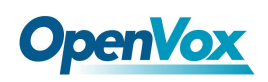

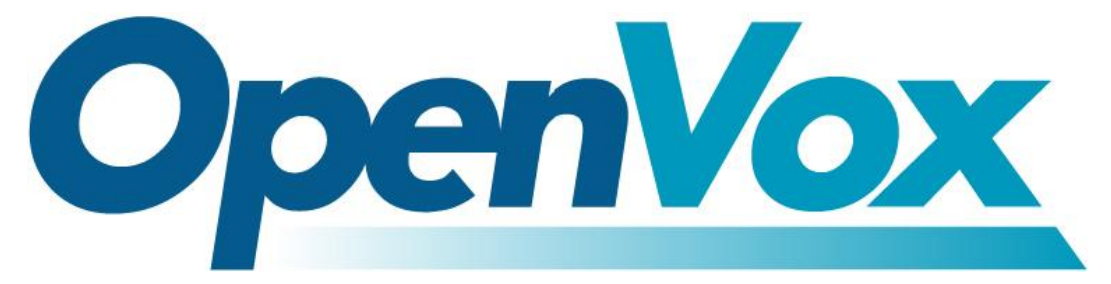

## 开源通信有限公司

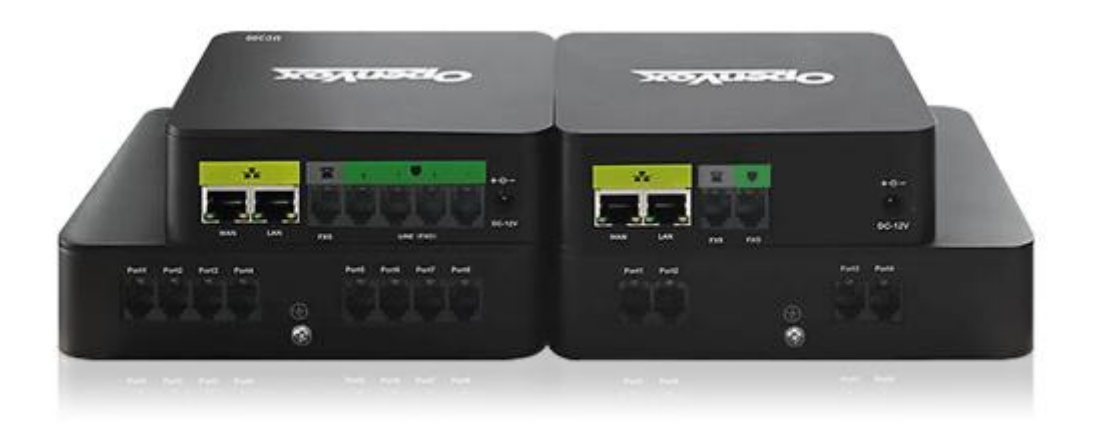

# UC 系列用户手册

版本 4.0

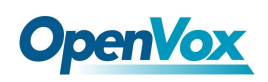

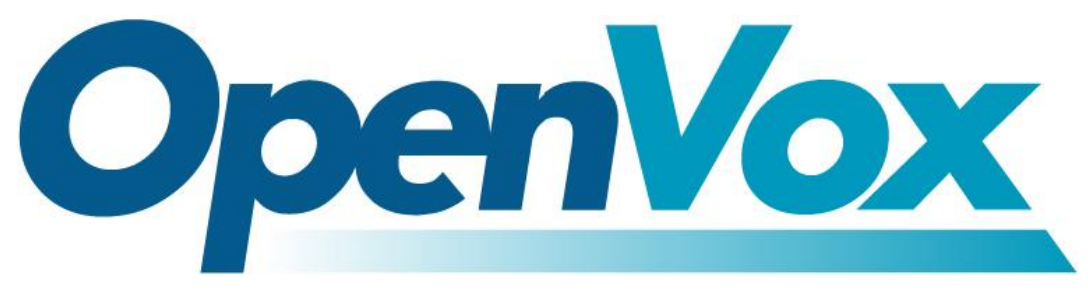

## 开源通信有限公司

地址:深圳市龙华区龙华街道清祥路书刊大厦清华信息港 6 楼 624 室 518109

- 电话: +86-755-66630978, 82535461, 82535362
- 邮箱: 业 务: sales@openvox.cn

技术支持: support@openvox.cn

工作时间: 周一至周五 09:00-18:00 (GMT+8), 节假日除外

谢谢选用 *OpenVox* 产品*!*

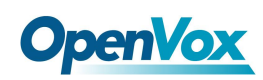

### 声明 しゅうしょう しゅうしょう しんしゅう しんしゅう

本文档版权归深圳市开源通信有限公司(OpenVox)所有,未经允许,此文档中 的图片、文字一律不得复制、转载以用于商业用途。所有解释权归深圳市开源 通信有限公司所有。

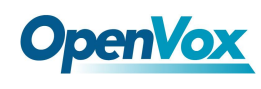

### 修订历史

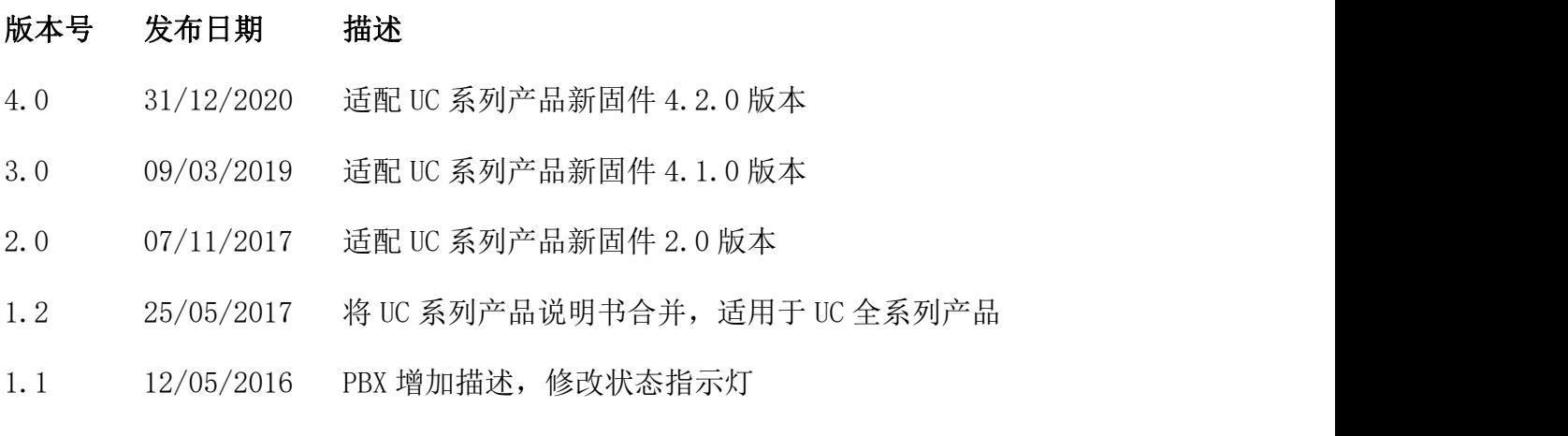

1.0 30/06/2015 首次发布中文版

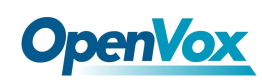

## <span id="page-4-0"></span>目录

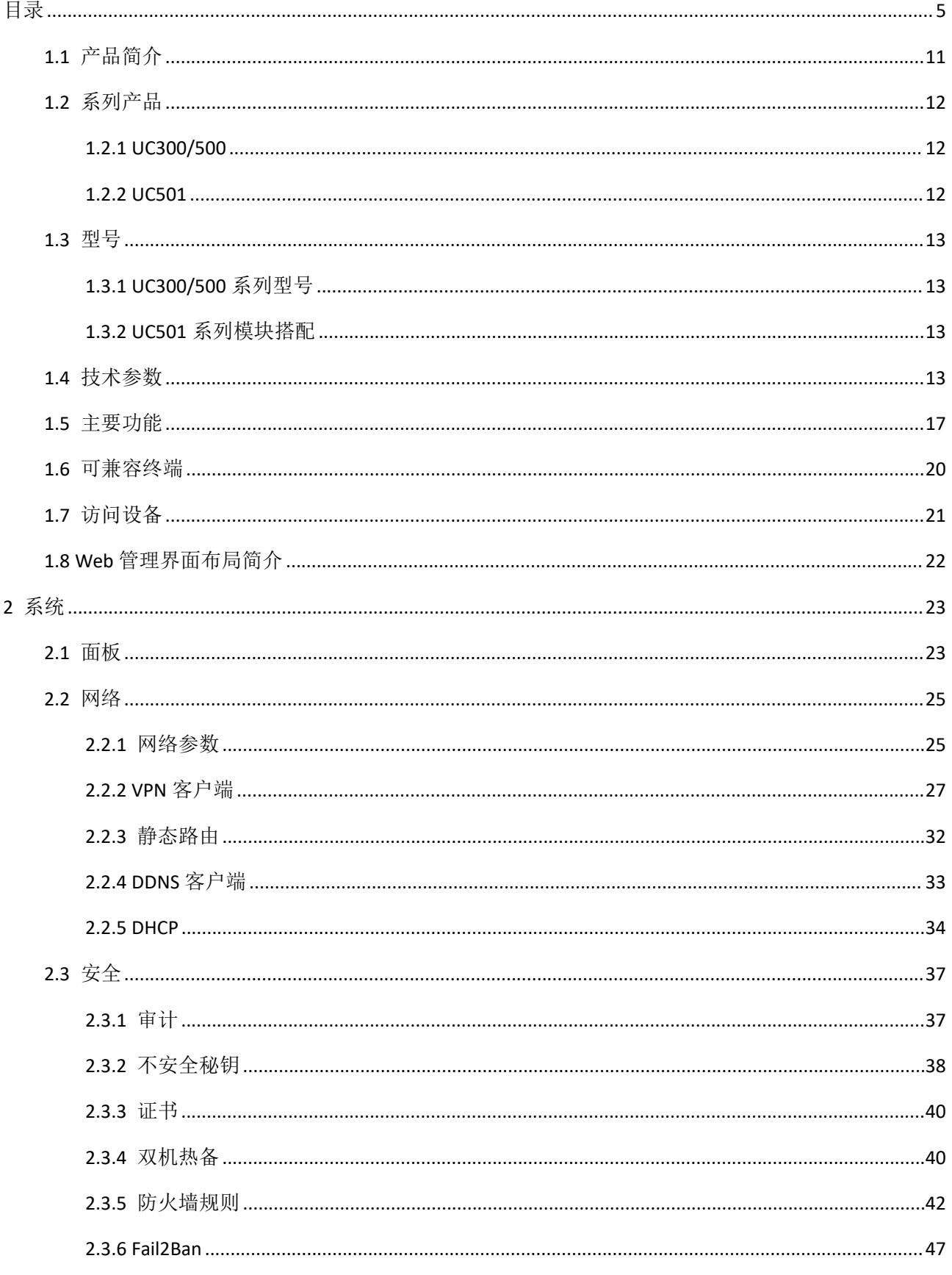

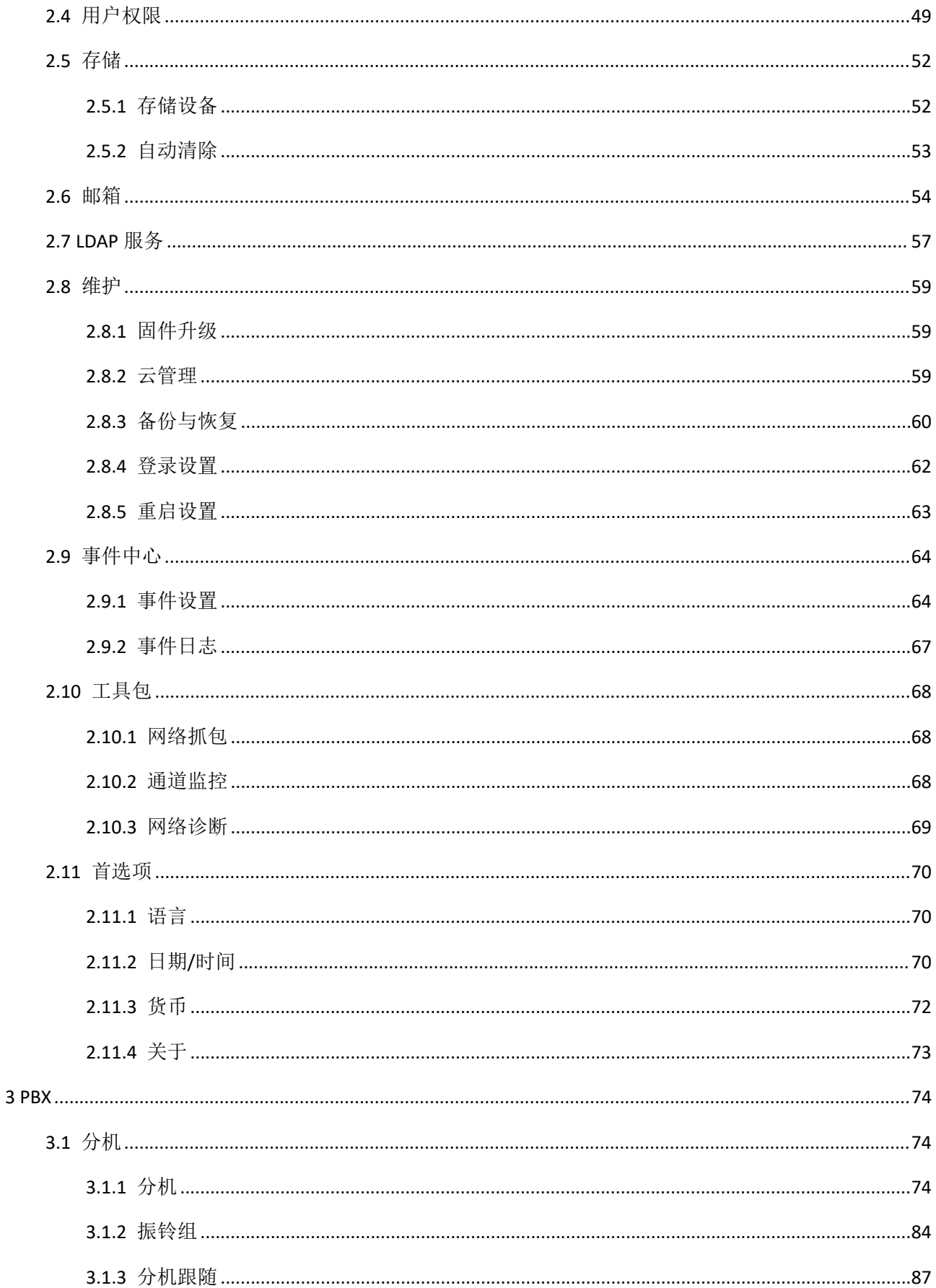

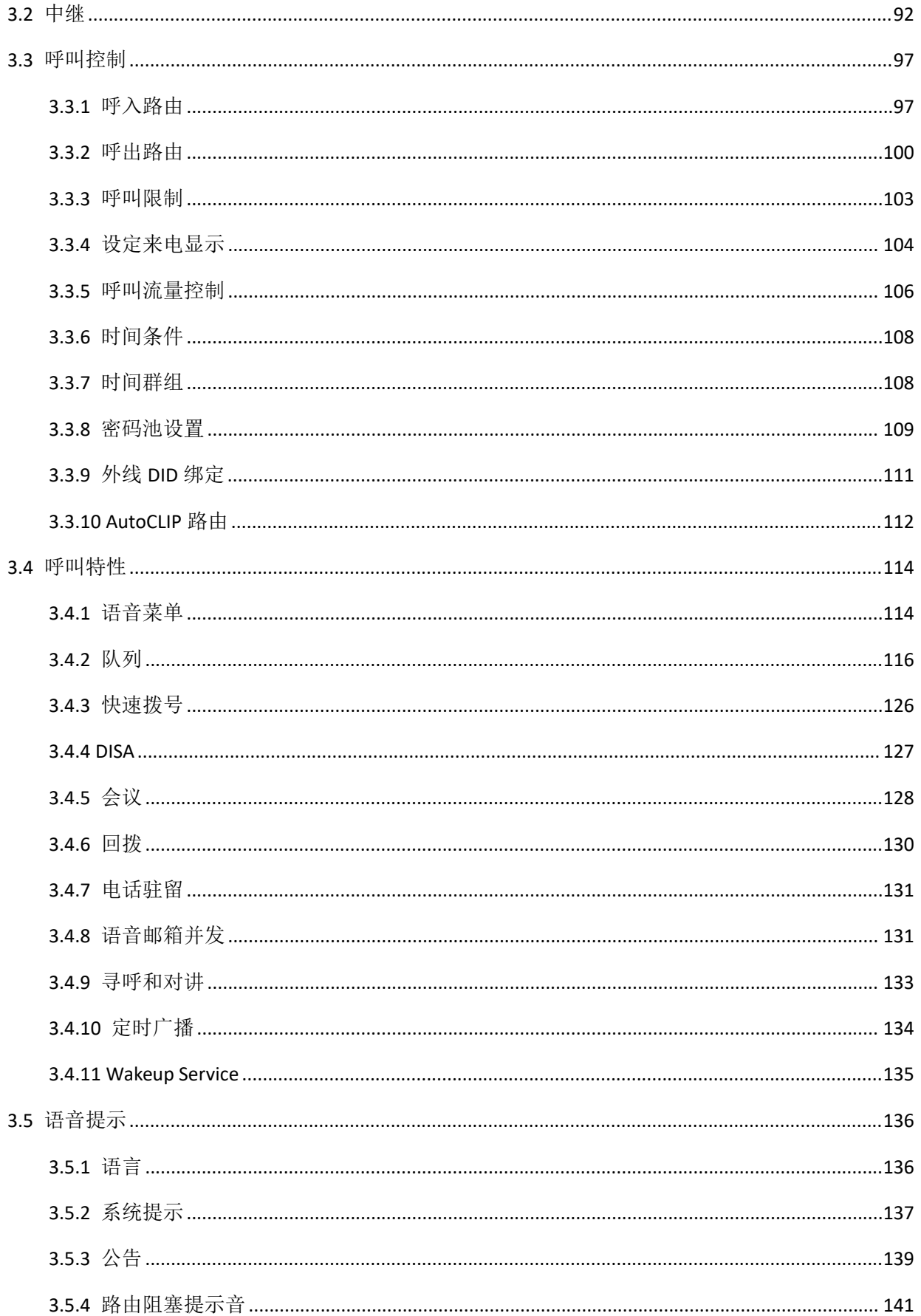

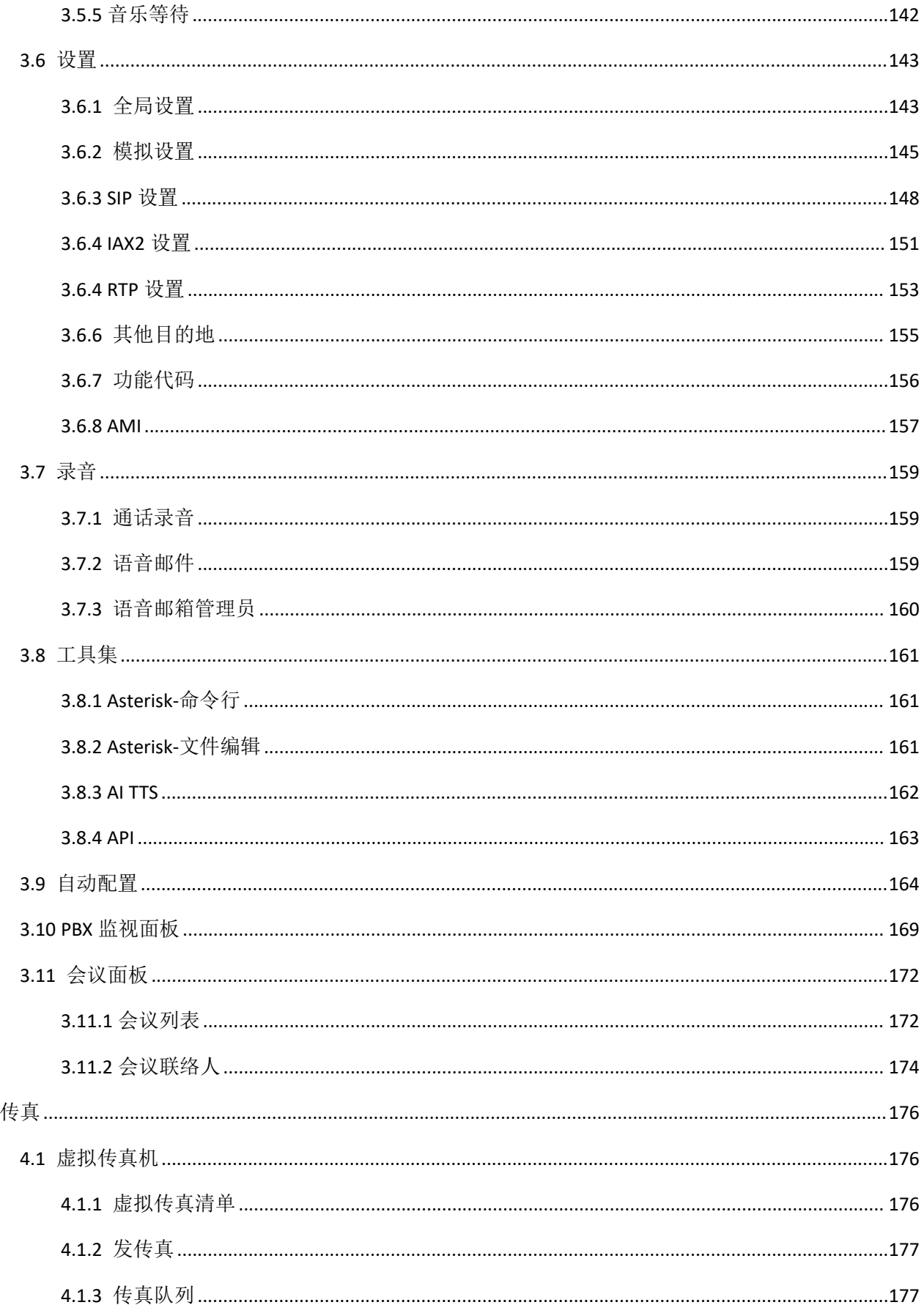

 $\overline{\mathbf{4}}$ 

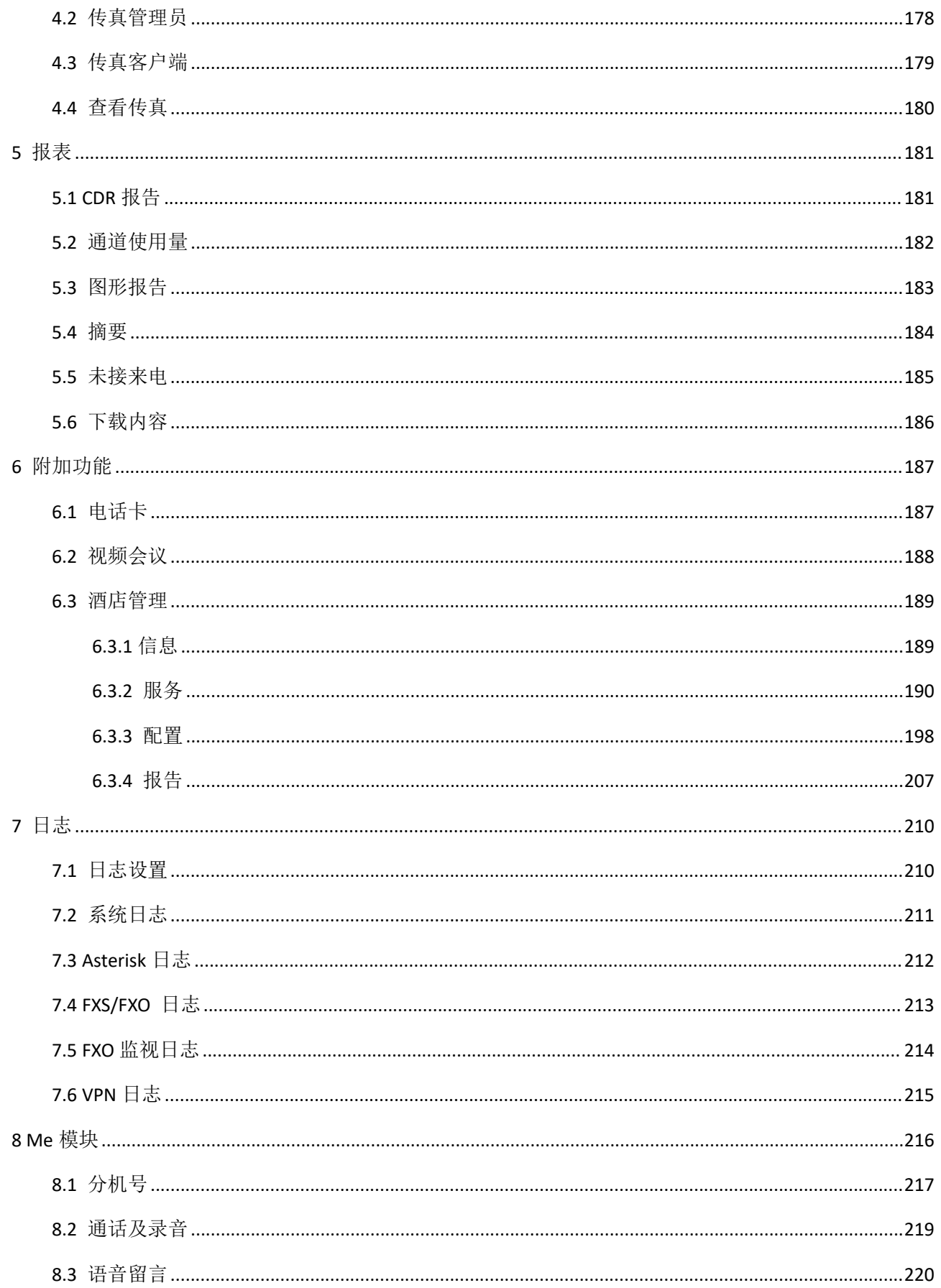

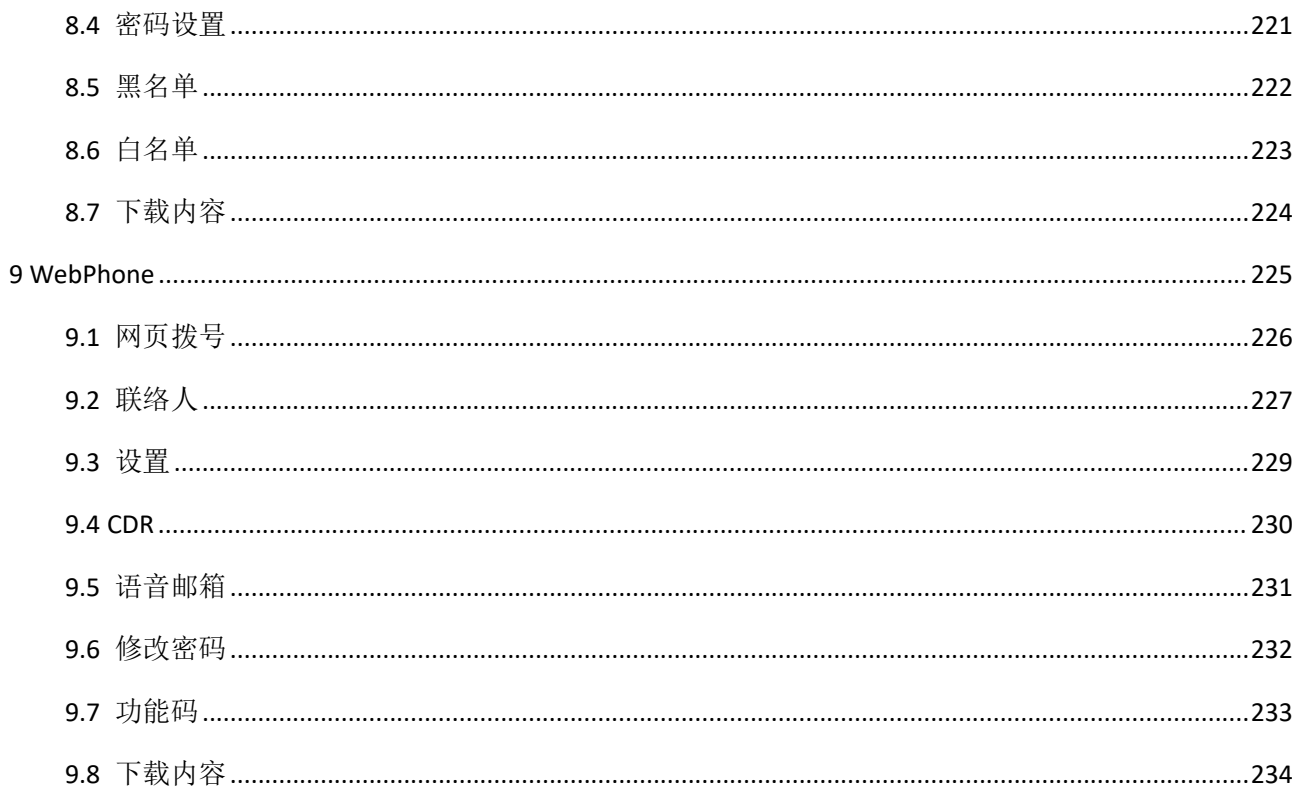

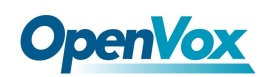

### <span id="page-10-0"></span>1.1 产品简介

如果您正在寻找一个划算又可以扩展的电话系统,又或者您想要一个高级的统一通信系 统,不论是用于中小型企业还是 SOHO, OpenVox UC 系列 IPPBX 都可以作为您的首选。OpenVox UC 系列 IPPBX 产品是专为中小型企业的分支机构或服务部门量身定制的多功能商务办公电话 系统。本系列产品融合了网络电话、语音、传真、录音等功能,并兼容多种业务平台和终端, 可为您提供多样的融合通信解决方案。

此外,UC 系列 IPPBX 支持一系列编码和信令协议,包括 G711 (alaw/ulaw), G722, OPUS, AMR-NB/WB, SILK, G723.1 G726, G729, GSM, ADPCM, iLBC, H263, H263P, H264, VP8。UC 系 列产品具有开源平台的全部优势,支持行业标准的 SIP 协议,IAX2 中继线,模拟 PSTN 中 继线和模拟话机。

不仅如此,UC 还具有安装快捷、部署方便、可靠性高等特点,将为企业带来移动办公和 通信的全新体验。UC 系列产品将成为多位一体的商务沟通语音平台,支持手机分机、即时多 方会议、通话记录,企业雇佣、员工和客户三者之间的高效率沟通,并为企业分析核心业务 的数据奠定扎实的基础。

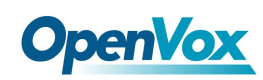

### <span id="page-11-0"></span>1.2 系列产品

### <span id="page-11-1"></span>**1.2.1 UC300/500**

UC300/500 系列使用铝制材料制成,无风扇的密闭设计可以发挥重要的防尘、防蛀作用。 UC300/500 系列可提供 2-8 个模拟接口,可允许多达 60 路并发通话,支持高达 86,000 分 钟录音时长及语音信箱(gsm),在 FXS 与 FXO 模块的配合还可支持断电求生功能。

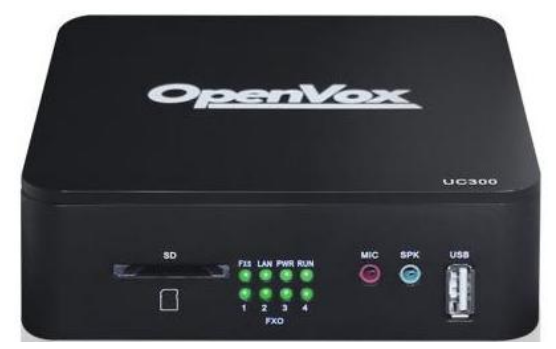

图 1-2-1 UC300

### <span id="page-11-2"></span>**1.2.2 UC501**

UC501 IPPBX 是 UC500 的升级版本,可选择预装 OpenVox 通信系统, 或者由客户自主安装 其他的开源通信系统,内置不间断电源,功能完备,满足客户的不同使用环境。

UC501P 配备高达 8 个模拟端口和 2 个以太网接口, 与 VoIP 中继和现有的 PSTN 进行无缝 连接。此外, UC501P 采用模块化配置方式, 配备 1FX0/1FXS/4FX0/4FXS 模块, 搭配可拆卸机 箱,用户可以很方便地更改端口类型,或扩展系统。

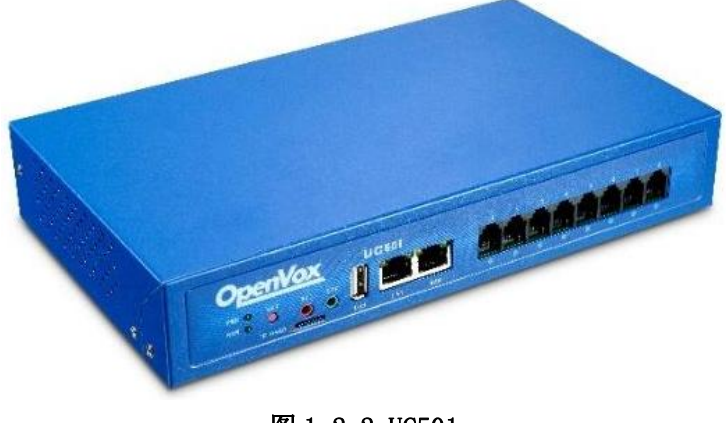

图 1-2-2 UC501

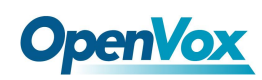

## <span id="page-12-0"></span>1.3 型号

### <span id="page-12-1"></span>**1.3.1 UC300/500** 系列型号

UC300/500 系列产品提供多种型号,各型号支持的模拟外线接口和模拟分机接口数量不同。

| 型号                  | 网络接口              | FXS 接口         | FXO 接口         | <b>USB</b>   | <b>SD</b>   | <b>UPS</b> |
|---------------------|-------------------|----------------|----------------|--------------|-------------|------------|
| UC300-A11EM1        | 1 x 10/100M 以太网接口 | $\mathbf 1$    | $\mathbf 1$    | 1            | 1           | 否          |
| UC300-A14EM1        | 1 x 10/100M 以太网接口 | $\mathbf 1$    | $\overline{4}$ | 1            | 1           | 否          |
| UC300-A02EM1        | 1×10/100M 以太网接口   | $\overline{0}$ | $\overline{2}$ | $\mathbf 1$  | 1           | 否          |
| <b>UC300-A11EM2</b> | 2 x 10/100M 以太网接口 | $\mathbf 1$    | $\mathbf 1$    | 1            | $\mathbf 1$ | 是          |
| <b>UC300-A14EM2</b> | 2 x 10/100M 以太网接口 | $\mathbf{1}$   | $\overline{4}$ | $\mathbf{1}$ | 1           | 是          |
| <b>UC300-A02EM2</b> | 2 x 10/100M 以太网接口 | $\overline{0}$ | $\overline{2}$ | $\mathbf{1}$ | $\mathbf 1$ | 是          |
| <b>UC500-A22EM2</b> | 2 x 10/100M 以太网接口 | $\overline{2}$ | $\overline{2}$ | 1            | 1           | 是          |
| <b>UC500-A44EM2</b> | 2 x 10/100M 以太网接口 | 4              | 4              | 1            | $\mathbf 1$ | 是          |
| <b>UC500-A08EM2</b> | 2 x 10/100M 以太网接口 | 0              | 8              | 1            | 1           | 是          |

表 1-3-1 UC300/500 系列产品型号对比

### <span id="page-12-2"></span>**1.3.2 UC501** 系列模块搭配

<span id="page-12-3"></span>1. UC501 系列产品采用模块化设计,有新旧版模块之分。 机箱内部的俯视结构如下,右边为模块安装区。右边有四个区域可供安装模块。

(**1**)新版模块:对于每个模块,用户可以选择以下任意一种进行定制安装。

①FXO-200

②FXS-200

③FXOS-200

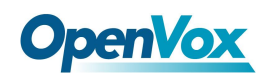

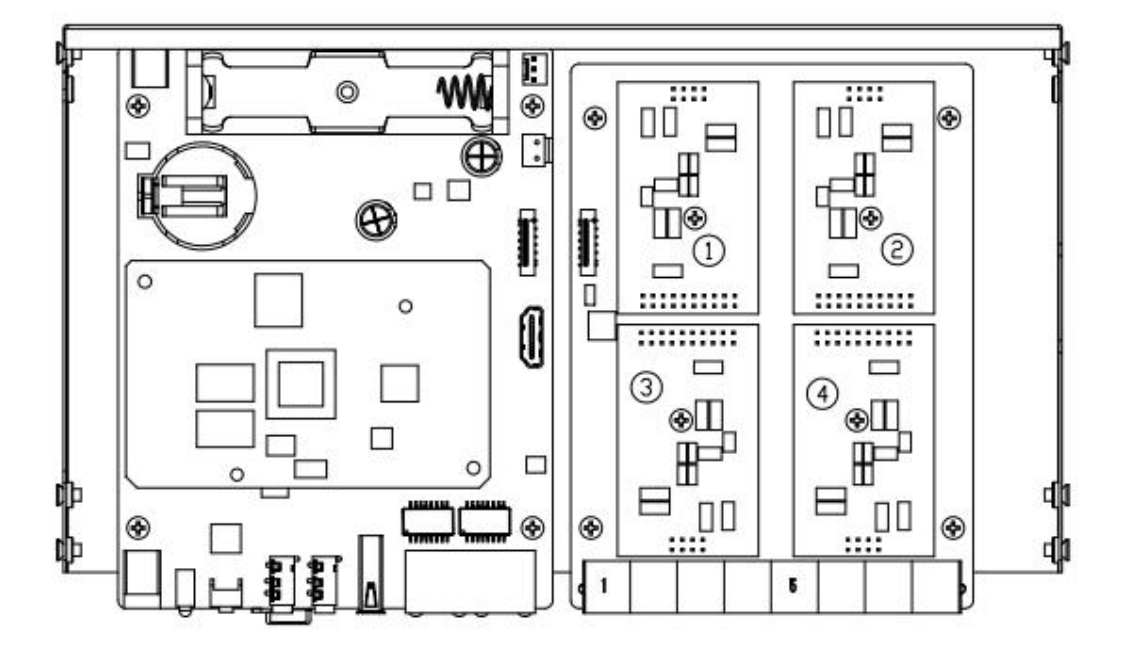

取下模块固定处螺丝,安装模块。

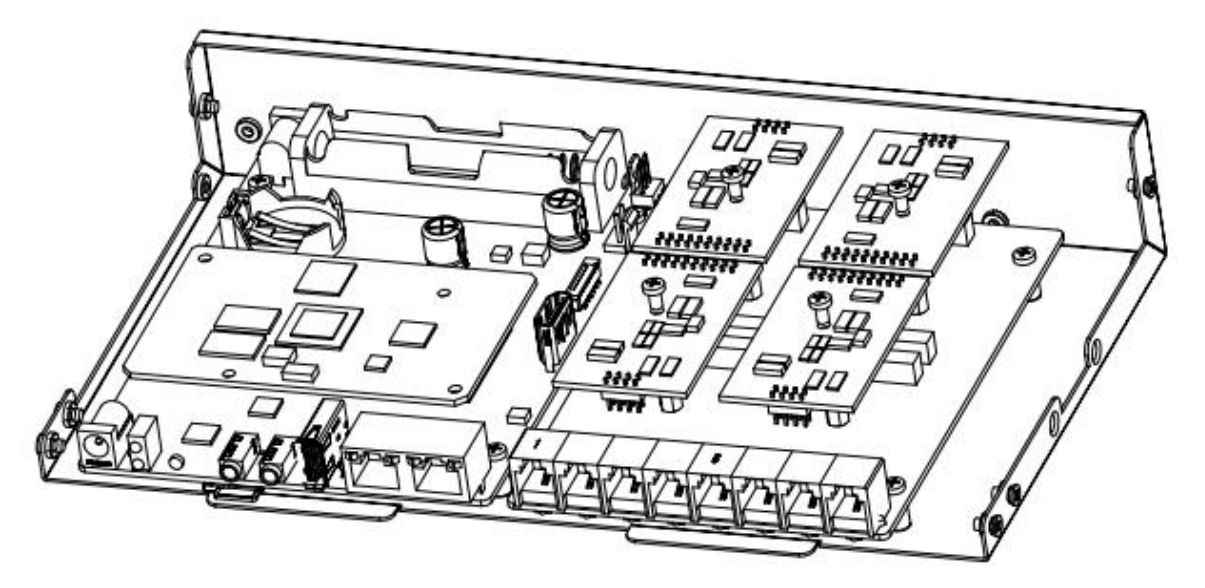

(**2**)旧版模块:上方区域用于安装 FXO-100/FXS-100 模块,下方区域用于安装 FXO-400/FXS-400 模块。

需注意,上下方不能同时安装模块,仅支持:①②、③④、①④、②③几种搭配。 用户可以任选两个模块配件搭配组装。

- FXO-100+FXO-100
- FXO-100+FXS-100

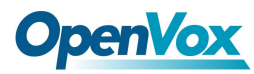

- FXO-100+FXO-400
- FXO-100+FXS-400
- FXS-100+FXS-100
- FXS-100+FXO-400
- FXS-100+FXS-400
- FXO-400+FXO-400
- FXO-400+FXS-400

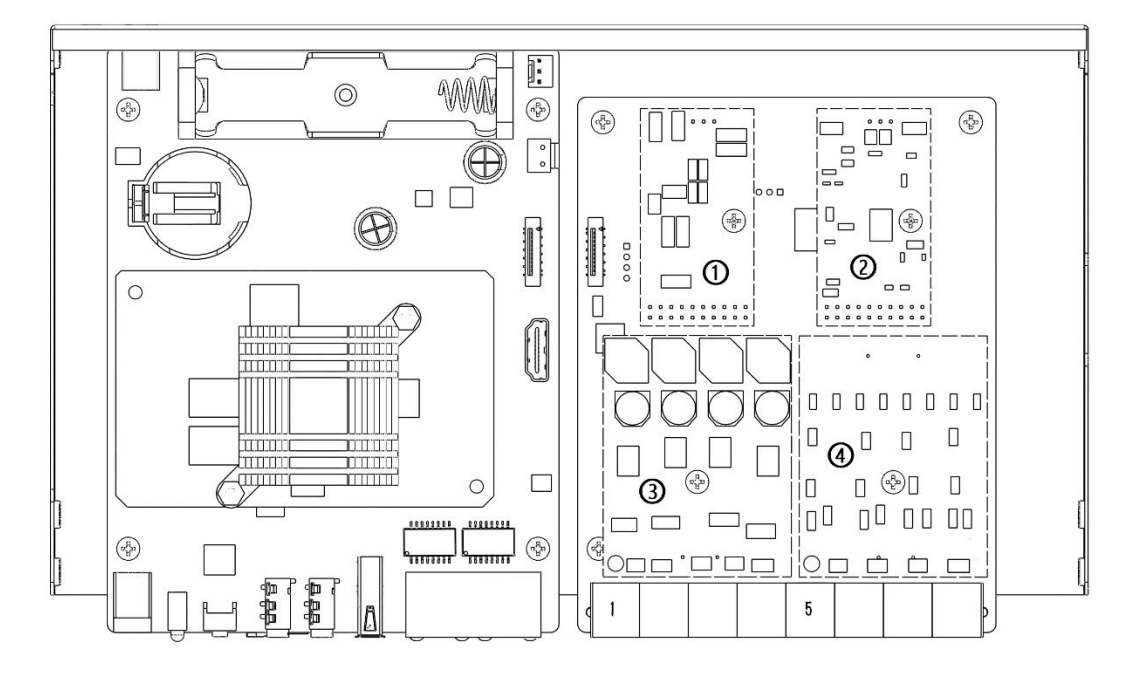

取下模块固定处螺丝,安装模块(2+3)。

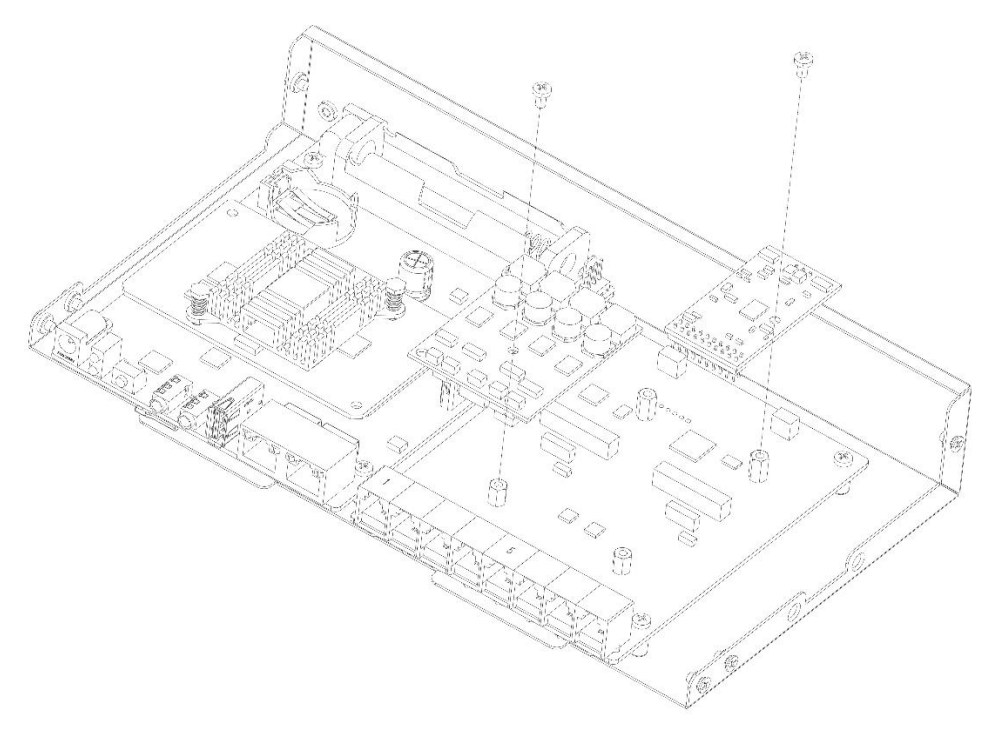

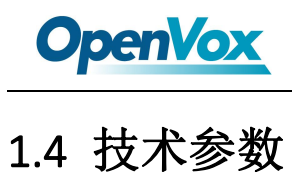

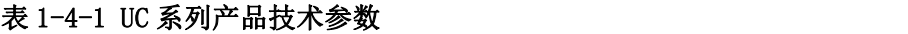

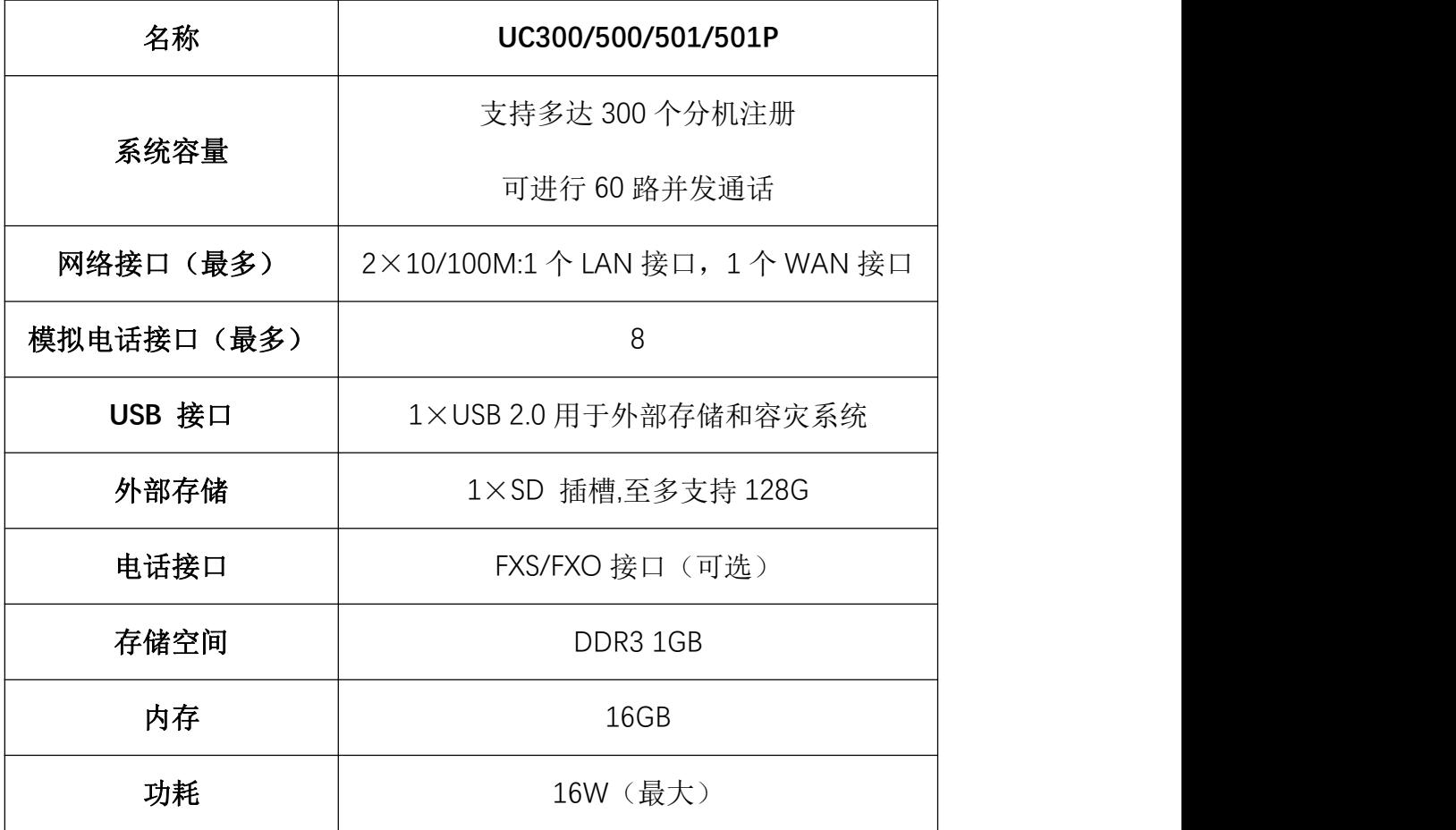

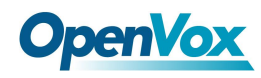

### <span id="page-16-0"></span>1.5 主要功能

### 常规 いっこうしょう しゅうしょう しんしゃく

- **↓ 支持 FXS/FXO (PSTN/POTS)** 模拟端口(最大 8个)
- **+ 支持 SIP 协议和 IAX2**
- $\frac{1}{2}$  艾持编码: G.711(a-law & μ-law), G.722, OPUS, AMR-NB/WB, SILK, G723.1 G726, G729, GSM, ADPCM, iLBC, H263, H263P, H264, VP8 等
- 丰富的高清语音编码:OPUS, AMR-NB/WB, G.722, SILK
- **丰** 丰富的高清视频编码: H261, H263, H263P, H264, VP8
- 高清视频通话
- 回声消除

### 系统 しゅうしょう しゅうしょう しゅうしょく

- + 友好的 Web UI 操作界面
- 用户门户
- 分机用户权限管理
- 系统管理员监听功能
- 支持事件通知及事件日志查看
- 支持系统备份/还原
- 支持远程管理
- 双机热备功能
- 系统资源监控

### 网络 しゅうしょう しゅうしょう しんしゃく しんしゃく

- + 网络配置
- + 支持 VLAN
- + 支持静态路由
- **↓** 支持 Fail2ban
- + 支持 TLS 加密通话功能
- **↓ 支持 VPN 协议: OpenVPN, L2TP, N2N, SSTP**

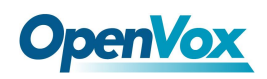

### **PBX**

- 导入/导出分机列表
- 支持一号多机
- + 呼叫转移
- 支持分机跟随/振铃组/队列
- 支持话机自动部署
- **↓ 支持 IMS VoLTE**
- 灵活的呼入呼出路由
- ← 黑名单
- 支持国际呼叫限制
- + 支持 Autoclip 路由功能
- 时间条件控制
- + 支持 PIN 池设置
- 语音菜单
- 电话本功能
- 支持 LDAP 服务
- + 叫醒服务
- 支持二次拨号
- 支持会议
- 支持回拨
- + 呼叫停泊
- 支持寻呼和对讲
- 快速拨号
- 通话录音
- 等待音乐
- + 支持开放 API 协议
- 点击拨号
- ← WebPhone 模块
- + 基于 ACL 访问控制接口

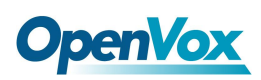

- + 提供 AI 语音合成功能
- + SIP 分机支持及时消息(IM)

### 电子邮箱

- 支持语音邮件
- 漏接电话以电子邮箱提醒
- + 远程 SMTP 服务器
- 支持反垃圾邮件
- 支持邮件转发
- 传真到电子邮件应用

### 报告

- + 呼叫详细记录(CDR)报告
- 计费报告

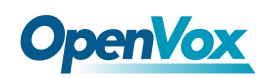

### <span id="page-19-0"></span>1.6 可兼容终端

- **+** 任何支持 SIP/IAX2 的 IP 话机(桌面电话和基于 Windows, Linux, iOS, Android 的软电话)
	- 桌面电话包括: 智科通信 CooFone 和 ZP 系列 IP 话机, 思科, 潮流, 亿联, 宝利 通,SNOM,睿云联,亿景,方位,汉隆等 IP 话机。
	- 软电话包括: 3CX, CooCall, Linphone, X-Lite, Zoiper 等。
- 普通模拟话机和传真机
- 网页分机 (WebPhone)

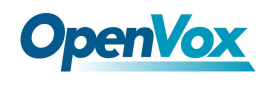

### <span id="page-20-0"></span>1.7 访问设备

### 登录设备

#### + 步骤 1

用网线将设备接入局域网或与电脑直连。

### ← 步骤 2

在模拟电话上按下"\*\*89"按键获取设备 IP 地址。设备出厂默认使用固定 IP 地址

172.16.101.1

### + 步骤 3

设置电脑的 IP 地址与设备的 IP 地址处于同一网段。

#### → 步骤 4

在浏览器地址栏输入设备的 IP 地址 (如 172.16.101.1), 打开登录界面。

#### ← 步骤 5

在登录界面选择身份和语言,输入密码登录设备。默认的用户名和密码都是 **admin** 。

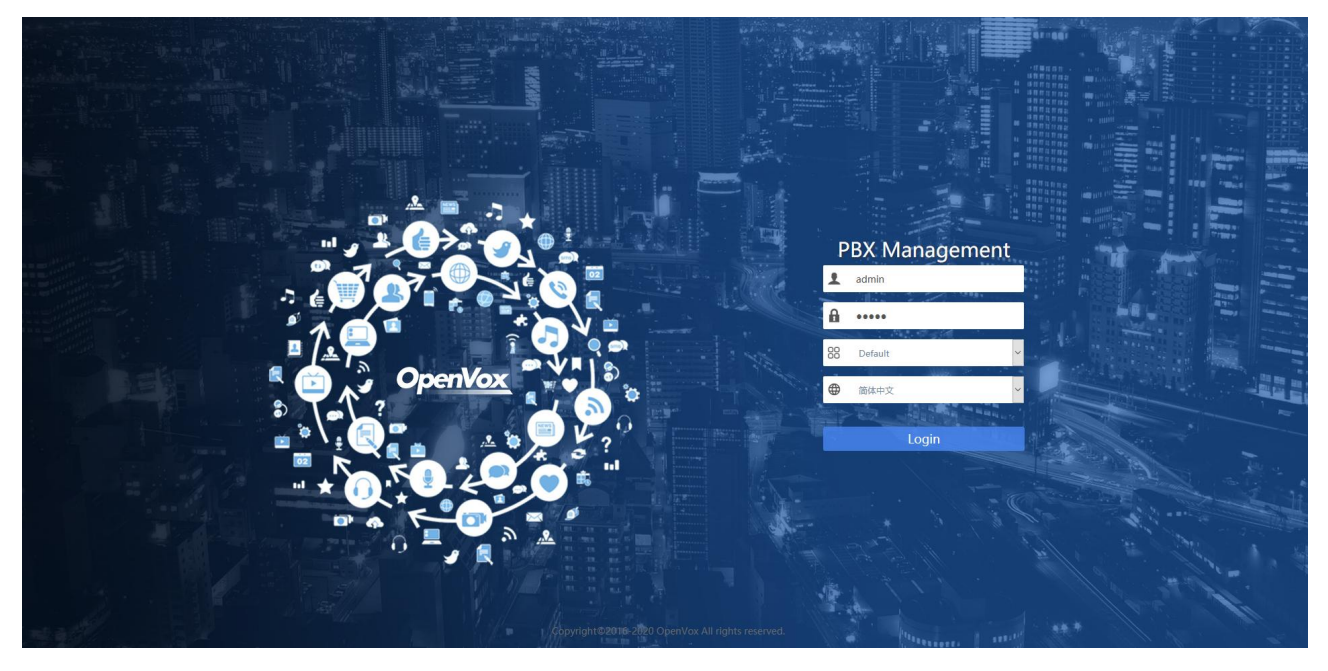

图 1-7-1 登录界面

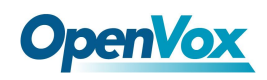

## <span id="page-21-0"></span>1.8 Web 管理界面布局简介

**OpenVox**  $\mathbb{R}^3$  as IX Y  $\bullet$  adm 直找模块 面板 通知  $\times$ 口 系统 **RAW 你有14条新通知**  $\circled{1}$ 面板 17 16:43:26 **User Login Success** 网络 CPU使用率 图 内存使用  $\begin{picture}(120,140)(-0.00,0.00) \put(0,0){\line(1,0){10}} \put(15,0){\line(1,0){10}} \put(15,0){\line(1,0){10}} \put(15,0){\line(1,0){10}} \put(15,0){\line(1,0){10}} \put(15,0){\line(1,0){10}} \put(15,0){\line(1,0){10}} \put(15,0){\line(1,0){10}} \put(15,0){\line(1,0){10}} \put(15,0){\line(1,0){10}} \put(15,0){\line(1,0){10$ 2020-03-17 13:49:31 × 安全 **Extension Missed Call** 用户权限 20-03-17 13:49:11  $\times$ **Extension Missed Call** 03-17 13:49:11 邮箱  $\boldsymbol{\times}$  $22.5$ **Extension Missed Call** LDAPIES ■空闲<br>3.01 GB ● 使用 口空 13-17 12:19:49  $\times$  $17:45:12$   $17:45:13$ 17:45:10 17:45:11  $0.21$  GB  $8.22G$ **SSH Login Succes** 维护 17:45:0 17:45:09 20-03-17 12:18:16 事件 × **Extension Missed Call** TBR 2020-03-17 12:17:20  $\times$   $\overline{\phantom{a}}$ 首选项  $\bullet$ Asterisk 服务 **G** espen  $\ddot{\phantom{0}}$  $_{\rm PB}$  $\bullet$ 传真服务 -<br>查看更多 A 传真 数据库服务  $\bullet$  $\blacksquare$ 圖形表 Web 服务  $\bullet$  $+$  Maple **Q nsige** 

OpenVox 的 Web 管理界面分为系统按键区、菜单栏和配置区。

#### 图 1-8-1 Web 管理界面

表 1-8-1 Web 界面布局说明

| 名称<br>说明 |        |                            |  |
|----------|--------|----------------------------|--|
| 1)       | 系统按键区  | 提供更改密码、重启设备、退出账号、皮肤、语言等按钮及 |  |
|          |        | 事件通知栏, 并显示当前登录界面的用户身份。     |  |
| 2)       | 菜单栏    | 鼠标移动到相应模块会展开下级功能菜单供您选择。选择结 |  |
|          |        | 果显示在配置区。                   |  |
|          | 3) 配置区 | 用于修改和或查看配置。                |  |

<span id="page-22-0"></span>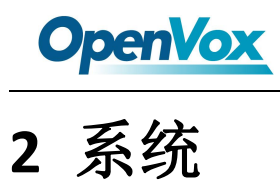

### <span id="page-22-1"></span>2.1 面板

### 点击 系统>面板:

系统资源:这里显示 PBX 的产品 CPU 和内存使用率。

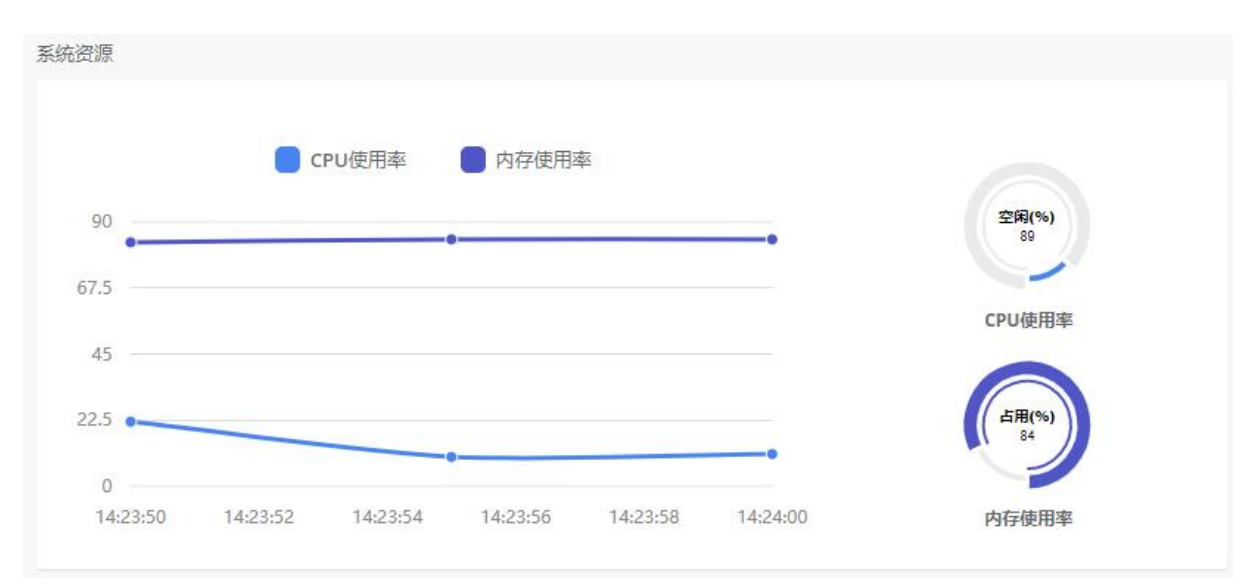

图 2-1-1 系统资源界面

本地存储:显示安装在服务器上的硬盘的空闲和和已用的空间。

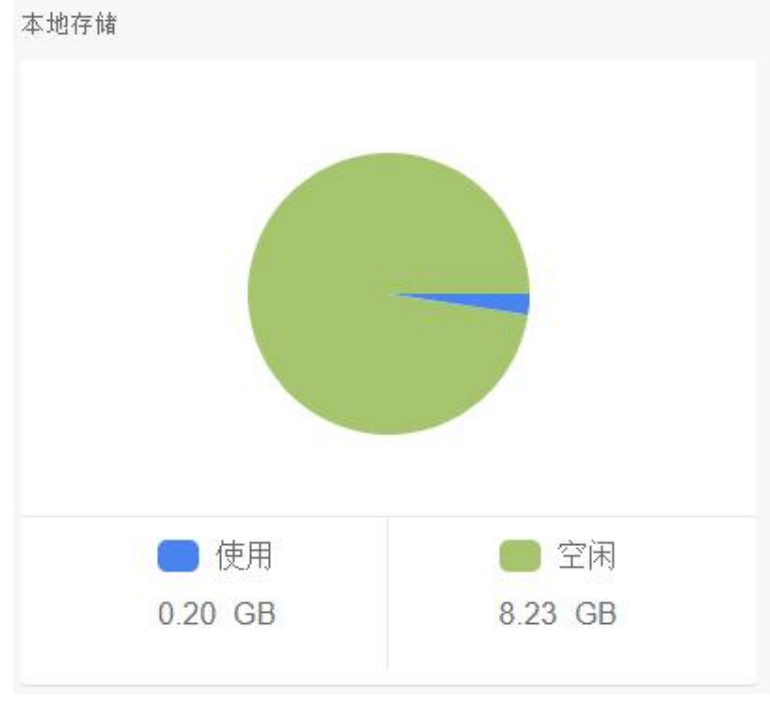

图 2-1-2 本地存储界面

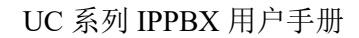

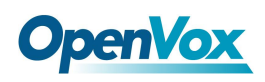

USB/SD 外部存储:显示安装在服务器上的外部存储设备的空闲和和已用的空间。

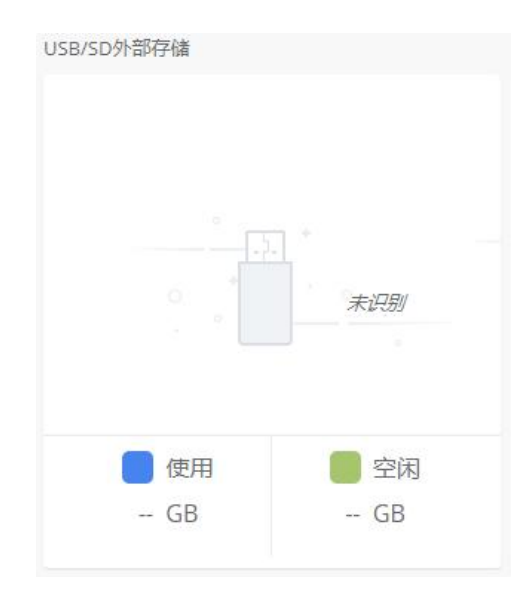

图 2-1-3 USB/SD 外部存储界面

进程状态:显示进程是否正常运行的状态。

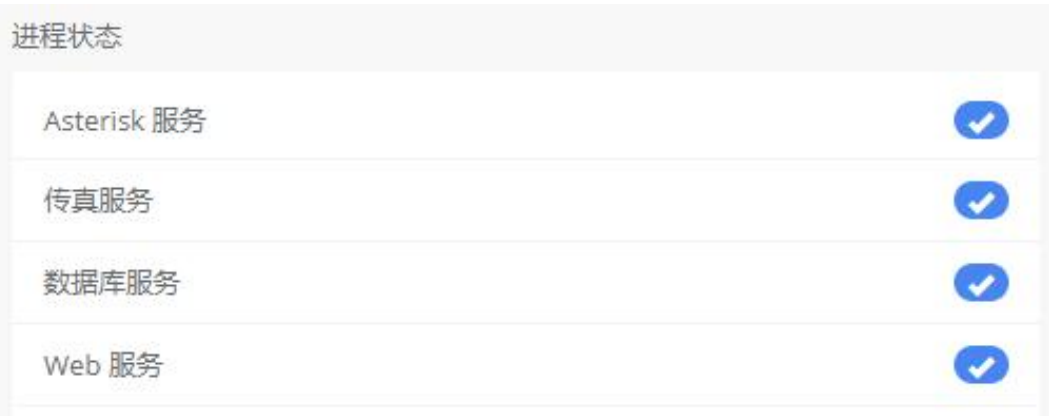

#### 图 2-1-4 进程状态界面

通信活动状态:此图显示当前 SIP 服务器上分机、中继和呼叫的数量。

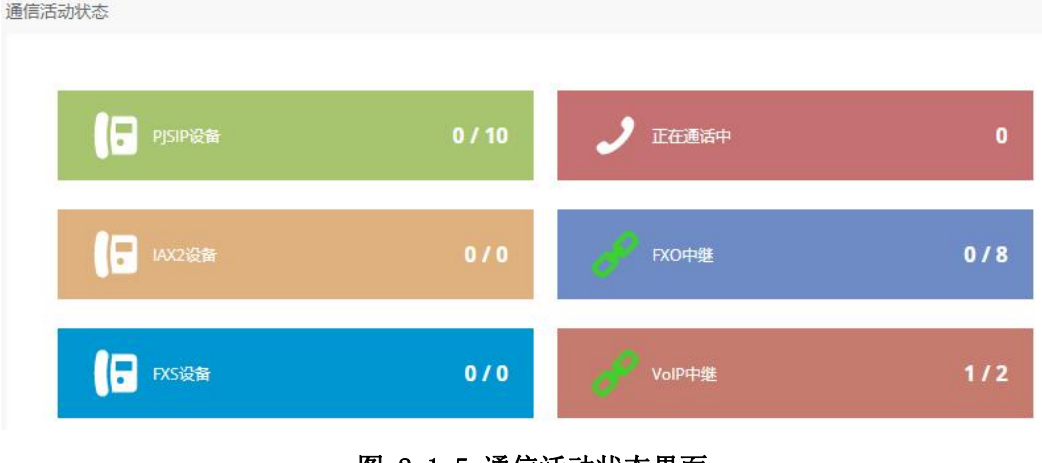

#### 图 2-1-5 通信活动状态界面

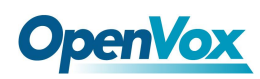

### <span id="page-24-0"></span>2.2 网络

### <span id="page-24-1"></span>**2.2.1** 网络参数

我们可以通过系统菜单里的网络选项来观察和设置服务器的网络参数。

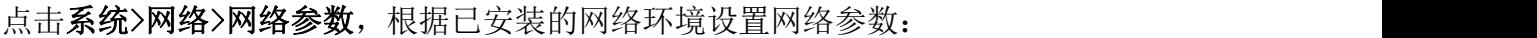

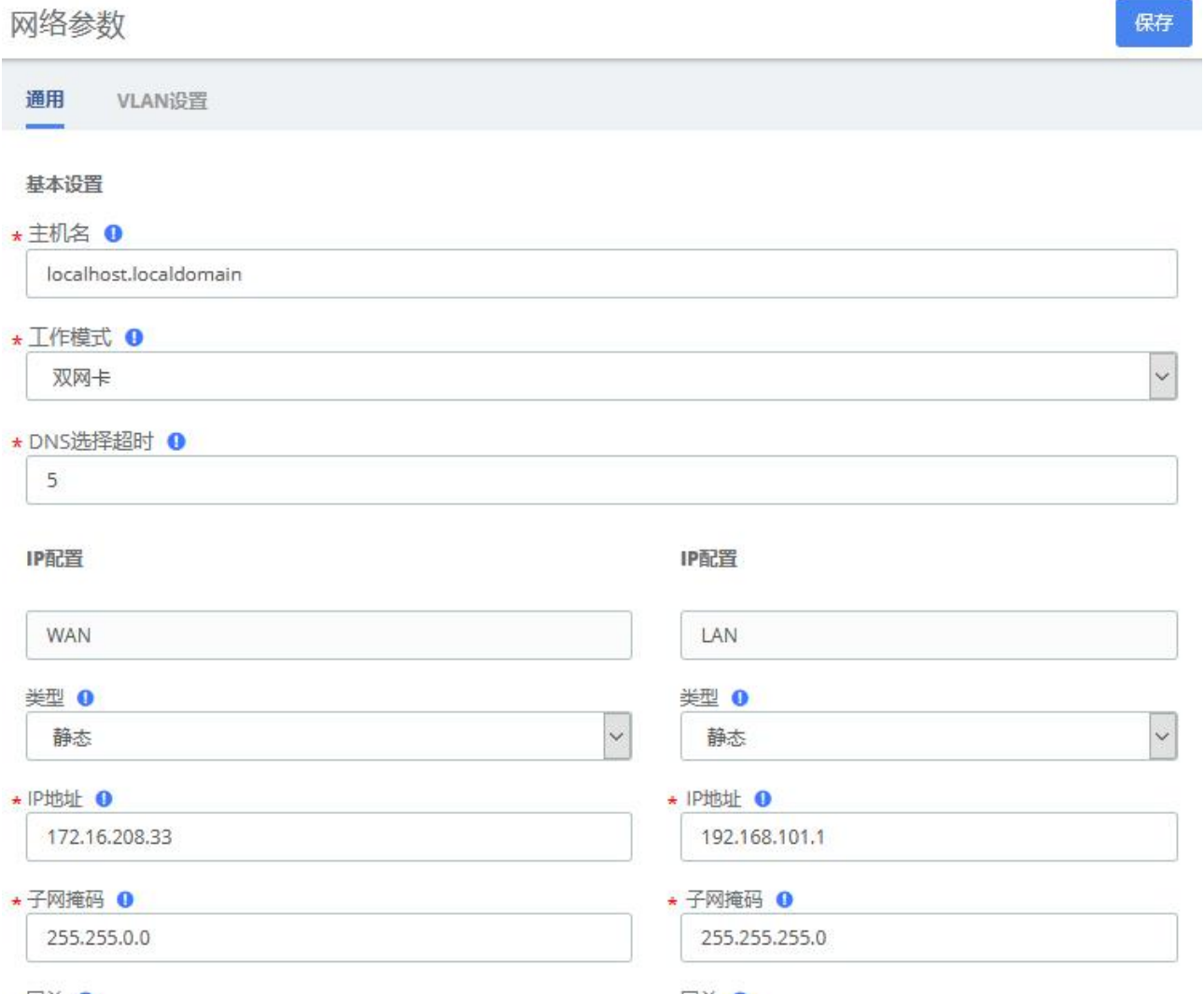

网关 0

网关 0

#### 图 2-2-1 网络参数界面

#### 表 2-2-1 网络参数说明

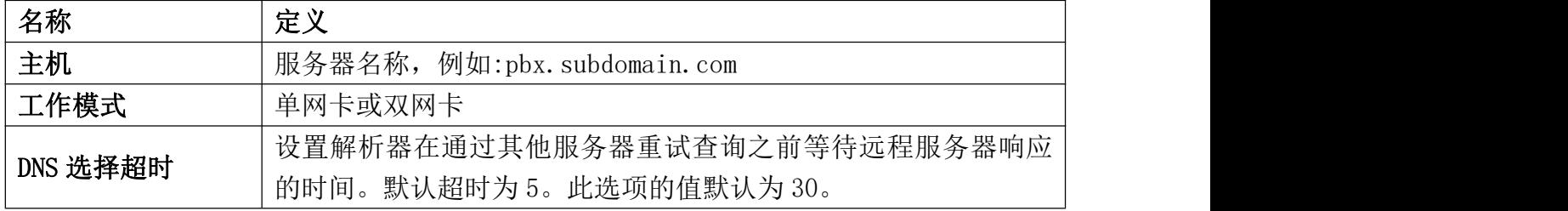

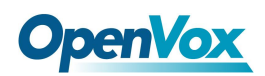

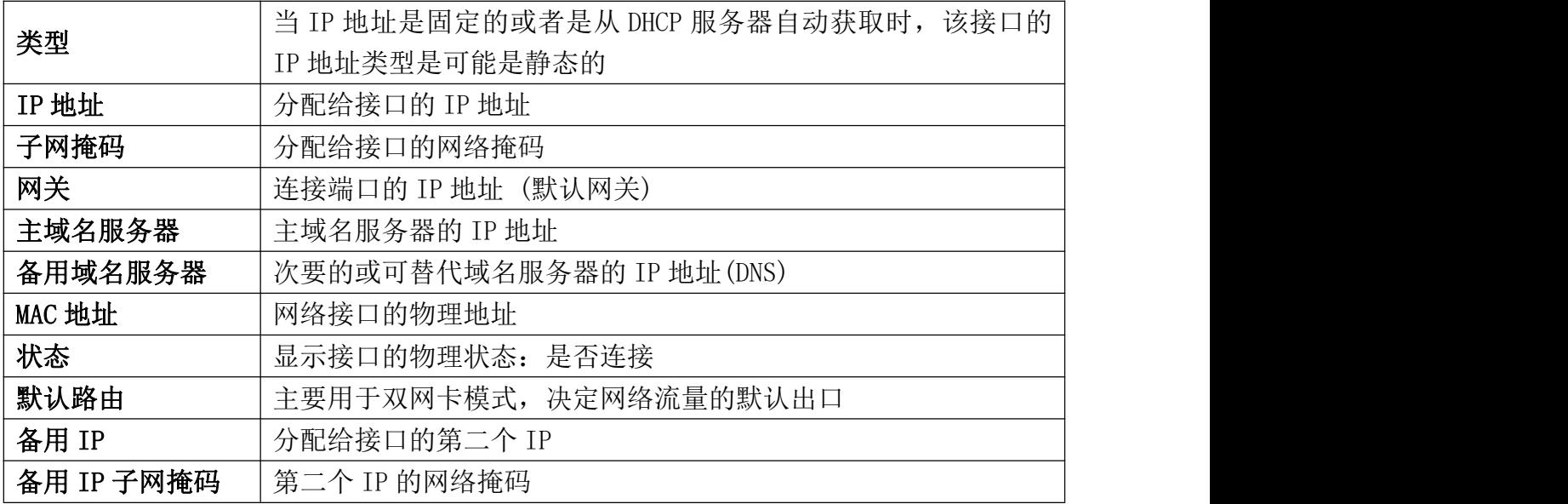

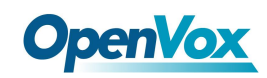

### <span id="page-26-0"></span>**2.2.2 VPN** 客户端

VPN 客户端模块,使用户可以连接 VPN 服务端。点击系统>网络>VPN 客户端,选择客户端 类型,进入服务器 IP 地址。然后服务器将分配给客户端一个 IP 地址。

### OpenVPN

您可以选择直接上传打包好的配置文件(.ovpn 格式)以进行连接。

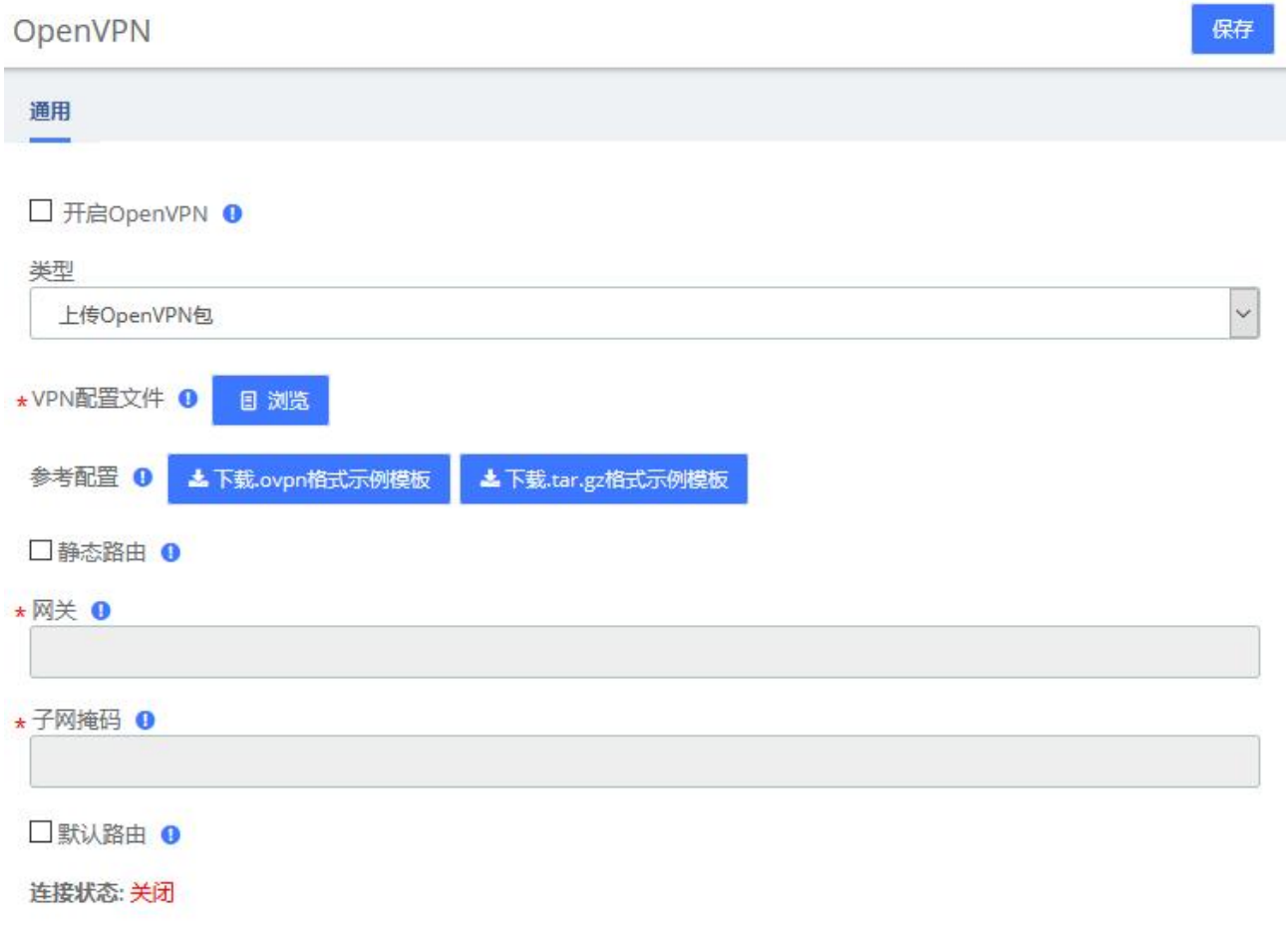

#### 图 2-2-2 OpenVPN/上传 OpenVPN 包

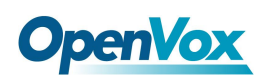

### 也可以通过手动配置的形式,手动设置服务端信息并上传证书等文件以连接。

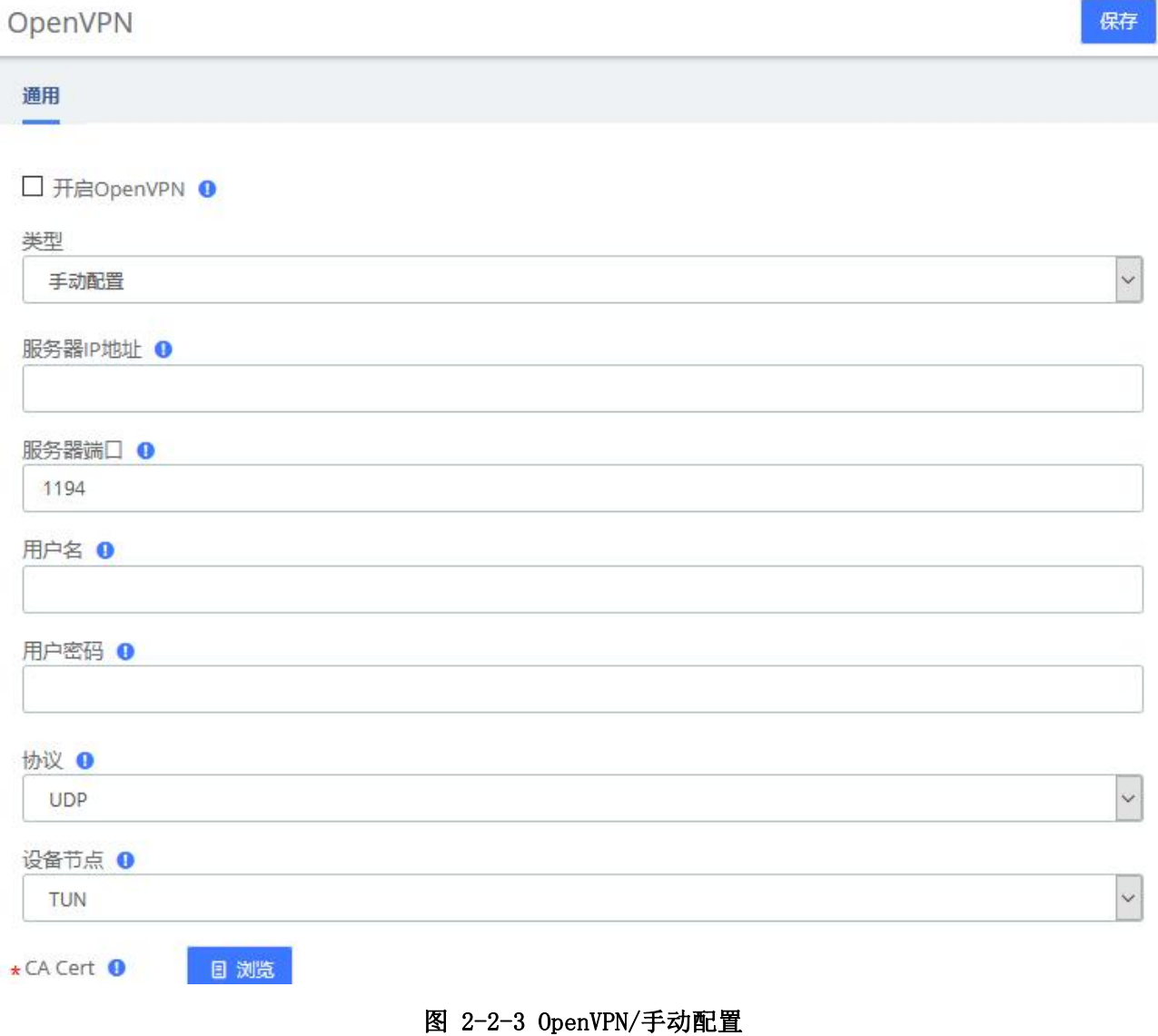

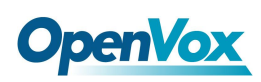

除了 OpenVPN, UC 系列还提供了 N2N、L2TP 和 SSTP 三种常用 VPN 连接, 允许用户建立虚 拟专用网络,进行通讯加密,并实现远程访问。

### N2N

输入相对应的信息,点击保存按钮即可连接。

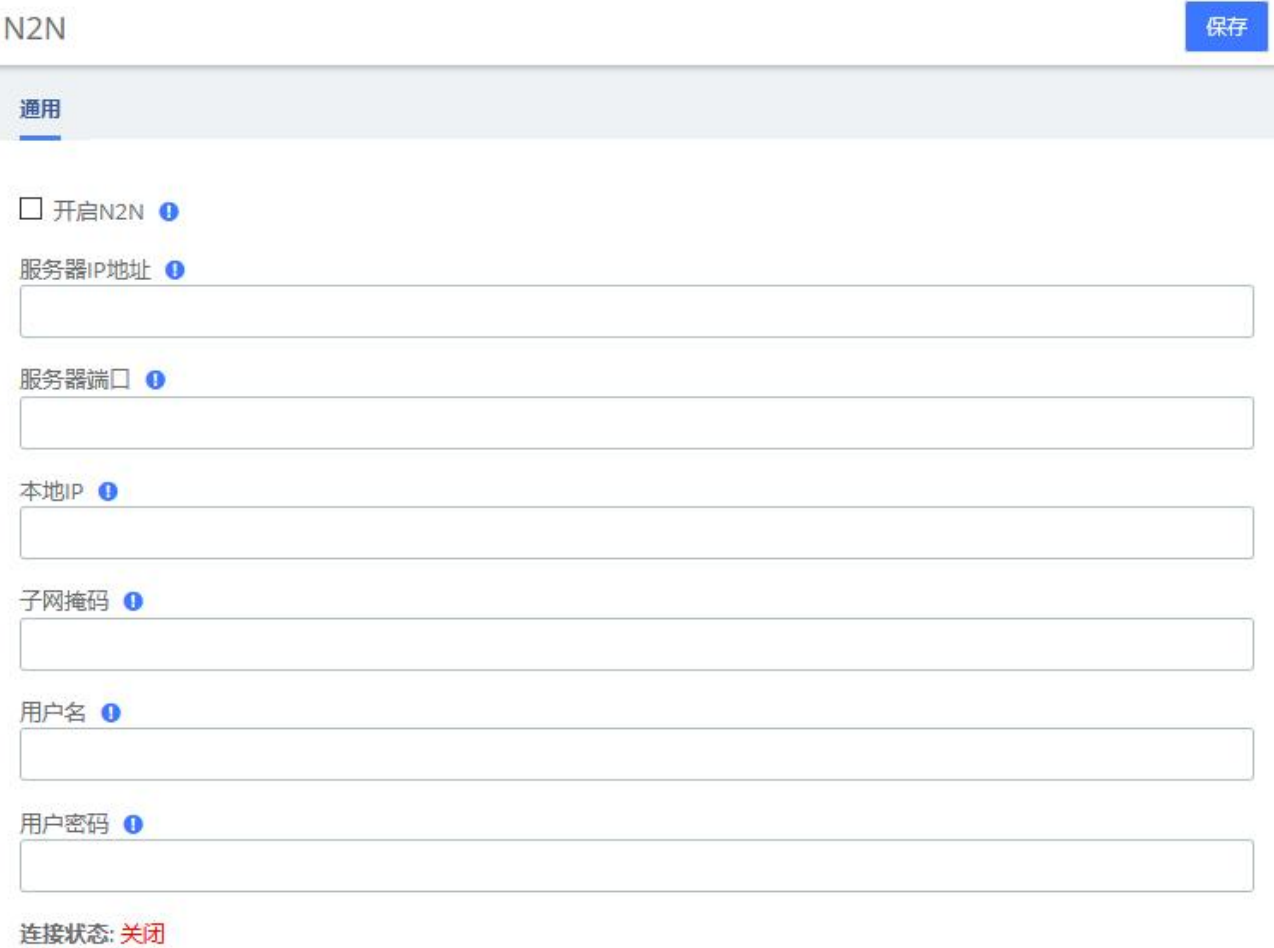

图 2-2-4 N2N

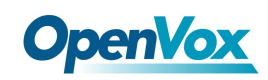

### L2TP

Ì

输入相对应的信息,点击保存按钮即可连接。

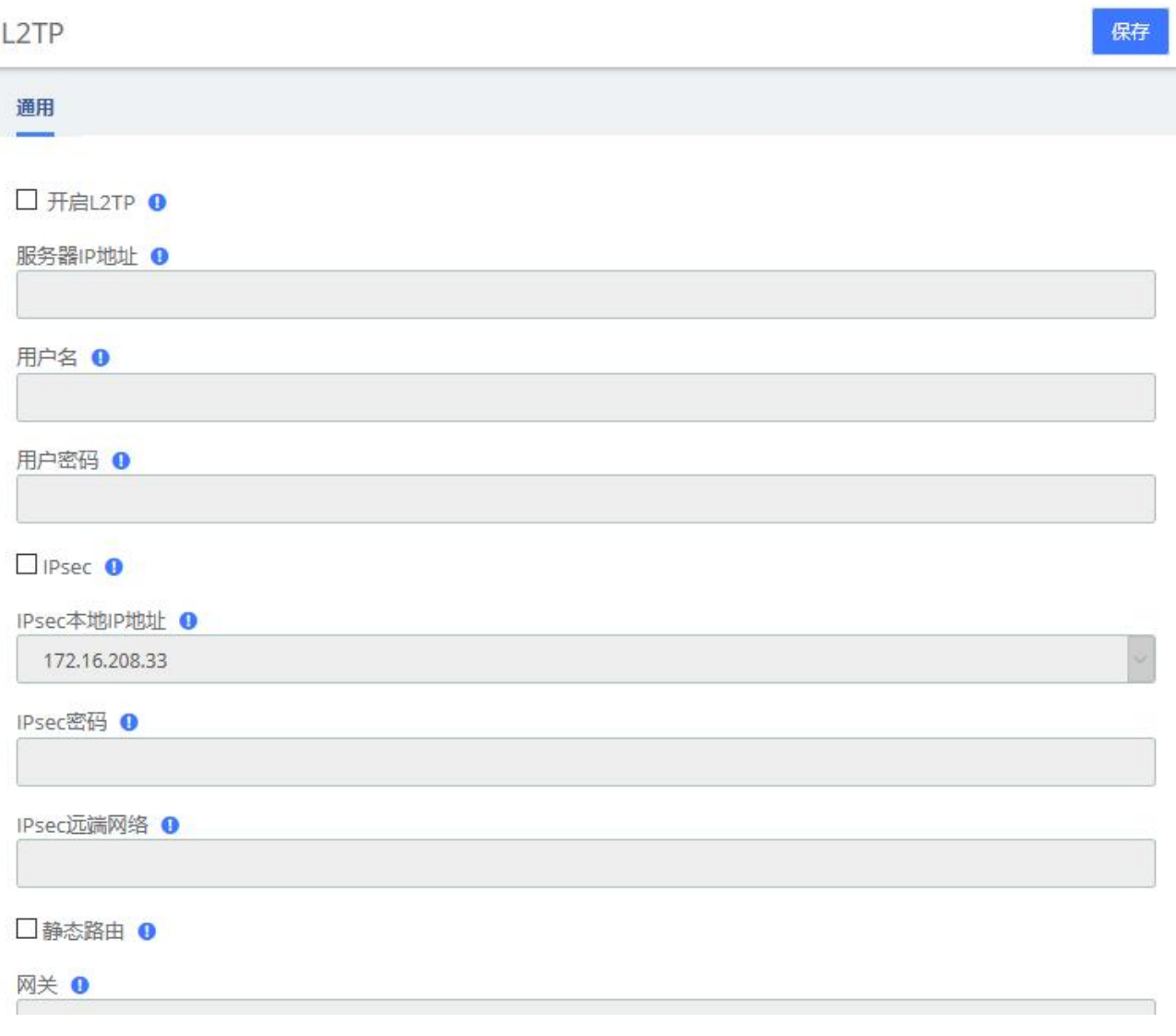

图 2-2-5 L2TP

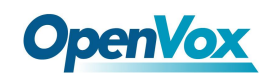

### **SSTP**

输入相对应的信息,点击保存按钮即可连接。

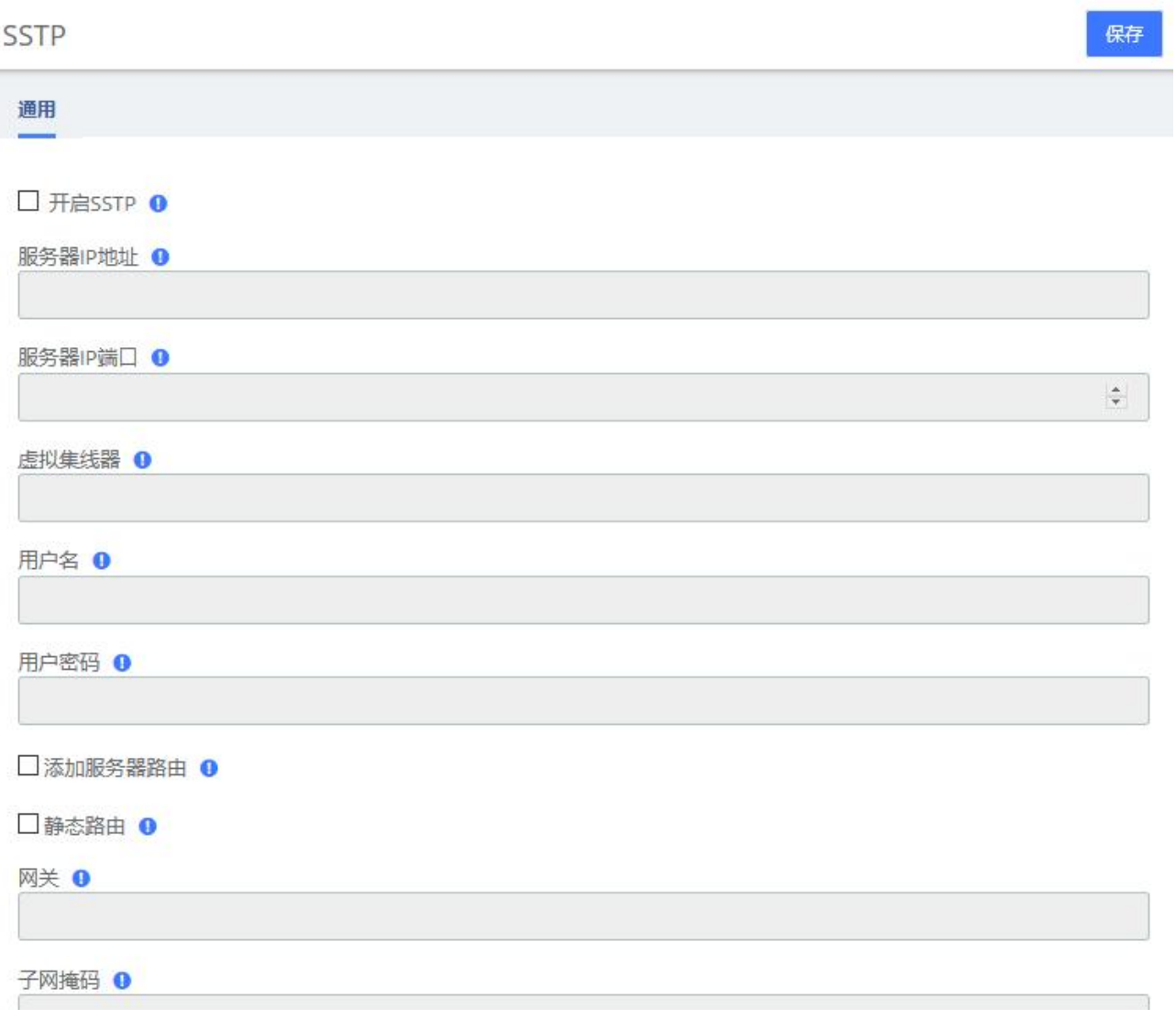

图 2-2-6 SSTP

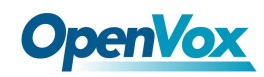

### <span id="page-31-0"></span>**2.2.3** 静态路由

### 点击系统>网络>静态路由,可添加静态路由。

静态路由

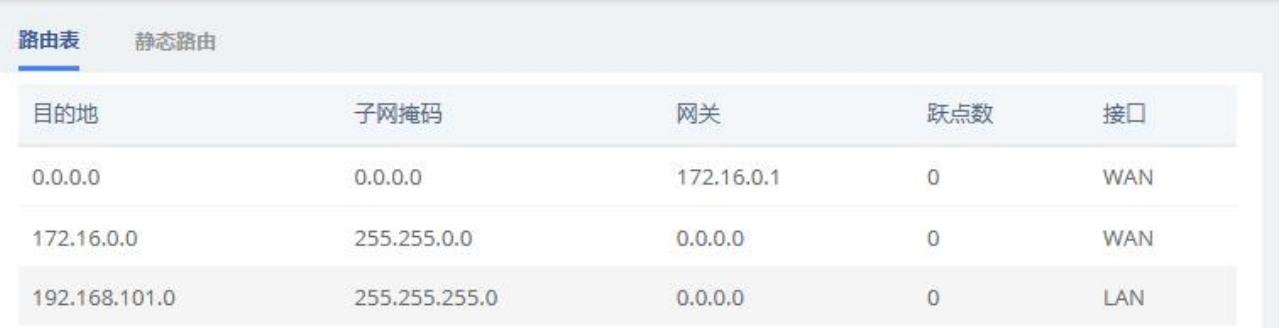

#### 图 2-2-7 路由表界面

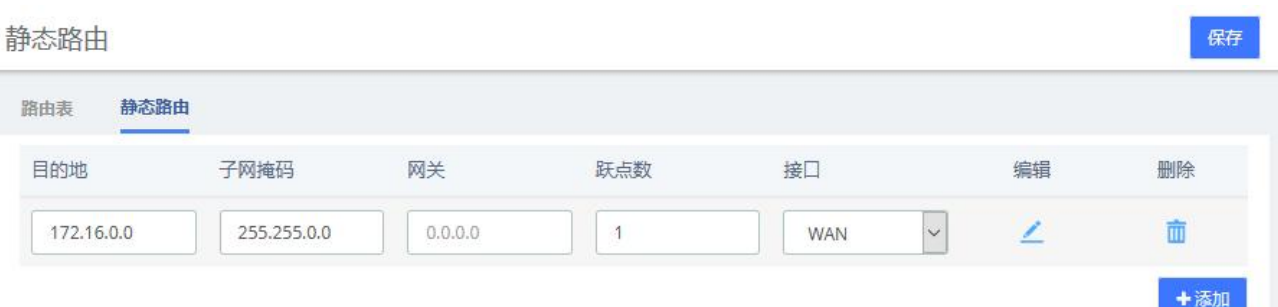

### 图 2-2-8 静态路由界面

#### 表 2-2-2 静态路由描述

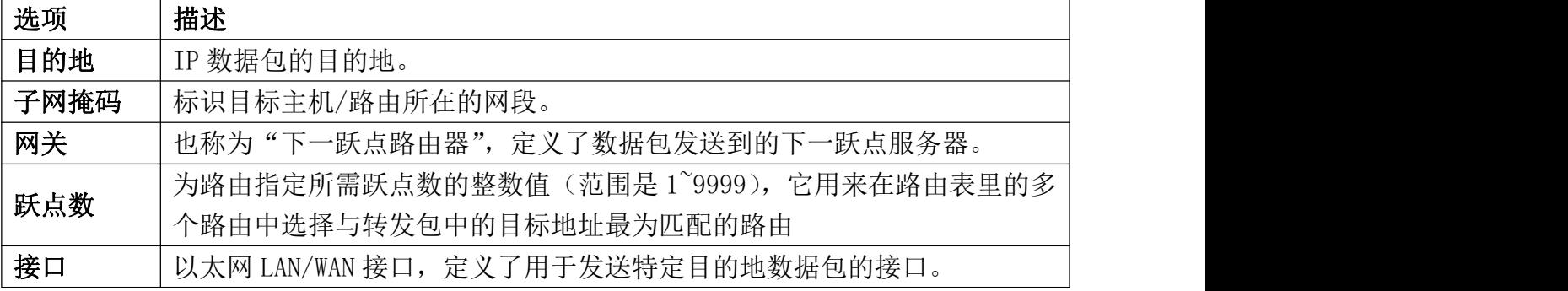

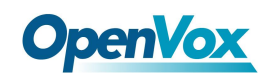

### <span id="page-32-0"></span>**2.2.4 DDNS** 客户端

选择 DDNS 服务器,输入用户名密码等信息,点击保存使 DDNS 生效。

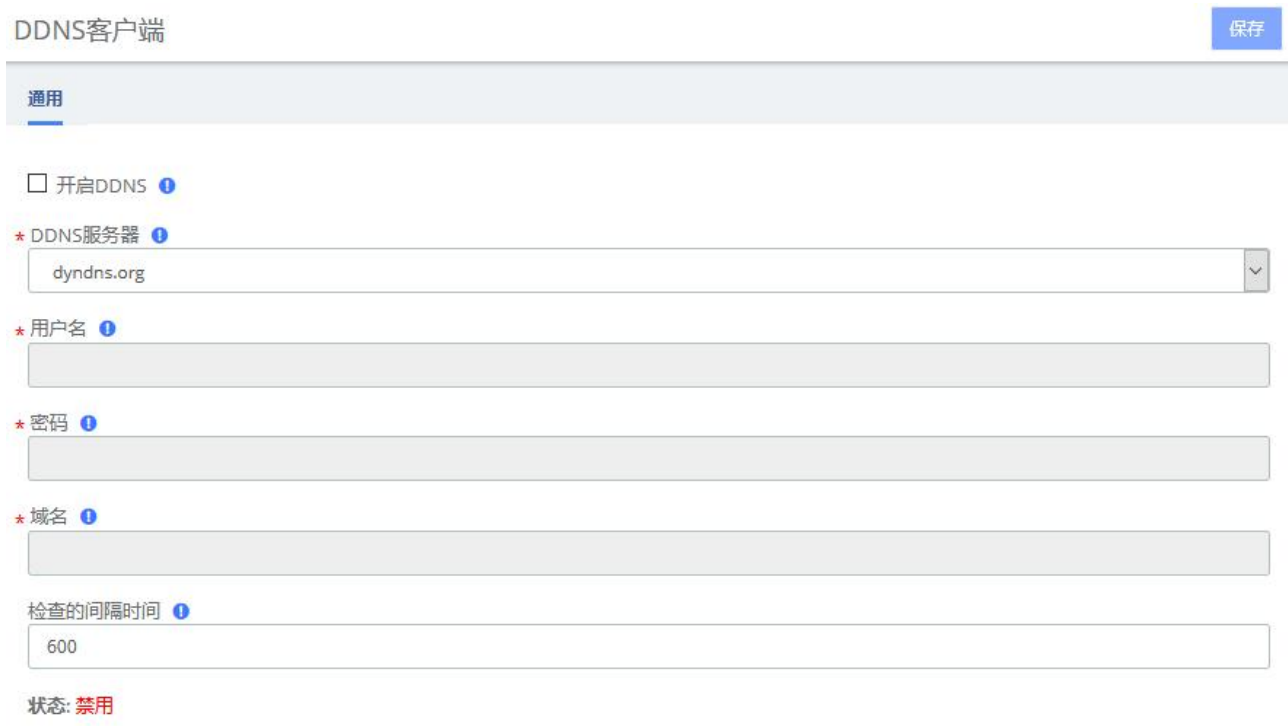

图 2-2-9 DDNS 客户端设置界面

33

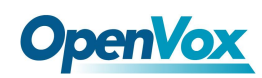

### <span id="page-33-0"></span>**2.2.5 DHCP**

### DHCP 服务器

DHCP(动态主机配置协议)是 Internet 协议(IP)网络上使用的一种标准化网络协议,用于动态分配网络 配置参数,例如接口和服务的 IP 地址。

使用 DHCP, 计算机/IP 电话自动从 UC 系列 WAN/LAN 端口请求 IP 地址和网络参数, 与必须手动配置这些 设置相比,可以节省管理员大量时间。

选项"DHCP 服务器"允许配置 UC 系列的 DHCP 服务, 以便它可以在网络中分配 IP 地址。

#### 选择系统**>**网络**> DHCP** 服务器:

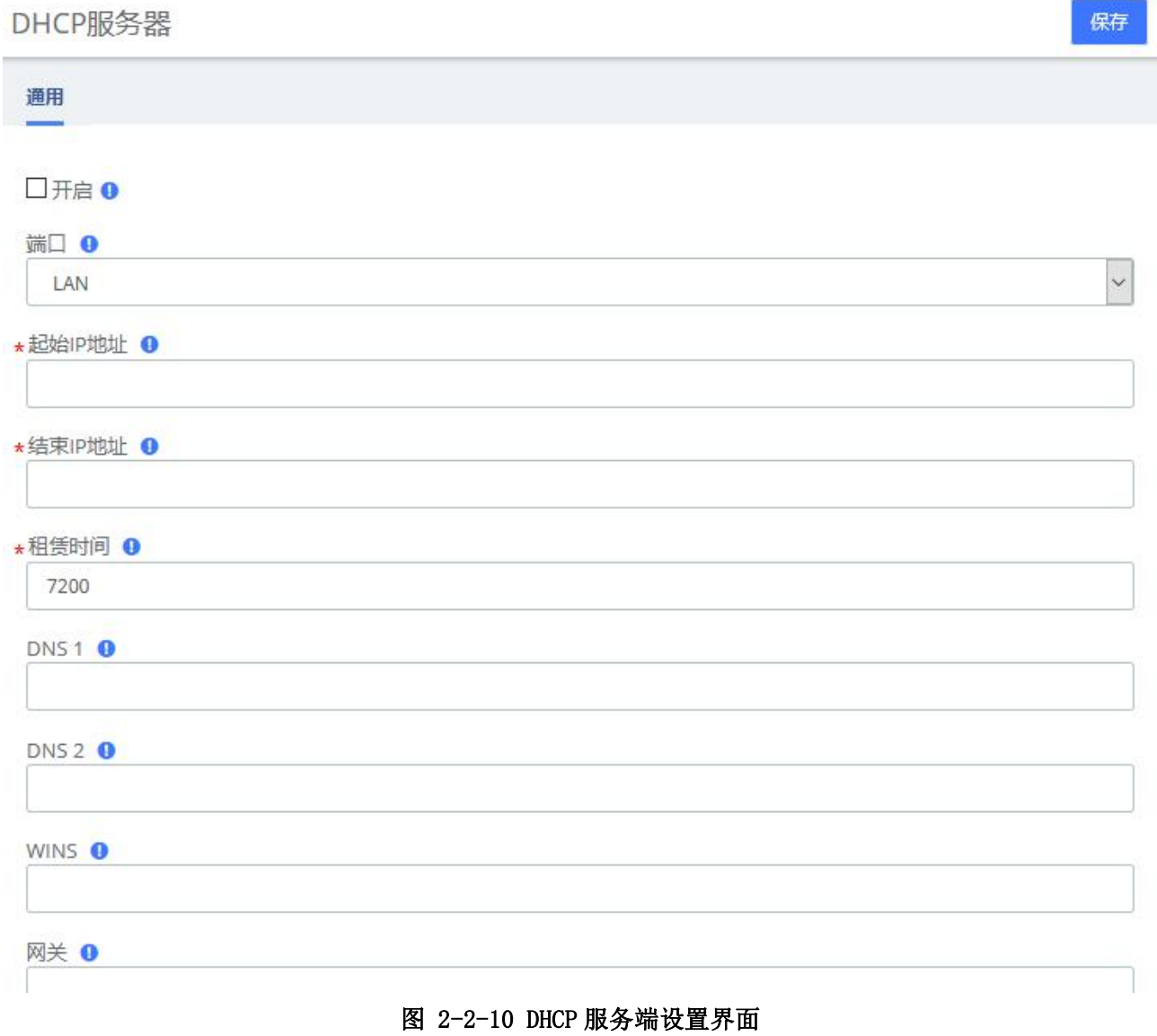

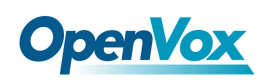

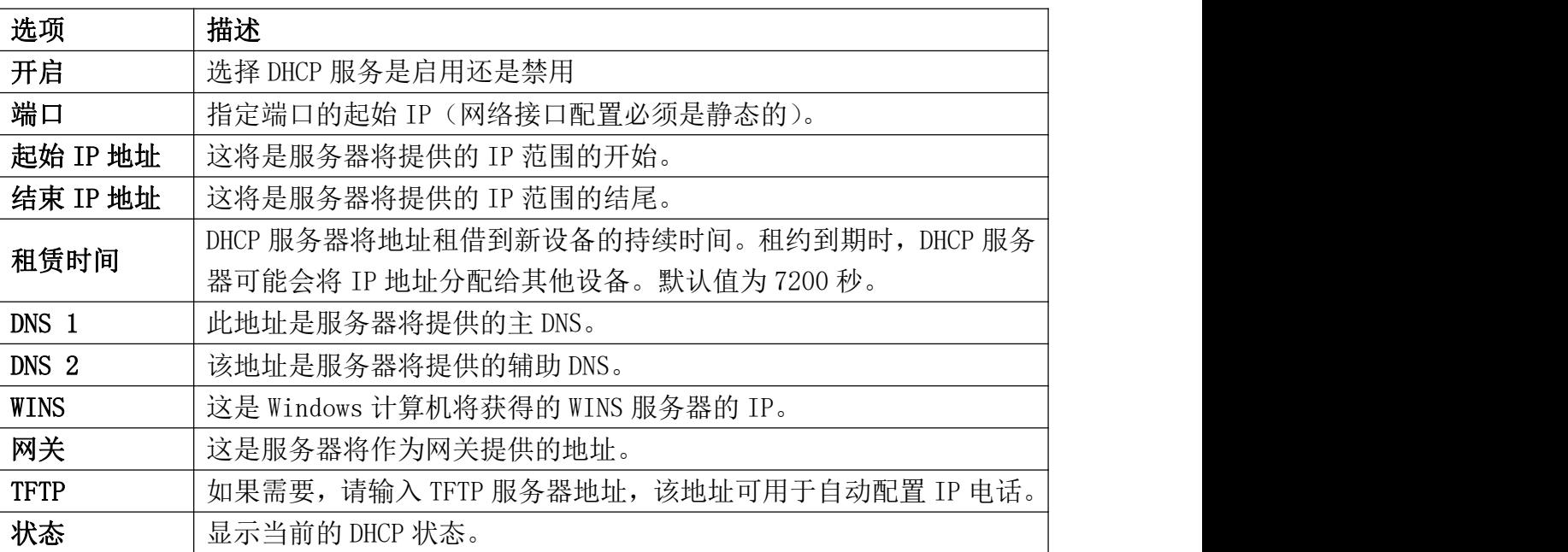

#### 表 2-2-3 DHCP 服务端设置描述

### DHCP 客户端

此模块显示 DHCP 客户端及其状态信息的列表。

#### 进入系统**>**网络**>DHCP** 客户端,您将看到所有 IPPBX 系统分配了 IP 地址的设备列表。

DHCP客户端

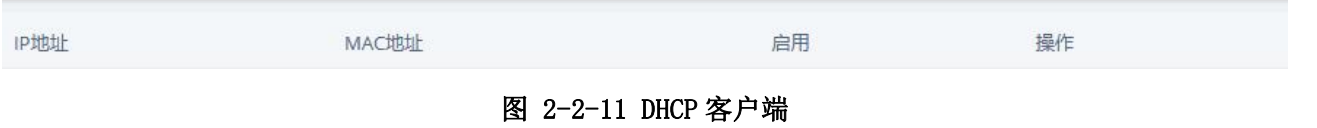

要查看每个地址的租用时间,请单击"查看详细信息"。

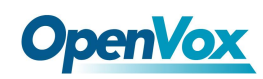

### 分配 IP 给主机

使用功能,您可以将 IP 地址分配给指定 MAC 地址设备。当设备请求 IP 地址时, DHCP 服务器将根据 MAC 地址提供预设 IP。用户创建的所有分配项都显示在列表中。

#### 进入系统 > 网络 > **DHCP** > 分配 **IP** 地址到主机。

分配IP给主机

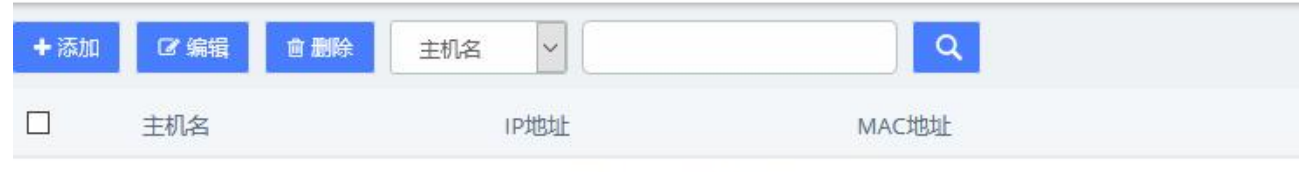

没有符合过滤条件的报告

#### 图 2-2-12 分配 IP 到主机界面

要创建新的规则,请单击按钮添加。填写所需的信息,然后点击保存。

分配IP给主机 保存 通用 ★主机名 ❶ ★ IP地址 <sup>◎</sup> \* MAC地址 O

#### 图 2-2-13 添加 IP 分配
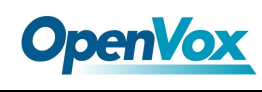

# 2.3 安全

### **2.3.1** 审计

在安全菜单中的审计选项显示所有已登录的用户列表,列表还包含日期,用户名,源 IP 地址和其他详细信息系统记录。可以按日期和字符串进行筛选结果。与之相对应的字符将在 结果中突出显示。

审计

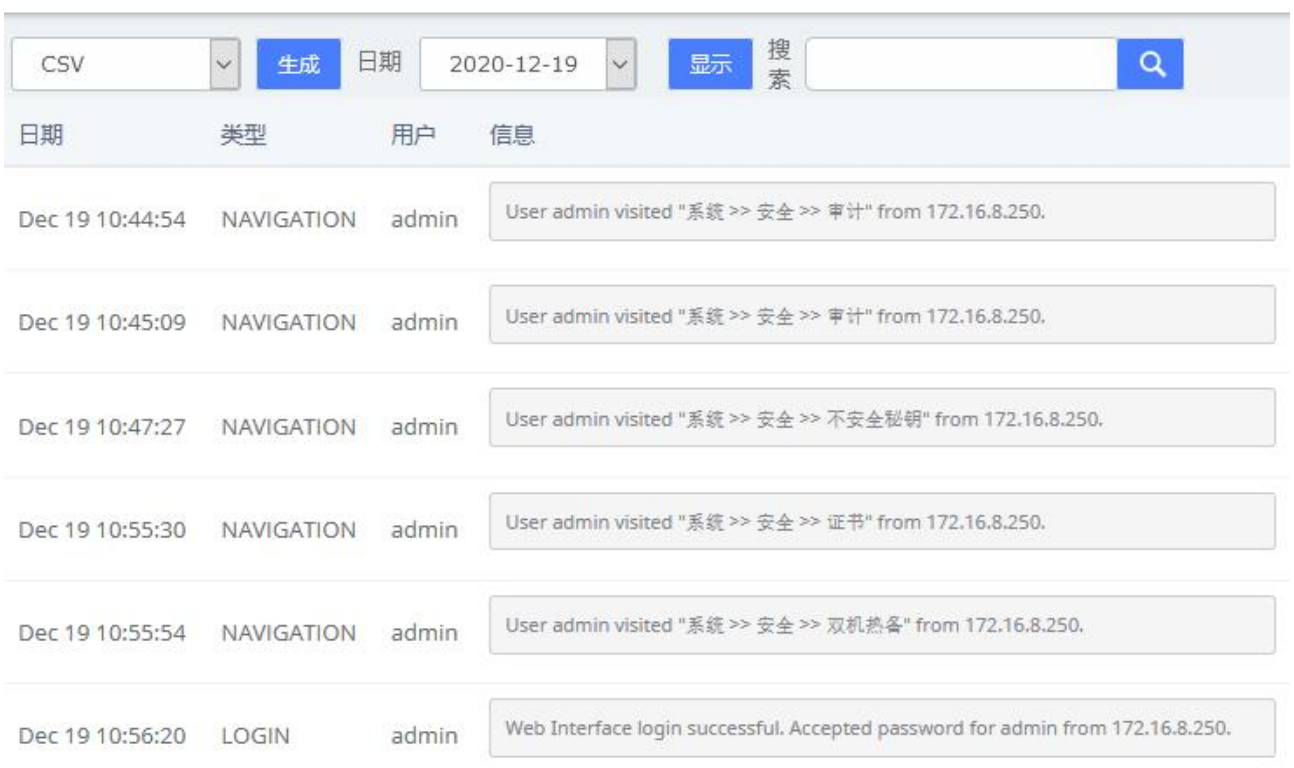

图 2-3-1 审计界面

可以以不同的格式生成结果,例如 PDF、XML 和 CSV,通过点击生成按钮生成表单。

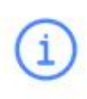

#### 通知!

已添加到下载列表中,单击以下URL进行查询。

index.php?menu=downloads&module=sec accessaudit

图 2-3-2 生成表单弹窗

 $\boldsymbol{\Omega}$ 

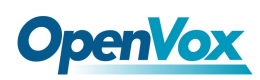

通过单击上述 URL,可以跳转到报表>下载内容页面。点击下载按钮下载对应文件。

下载内容

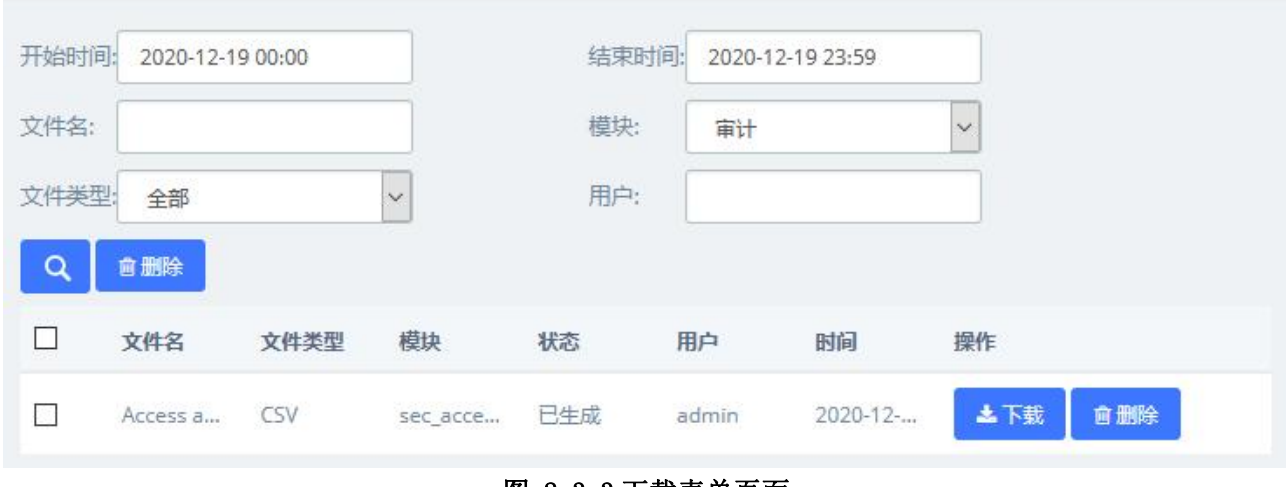

图 2-3-3 下载表单页面

## **2.3.2** 不安全秘钥

在安全菜单中的不安全秘钥选项可以识别出那些对于在 UC (SIP 和 IAX2) 创建的分机不 够强的密码。此模块显示所有的分机,但您可以通过输入分机号或分机号的一部分来筛选结 果。

不安全秘钥

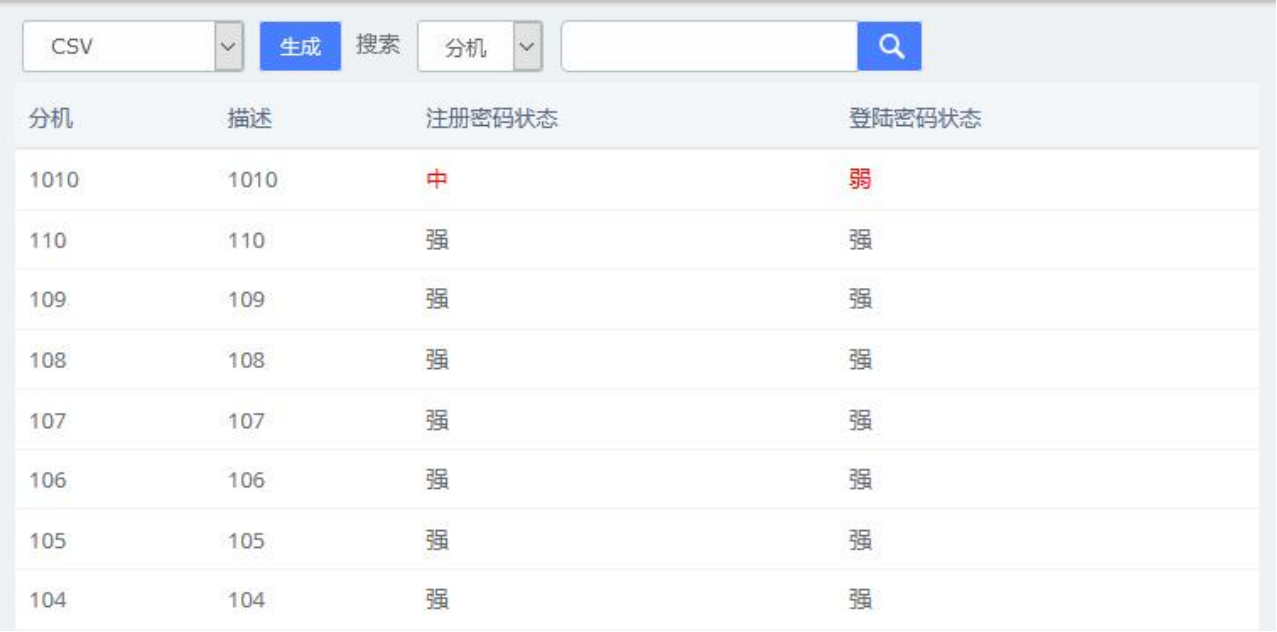

图 2-3-4 不安全秘钥界面

Ø

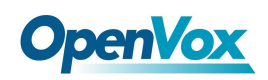

可以点击生成按钮生成不同格式(PDF、XML 和 CSV)的表单。

# i

### 通知!

已添加到下载列表中,单击以下URL进行查询。 index.php?menu=downloads&module=sec\_weak\_keys

#### 图 2-3-5 成表单弹窗

通过单击上述 URL,可以跳转到报表>下载内容页面。点击下载按钮下载对应文件。

下载内容

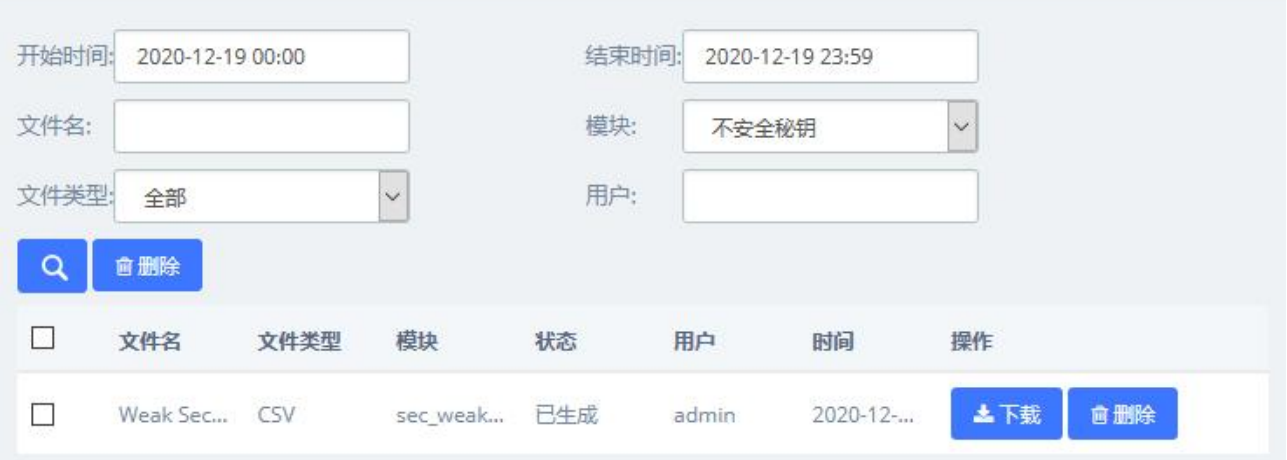

#### 图 2-3-6 下载表单页面

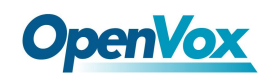

### **2.3.3** 证书

菜单安全的模块证书大大增强了系统的安全性。UC 系列支持 TLS 加密通话 (SIP), 该功 能需要 SIP 电话的支持。

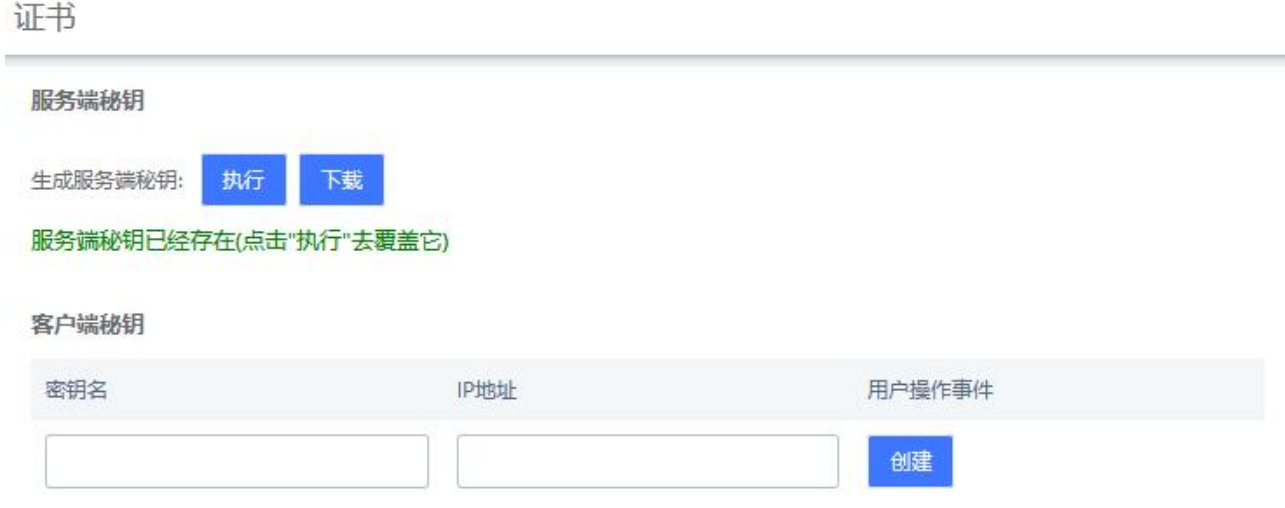

#### 图 2-3-7 证书设置

点击执行即可生成服务端密钥,若已存在将覆盖原证书。点击下载即可下载服务端密钥。 注意:重新生成服务端秘钥后原先创建的客户端秘钥将会无效,需要在客户端秘钥再次创建。

在客户端密钥中输入密钥名和 IP 地址创建证书。需要注意的是, 如果设备更改了 IP, 则 需要重新生成新的客户端秘钥。点击下载即可下载客户端密钥,请将客户端秘钥导入话机以 使用 TLS 加密传输。

经过客户端和服务器的相互认证,用一个许可证就可以访问。证书的具体参数项在 PBX> 设置>SIP 设置中的传输设置>TLS 一栏中设置。

### **2.3.4** 双机热备

双机热备(HotStandby)是一种软硬件相结合的高可靠性应用方案。双机热备系统由两 台完全一样的 UC 设备以及相应的控制软件构成,两台设备在网络中表现为单一的系统,对外 表现为一个独立的网络 IP, 并以单一系统的模式进行控制和管理。该系统将两台设备的数据 和运行状态(包括硬盘数据和内存数据)进行镜像,可以实现主从设备之间的热备份,并能 够做到无缝切换,从而对外提供稳定可靠的服务,实现双机系统的高可用性解决方案。

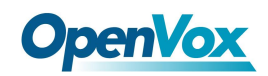

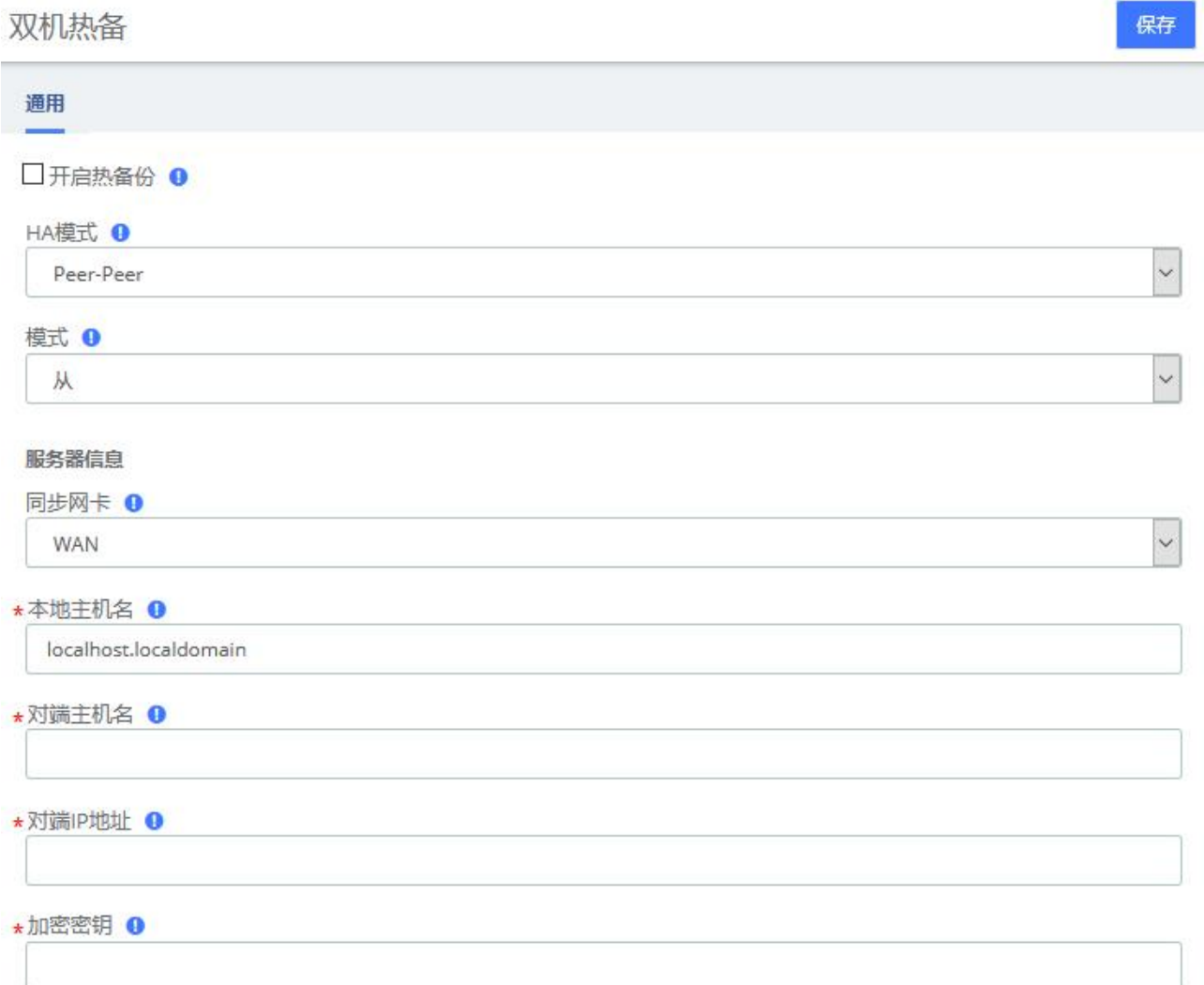

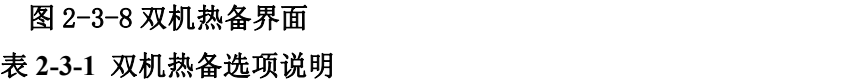

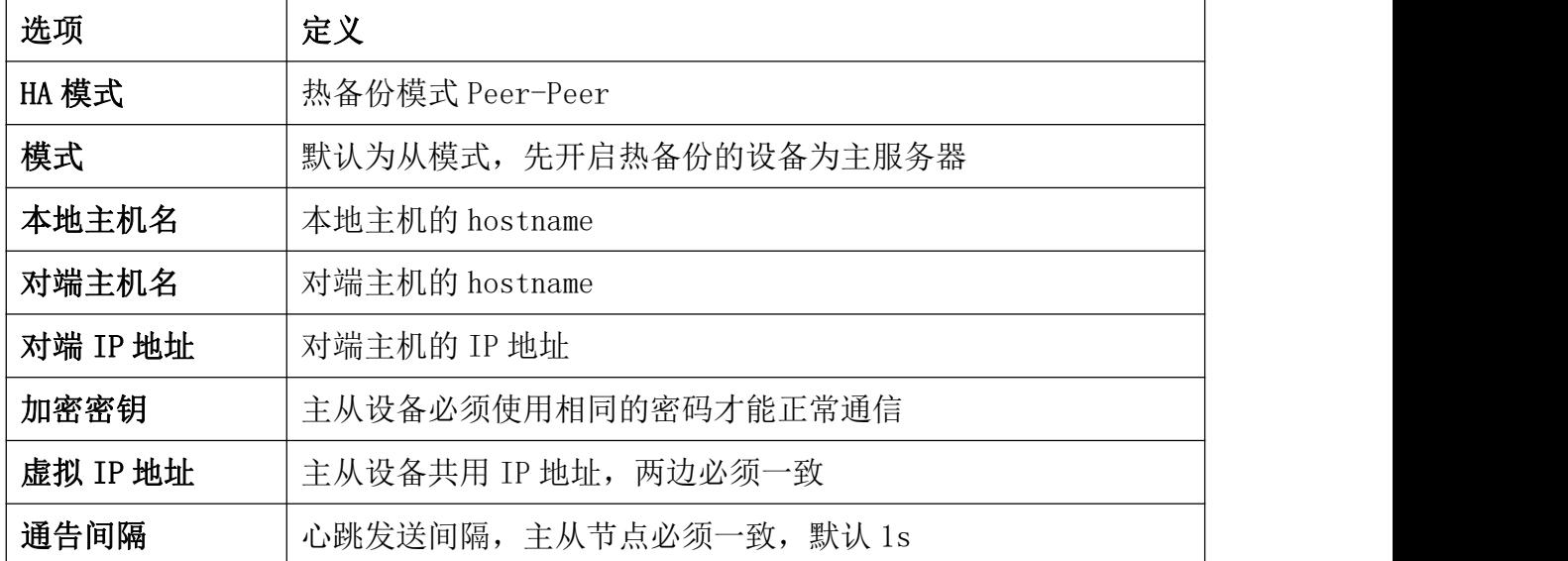

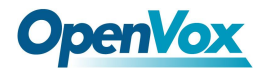

## **2.3.5** 防火墙规则

UC 系统已经预先内置防火墙,防止您的 IP 电话系统免受未经授权的访问,电话呼叫和其 它攻击。浏览网页到菜单系统>安全>防火墙规则:

防火墙

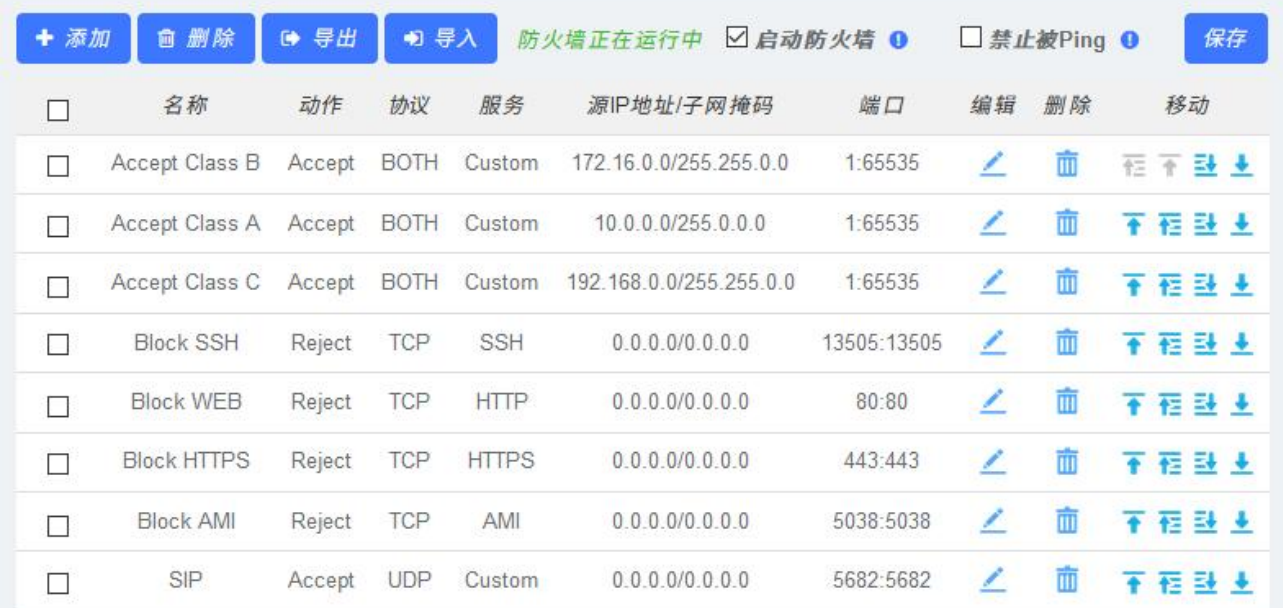

#### 图 2-3-9 防火墙规则界面

防火墙默认处于关闭状态,并且内置了七条默认规则:放行所有内网流量,阻止所有外 网流量,阻止所有端口。勾选启用防火墙后,再点击保存按钮,防火墙即可开启。如果不想 被其他设备 ping, 可以勾选禁止被 Ping。

一旦启用了防火墙,您可以创建,删除,修改,禁用和重新排序防火墙规则。每次操作 完成后都要点击**保存**按钮,否则在系统中无效。

每次新建或编辑规则完成后都要点击保存按钮,然后再列表中会自动显示您修改后的内 容,否则在系统中无效。

### 增加新规则

点击按钮 <sup>十</sup> <sup>添加 </sup>填写表单创建新的防火墙规则。表单内容将会根据选择服务的类型而 变化。您只需选择动作和服务类型,或者自定义服务并自行设定端口范围。

在源 IP 字段你必须输入格式为 xxxx/y 的 IP 地址,其中 y 是由 0 至 32 之间的数字组成 的子网掩码。如果输入默认的 IP 地址 (0.0.0.0) 子网掩码则为 0。

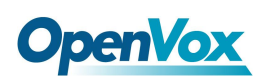

一旦创建了规则,点击保存按钮,新的规则将出现在列表中。请务必保存更改,否则无 法在系统中生效。

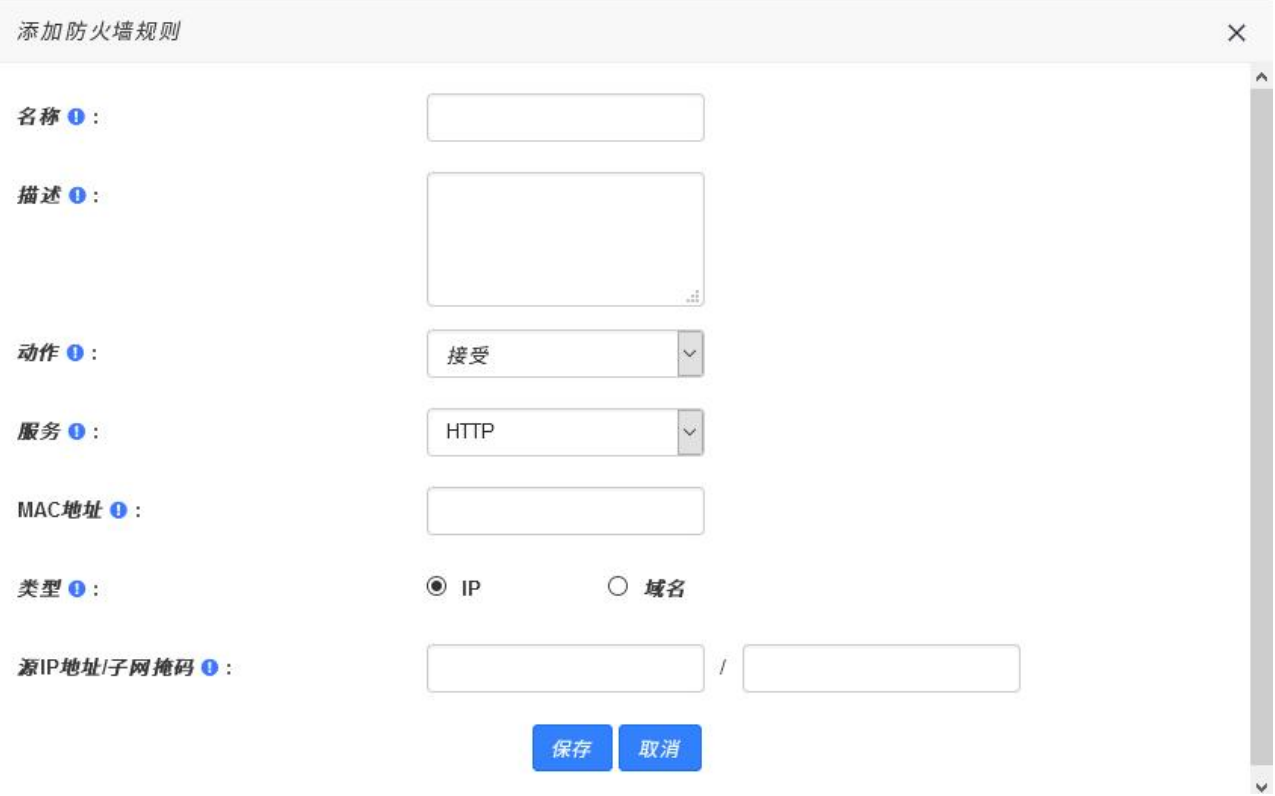

### 图 2-3-10 新规则 表 **2-3-2** 新建防火墙选项说明

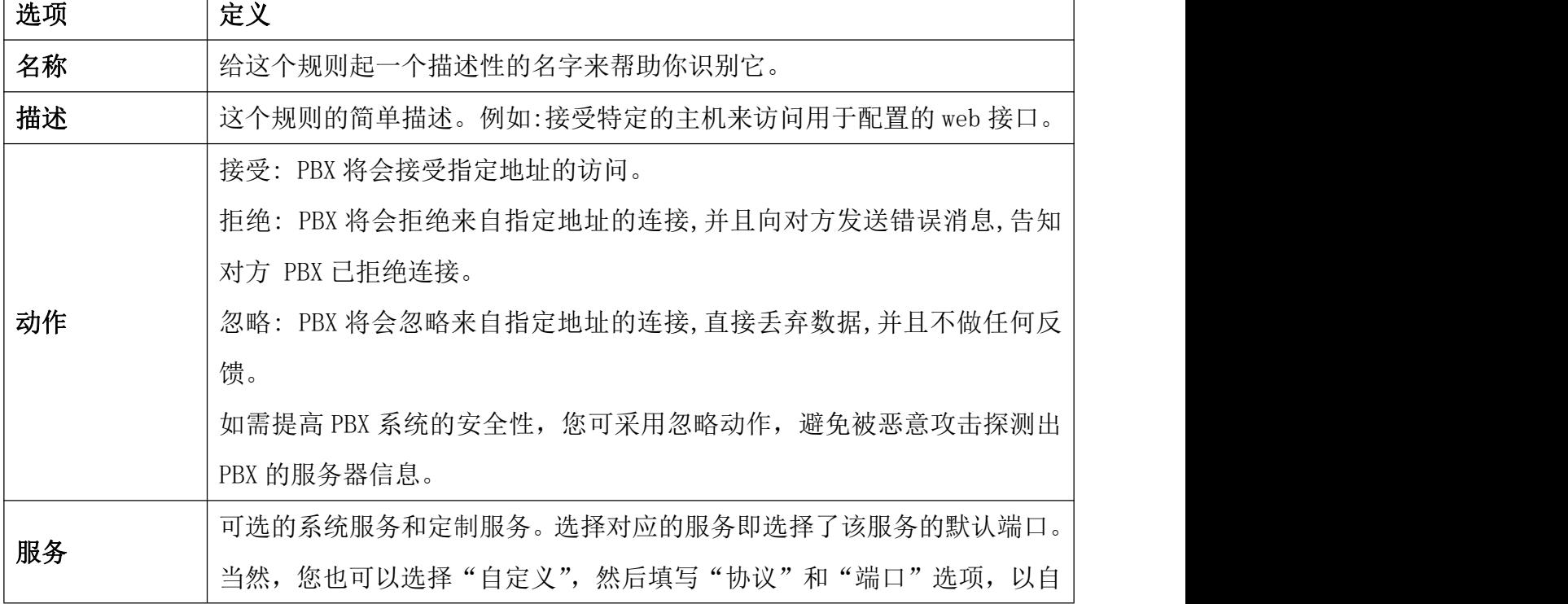

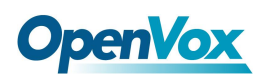

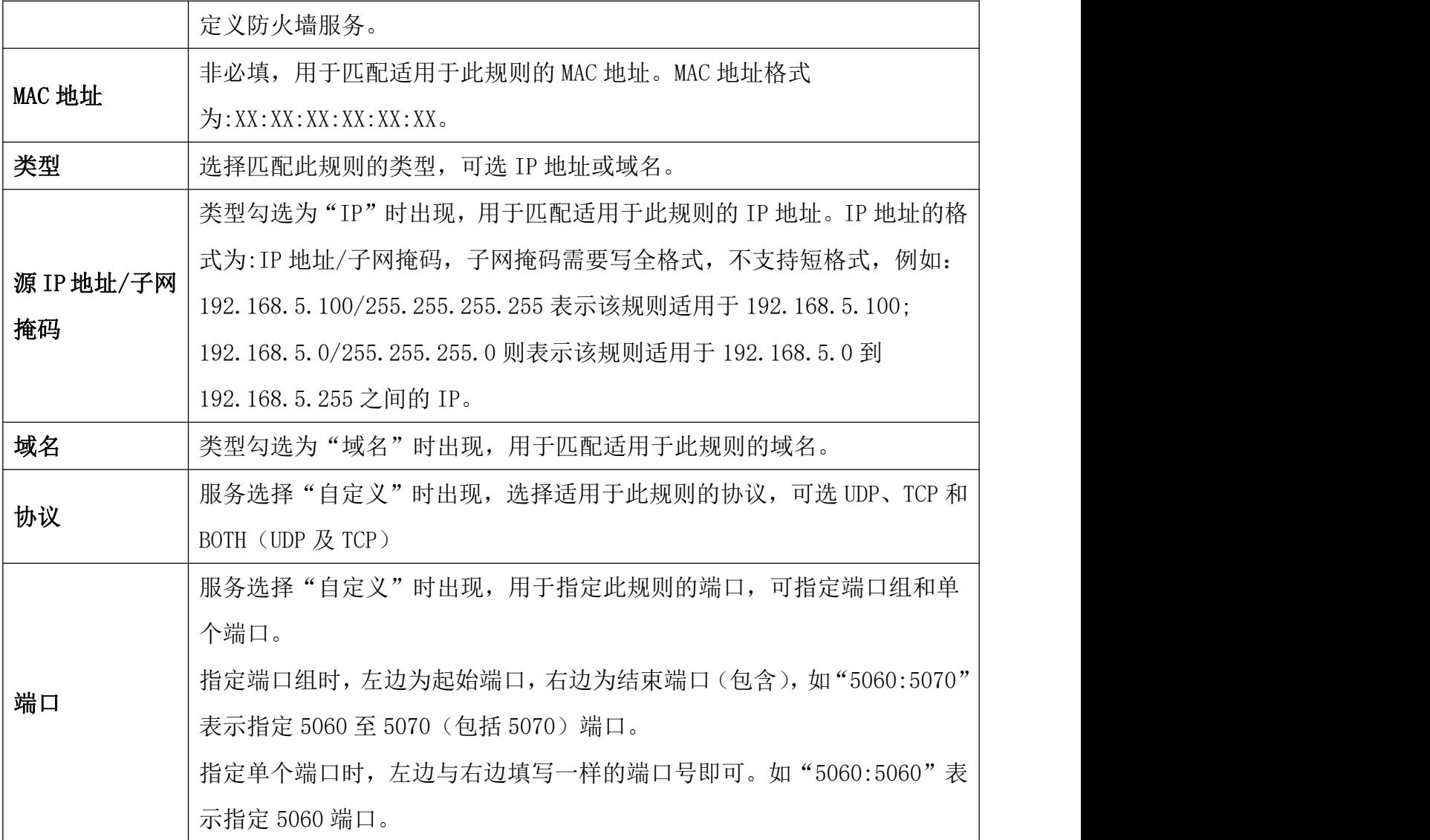

## 删除规则

如果删除规则,只要选择相应的规则的复选框的左侧,然后单击 <sup>面 删除</sup> 按钮。更改后 请务必保存,否则在系统中不起作用。

### 导出规则

现在防火墙规则支持导出 CSV 文件,只需要单击 ■ 导出 按钮,浏览器会自动下载导出 的 CSV 文件。注意,请允许浏览器弹窗。

## 导入规则

现在防火墙支持导入 CSV 文件以批量创建规则, 单击 <sup>10 导入</sup> 按钮, 会弹窗如下图

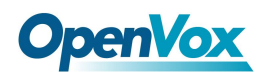

导入防火墙规则

请选择一个使用UTF-8编码的CSV文件

点击 这里 查看导入说明

防火墙规则文件:

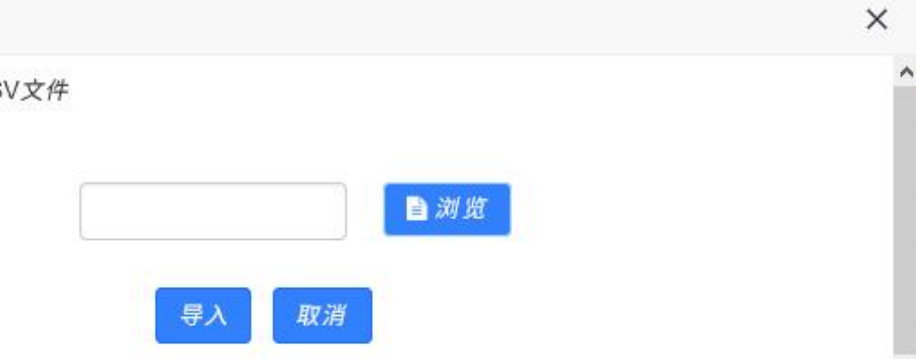

#### 图 2-3-11 导入防火墙规则弹窗

单击浏览,可以选择编辑好的 CSV 文件,再单击导入即可成功导入。导入说明如下:

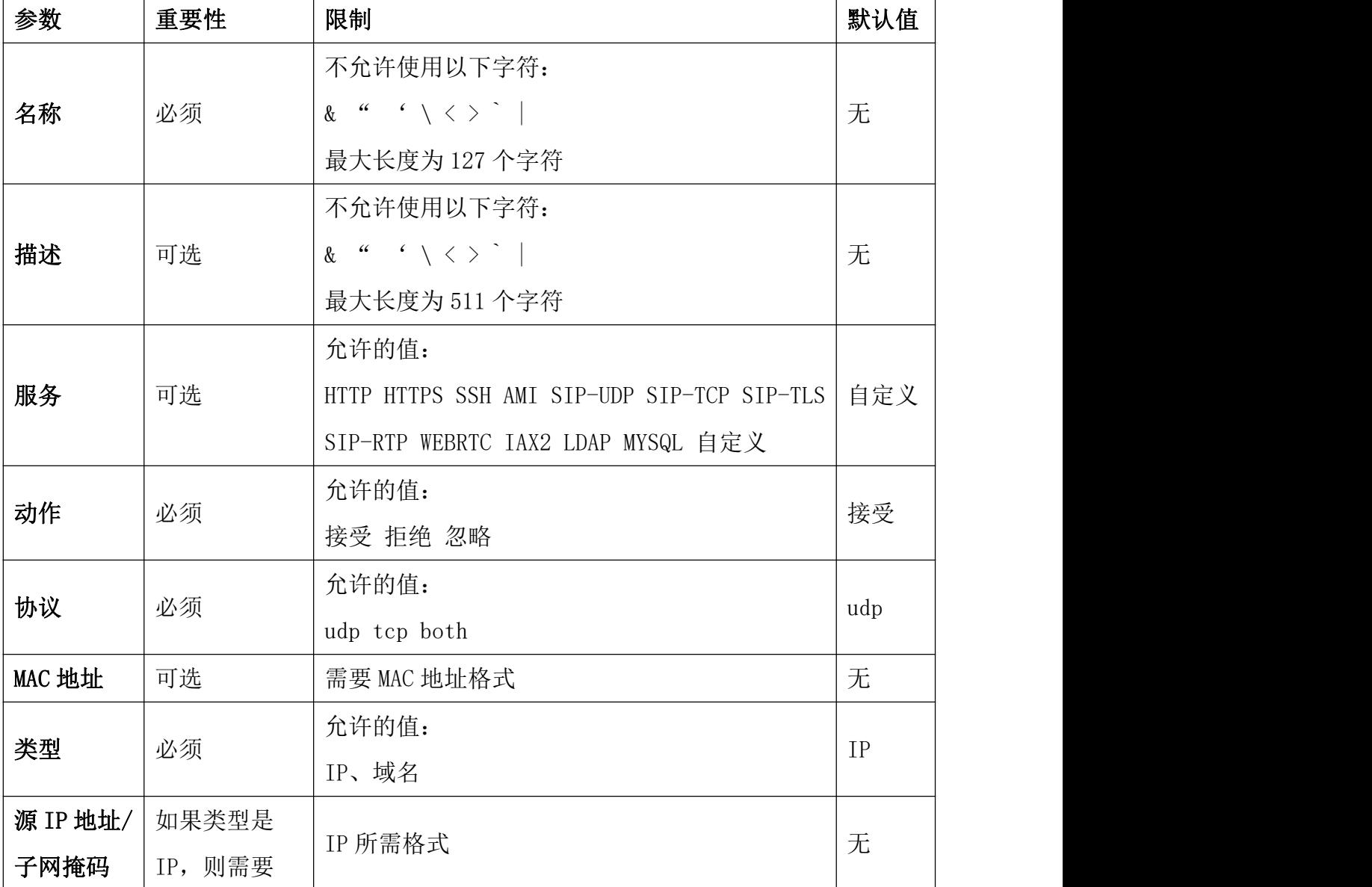

#### 表 2-3-3 导入防火墙的 CSV 文件说明

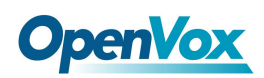

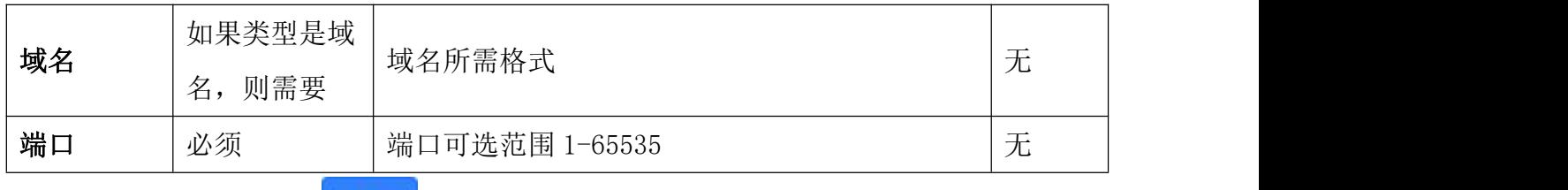

打开导入说明后,点击 \*/ \*/ , 浏览器会自动下载 CSV 文件的模板。注意, 请允许浏览 器弹窗。

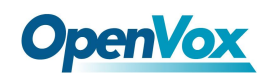

### **2.3.6 Fail2Ban**

Fail2Ban 可以保护 UC 产品免受恶意攻击。进入菜单系统>安全>Fail2Ban。

最大尝试次数限制了密码认证的次数;检测时间定义了第一次密码验证到最大尝试次数 的时间;禁止访问时间对白名单的地址无效。

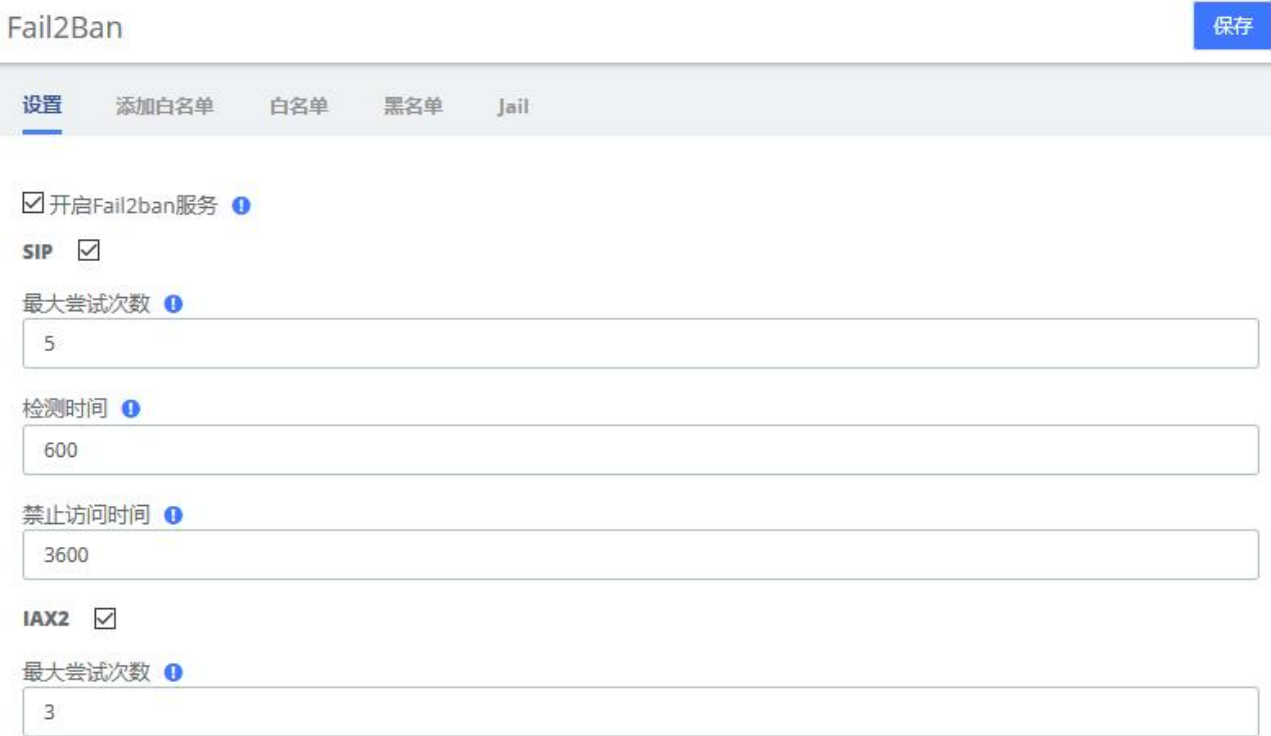

#### 图 2-3-12 Fail2Ban 设置

也可以手动添加、编辑和删除白名单。

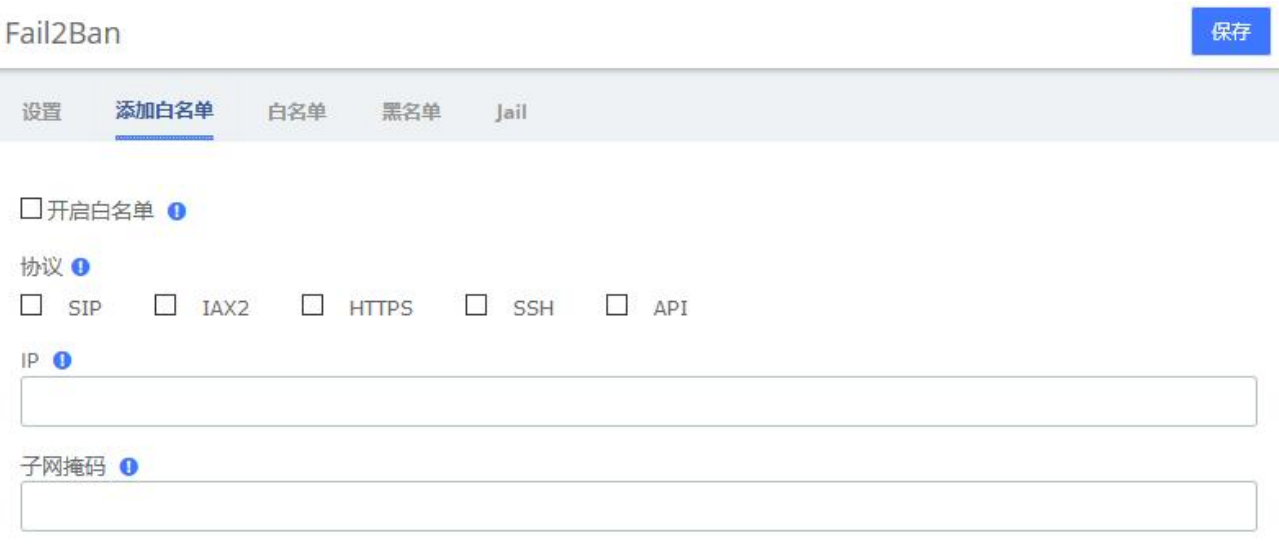

#### 图 2-3-13 Fail2Ban 添加白名单

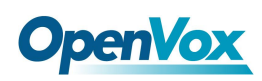

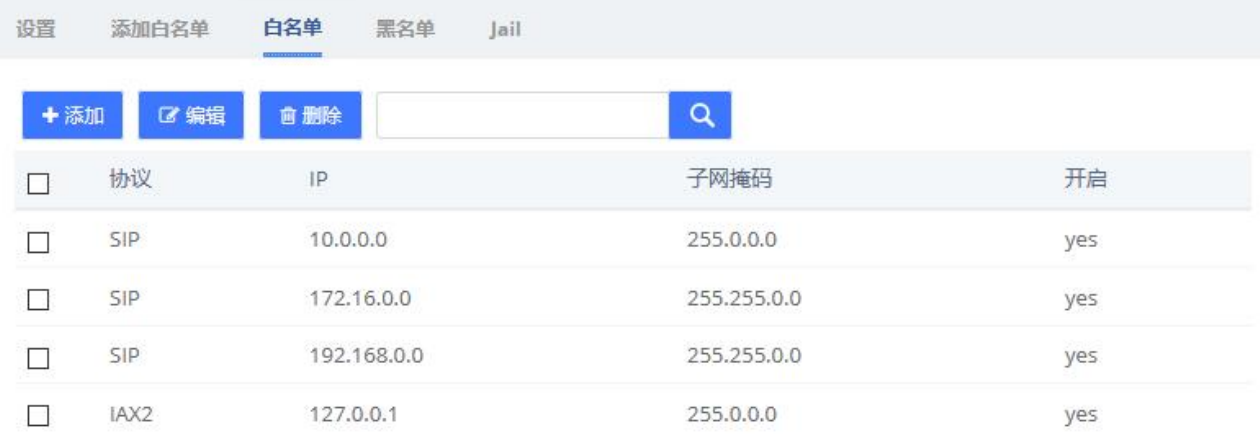

#### 图 2-3-14 Fail2Ban 白名单

若误被禁用,可以用其他 ip 登录该设备,进入黑名单解除。

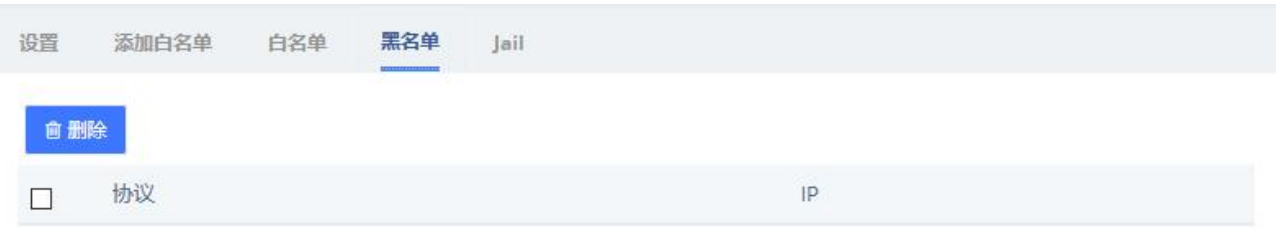

#### 图 2-3-15 Fail2Ban 黑名单

Jail 一般用于永久封禁, 或者"禁上加禁", 默认是关闭的。运行 Fail2Ban Jail 时, 假 如某 IP 已经被封禁了, 在设定的检测时间内这个 IP 仍然继续尝试访问且达到最大尝试次数, 则会在已经封禁的基础上再封禁一段时间,该时间由禁止访问时间设定,若将其设置为-1, 则表示永久封禁。

Fail2Ban

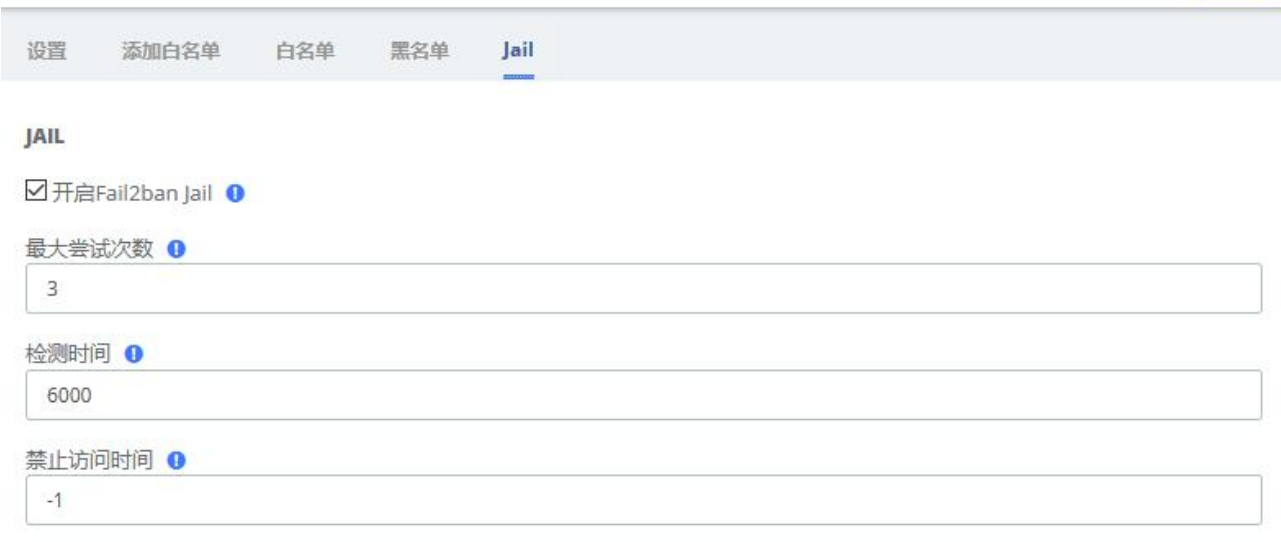

#### 图 2-3-16 Fail2Ban Jail

保存

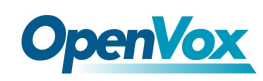

## 2.4 用户权限

用户权限允许创建用户和修改访问 Web 界面的用户的权限。被赋予权限的分机可以按 SIP 分机号/登陆密码登录查看。需要注意的是,用户权限中默认会为所有分机赋予 Me 模块的权 限,以供分机登陆并使用一些简单的功能。

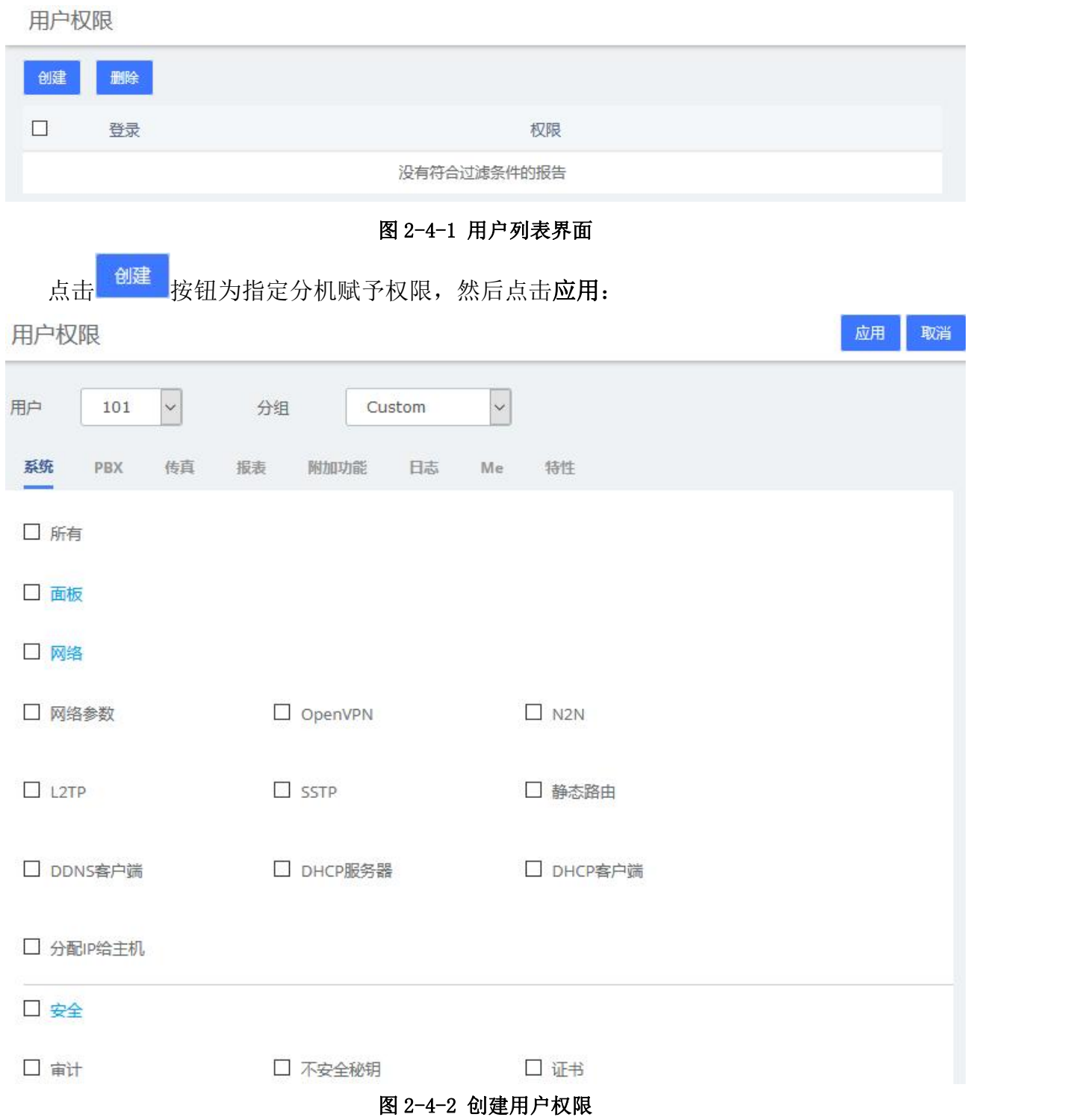

# **OpenVox**

在用户旁边的下拉框中可以选择对应的分机,在分组的下拉框这可以选择 Custom 和 Administrator,分别表示自定义和管理员。若设置用户组为 Custom,可以自由勾选所需功 能模块的复选框, 赋予分机 web 权限; 若选定用户组为 Administrator, 则默认开启所有功 能权限。需要注意的是,如果此时取消勾选一些权限,保存后会自动变成 Custom 组,换言之, Administrator 组无论何时都拥有所有的权限。

除了特性和 Me 以外, 其他的权限与页面左侧菜单一一对应。

Me 提供了分机登陆后的基本权限,不建议修改。详见 8 Me 模块

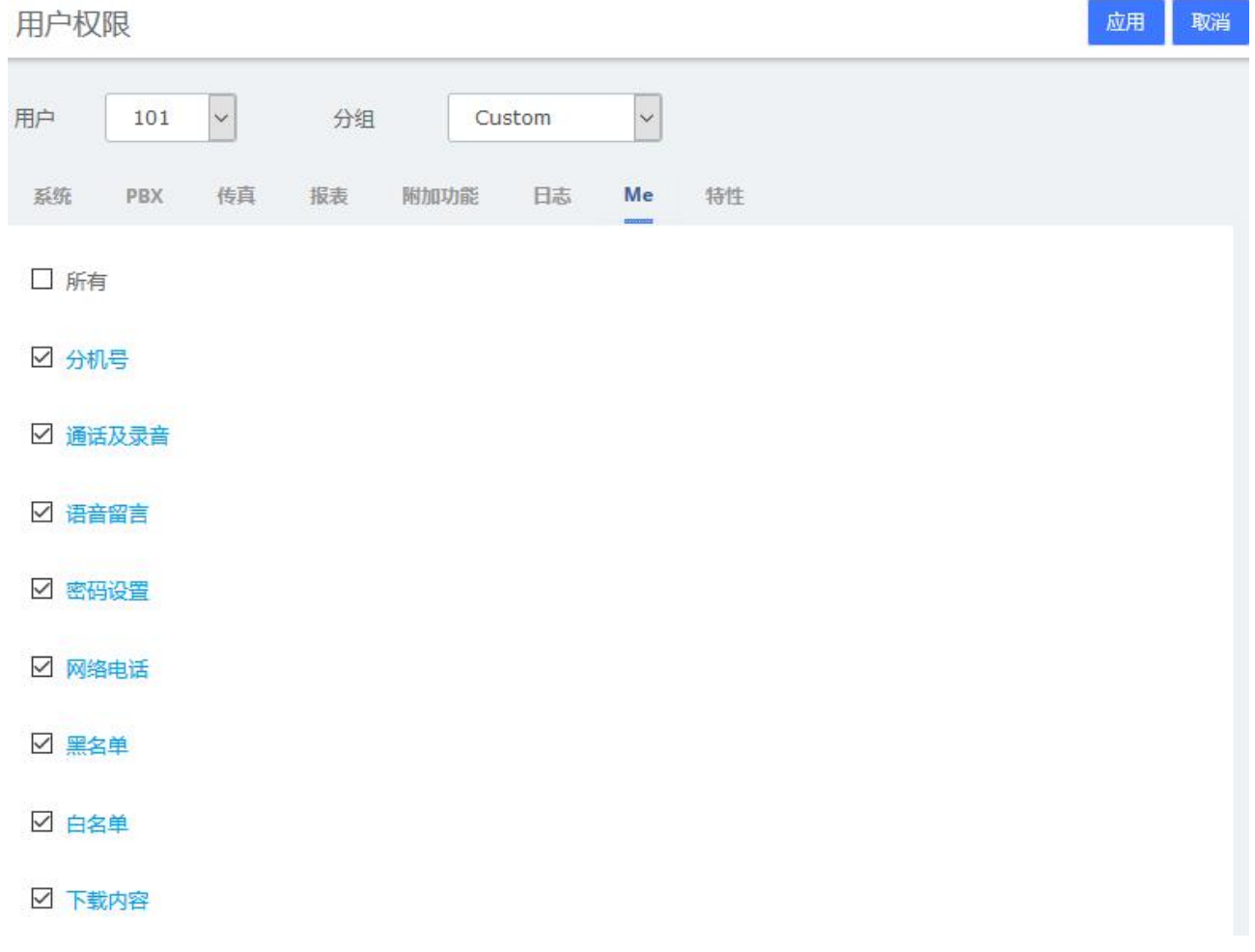

图 2-4-3 用户权限/Me

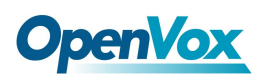

特性提供与分机相关的一些特性的启用,这些特性也是在 Me 模块中使用。

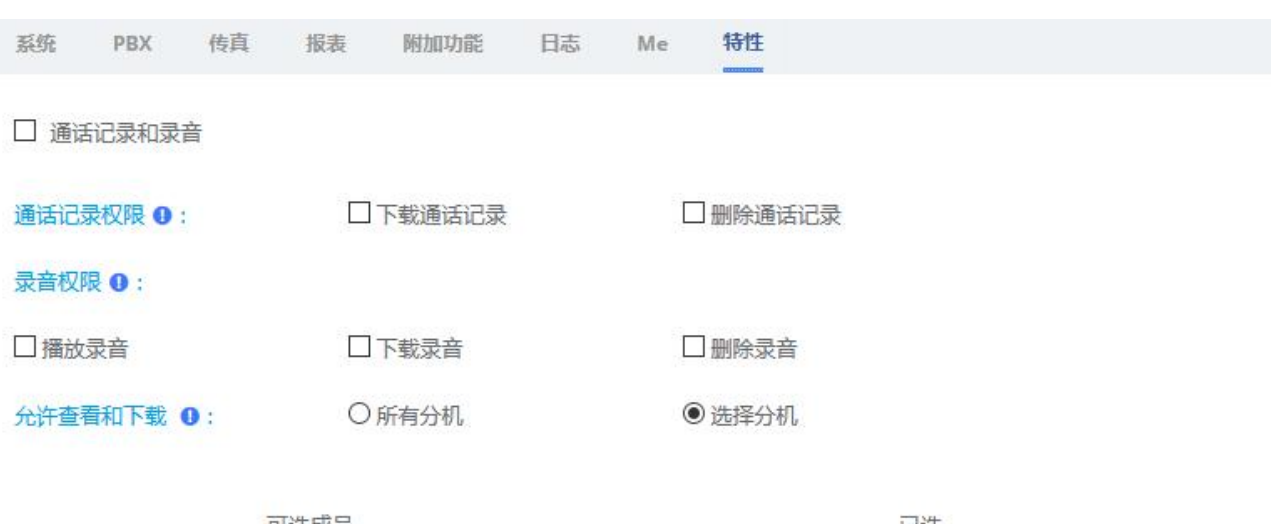

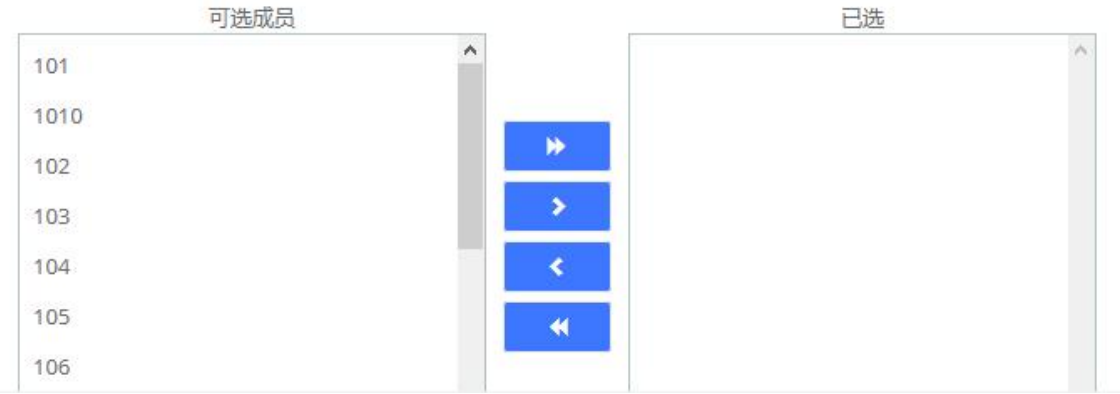

图 2-4-4 用户权限/特性

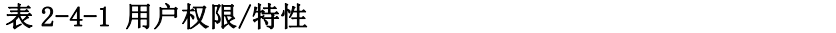

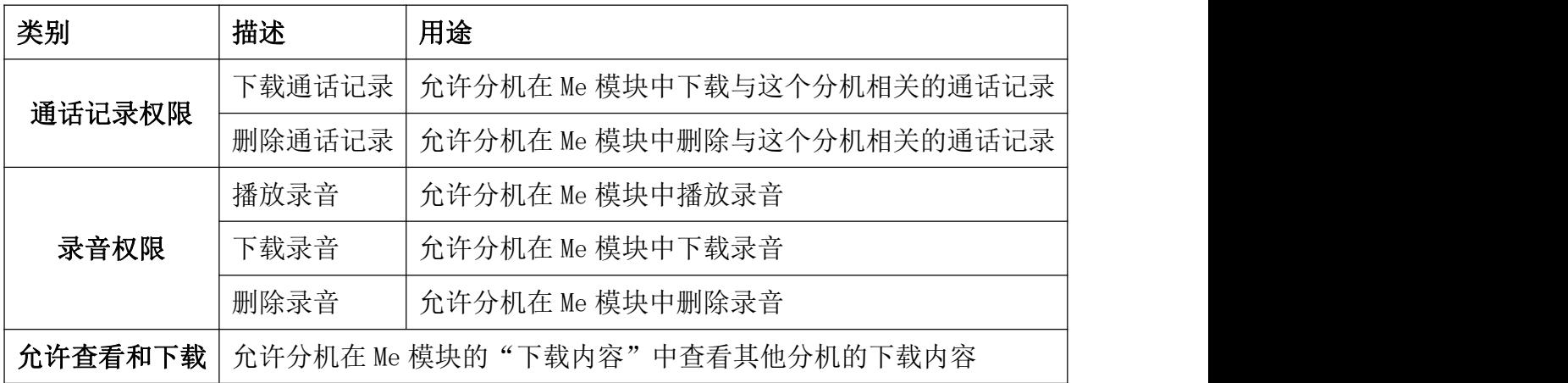

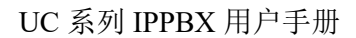

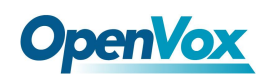

## 2.5 存储

### **2.5.1** 存储设备

此模块中,用户可以格式化或者挂载插在 UC 设备上的 TF/SD 卡等外部存储设备, 也可以 添加网络存储。需要注意的是,系统只允许设置一个外部设备作为主要存储设备,也就是说, 当挂载一个外部存储设备后就不能同时挂载其他设备,并且系统产生的录音文件等大文件将 会自动的存储到已经挂载好的外部设备中。

#### 点击系统>存储>存储设备:

存储设备

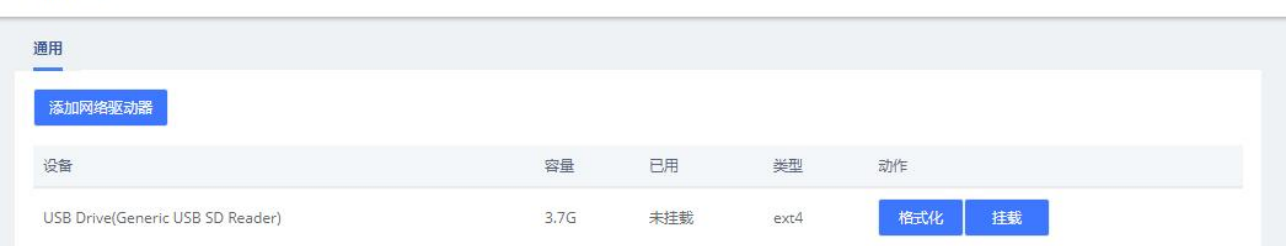

#### 图 2-5-1 存储设备界面

点击 <sup>格式化</sup> 可对已插入的设备进行格式化处理。对于 TF/SD/U 盘等设备, 只能挂载 EXT4 或者 FAT 的文件系统。对于非 EXT4/FAT 文件系统,请将其格式化。

点击 <sup>挂载</sup> 可对已插入的设备进行挂载。届时系统产生的录音等大文件将会自动存储到该 设备上。挂载成功后添加网络驱动器按钮将会变成灰色,并且点击无效果,同时卸载按钮会 出现。

点击 <sup>翻載</sup> 可对已经挂载设备进行卸载。届时**添加网络驱动器**会恢复正常,点击有效。

点击 <sup>添加网络恐惧</sup> 可以添加网络存储, 如下图所示:

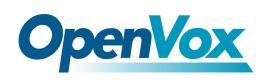

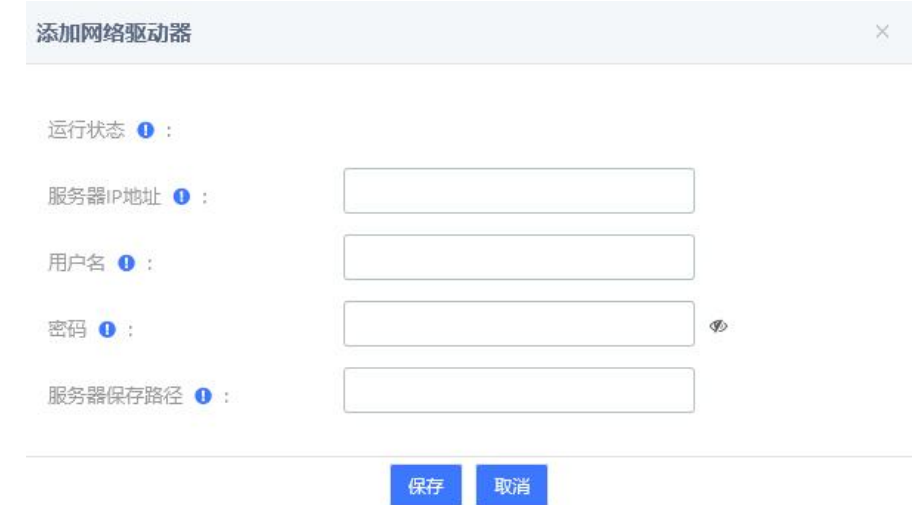

#### 图 2-5-2 添加网络存储

目前网络存储只支持 CIFS 服务。输入对应信息后点击保存,即可成功挂载。

## **2.5.2** 自动清除

点击系统>存储>自动清除:

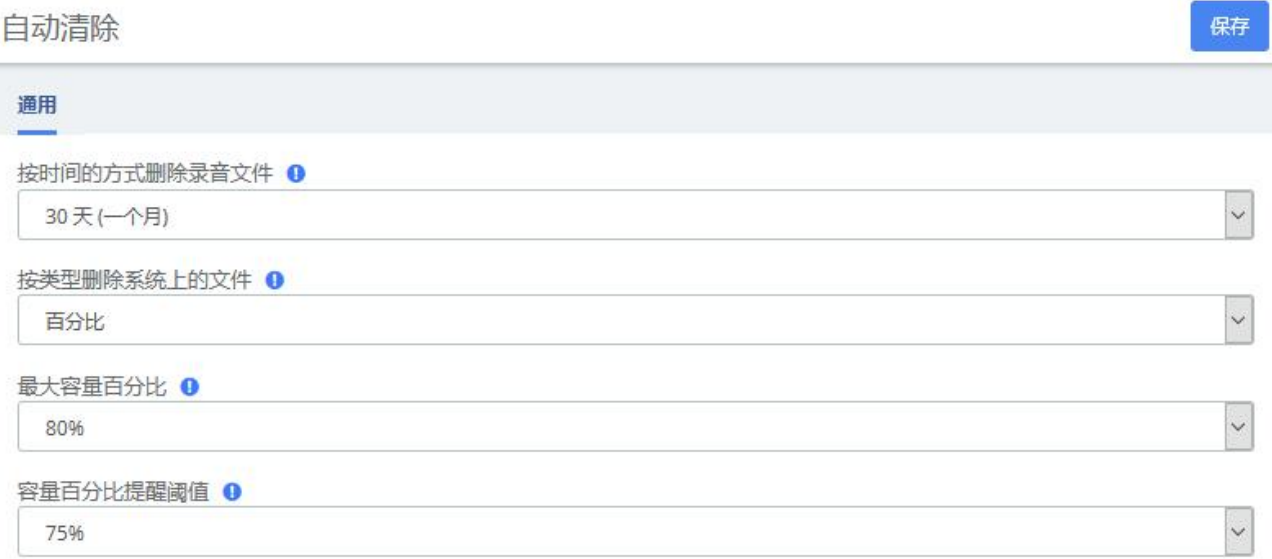

#### 图 2-5-3 自动清除界面

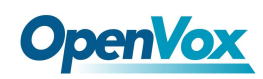

## 2.6 邮箱

邮箱主要与事件通知结合使用,通过设置邮箱的远程 SMTP 配置参数,可以启用邮箱服务, 发送事件提示邮件及传真邮件,及时向您提供及时准确的信息。同时也可以结合 Voicemail to Email,让您随时随地查看语音留言。

注意,UC 系统中无内置 SMTP 服务器,使用的是外部的 SMTP 服务器。

配置邮箱的字段如下图:

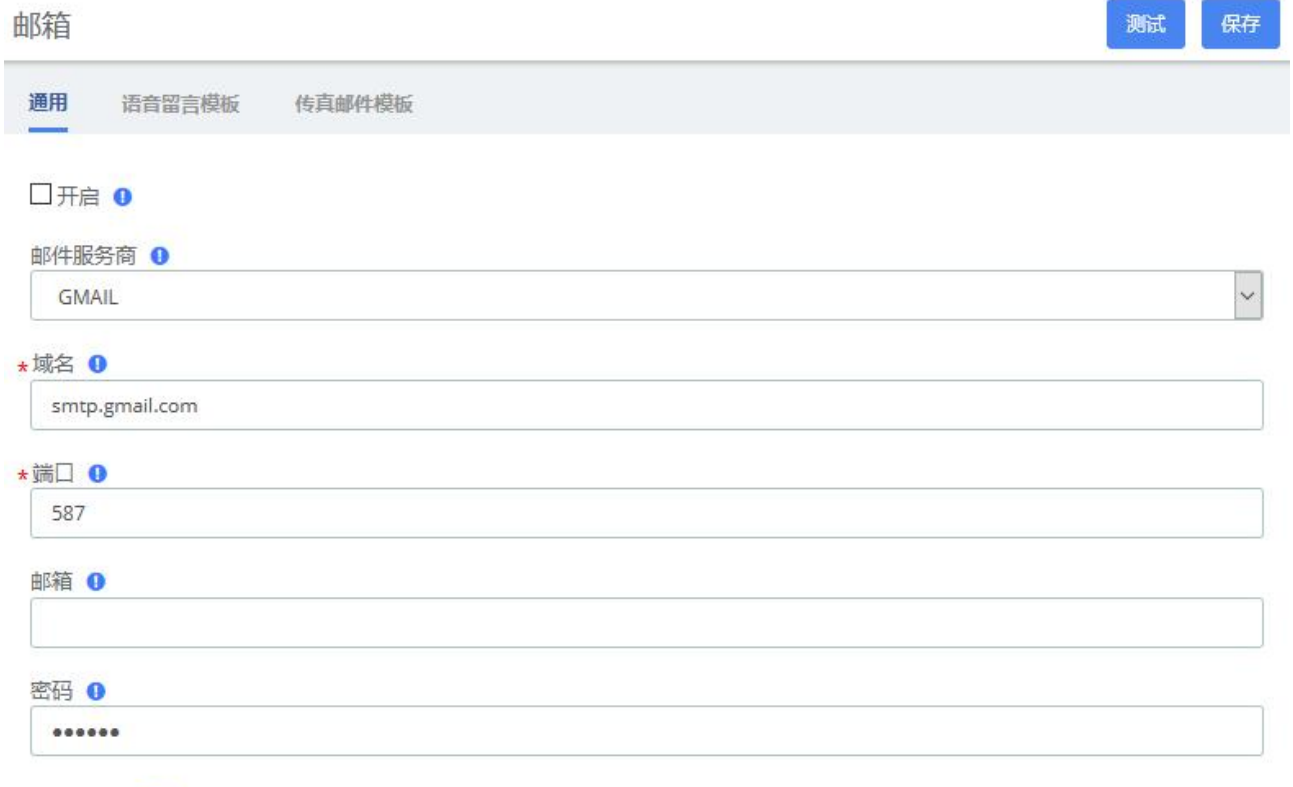

□开启TLS <sup>0</sup>

#### 图 2-6-1 邮箱通用设置

#### 表 2-6-1 邮箱通用设置参数说明

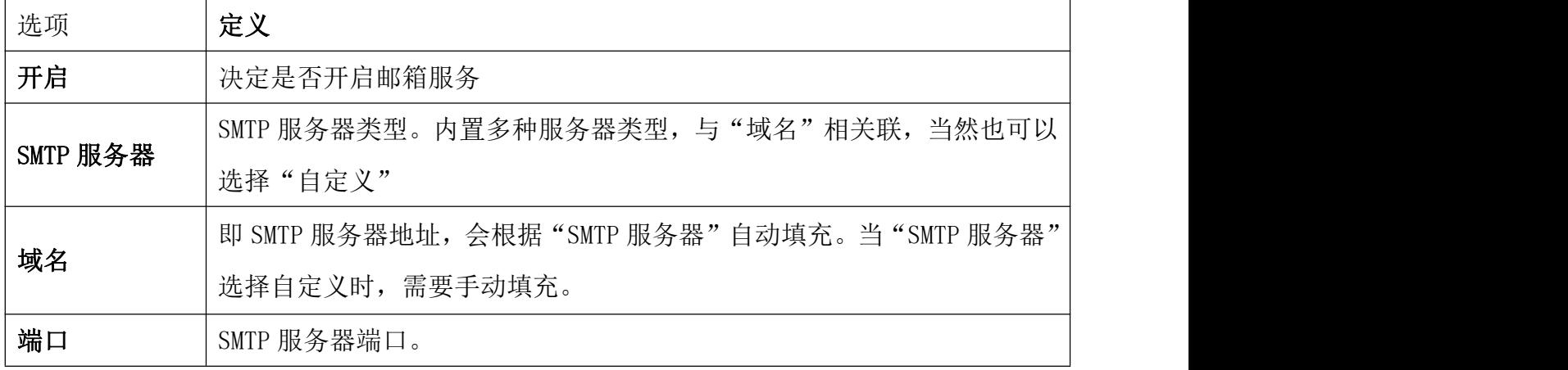

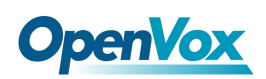

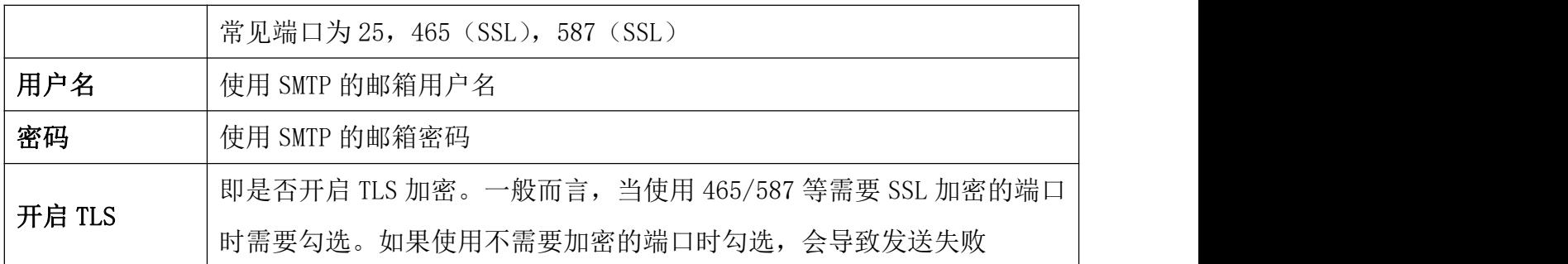

设置完邮箱后,若想发送测试邮件以检测邮箱功能是否正确启用,请点击 <sup>保存</sup> 之后再 点击 <sup>测试</sup> ,届时会弹出对话框进行发送操作。

语音留言邮件模板和传真邮件模板选项可编辑发送到电子邮件的语音留言邮件和传真邮 件模板的配置参数。 将模板变量按照如上图的实例填写在主题或内容中后,实际发送邮件时 将会被替换成对应参数值。

邮箱 测试 保存 通用 语音留言模板 传真邮件模板 模板变量 1 TAB: \t 换行:\n 收件人姓名: \${VM\_NAME} 语音留言时长: \${VM\_DUR} 收件人分机: \${VM\_MAILBOX} 留言者来电号码: \${VM\_CALLERID} 语音留言的数量: \${VM\_MSGNUM} 语音留言的日期和时间: \${VM\_DATE} 主题 ● New voicemail from \${VM\_CALLERID} for \${VM\_MAILBOX} 内容 ❶ Hello \${VM\_NAME}, you received a message lasting \${VM\_DUR} at \${VM\_DATE} from (\${VM\_CALLERID}). This is message \${VM MSGNUM} in your voicemail Inbox.

#### 图 2-6-2 语音留言邮件模板

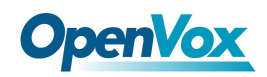

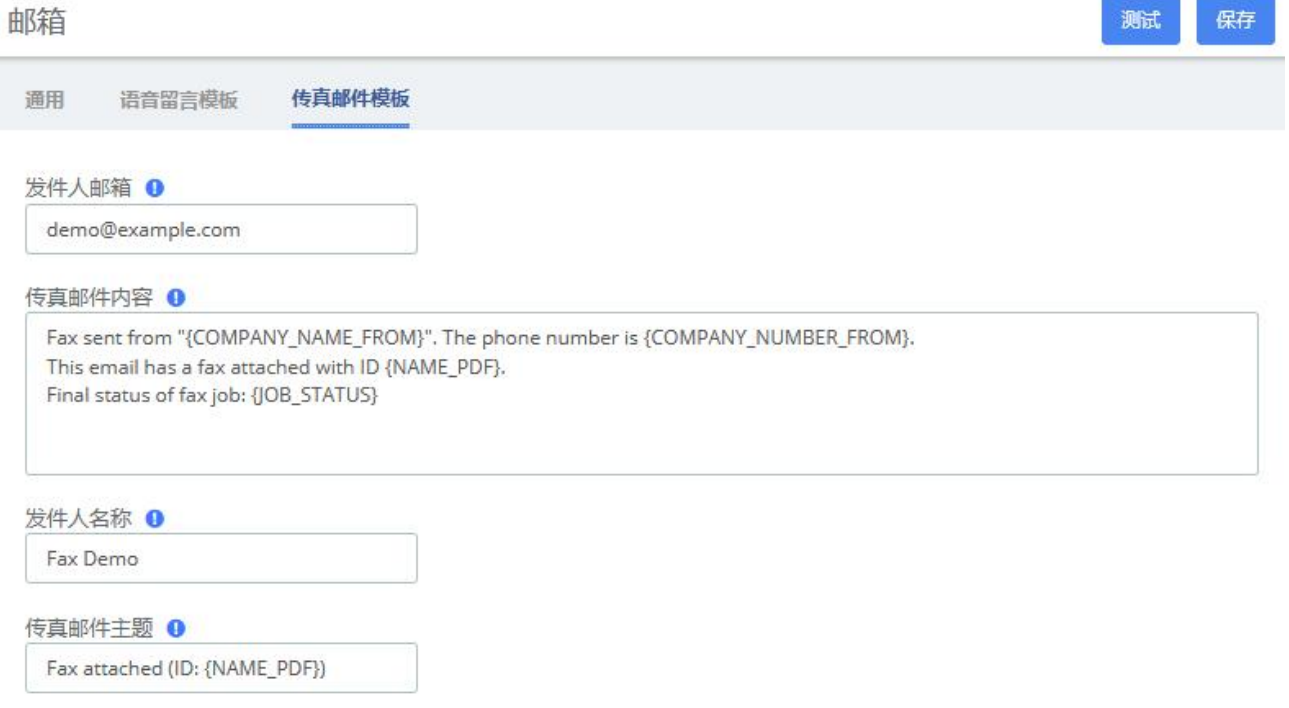

图 2-6-3 传真邮件模板

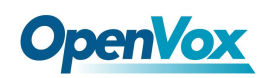

## 2.7 LDAP 服务

LDAP(轻量目录访问协议)是一种"服务器对客户端"协议,主要用于访问目录的服务。 LDAP 在 UC 上的作用相当于电话簿(作为服务端),需要话机支持 LDAP 服务。您可以将 UC IPPBX 作为服务器,设置了该功能后,您的话机便可以搜索 LDAP 目录并在 IP 电话上查找联系人。

如要使用 LDAP 服务, 勾选启用 LDAP 服务保存即可, 其他内容可以直接使用默认配置。

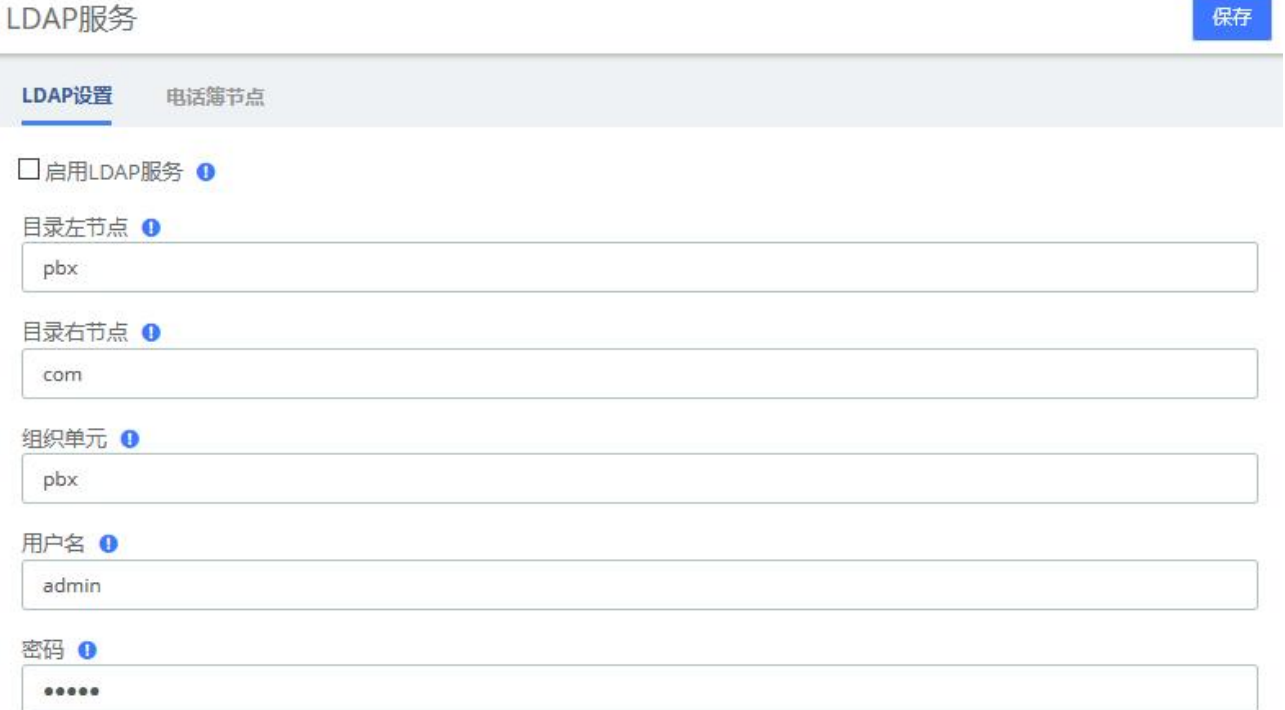

#### 图 2-7-1 LDAP 服务设置

#### LDAP服务

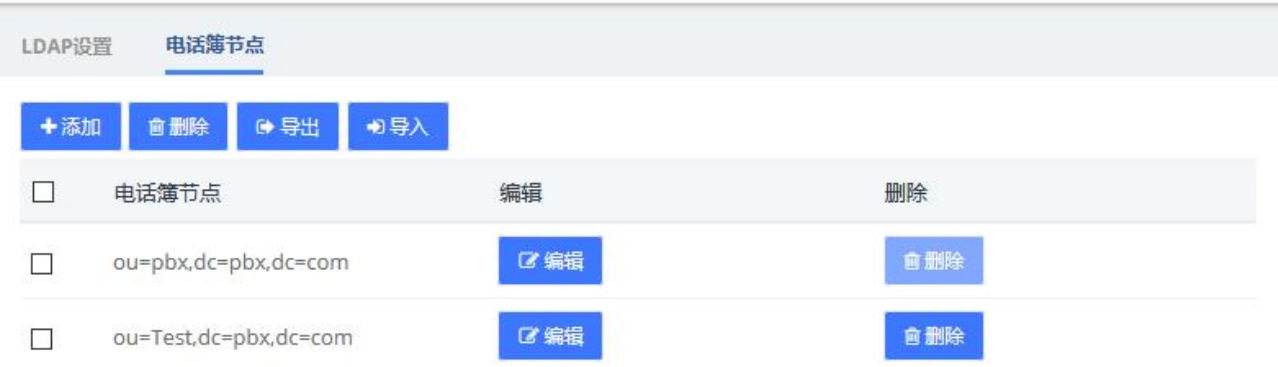

#### 图 2-7-2 电话簿节点

UC 内置了一个默认的电话簿节点,其中包含了系统上所有的分机,不可删除也不可编辑。

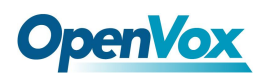

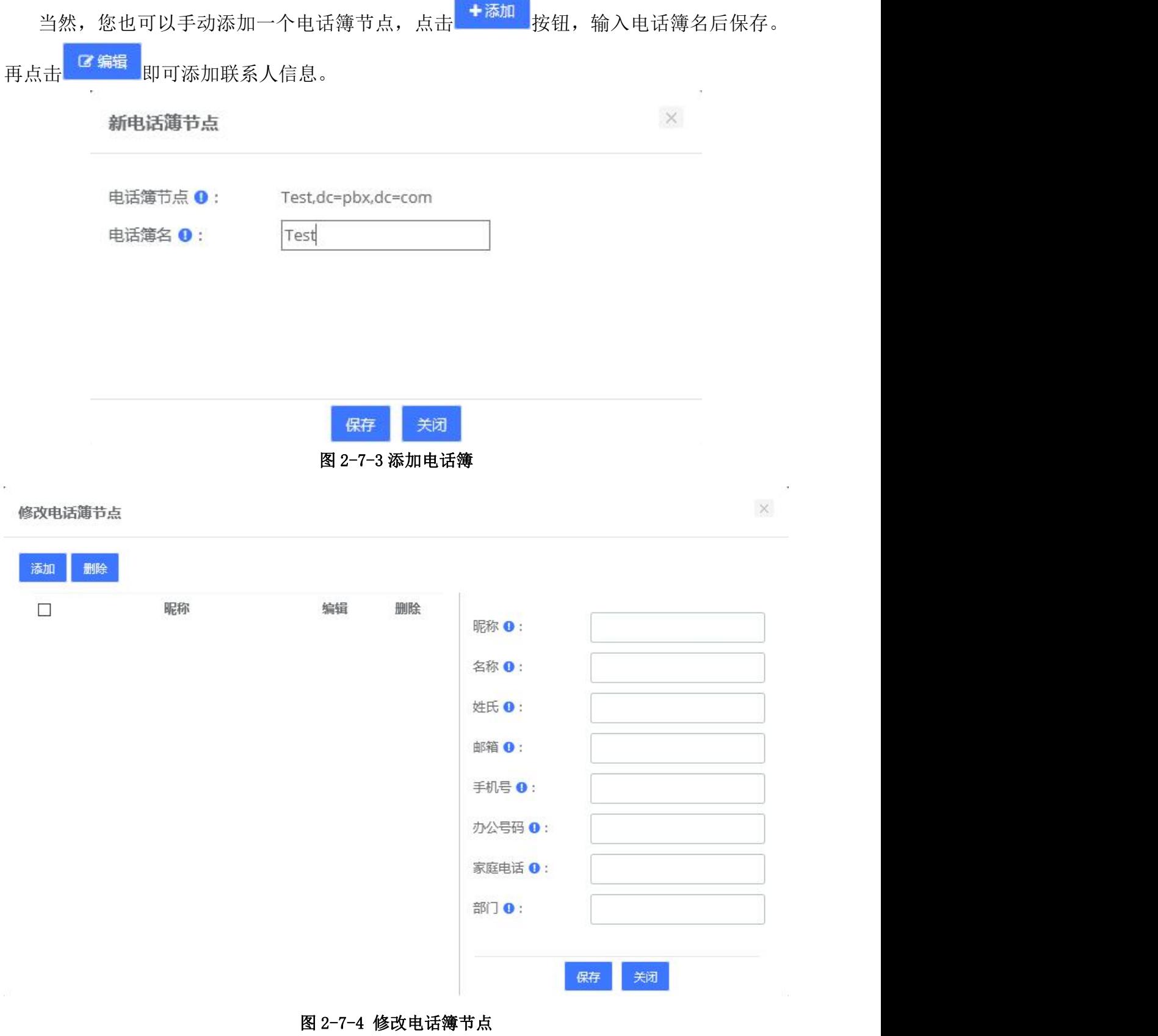

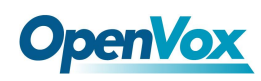

## 2.8 维护

## **2.8.1** 固件升级

用户可以从 OpenVox 官网上下载最新固件,在此模块中升级,也可以点击在线更新固件 来升级。需要注意的是,如果网络状态不佳,不推荐使用在线升级。

固件升级

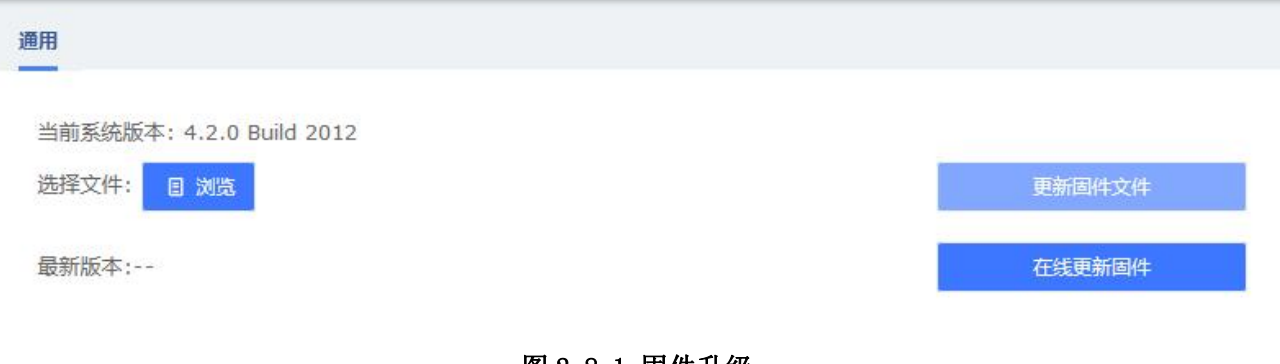

#### 图 2-8-1 固件升级

## **2.8.2** 云管理

UC 系列已经全面支持 OpenVox 云管理平台。

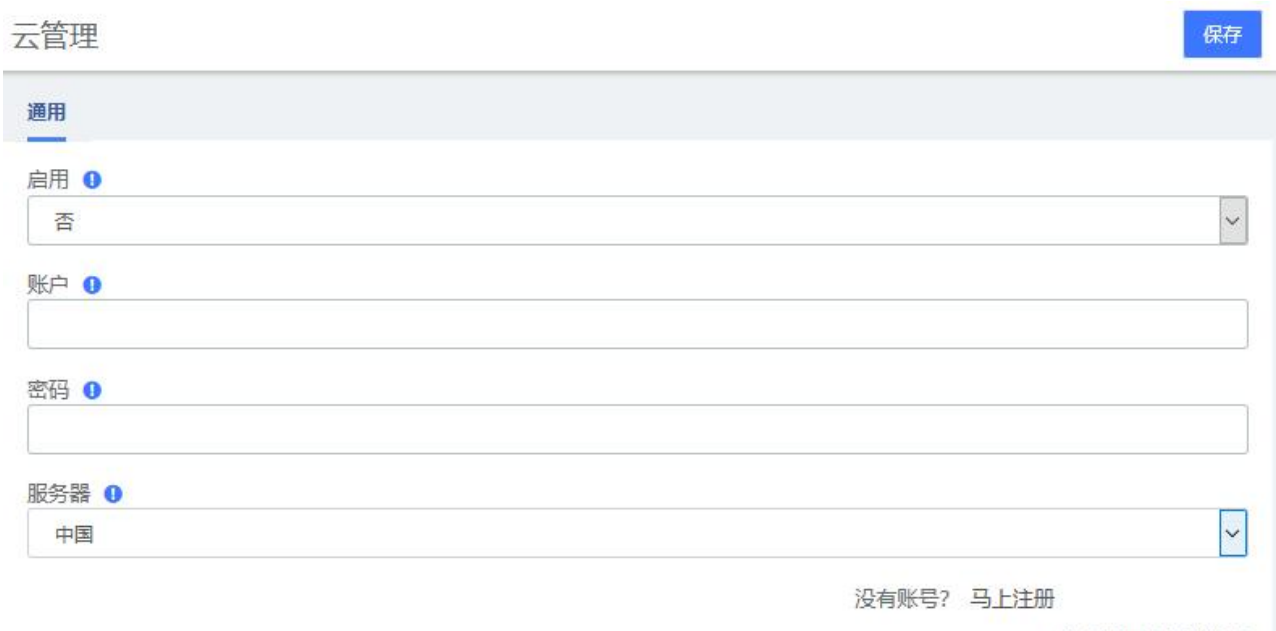

推荐使用火狐浏览器

图 2-8-2 云管理界面

# **OpenVox**

设备连接到云管理平台后,可通过云管理平台访问网关的 WEB 页面或 SSH 访问后台, 此 外还可以监测设备是否连接到云管理平台,提供重置密码、在线升级、重启、云监控等功能。 云管理平台还可以统计你的设备型号、数量、分布地区,监控你的账号活动等等,为您提供 高效优良的服务和体验。

| 选项   | 定义                   |
|------|----------------------|
| 启用   | 可选: 是/否。表示开启/关闭云管理功能 |
| 账号   | 在云管理平台上注册的账号或者邮箱。    |
| 密码   | 在云管理平台上注册的账号的密码。     |
| 服务器  | 目前支持三个服务器, 中国、美国和欧洲。 |
| 连接状态 | 当前是否连接到云管理平台。        |

表 2-8-1 OpenVox 云管理平台

### **2.8.3** 备份与恢复

系统菜单中的备份/恢复选项可以备份和恢复的 UC 的配置。如果在此之前你已经做了备 份,您可以点击浏览选择您的备份文件,上传后选择恢复即可还原备份。还原备份时会提示 您是否保留当前系统 IP, 如果选择否, 恢复完成后系统 IP 将会变成原先备份时的系统 IP。 您也可以点击重置以恢复出厂默认值。

请注意,还原备份与重置操作都不可逆。 备份与恢复

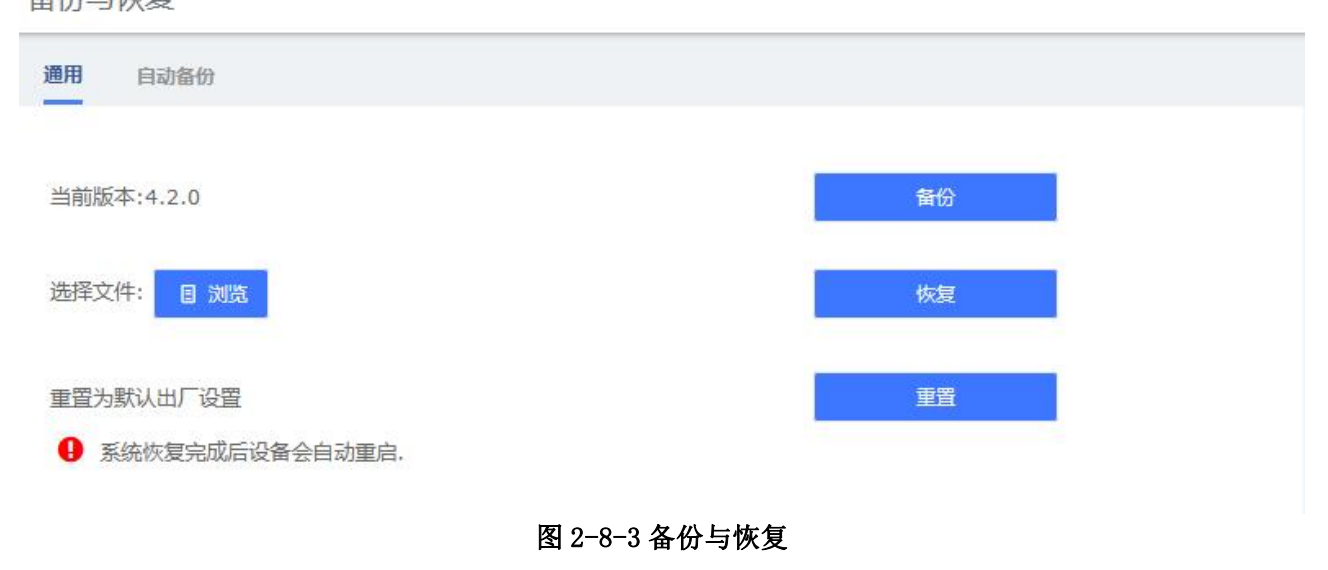

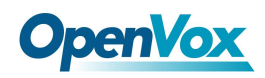

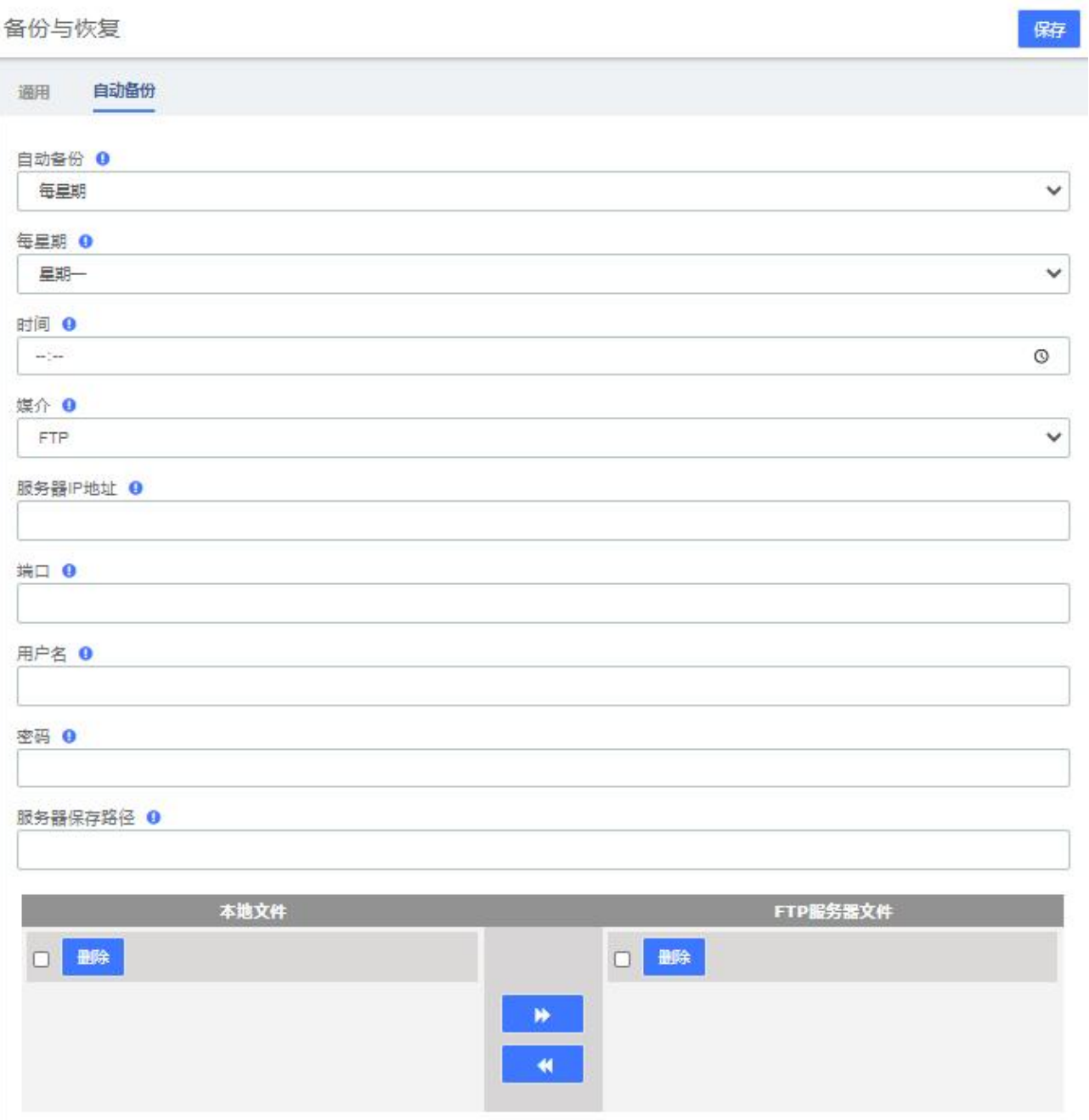

图 2-8-4 自动备份

要启用自动备份,请进入系统**>**维护**>**备份与恢复**>**自动备份,然后将自动备份选项更改为所需的备份频率。 您可以选择三种媒体来备份配置文件:USB/SD 卡,FTP 和 CIFS。

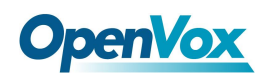

## **2.8.4** 登录设置

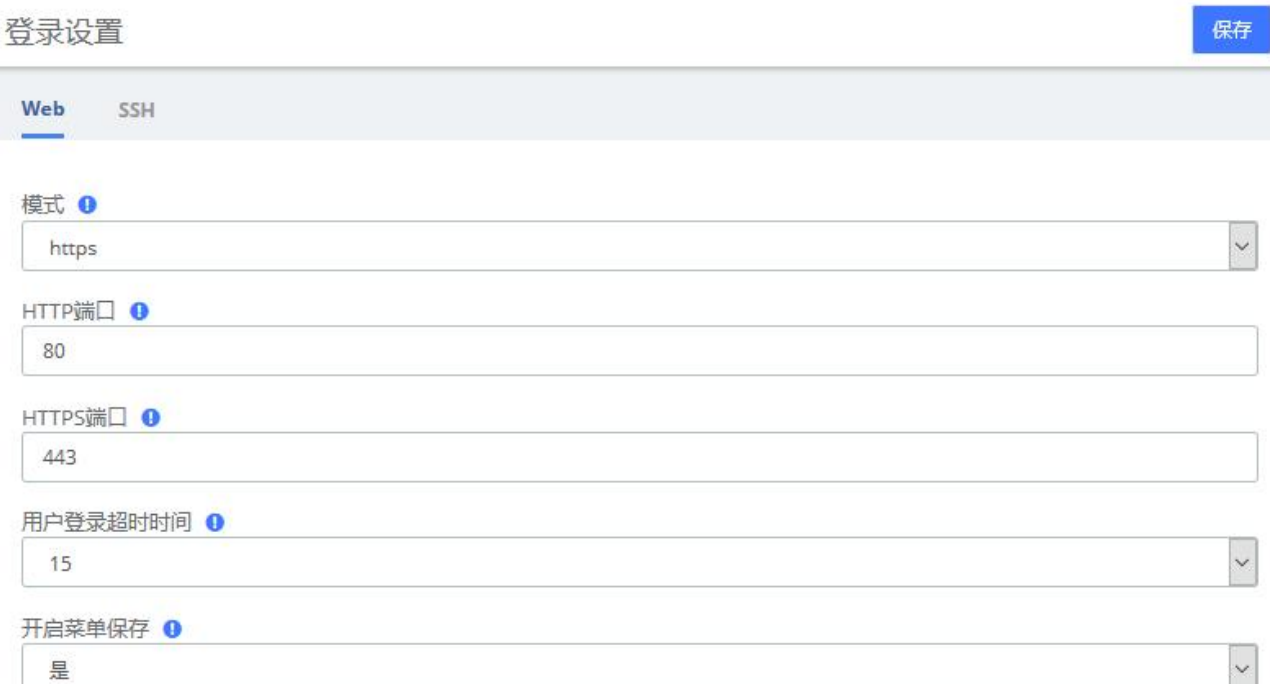

#### 图 2-8-5 Web 登录

SSH 设置页面需要开启开发者模式才会出现,见 2.11.4。

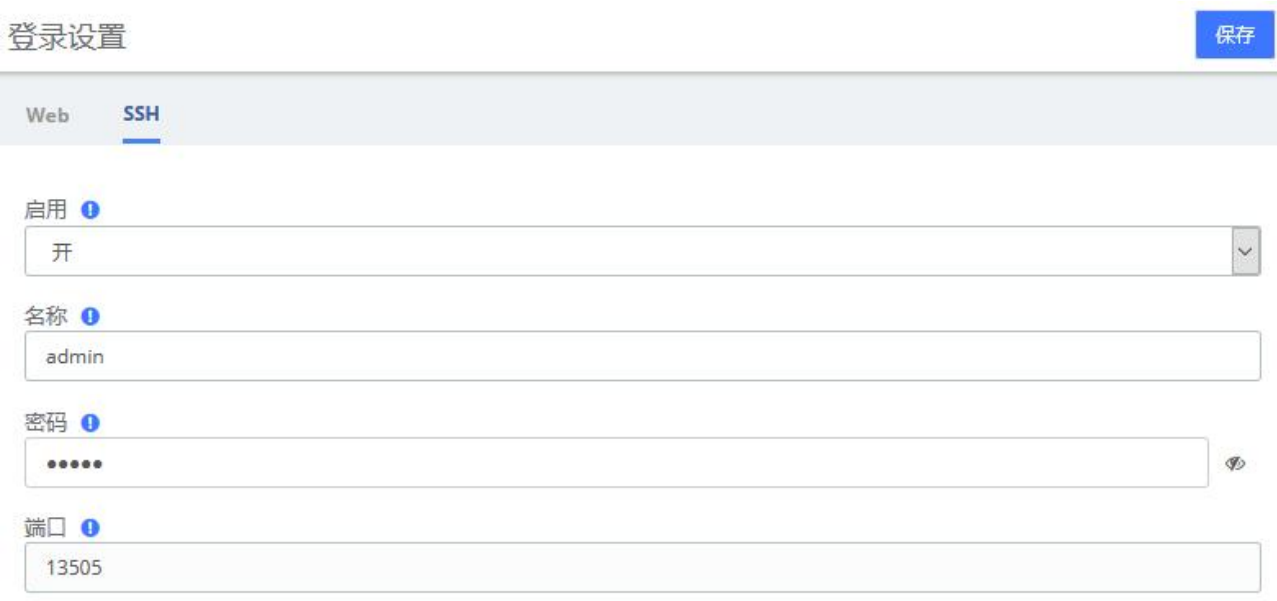

#### 图 2-8-6 SSH 登录

开启开发者模式后,可在启用 SSH 登录并设置, SSH 默认端口: 13505, 选择开启选项, 设置名称和密码。点击保存。

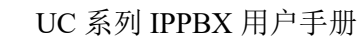

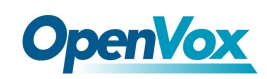

## **2.8.5** 重启设置

UC 系统支持设置自动重启,点击系统>维护>重启设置:

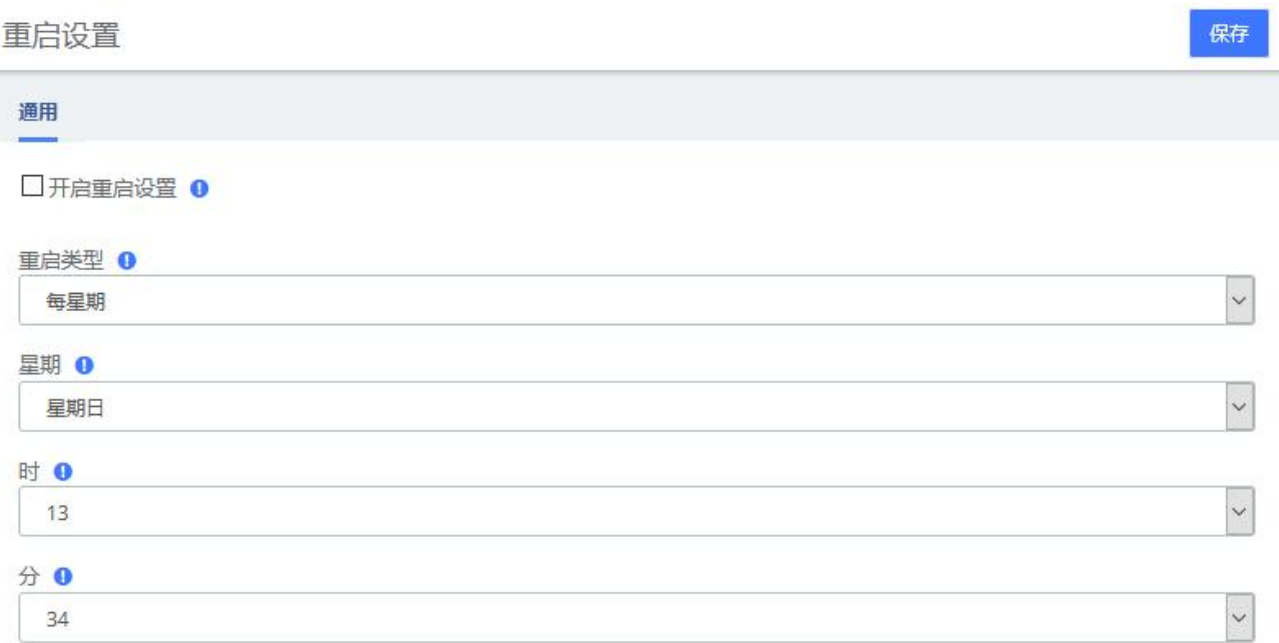

#### 图 2-8-7 重启与重置

如果您想直接重启系统,可以点击右上角 admin>重新启动

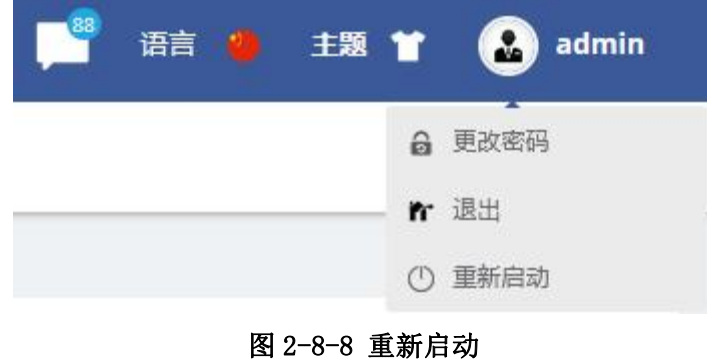

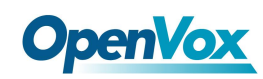

## 2.9 事件中心

UC 系统提供了事件监控及提示功能,用户可设置需要监控的事件及通知内容,添加通知 联系人后,设备将通过发送邮件或拨打分机的方式发送监控提醒,让用户可以充分掌握系统 的动态。

## **2.9.1** 事件设置

事件设置

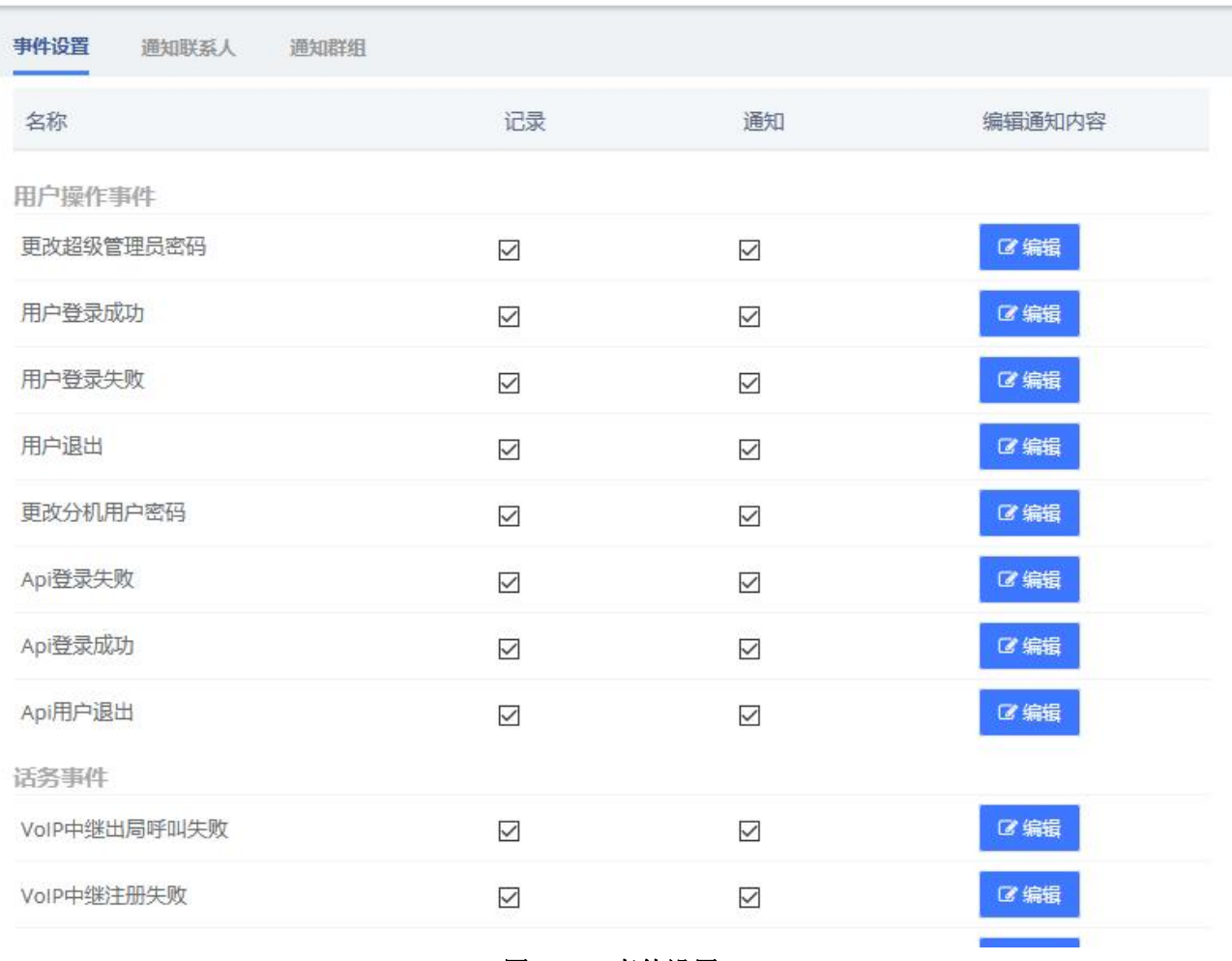

图 2-9-1 事件设置

选中记录列的复选框后,系统将在日志中记录相应事件,也可以点击顶部的 中通知列的复选框后,可以设置通过邮件或者电话通知,但需要提前设置好通知联系人。

点击 <sup>C 编辑</sup> 可以对通知内容模板进行编辑, 起到个性化通知的效果

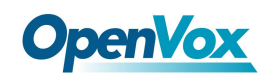

#### 事件设置

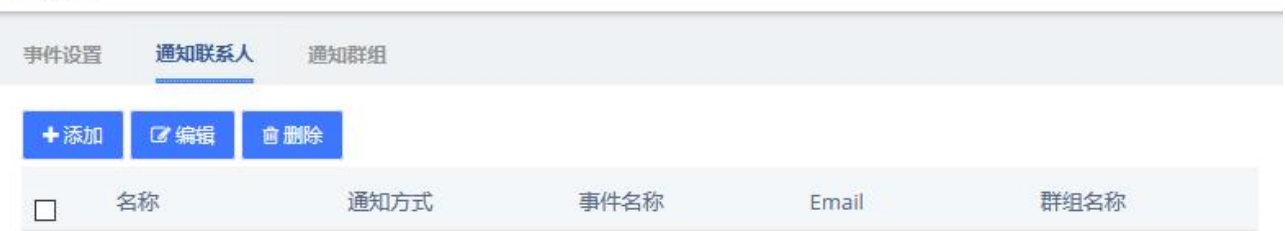

#### 图 2-9-2 通知联系人

您可以设置通知联系人,当事件产生通知时,会以发送邮件或打电话的形式告知联系人。

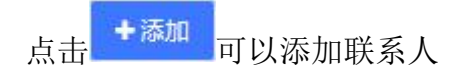

编辑联系人

 $\times$ 

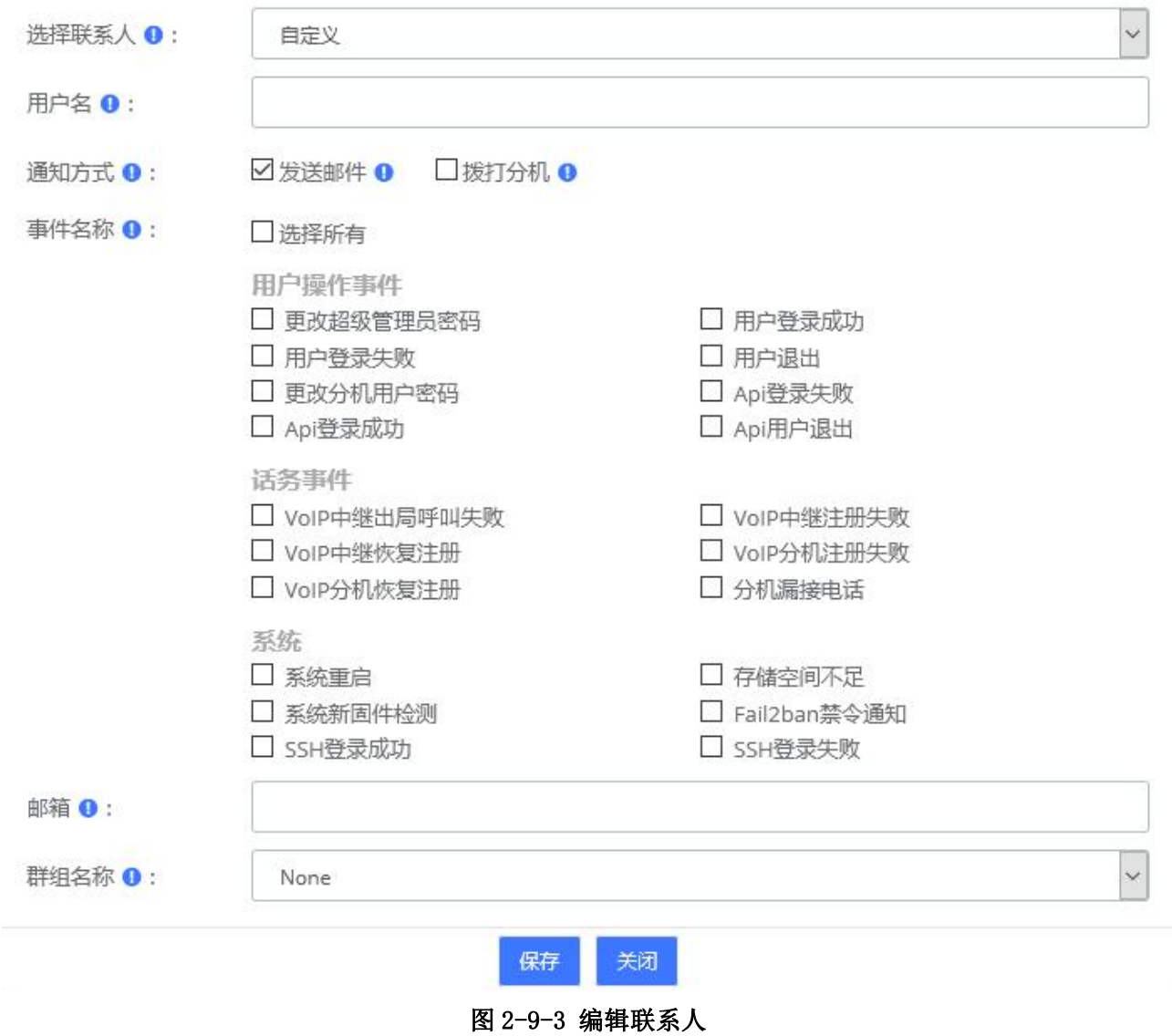

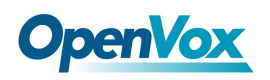

添加完成后,点击 <sup>区编辑 </sup>可以编辑当前联系人,点击 <sup>直删除 </sup>可以删除联系人。当然, 也可以选择多个联系人进行批量删除。

您可以设置通知群组,当事件产生通知时,会以发送邮件或打电话的形式告知群组。点

击<mark>一添加</mark>可以添加群组 事件设置 通知联系人 通知群组 ■編辑 +添加 會删除 群组名称 群组成员  $\Box$ 事件名称 自定义邮箱 图 2-9-4 通知群组  $\times$ 添加群组 群组名称 ( 事件名称 **◎**: □选择所有 用户操作事件 □ 用户登录成功 □ 更改超级管理员密码 □ 用户登录失败 □ 用户退出 □ 更改分机用户密码 □ Api登录失败 □ Api用户退出 □ Api登录成功 话务事件 □ VoIP中继出局呼叫失败 □ VolP中继注册失败 □ VoIP中继恢复注册 □ VoIP分机注册失败 □ VoIP分机恢复注册 □ 分机漏接电话 系统 □ 存储空间不足 □ 系统重启 □ 系统新固件检测 □ Fail2ban禁令通知 □ SSH登录成功 □ SSH登录失败 群组成员 0: 可选 已选  $\lambda$ 101 1010  $\blacktriangleright$ 102 103 5 ł 104 105 é 106 关闭 保存 图 2-9-5 编辑群组

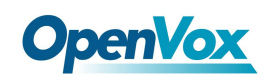

## **2.9.2** 事件日志

在右上角的通知栏和事件中心>事件日志页面,都可以查看监控事件的相关日志。

事件日志

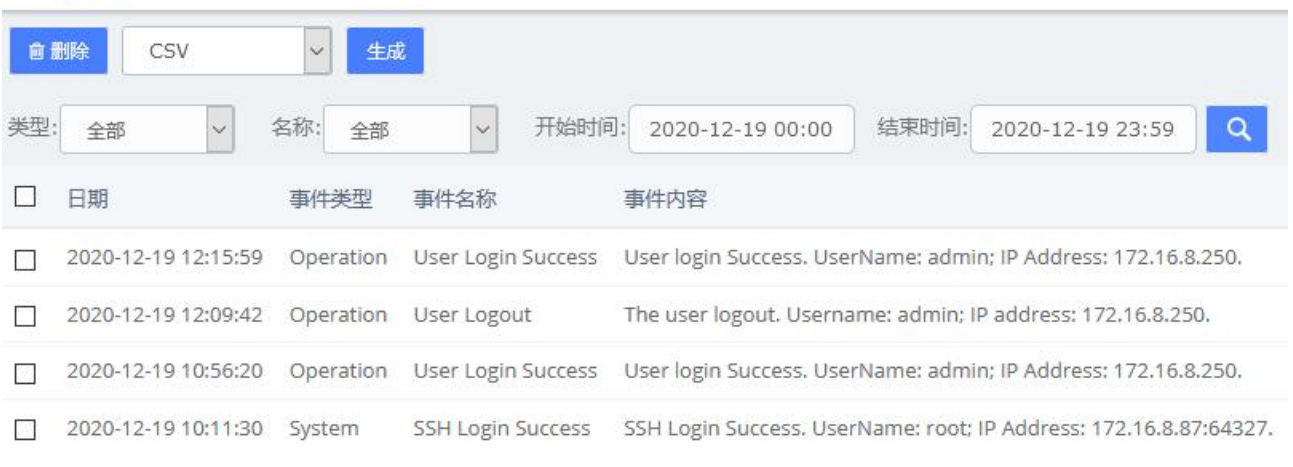

图 2-9-6 事件日志

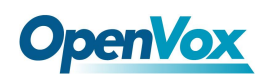

## 2.10 工具包

### **2.10.1** 网络抓包

UC 系列提供了网络抓包功能, 便于用户分析, 捕捉和监视网络状态, RTP 流, 协议等。

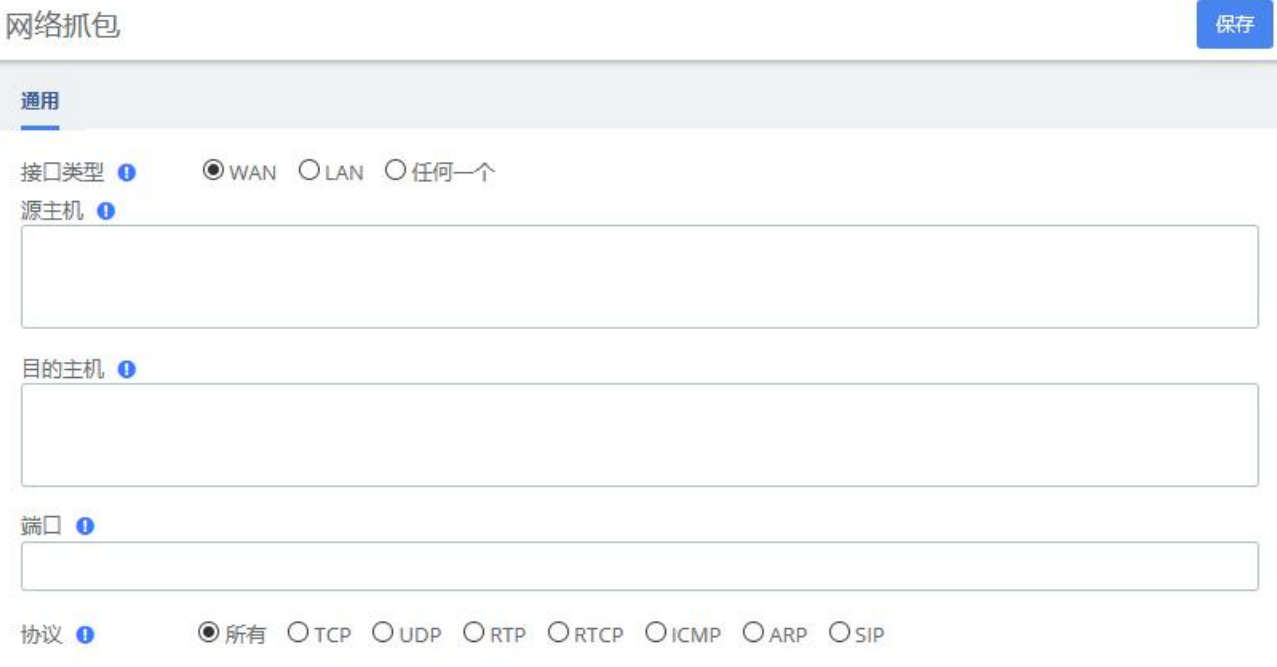

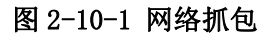

## **2.10.2** 通道监控

可以对特定端口的通信进行录音。

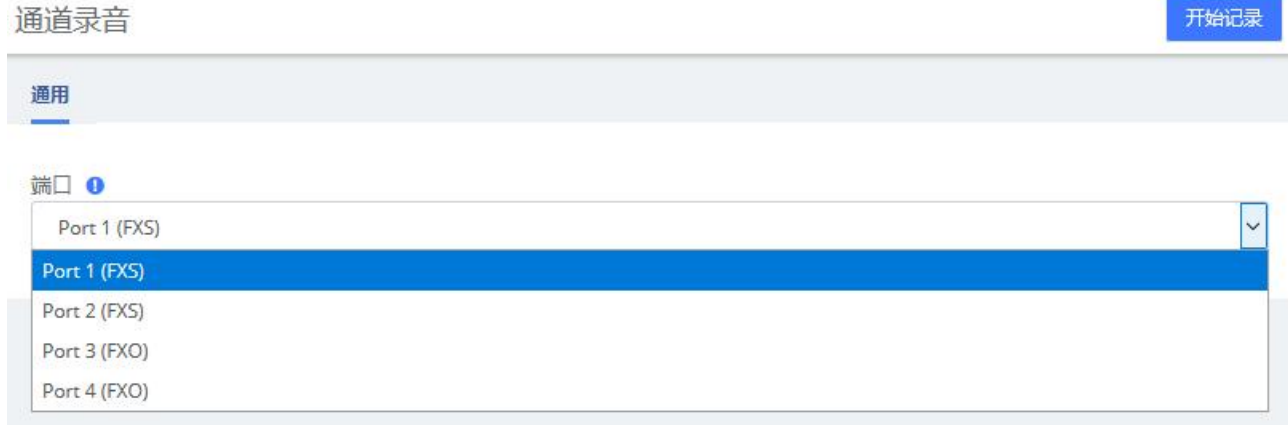

#### 图 2-10-2 通道监控

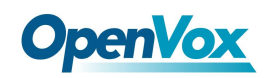

### **2.10.3** 网络诊断

用户可以利用此模块检测网络的连通性。

网络诊断

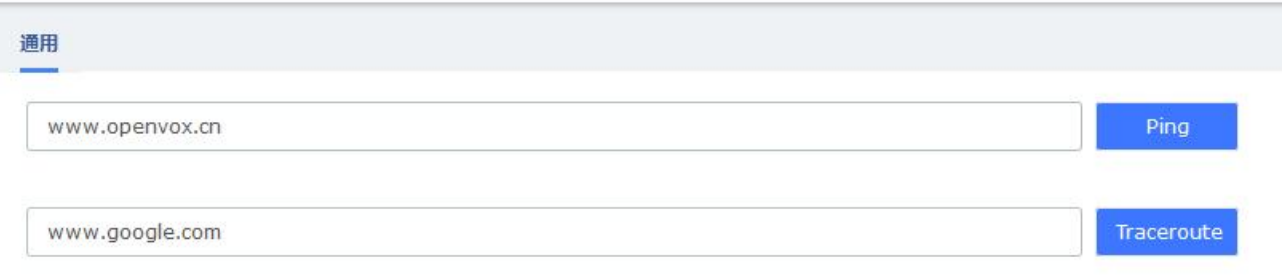

报告

PING www.openvox.cn (104.26.1.67): 56 data bytes 64 bytes from 104.26.1.67: seq=0 ttl=51 time=159.032 ms 64 bytes from 104.26.1.67: seq=1 ttl=51 time=159.802 ms 64 bytes from 104.26.1.67: seq=2 ttl=51 time=158.509 ms 64 bytes from 104.26.1.67: seq=3 ttl=51 time=158.476 ms

--- www.openvox.cn ping statistics ---4 packets transmitted, 4 packets received, 0% packet loss round-trip min/avg/max = 158.476/158.954/159.802 ms

图 2-10-3 网络诊断

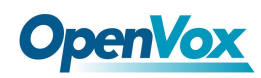

## 2.11 首选项

### **2.11.1** 语言

在首选项菜单中的语言模块下,可以更改 UC 系统 Web 界面的语言。在语言列表中选择您

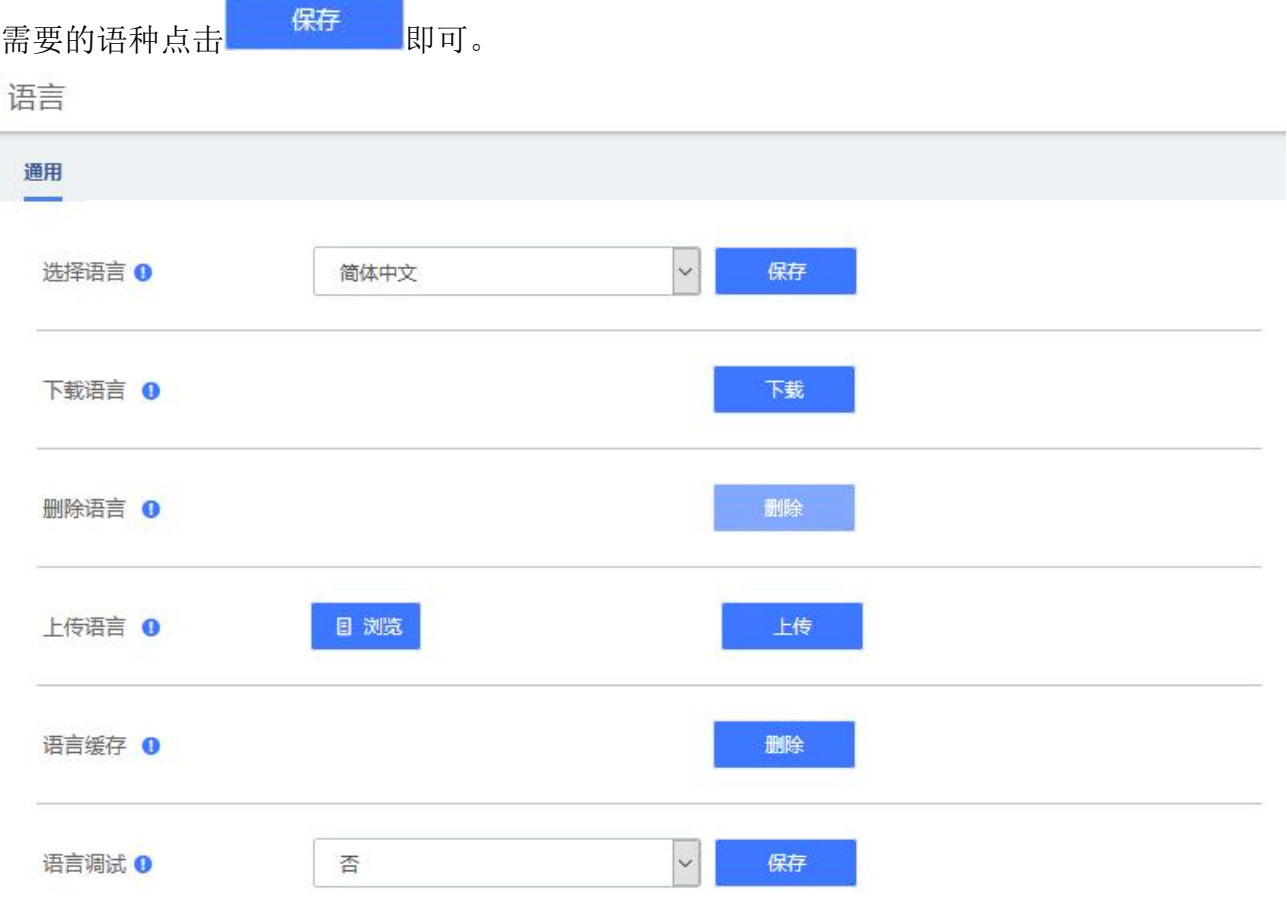

图 2-11-1 语言

同时,UC 系统支持上传语言包,您可以点击 下载 下载当前语音包,在此基础上修 改语言包文件,再上传并使用新的语言包。需要注意的是,为了保证系统的流畅性,默认会 对语言包进行缓存,在调试新语言包的时候,您可以点击 , 我除 , 并且在语言调试一栏 选择是并保存,新的语言包会立即生效。

## **2.11.2** 日期**/**时间

我们可以在首选项中菜单的日期/时间模块中设置 UC 系统 Web 界面上的日期、时间和时

**OpenVox** 

区显示。选择新的日期、时间和时区并点击<mark>、同步、</mark>按钮。

或者可通过与 NTP 服务器/本地客户端同步的方式自动同步系统时间。

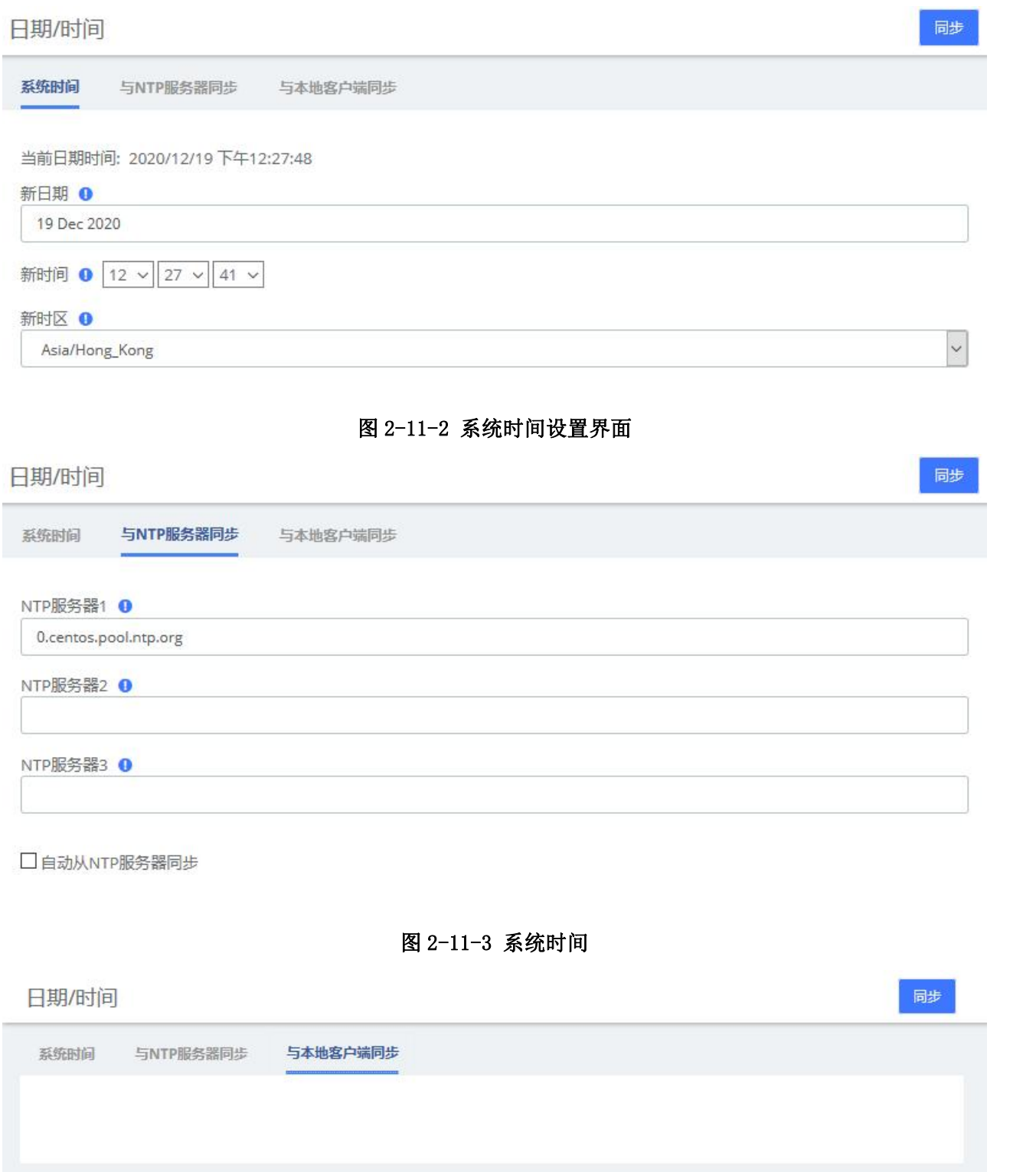

#### 图 2-11-4 与本地客户端同步

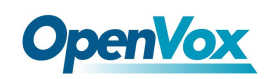

## **2.11.3** 货币

#### 我们可以在首选项菜单的货币模块中改变 UC 系统默认使用的币种。

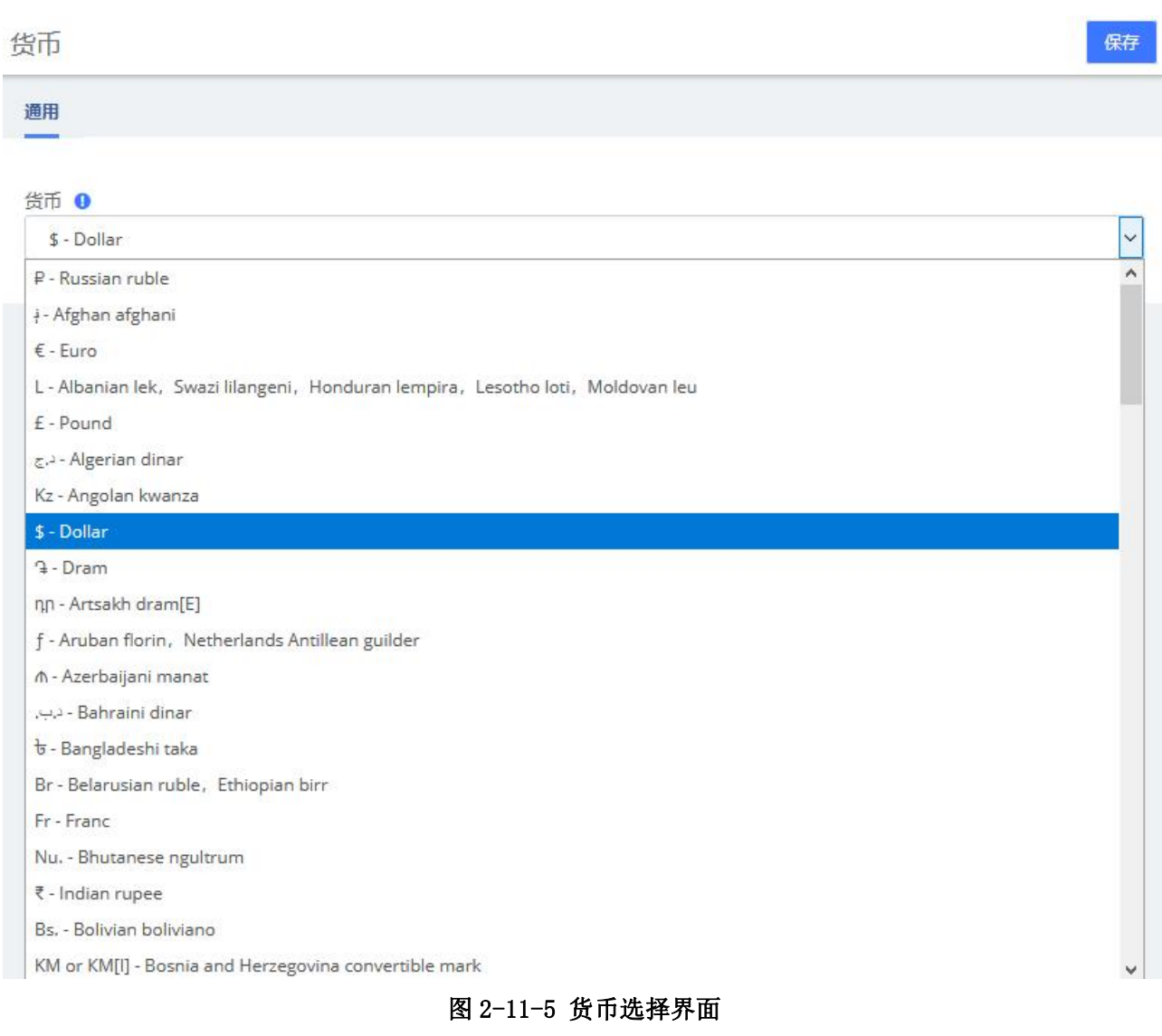
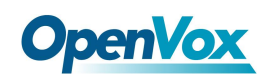

# **2.11.4** 关于

在关于模块下会显示 UC 的一些基本信息,可以看到硬件版本、型号等信息。

关于

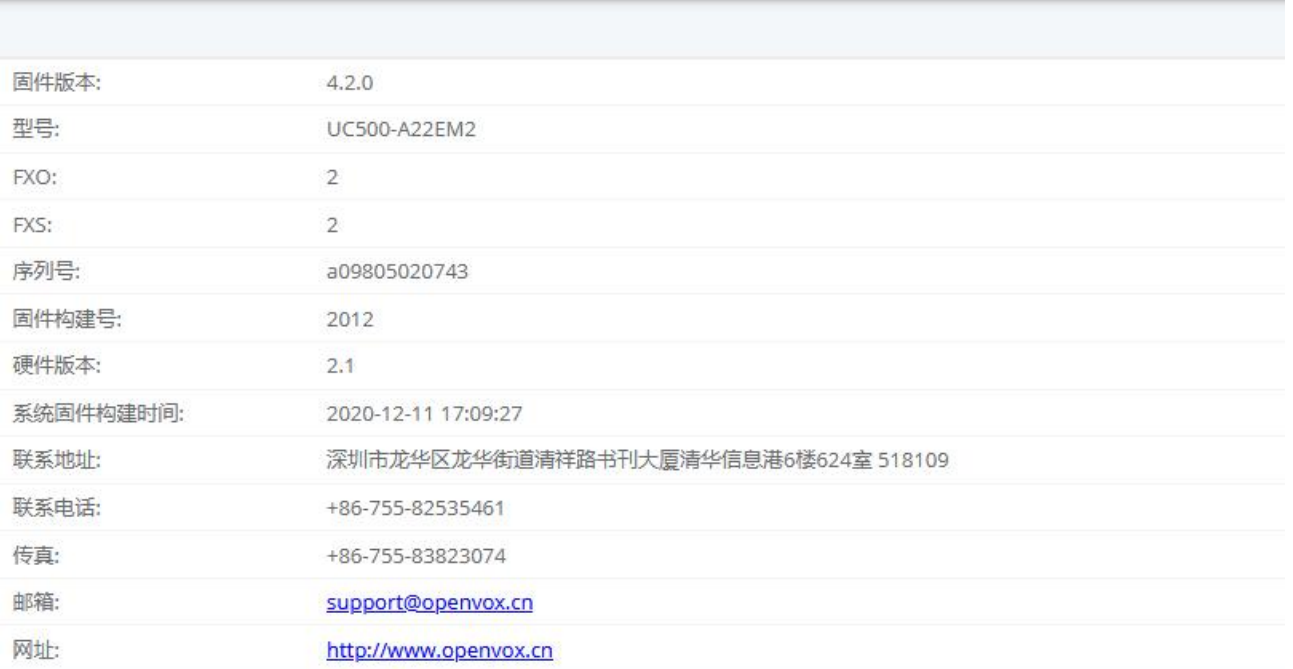

图 2-11-6 关于

# 开发者模式

在关于模块下,连续点击硬件版本将会弹出对话框提示,并保存后即可进入开发者模式。

开发者模式选项

您确定要进入开发模式吗?如果您有任何问题,请联系我们的客服人员

开发者模式: ☑

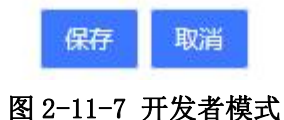

 $\times$ 

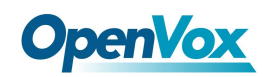

# **3 PBX**

在 PBX 菜单中的 PBX 配置选项中可配置分机,中继,线路,拨号方案,队列, IVR 等。

# 3.1 分机

### **3.1.1** 分机

分机模块用于在系统中建立分机,包括分机号,分机名,密码,语音信箱设置和其它选 项。

通常每个物理电话将被分配到一个分机,如果您的电话具有多个线路,就会使每个线路 注册到相同的分机号码,然后使用线路管理来自同一线路的多路通话。 但是,您也可以创建 两个或多个分机,并将每个分机分配到不同的线路。

分机

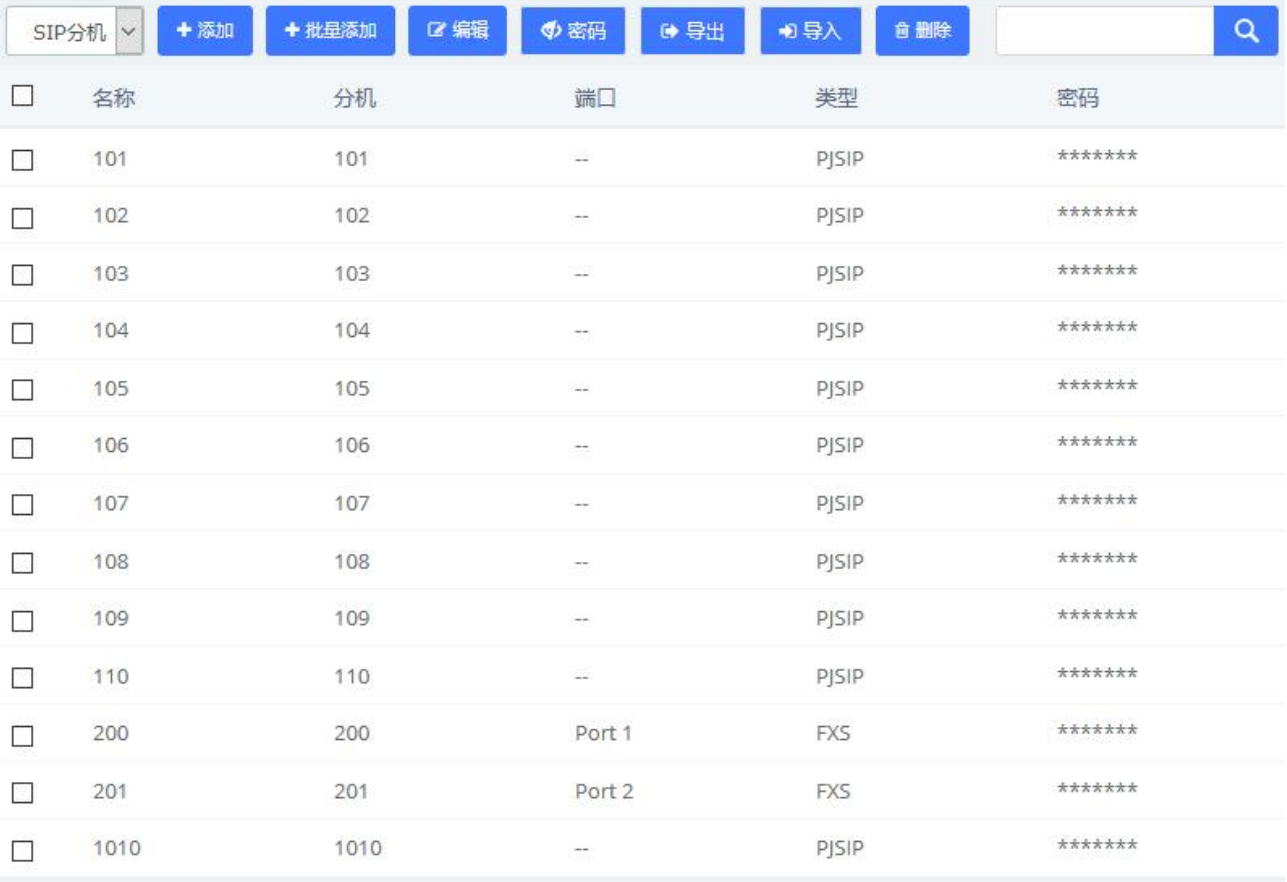

图 3-1-1 分机列表界面

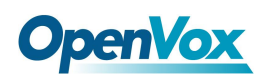

### 点击其中任意一个分机号,可以修改分机参数;点击"添加"可以增加分机。

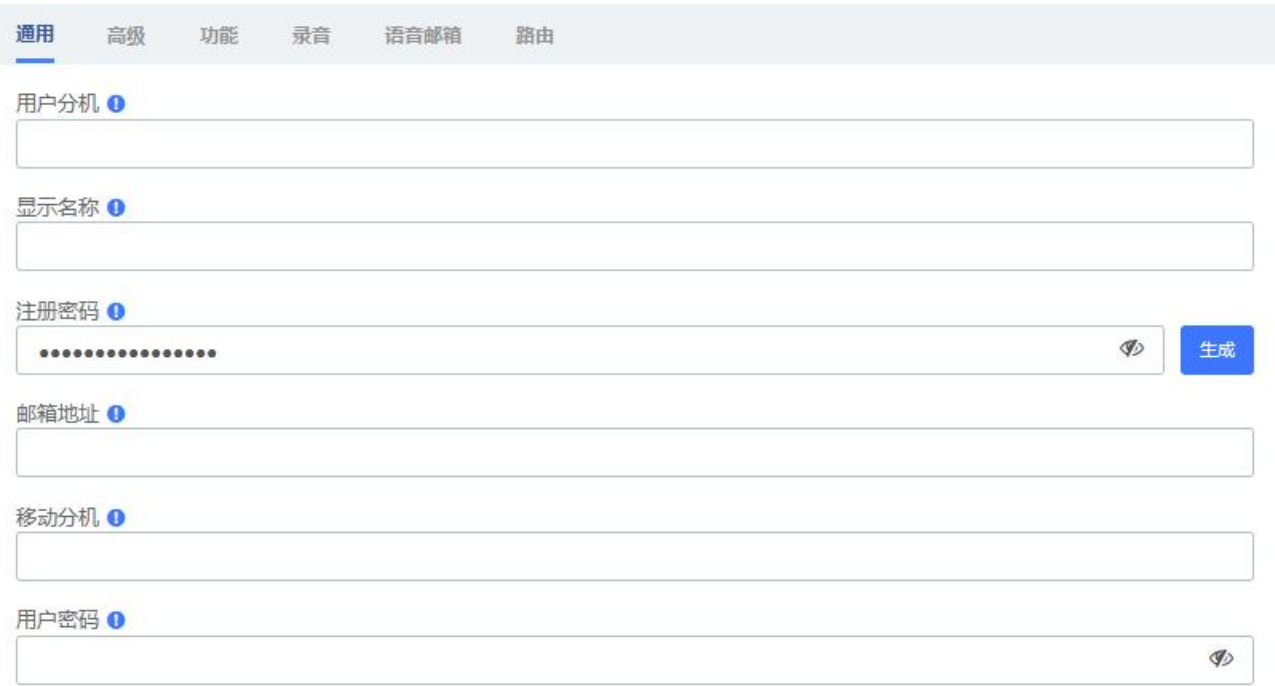

### 图 3-1-2 添加分机/通用设置界面

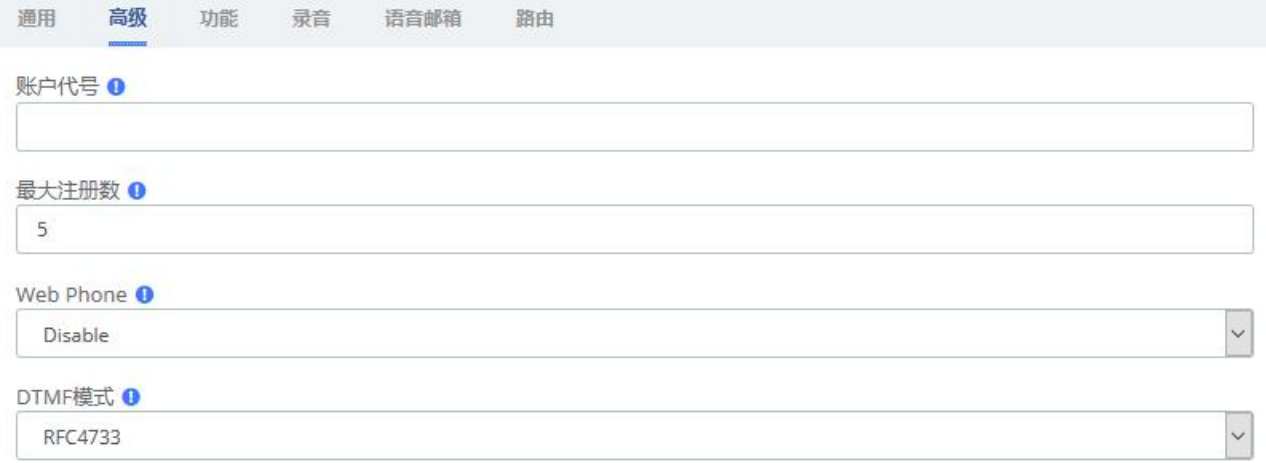

#### 音频编解码 ❶

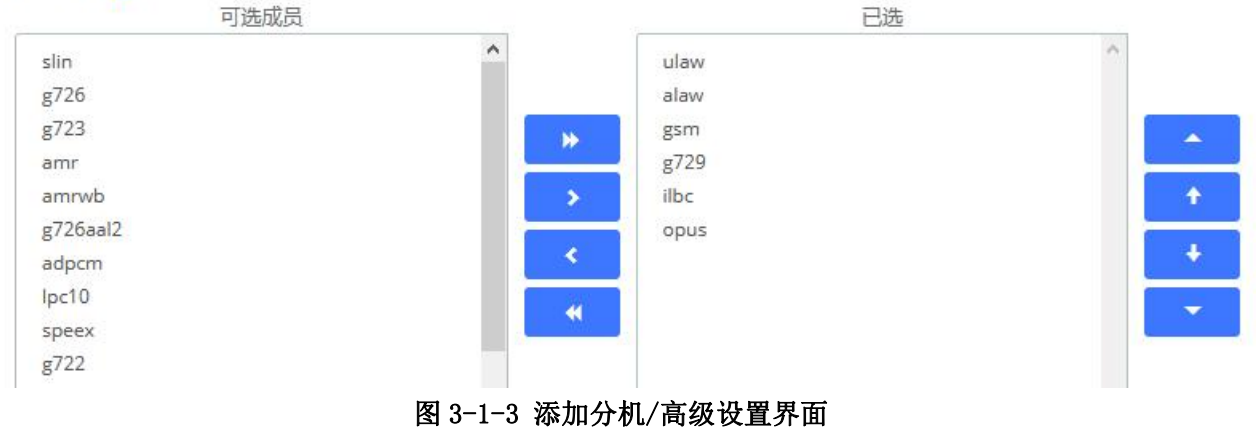

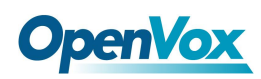

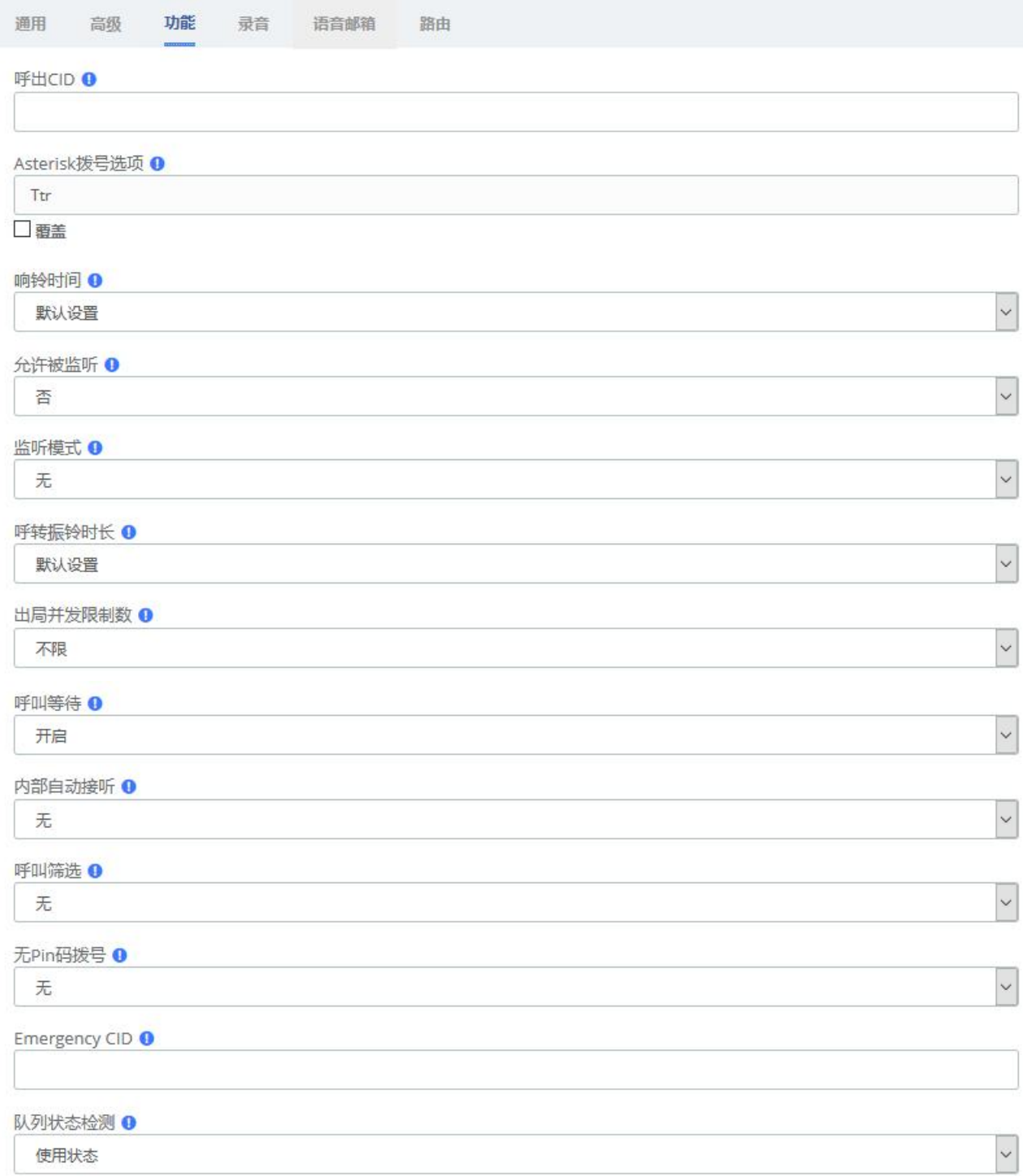

## 图 3-1-4 添加分机/功能设置界面

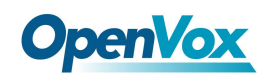

保存

### 分机

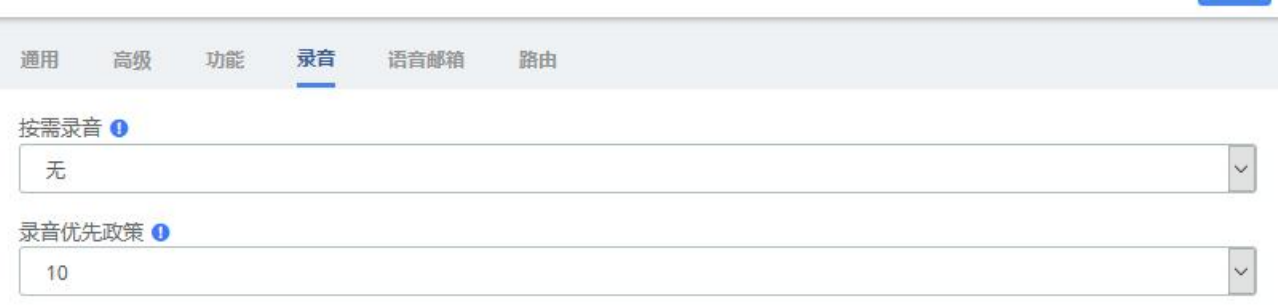

### 图 3-1-5 添加分机/录音名称设置界面

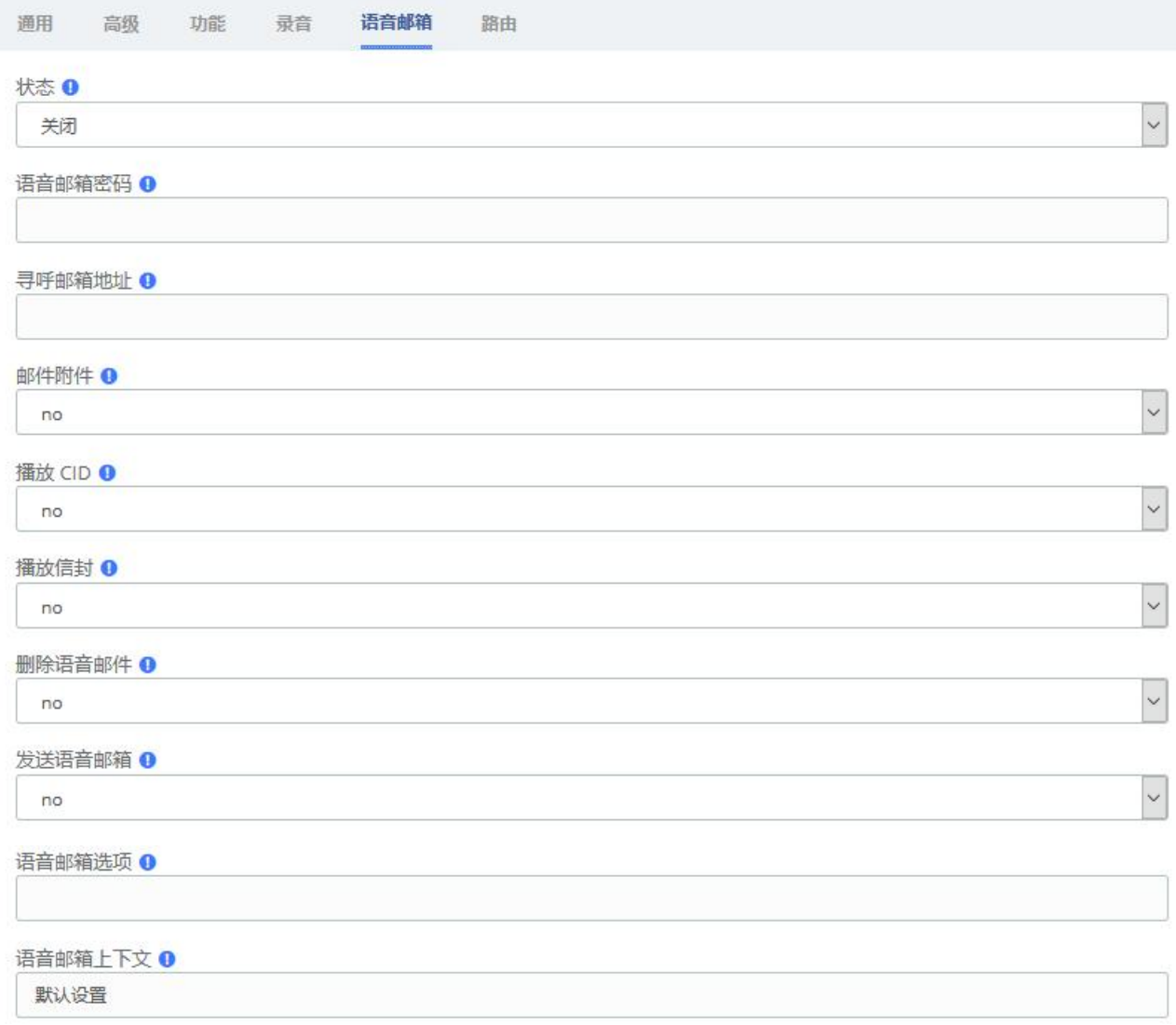

### 图 3-1-6 添加分机/语音邮箱设置界面

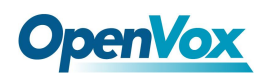

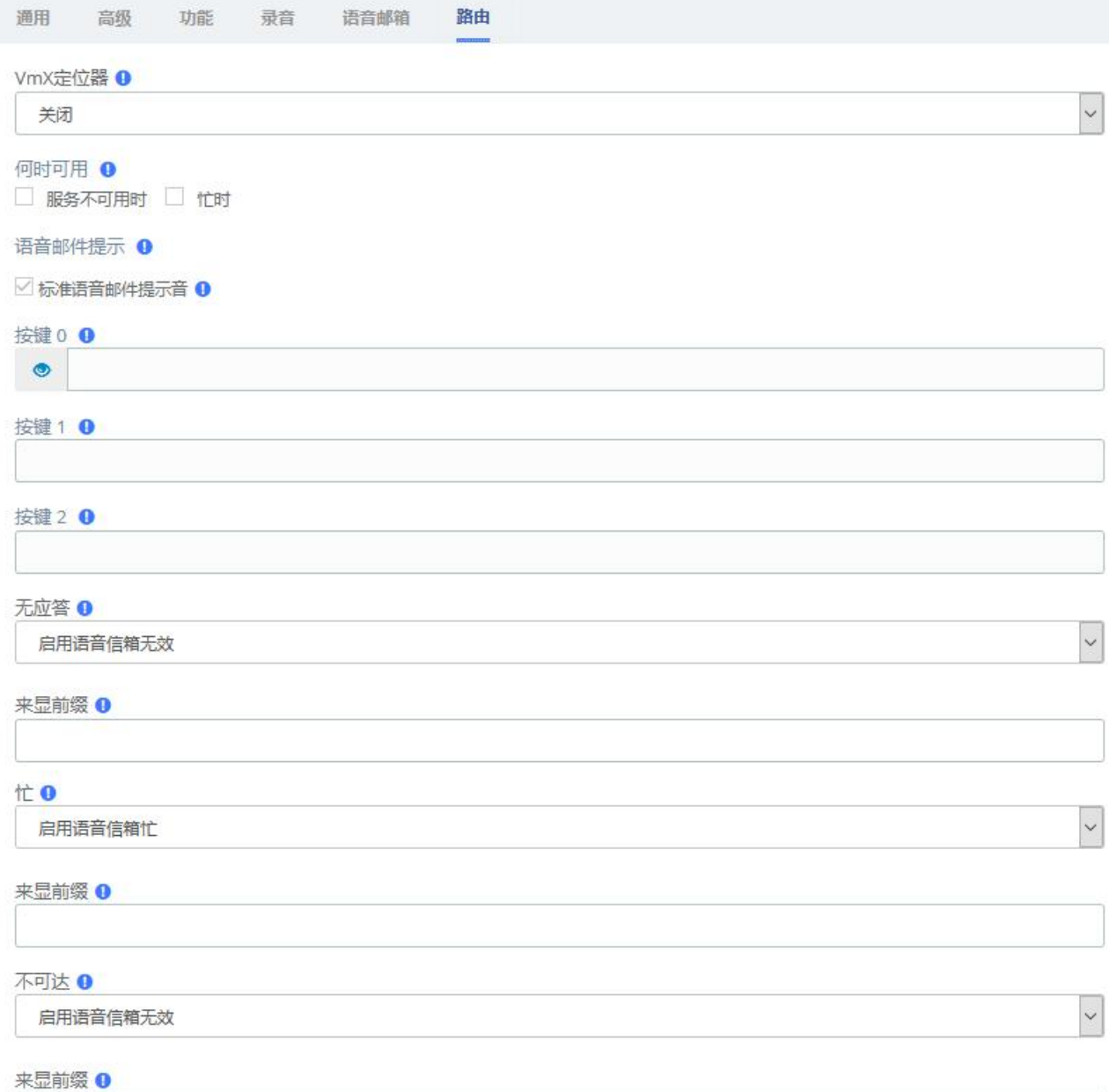

### 图 3-1-7 添加分机/路由设置界面

### 表 **3-1-1** 分机参数说明

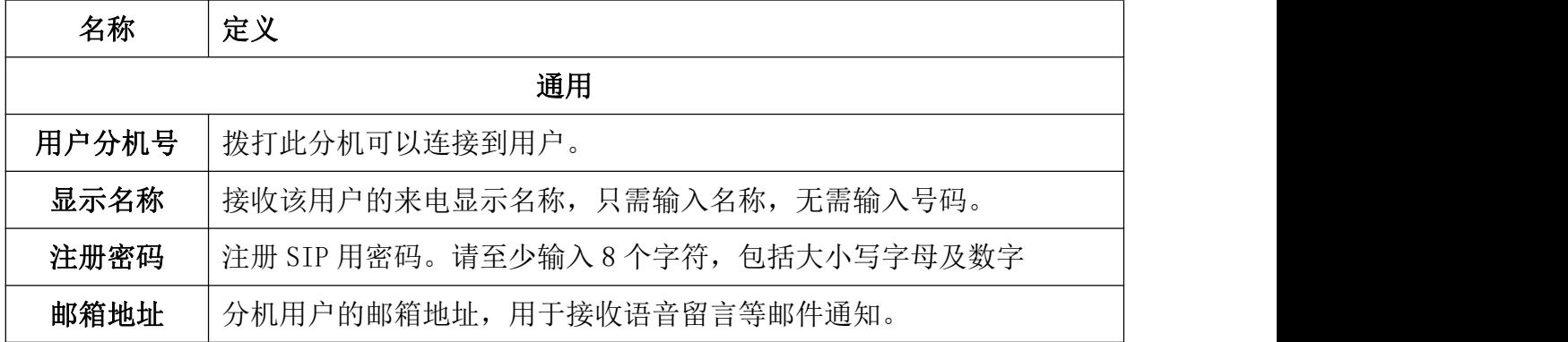

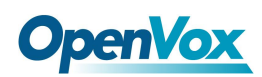

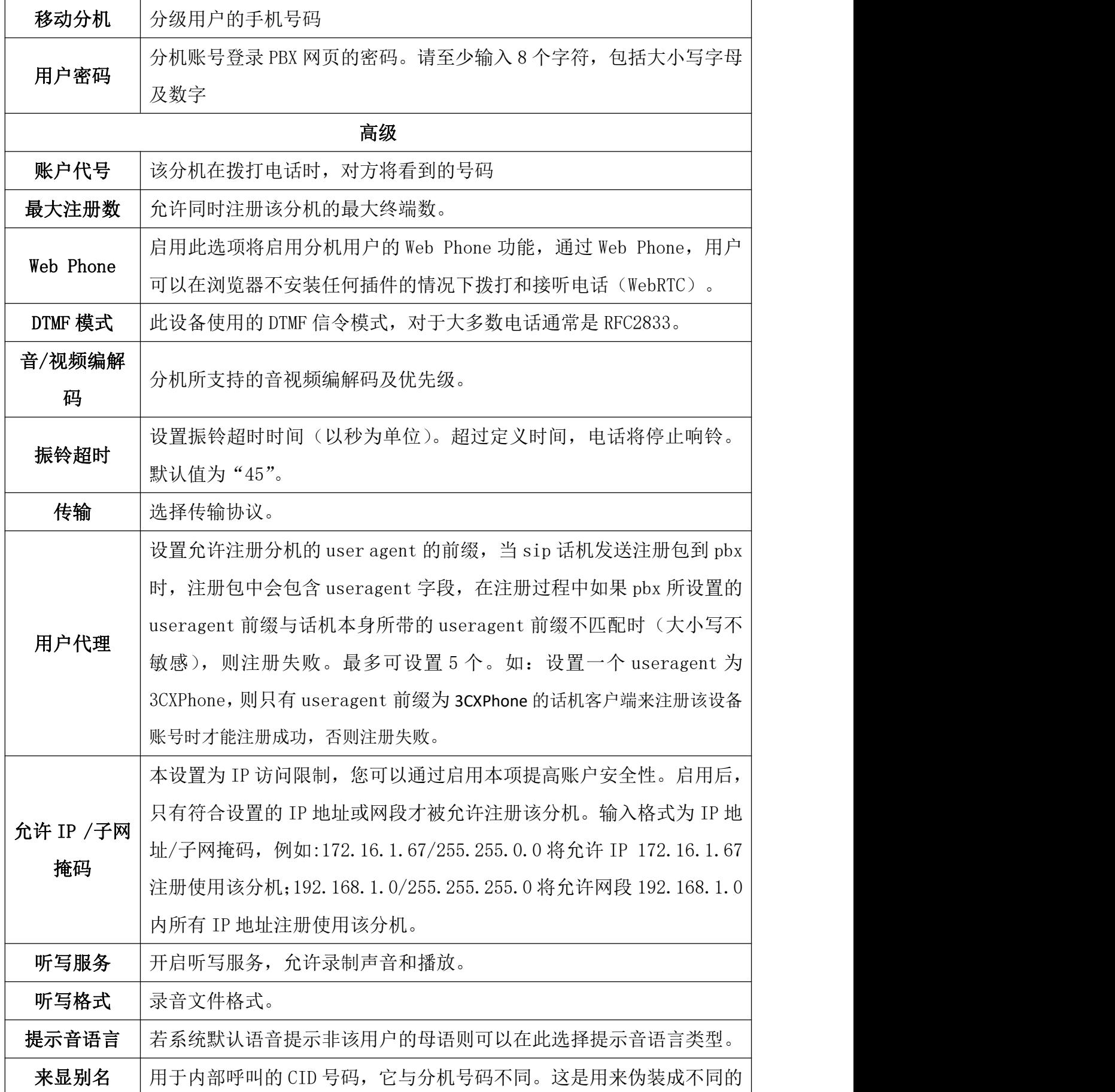

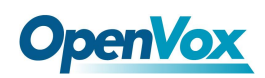

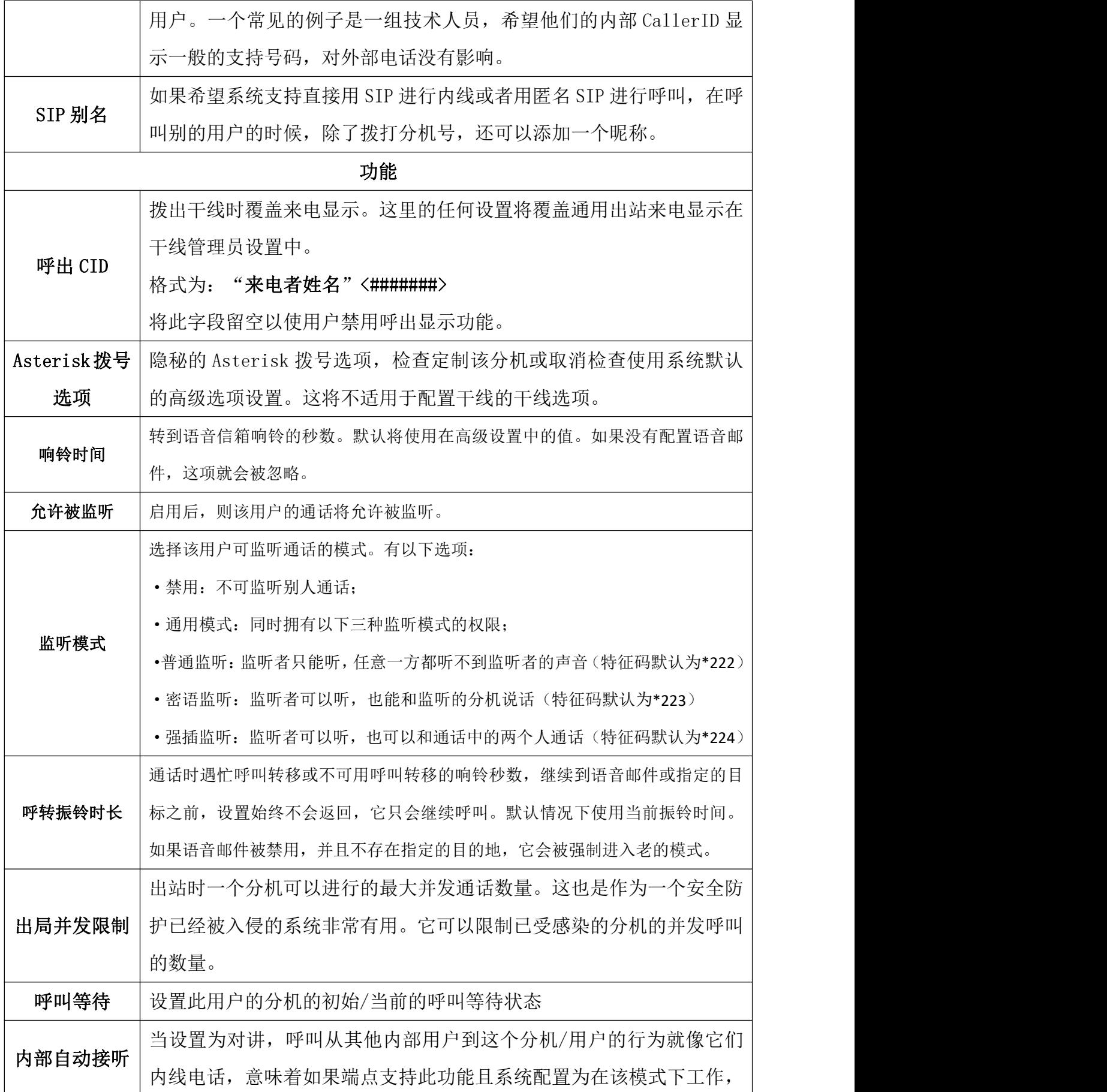

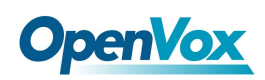

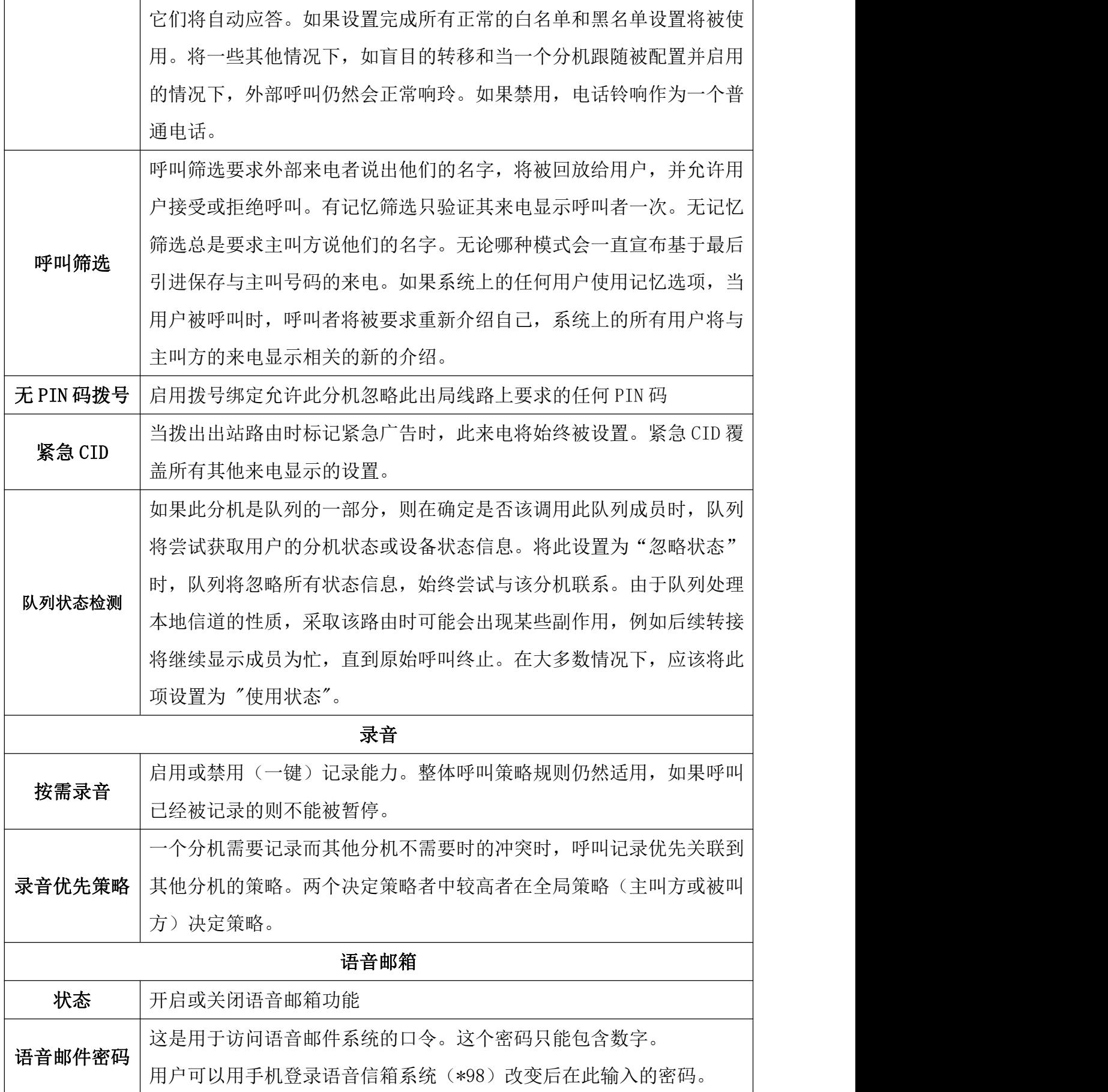

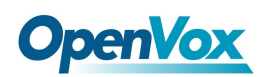

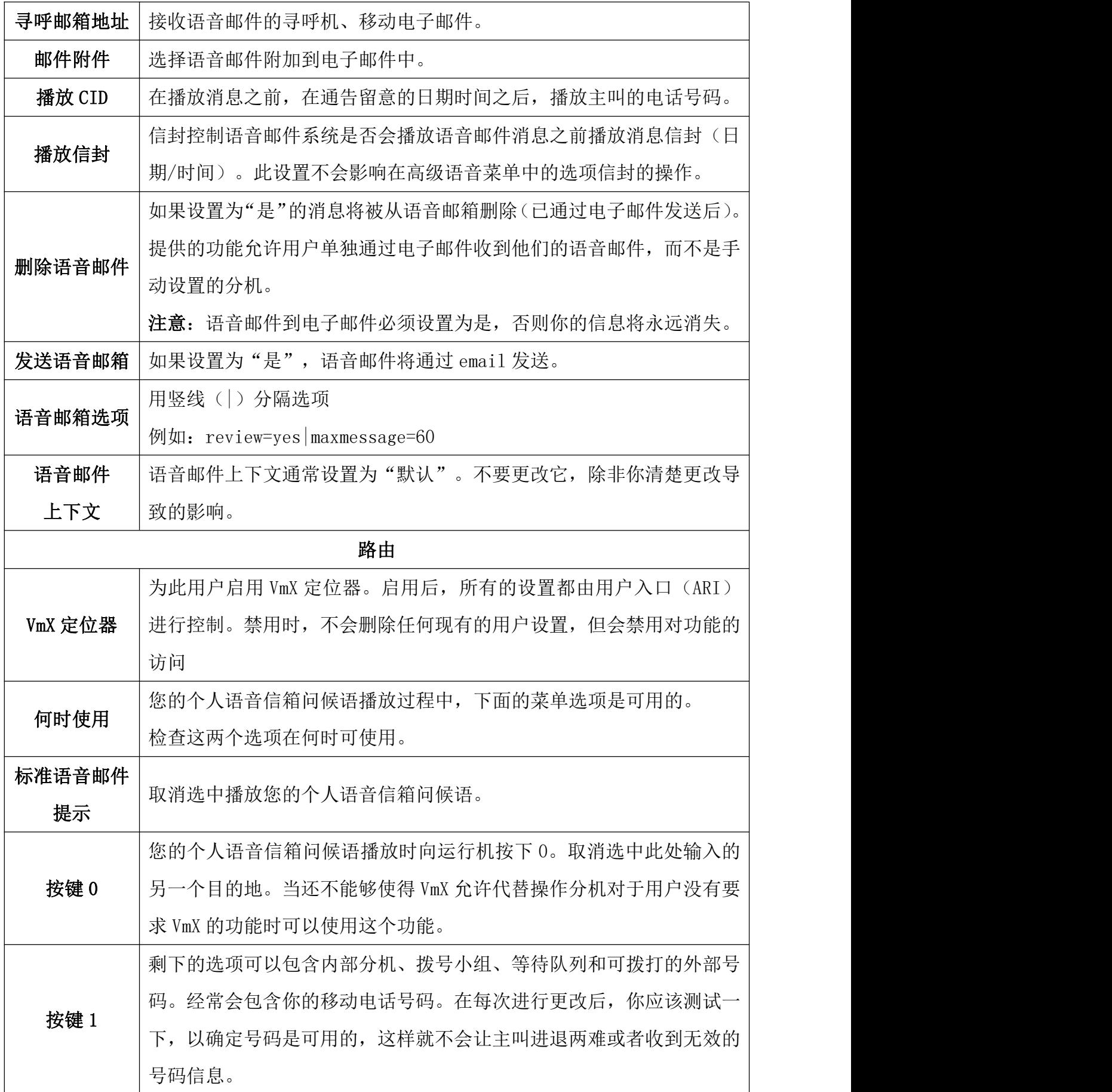

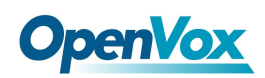

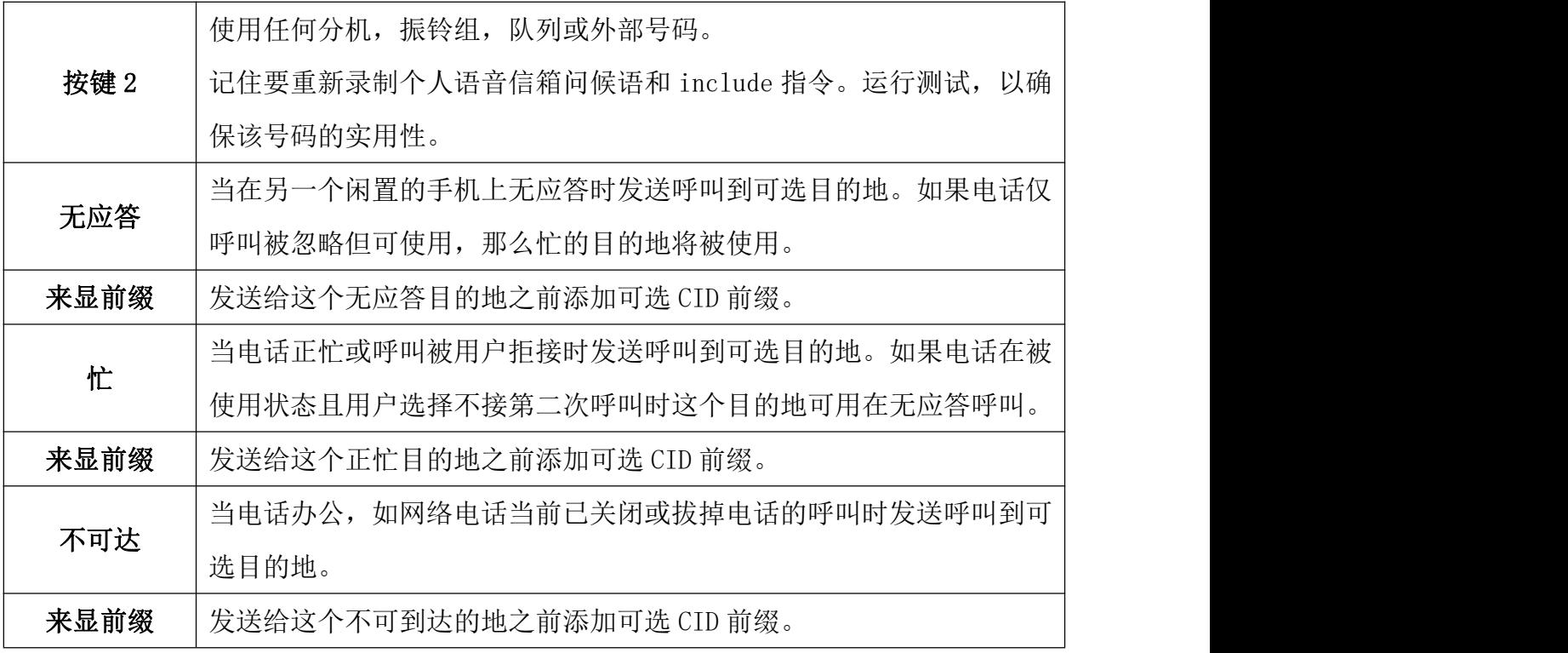

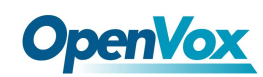

# **3.1.2** 振铃组

振铃组是一组分机的集合,当有呼叫进入振铃组时,所有属于该振铃组的分机根据设置 以不同的振铃方式振铃,当用户分机的振铃时长超过设定的秒数后进行其他处理。

振铃组

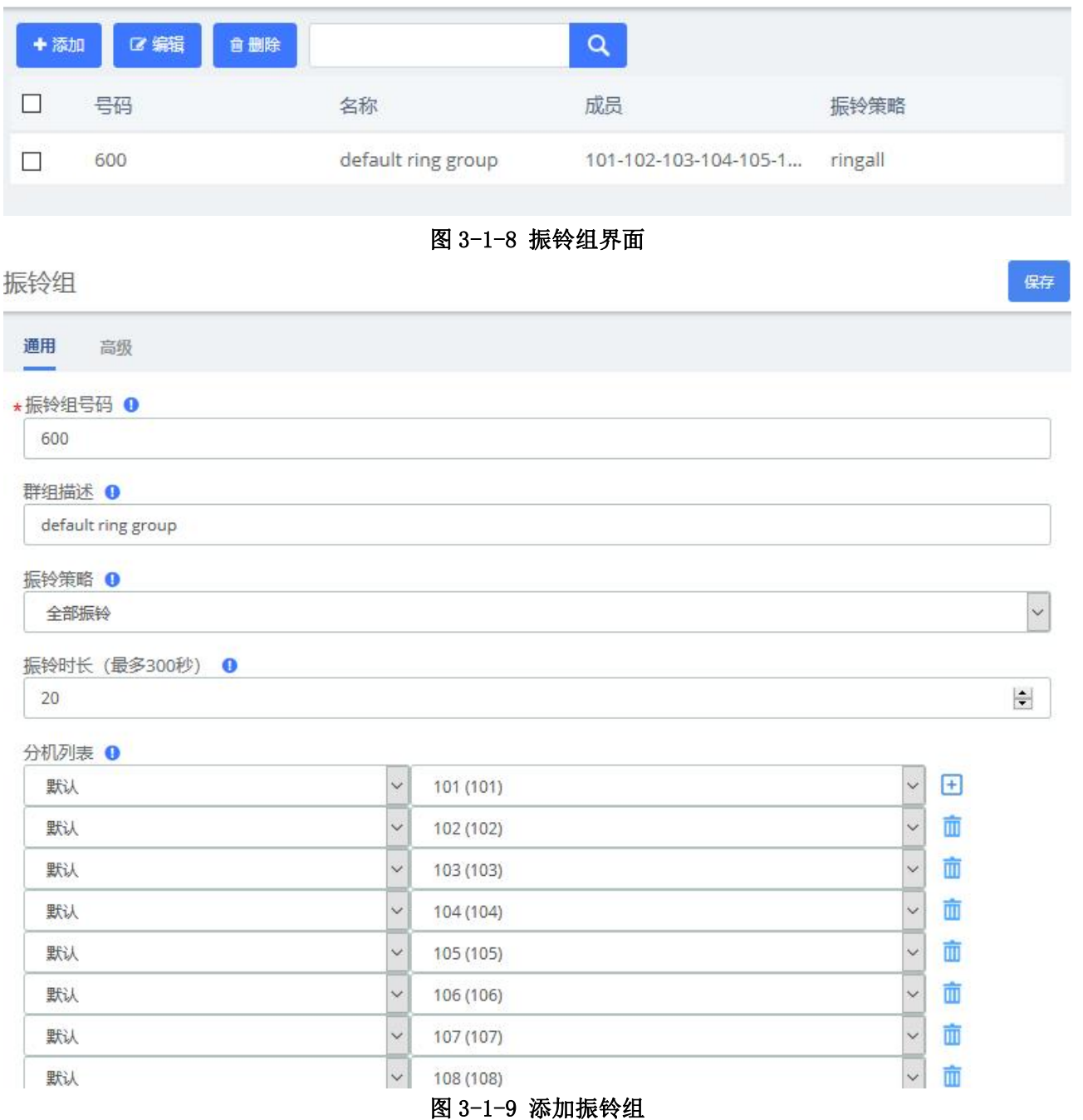

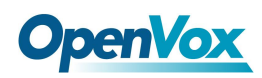

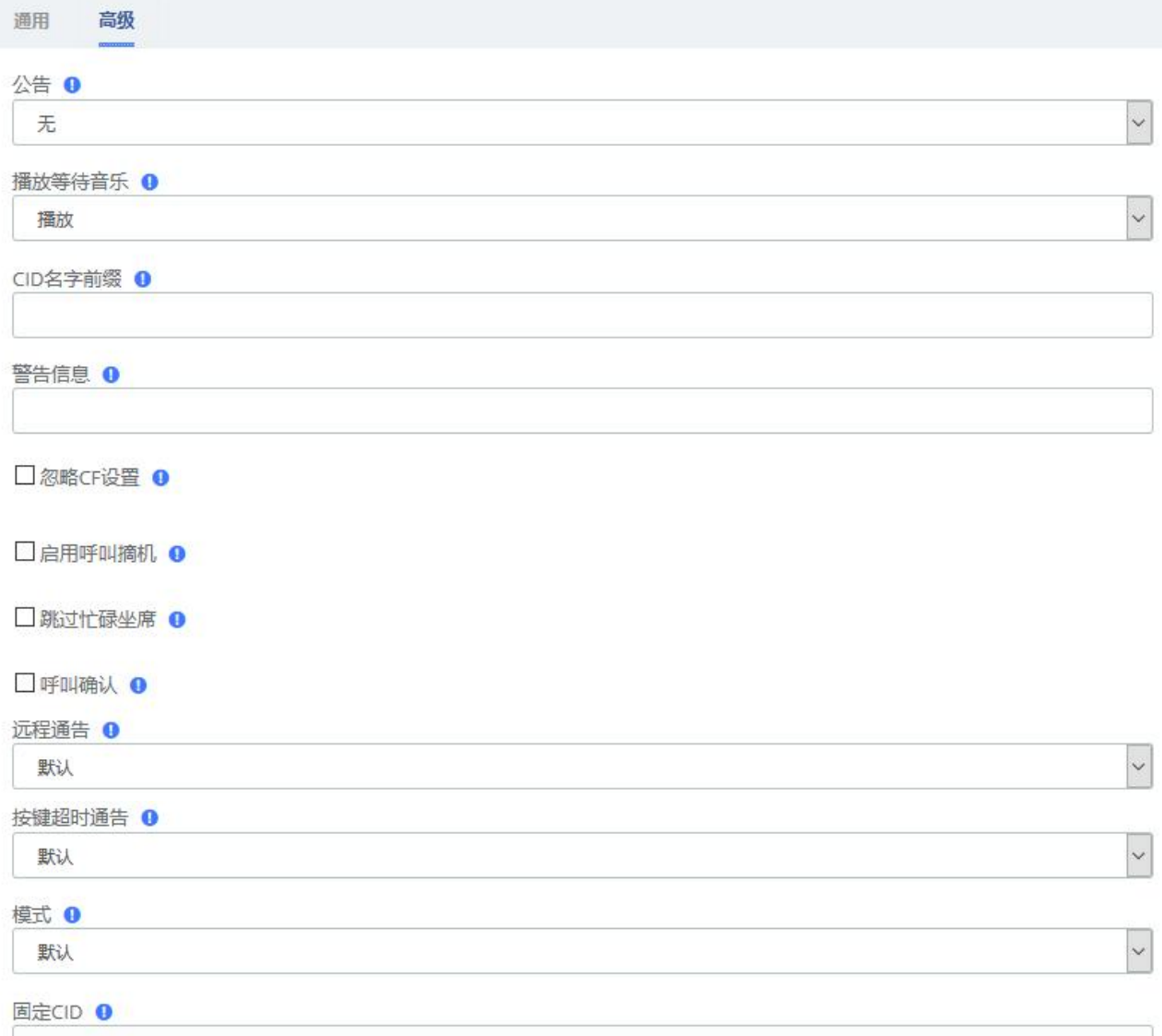

### 图 3-1-10 振铃组高级设置

表 3-1-2 添加拨号小组参数说明

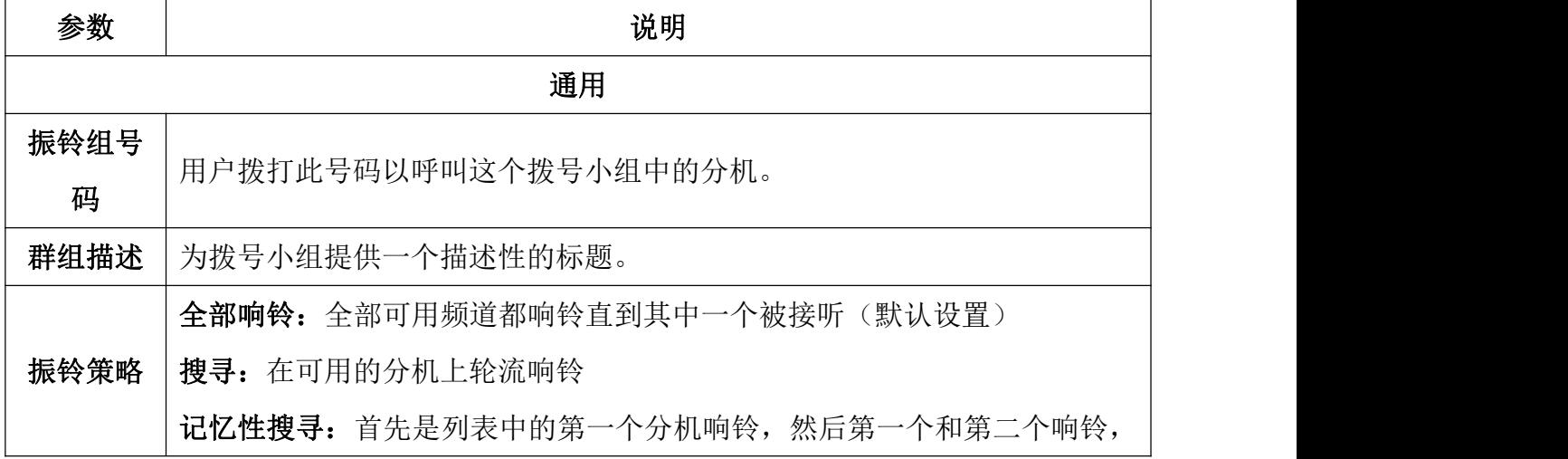

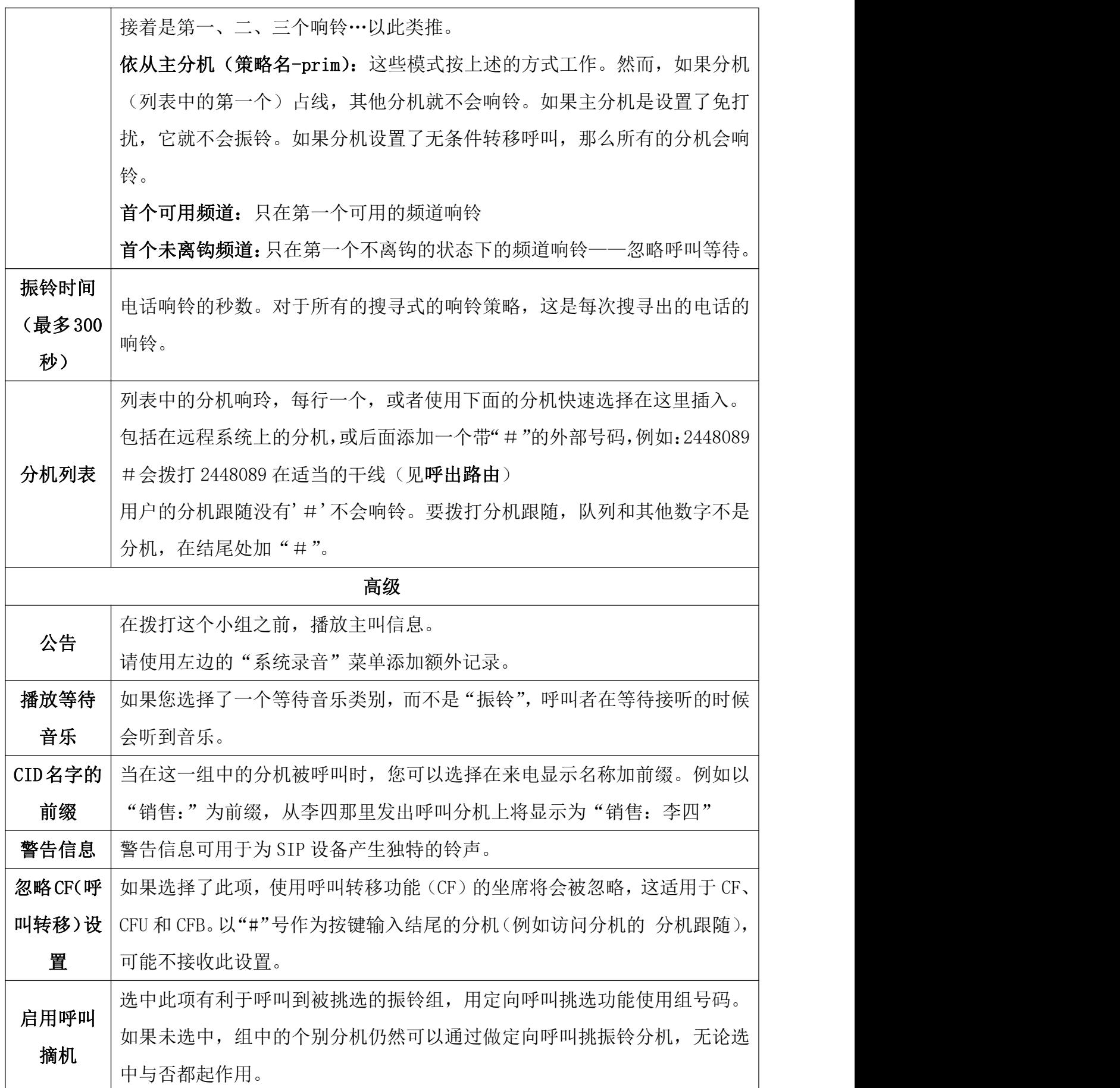

**OpenVox** 

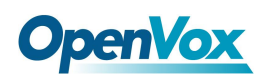

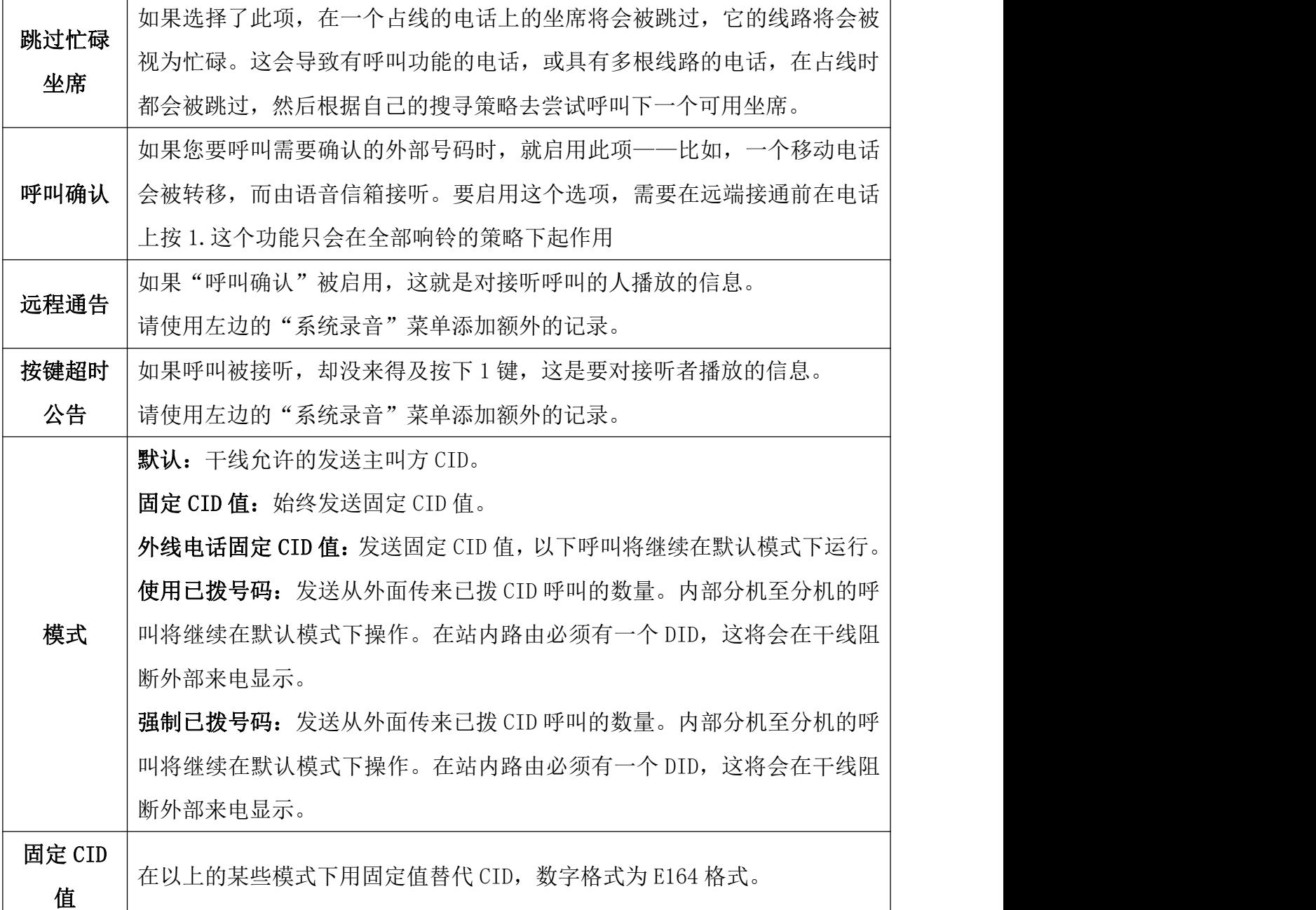

# **3.1.3** 分机跟随

分机跟随(也称为查找我/跟随我或 Follow Me)使您可以将打到一个分机的呼叫重定向 到另一个位置。 您可以设置使分机单独振铃一段时间,然后再使其他目的地(如手机或内部 分机)振铃,在呼叫未应答时转到原分机的语音信箱。分机跟随也可以将呼叫转移到另一分 机,而不振铃主分机。

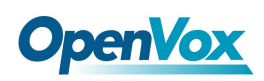

### 选择 PBX>分机>分机跟随。

分机跟随

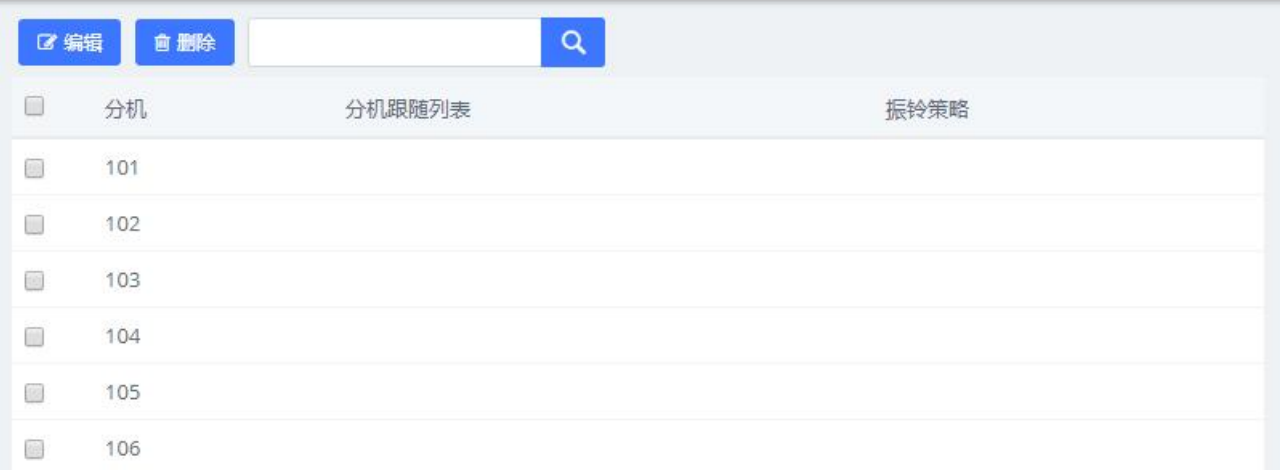

### 图 3-1-11 分机跟随列表界面

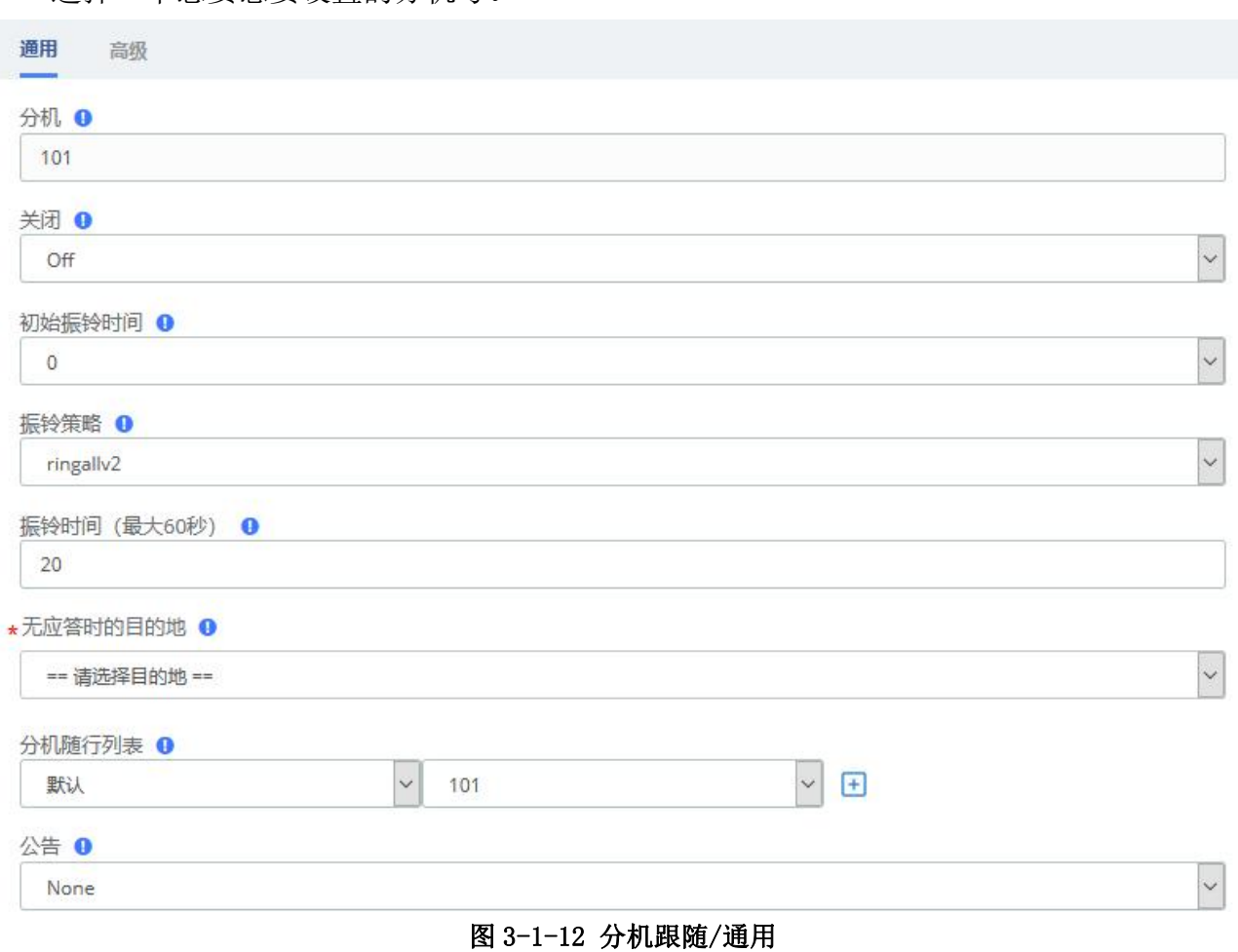

选择一个您要想要设置的分机号。

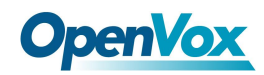

 $\overline{1}$ 

T

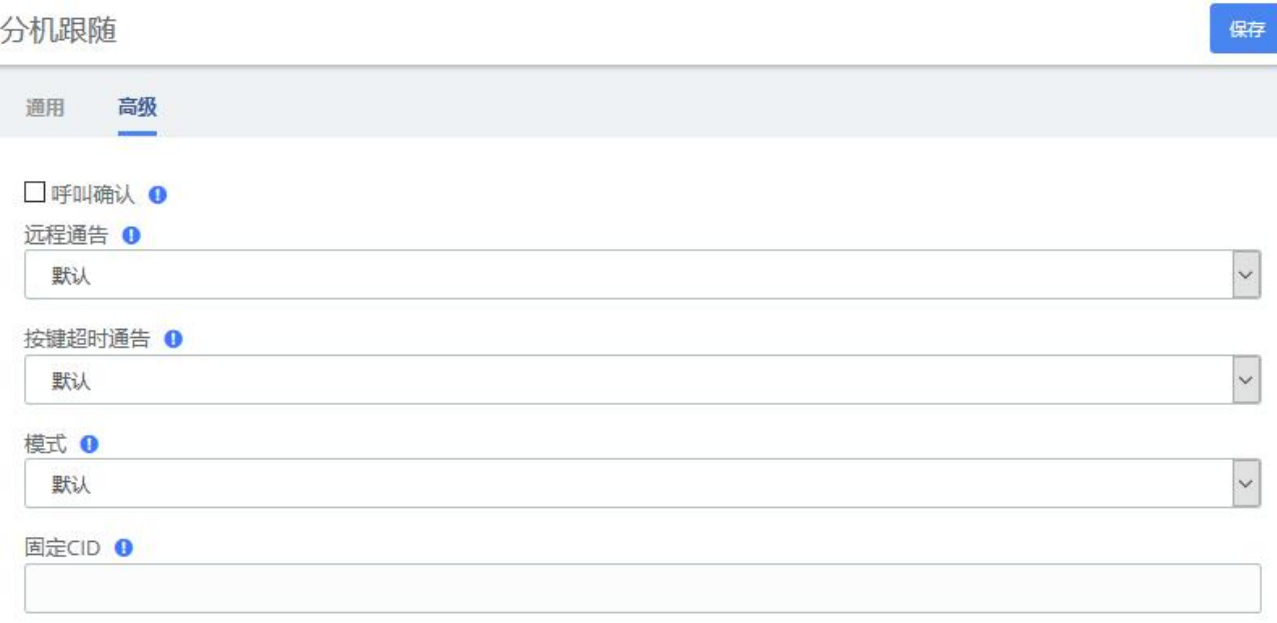

### 图 3-1-13 分机跟随/高级

### 表 3-1-3 添加分机跟随参数说明

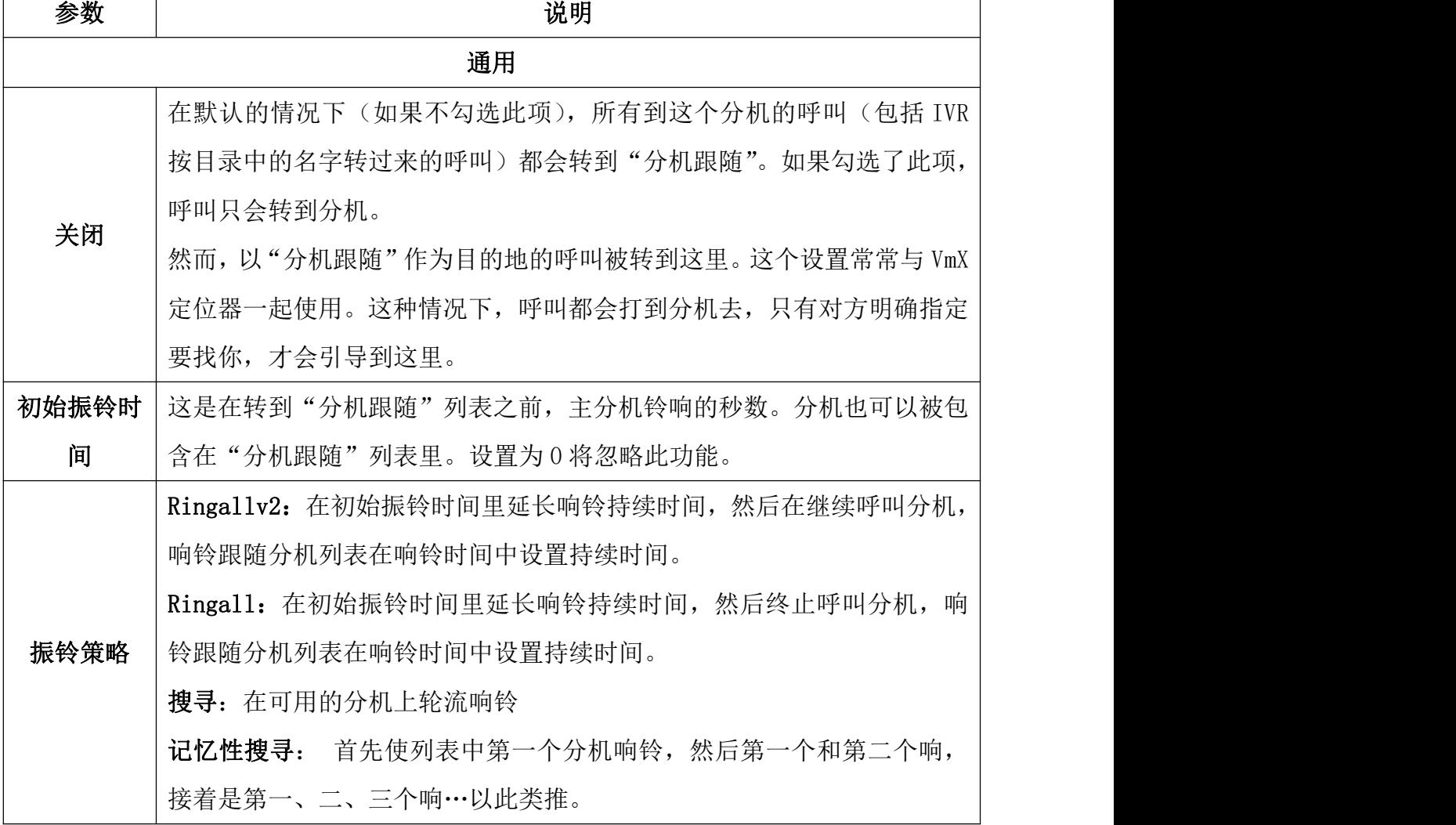

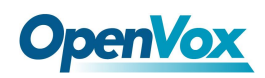

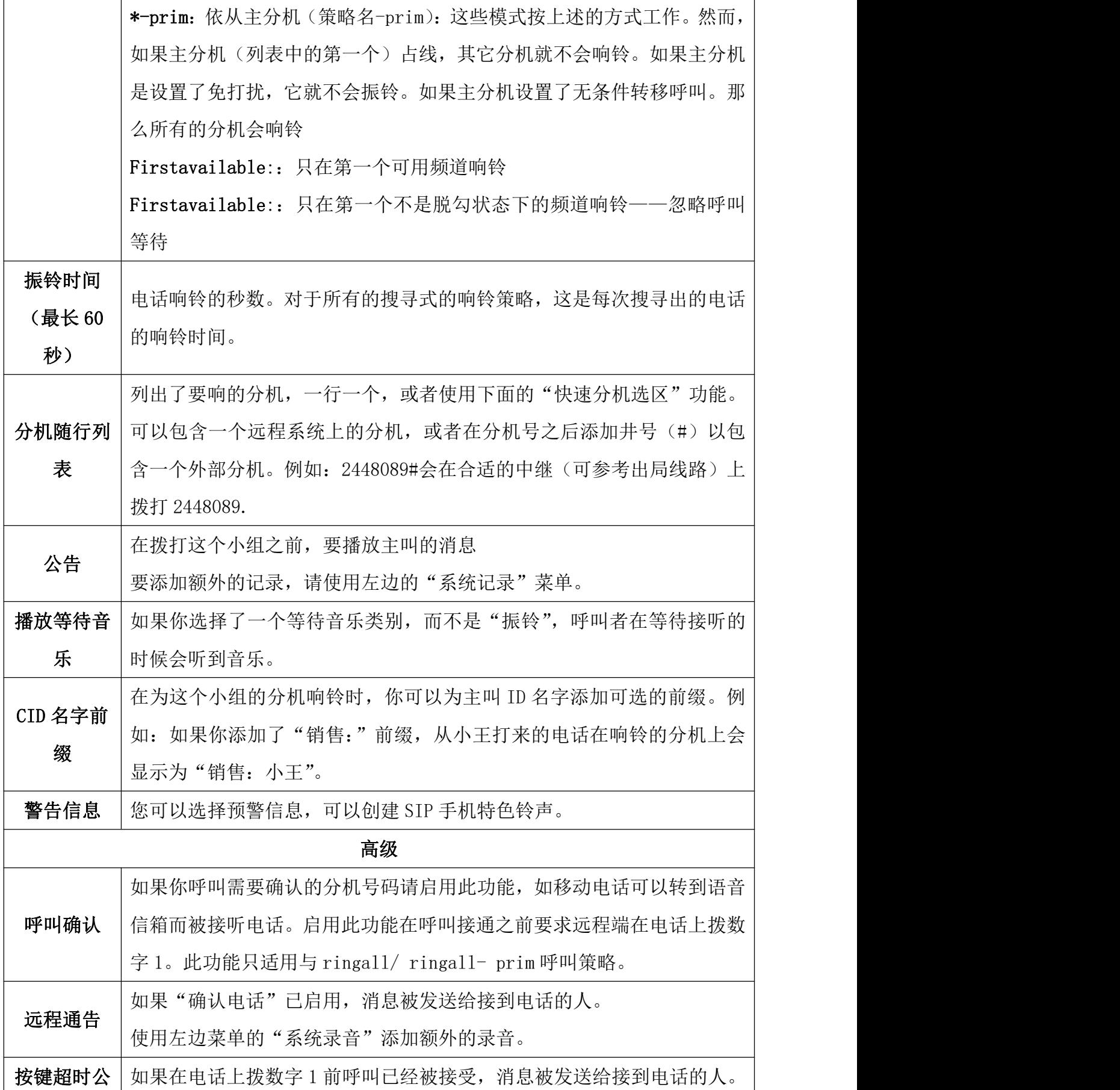

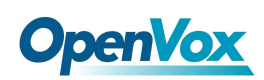

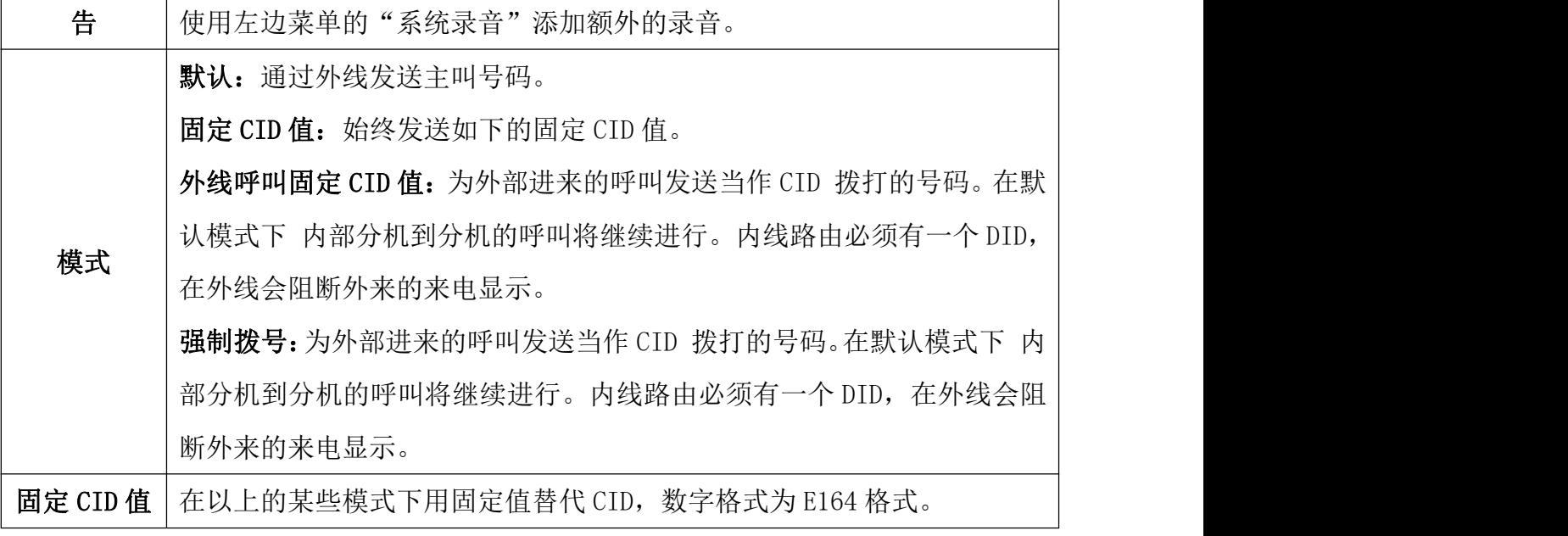

91

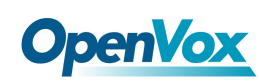

# 3.2 中继

中继模块用于将系统连接到另一个 VOIP 系统或 VOIP 设备, 以便您可以向该系统/设备发 出呼叫和从该系统/设备接收呼叫。您可以与 Internet 电话服务提供商(ITSP)、其他 F 系统、 商业 VoIP 电话系统、FXO 网关(使用网络连接将普通电话线与 VOIP 电话系统连接的设备) 建立连接,以及使用 FXO 卡(计算机中安装的允许您连接标准电话线的卡)。

如果您没有中继线设置,您仍然可以拨打电话,但只能使用同一电话系统上的其他分机。 中继

| STP中继 | 添加<br>$\checkmark$       | ■編    | ✔启用<br>2关闭 | 自删除            |    |         |
|-------|--------------------------|-------|------------|----------------|----|---------|
|       | 中继名称                     | 类型    | 用户名        |                | 启用 | 状态      |
|       | FXO Channel Gr FXO       |       |            |                | On |         |
|       | <b>A PARTIES</b><br>1001 | PJSIP | None       | 172.16.180.180 | On | Unavail |

图 3-2-1 中继

点击 SIP 中继下拉框,可以选择中继类型: SIP 中继、FXO 中继、IAX2 中继。

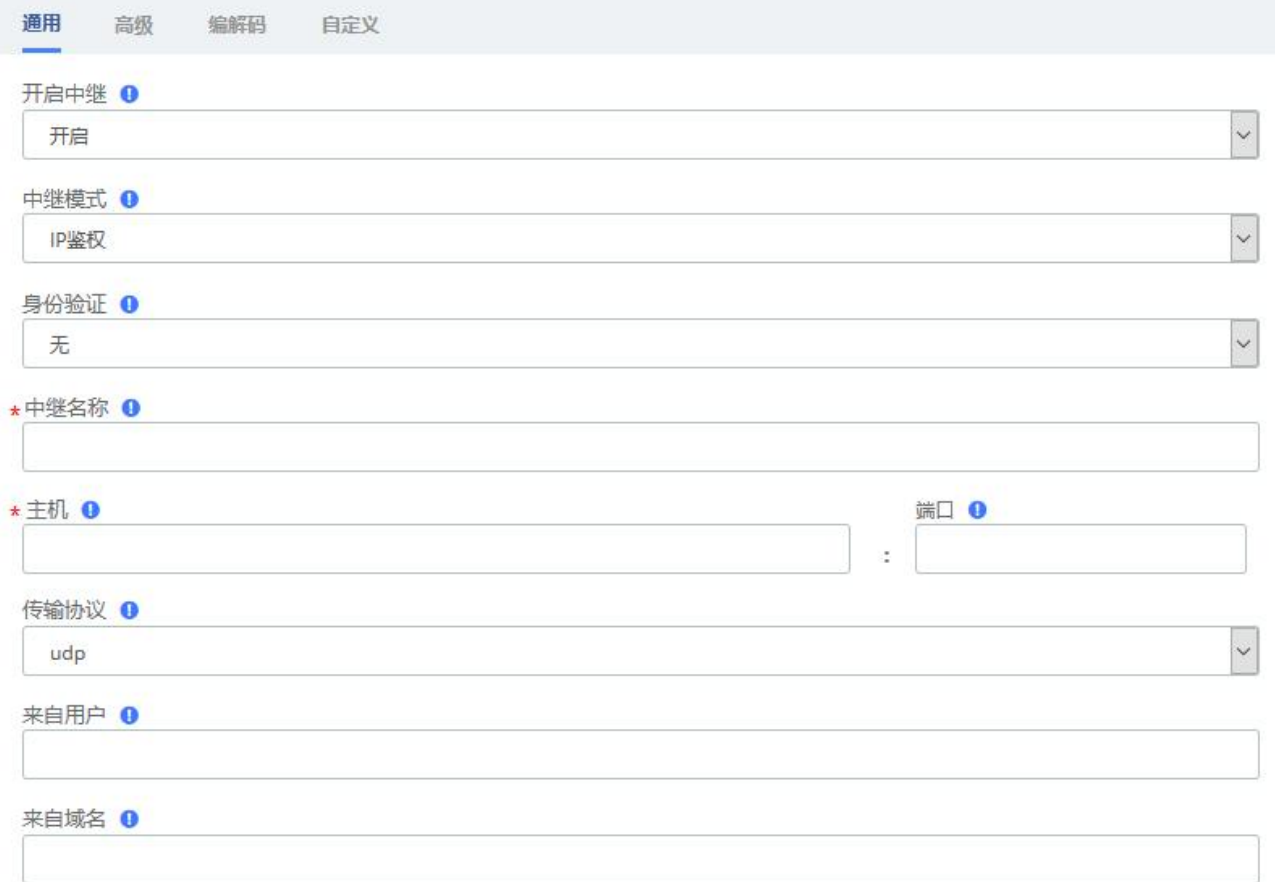

#### 图 3-2-2 添加 SIP 中继/通用界面

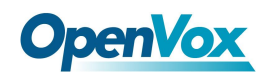

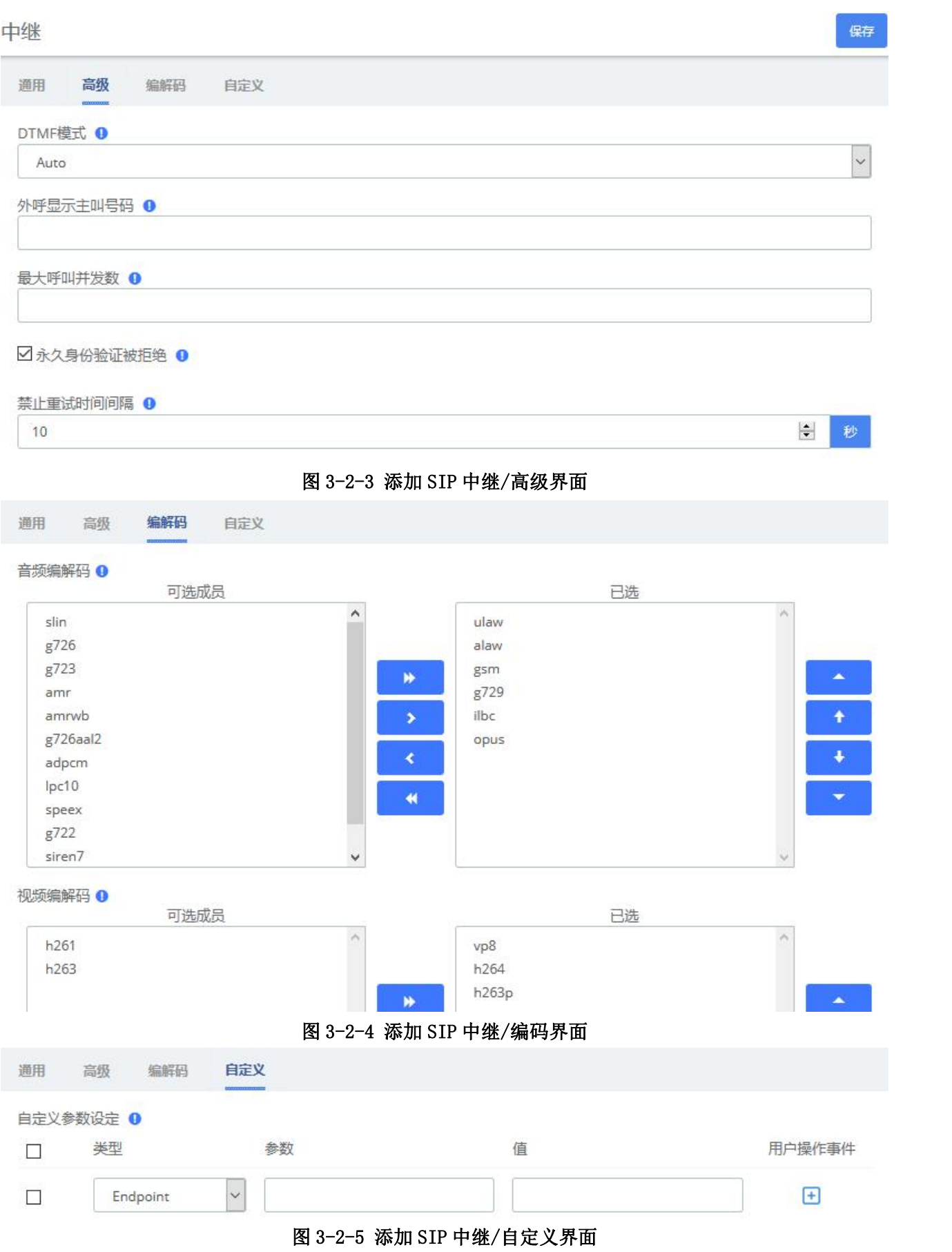

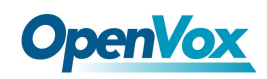

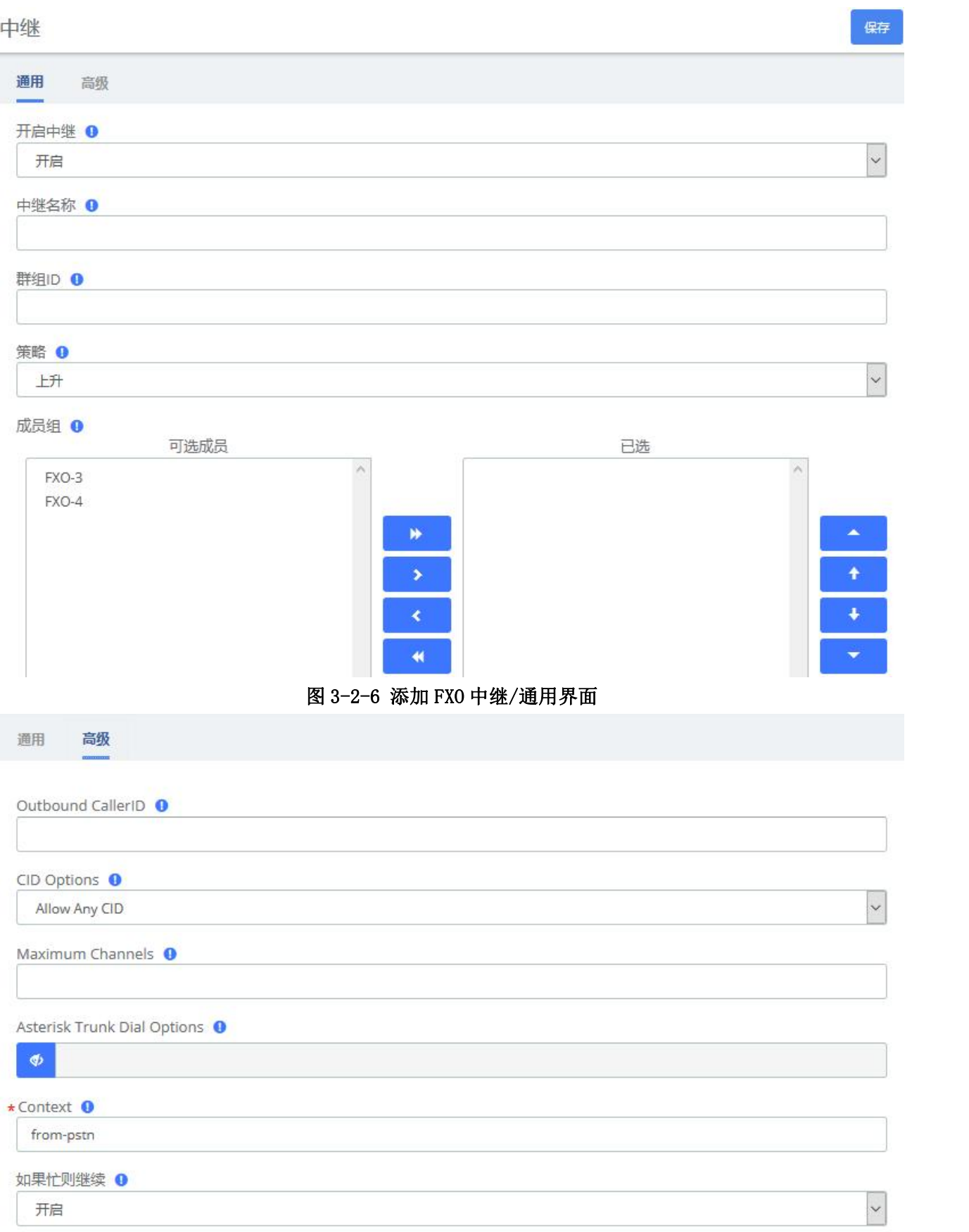

### 图 3-2-7 添加 FXO 中继/高级界面

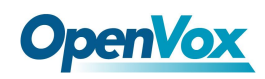

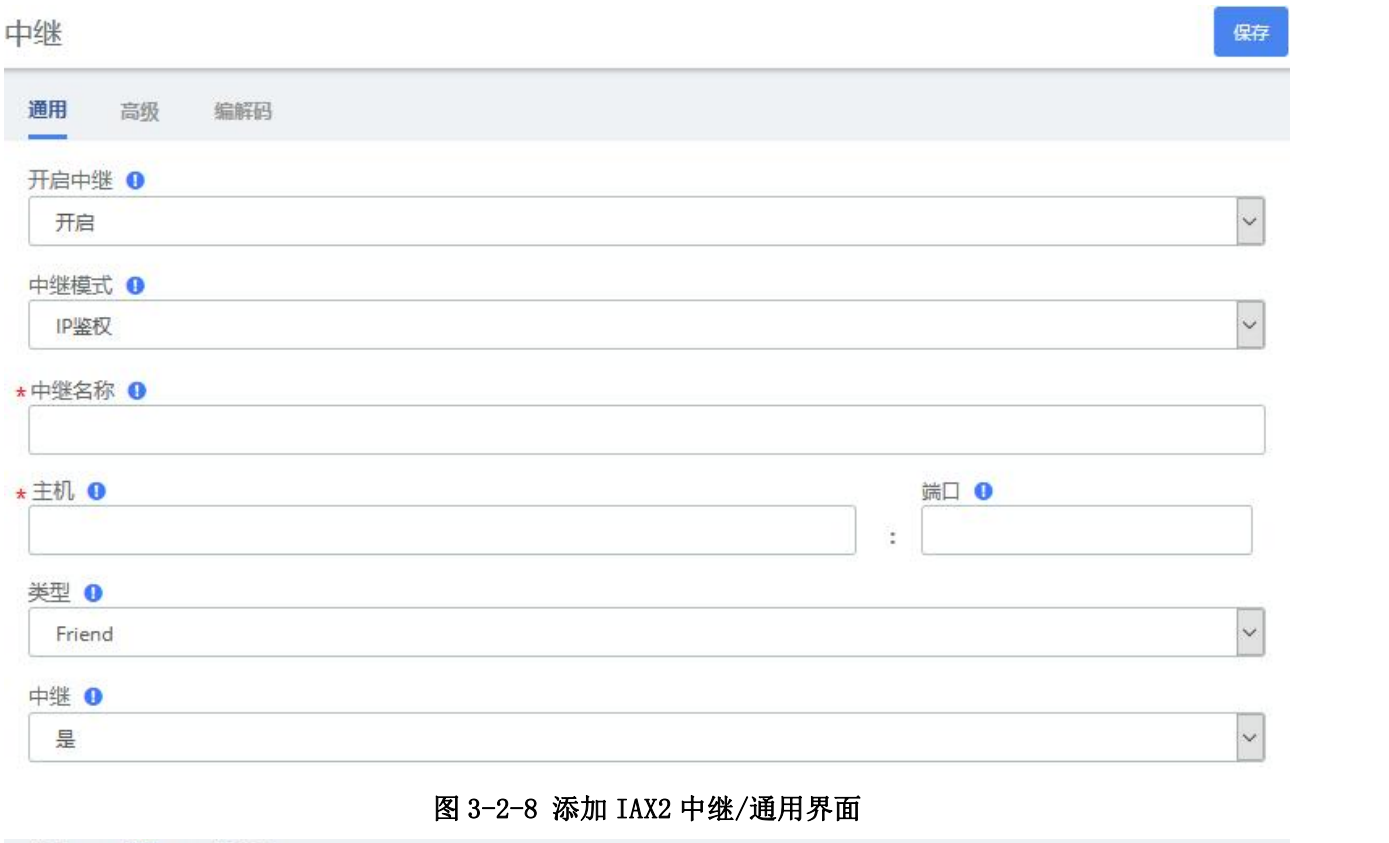

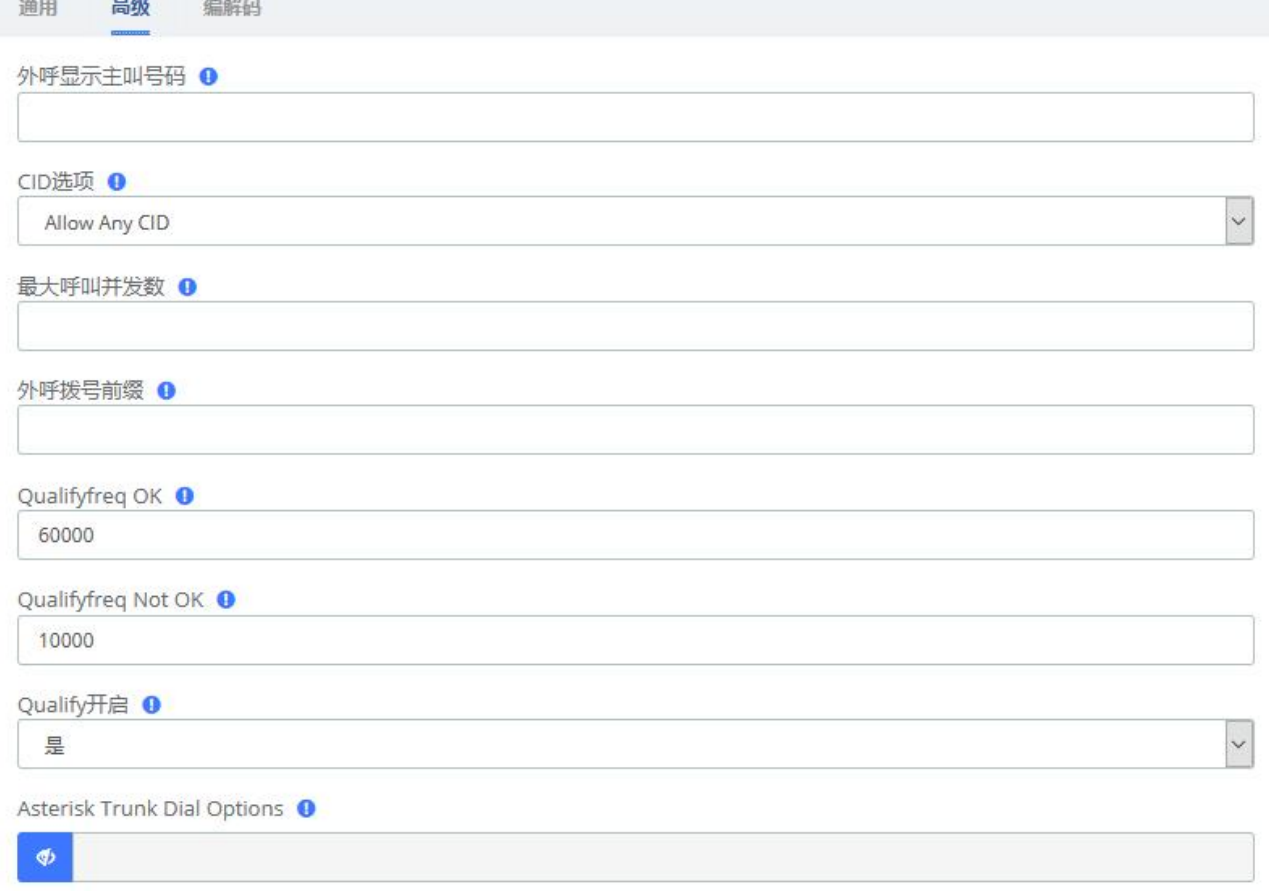

### 图 3-2-9 添加 AIX2 中继/高级界面

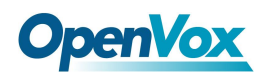

| 高级<br>通用                                                                            | 编解码  |                                                               |                                             |                        |                                         |
|-------------------------------------------------------------------------------------|------|---------------------------------------------------------------|---------------------------------------------|------------------------|-----------------------------------------|
| 音频编解码 ❶                                                                             | 可选成员 |                                                               |                                             | 已选                     |                                         |
| slin<br>g726<br>g723<br>g726aal2<br>adpcm<br>lpc10<br>speex<br>g722<br>amr<br>amrwb |      | ×.<br>₩<br>$\blacktriangleright$<br>×<br>$\blacktriangleleft$ | ulaw<br>alaw<br>gsm<br>g729<br>ilbc<br>opus | ×<br>$\lambda_{\rm s}$ | ×<br>٠<br>۰                             |
| 视频编解码 ❶                                                                             | 可选成员 |                                                               |                                             | 已选                     |                                         |
| h261<br>h263                                                                        |      | ×<br>W.<br>٠<br>$\blacktriangleleft$<br>$\bullet$             | vp8<br>h264<br>h263p                        | ×                      | ▴<br>٠<br>۰<br>$\overline{\phantom{a}}$ |

图 3-2-10 添加 AIX2 中继/编码界面

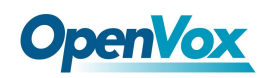

# 3.3 呼叫控制

# **3.3.1** 呼入路由

当呼叫从外部进入您的系统时,它通常会带有关所拨打的电话号码(也称为 DID)和呼叫 者 ID 的信息。

呼入路由模块用于告诉系统如何处理在 PEER 信息中具有 context = from-trunk 参数的 任何中继线进入系统的呼叫。

呼入路由

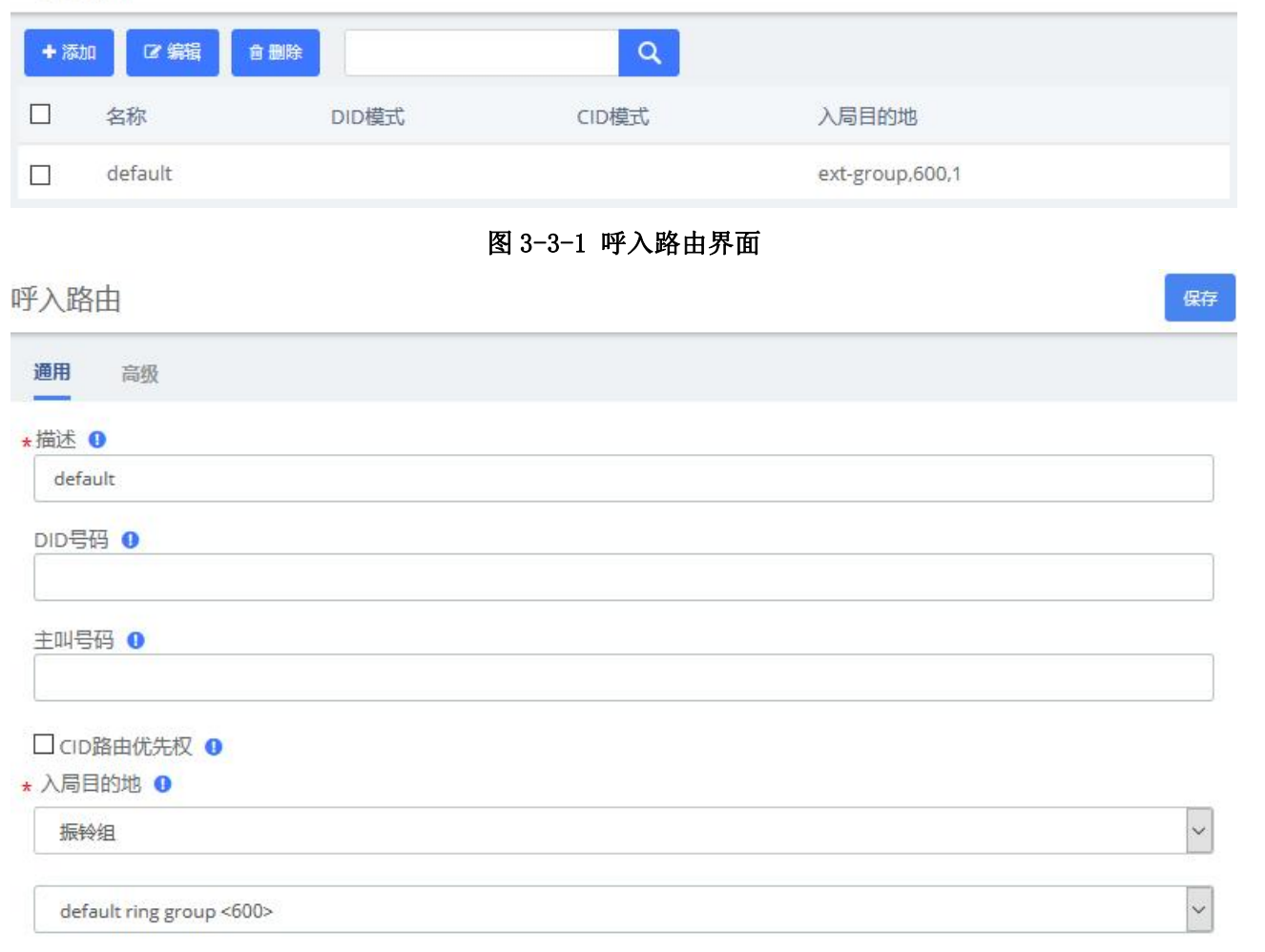

### 图 3-3-2 呼入路由/通用设置

# **OpenVox**

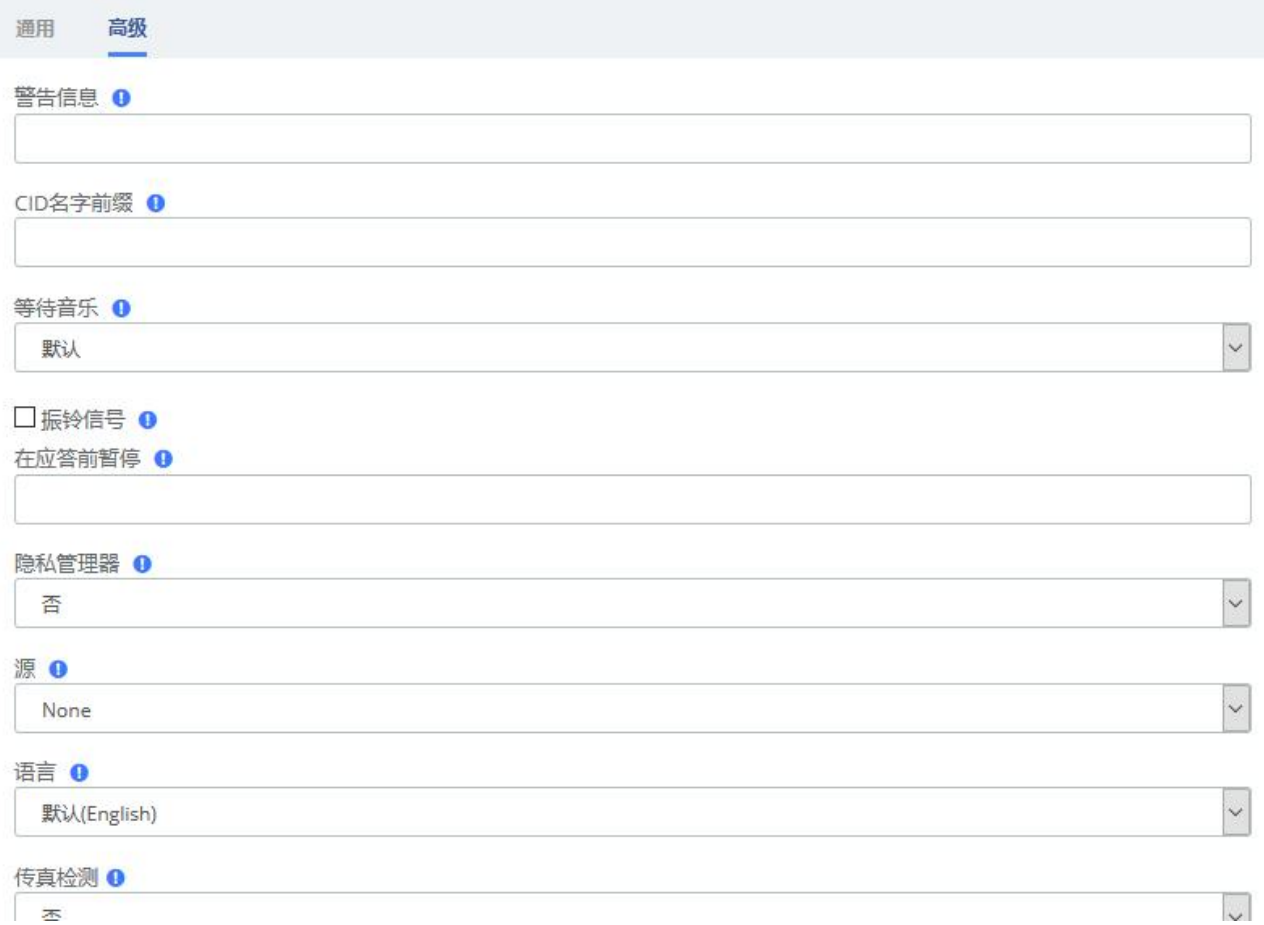

### 图 3-3-3 呼入路由/高级设置

表 **3-3-1** 添加入局线路参数说明

| 参数     | 说明                                           |
|--------|----------------------------------------------|
|        | 通用                                           |
| 描述     | 填写关于入局线路的有意义的说明                              |
|        | 定义了在你的中继允许通过的呼叫的 DID 范围。                     |
| DID 号码 | 如果希望具有任何 DID 或没有 DID 的呼叫通过, 就不填此项。           |
|        | 您也可以使用模式匹配(比如 2[345]X)来匹配一个范围内的 DID 号码。      |
|        | 定义来电显示号码与来电进行匹配。                             |
| 主叫号    | 将此字段留空与任何 CID 的信息或无 CID 的信息匹配。除了标准的拨号序列,你    |
| 码      | 也可以把隐私,阻止,未知的限制,匿名和不可用,在这些特殊情况下使电信公          |
|        | 司发送它们。                                       |
| 主叫 ID  | 这个设置仅仅对没有指定 DID 的线路起作用。如果勾选, 具有主叫 ID (CID) 的 |
| (CID)  | 呼叫会引导到这条线路, 即使主叫原本呼叫的是某 DID, 同时也有线路通往此       |

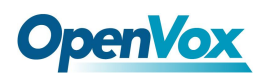

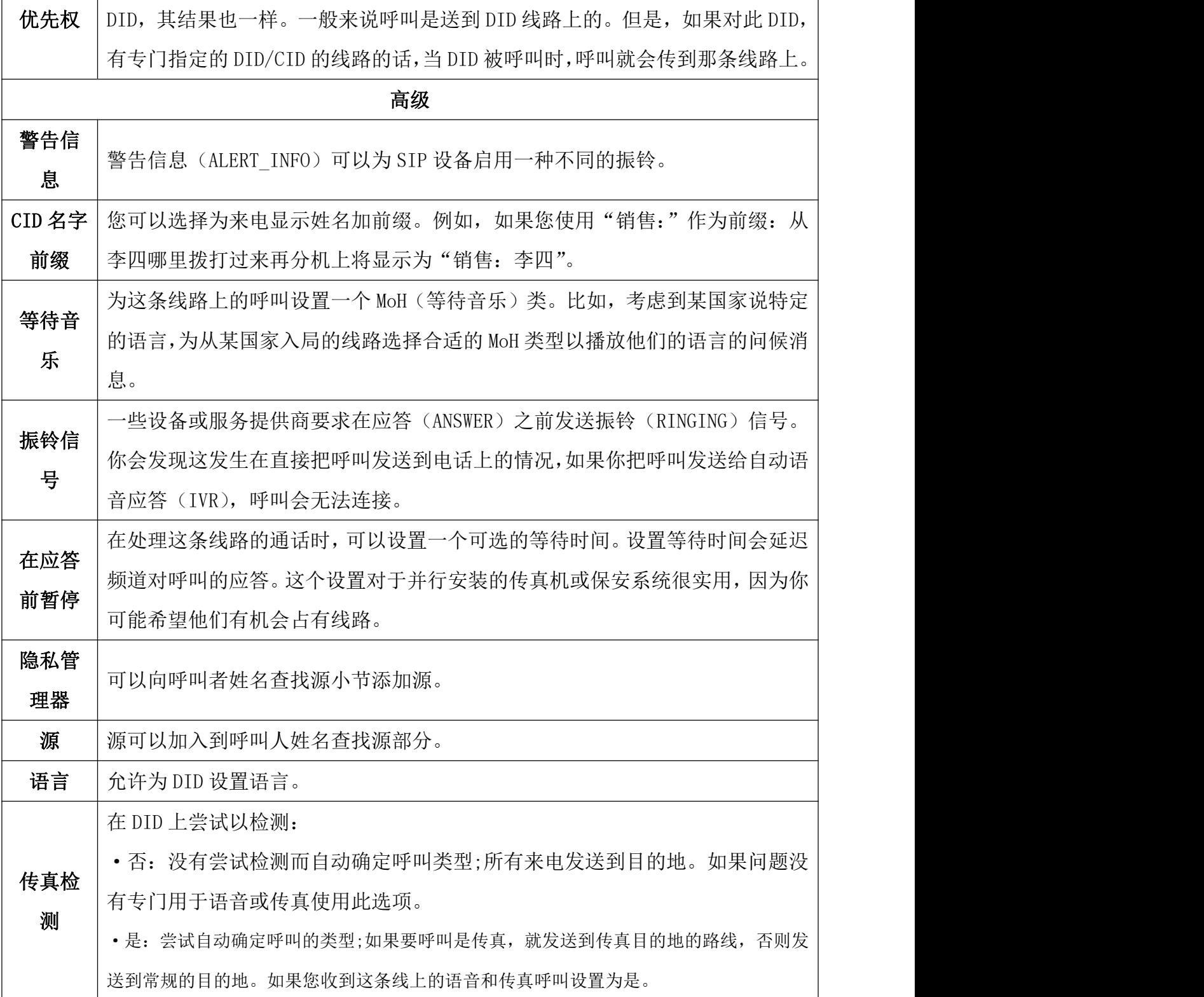

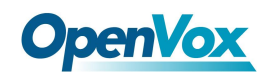

# **3.3.2** 呼出路由

呼出路由模块用于告诉系统您的电话允许呼叫哪些号码和哪个中继线发送呼叫。

通常,系统将具有限制路由(其指定不能被拨打的某些号码),用于紧急呼叫的紧急路由, 以及用于普通呼叫的路由。电话系统也可能有用于局间呼叫、国际呼叫和其他特殊情况的特 殊路由。

呼出路由

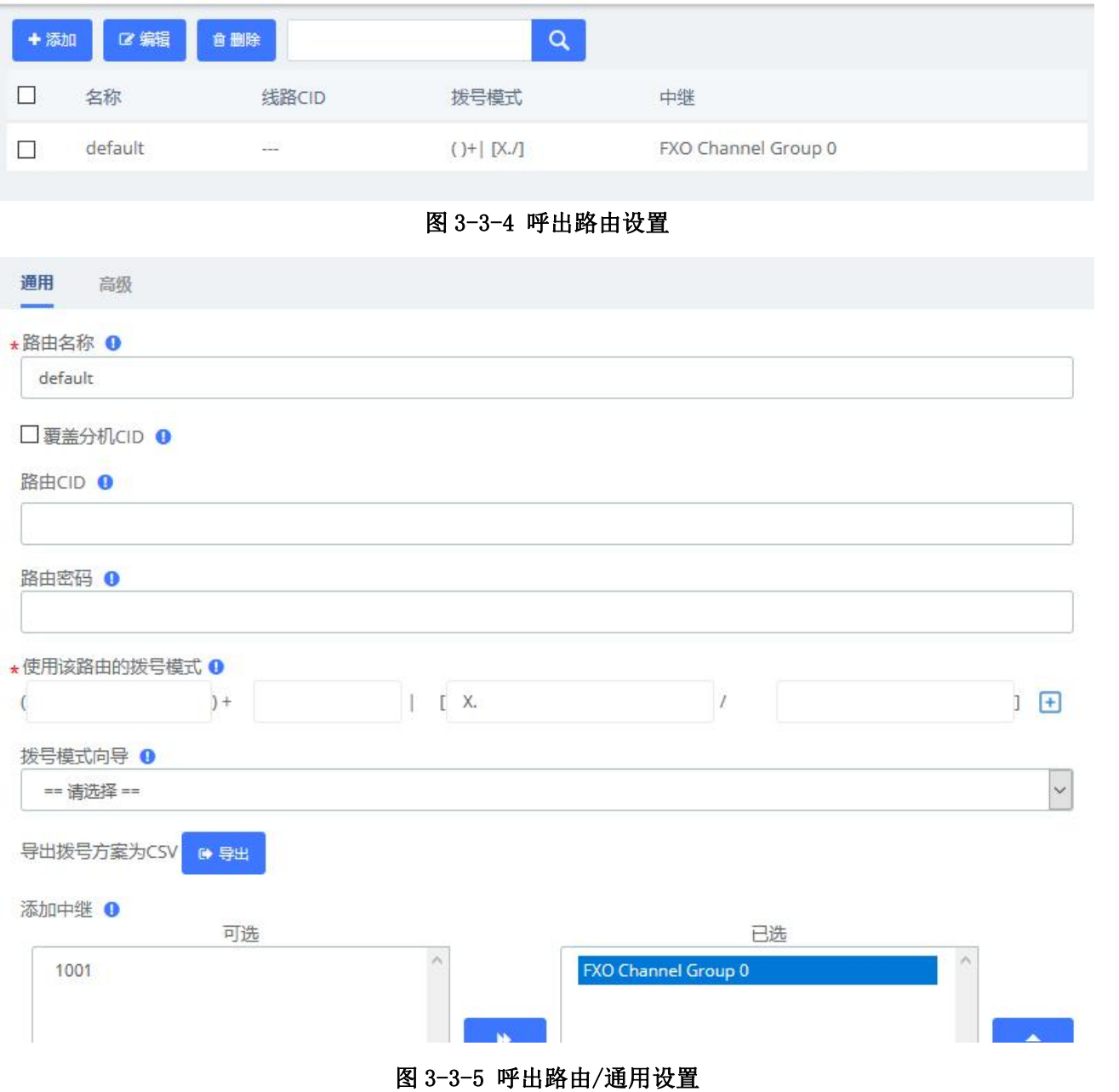

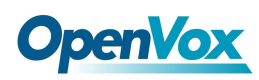

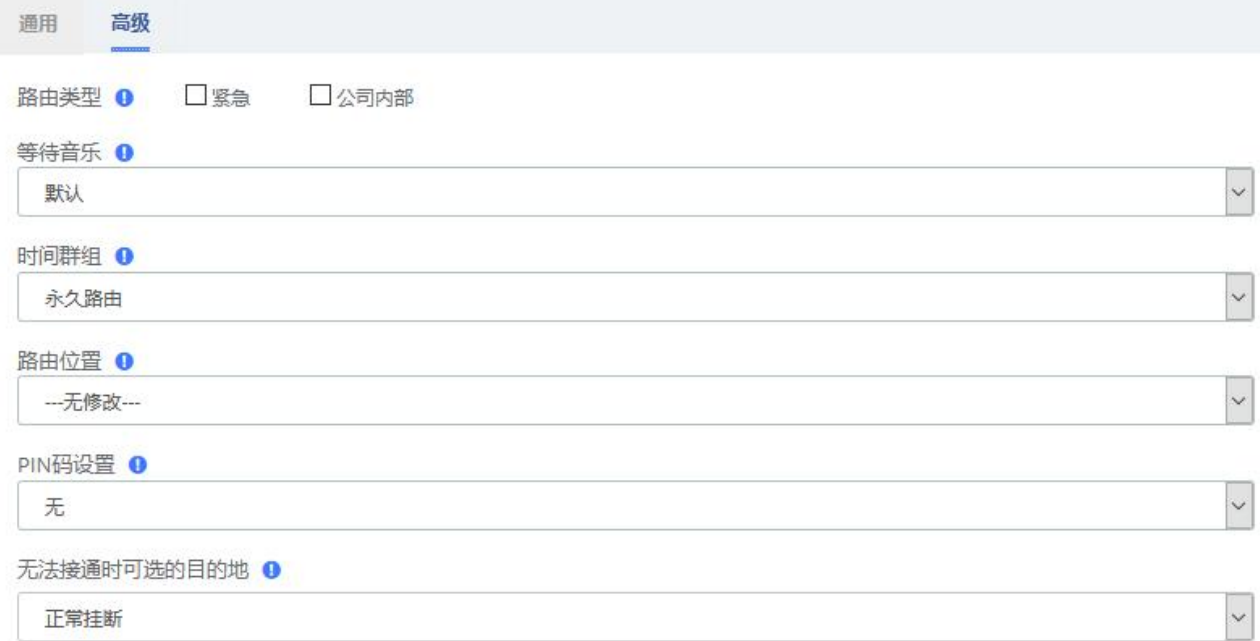

### 图 3-3-6 呼出路由/高级设置

### 表 3-3-2 呼出路由的参数说明

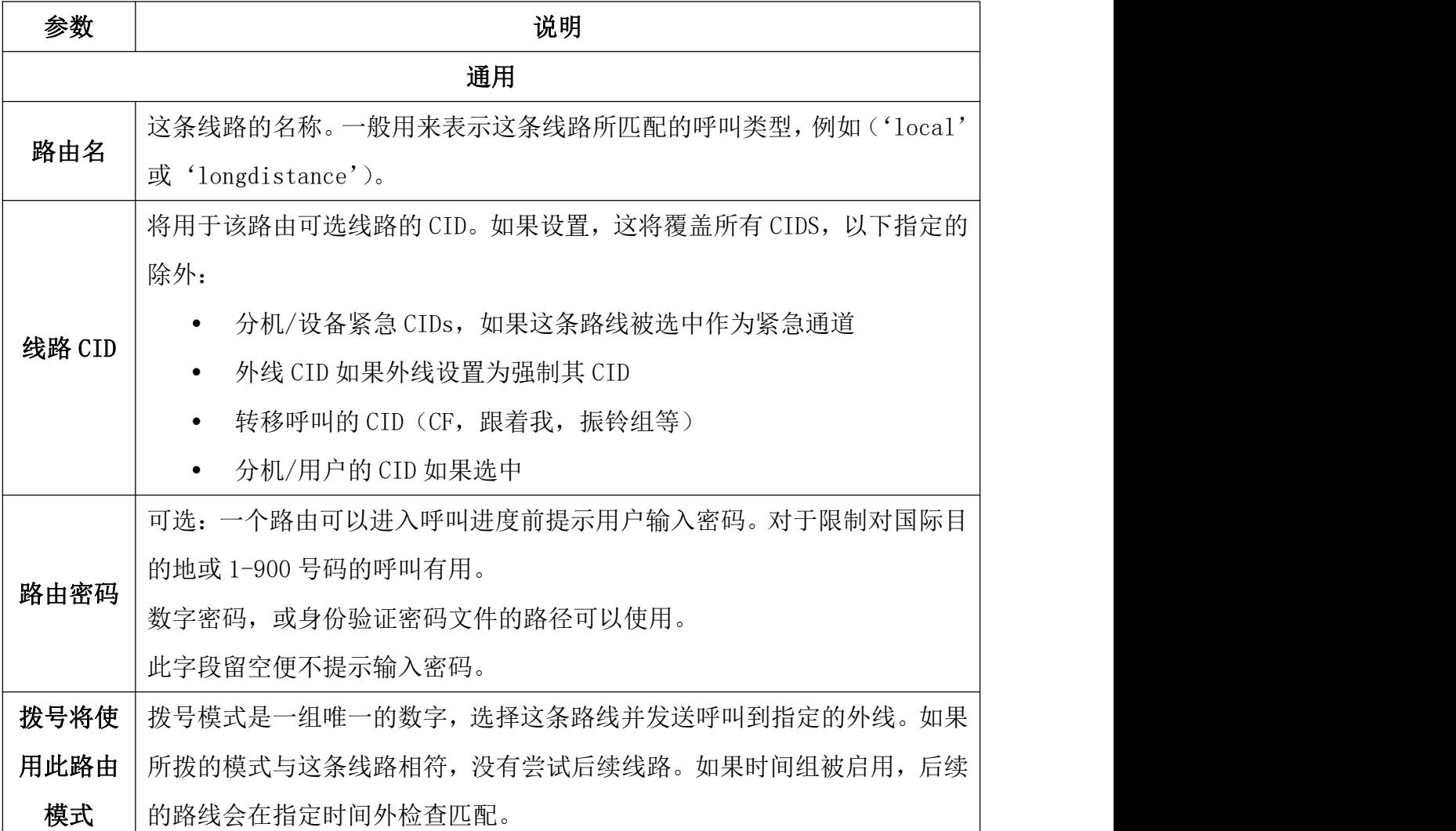

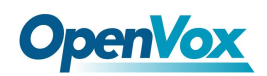

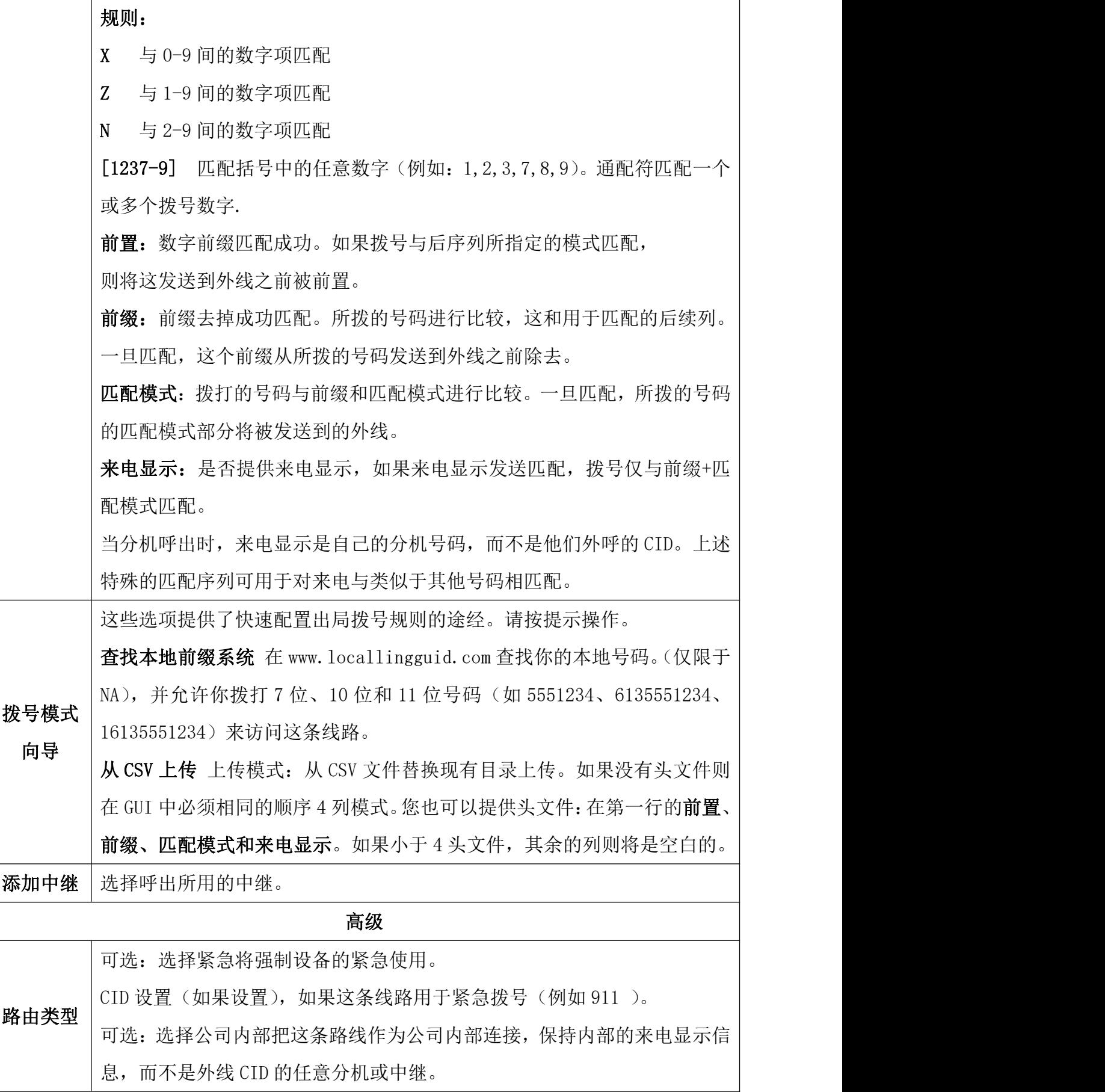

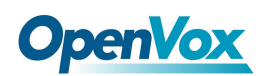

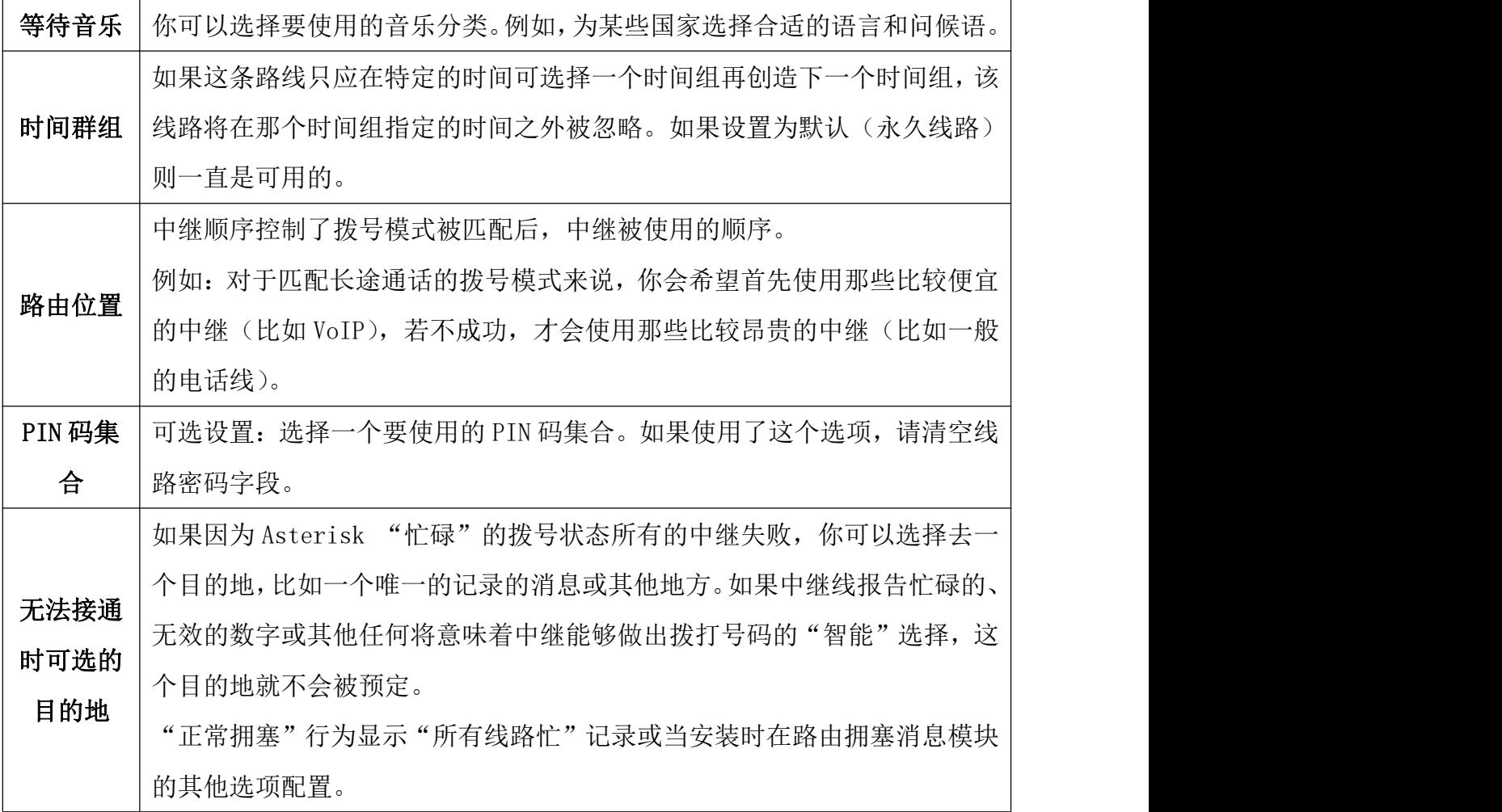

## **3.3.3** 呼叫限制

呼叫限制可以将电话号码添加到黑/白名单或从黑/白名单中删除电话号码,同时该模块 支持批量导入和导出黑名单。当号码列入黑名单时,系统接收到的来电显示字段中具有该号 码的任何呼叫将被挂断。

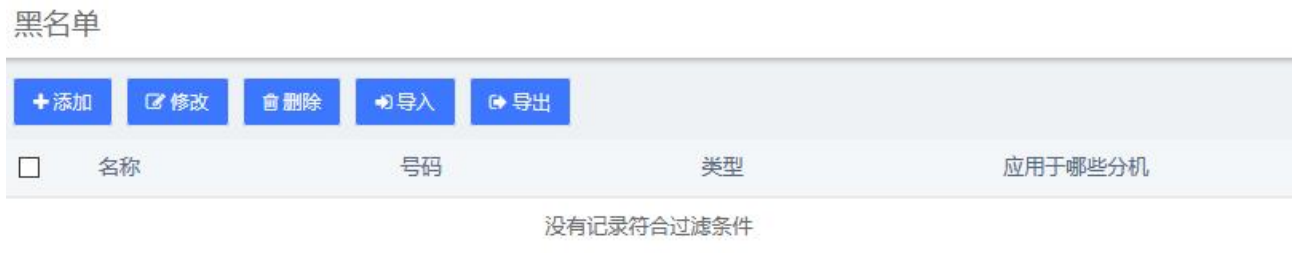

图 **3-3-7** 呼叫限制>黑名单

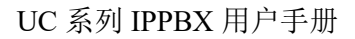

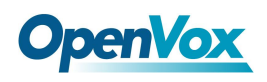

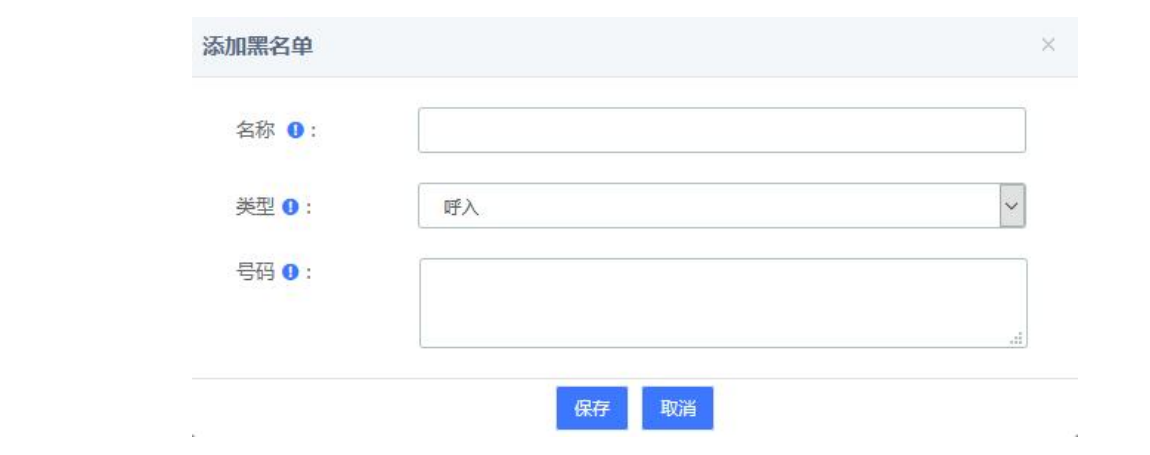

图 **3-3-8** 添加黑名单

#### 白名单

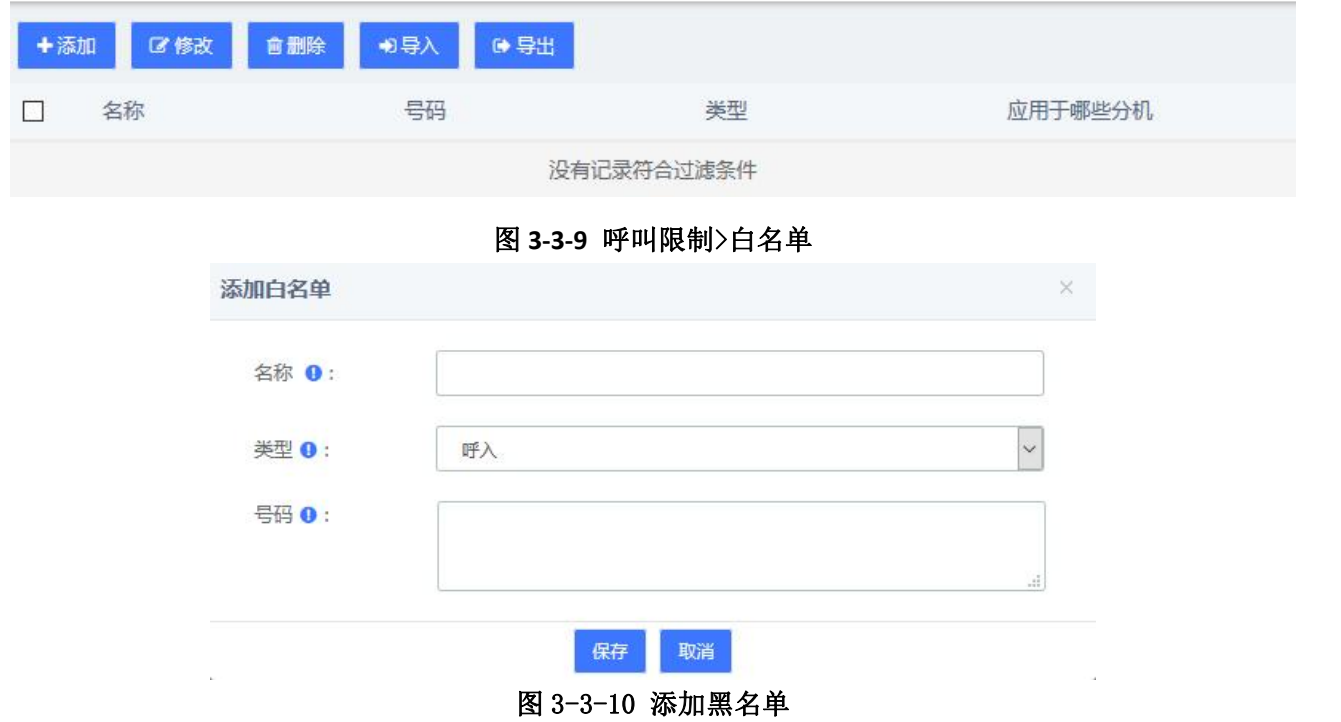

### **3.3.4** 设定来电显示

该模块允许您更改呼叫的来电显示,然后继续转到所需的目的地。该模块是传递模块, 意味着您可以在其他模块中将设置来电显示模块作为目的地,此模块会影响使用来电显示的 任何下游内容,因为此模块需要设置目的地。

通俗的讲,该模块类似于号码转换。点击添加可以添加一条号码转换规则。

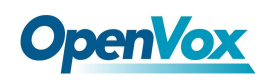

### 设定来电显示

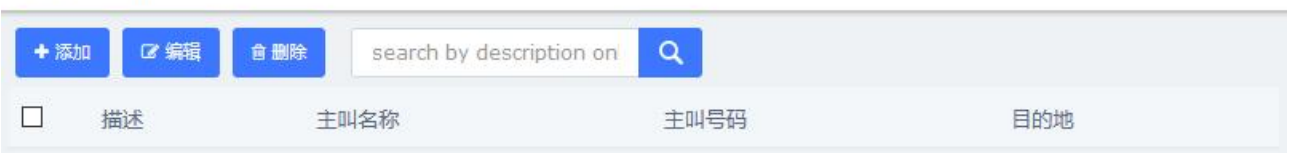

### 图 **3-3-11** 设置来电显示

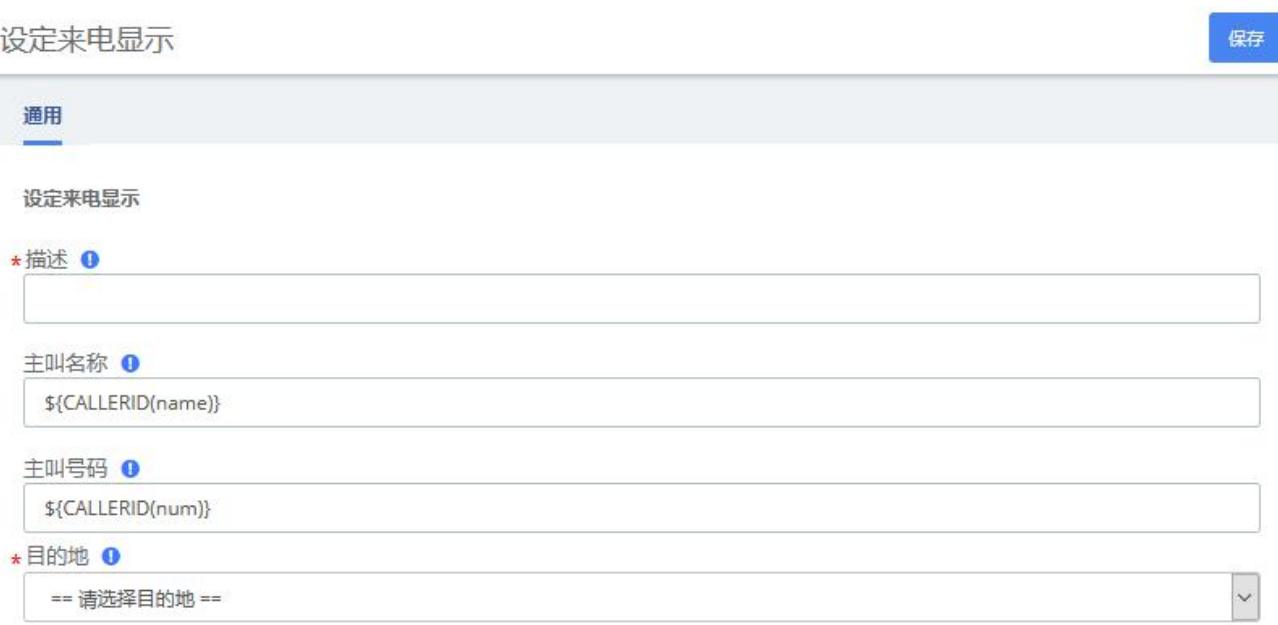

### 图 **3-3-12** 添加号码转换规则 图表 **3-3-3** 呼叫限制>呼出路由的通用设置

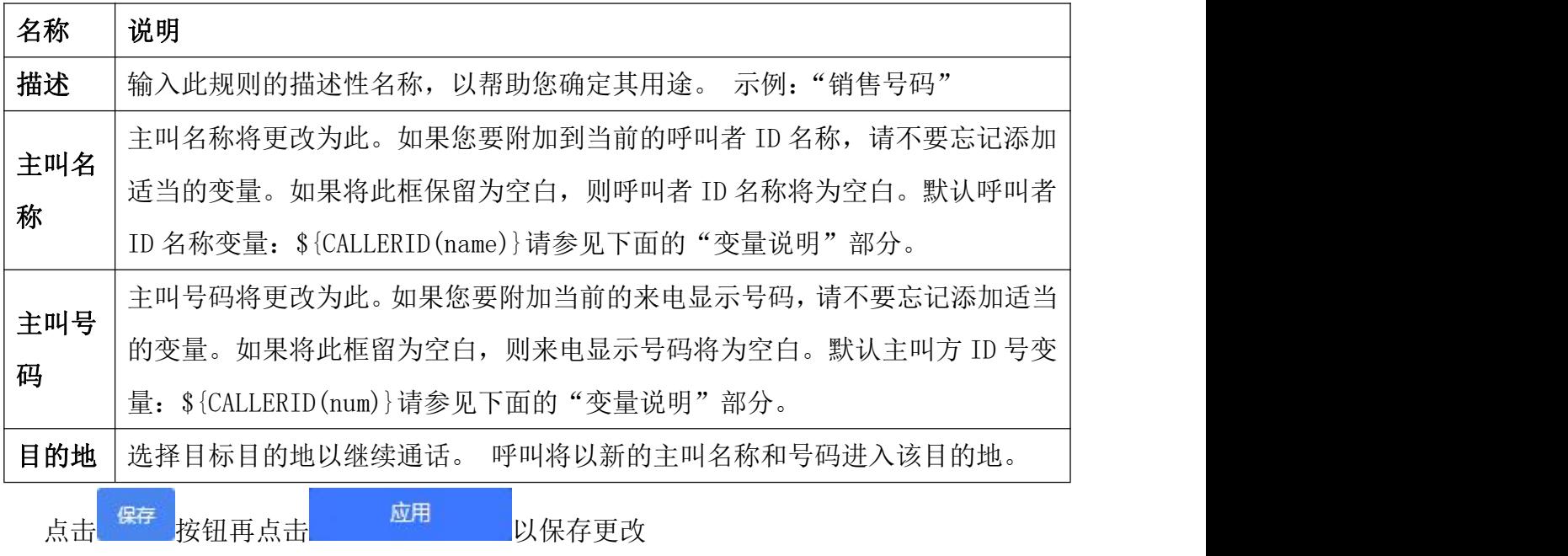

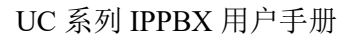

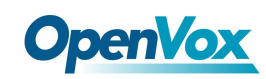

### 变量说明

注意:它使用的是 Asterisk 变量,您可以像编写 Dial Plan 一样修改它们 裁剪号码示例:

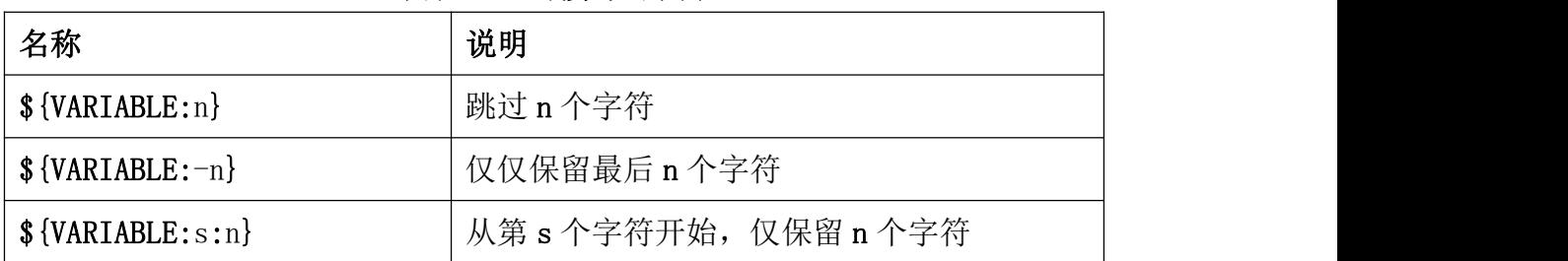

#### 图表 **3-3-4** 裁剪号码示例

实例说明:

#### 图表 **3-3-5** 裁剪号码示例

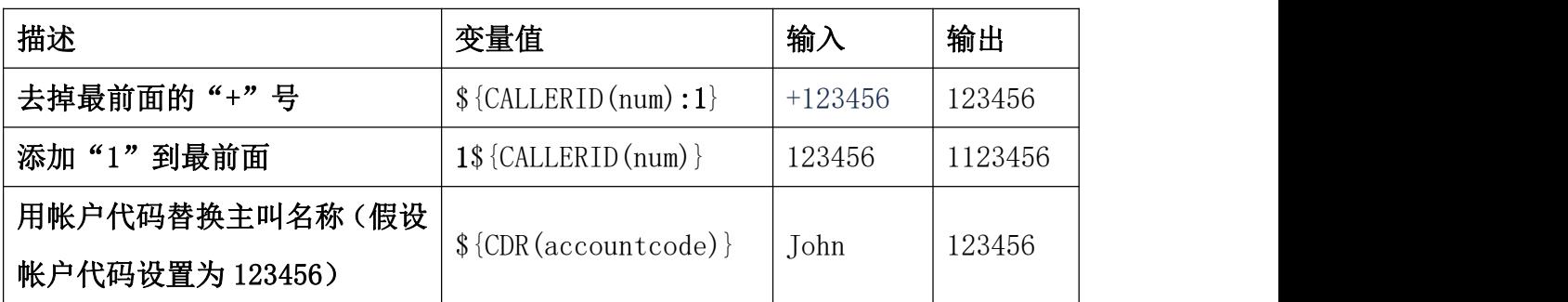

### **3.3.5** 呼叫流量控制

呼叫流控制模块用于创建单个目标,该目标可以充当可以访问本地电话的任何人可以切 换的开关。它通常用于允许电话系统用户在日间模式和夜间模式之间手动切换。

呼叫流控制不能与时间条件混淆。 虽然这两个模块都与呼叫流相关,但呼叫流控制设计 为手动切换,而时间条件设计为计划的自动切换。

呼叫流量控制

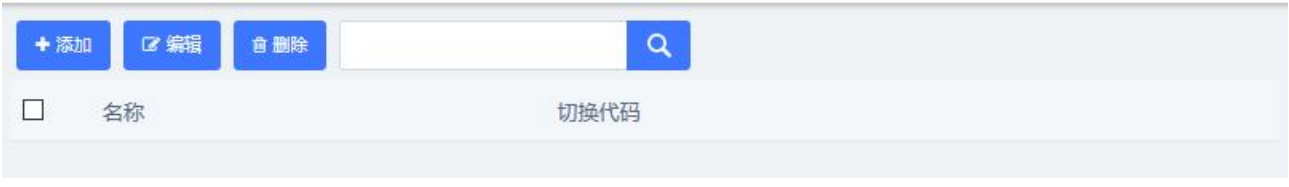

#### 图 3-3-13 呼叫流量控制列表

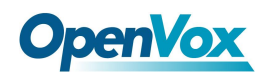

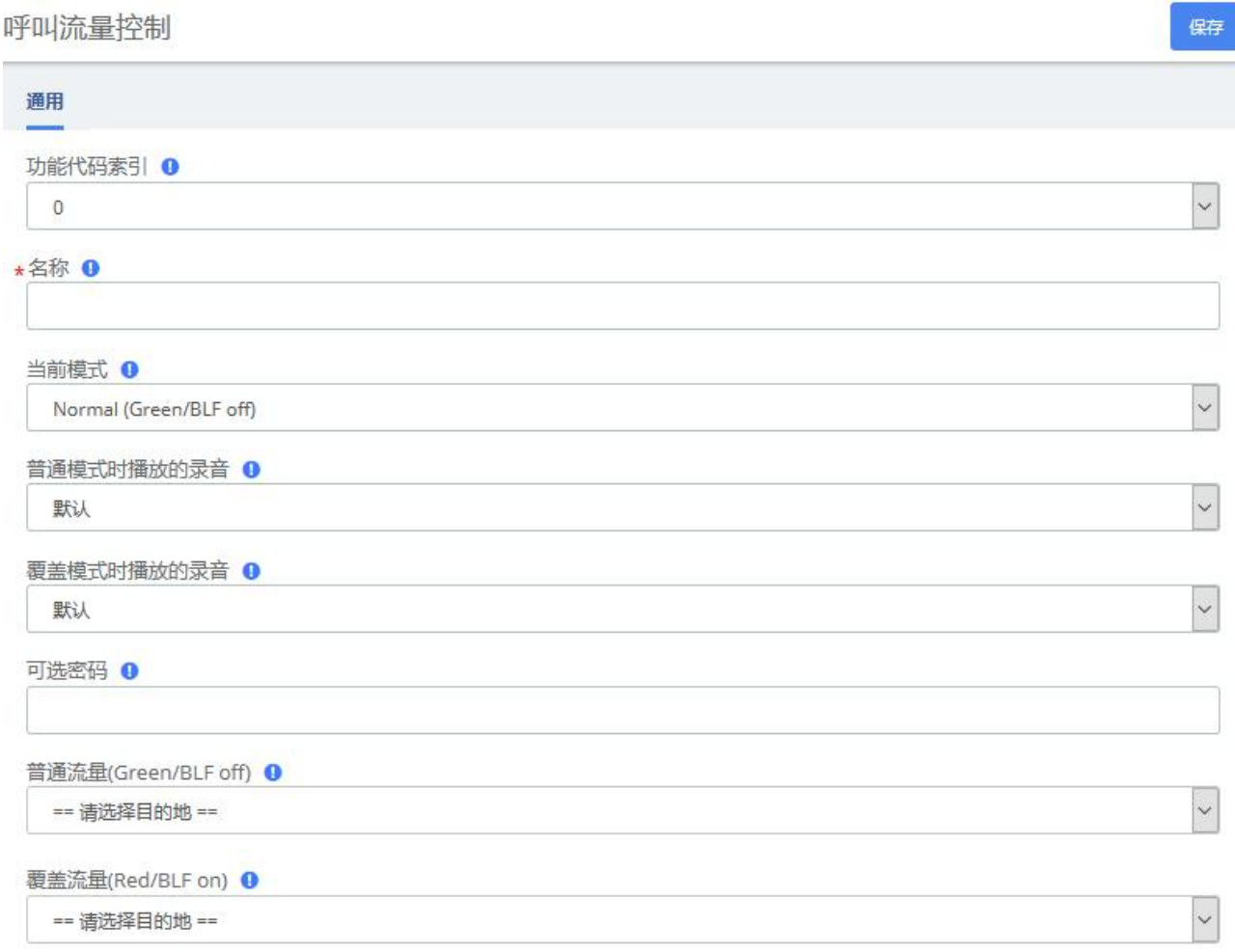

# 图 3-3-14 呼叫流量控制设置

表 3-3-6 添加呼叫流量控制参数说明

| 名称                     | 说明                               |
|------------------------|----------------------------------|
|                        | 共有 10 要素代码的对象: 0-9, 每个对象都可以控制呼叫流 |
| 功能代码索引                 | 量和使用呼叫流程切换功能代码加索引。               |
| 描述<br>对这一呼叫流程切换控制进行描述。 |                                  |
|                        | 对于呼叫流量切换控制将会改变目前的状态, 或创建一个新      |
| 当前模式                   | 的时设置的初始状态。                       |
|                        | 在正常模式下播放留言(Green/BLF off)        |
| 普通模式时播放的录音             | 使用左边菜单的"系统录音"添加额外的录音             |
|                        | 在覆盖模式下播放留言(Green/BLF off)        |
| 覆盖模式时播放的录音             | 使用左边菜单的"系统录音"添加额外的录音             |
| 可选的密码                  | 可以任选地包括一个密码切换的呼叫流程之前进行验证。如       |

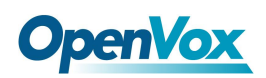

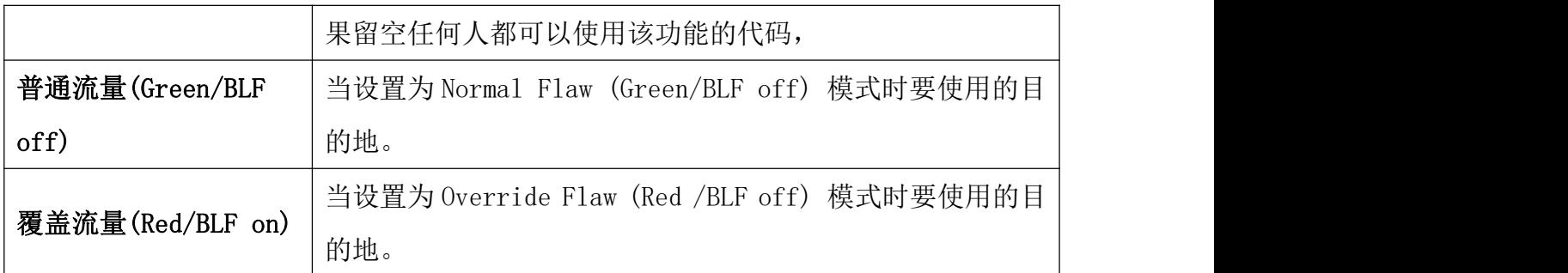

# **3.3.6** 时间条件

您可以创建各种时间条件,并结合您的呼入路由使用这些时间条件使每个入局干线的行 为个性化。

时间条件

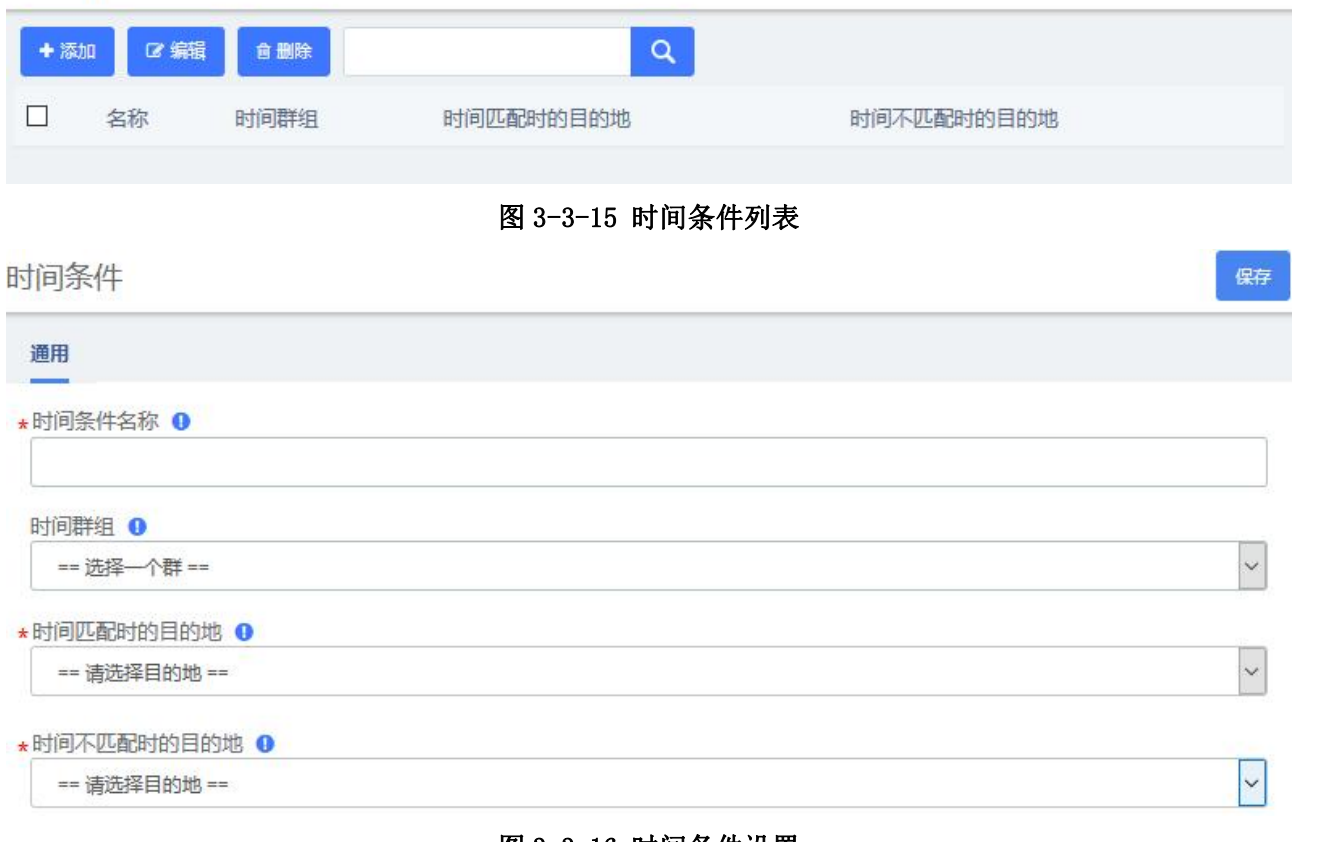

#### 图 3-3-16 时间条件设置

# **3.3.7** 时间群组

时间组模块用于定义时间段,可以在时间条件模块或呼出路由模块中直接应用。 例如,您可以创建一个名为"午餐"的时间组,该时间组从中午 12:00 开始,在下午 1:00
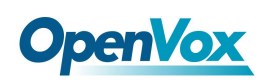

结束。然后,您可以创建一个使用午餐时间组的时间条件,在午餐时间时将呼叫转到语音信 箱,其他时间时则呼入振铃组。

#### 时间群组 +添加 2 编辑  $\alpha$ 會删除  $\Box$ 天 名称 时间 周 月 图 3-3-17 时间群组列表 时间群组 保存 通用 名称 ❶  $F$ 而 时间 0 == 请选择 == V == 请选择 == V == 请选择 == v == 请选择 ==  $\sim$  $\lambda$ 至  $\bar{\nu}$ 从周几开始到周几结束 O  $\checkmark$ == 请选择 ==  $\backsim$ == 请选择 == 至 从一个月的第几天开始到第几天结束 O  $\downarrow$ == 请选择 == == 请选择 ==  $\checkmark$ 至 开始月份到结束月份 0  $\backsim$  $\checkmark$ == 请选择 == == 请选择 == 至

### 图 3-3-18 添加时间群组

## **3.3.8** 密码池设置

UC IPPBX 允许您在呼出电话接通之前要求呼叫者输入密码。您可以在所有通话中或者仅 在拨打某些号码时要求输入密码。

密码池模块允许您创建定义组,然后为每个组分配密码列表。 然后您可以转到呼出路由 模块并将路由限制为某个密码池,从而将某些呼叫限制。每个呼出路由只能限制为一个密码 池。 因此,如果要允许多个密码池组进行某类呼叫,只需创建一条重复的呼出路由,然后将 第二条呼出路由分配给不同的密码池组即可。

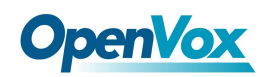

保存

密码池设置

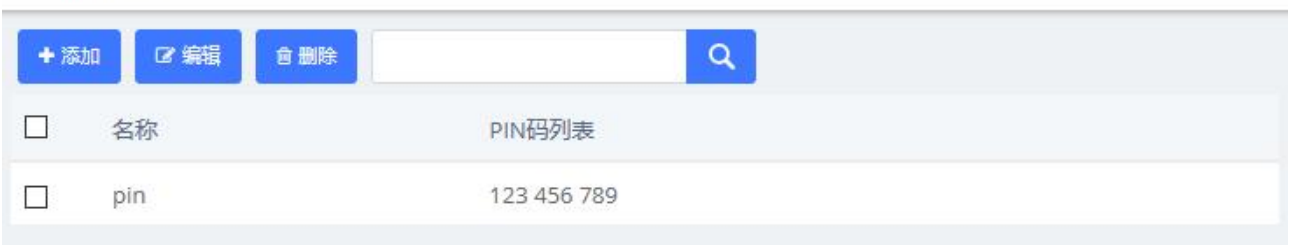

## 图 3-3-19 密码池设置列表

### 密码池设置

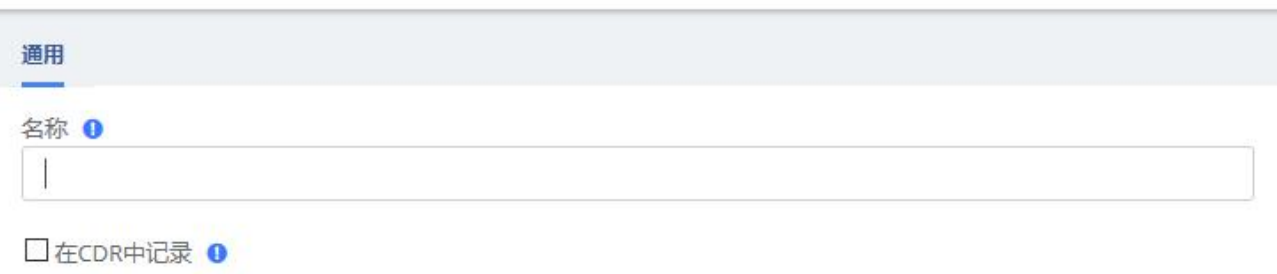

★PIN码列表 <sup>0</sup>

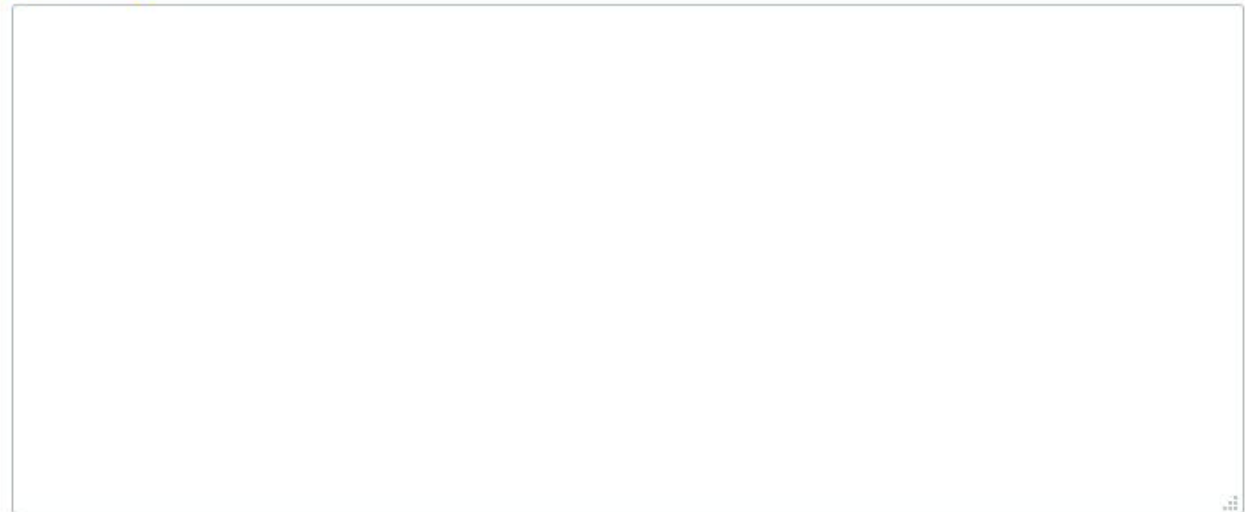

## 图 3-3-20 添加密码池

### 表 3-3-7 添加 PIN 码集合参数说明

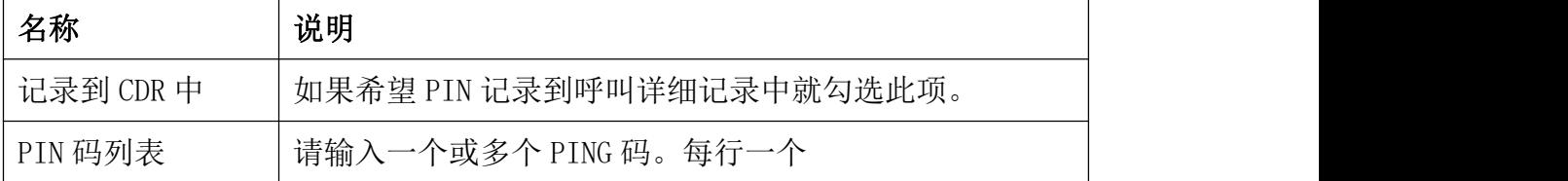

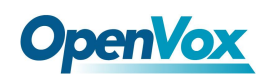

# **3.3.9** 外线 **DID** 绑定

## 外线DID绑定

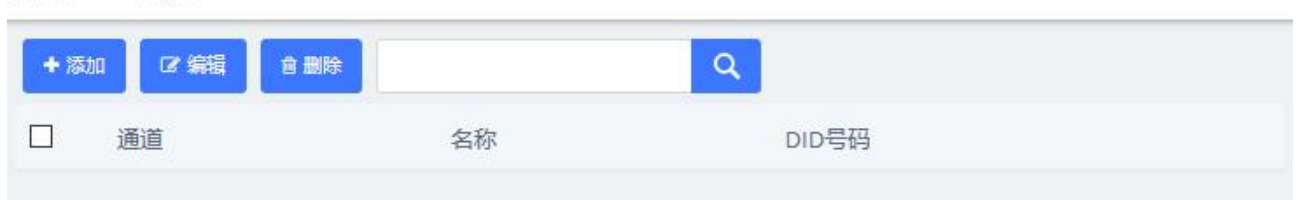

### 图 3-3-21 外线 DID 绑定

# 外线DID绑定 保存 通用 通道 0 Ŷ. FXO-3 描述 ❶  $\star$  DID  $\bullet$

## 图 3-3-22 外线 DID 绑定设置 表 3-3-8 外线 DID 绑定参数说明

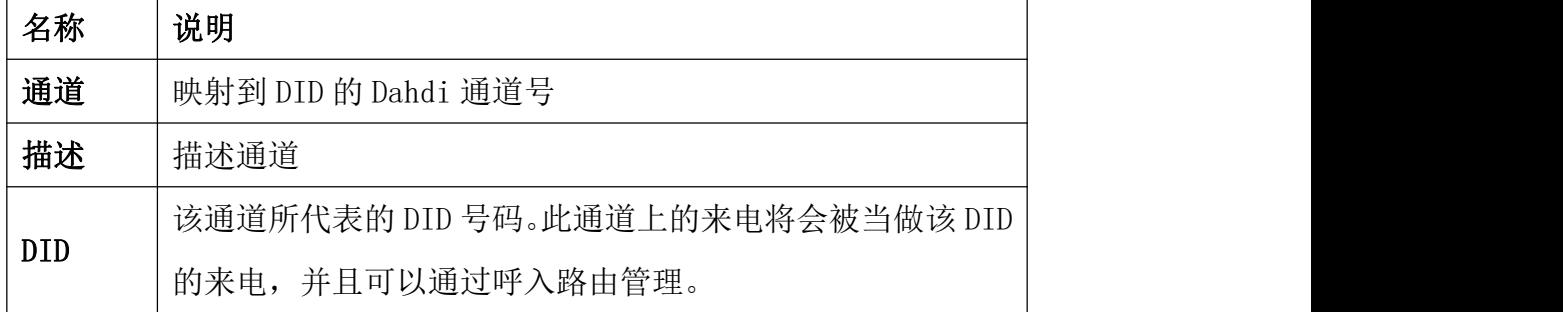

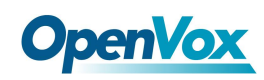

## **3.3.10 AutoCLIP** 路由

AutoCLIP (Auto Calling Line Identity Presentation) 是一种智能的呼入匹配功能。 分机通过 UC 的外线拨打电话给客户但客户漏接后,当客户回拨这条外线号码时,UC 可以将 来电自动引导到之前拨打电话的分机。您可以通过这种呼入匹配,来提高企业业务效率。

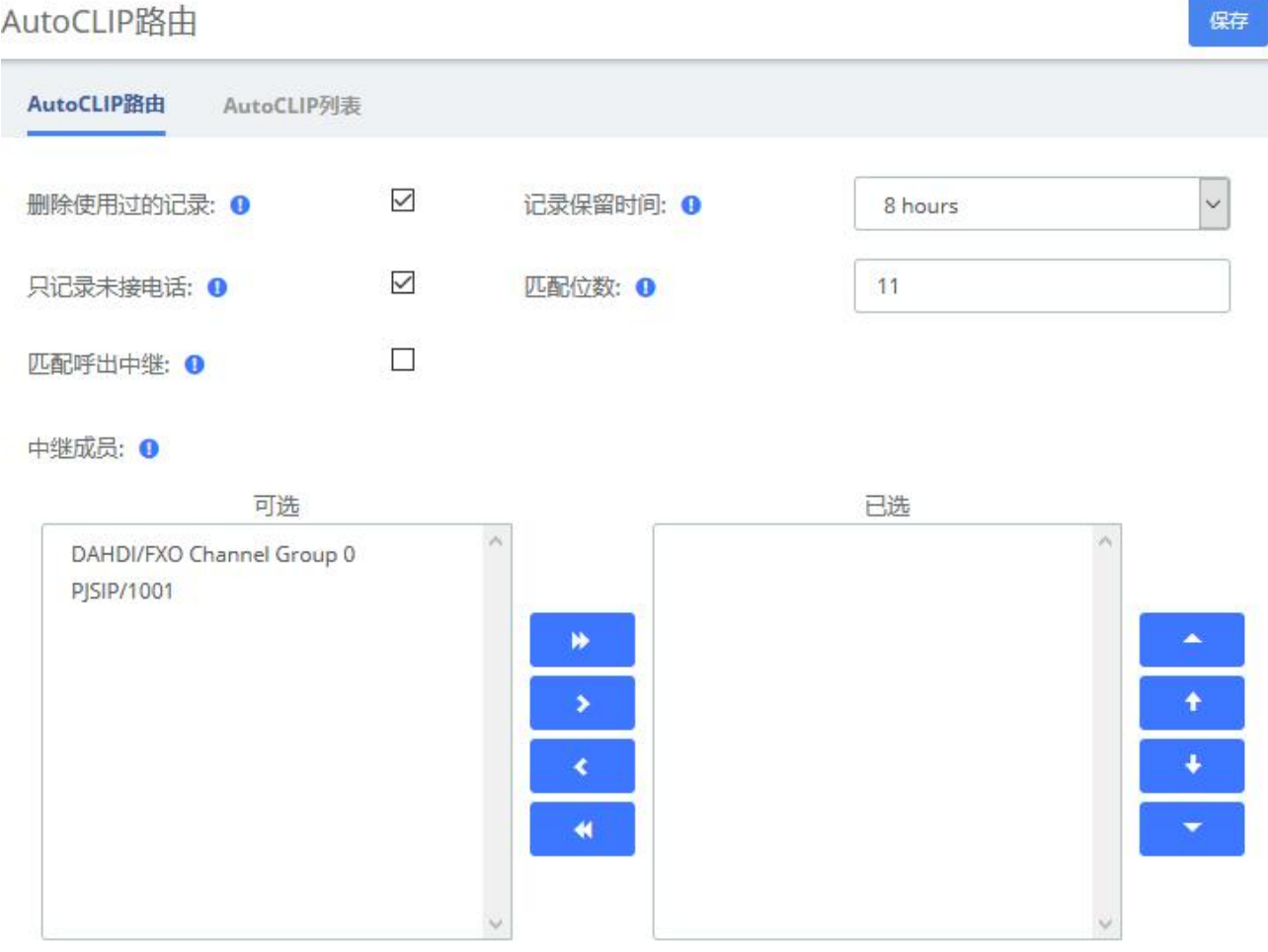

图 3-3-23 AutoCLIP 路由

表 **3-3-9** AutoCLIP 路由参数说明

| 名称       | 说明                           |
|----------|------------------------------|
| 删除使用过的记录 | 当 AutoCLIP 被使用过后, 即自动删除该条记录。 |
| 记录保留时间   | 设置每条记录将会保留多久。                |
| 只记录未接电话  | 只记录未被应答的呼出电话到 AutoCLIP 列表中。注 |
|          | 意: 无论是否开启, PSTN 线路全部记录。      |
| 匹配位数     | 匹配呼入号码位数的尾数个数。如果呼入号码长度小      |

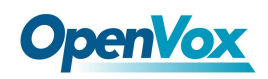

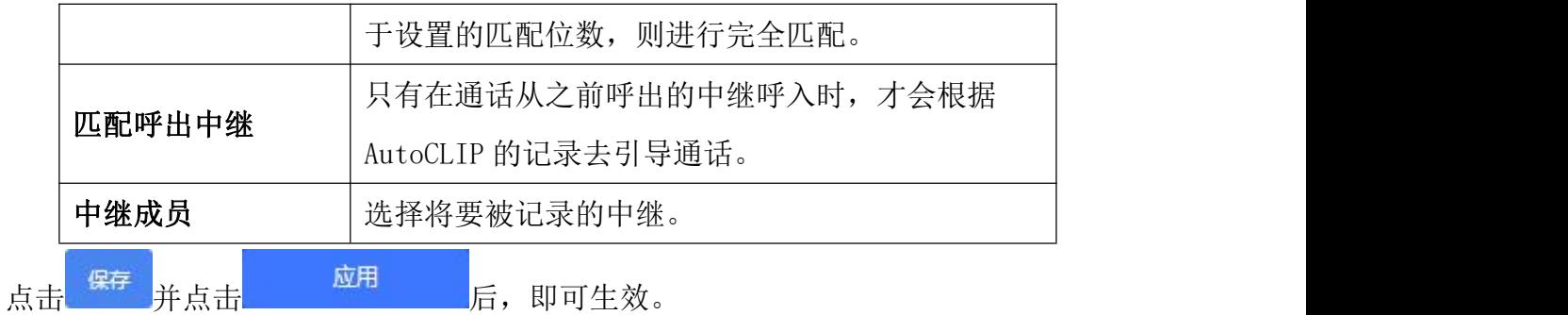

当产生一条 AutoCLIP 记录后,您可以在 AutoCLIP 列表中查看。如下图,事先产生了一 条 201 的记录。

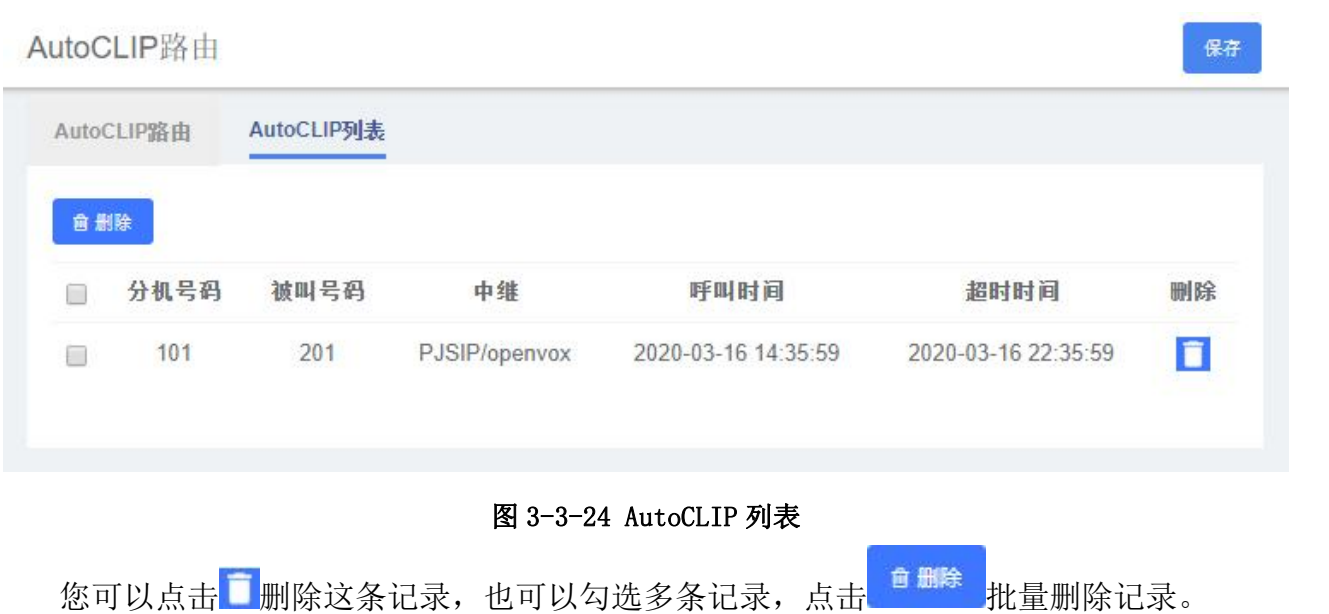

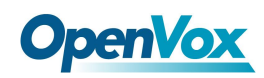

# 3.4 呼叫特性

## **3.4.1** 语音菜单

在 IVR 模块,您可以创建一个或多个 IVR (交互式语音应答或自动话务员)。精心设计的 交互式语音应答系统方便快捷、个性化十足,有助于提高客户满意度和节省时间。

语音菜单

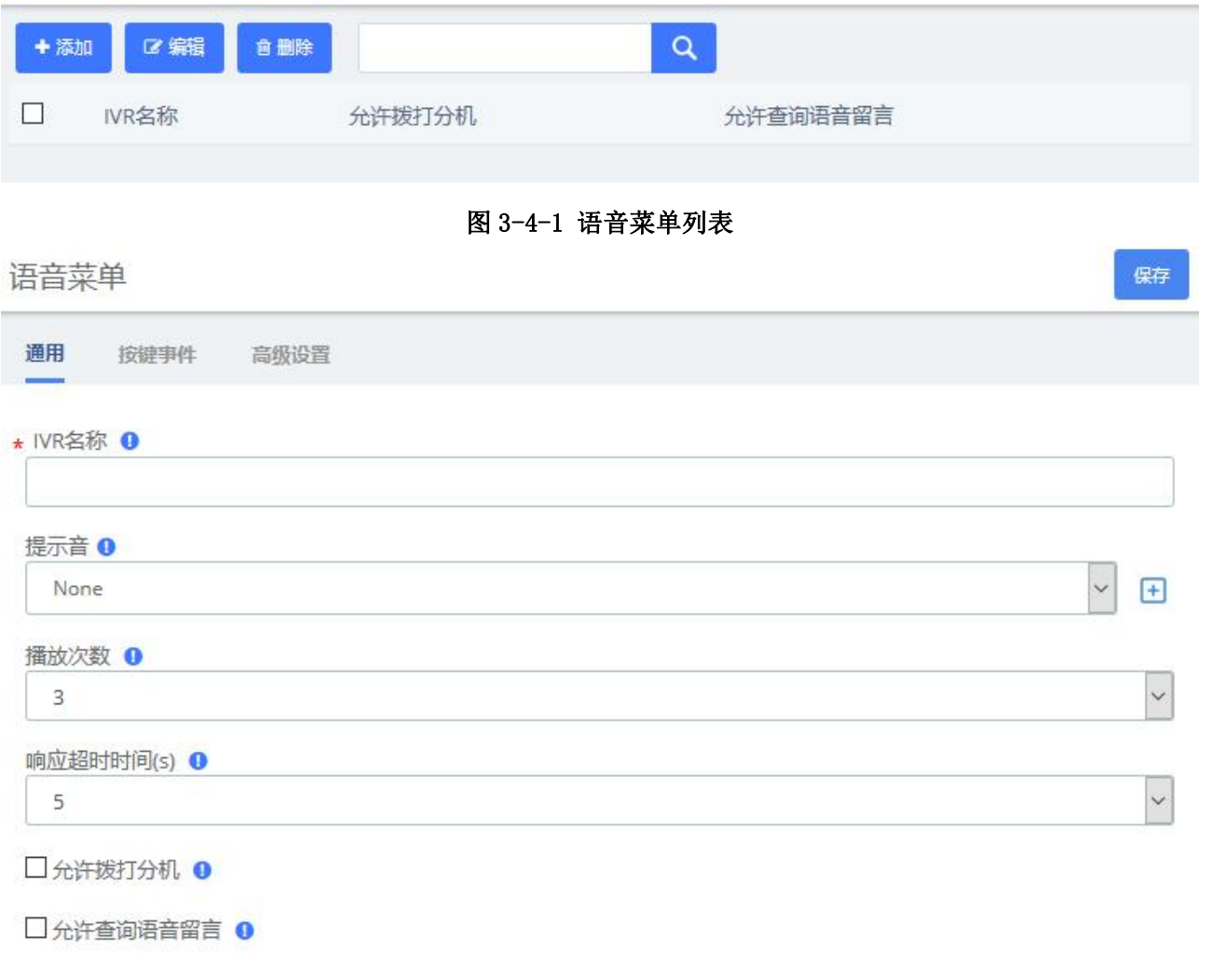

### 图 3-4-2 语音菜单>通用

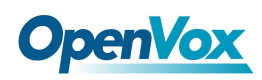

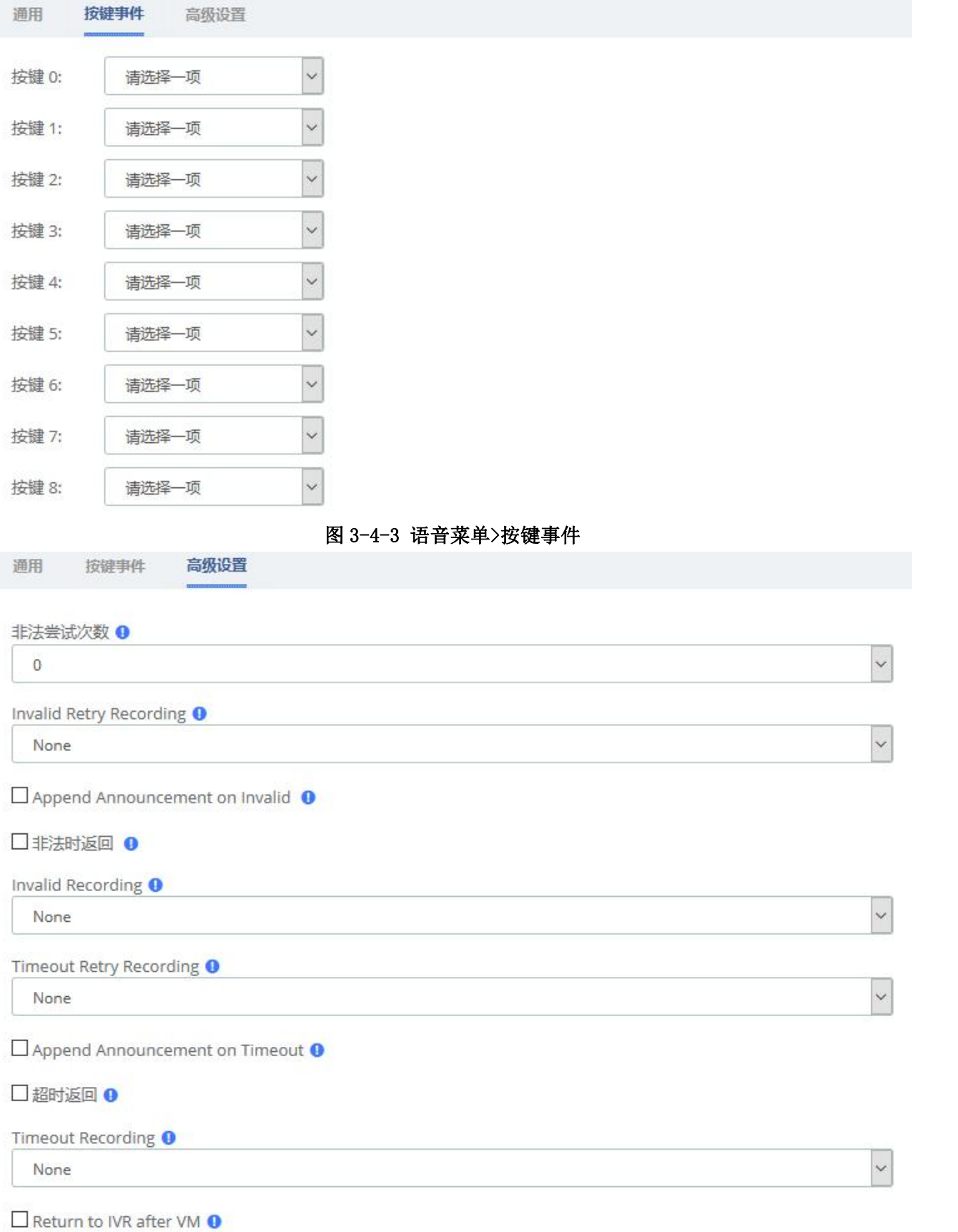

## 图 3-4-4 语音菜单>高级设置

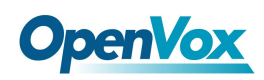

表 3-4-1 添加 IVR 参数说明

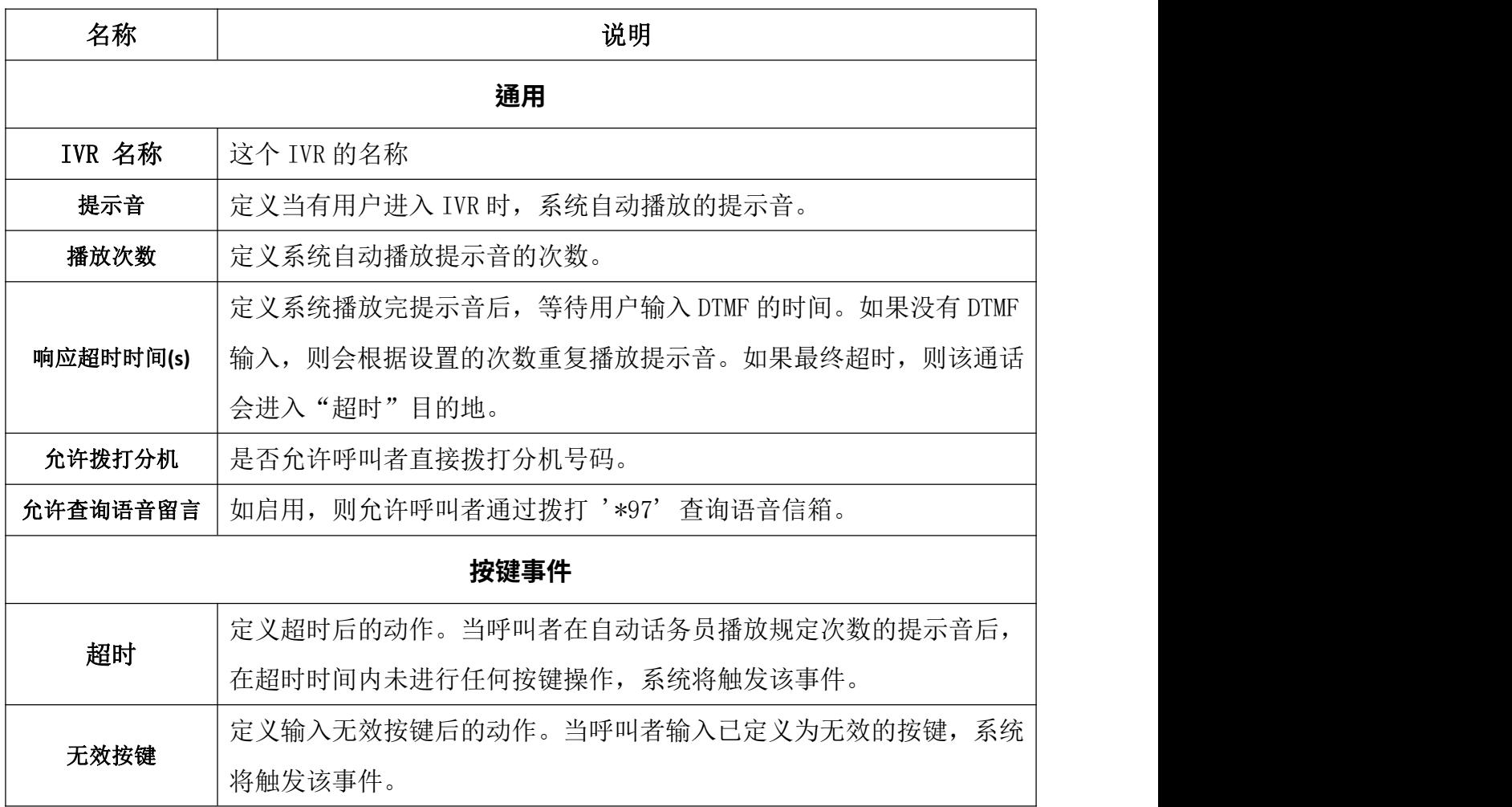

## **3.4.2** 队列

队列模块是振铃组模块的更高级版本。与振铃组模块一样,队列模块用于创建用户可以 拨打的分机号码,以便同时振铃多个分机。它还会创建一个目标,您可以向该目标发送将响 铃这多个分机的呼叫。

队列

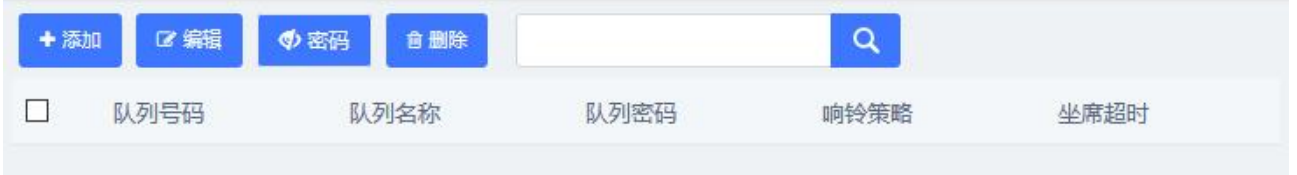

图 3-4-5 队列列表

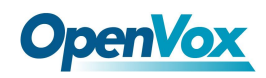

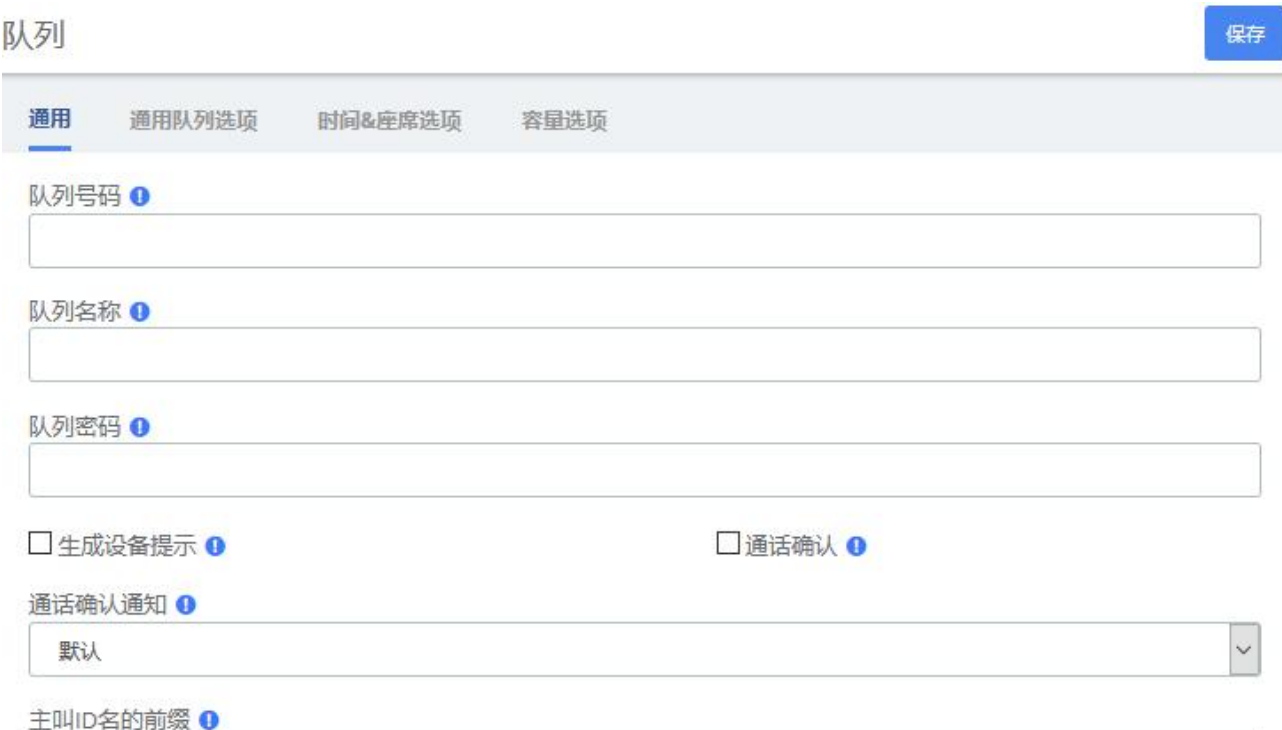

### 图 3-4-6 队列设置/通用

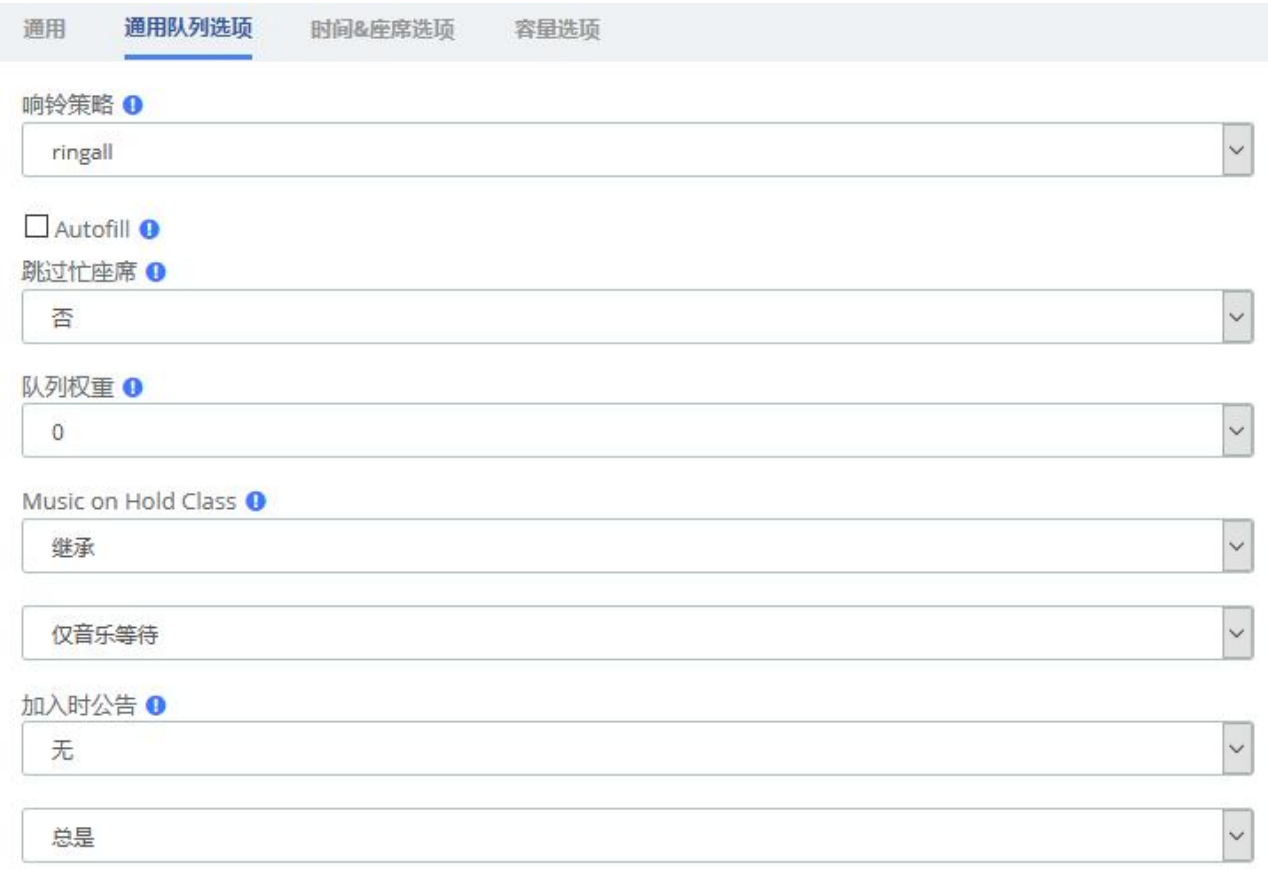

## 图 3-4-7 队列设置/通用队列选项

# **OpenVox**

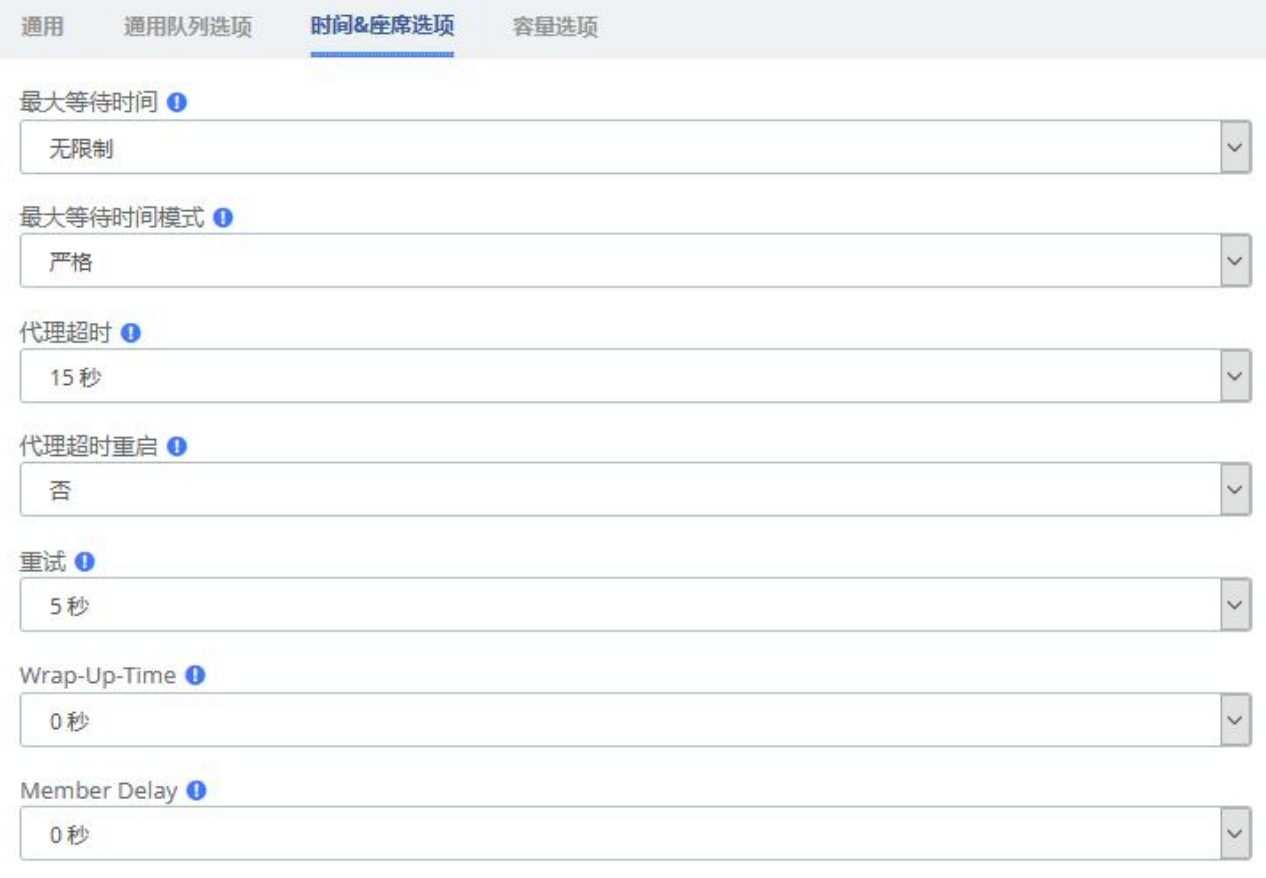

### 图 3-4-8 队列设置/定时&坐席选项

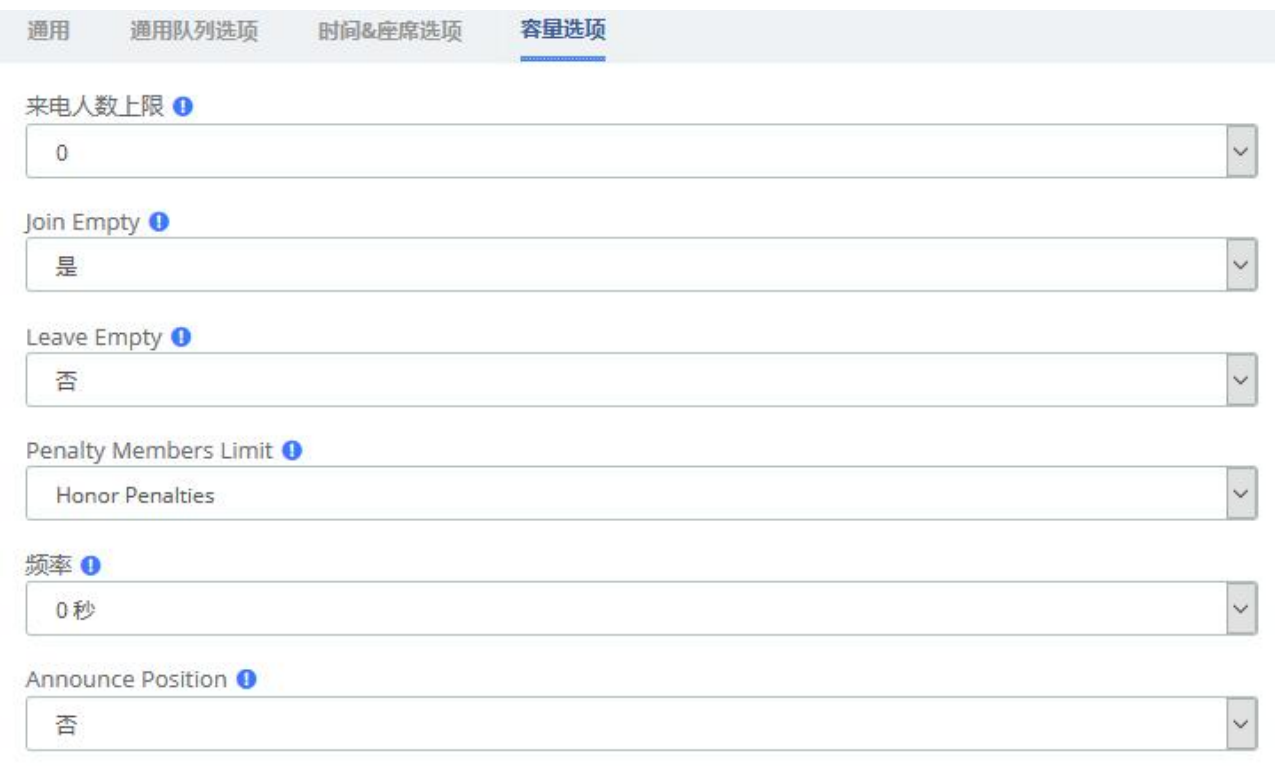

### 图 3-4-9 队列设置/容量选项

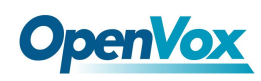

## 表 3-4-2 添加队列参数说明

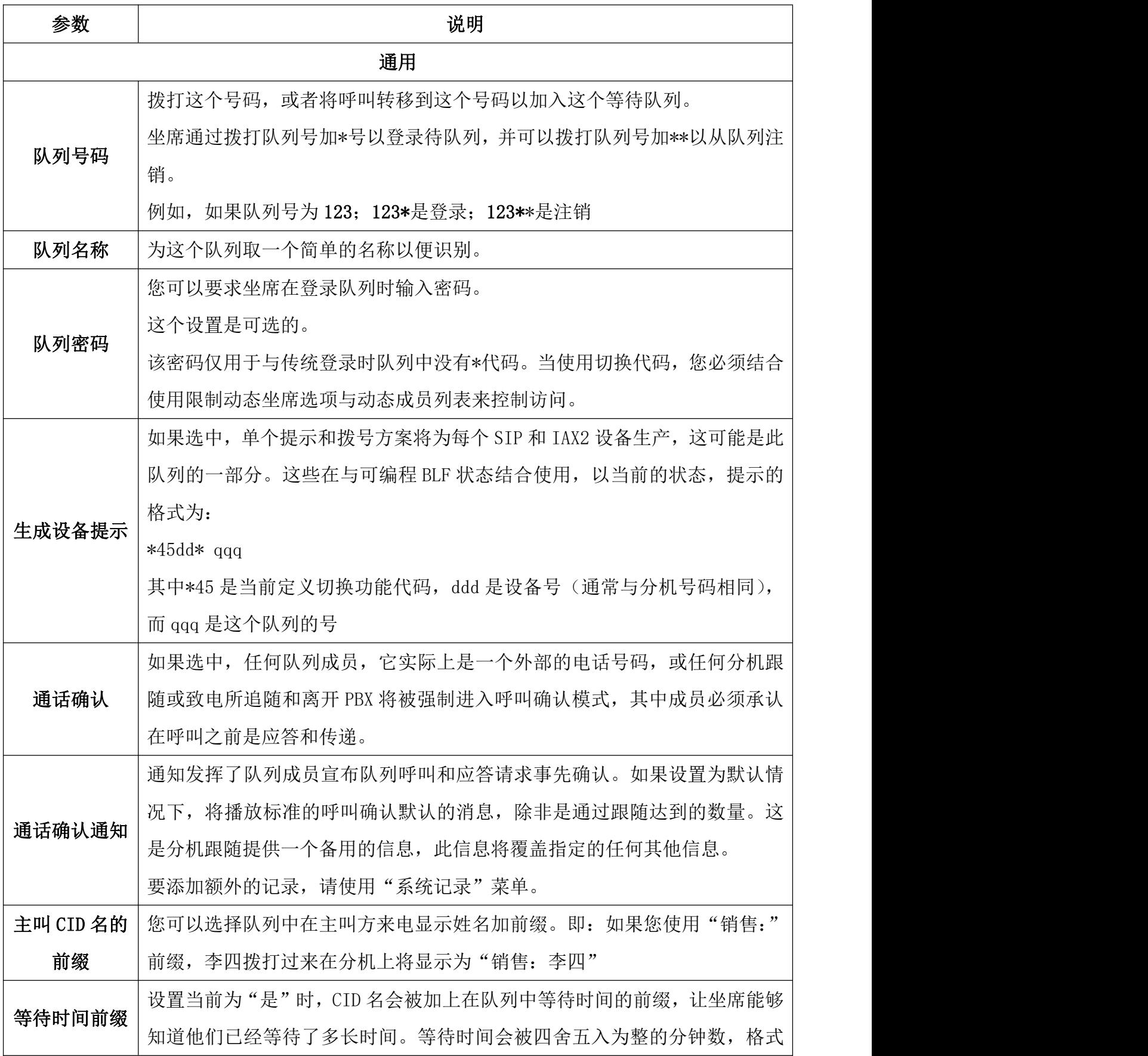

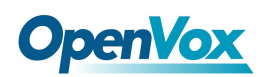

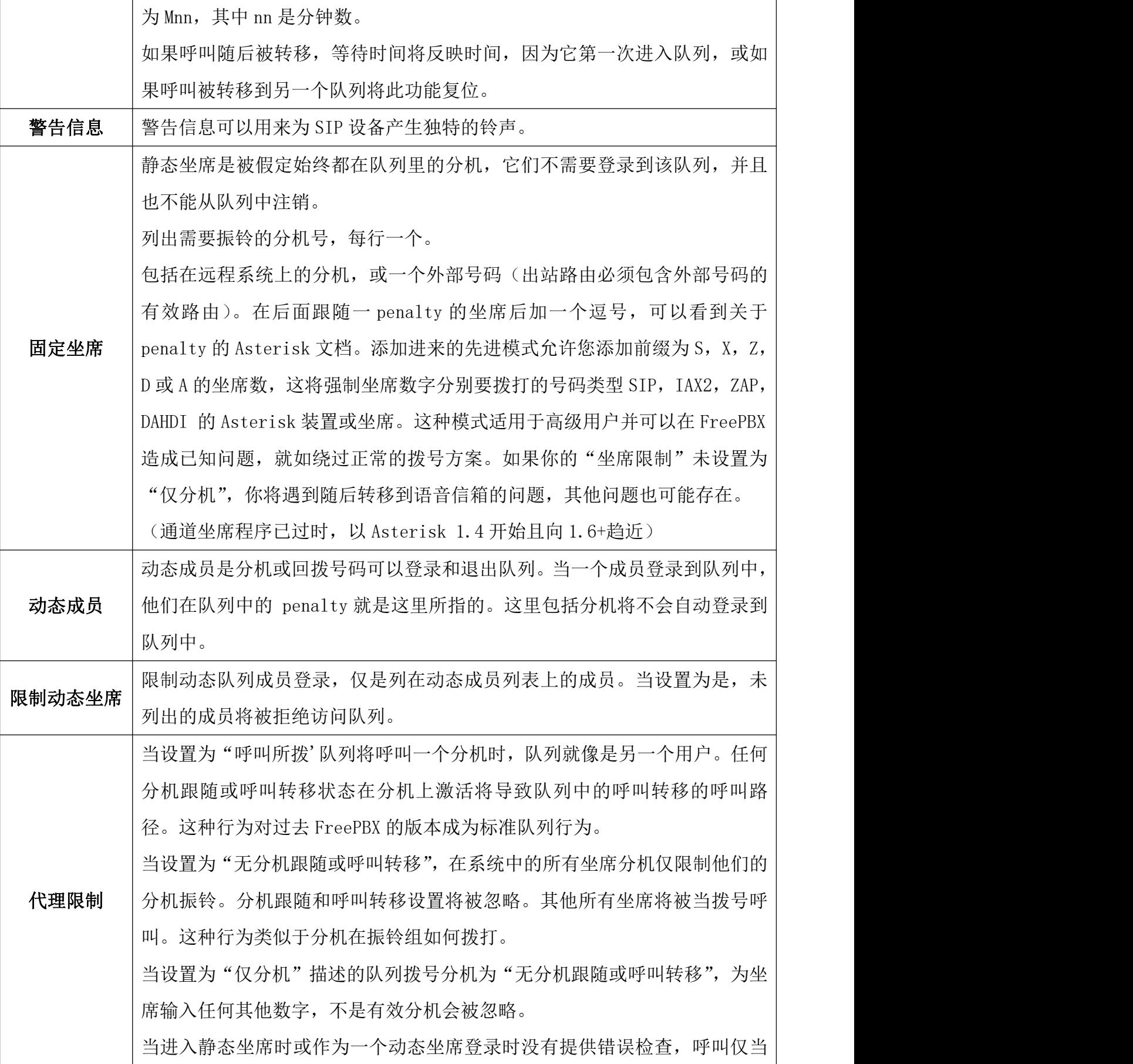

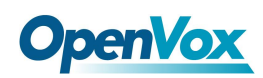

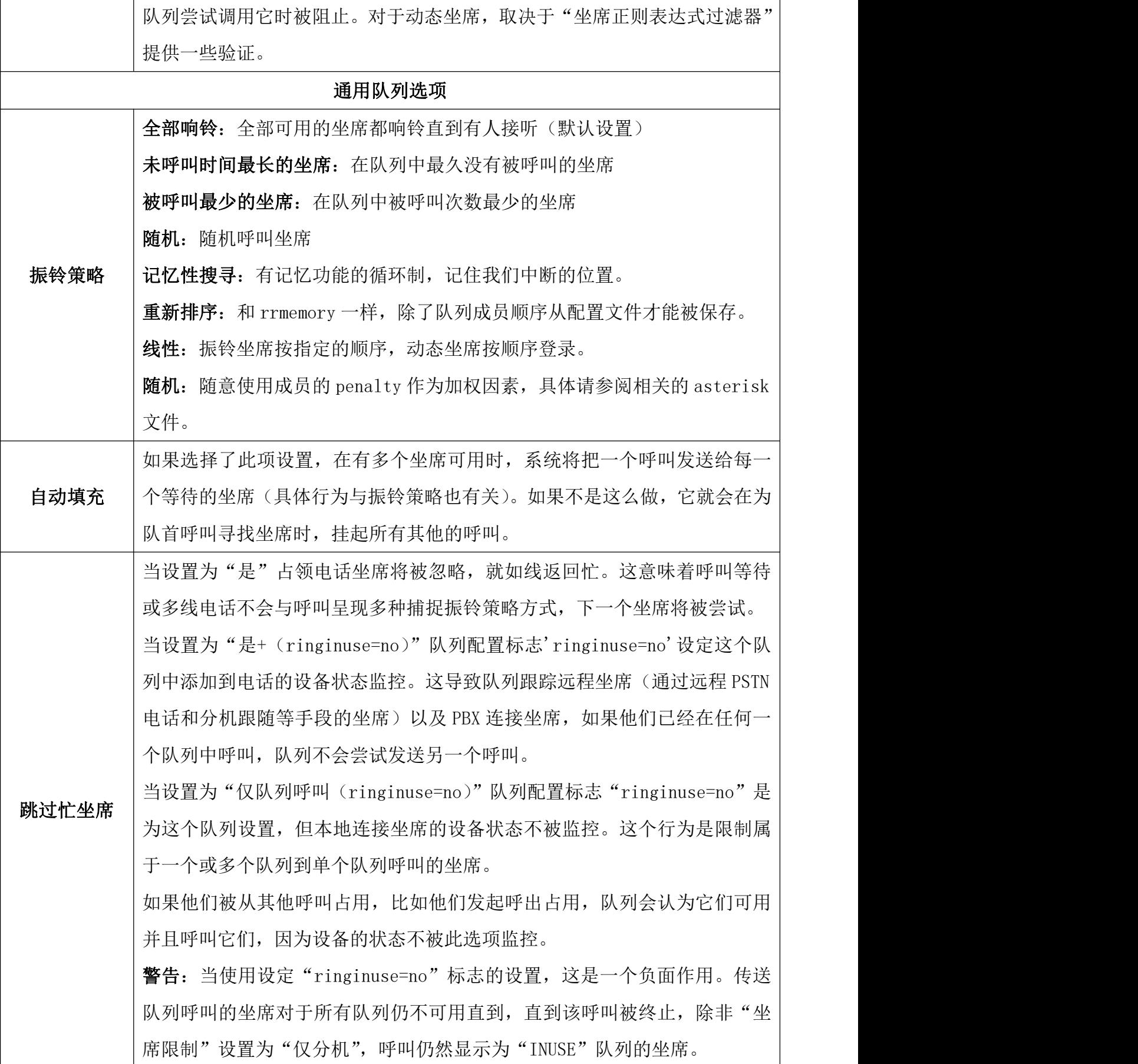

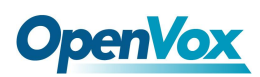

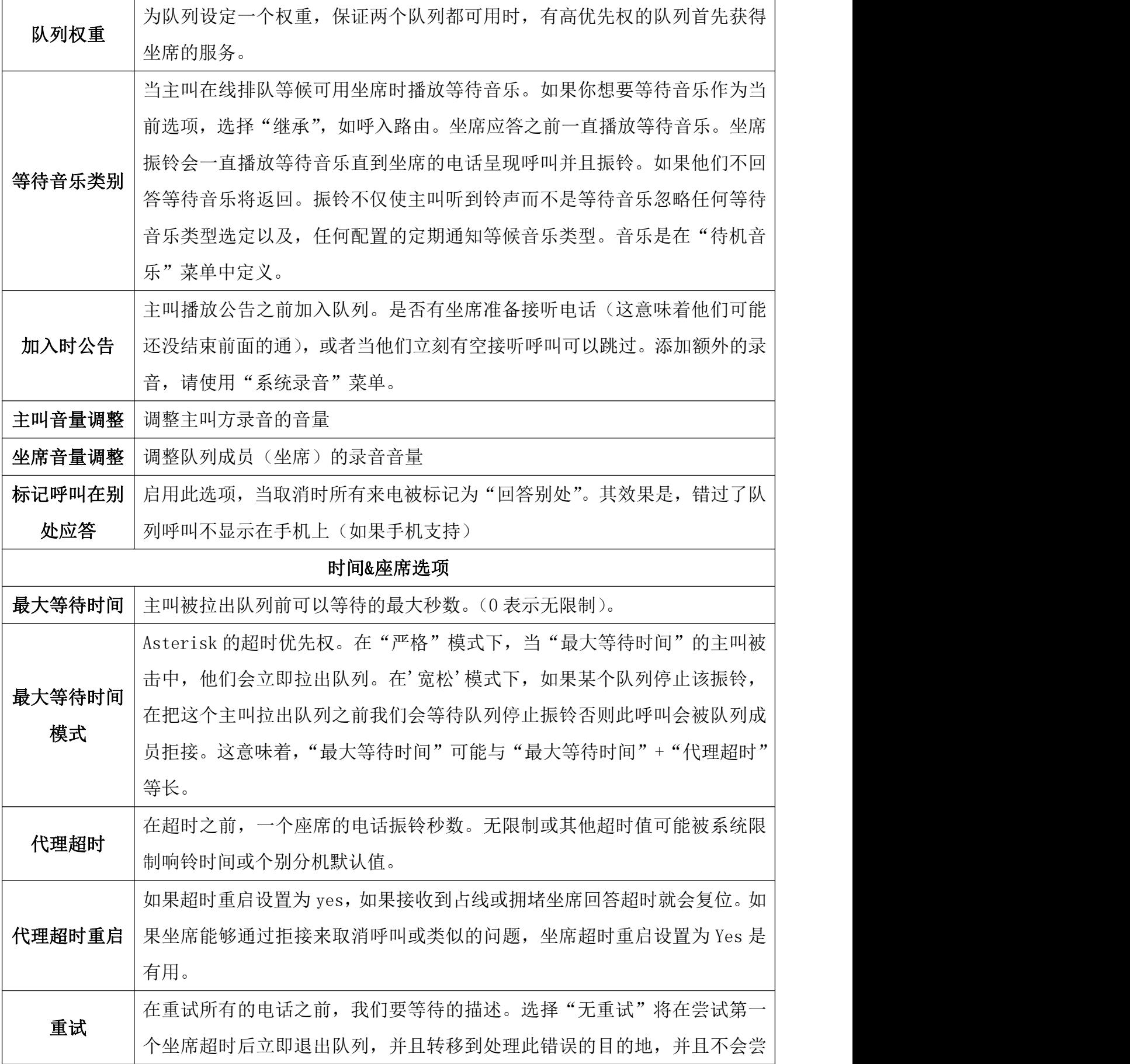

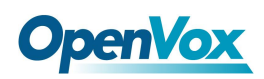

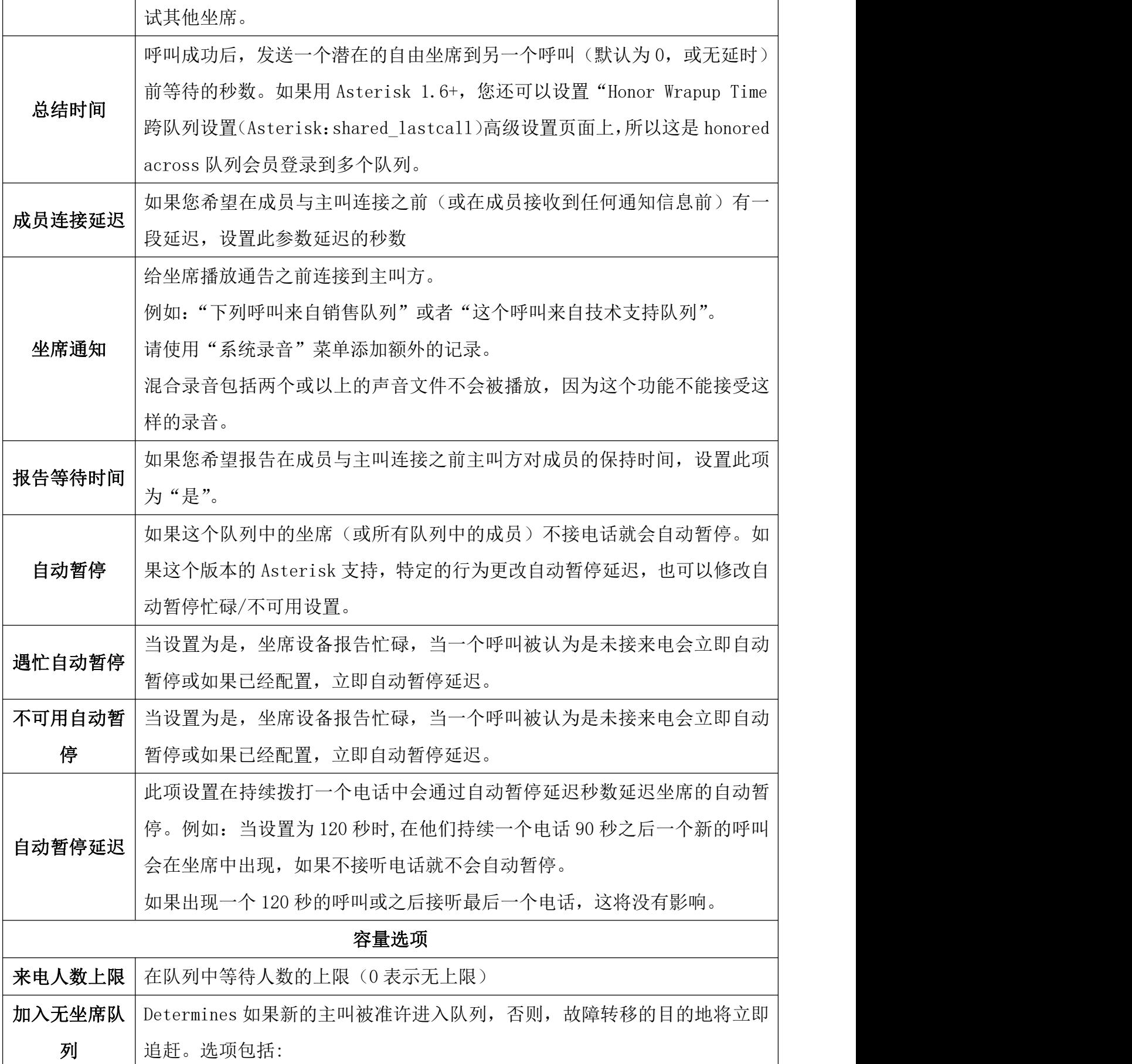

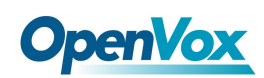

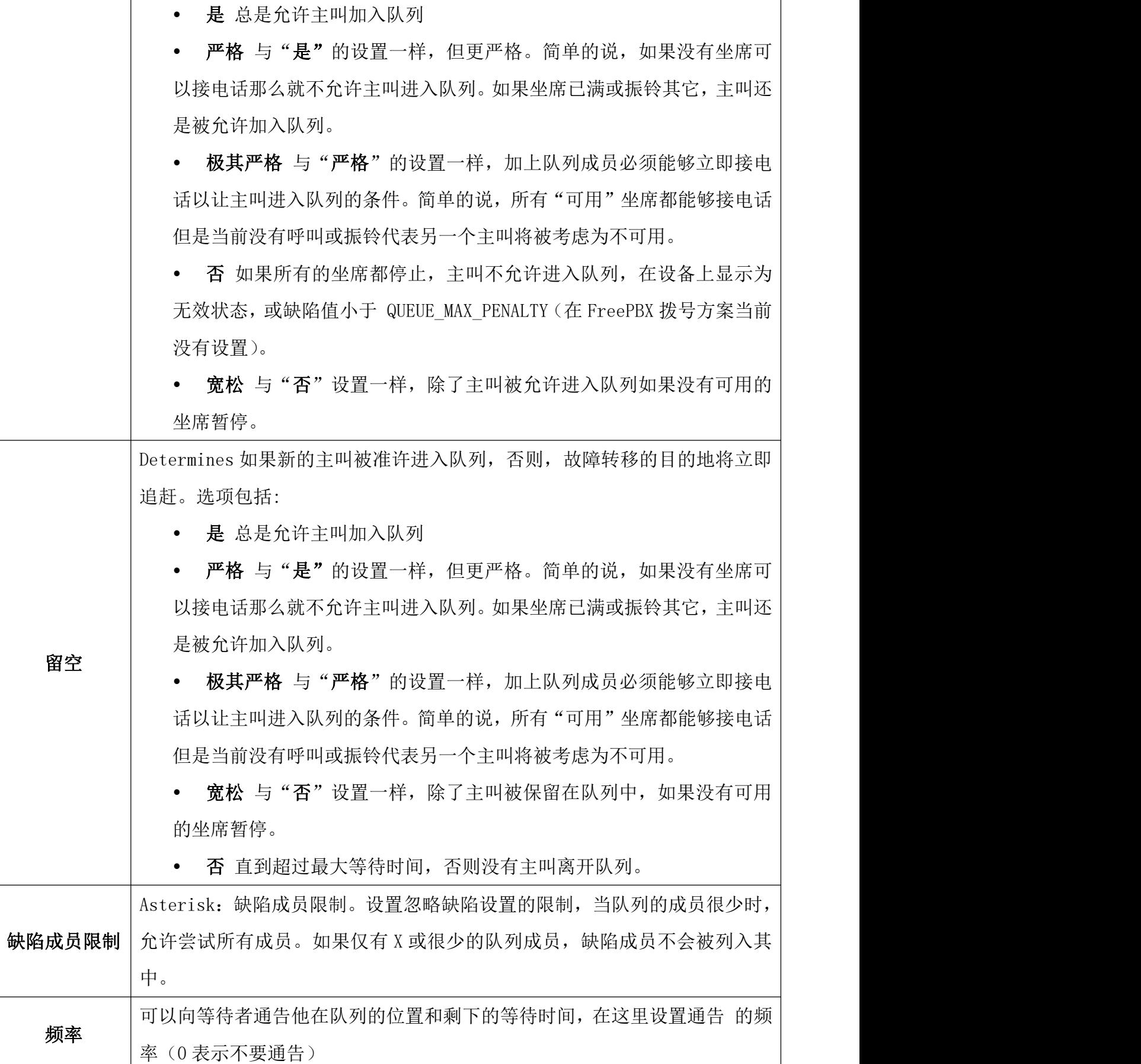

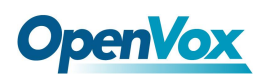

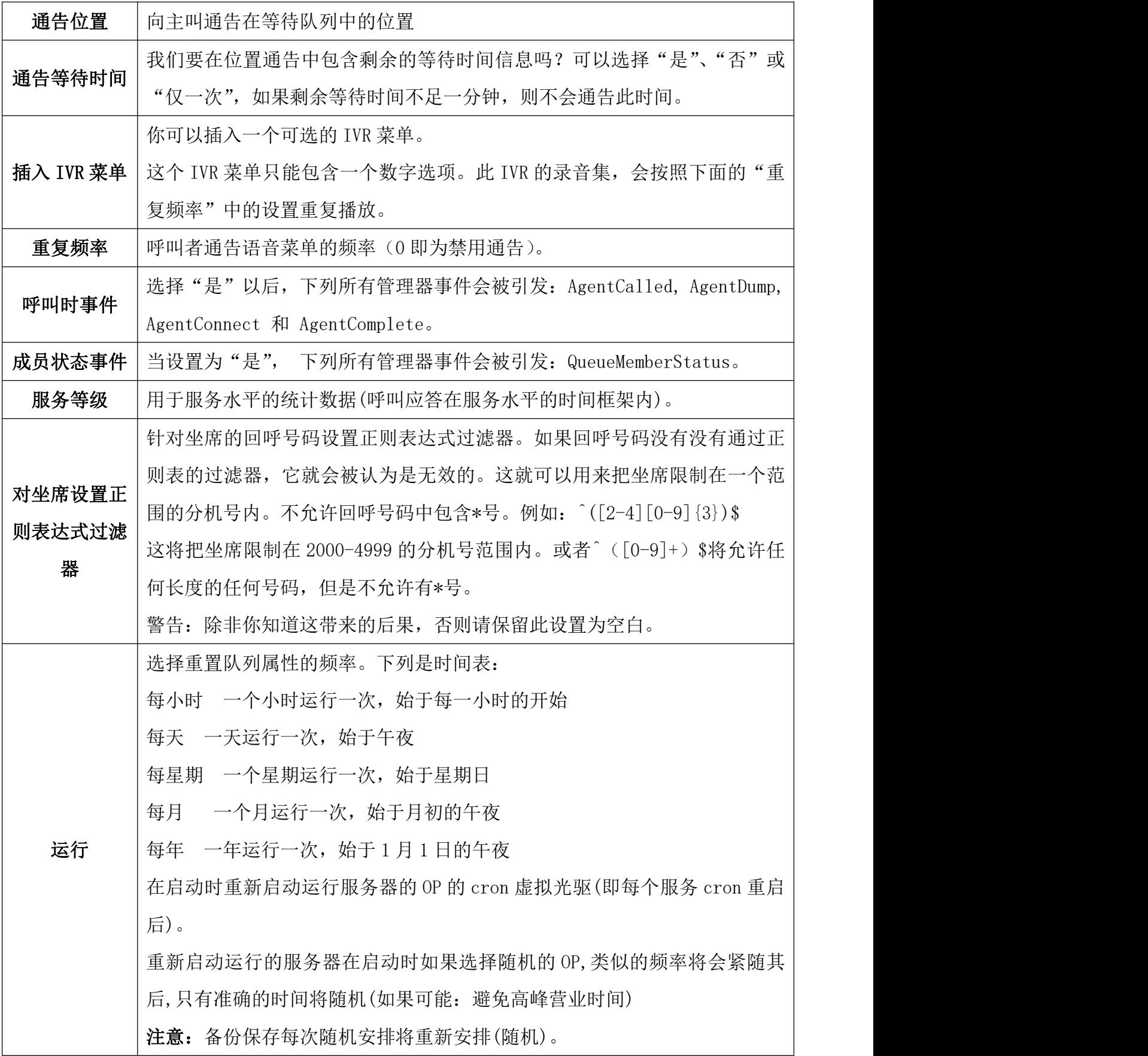

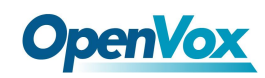

# **3.4.3** 快速拨号

在此模块,用户可以添加联系人,并查看联系人列表。

Speed Dial

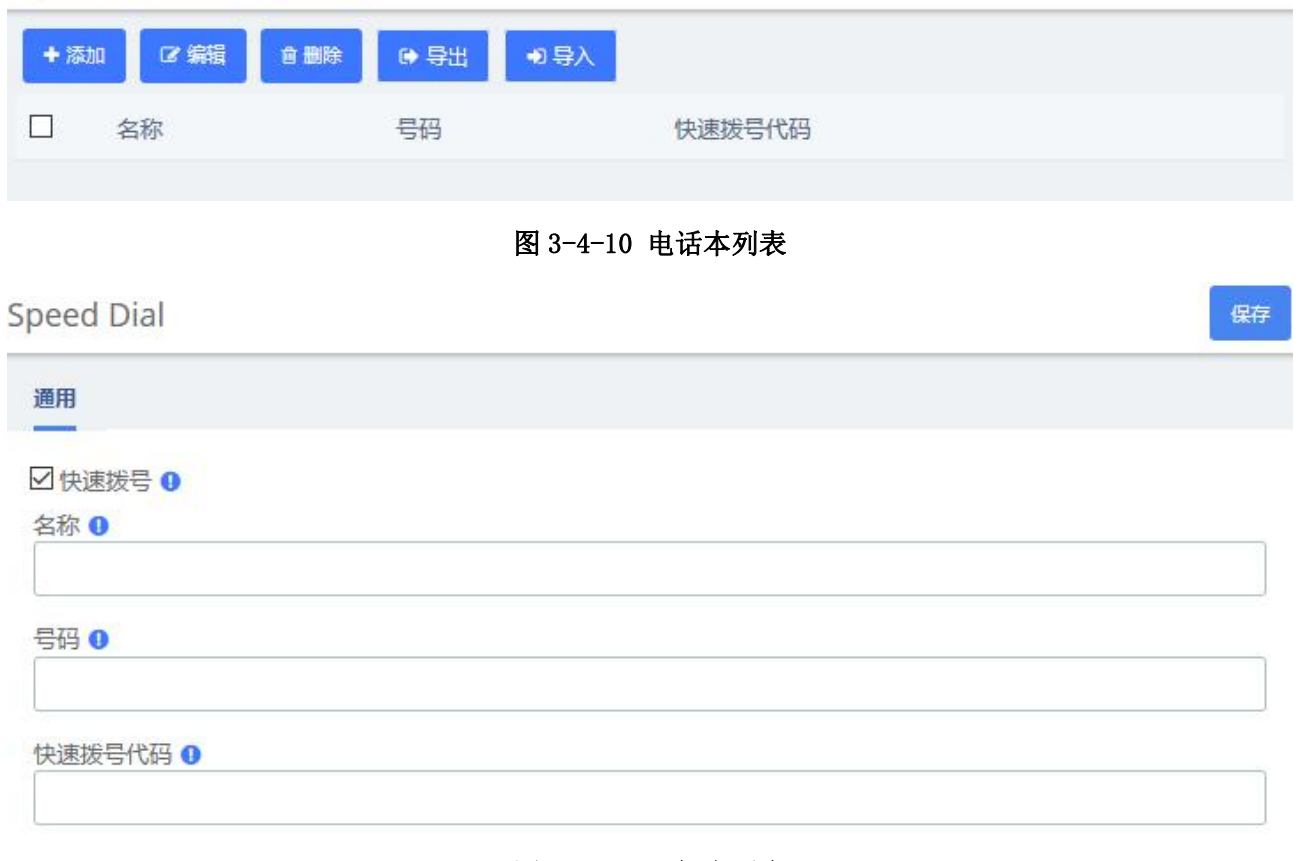

图 3-4-11 添加电话本

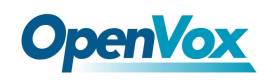

## **3.4.4 DISA**

DISA (Direct Inward System Access 直接向内系统访问)使您可以从外部拨入 PBX, 以 获得"内部"系统拨号音。 您可以从中发出呼叫, 就像从内部分机发出一样。 **DISA** 

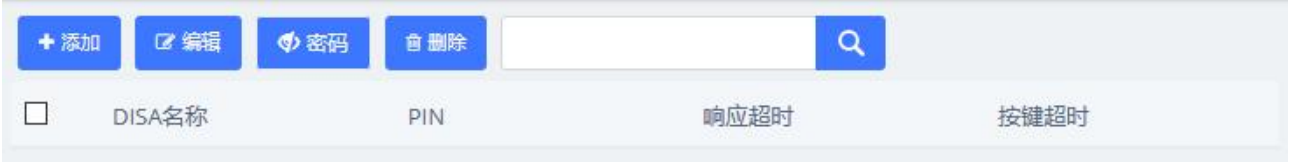

图 3-4-12 DISA 列表

当您选择 DISA 选项呼叫号码时,您将收到"请输入您的密码,然后按井号键"提示,输 入您的密码后,您将听到拨号音。您可以开始拨打电话号码。

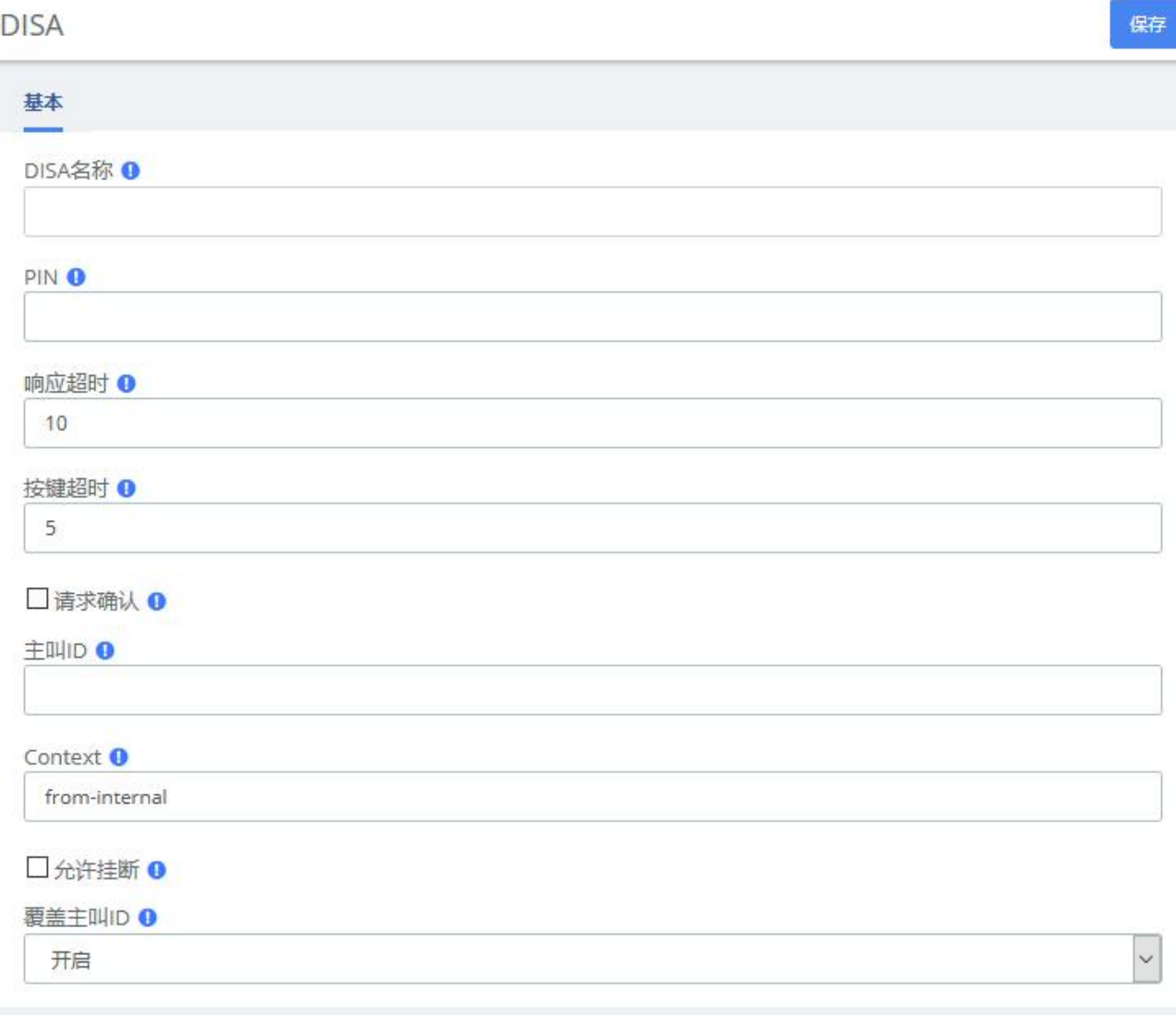

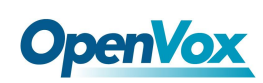

表 3-4-3 添加 DISA 参数说明

| 名称      | 说明                                        |  |
|---------|-------------------------------------------|--|
| DISA 名称 | 为此 DISA 起一个名称以便识别                         |  |
| PIN     | 用户将被要求输入这个号码,如果你想设置多个 PIN 码,请用逗号分隔它们      |  |
| 响应超时    | 如果用户拨打了不完整的或者无效的号码,系统在挂断前需要等待的最长时         |  |
|         | 间。默认设置是10秒                                |  |
| 按键超时    | 所允许用户按下号码之间的最大时间间隔。默认值为 5 秒               |  |
| 请求确认    | 在提示用户输入密码前,要求用户确认,在您的 PSTN 连接总是立即接听呼叫     |  |
|         | 的情况下可以使用此设置。                              |  |
| 主叫号码    | (可选设置) 在使用这个 DISA 时, 用户的主叫 ID 就会被发送到这里。格式 |  |
|         | 是"用户名"〈5551234〉                           |  |
| 上下文     | (高级设置)设置发起呼叫的上下文。除非你知道自己的操作后果, 否则此项       |  |
|         | 设置为从内部发起。                                 |  |
| 允许挂断    | 允许在呼叫中按下挂断功能代码**后, 中断当前呼叫并播送新呼叫的提示音       |  |
| 覆盖主叫 ID | 确定是否保留显示的来电号码,或者是否覆盖它。默认是启用。              |  |

## **3.4.5** 会议

会议模块用于创建您的用户可以拨打的单个分机号码,以便他们可以在电话会议中相互 通话。它还创建一个目的地,您可以向其发送呼叫,以便他们可以参加电话会议。

例如,您可以创建一个会议,允许您的本地电话拨打 800,然后进入电话会议。

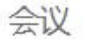

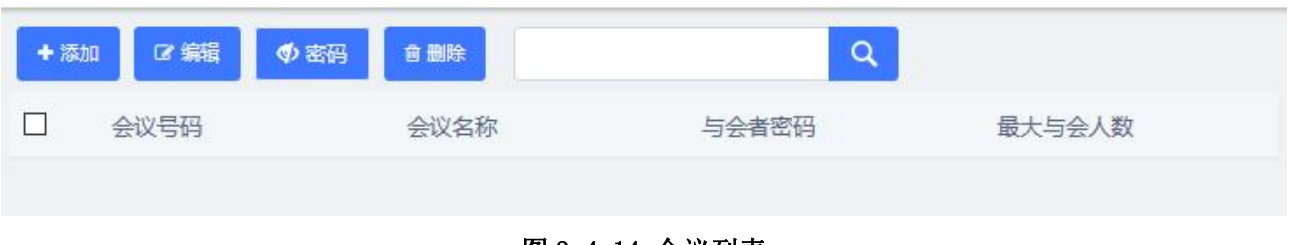

图 3-4-14 会议列表

# **OpenVox**

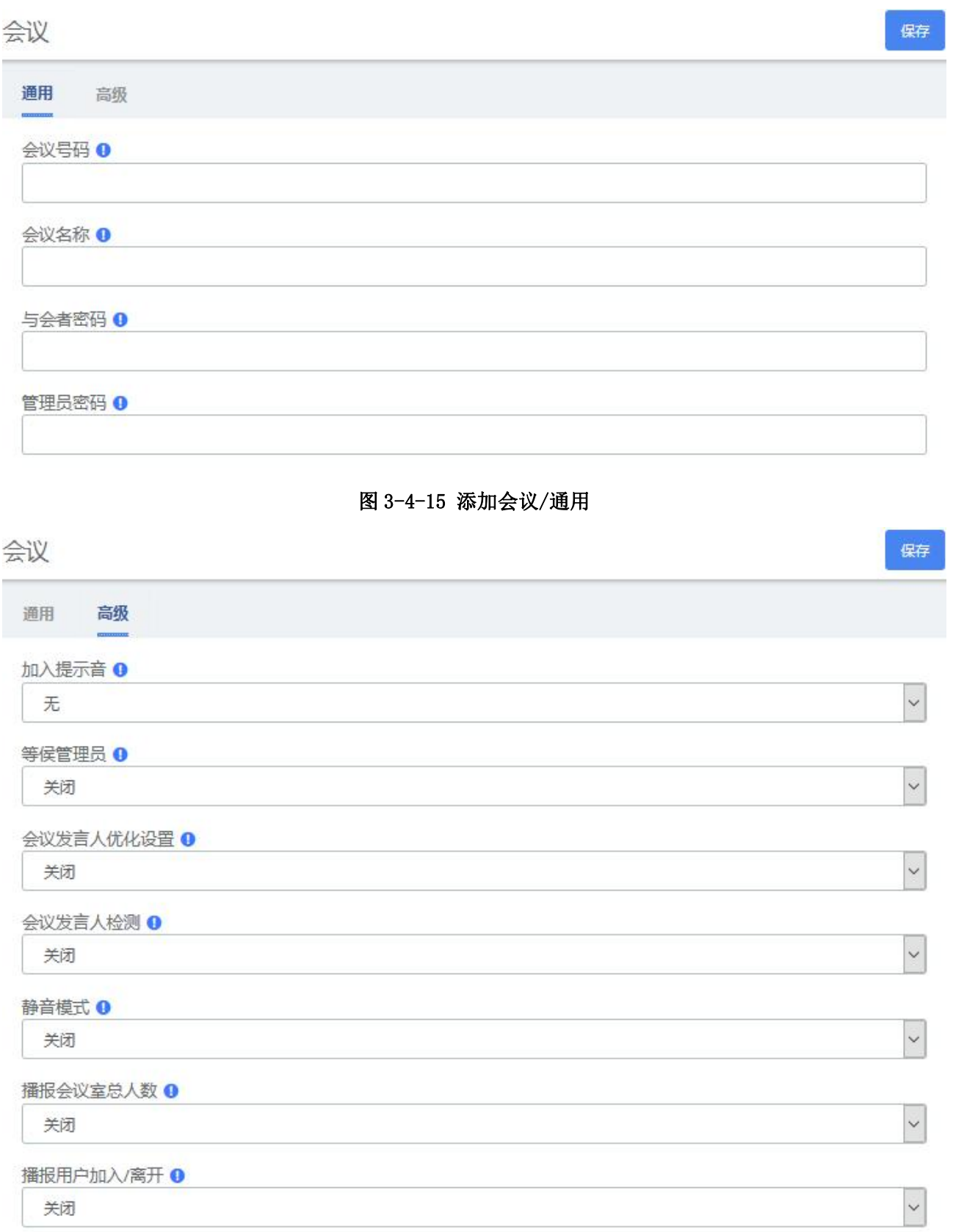

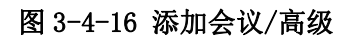

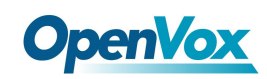

# **3.4.6** 回拨

设置回拨功能后,当分机被呼叫且接通时通话就会被断开,此时 IPPBX 反过来呼叫主叫 方,并重新连接通话,为您节省漫长的移动电话的费用。 回拨

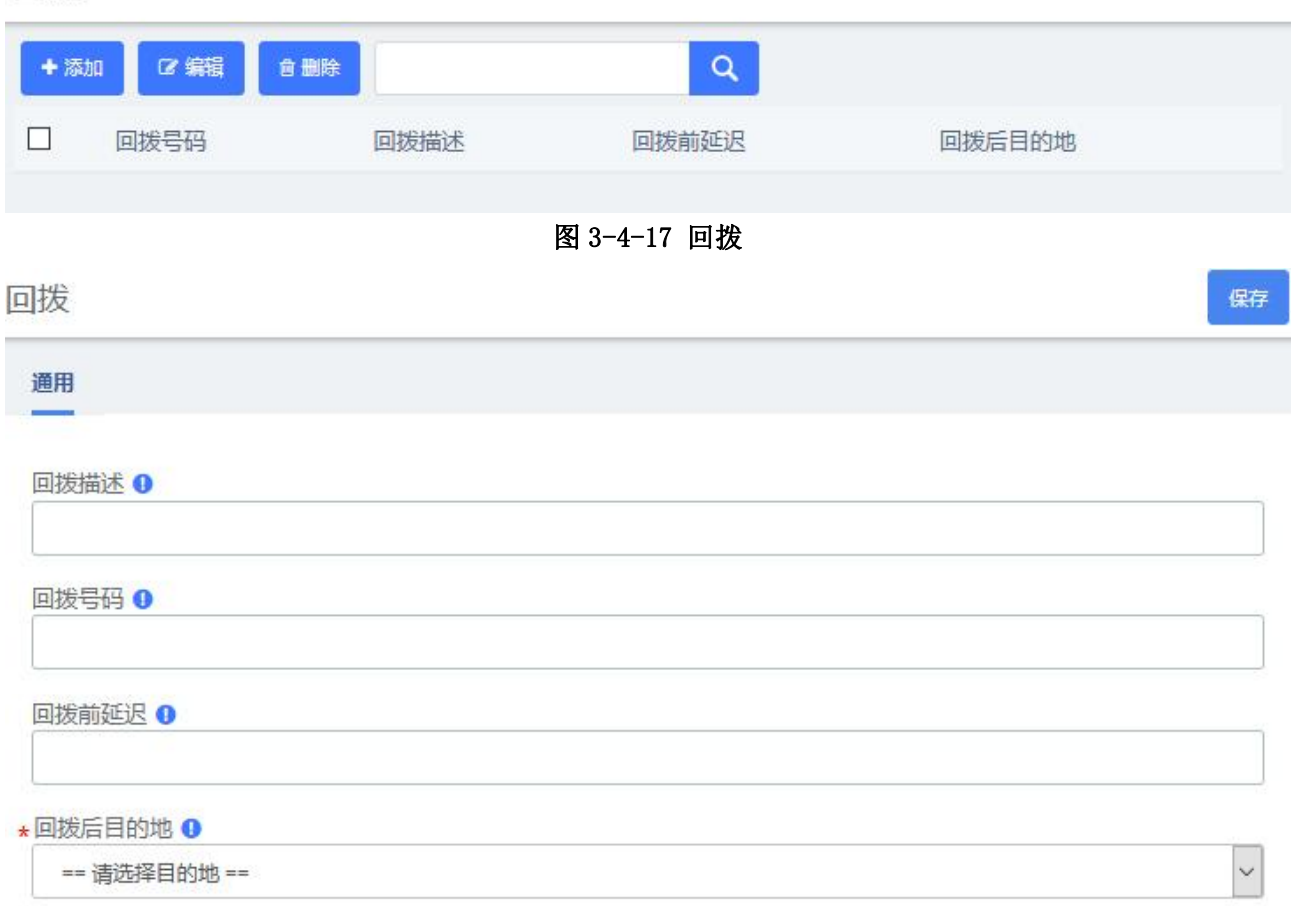

### 图 3-4-18 添加回拨号码

### 表 3-4-4 添加回拨参数说明

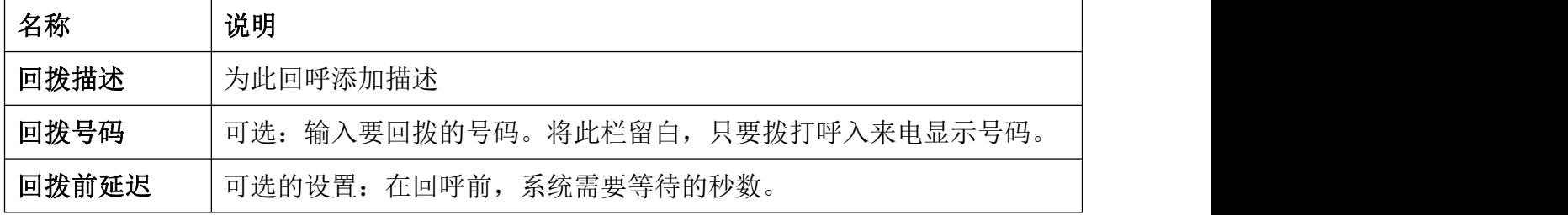

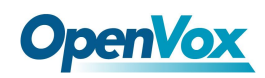

## **3.4.7** 电话驻留

电话驻留

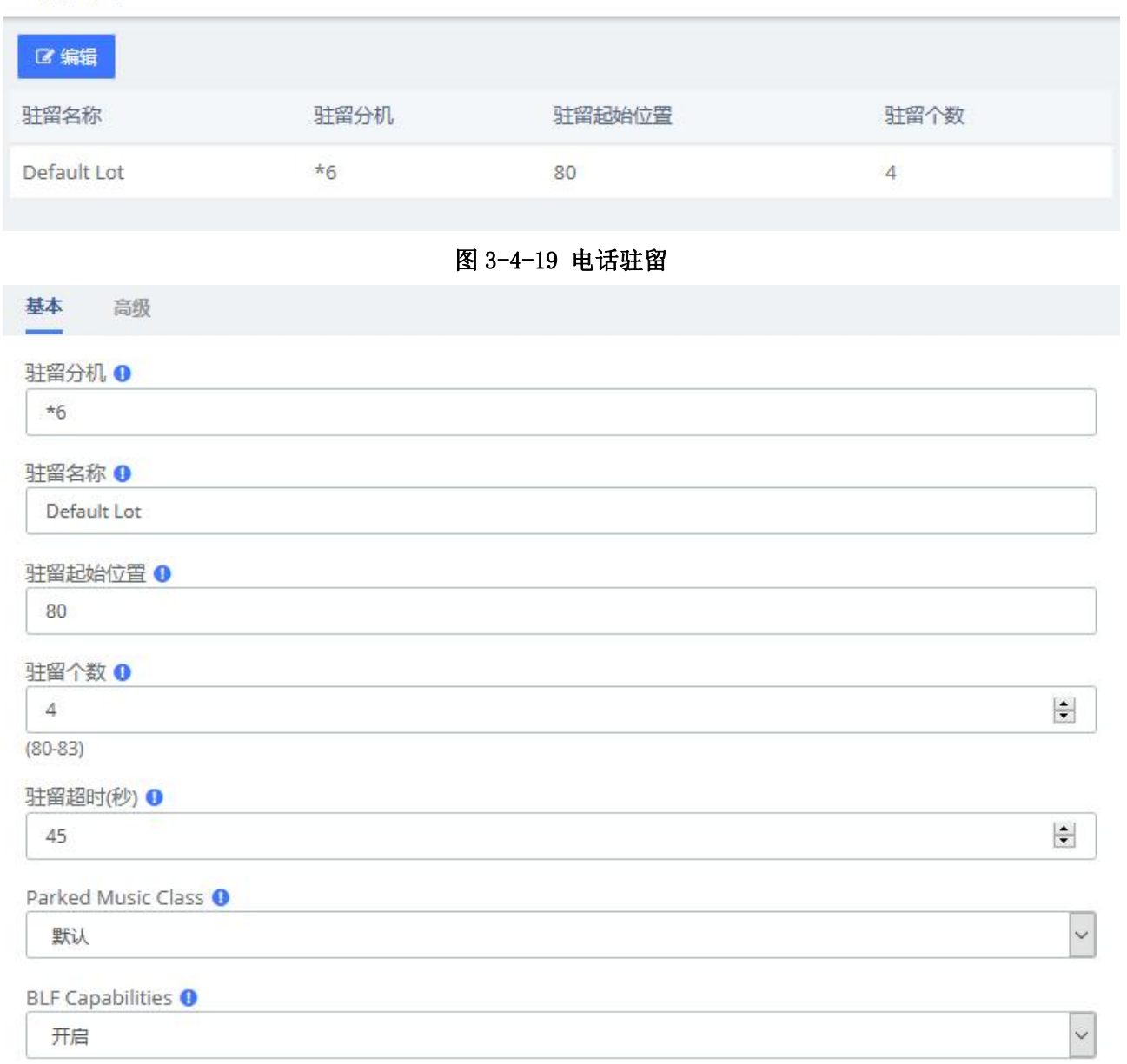

图 3-4-20 电话驻留编辑/通用

# **3.4.8** 语音邮箱并发

语音邮件并发允许您同时向多个用户发送语音邮件消息。语音邮件并发模块用于创建一 组用户并为该组分配一个号码。用户可以拨打此号码为该组留下语音邮件消息。该组的所有 成员都将在其语音信箱中接收该消息。

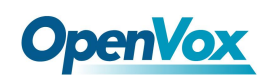

## 语音邮箱并发

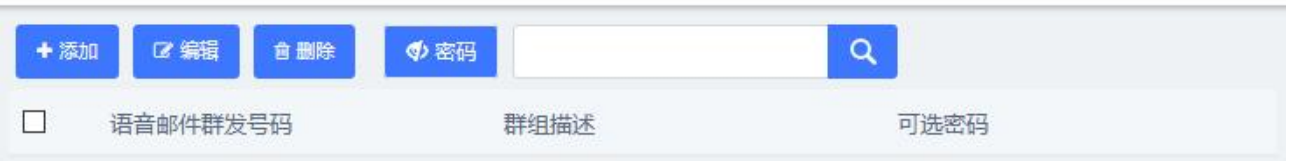

### 图 3-4-21 语音邮箱群发

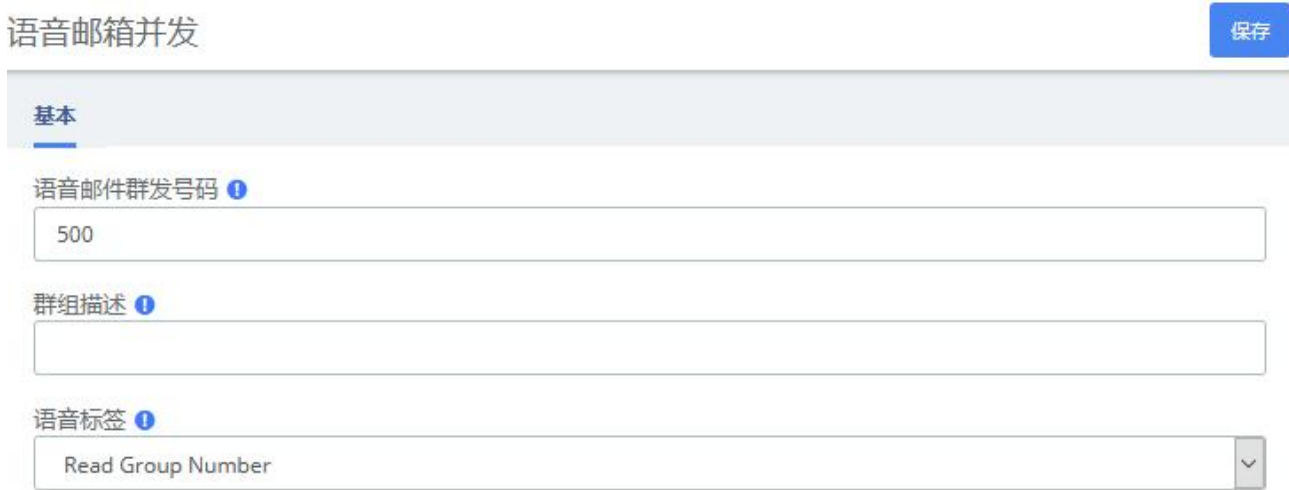

## 图 3-4-22 添加语音邮箱群发号码

### 表 3-4-5 添加语音邮件多播组参数说明

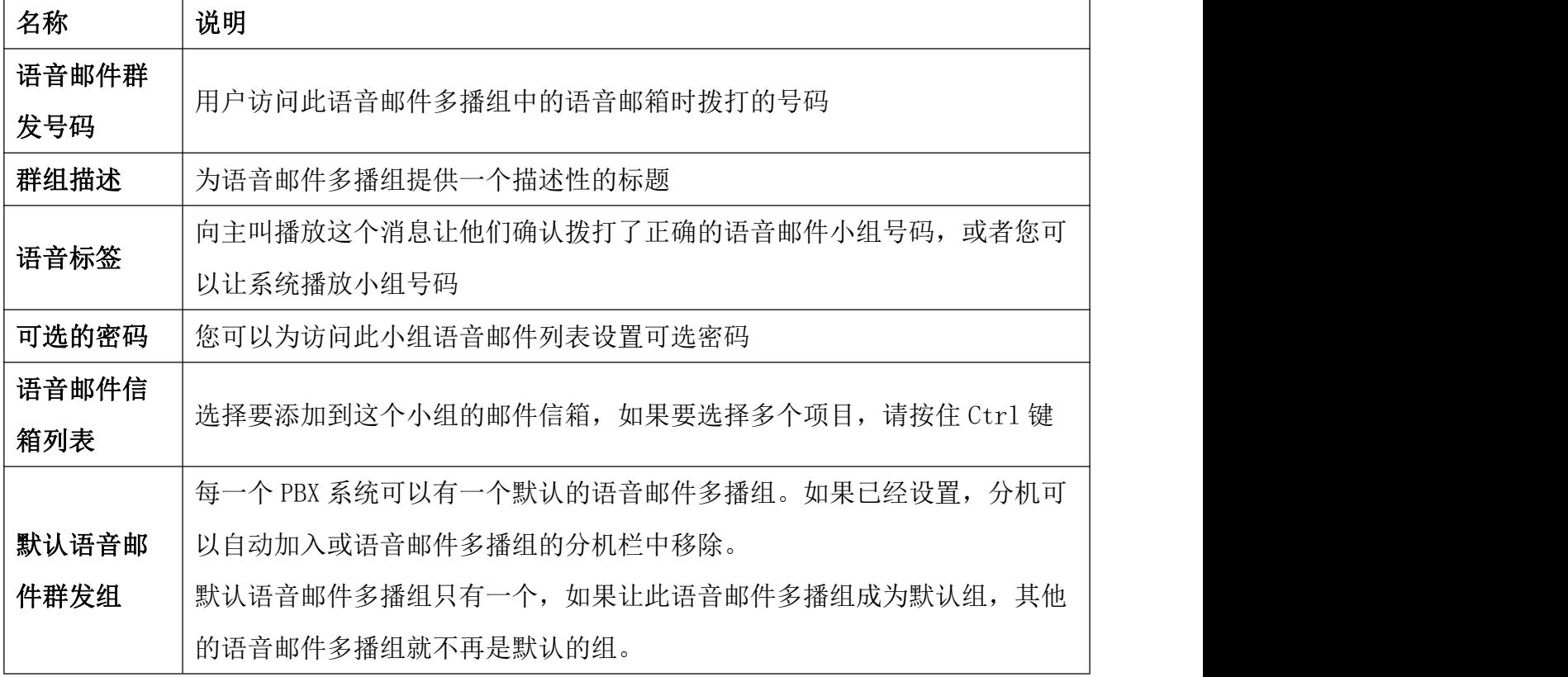

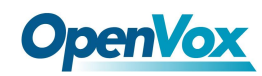

## **3.4.9** 寻呼和对讲

寻呼和对讲模块用于设置用户可以拨打的分机号码,以便同时向系统上的多个电话发出 内部呼叫。

例如,在小型办公室中,您可以设置分机号为 100 的寻呼组。当内部用户拨打 100 且组 内的所有电话都摘机后,您可以在同时与每个人通话。或者,您可以为办公室中的每个部门 设置具有不同分机号码的寻呼组,即 100 用于销售, 110 用于技术支持, 等等。

寻呼和对讲

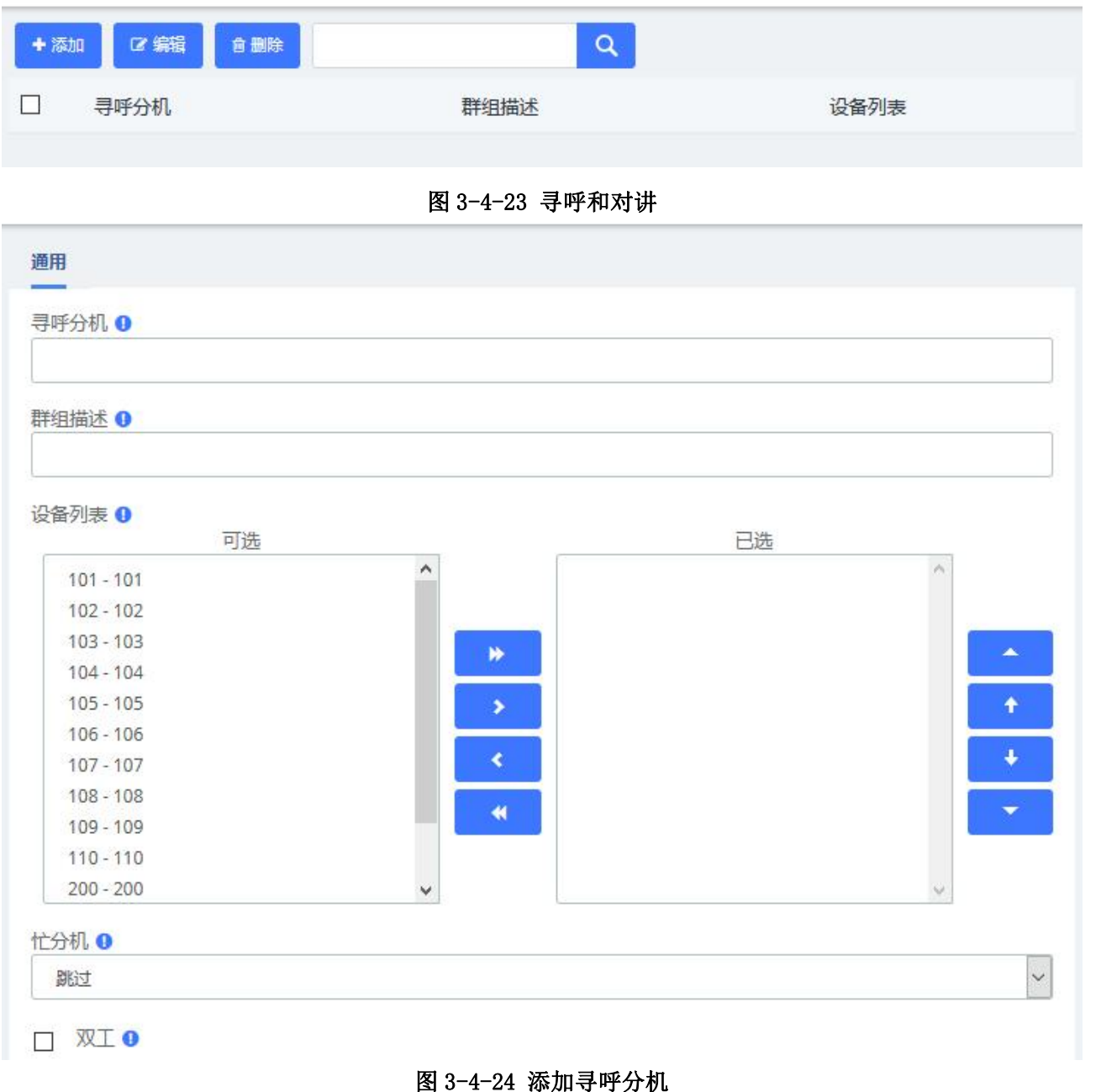

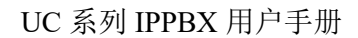

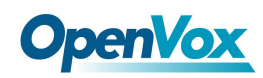

# **3.4.10** 定时广播

利用定时广播功能可以为指定广播组分机(寻呼组/对讲组,在 **PBX->**呼叫特性**->**寻呼和对讲模块中进行配

置)设定定时的广播语音通知。

定时广播

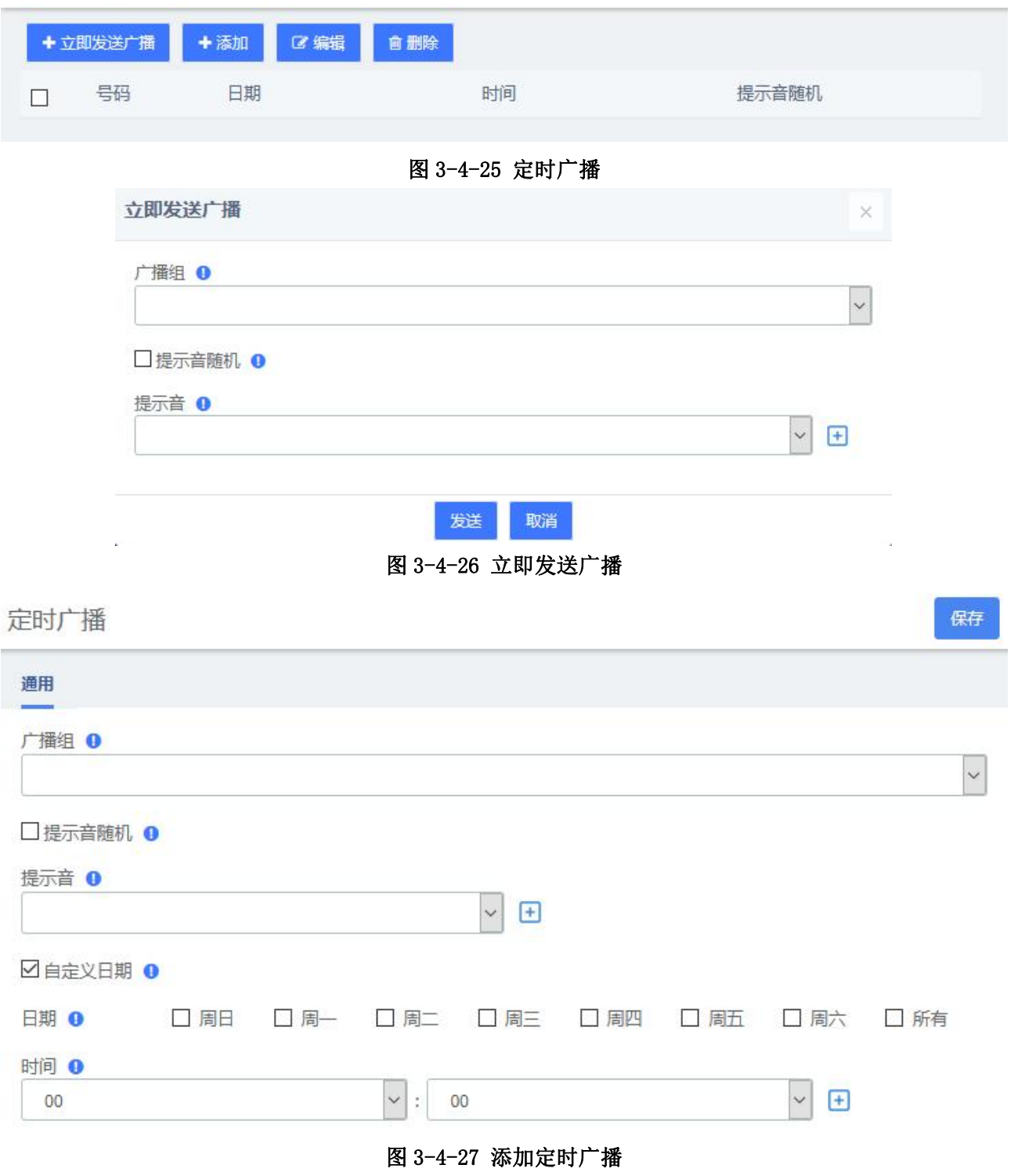

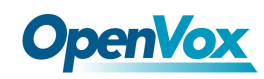

## **3.4.11 Wakeup Service**

用户可以启用叫醒服务并设定时间日期、待叫醒成员,到时间后分机会收到呼叫提醒。

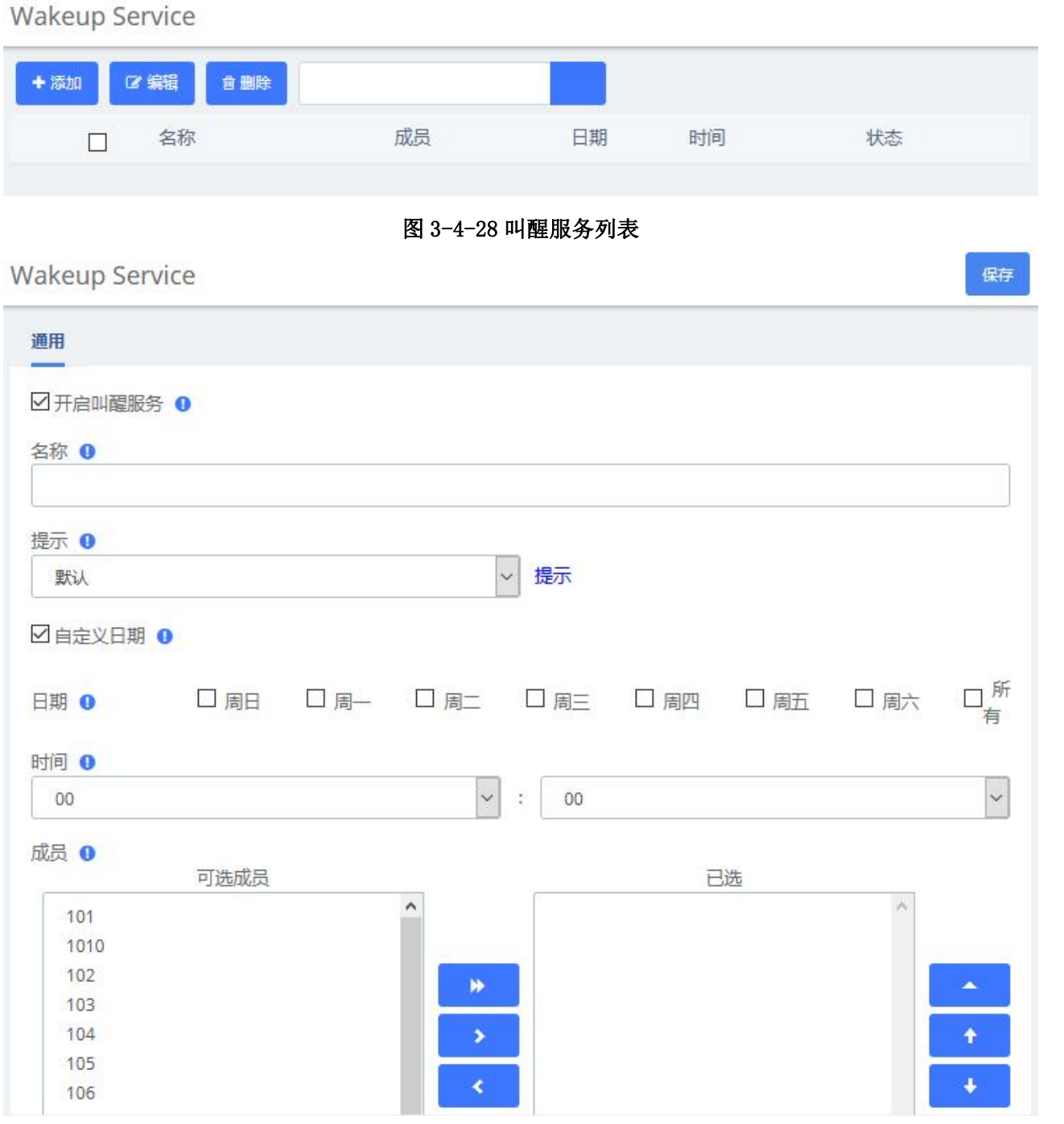

图 3-4-29 添加叫醒服务

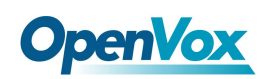

# 3.5 语音提示

## **3.5.1** 语言

此模块中,用户可以更改呼叫流程的语言。

例如,您的 IVR 选项提示,"法语请按 5"。您可以创建一个法语实例,并将它指定到法语 IVR。

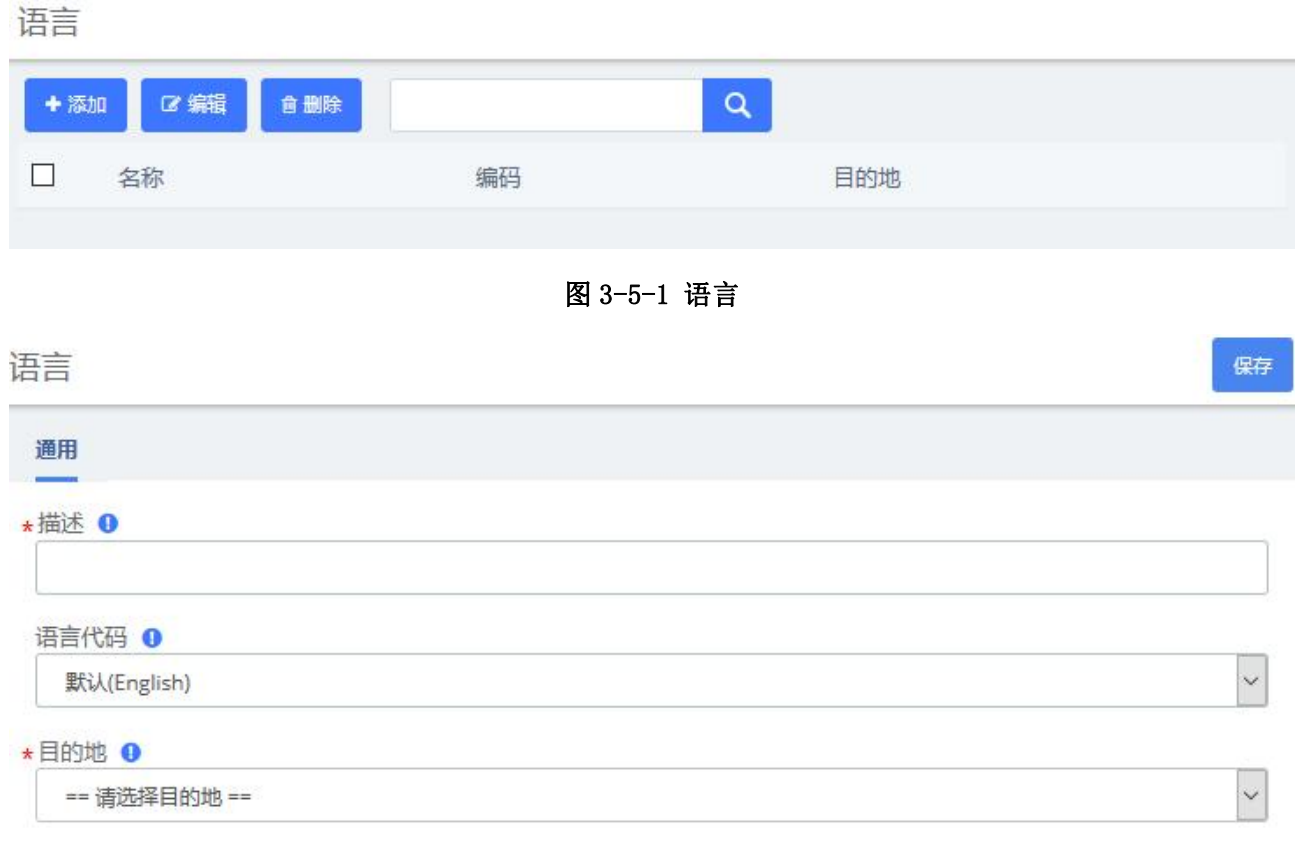

图 3-5-2 添加提示语言

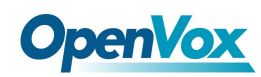

## **3.5.2** 系统提示

系统提示模块用于选择系统提示音语言包或录制/上传提示录音,提示音用于播放给其他 模块(如语音菜单、公告)的呼叫者。

例如,您可以创建一个名为"主菜单"的录音,然后在呼叫者进入语音菜单后,进行选 择之前在 IVR 中播放该消息。或者, 您可以录制一个名为"假日通知"的录音, 并在公告中 使用该消息。此时,您可以在入站路由模块将呼叫路由目的地指定到到此公告。

系统提示 保存 系统提示音 自定义提示音 上传语言包 请选择一个文件: 目浏览 上传 语言包列表 默认 国家代码 语言 删除 English  $\circledcirc$ en 简体中文  $\circ$ cn Espanol  $\circ$ es  $\bigcirc$ fr Le français 日本語  $\circ$ ja  $\circ$ русский ru Svenska  $\circ$ **SV** it Italia  $\circ$ العربية  $\circ$ ar

图 3-5-3 系统提示音

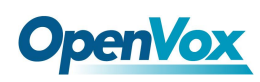

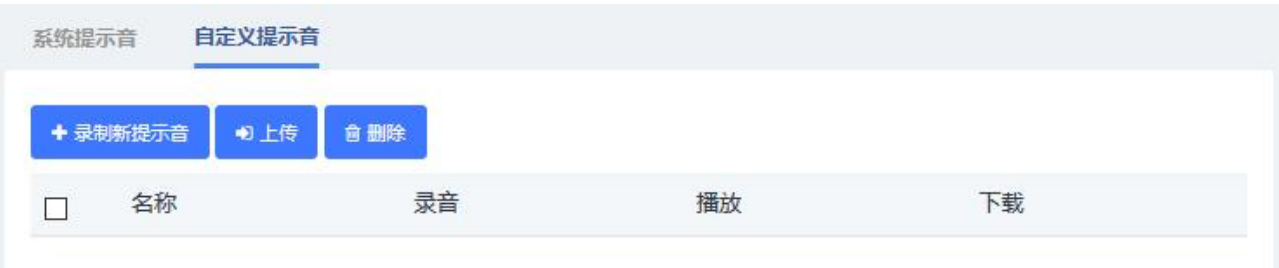

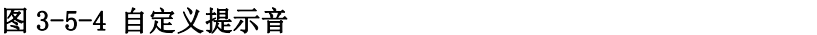

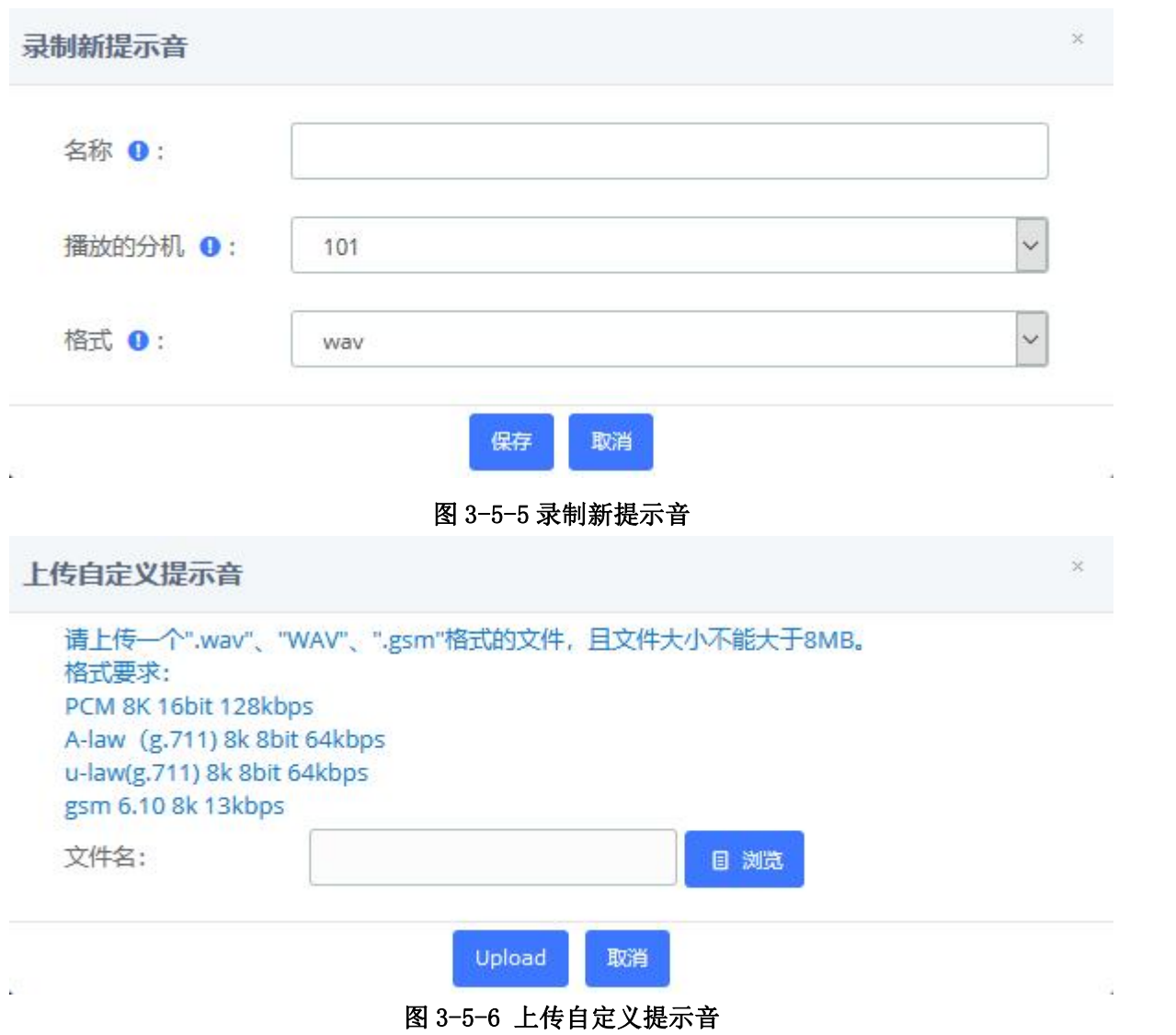

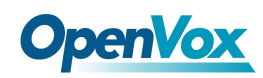

## **3.5.3** 公告

公告模块用于创建将向呼叫者播放信息消息的目的地。播放消息后,呼叫将继续到下一 个目的地。

例如,您可以创建一个播放您的商家地址、传真号码和网站的公告。主叫将通过公司的 语音菜单数字键 2 转到该通知。听完通知后,该呼叫可能会被转回公司的语音菜单,并等待 另一个选项。

公告

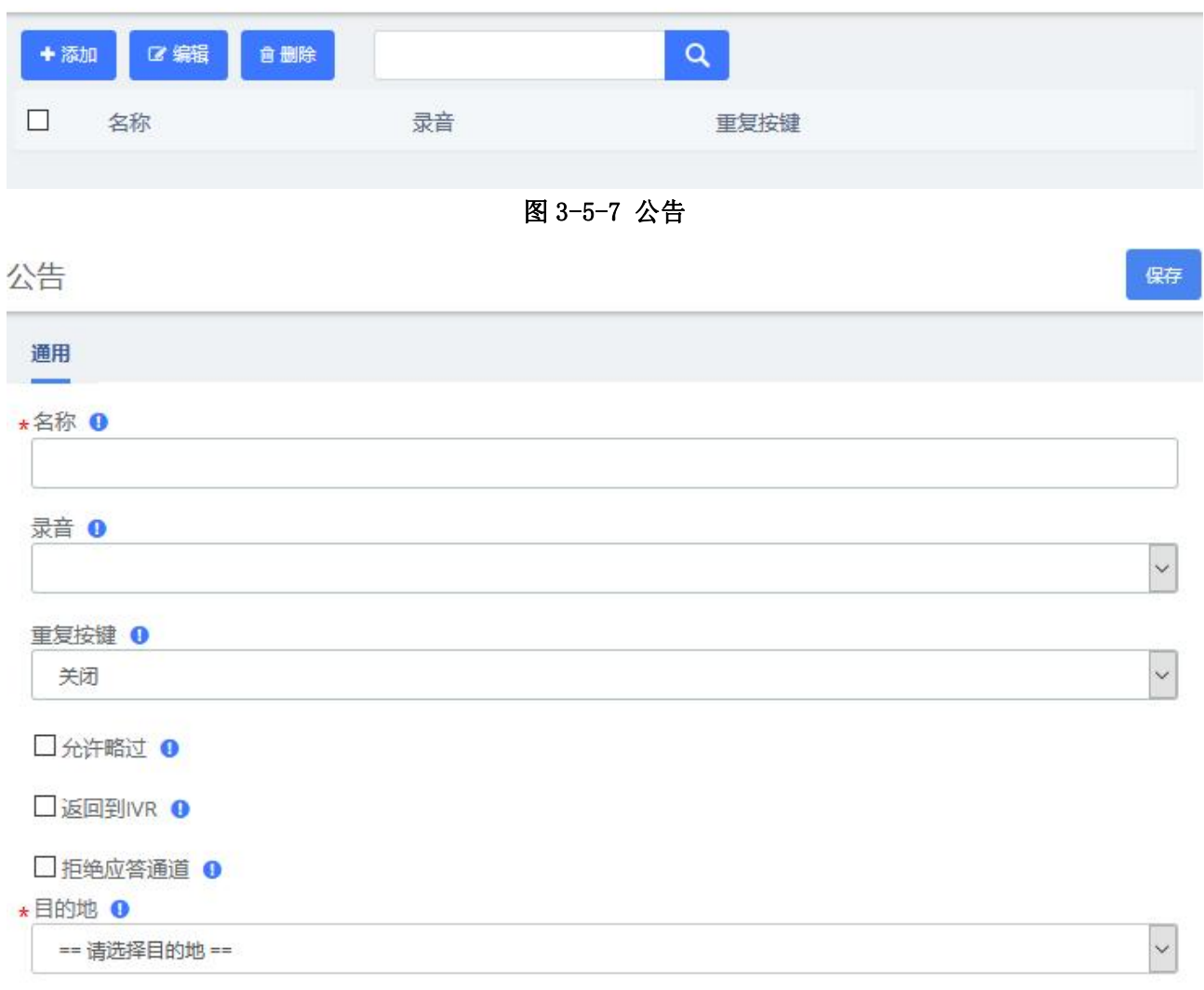

### 图 3-5-8 添加公告

### 表 3-5-1 添加公告参数说明

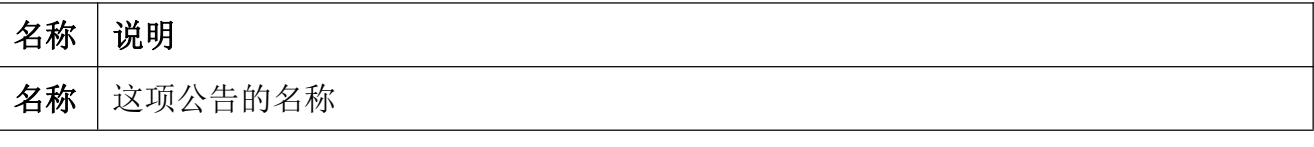

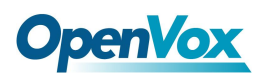

٦

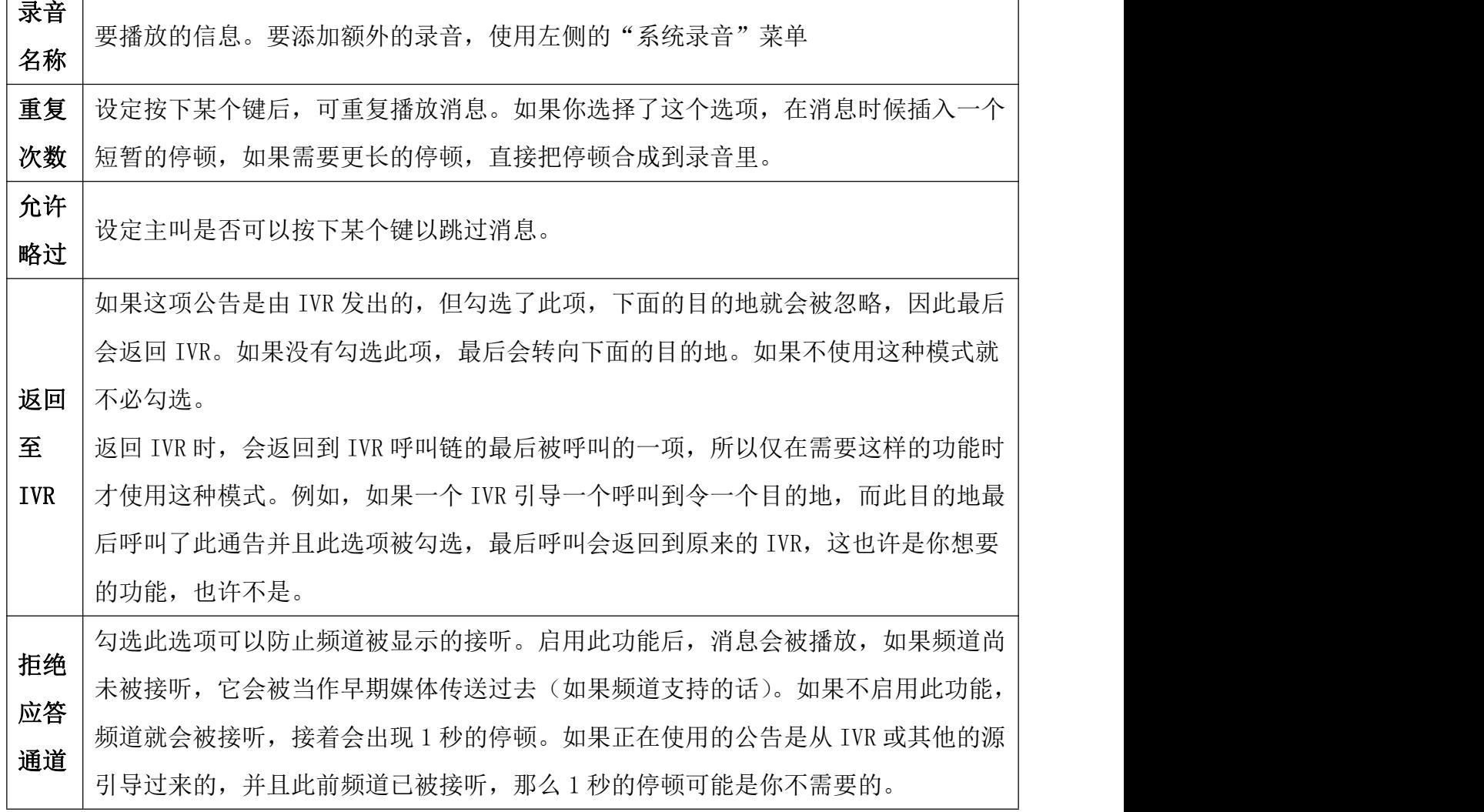

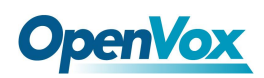

# **3.5.4** 路由阻塞提示音

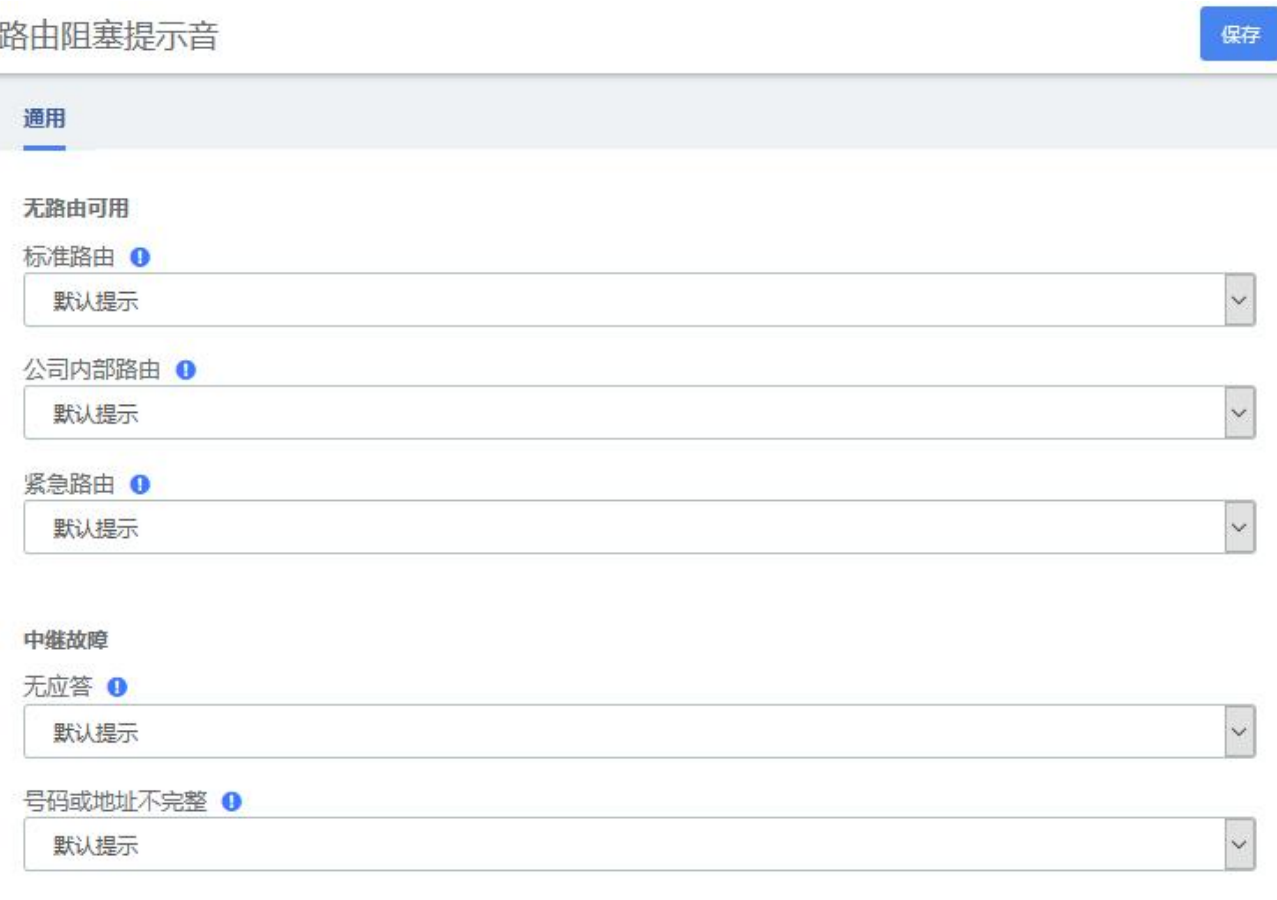

图 3-5-9 路由阻塞提示音

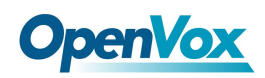

# **3.5.5** 音乐等待

音乐等待

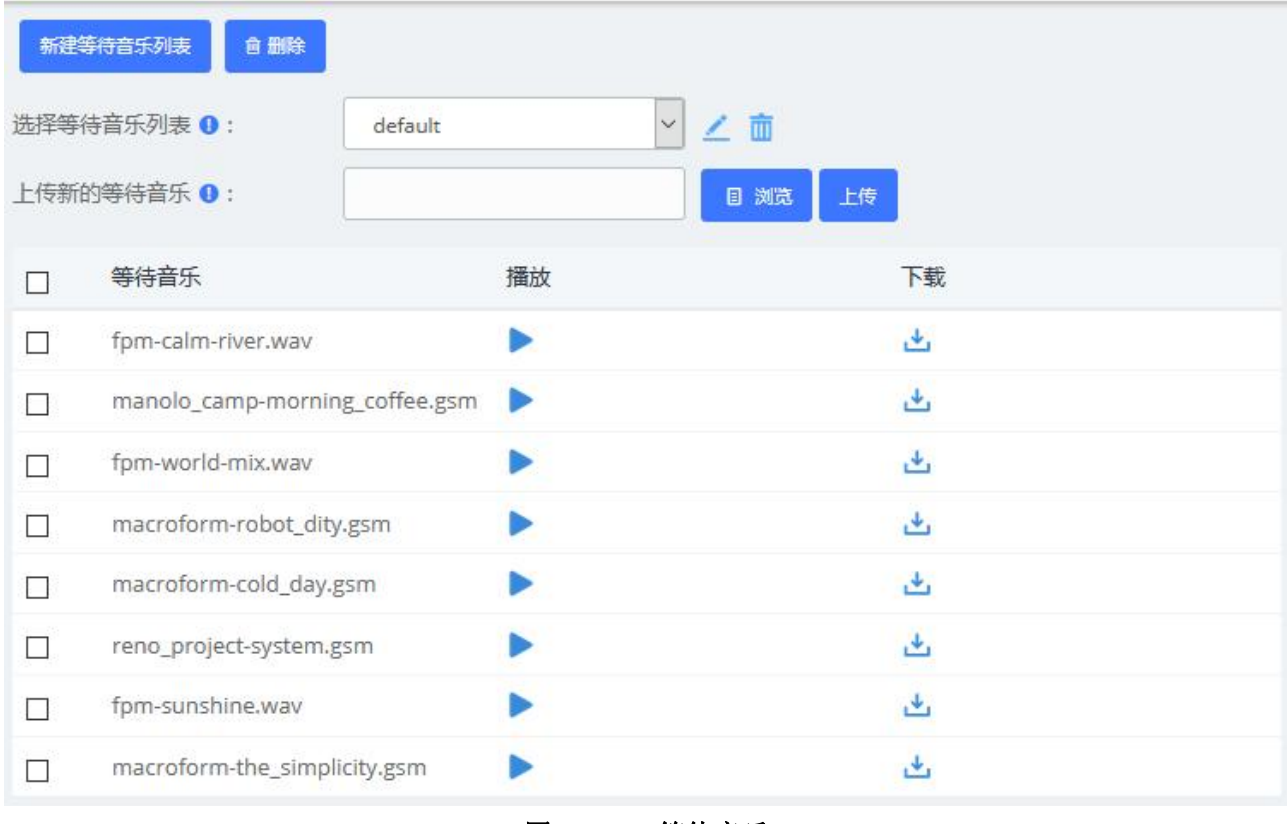

图 3-5-10 等待音乐

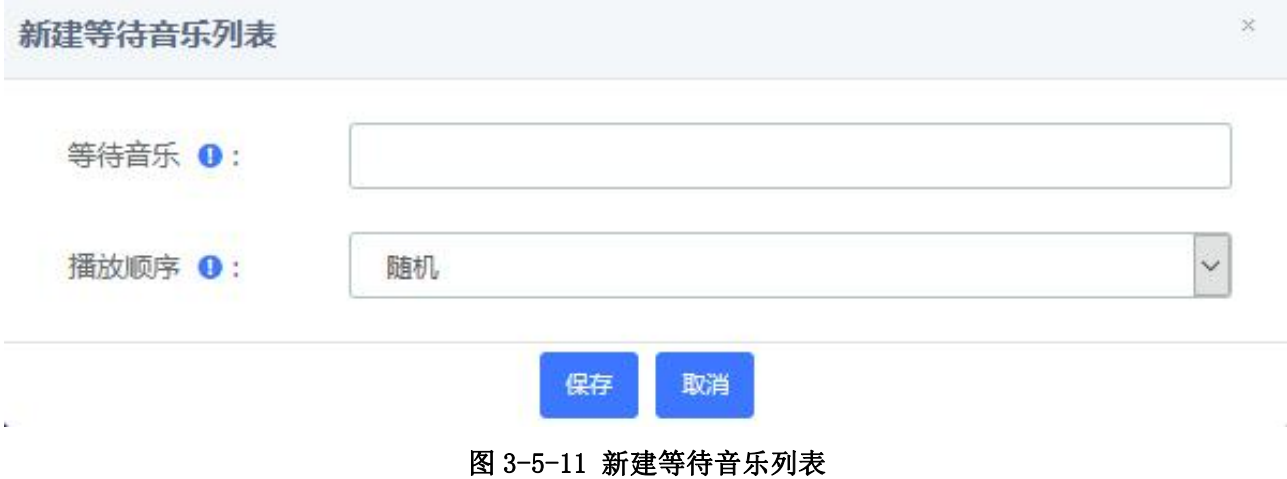

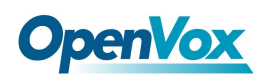

# 3.6 设置

# **3.6.1** 全局设置

在此处用户可对系统的全局参数进行设置。

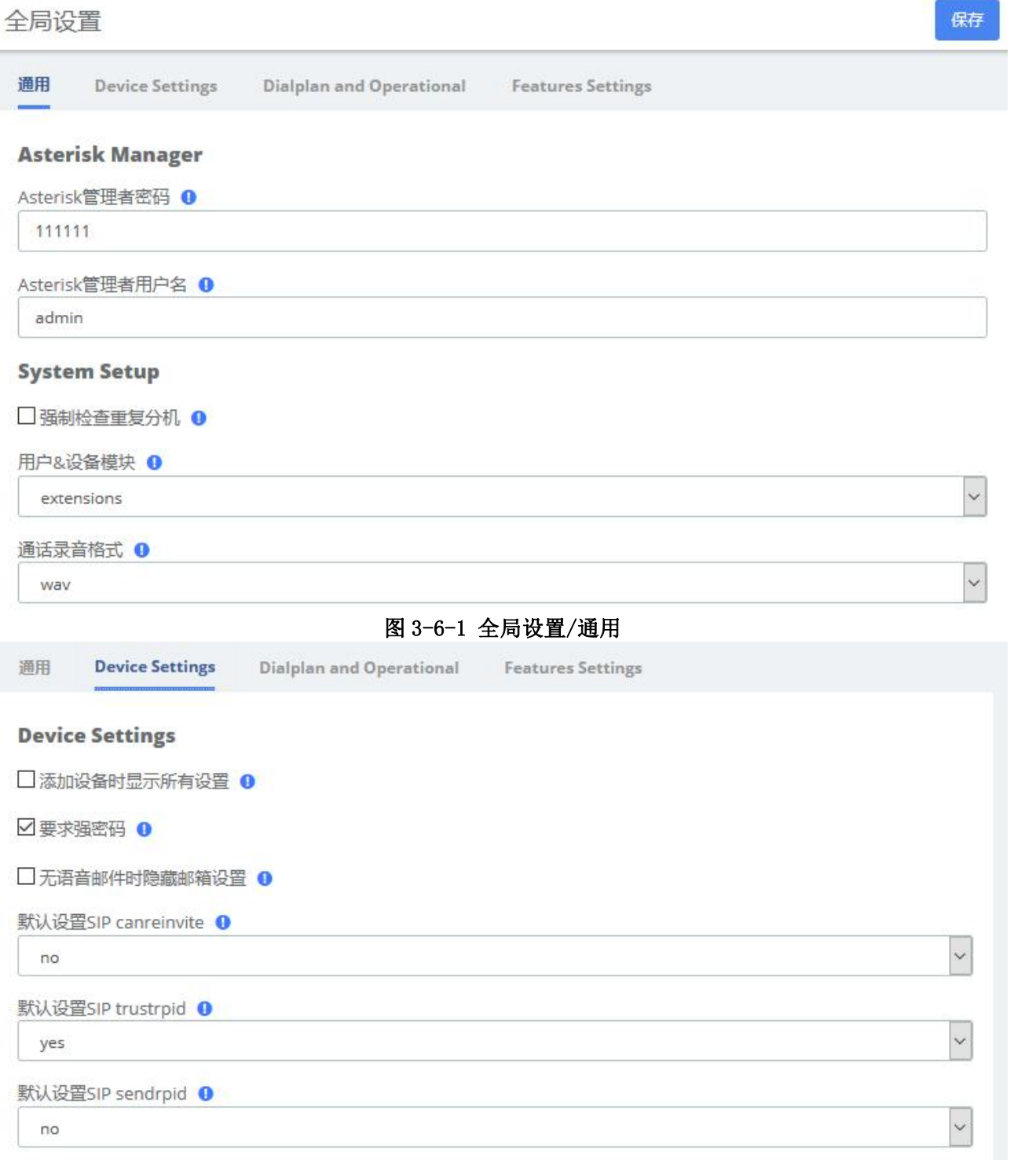

图 3-6-2 全局设置/设备设置

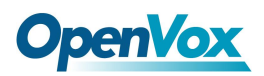

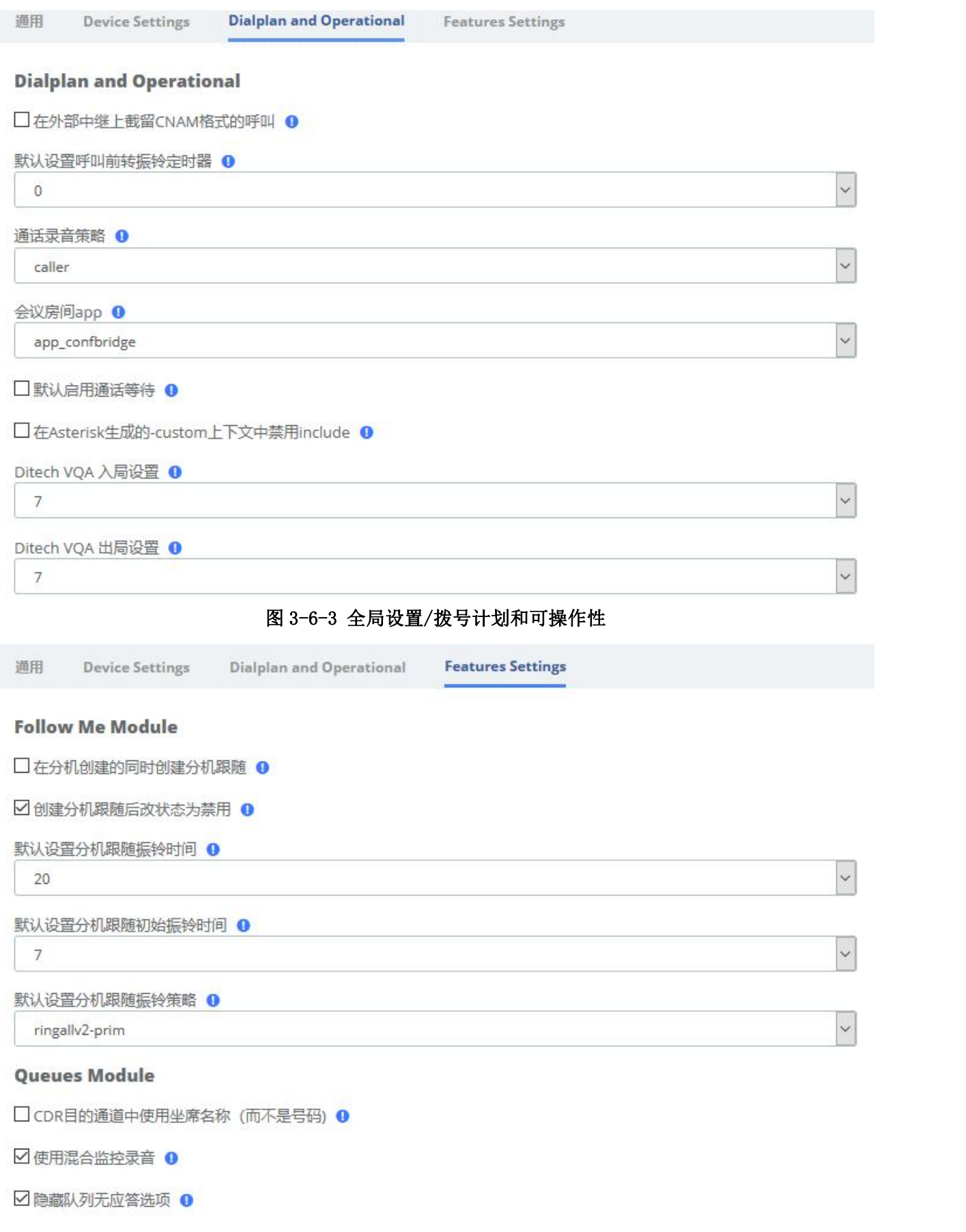

图 3-6-4 全局设置/功能设置
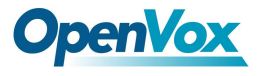

# **3.6.2** 模拟设置

用户在此模块下,设置模拟语音相关参数。

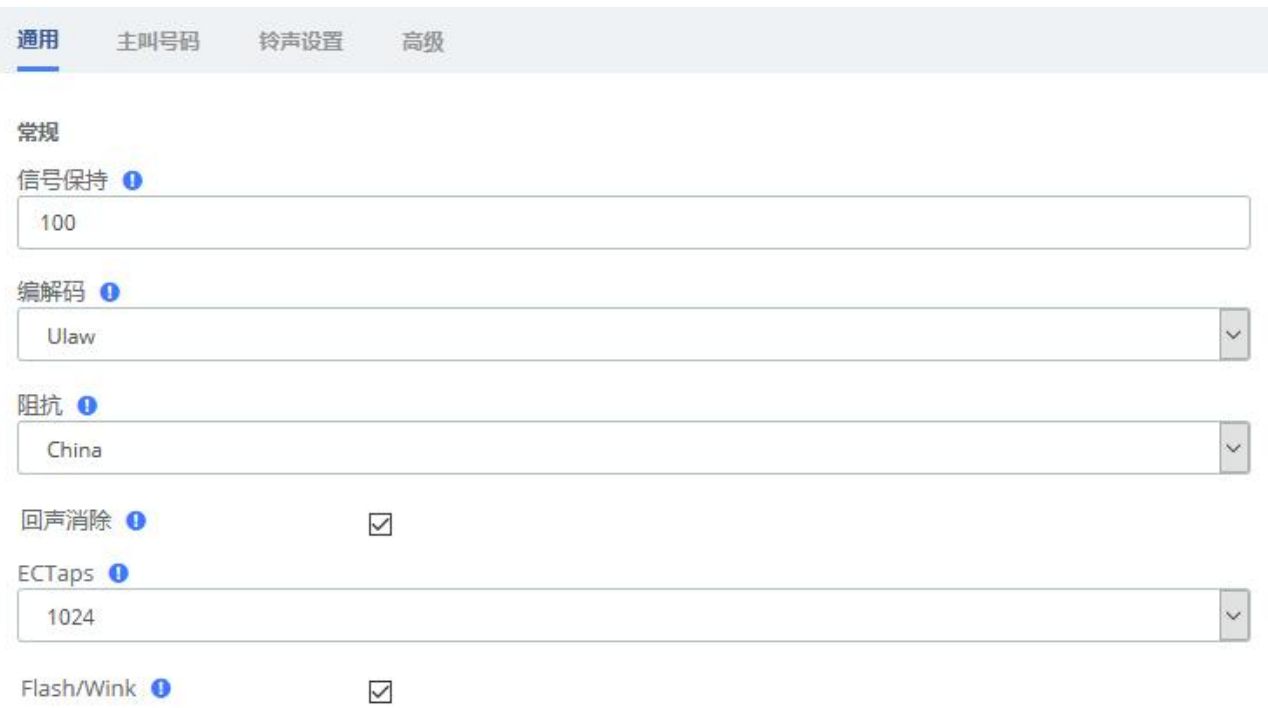

#### 图 3-6-5 模拟设置/基本设置

#### 表 **3-6-1** 常规说明

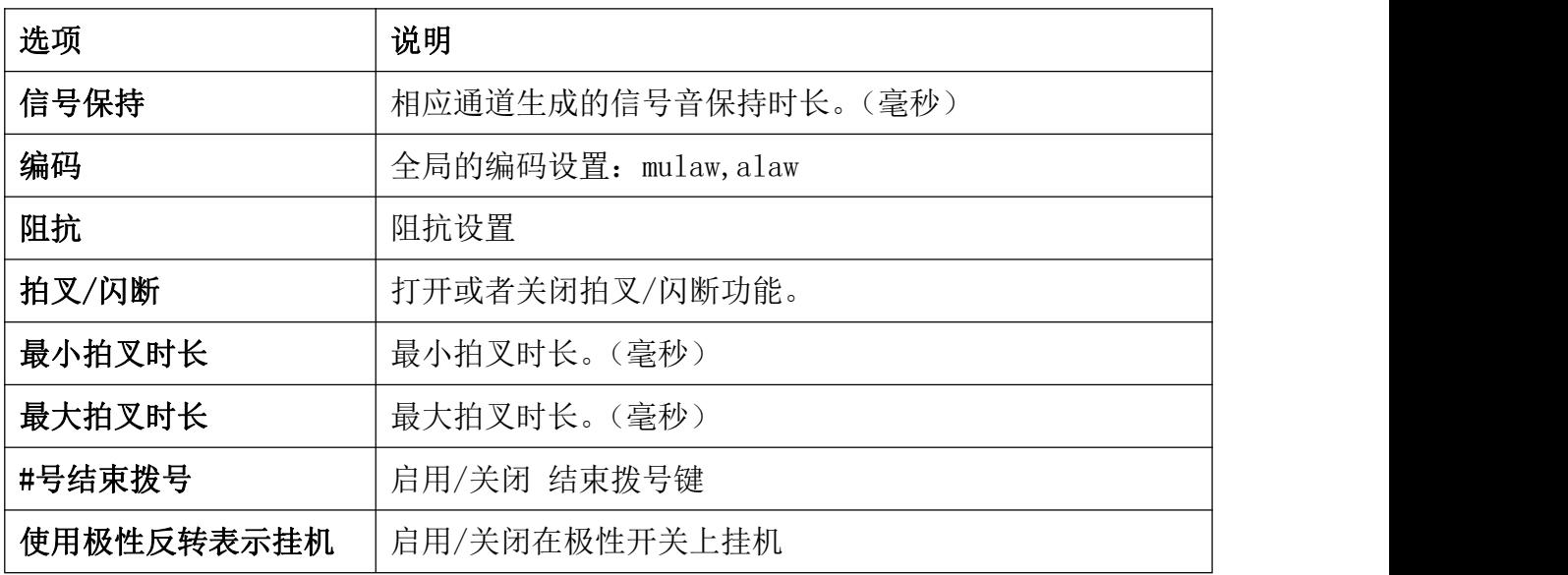

#### 表 3-6-2 硬件增益说明

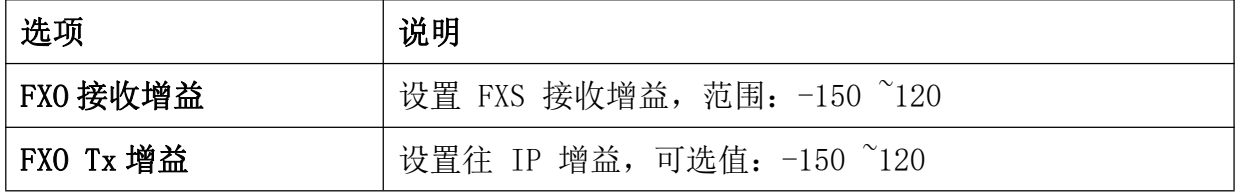

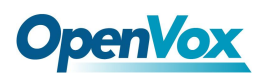

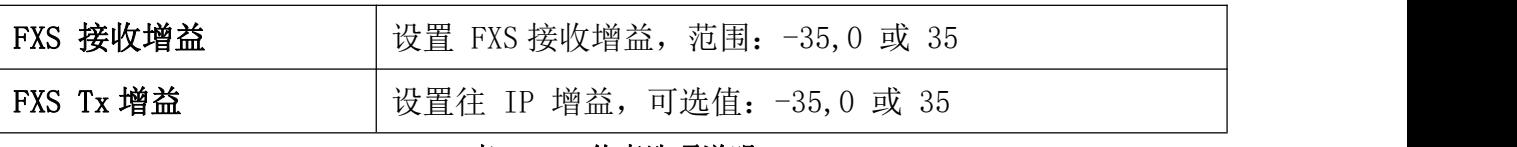

#### 表 3-6-3 传真选项说明

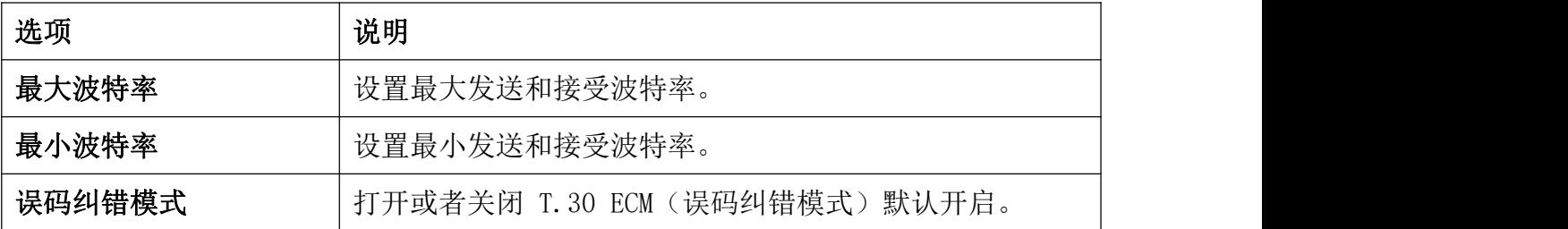

主叫号码 通用 铃声设置 高级

#### 发送主叫号码

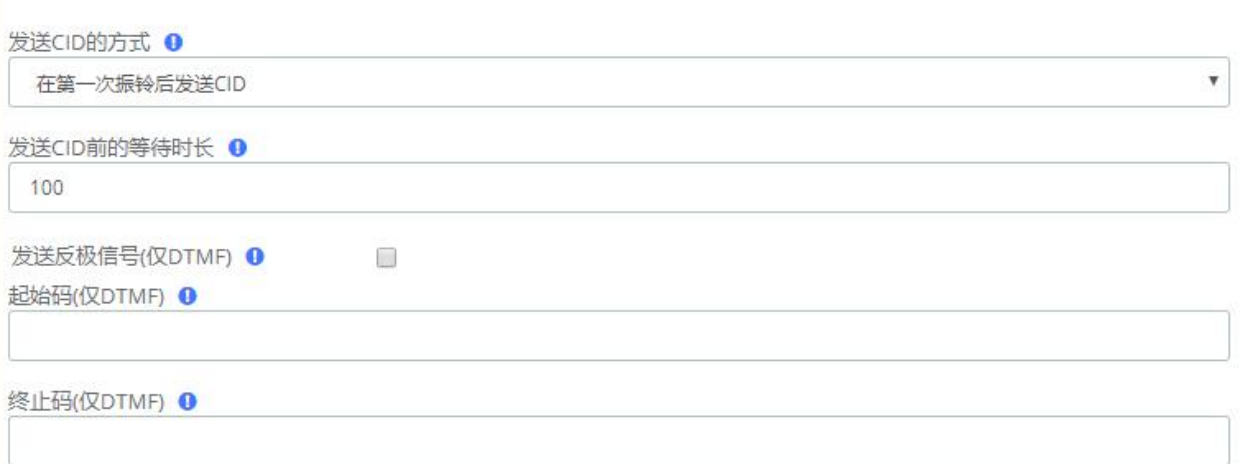

### 图 3-6-6 模拟设置/主叫号码

#### 表 3-6-4 主叫号码说明

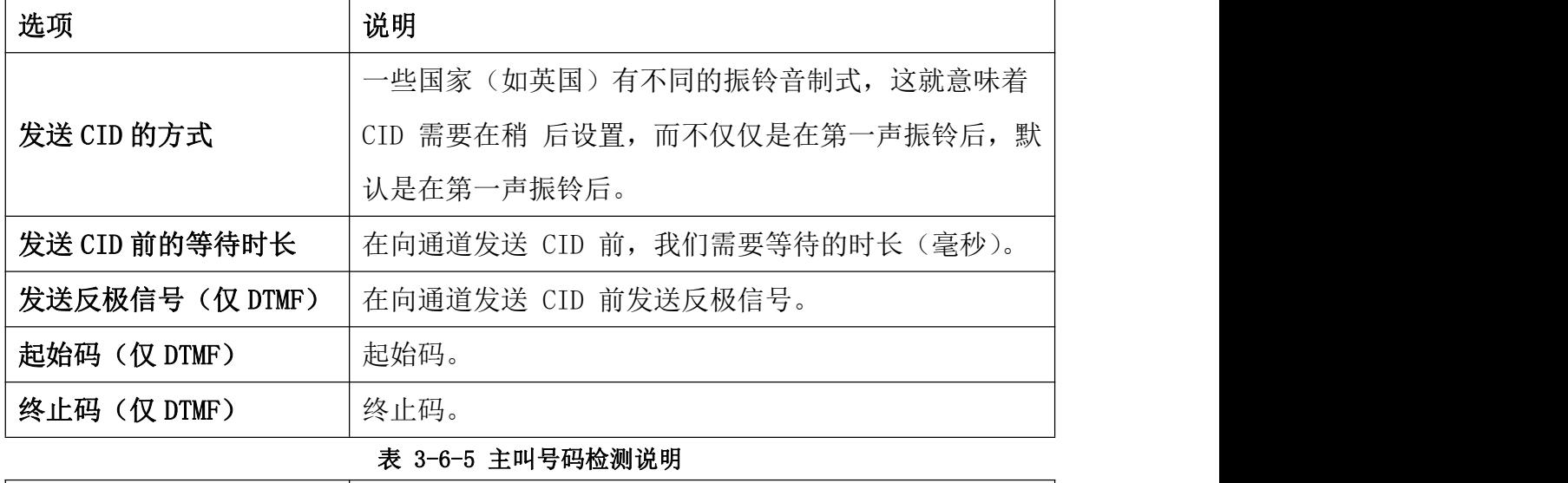

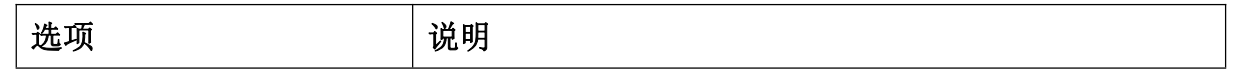

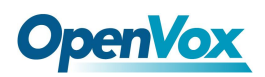

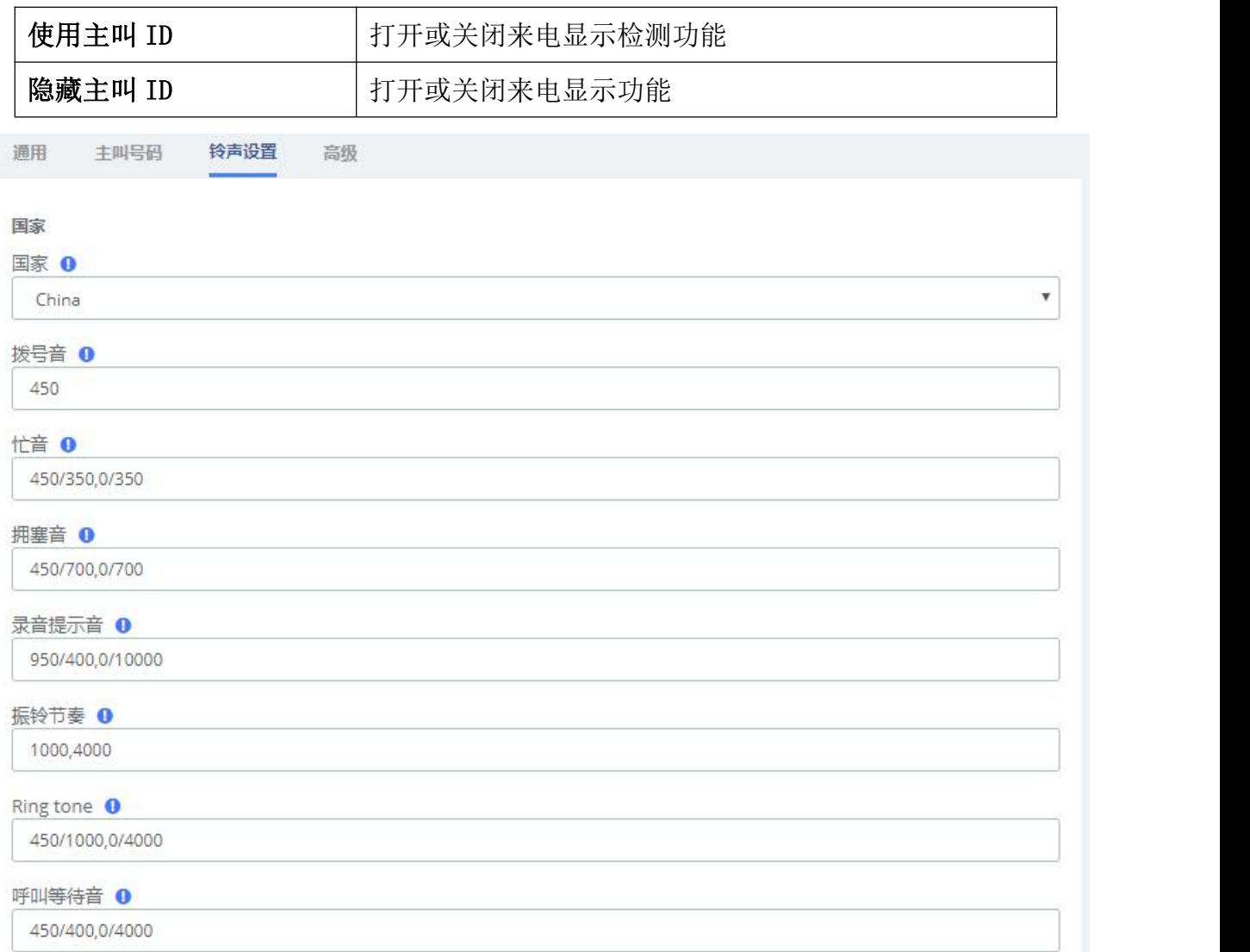

#### 图 3-6-7 模拟设置/铃声设置

表 3-6-6 国家设置说明

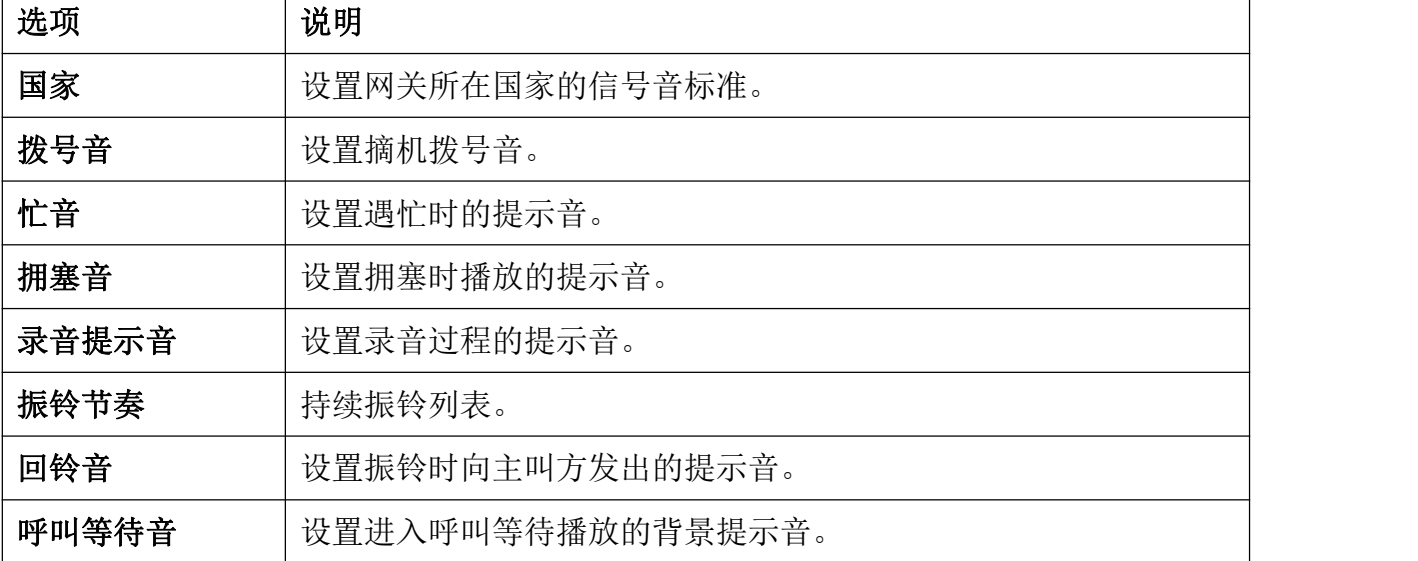

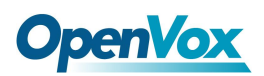

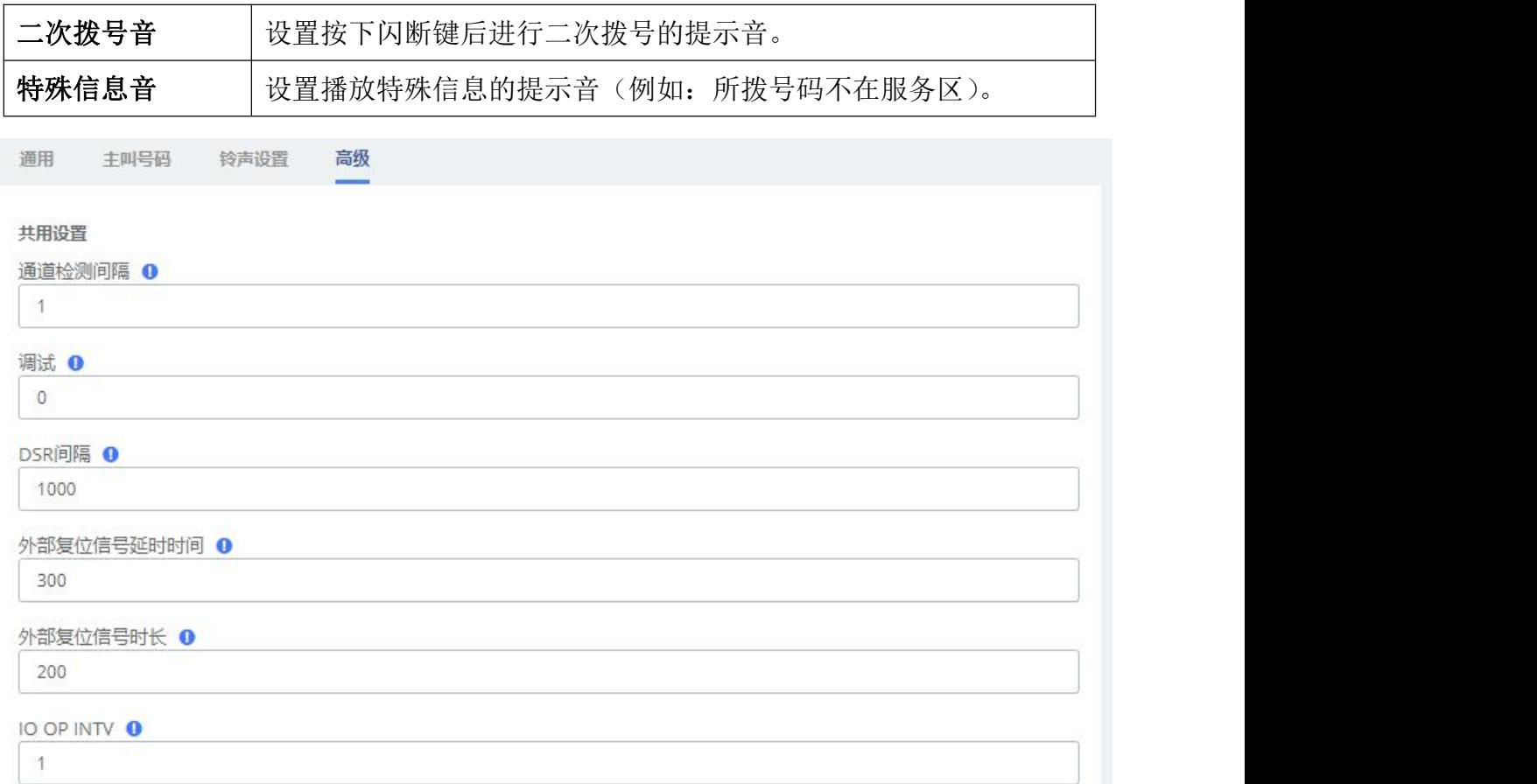

#### 图 3-6-8 模拟设置/高级

# **3.6.3 SIP** 设置

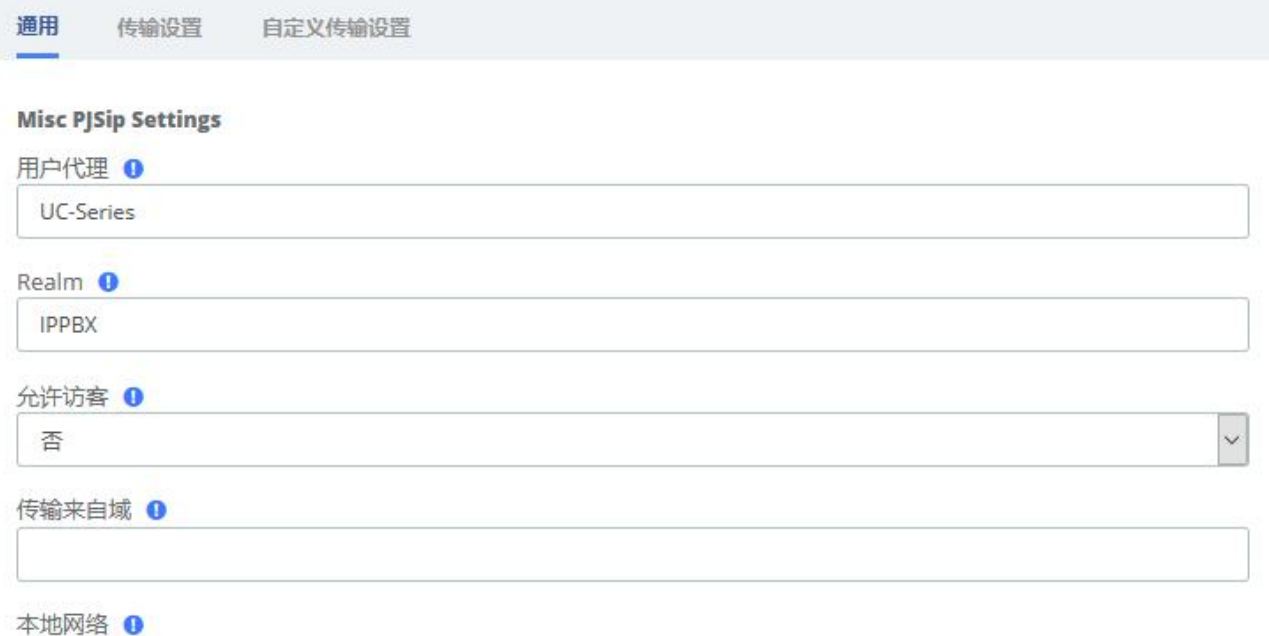

#### 图 3-6-9 SIP 设置/通用

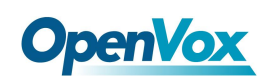

#### 表 3-6-7 SIP 设置/通用设置

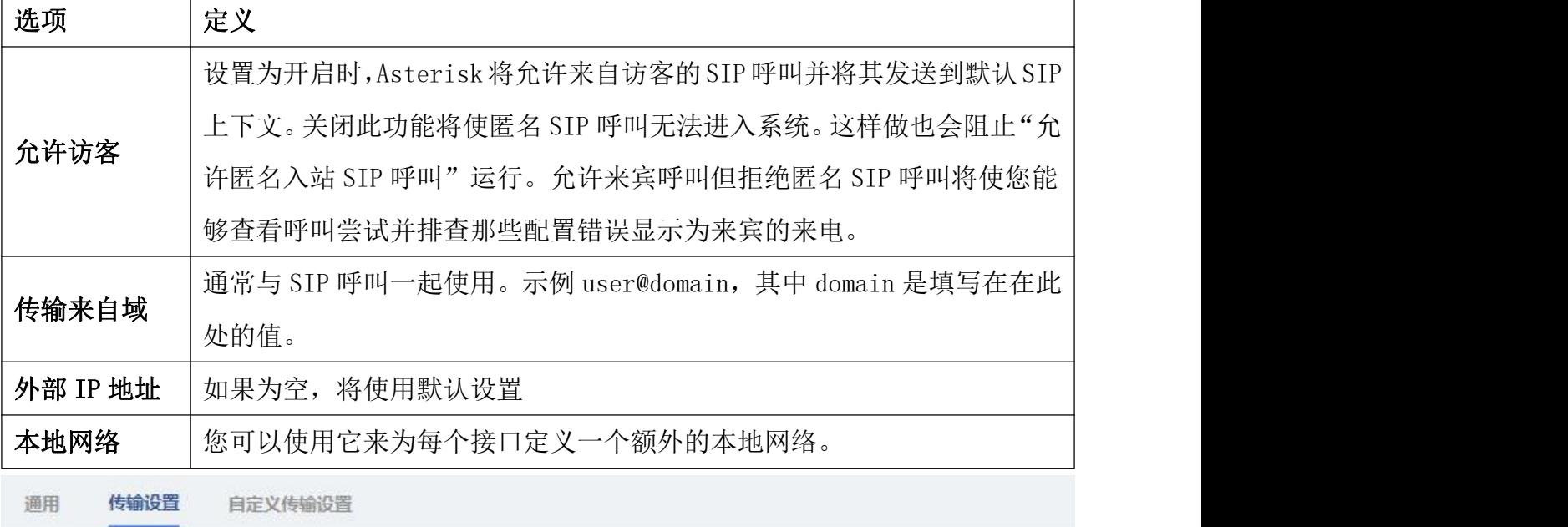

#### **UDP**

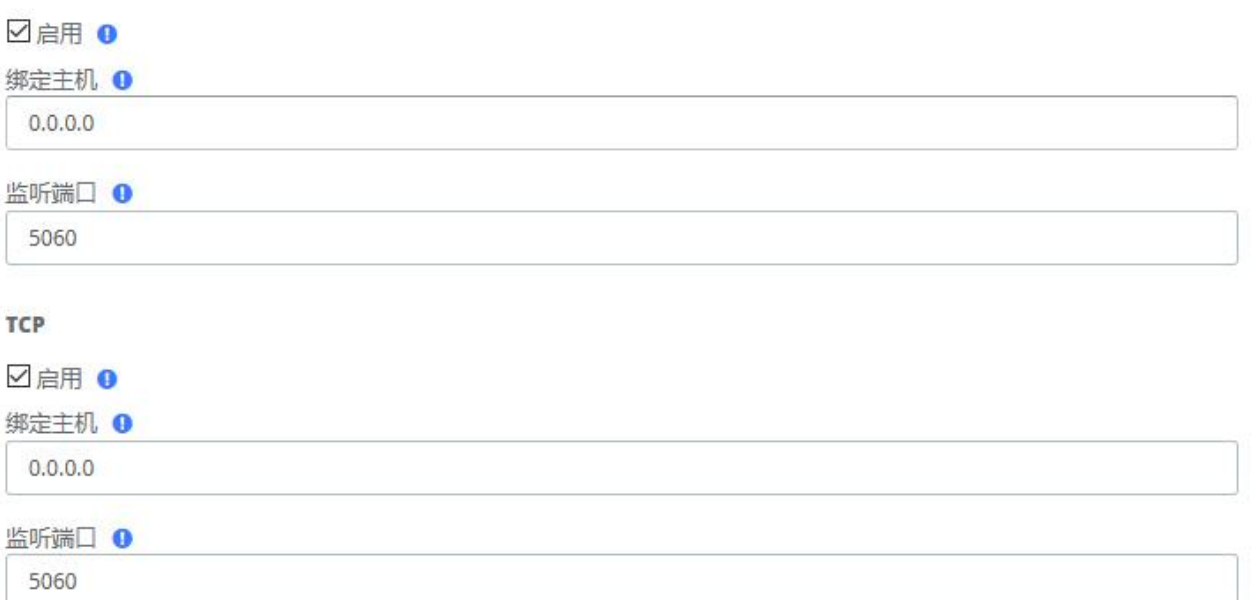

#### 图 3-6-10 SIP 设置/传输设置

#### 表 3-6-8 SIP 设置/传输设置

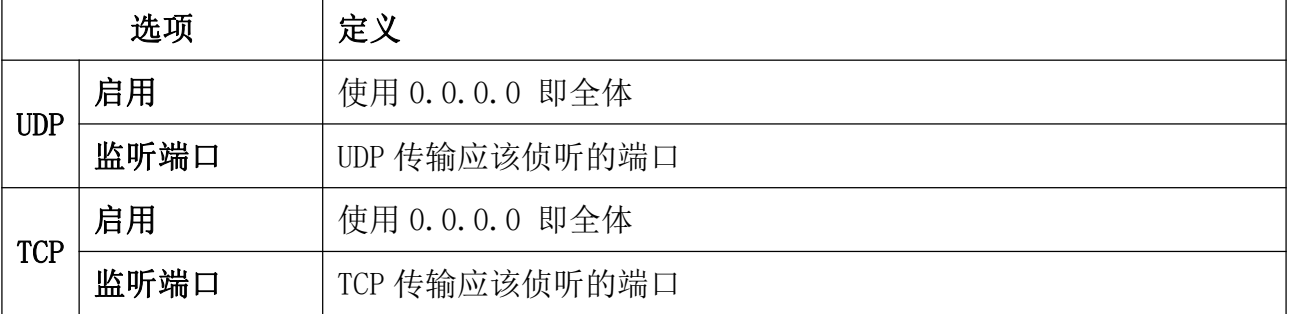

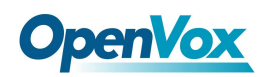

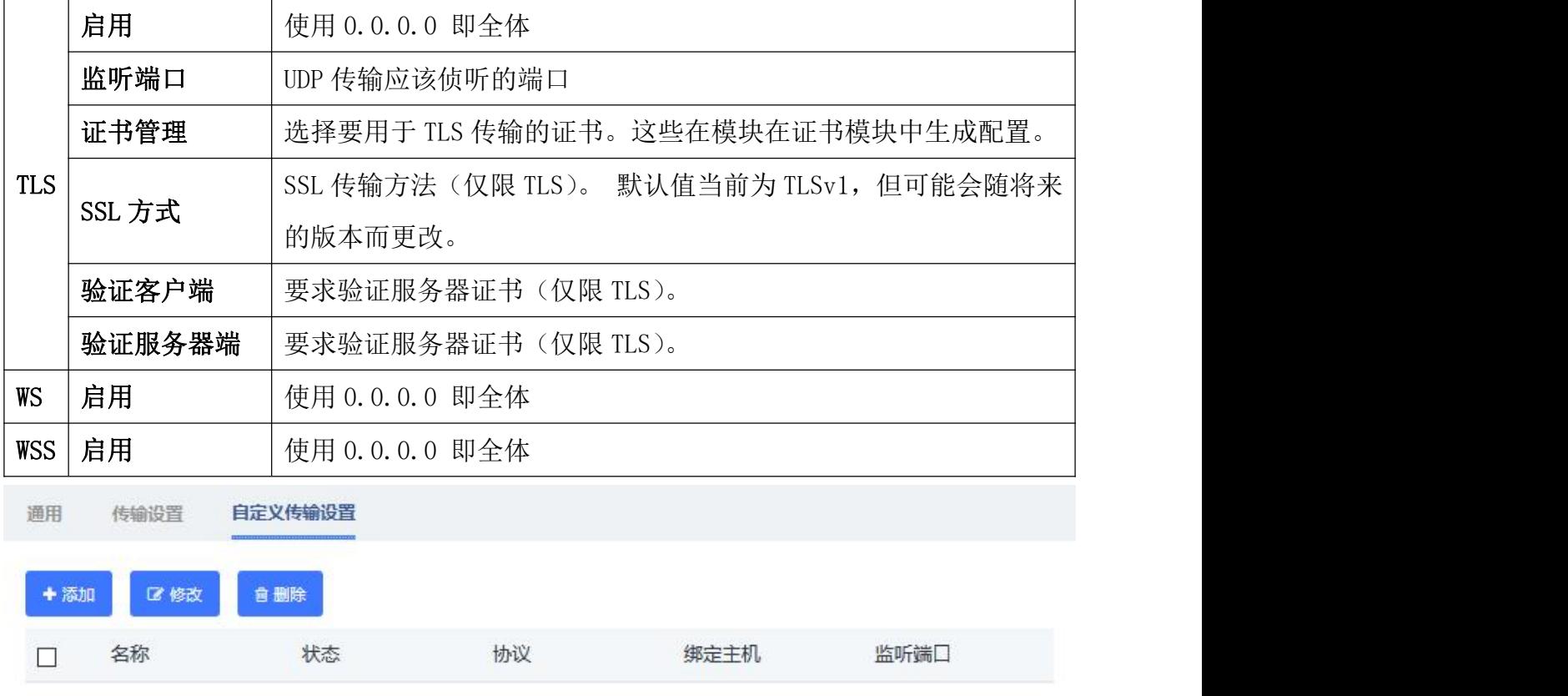

#### 图 3-6-11 SIP 设置/自定义传输设置

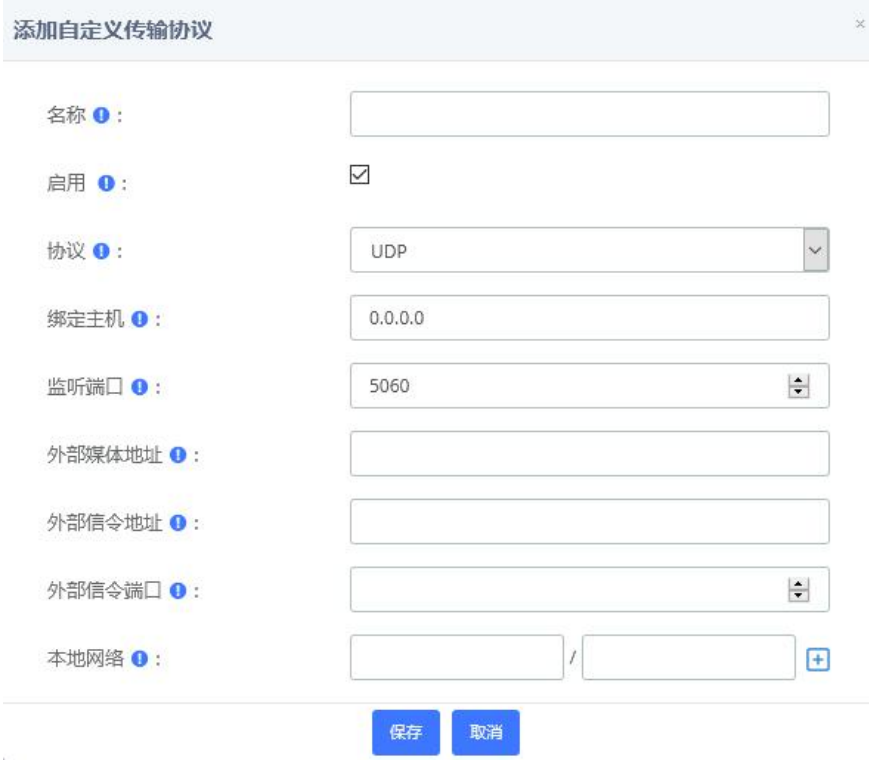

#### 表 3-6-12 SIP 设置/传自定义传输设置

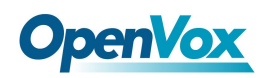

# **3.6.4 IAX2** 设置

 $g729$ 

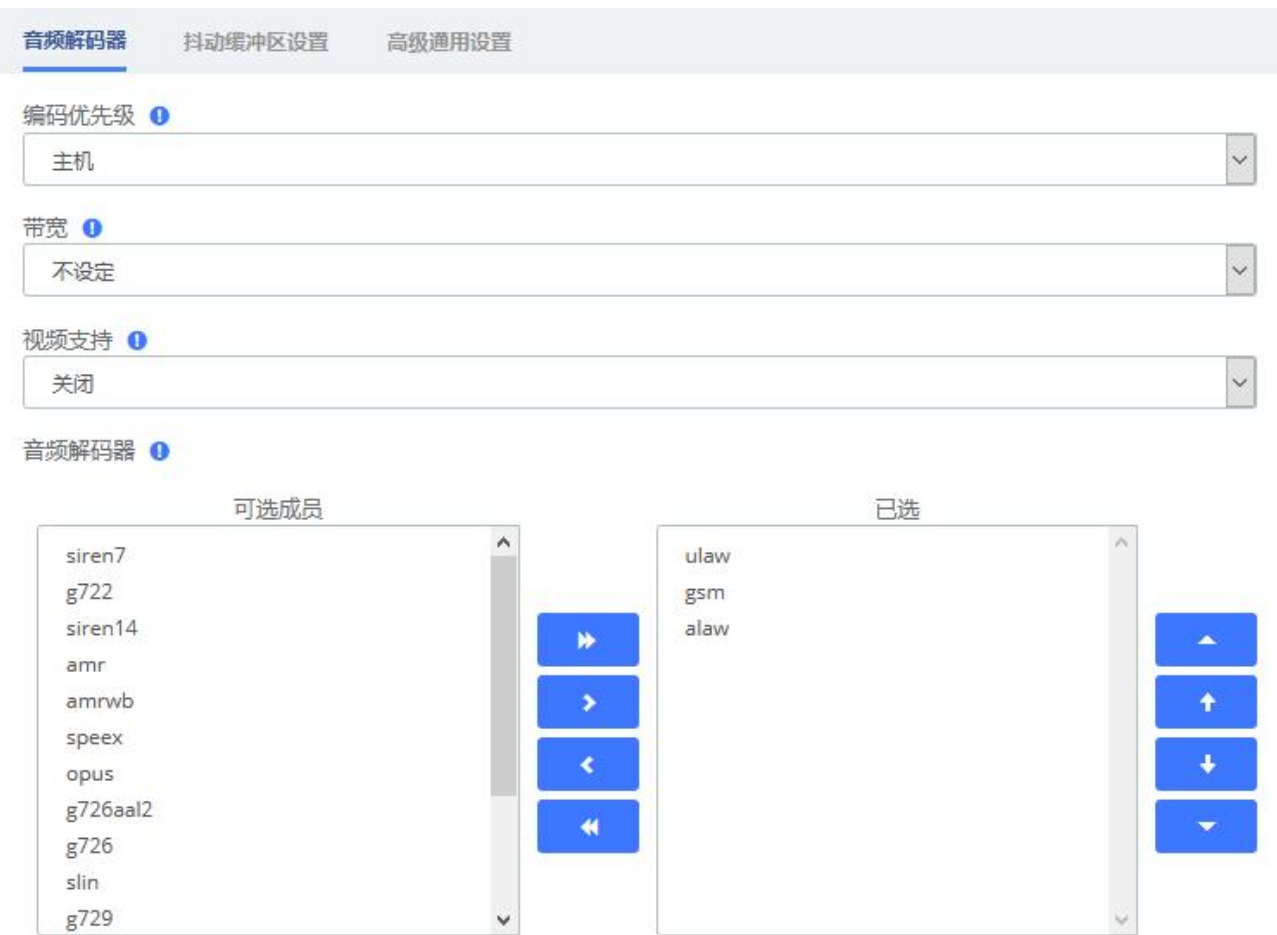

### 图 3-6-13 IAX2 设置/音频解码器

表 3-6-9 IAX2 设置/音频解码器

| 选项  | 定义                                     |
|-----|----------------------------------------|
|     | 控制入局 IAX 电话的解码协商。该选项继承所有的用户实体。它也可以在每个用 |
|     | 户实体中单独定义, 这样就会覆盖这里的设置。有效值:             |
| 编码优 | 主机: 在主叫方之前考虑主机的优先顺序。                   |
|     | 主叫: 在主机之前考虑主叫的优先顺序。                    |
| 先级  | 禁用: 完全禁用解码器的优先顺序。                      |
|     | 只注册: 与禁用相同, 如果请求格式不同, 只有在请求格式不可用时才考虑此功 |
|     | 能; 只有请求格式可用时, 才会接受呼叫。                  |
| 带宽  | 指定低、中、高的宽带, 以控制一般使用的解码器。               |
| 视频支 | 启用视频支持,再选择需要的解码器。如果您清楚每个编码器,请一次添加一个    |

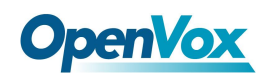

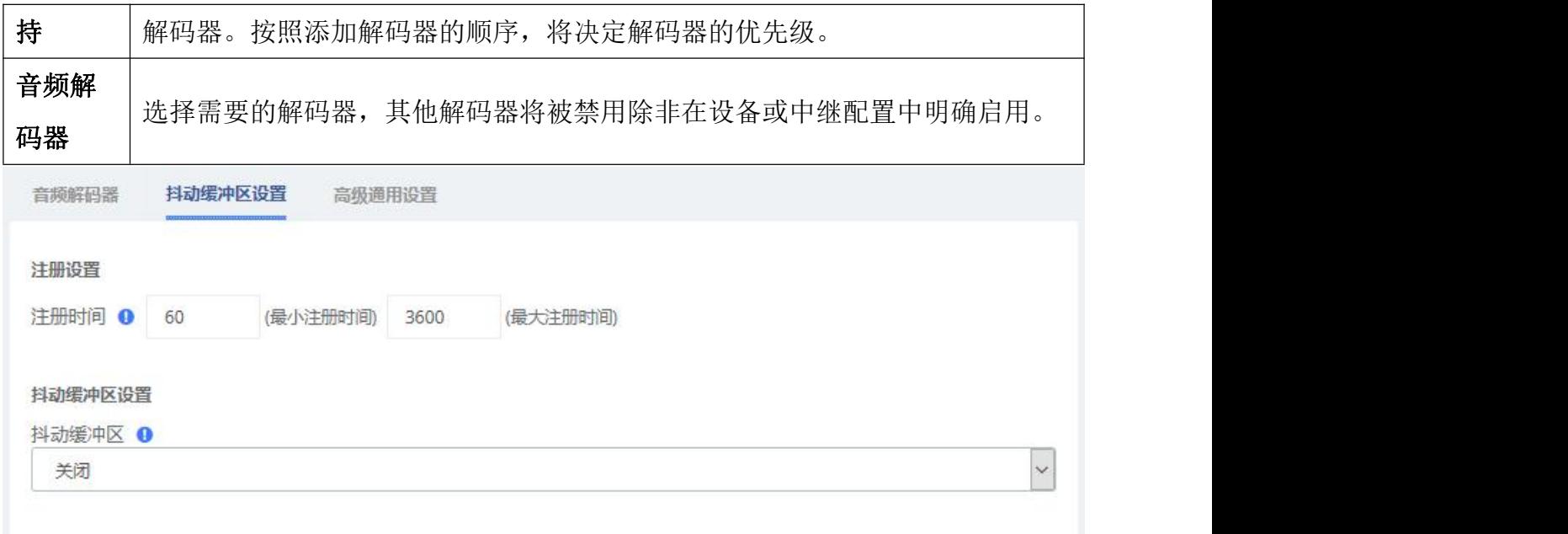

### 图 3-6-14 IAX2 设置/抖动缓冲区设置 表 3-6-10 IAX2 设置/抖动缓冲区设置

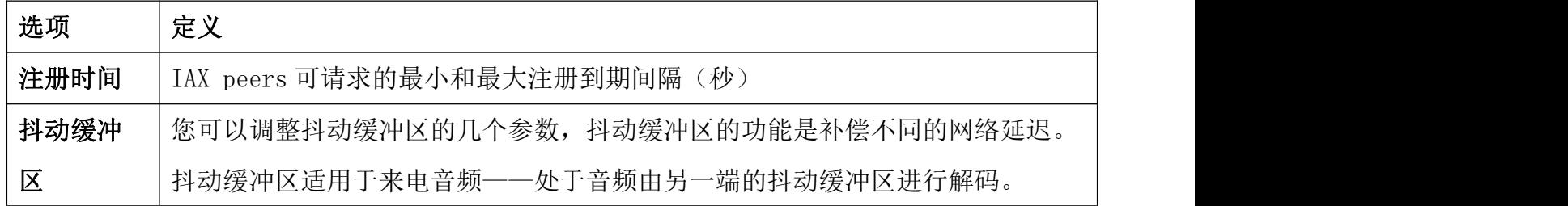

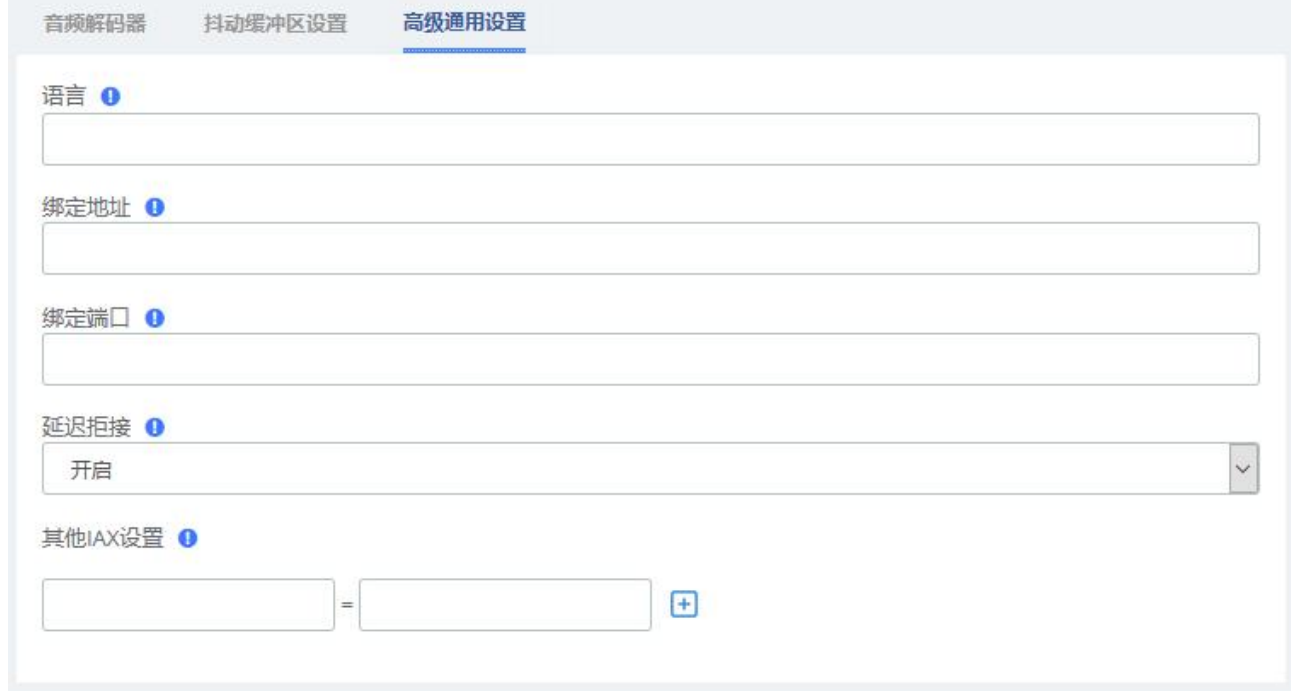

#### 图 3-6-15 IAX2 设置/高级通用设置

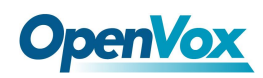

# **3.6.4 RTP** 设置

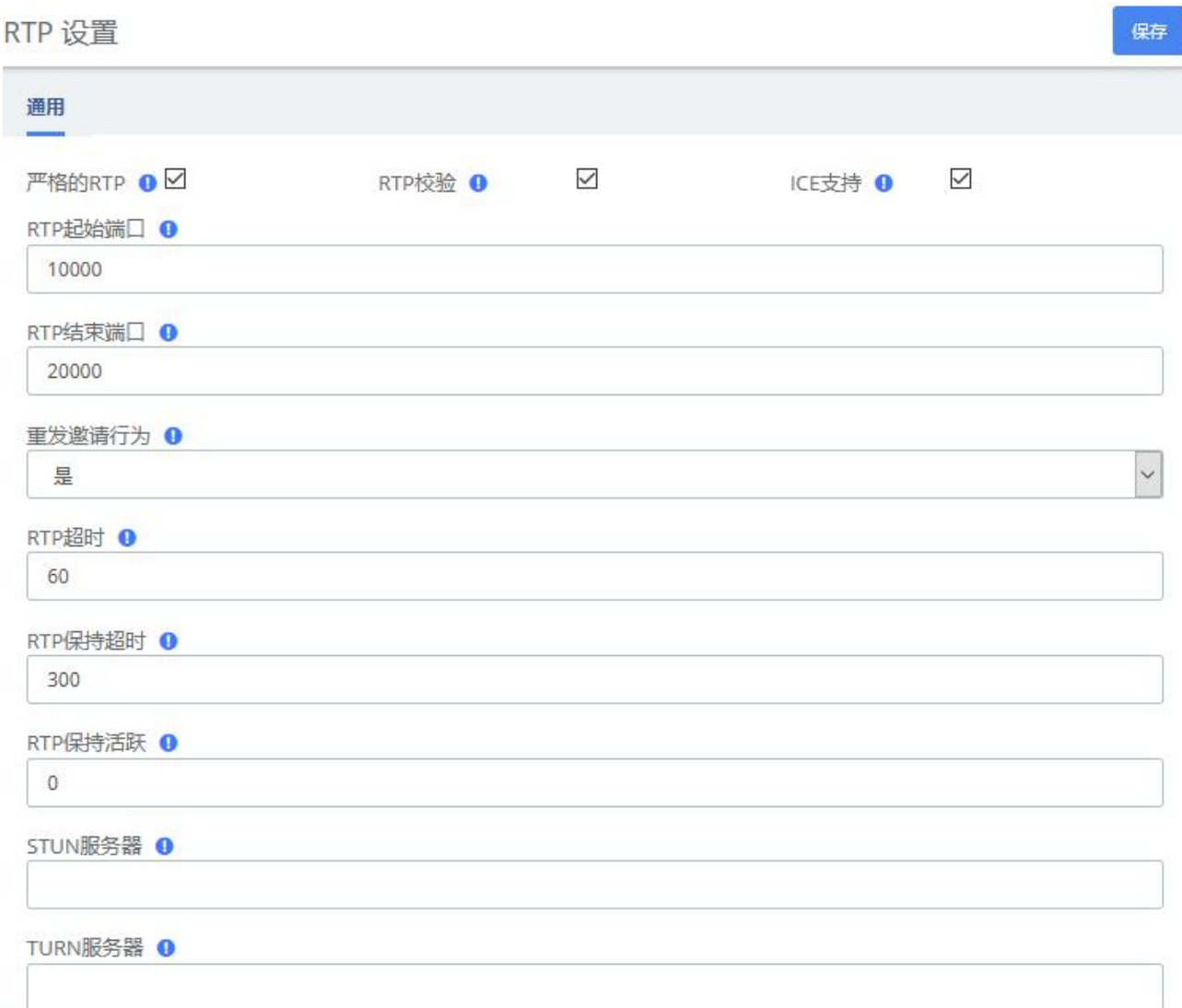

图 3-6-16 通用

#### 表 3-6-11 RTP 设置/通用

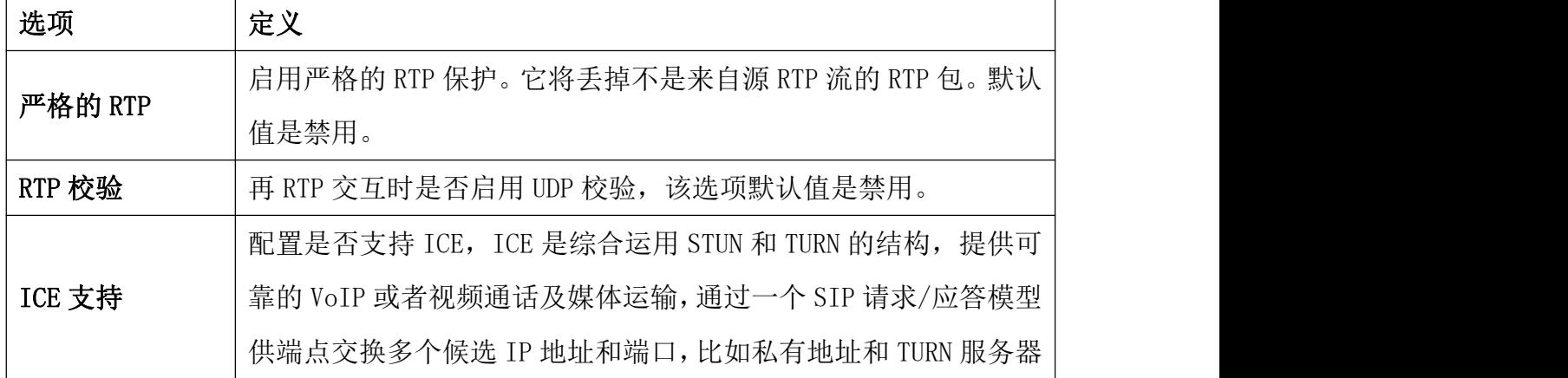

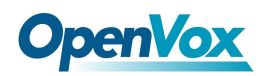

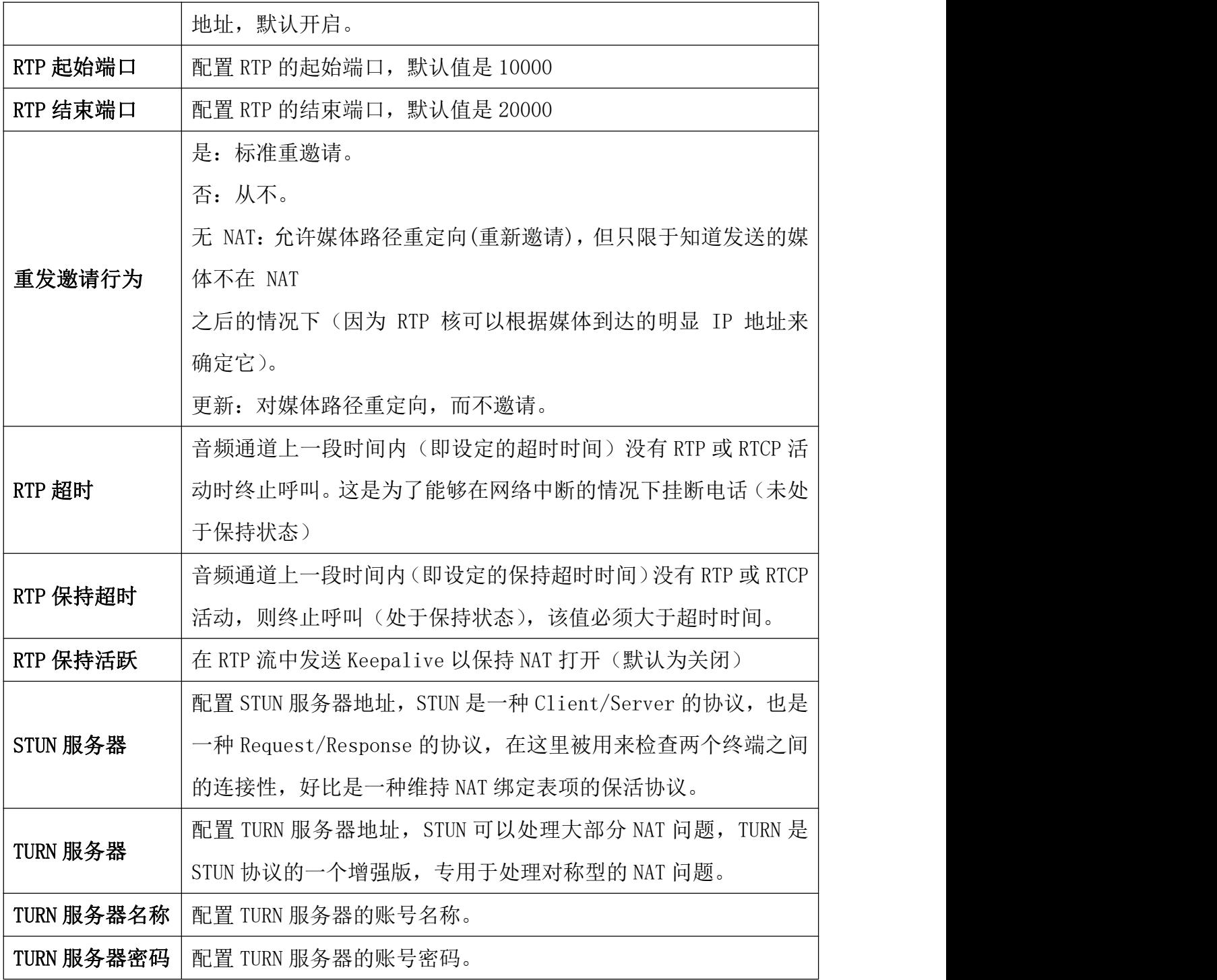

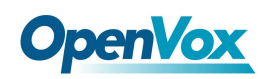

# **3.6.6** 其他目的地

其他目的地模块用于创建一个杂项目的地,您可以从另一个模块路由呼叫。

例如,您可以创建一个名为"我的手机"的其他目的地,拨打您的移动电话号码。然后, 您可以设置 IVR, 如果呼叫者按 9, 它们将路由到"Misc Destinations: My Mobile Phone"。

其他目的地

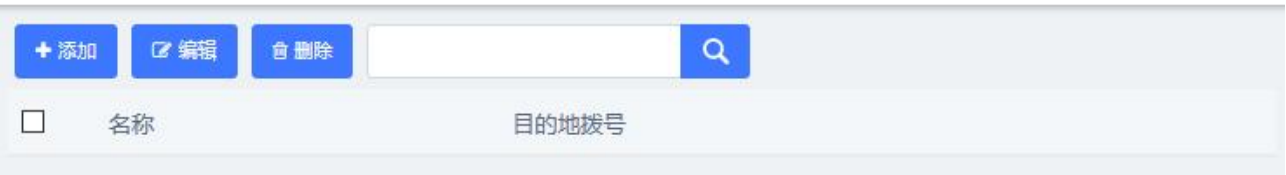

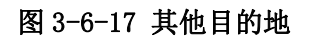

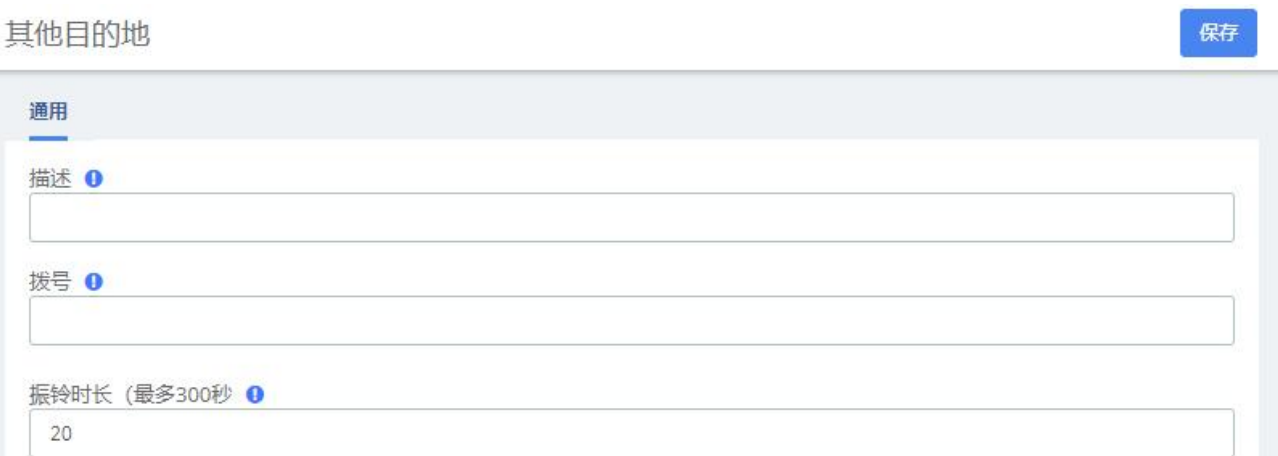

#### 图 3-6-18 添加目的地拨号 表 **3-6-12** 添加其他目的地

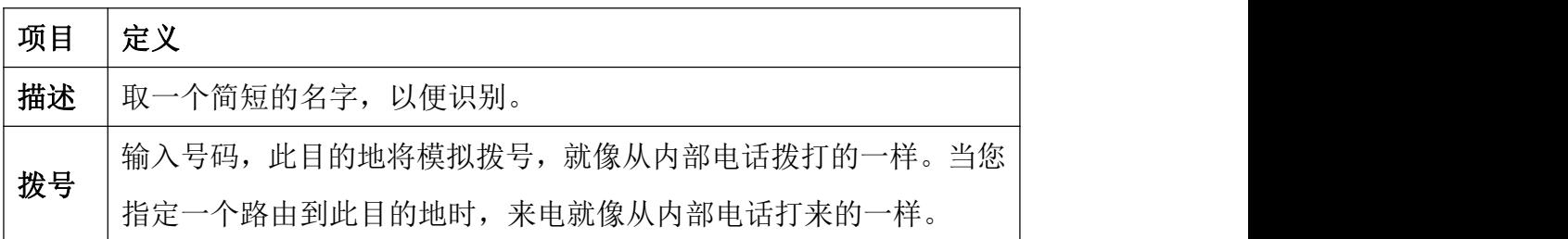

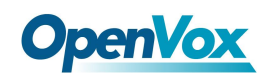

## **3.6.7** 功能代码

功能代码用于启用和禁用 PBX 和 Asterisk 可用的某些功能,并设置本地用户将在其电话 上拨打的代码以使用该特定功能。

例如,功能代码模块可用于设置用户将拨打的代码以激活或停用呼叫转移。 它也可以用 于设置一个代码,可用于进入回音测试。

| 通用              |        |                      |          |                           |
|-----------------|--------|----------------------|----------|---------------------------|
|                 |        | 使用<br>功能?            | 默认<br>状态 |                           |
| 黑名单             |        |                      |          |                           |
| 屏蔽一个号码 ❶        | $*30$  | $\checkmark$         | 启动       | ¥.                        |
| 屏蔽最近通话的主叫 ❶     | $*32$  | $\checkmark$         | 启动       | $\overline{\mathbf{v}}$   |
| 从黑名单内移除一个号码 1   | $*31$  | $\checkmark$         | 启动       | $\boldsymbol{\mathrm{v}}$ |
| 呼叫转移            |        |                      |          |                           |
| 呼叫转移 - 全部激活 ❶   | $*72$  | $\checkmark$         | 启动       | $\overline{\mathbf{v}}$   |
| 呼叫转移 - 全部关闭 ❶   | $*073$ | $\checkmark$         | 启动       | ۷                         |
| 呼叫转移-所有提示 ❶     | $*720$ | $\checkmark$         | 启动       | ▼                         |
| 呼叫转移 - 全部提示关闭 ● | $*74$  | $\blacktriangledown$ | 启动       | $\boldsymbol{\mathrm{v}}$ |
| 呼叫转移 - 忙时激活 ●   | $*90$  | $\checkmark$         | 启动       | ۷                         |
| 呼叫转移 - 忙时关闭 ❶   | $*91$  | $\checkmark$         | 启动       | ▼                         |
| 呼叫转移-提示占线 ❶     | $*900$ | $\blacktriangledown$ | 启动       | $\overline{\mathbf{v}}$   |
| 呼叫转移 - 忙时提示关闭 ● | $*92$  | $\checkmark$         | 启动       | $\overline{\mathbf{v}}$   |
|                 |        |                      |          |                           |

图 3-6-19 功能代码

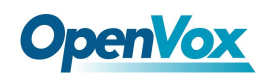

### **3.6.8 AMI**

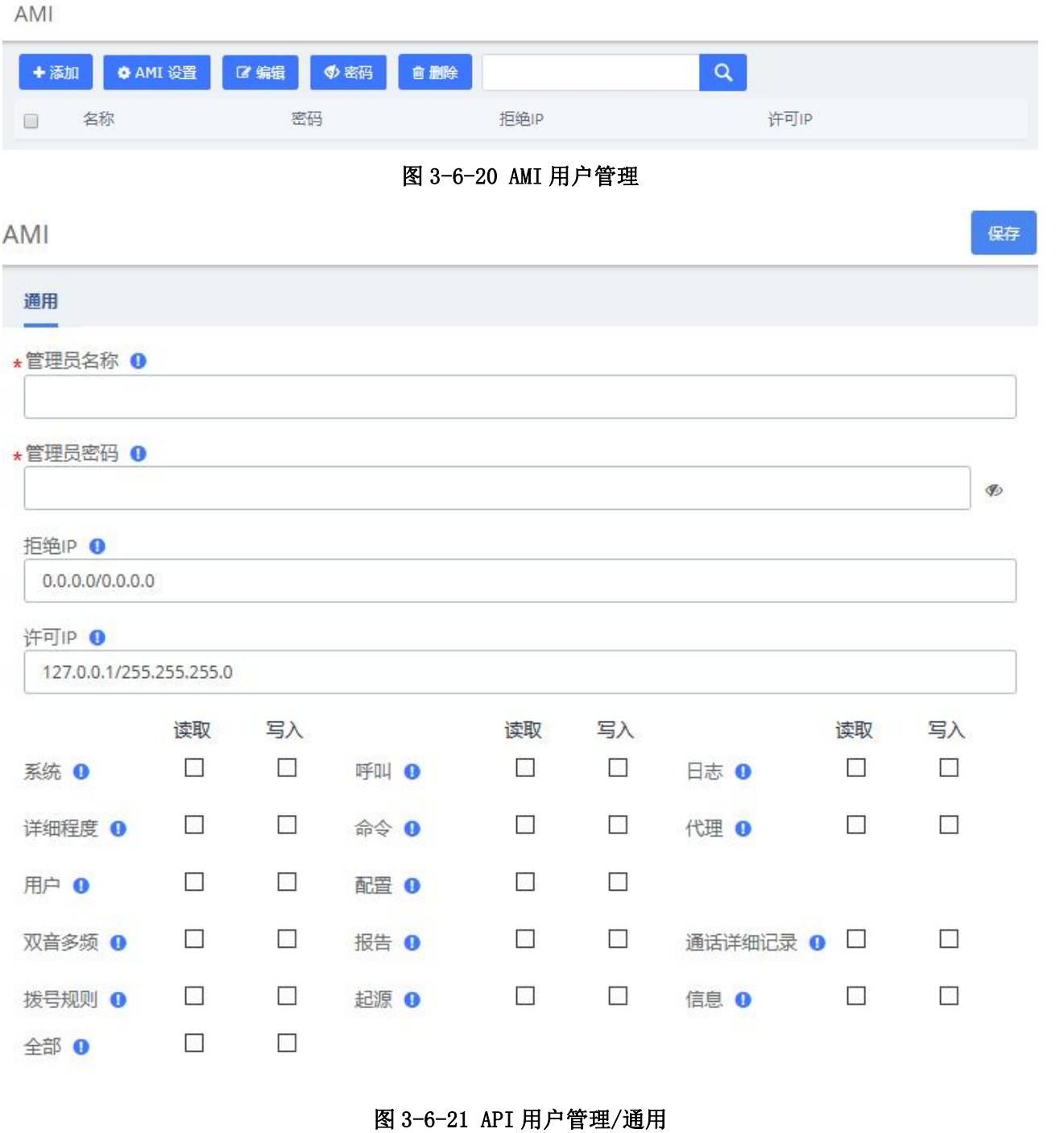

### 表 **3-6-13** API 用户管理/通用

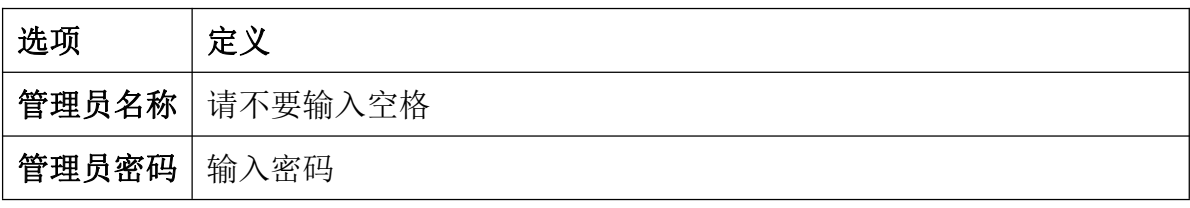

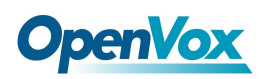

保存

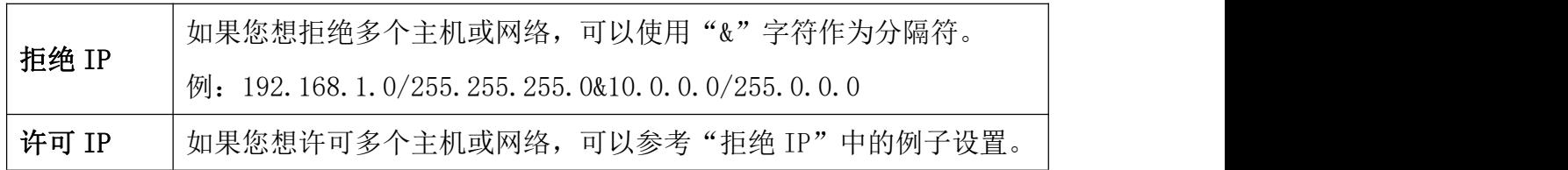

AMI

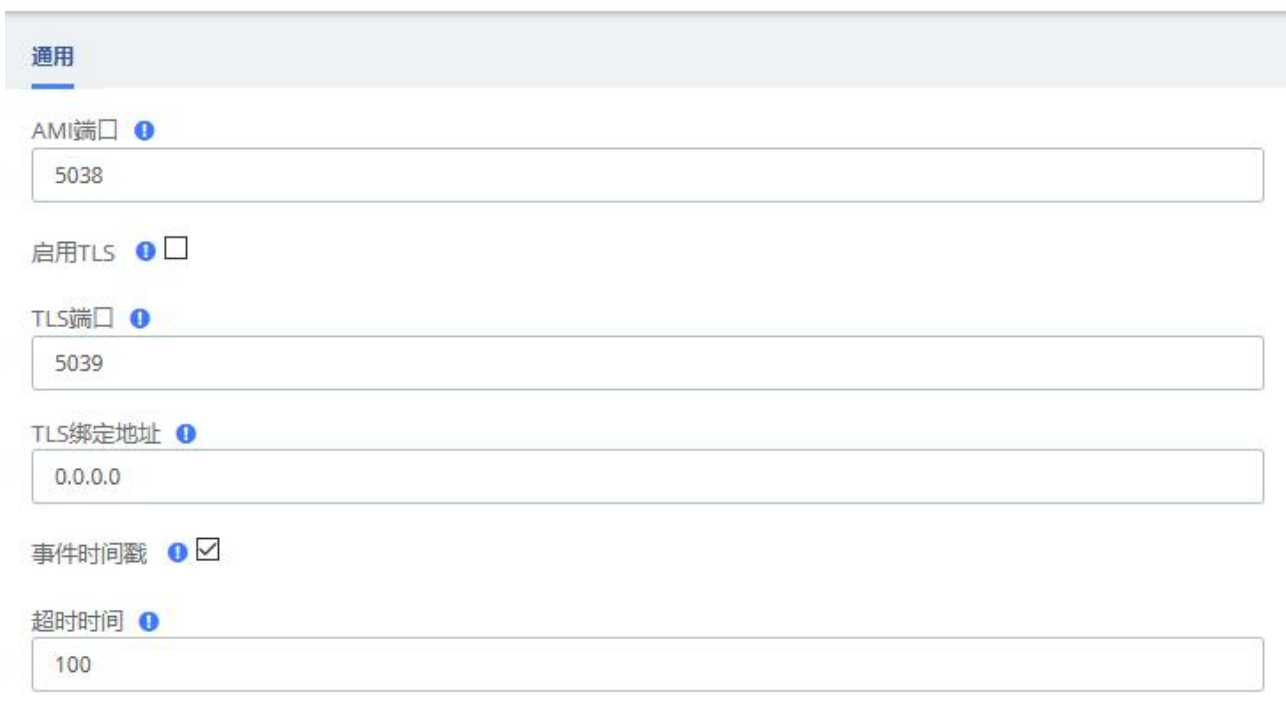

#### 图 3-6-22 AMI 设置

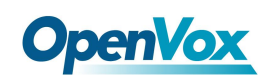

# 3.7 录音

### **3.7.1** 通话录音

在"PBX"菜单中的"通话录音"选项中可以查看到所有关联到已连接用户的分机的详细 录音列表。管理员用户可以看到所有的录音。

通话录音

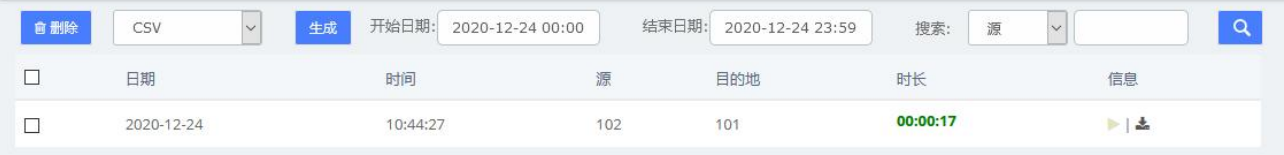

#### 图 3-7-1 通话录音/监控列表

### **3.7.2** 语音邮件

在录音/语音邮件选项中查看语音邮件的登录用户的分机的详细信息列表。

语音邮件

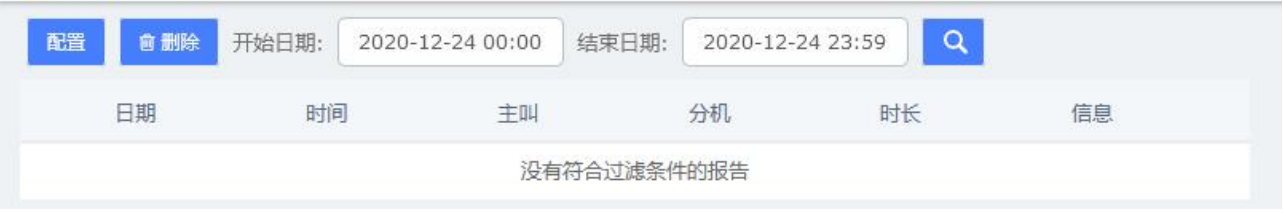

图 3-7-2 语音邮件列表

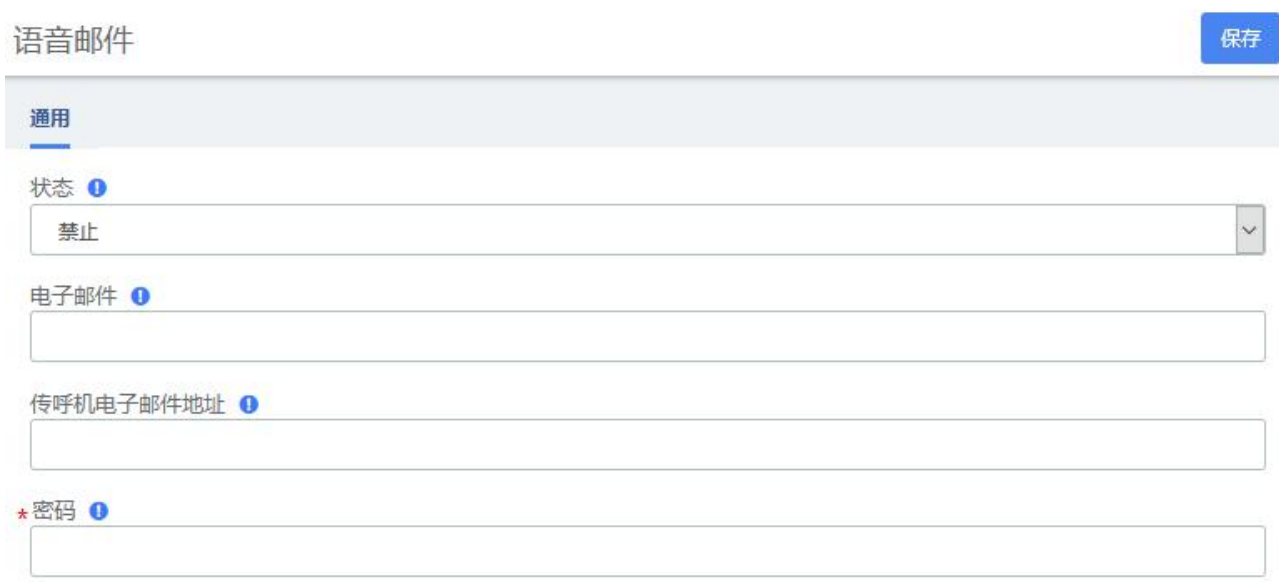

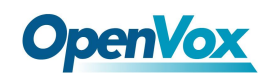

# **3.7.3** 语音邮箱管理员

管理所有分机的语音邮件选项、拨号方案、使用情况、定义时区等。

语音邮箱管理员

|                                                                     | 拨号方案 | 设置 | 使用情况       | 定义时区 |
|---------------------------------------------------------------------|------|----|------------|------|
| $\Box$                                                              | 名称   |    | 状态         |      |
| O                                                                   | 101  |    | (Default)  |      |
| ▣                                                                   | 102  |    | (Disabled) |      |
| $\Box$                                                              | 103  |    | (Disabled) |      |
| $\Box$                                                              | 104  |    | (Disabled) |      |
| $\begin{pmatrix} 0 \\ 1 \end{pmatrix}$                              | 105  |    | (Disabled) |      |
| $\Box$                                                              | 106  |    | (Disabled) |      |
| $\left(\begin{smallmatrix} 0 & 0 \\ 0 & 0 \end{smallmatrix}\right)$ | 107  |    | (Disabled) |      |
|                                                                     | 108  |    | (Disabled) |      |
| $\Box$                                                              | 109  |    | (Disabled) |      |
| Le)                                                                 | 110  |    | (Disabled) |      |
| $\Box$                                                              | 555  |    | (Disabled) |      |

图 3-7-4 语音邮件管理员

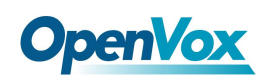

# 3.8 工具集

### **3.8.1 Asterisk-**命令行

#### 在 PBX 菜单中的工具集/Asterisk-命令行选项中执行 Asterisk 命令:

Asterisk-命令行

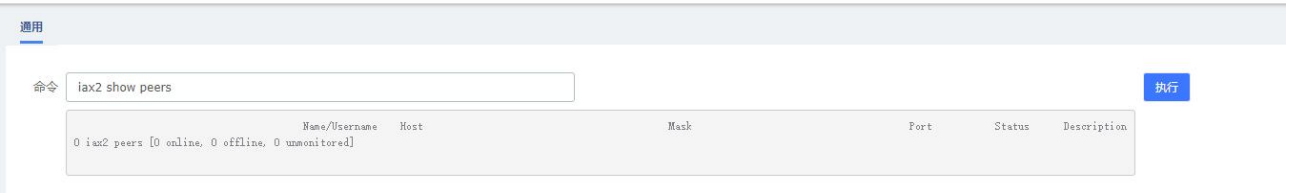

#### 图 3-8-1 Asterisk-命令行

### **3.8.2 Asterisk-**文件编辑

Asterisk-文件编辑

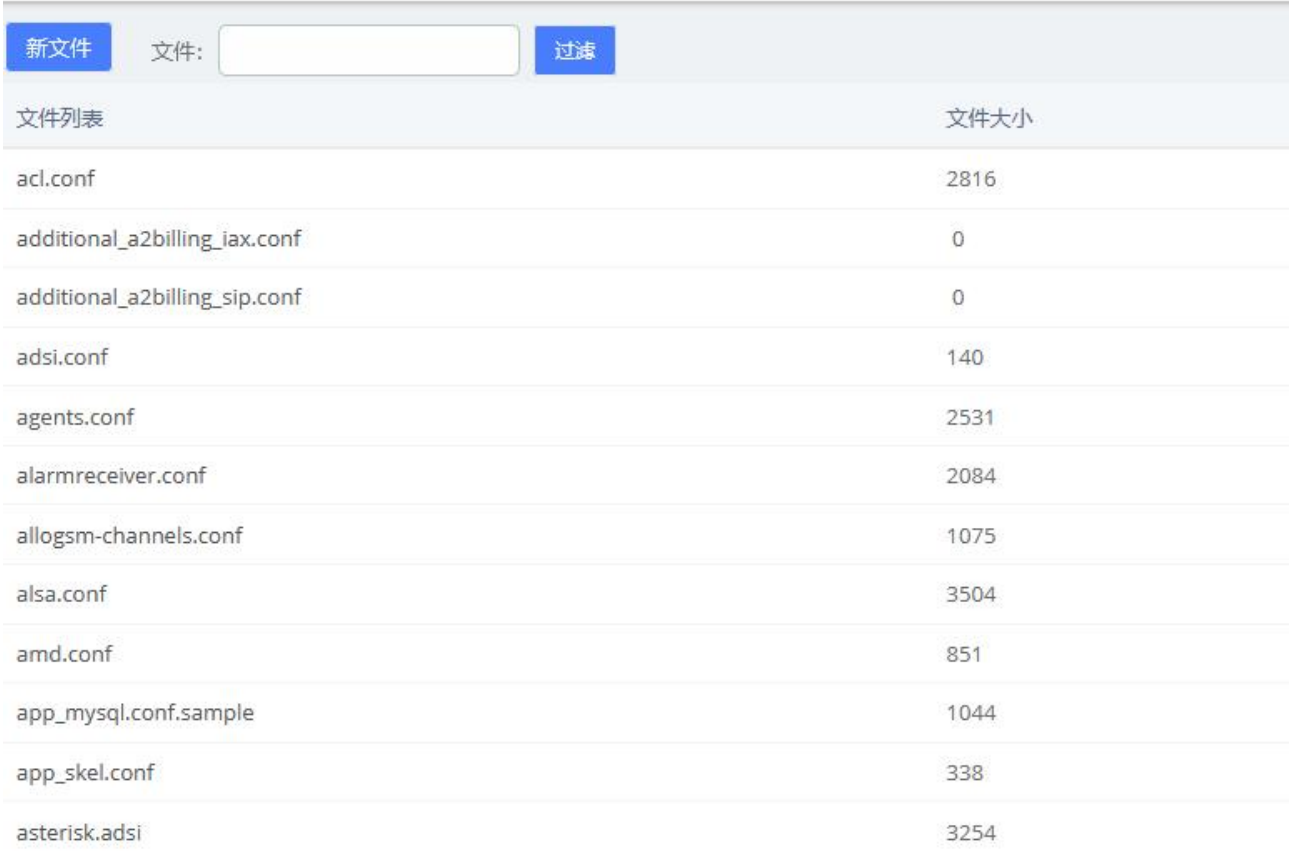

#### 图 3-8-2 Asterisk-文件编辑

注意:修改配置文件后,需要重新加载 Asterisk。

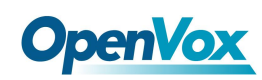

### **3.8.3 AI TTS**

在 AI TTS 选项中允许将文本转换到音频。该文件的输出格式可以是".wav"。写你想要 转换的信息,选择输出格式,点击生成音频文件按钮。系统会自动按您的要求将文件保存在 硬盘的位置。

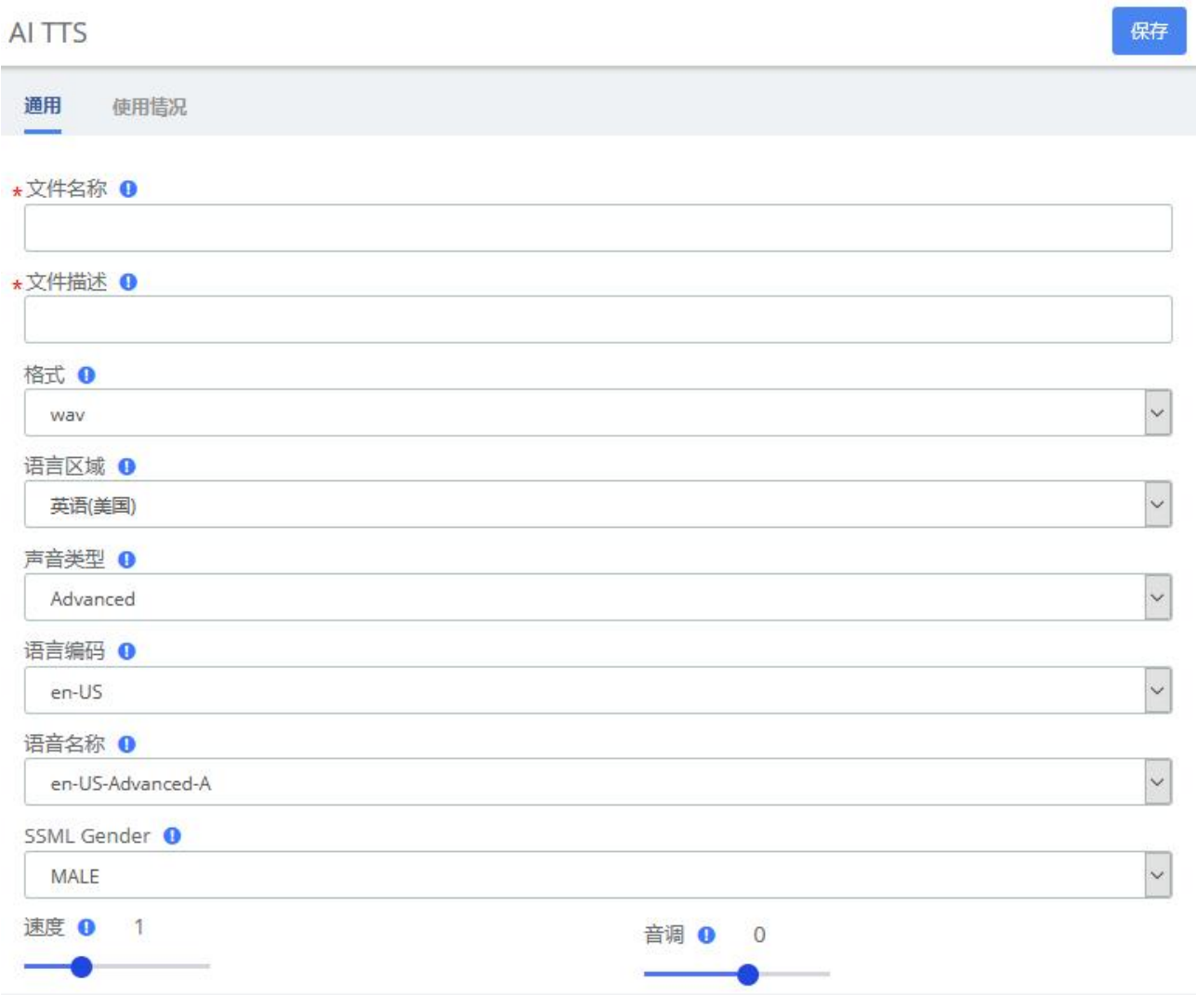

图 3-8-3 AI TTS

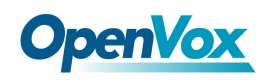

### **3.8.4 API**

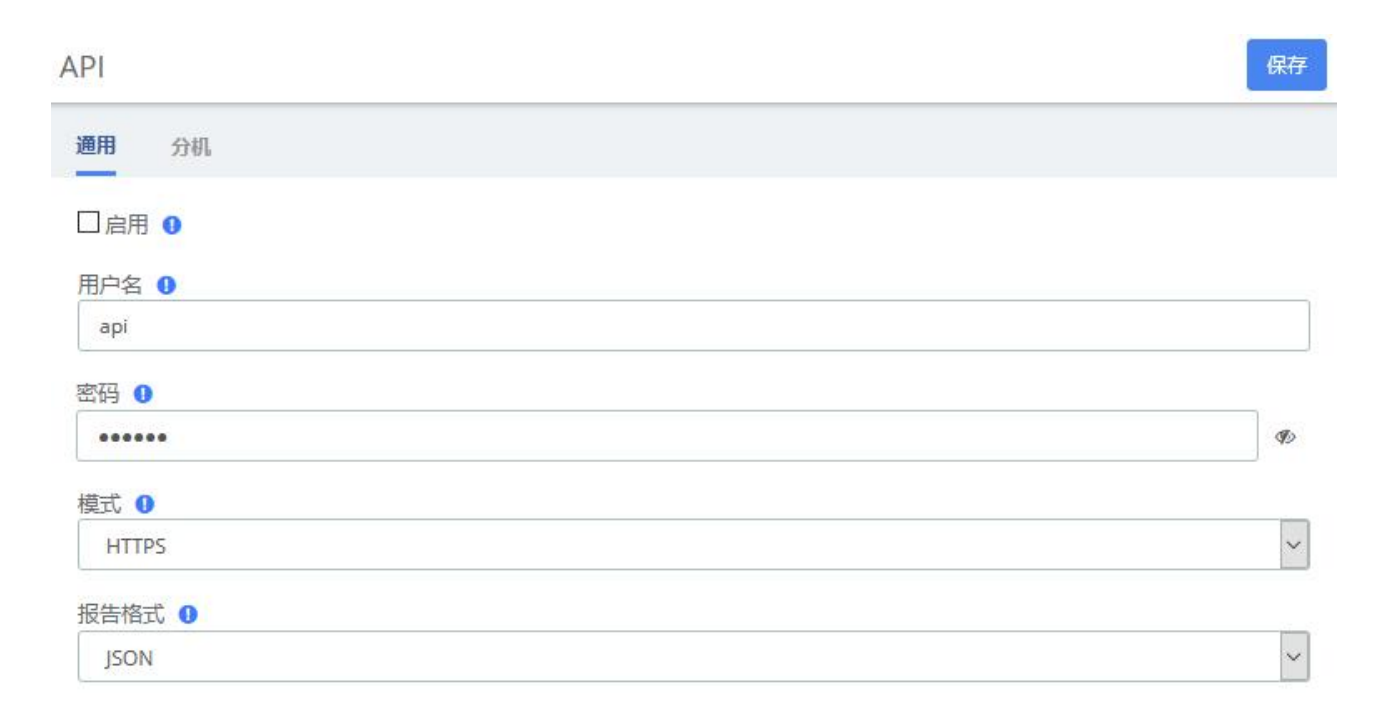

#### 图 3-8-4 API/通用

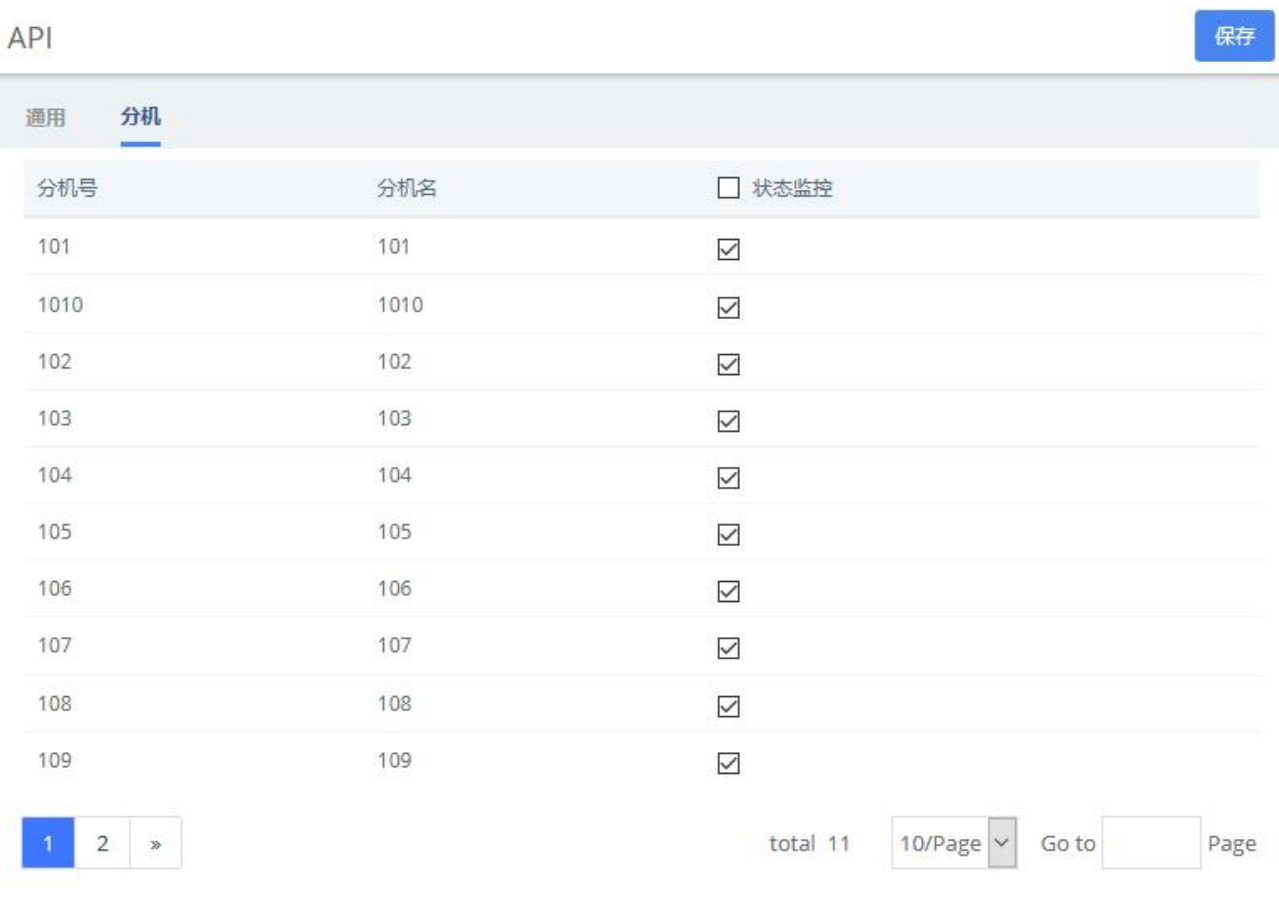

#### 图 3-8-5 API/分机

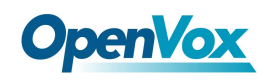

# 3.9 自动配置

该选项提供对终端话机的自动远程配置。有了这个功能,用户可以把 UC 作为电话服务器, 自动将分机账号分配到 IP 话机。

| 自动配置<br>应用 |                |                                    |                  |          |                |            |    |    |      |
|------------|----------------|------------------------------------|------------------|----------|----------------|------------|----|----|------|
| ● 导出       | 日志             | ⊙扫描<br><b>WAN</b><br>自删除<br>$\vee$ | Extension/MAC/IP | $\alpha$ |                |            |    |    |      |
| □          | 序号<br>状态       | MAC地址                              | 当前IP             | 厂家       | 型号             |            | 手动 | 分机 | 分机状态 |
| $\Box$     | $\mathbf{1}$   | 00:A8:59:F5:E0:79                  | 192.168.100.142  | OpenVox  | C200           | $\vee$     | F  |    | ٠    |
| $\Box$     | $\overline{2}$ | A0:98:05:17:02:8E                  | 172.16.1.174     | OpenVox  | C401           | $\vee$     | F  |    | ٠    |
| $\Box$     | $\overline{3}$ | 0C:38:3E:28:51:B1                  | 172.16.1.22      | Fanvil   | (not detected) | $\vee$     | F  |    | ۰    |
| $\Box$     | $\overline{4}$ | 0C:38:3E:3A:EE:F9                  | 172.16.2.221     | Fanvil   | X3U            | $\vee$     | F  |    | ٠    |
| $\Box$     | 5              | 00:A8:59:F7:8E:99                  | 192.168.100.130  | OpenVox  | C200           | $\vee$     | F  |    | ۰    |
| П          | $_{\rm 6}$     | 00:A8:59:F7:8E:97                  | 192.168.100.206  | OpenVox  | C200           | $\backsim$ | F  |    | ۰    |
| $\Box$     | $\overline{7}$ | 0C:38:3E:0F:C9:BB                  | 172.16.2.65      | Fanvil   | X1S/X1SP       | $\backsim$ | F  |    | ٠    |
| $\Box$     | 8              | 0C:38:3E:42:A2:DF                  | 172.16.2.69      | Fanvil   | X4U            | $\vee$     | F  |    |      |
| $\Box$     | $^{\rm 9}$     | 0C:38:3E:44:57:7D                  | 172.16.2.78      | Fanvil   | X5U            | $\vee$     | F  |    |      |
| $\Box$     | 10             | 00:1F:C1:1C:67:0B                  | 172.16.1.12      | Hanlong  | <b>UC912</b>   | $\vee$     | F  |    |      |

图 3-9-1 终端配置

## 界面描述

这是显示已经检测到或已导入的所有终端。主要内容包含下列项目:

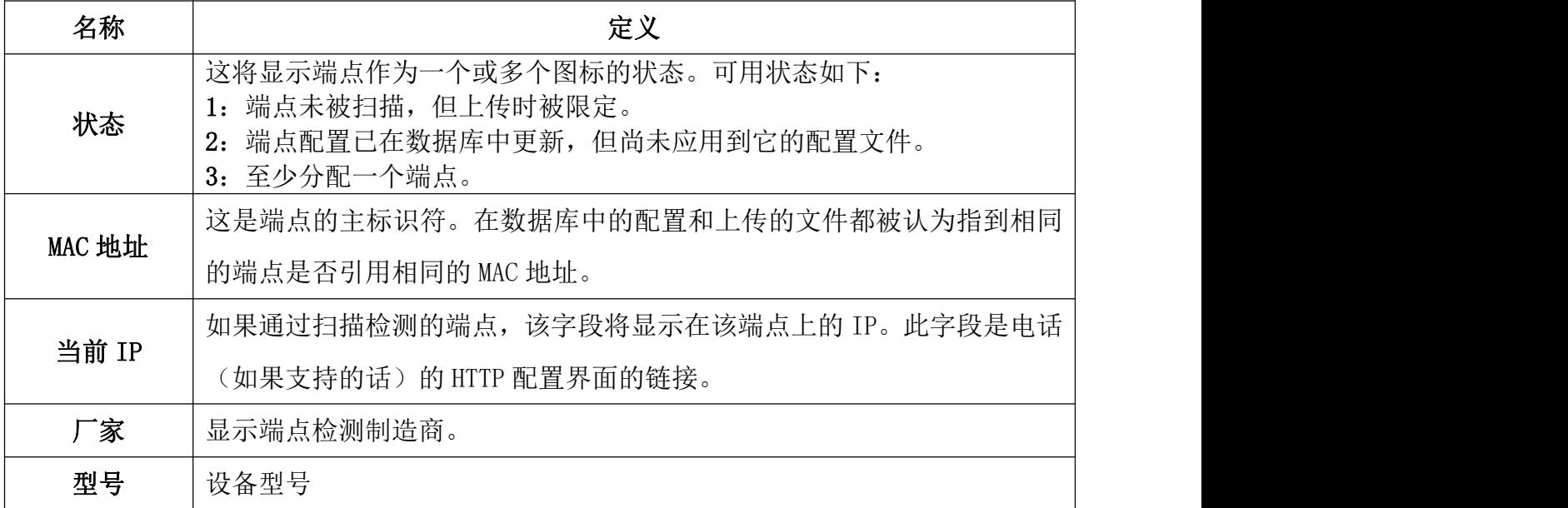

#### 表 3-9-1 终端配置参数说明

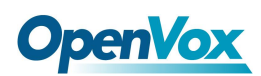

选项 | 点击"配置"可以手动配置端点常见选项的模态显示对话框。

### 终端扫描工具按钮L<sup>O扫描</sup>

这个小工具包含了与网络/子网掩码定义,一个下拉列表和文本框(下拉列表选自定义时 可见)。默认情况下,下拉列表选 WAN 时会扫描 Wan 口的定义的 UC 服务器的网络。当然,您 也可以选择自定义来调整这个定义来限制扫描,然后点击<sup>。</sup>

当扫描时,工具栏会变为一个表示扫描中的动态图片和一个取消按钮。当检测到话机时, 话机以及其检测的制造商和模型一起被添加到主列表中。扫描完成或者扫描中按取消按钮, 工具栏将恢复到默认状态。

### 配置话机≁

选择一个需要配置的话机,点击/会弹窗如下图,您可以清晰的看到该话机的一些属性:

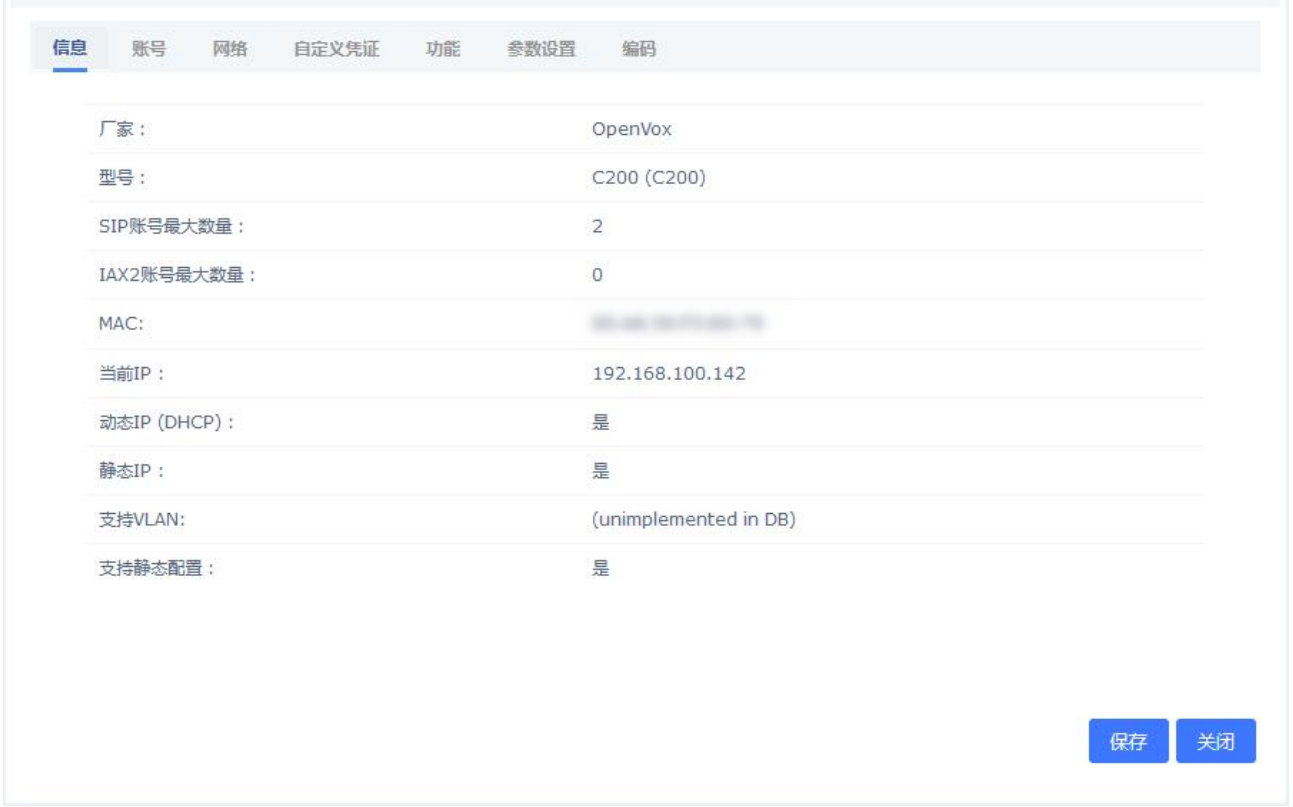

#### 图 3-9-2 话机信息

点击账号设置分机,勾选线路 1 或线路 2 可以单独设置线路而不影响其他线路。

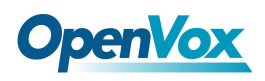

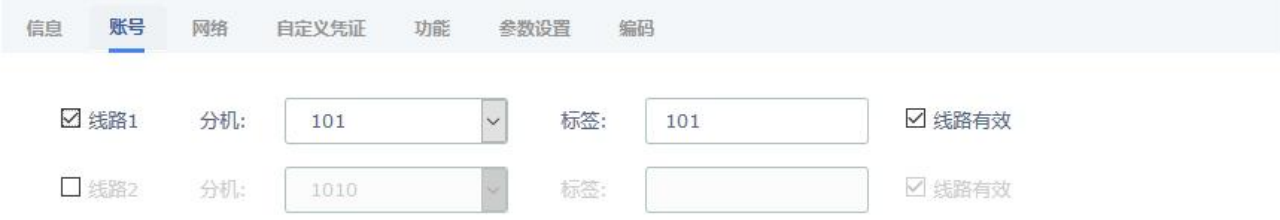

#### 图 **3-9-3** 设置线路分机

您也可以点击网络对话机的网络参数进行调整。选择静态 IP 时,请确保手动输入 IP 等

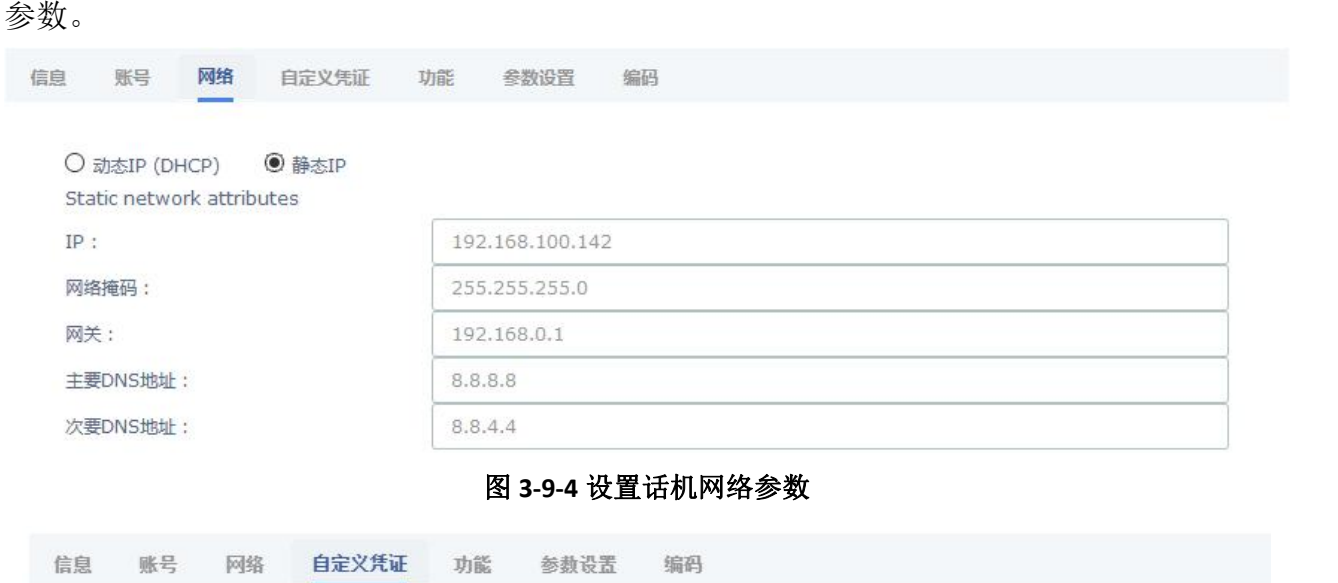

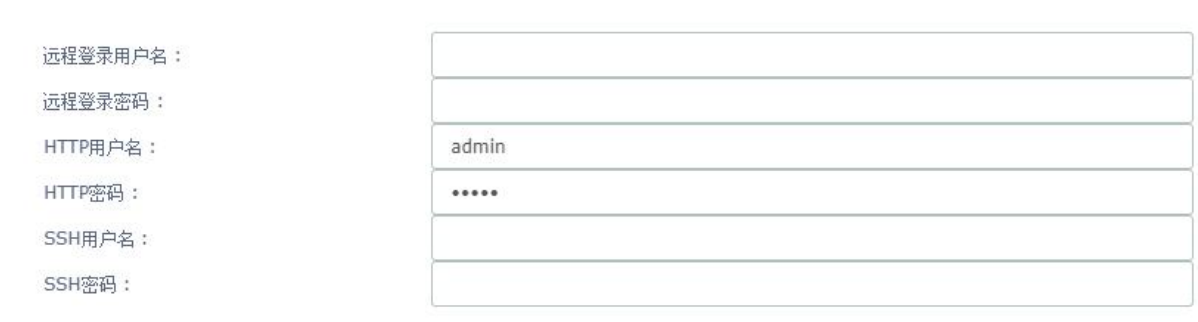

#### 图 **3-9-5** 设置话机登陆信息

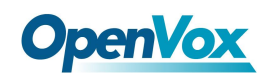

#### UC 系列 IPPBX 用户手册

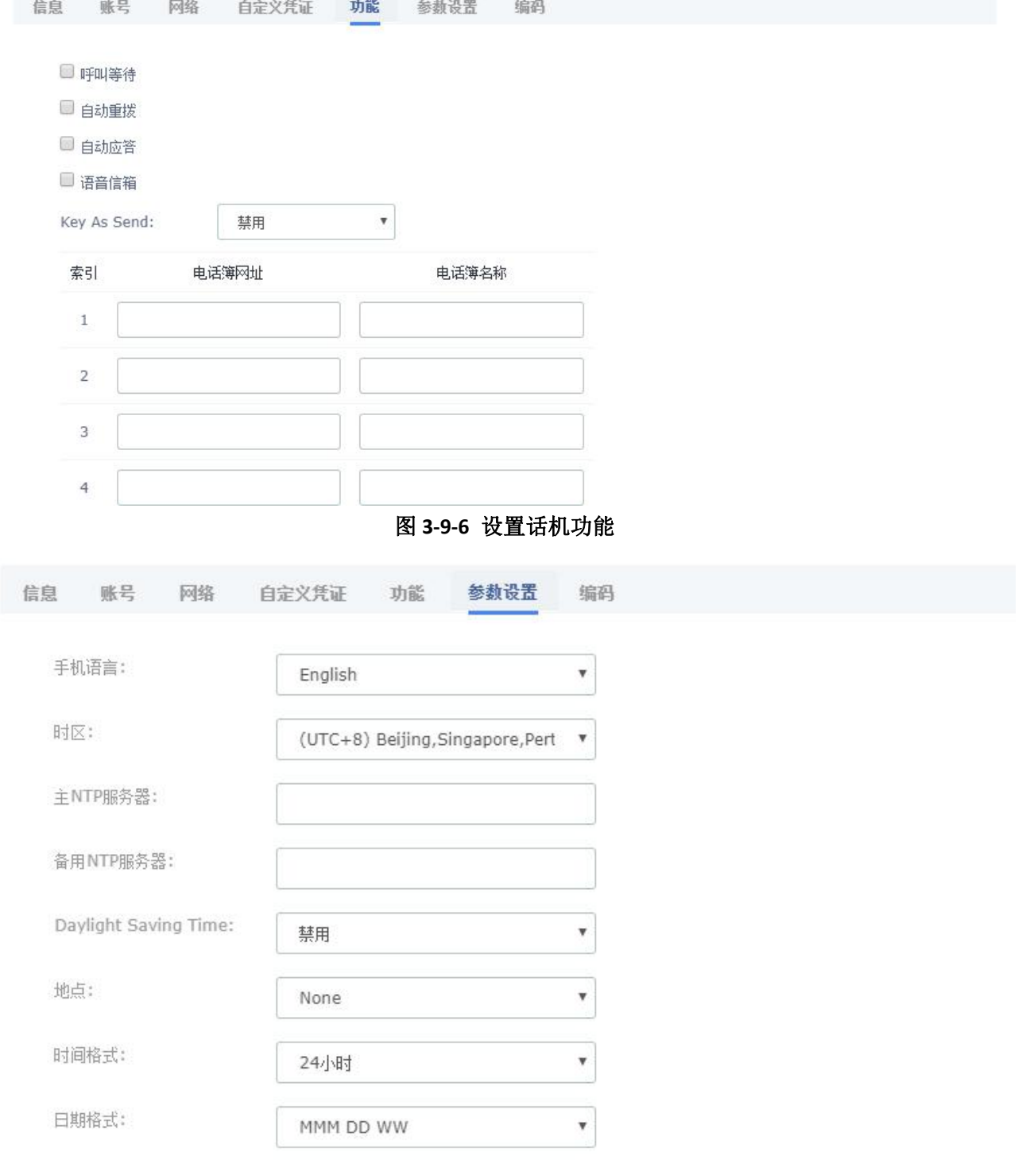

图 **3-9-7** 设置话机参数

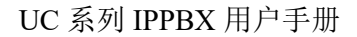

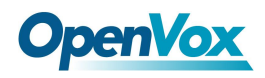

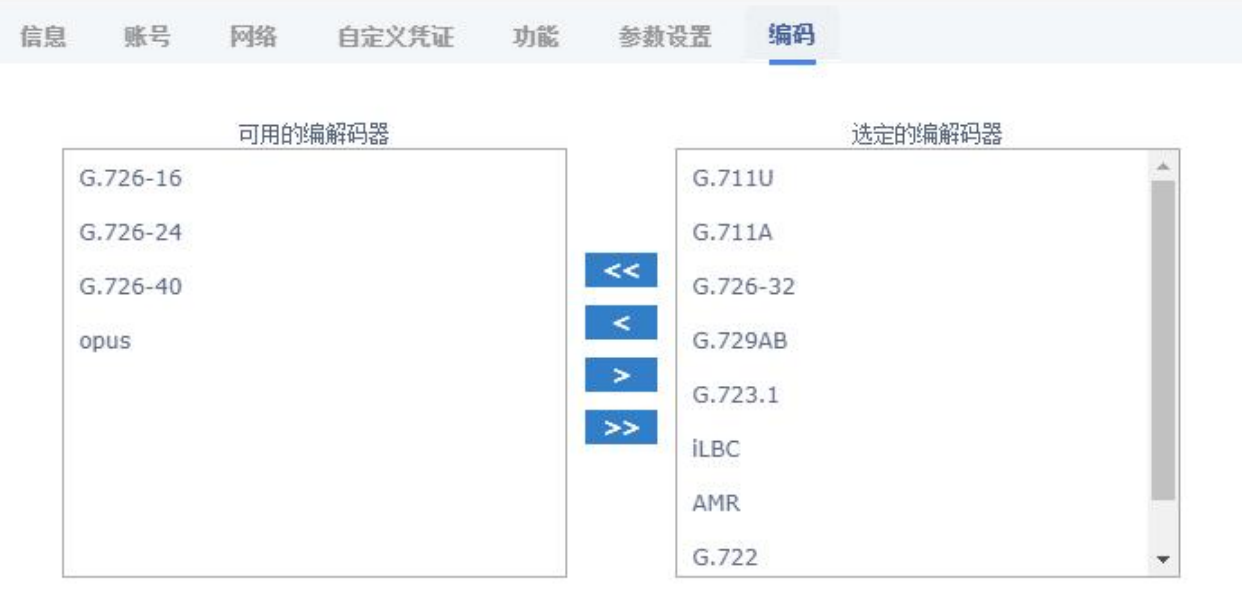

图 **3-9-8** 设置话机编码(部分话机支持)

# 应用按钮<mark>应用</mark>

点击该按钮开始为所有选择的端点应用配置(设置所有端点为复选框)。当应用配置时, 工具栏会变为一个进度条。作为端点配置,进度条会更新,并在配置完成后工具栏将恢复为 默认状态。在配置过程中,会生成一个日志,并可以通过点击配置日志工具栏按钮来查看。

### 导出按钮

点击该图标将显示一个链接列表,下载存储在数据库中的端点列表,当分机很多的时候, 可以导出表格查看到分机对应配置的账号,方便查看。表格有三种不同的格式: •CSV(传统):这是由旧端点配置使用的格式。

•XML:这个格式允许终端有用多个帐户和属性的定义,如一个 XML 文档。

•CSV(嵌套):可通过在电子表格中仔细编辑生成此格式,并将多个账户和每个端点属性缩进。

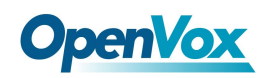

# 3.10 PBX 监视面板

PBX 监视面板允许您监控分机、中继、呼叫泊位和队列等的使用情况。

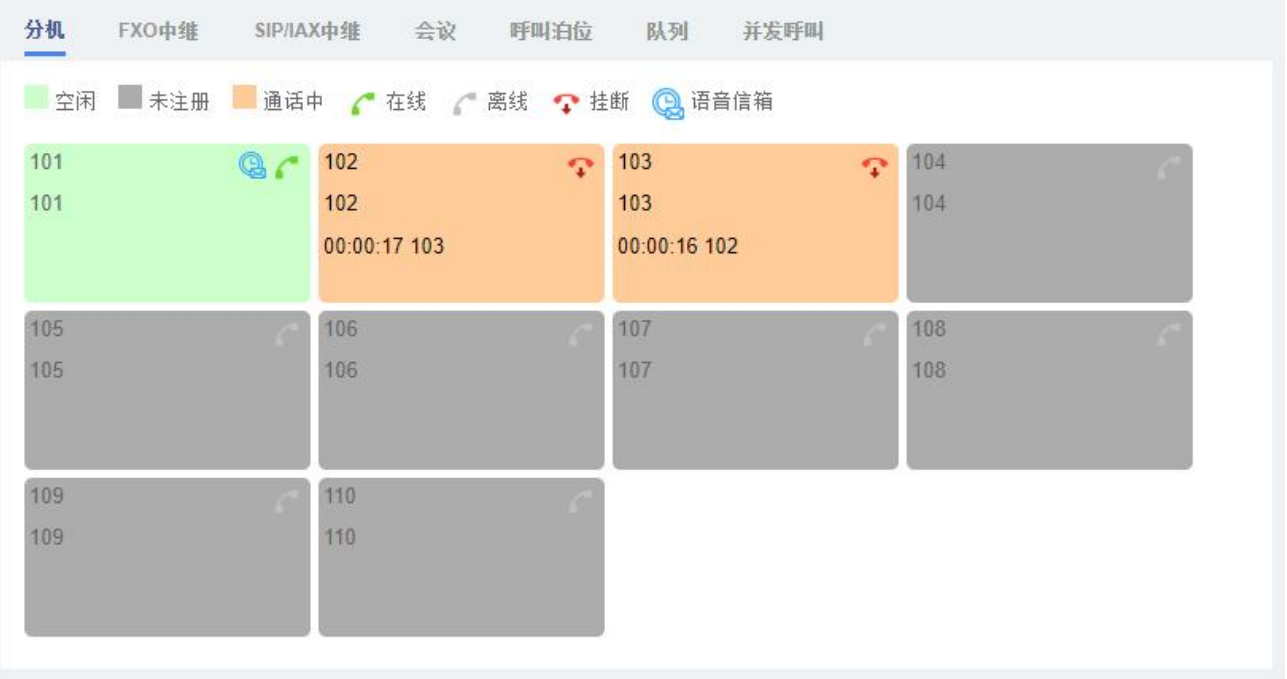

#### 图 **3-10-1** PBX 监视器/分机

点击 可以强制将正在通话的分机挂断。

点击<sup>3</sup>会跳转到 PBX>录音>语音邮件

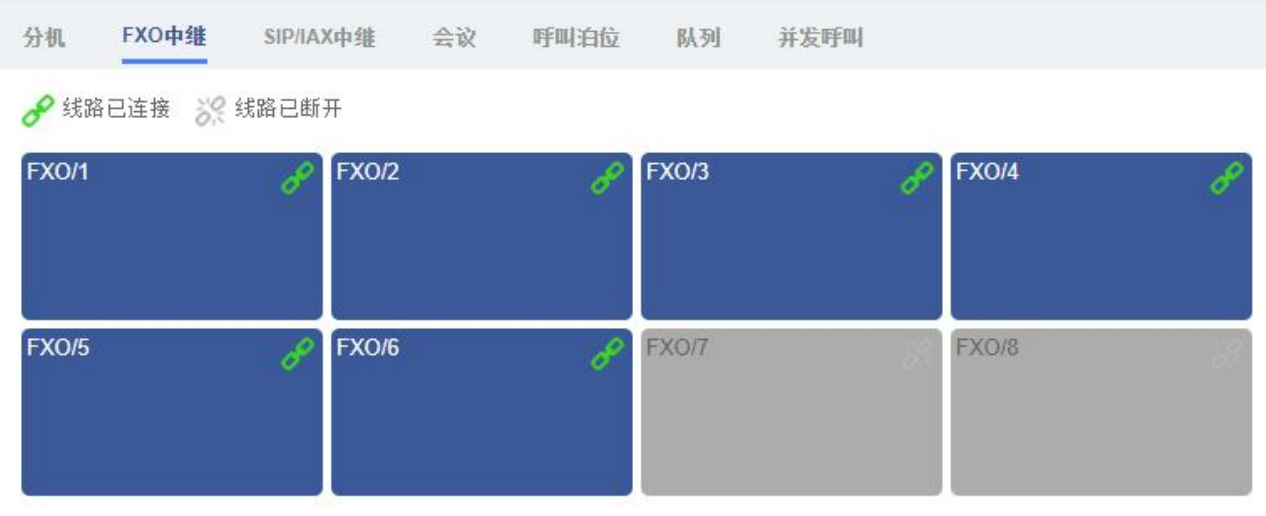

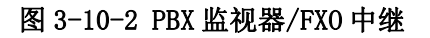

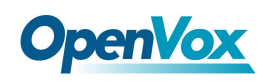

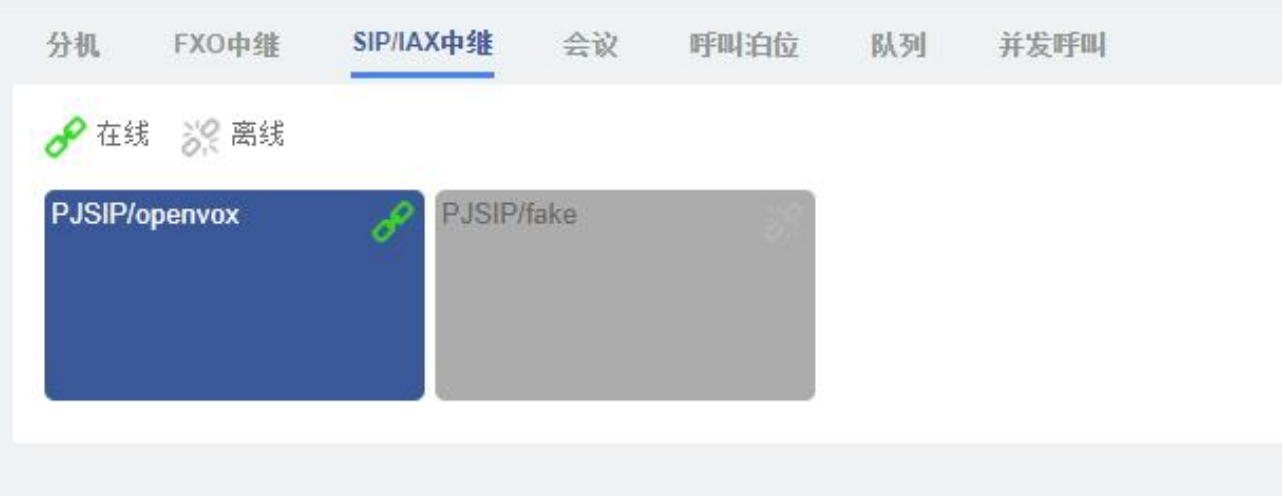

图 **3-10-3** PBX 监视器/SIP&IAX 中继

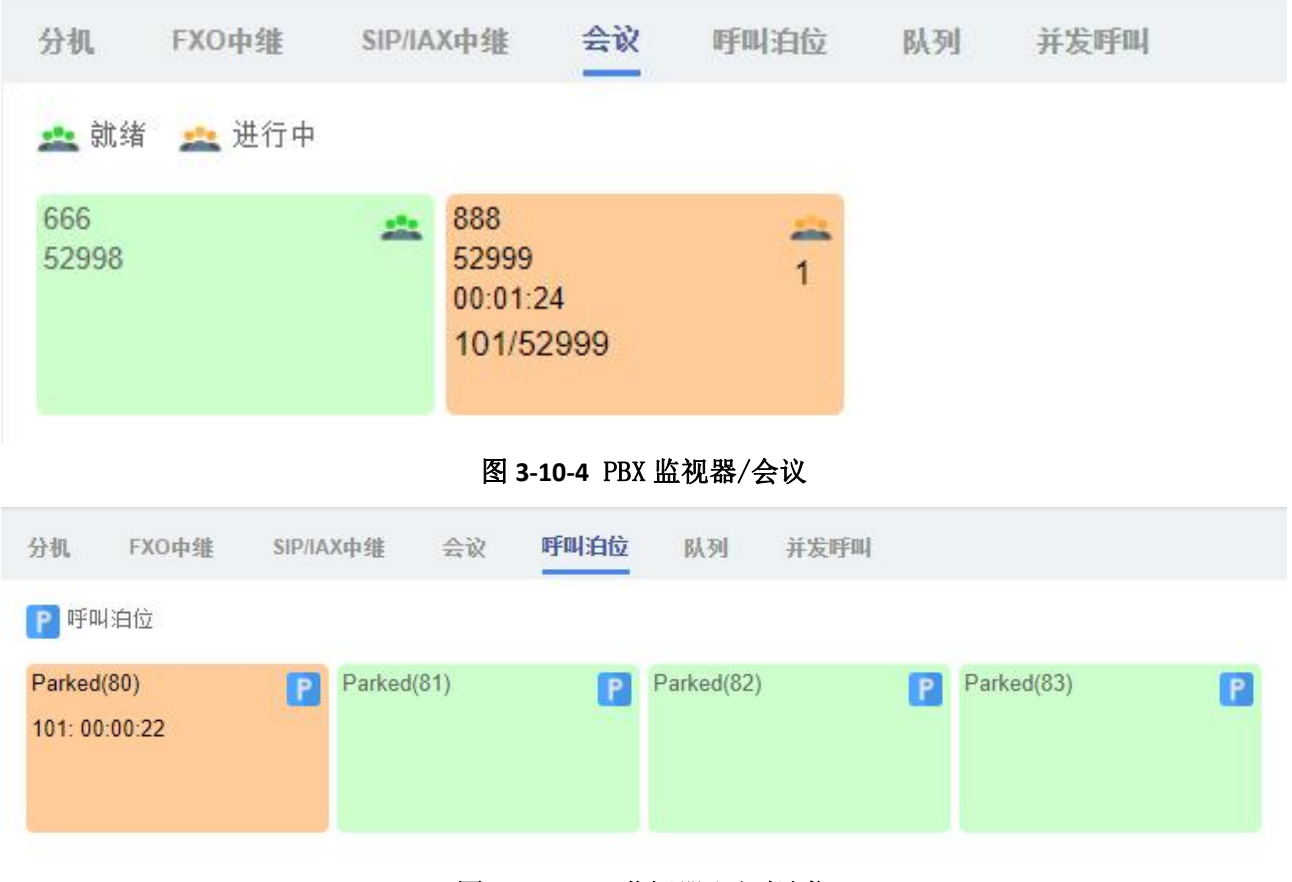

图 **3-10-5** PBX 监视器/呼叫泊位

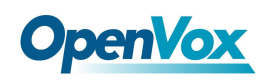

| 分机<br>FXO中继 | SIP/IAX中继         | 会议 | 呼叫泊位 | 队列<br><b>Service</b> | 并发呼叫 |  |
|-------------|-------------------|----|------|----------------------|------|--|
| 赫 队列使用中     | 5 队列空闲            |    |      |                      |      |  |
| 57400       | 57401             |    |      |                      |      |  |
| 57400       | 57401<br>Active:1 |    |      |                      |      |  |
|             |                   |    |      |                      |      |  |

图 **3-10-6** PBX 监视器/队列

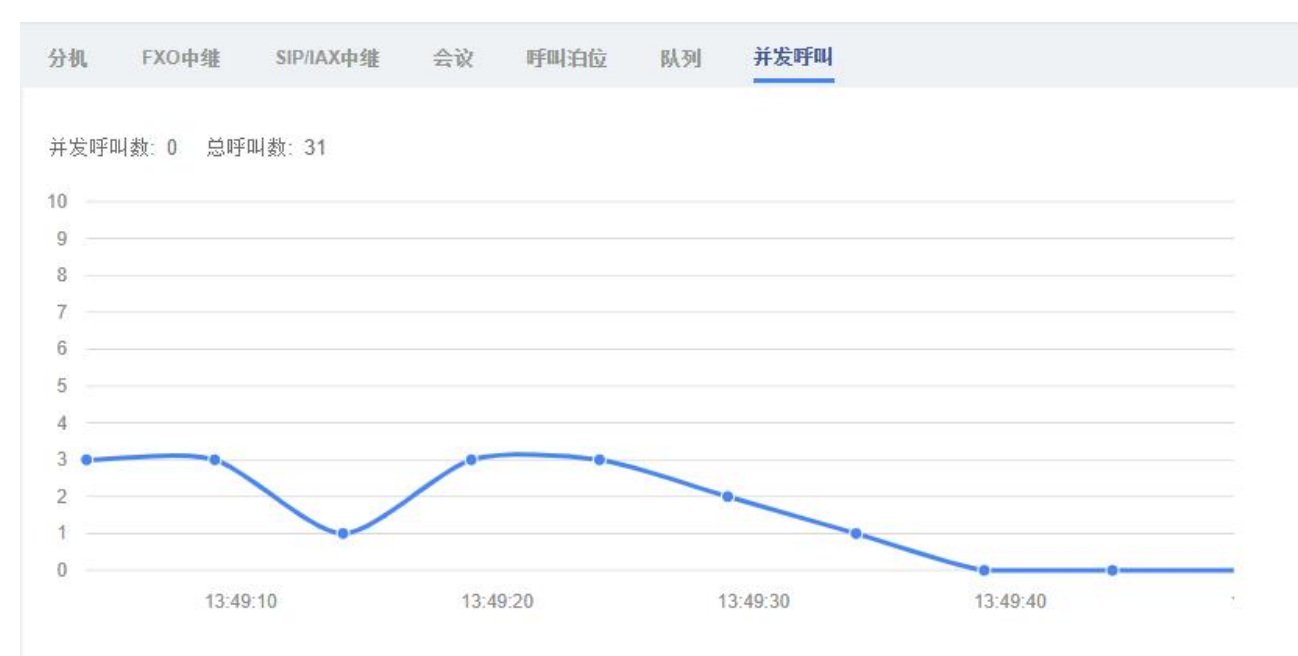

图 **3-10-7** PBX 监视器/并发呼叫

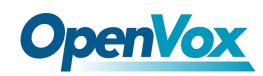

# 3.11 会议面板

会议面板可以帮助您轻松管理和监控会议,实现多方通话。

### **3.11.1** 会议列表

点击会议列表,你可以很方便地看到会议室号码、名称、主持人、当前会议人数,会议 开始时间。

会议列表

| 号码                  | 名称  | 共主    | 会议人数 | 开始时间                                                                                                    | 操作<br><b><i>CARD CONTRACTOR</i></b> |
|---------------------|-----|-------|------|----------------------------------------------------------------------------------------------------|-------------------------------------|
| CARA ARRAY<br>52998 | 666 |       | υ    | $\begin{minipage}{.4\linewidth} \begin{tabular}{ c c c c c } \hline & \multicolumn{1}{ c }{\textbf{1}} & \multicolumn{1}{ c }{\textbf{1}} & \multicolumn{1}{ c }{\textbf{1}} & \multicolumn{1}{ c }{\textbf{1}} & \multicolumn{1}{ c }{\textbf{1}} & \multicolumn{1}{ c }{\textbf{1}} & \multicolumn{1}{ c }{\textbf{1}} & \multicolumn{1}{ c }{\textbf{1}} & \multicolumn{1}{ c }{\textbf{1}} & \multicolumn{1}{ c }{\textbf{1}} & \multicolumn{1$ |                                     |
| 52999               | 888 | admin |      | 2020-03-16 17:47:53                                                                                                    |                                     |

图 3-11-1 会议列表

点击 B 图标进入操作面板, 如下图:

会议列表

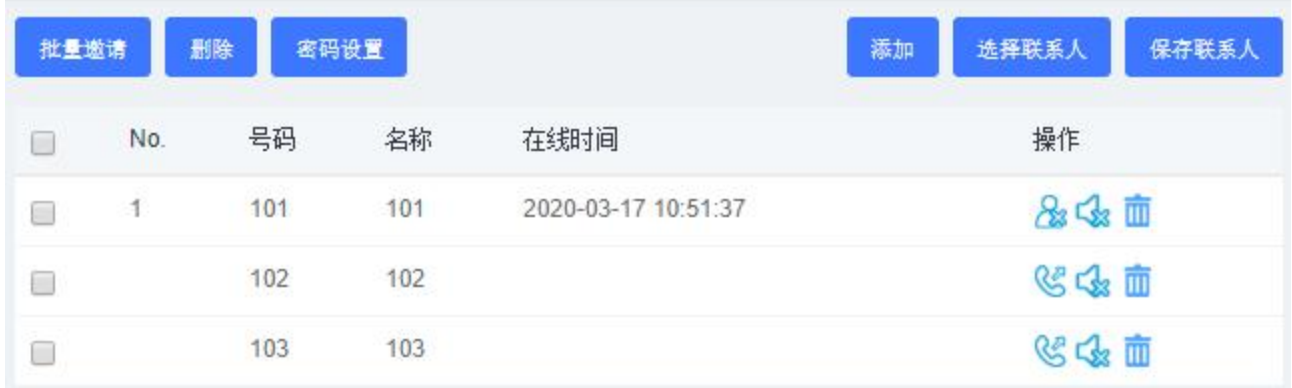

#### 图 3-11-2 会议操作面板

点击<sup>。</sup>图标,可以邀请该分机进入会议室。当然,您也可以复选多个分机,点击 一键邀请所选分机。除此之外,分机也能直接拨打会议室号码主动加入会议室。

点击 8图标,可以将该分机踢出会议室。

点击<sup>d</sup>图标,该分机会被静音,其他分机不会听到这个分机的声音。

点击<sup>的</sup>图标,该分机将解除静音,其他分机可以听到这个分机的声音。

172

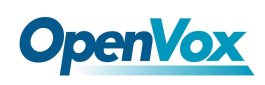

点击 回图标,可以将该分机从会议操作面板中删除。当然,您也可以复选多个分机,点击

**回 删除** 一键删除所选分机。

点击 <sup>密码设置</sup> 可以更改与会者(非管理员)的密码,留空表示进入会议不需要密码,更 改后需要点击应用才能生效。

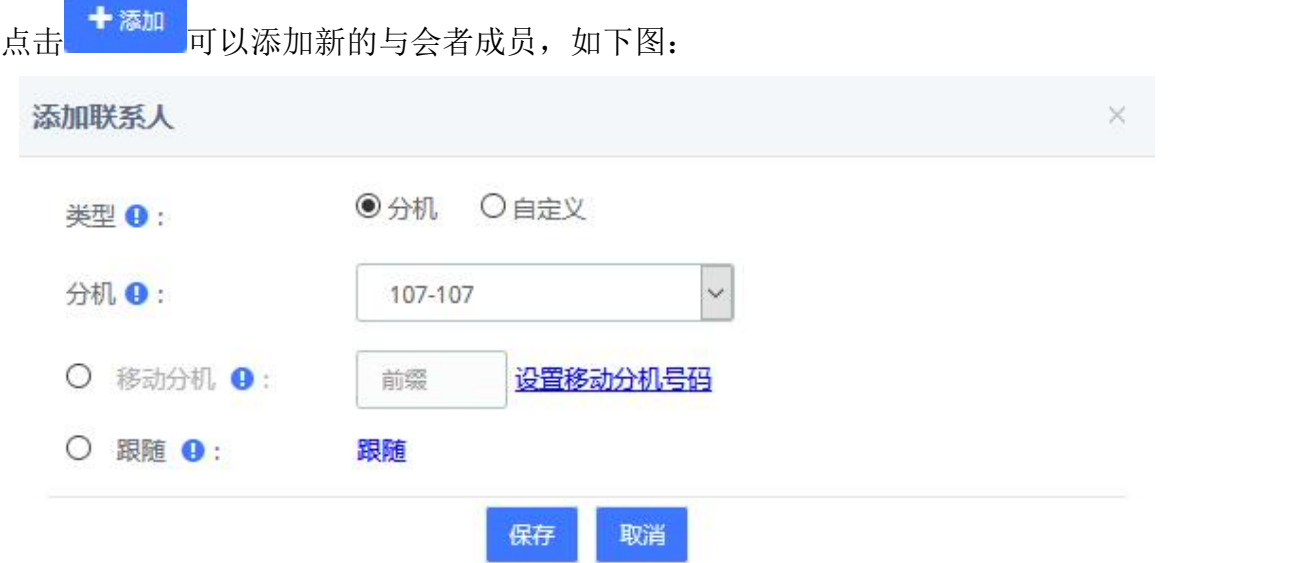

图 **3-11-3** 添加联系人/分机

当然,您也可以勾选自定义,以输入其他号码。这个号码可以是一个手机号,届时可以 通过外线呼叫号码。

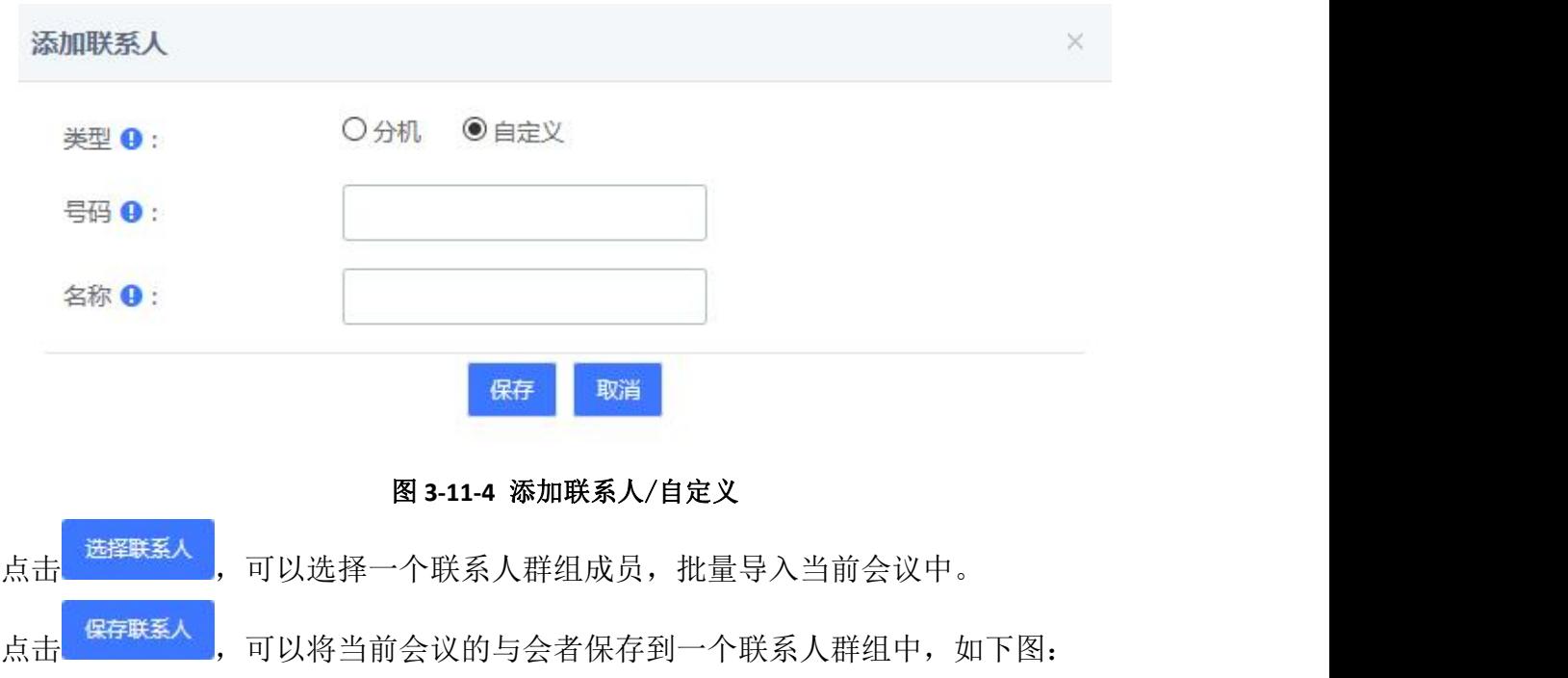

173

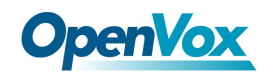

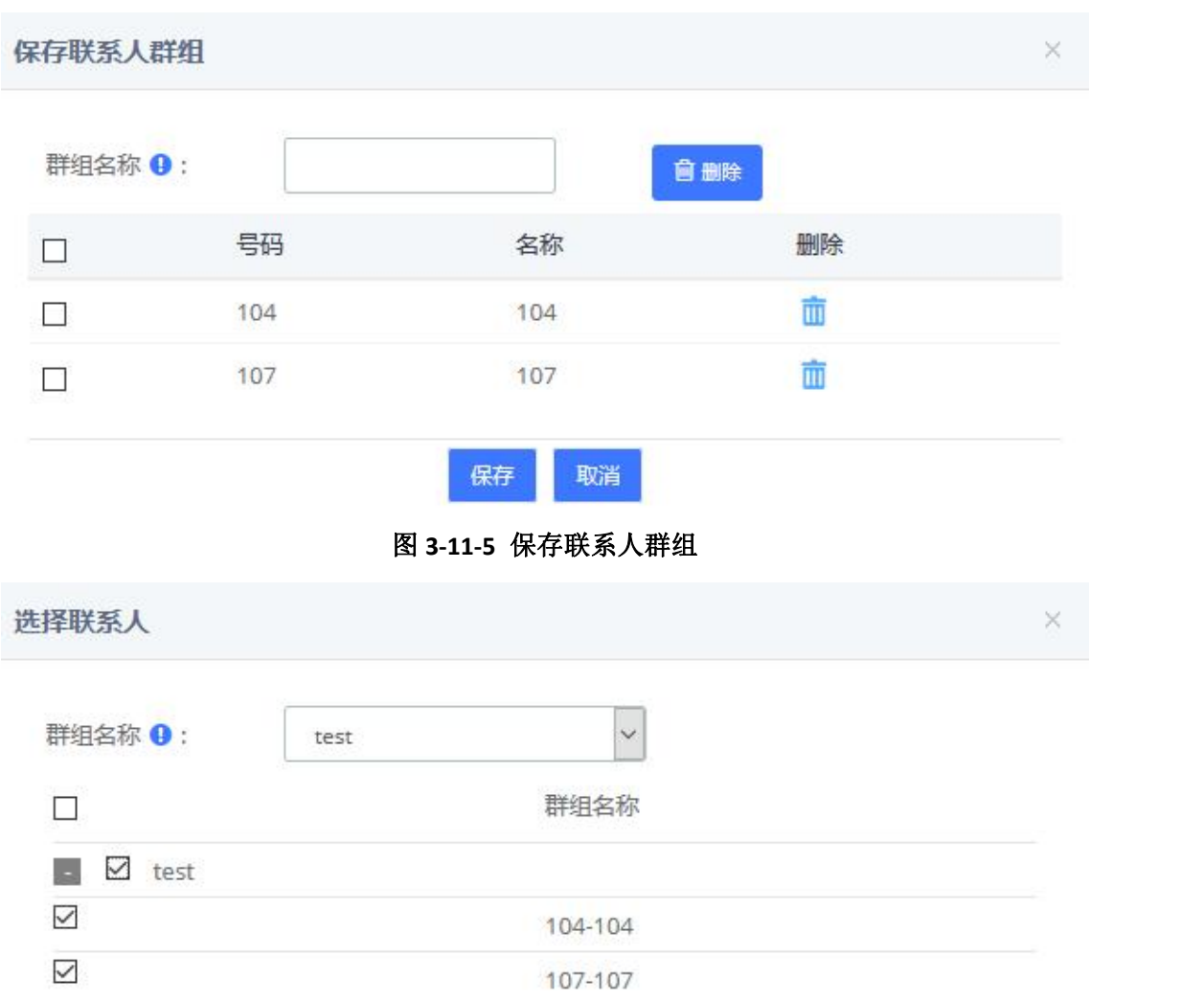

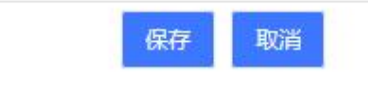

图 **3-11-6** 选择联系人群组

### **3.11.2** 会议联络人

可以管理、添加联系人群组。

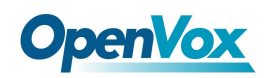

会议联络人

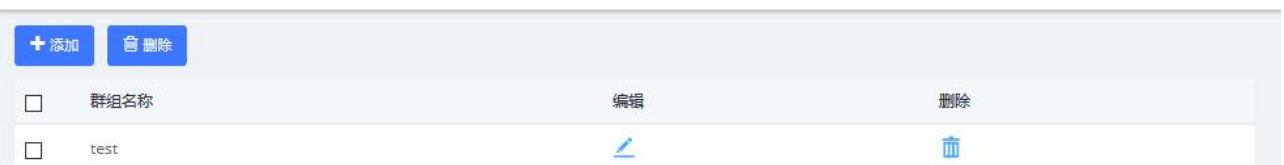

#### 图 3-11-6 会议联络人

点击"添加"可以添加一个联系人群组,如下图:

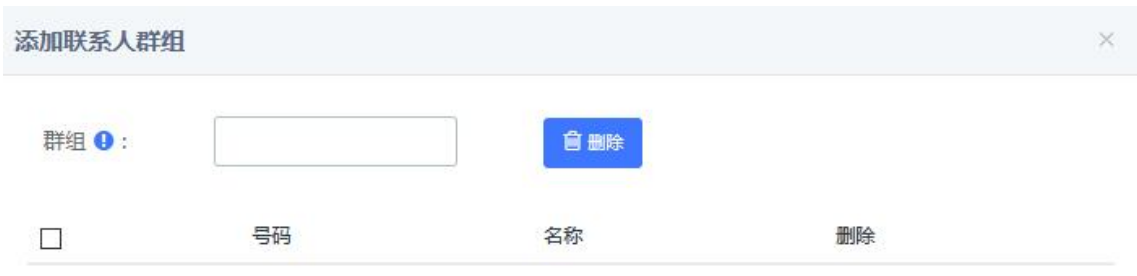

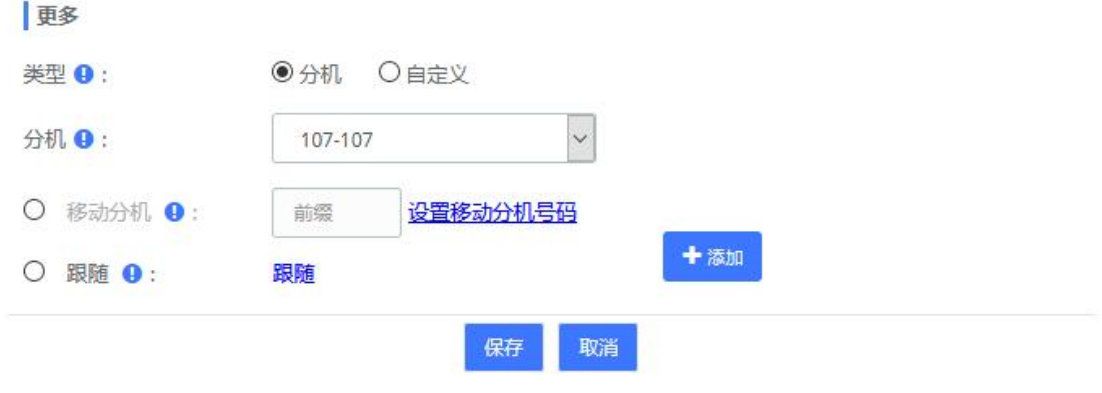

图 **3-11-7** 添加联系人群组

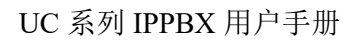

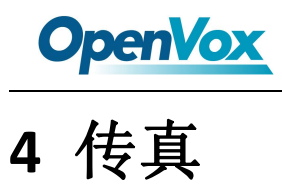

## 4.1 虚拟传真机

传真菜单的虚拟传真列表选项中我们可以验证所有虚拟传真的列表,包括每个虚拟传真 的状态。

### **4.1.1** 虚拟传真清单

虚拟传真清单 +添加 ■ 区修改 自删除  $\Box$ 虚拟传真 传真分机 密码 关联邮箱 主叫名 主叫号码 状态 没有符合过滤条件的报告 图 4-1-1 虚拟传真清单 另外,点击虚拟传真的名称,会显示其信息。 虚拟传真清单 保存 通用 ★虚拟传真 0 ★传真分机 O ★关联邮箱 1 ★密码 0  $\sigma$ 主叫名 ◎ ★国家代码 0 主叫号码 ● **\*** 조금 0

#### 图 4-1-2 新建虚拟传真

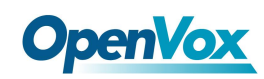

### **4.1.2** 发传真

传真菜单中的发传真选项功能可以给一个或多个成员发送传真,在必填项填写内容然后 点击发送按钮。

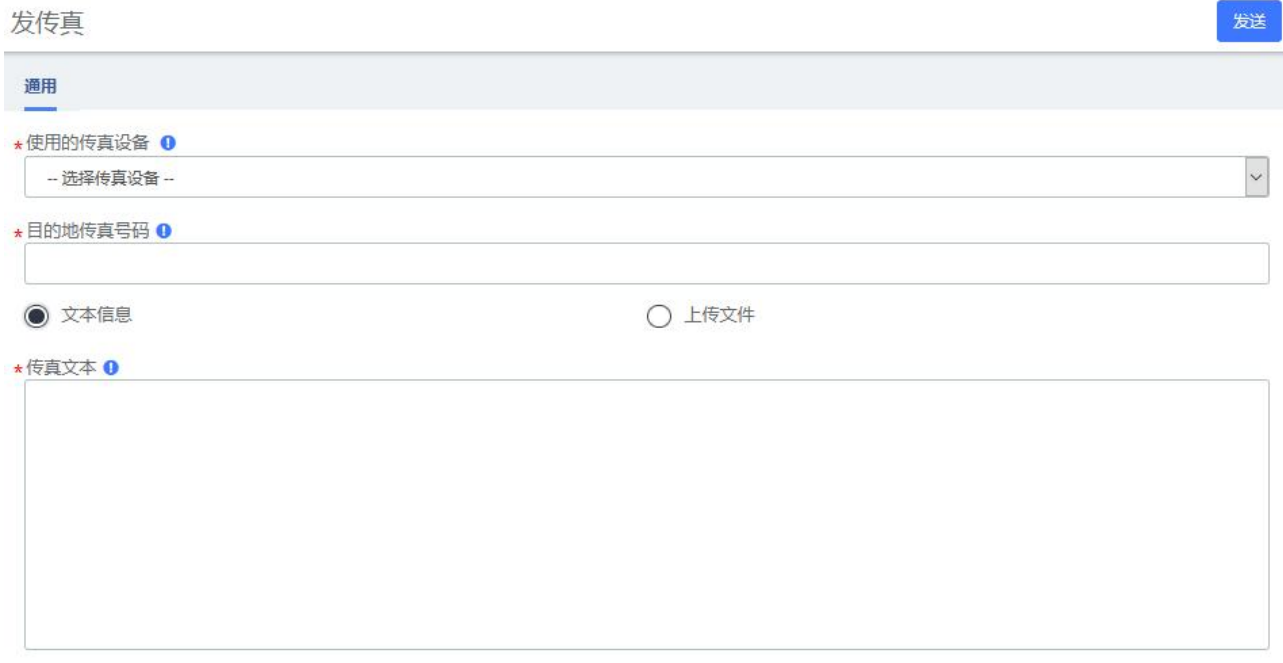

#### 图 4-1-3 发传真

此外,您还可以发送格式为 PDF、TIFF 和 txt 的文件。

### **4.1.3** 传真队列

在传真菜单 中的传真队列选项显示正在等待要发送传真的清单。所有作业有一个 ID 和 状态,以便您监视传真的发送。如果要取消作业,只需选择作业,然后单击取消任务按钮。 传真队列

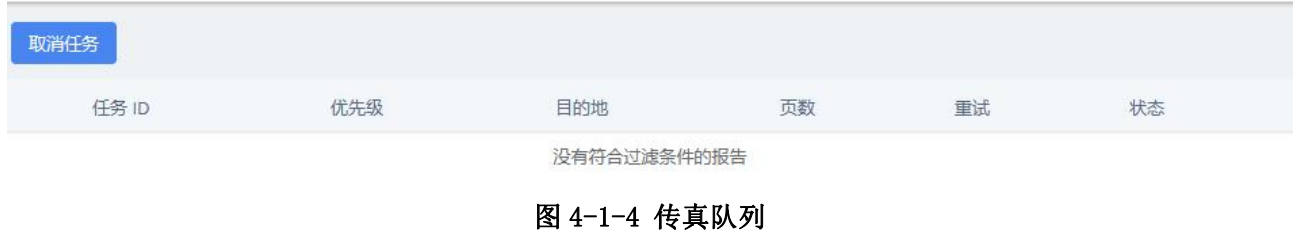

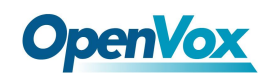

保存

# 4.2 传真管理员

在传真菜单的传真管理员选项中输入传真管理员的电子邮件地址,这封电子邮件会收到 传真服务器的接收信息、报错和其他活动的通知消息。

传真管理员

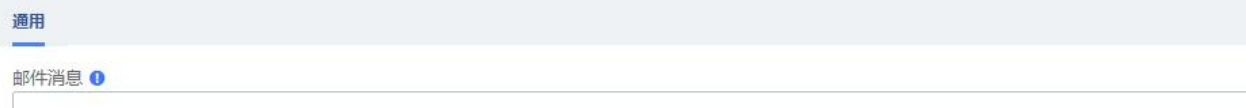

图 4-2-1 传真管理员

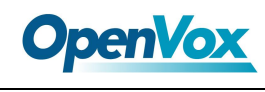

# 4.3 传真客户端

在"传真"菜单中的"传真客户端"选项输入有权限通过 UC 发送传真的 IP 地址。

保存 传真客户端 通用 localhost 127.0.0.1 图 4-3-1 传真客户端

继续输入 IP 地址,每行只能输入一个 IP 地址,点击 <sup>保存。</sup>按钮。 建议您在配置中输入 IP127.0.0.1 和本地主机,因为某些进程可能需要使用它们。

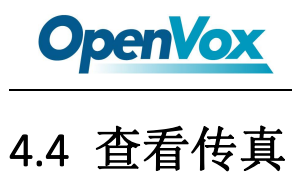

在传真菜单中的传真查看选项显示了所有已发送的传真和接收的虚拟传真的列表。点击 文件的名称,可以下载传真。

杳看传直

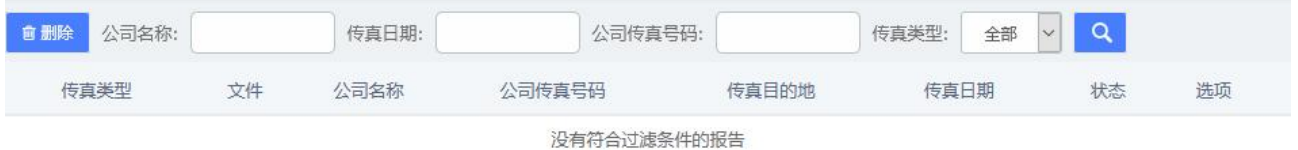

图 4-4-1 查看传真

默认显示所有文件,但可以根据公司名称、公司的传真、传真日期或类型传真过滤器来 查找响应的传真。
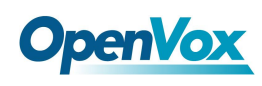

# **5** 报表

## 5.1 CDR 报告

在报表菜单的 CDR 报告选项中,可以观察到通话的详细信息列表。您可以下载不同格式 的文件,如 CSV, XLS 和 PDF。

CDR 报告

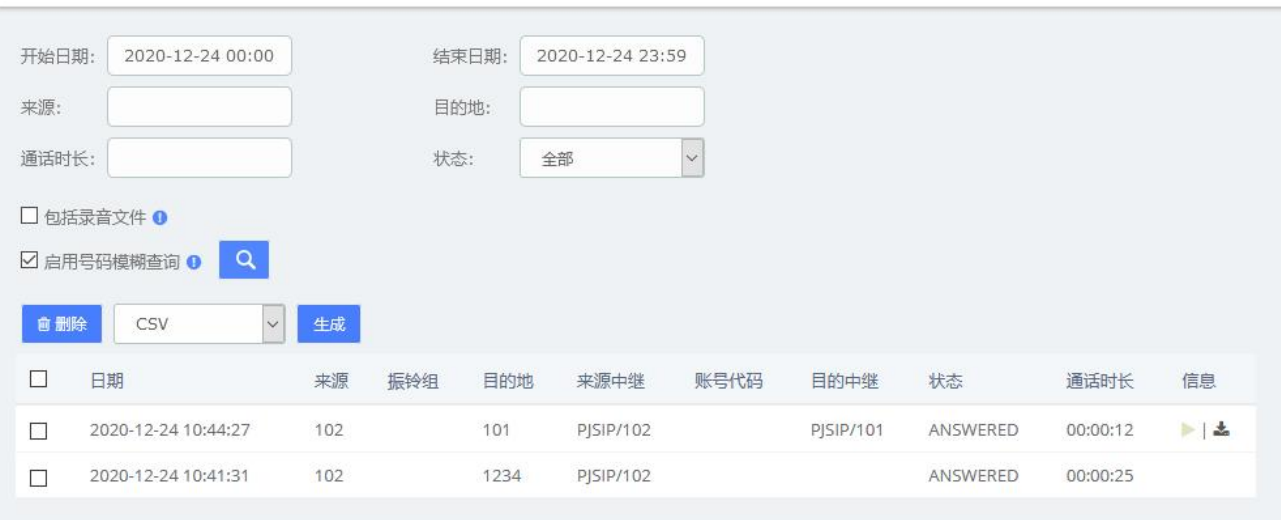

图 5-1-1 CDR 报告

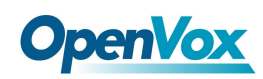

## 5.2 通道使用量

在报表菜单的通道使用量选项中查看显示每个通道同时呼叫的数量的图。

#### 通道使用量

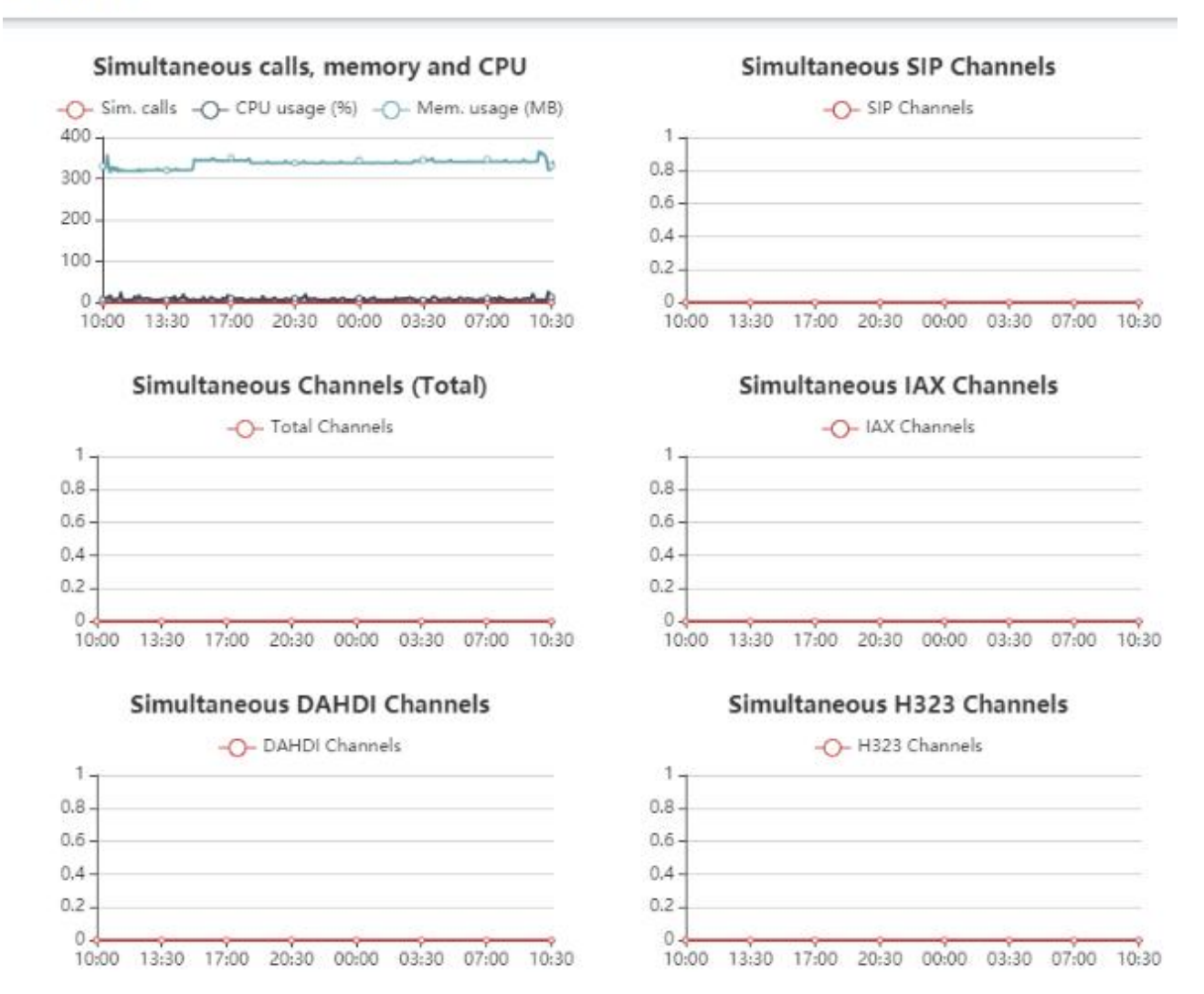

图 5-2-1 通道使用量

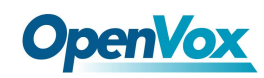

## 5.3 图形报告

在报表菜单的图形报告选项显示系统的呼叫的号码、队列和干线在数量和百分比的可视 化图形信息。

图形报告

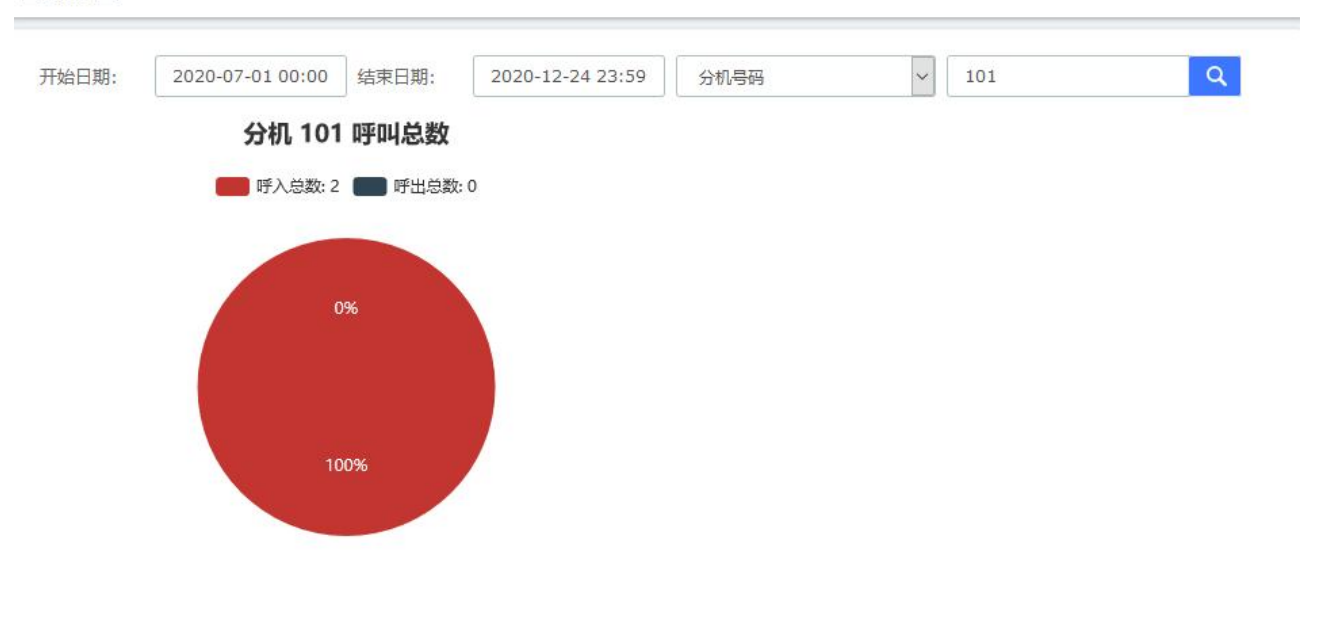

图 5-3-1 图形报告

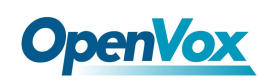

## 5.4 摘要

在报表菜单的摘要选项显示在服务器中注册的每个分机的报告。您可以查看到呼入和呼 出的数量,呼叫的持续时间,呼叫方 ID 和拨号号码。使用过滤器来查找分机或用户。

摘要

| 开始日期: |      | 结束日期:            |                | 过滤:<br>分机     | Q             |      |
|-------|------|------------------|----------------|---------------|---------------|------|
| 分机,   | 用户名  | 呼入电话             | 呼出电话           | 秒. 呼入电话       | 秒. 呼出电话       | 详细   |
| 101   | 101  | $\overline{1}$   | $\circ$        | 00h. 00m. 12s | 00h. 00m. 00s | 呼叫详情 |
| 1010  | 1010 | $\mathbf 0$      | $\circ$        | 00h. 00m. 00s | 00h. 00m. 00s | 呼叫详情 |
| 102   | 102  | 0                | $\overline{c}$ | 00h. 00m. 00s | 00h. 00m. 37s | 呼叫详情 |
| 103   | 103  | 0                | $\mathbf 0$    | 00h. 00m. 00s | 00h. 00m. 00s | 呼叫详情 |
| 104   | 104  | $\circ$          | $\circ$        | 00h. 00m. 00s | 00h. 00m. 00s | 呼叫详情 |
| 105   | 105  | $\,0\,$          | $\,0\,$        | 00h. 00m. 00s | 00h. 00m. 00s | 呼叫详情 |
| 106   | 106  | $\mathbf 0$      | $\mathbf 0$    | 00h. 00m. 00s | 00h. 00m. 00s | 呼叫详情 |
| 107   | 107  | $\circ$          | $\,0\,$        | 00h. 00m. 00s | 00h. 00m. 00s | 呼叫详情 |
| 108   | 108  | $\mathbb O$      | $\,0\,$        | 00h. 00m. 00s | 00h. 00m. 00s | 呼叫详情 |
| 109   | 109  | $\boldsymbol{0}$ | $\mathbf 0$    | 00h. 00m. 00s | 00h. 00m. 00s | 呼叫详情 |

图 5-4-1 摘要

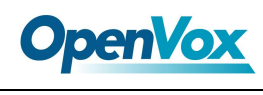

# 5.5 未接来电

在报表菜单的未接通话选项显示所有分机的未接来电的报告,所以您可以查看每个分机 已接听的电话。您可以点击下载按钮下载该报告。该文件可用的格式是 CSV,XML 和 PDF。 您可以通过以下方式筛选结果:

- 起始日期:查找开始于这个日期未接的来电。
- 结束日期:查找直到这个日期的未接电话。
- 查找:您可以通过过滤器这些参数的结果:

a)源:进行呼叫号码。

b)目的地:接到来电号码。

未接来电

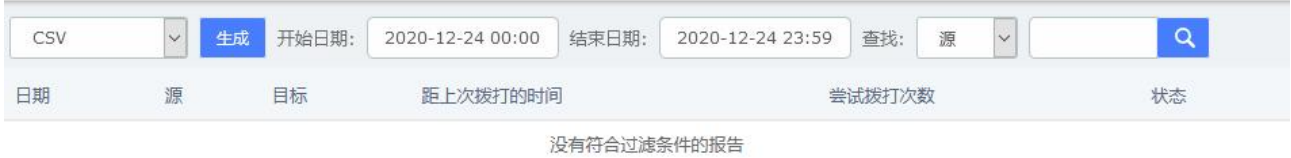

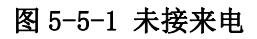

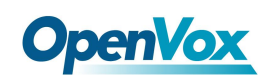

## 5.6 下载内容

在下载内容中,用户可以自行查找和下载之前模块中生成的报告,包括 CDR、通话录音、 事件日志、未接来电、不安全密钥、审计等等。

下载内容

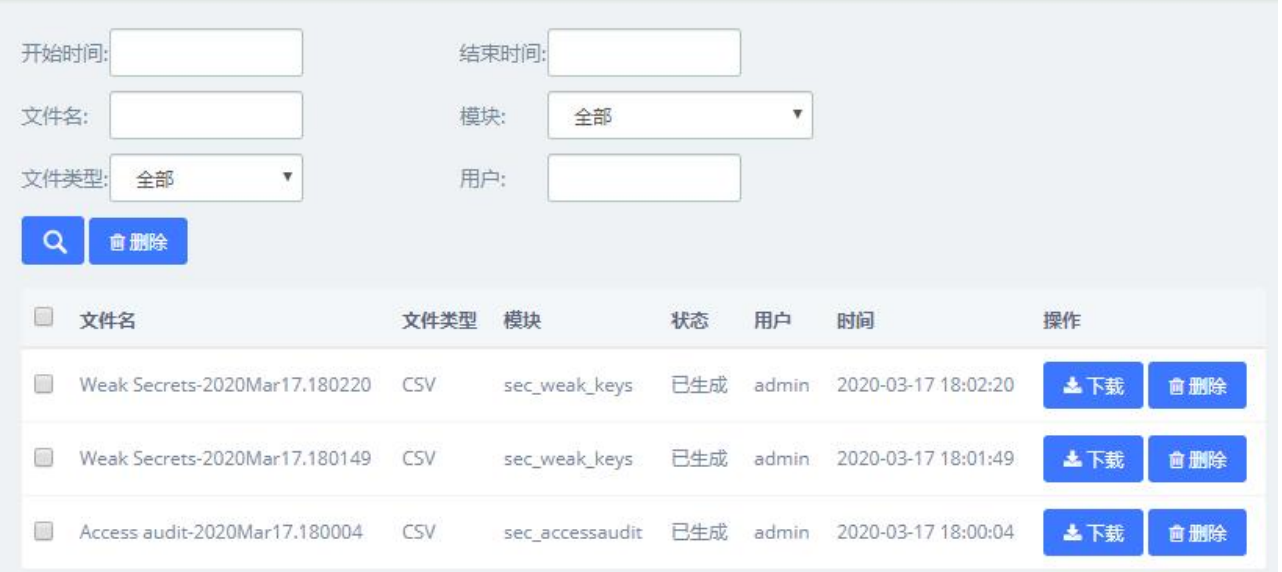

图 5-6-1 下载内容

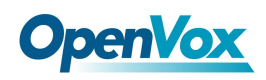

# **6** 附加功能

## 6.1 电话卡

A2billing 是一个功能齐全、灵活的 VoIP 计费系统和终端平台,可以为当今市场上的 VoIP 计费客户提供最快捷、成本最低的服务。新版 UC 中添加了这一功能,需要的用户可输 入账号密码登录使用。

管理员

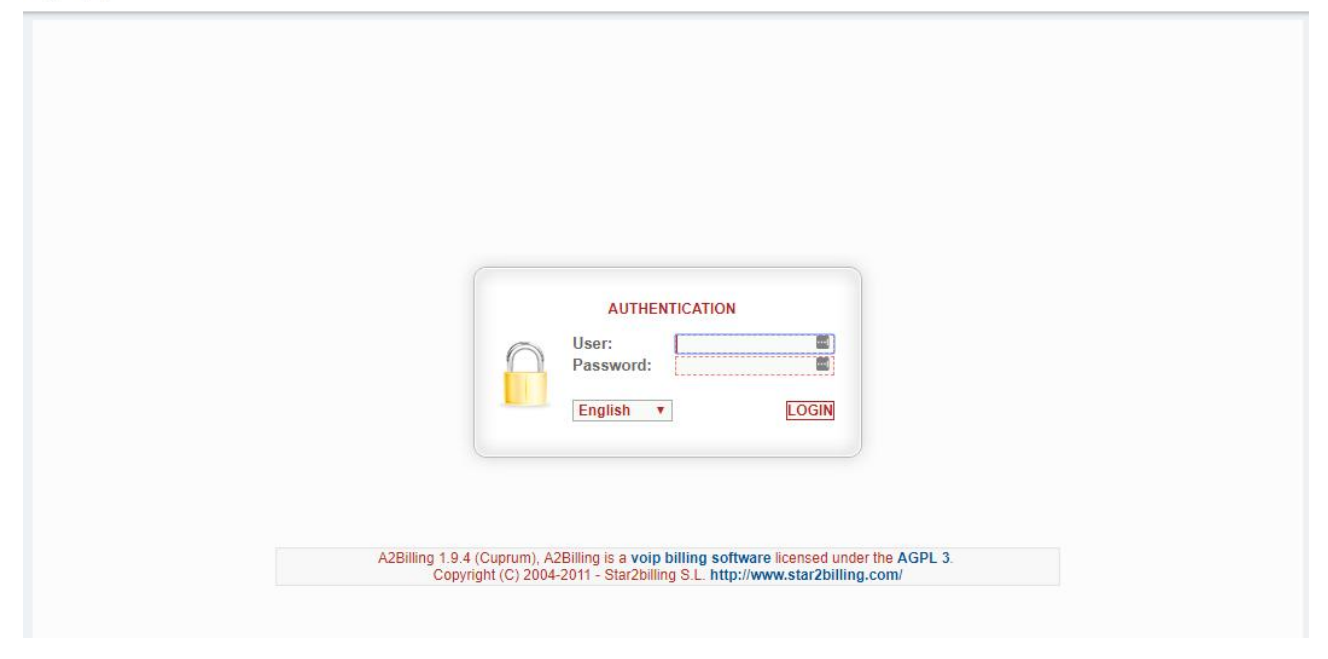

图 6-1-1 A2billing

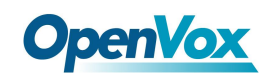

## 6.2 视频会议

用户可以在 UC 系统中创建视频会议,可容多人同时参加。

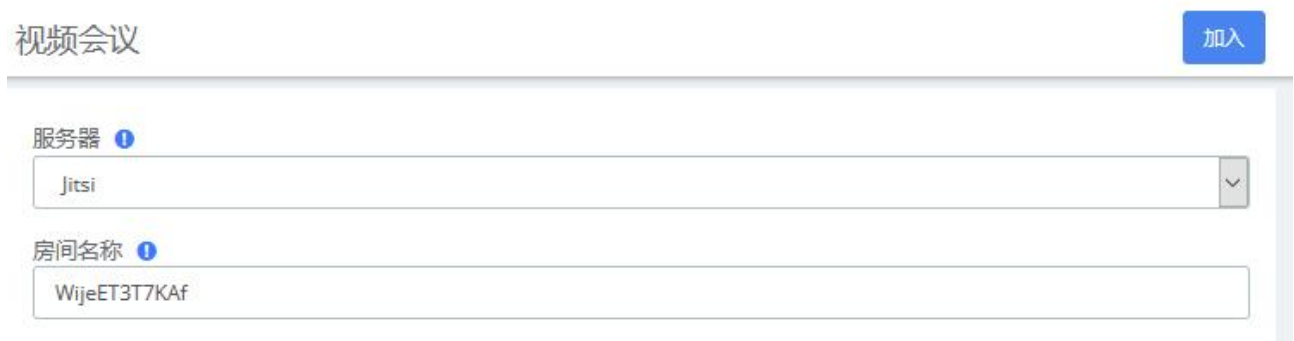

图 6-2-1 视频会议

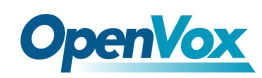

## 6.3 酒店管理

## **6.3.1** 信息

在附加功能**>**酒店管理**>**信息页面,你可以直接看到一些信息,包括房间数量,有多少空闲可用的房间(空 闲客房),或者没有(房间繁忙),是否今天有预订,酒店是否已经满员或潜在的满员(包括预订后)。

信息

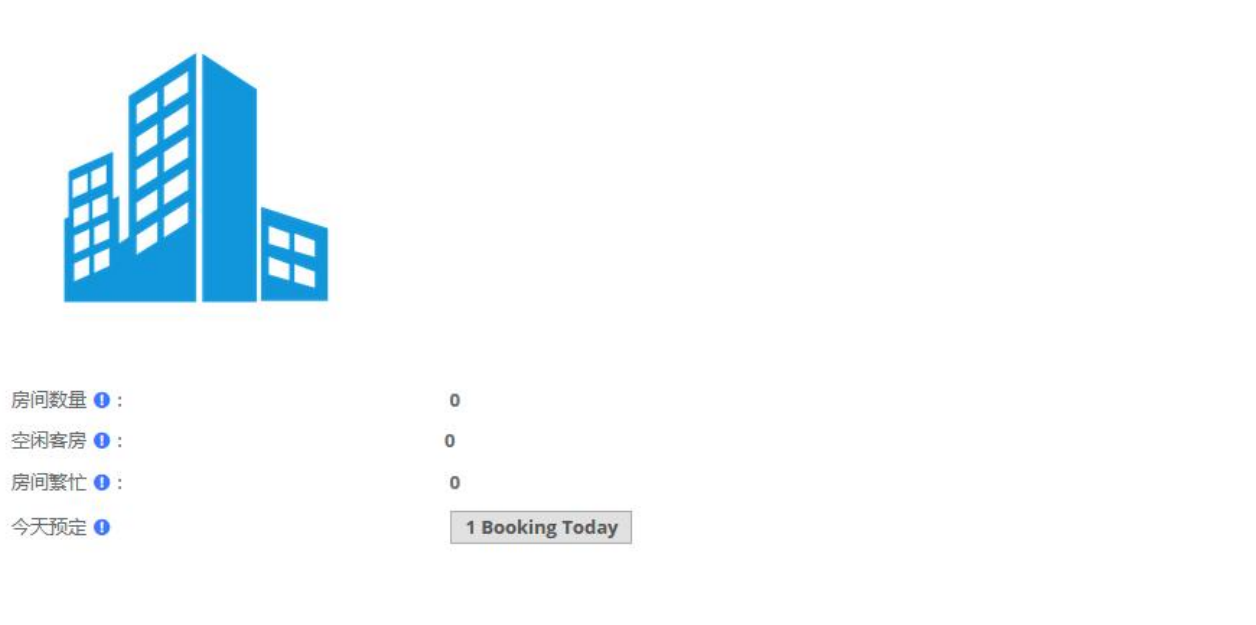

图 6-3-1 酒店信息

如果今天有预订,直接点击 1Booking Today 按钮进入预订列表菜单即可。

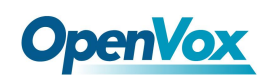

## **6.3.2** 服务

## 房间列表

您可以看到您酒店目前的房间状态。客人姓名,房间名称,是否空闲或忙碌,是否打扫过,客人是否使用 了迷你吧,房间是否处于请勿打扰状态,并且可以看到该房间是否属于某群组中。

如果电话设备是 SIP 电话, 你可以知道电话是否连接。在这种情况下, 你在电话号码旁边有一个黄色的小 三角。

房间列表

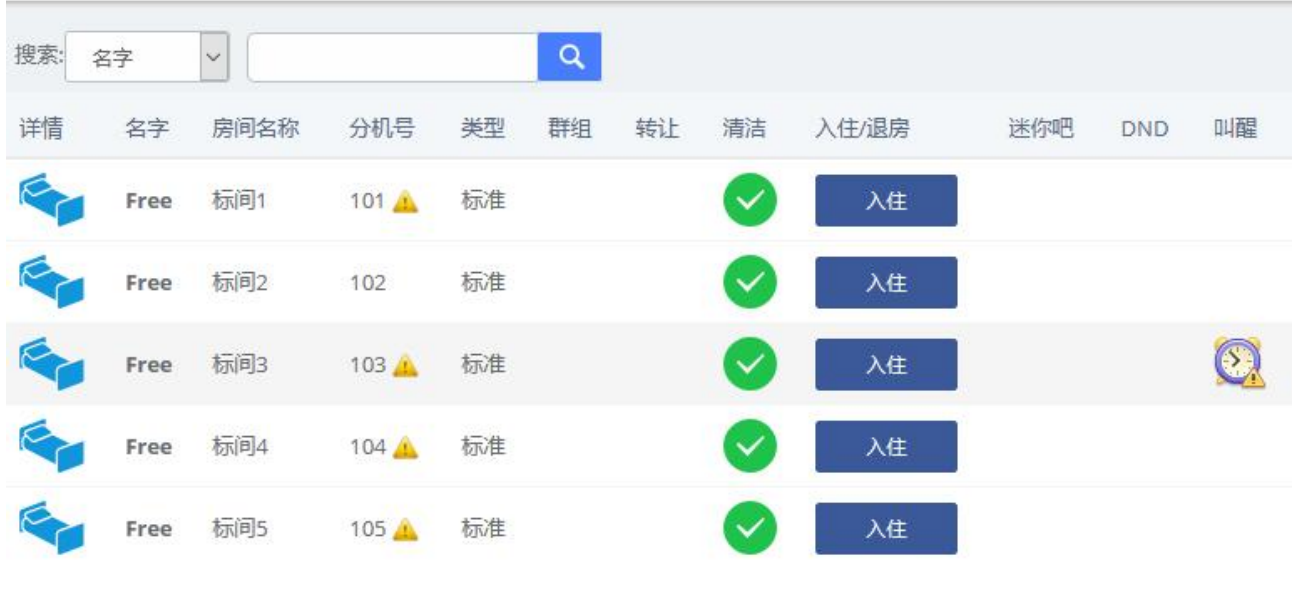

图 6-3-2 房间列表

入住 しゅうしょう しんしゅう しんしゅう しんしゅう しんしゅう

你可以为一个新客户办理<br>手续。

日期, 是指入住日期(默认为当前日期)。退房时间, 预计的退房时间, 为了在其他客户预订房间时有一 个参考,此信息不用于计费。房间,所有可用的房间都将显示在这个列表中。当然,您必须输入姓和名才 能办理入住手续。

下面的其他字段是可选的。但是,如果您想通过邮件发送账单,则需要填写邮件字段。

不支持通过传真发送账单。

客人入住后,您可以点击 <br />
<sup>3</sup> <>>
三 , 查看客人的信息。在这里您可以看到顾客的姓名、入住时间、退房时间、 房间价格等信息。

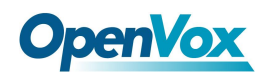

## Info

Guest present from 2020-12-25 16:07:00 To 2020-12-31 15:15:00 First Name: san Last Name: zhang Model: 标准, Prices: 300.00 Ok

#### 图 6-3-3 客人信息

当客户需要更换房间时,选择图标 | 第二。如果顾客购买了迷你吧商品或打了外线电话,系统会自动将顾客 的购买和通话费用转入新房。

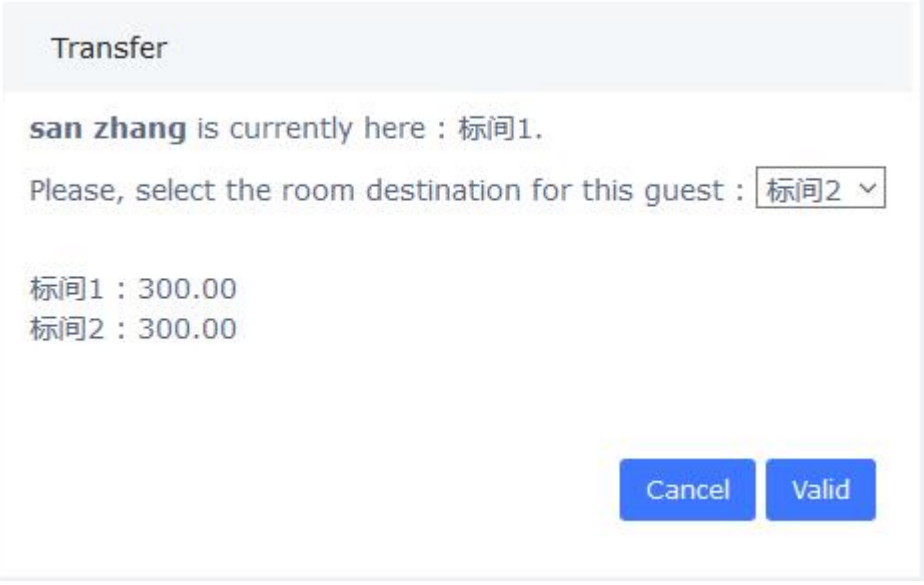

#### 图 6-3-4 换房

您还可以为在预订列表中为已预订房间的客户办理入住手续:

预订列表

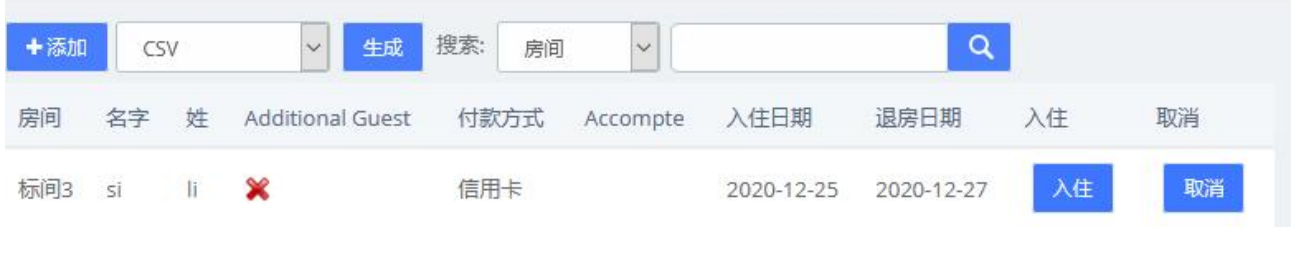

#### 图 6-3-5 预订列表/入住

或在客户名单中为已登记的客户入住:

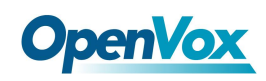

客户名单

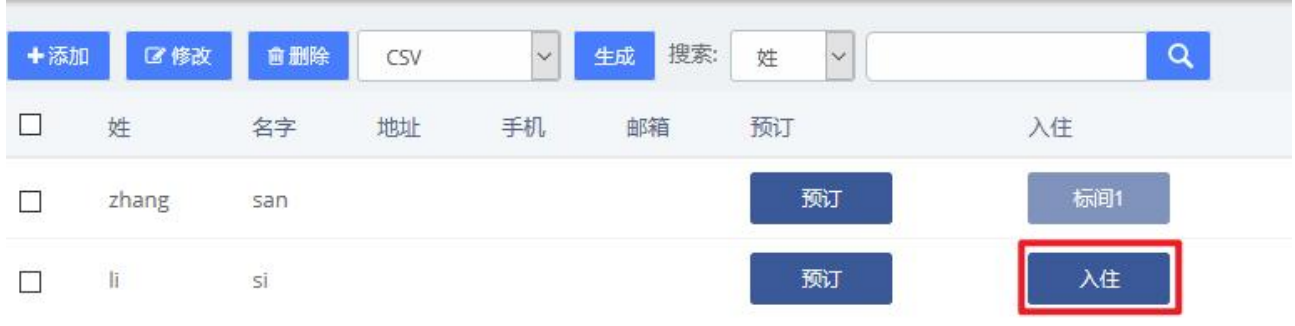

#### 图 6-3-6 客户名单/入住

#### 退房 しょうしょう しゅうしょう しんしょう しんしょう

您可以进行 2 种退房方式。一种是经典的按房间退房,一种是按小组退房。

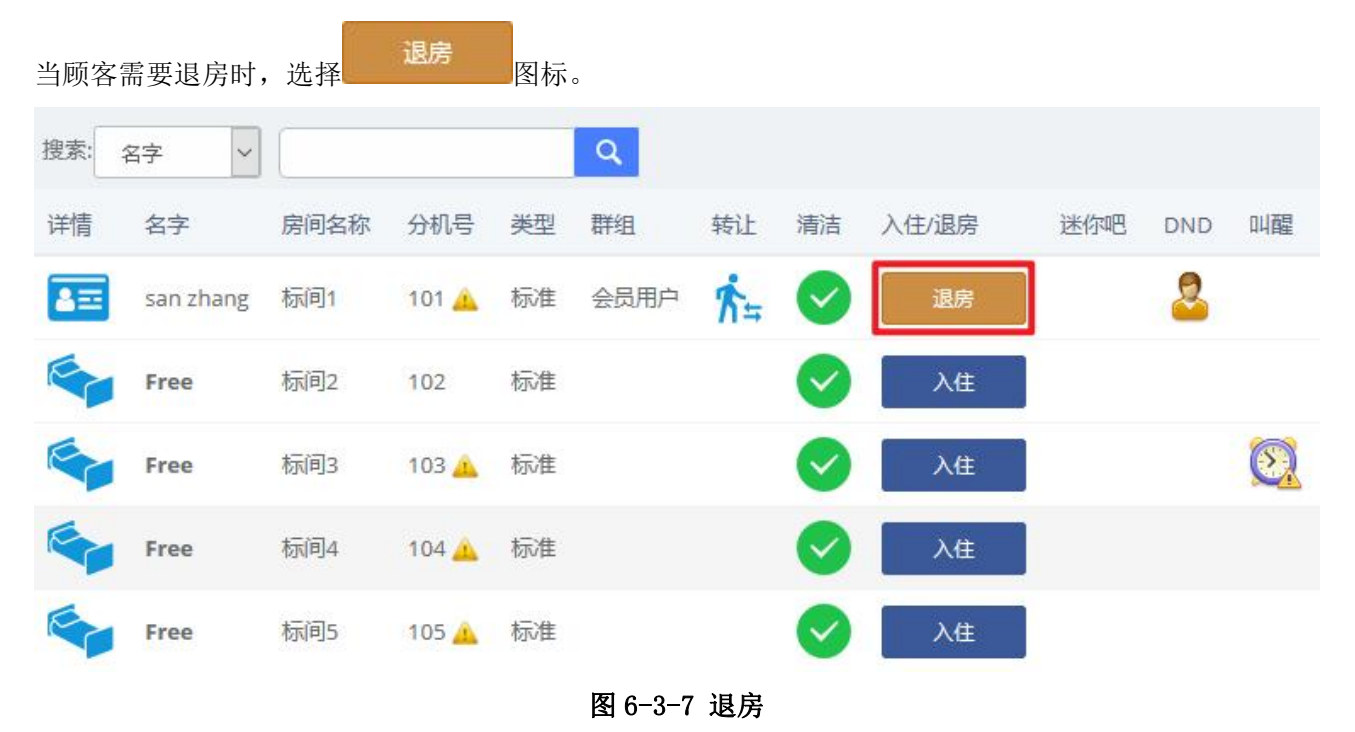

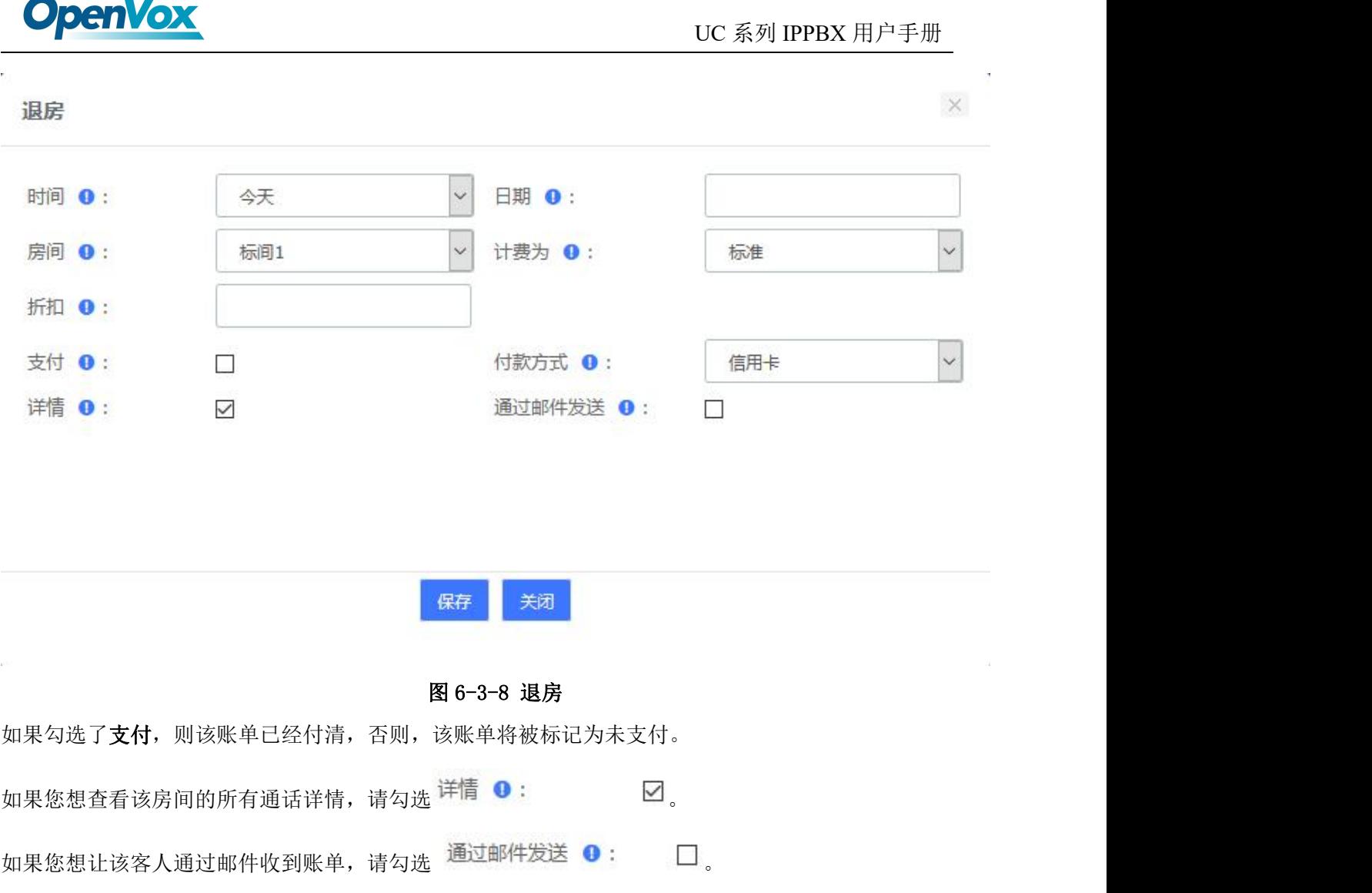

退房后,您可以在报告**>**账单报告中查看计费报告。

## 群组列表

 $\sim$   $\sim$ 

群组列表用于统一管理批量入住的客户。在此页面中,您可以看到所有建立的群组,您可以同时将许多已 入住的某些房间加入群组中,需按 shift 键多选。

群组列表

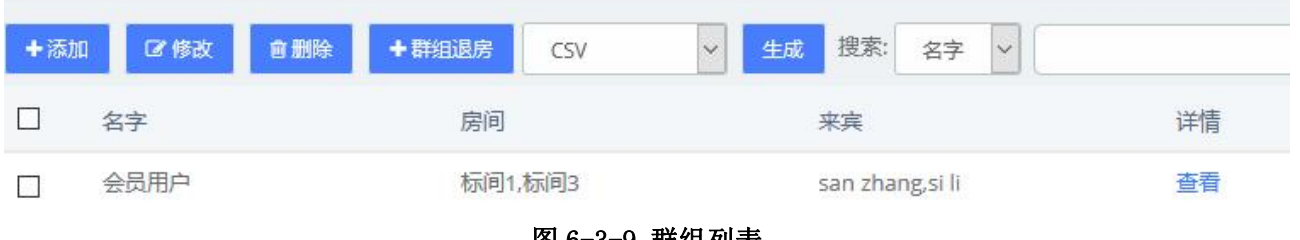

图 6-3-9 群组列表

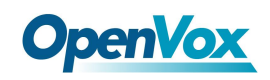

#### 退房

按组退房将把该组的所有房间退房。

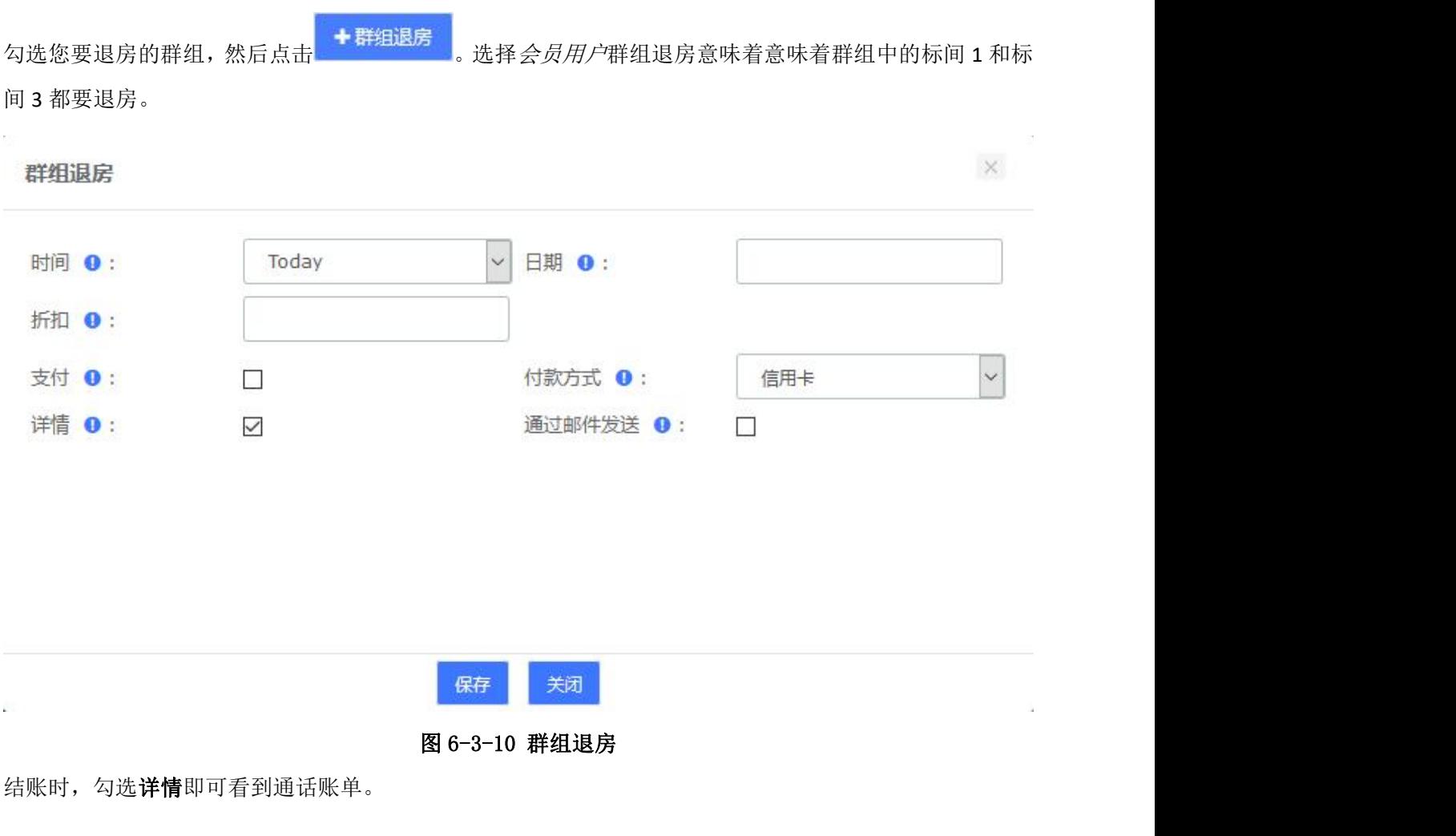

## 预定列表

在这里可以检查所有的预订客户。你可以按日期筛选记录。

预订列表

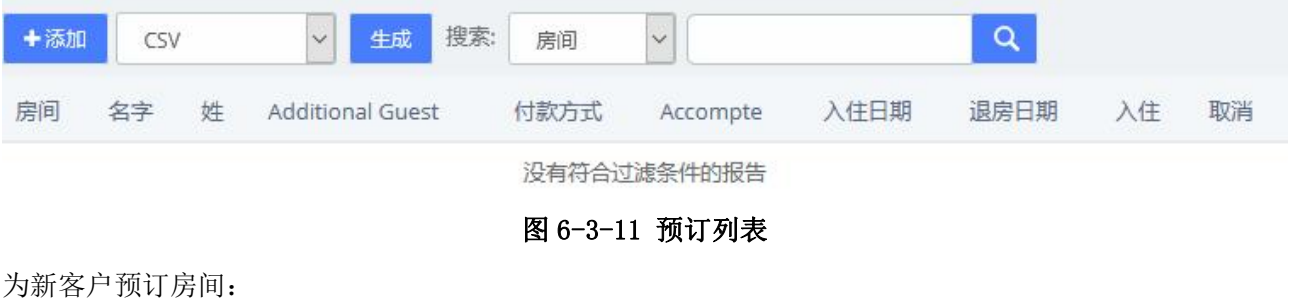

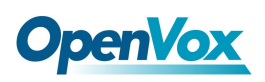

#### UC 系列 IPPBX 用户手册

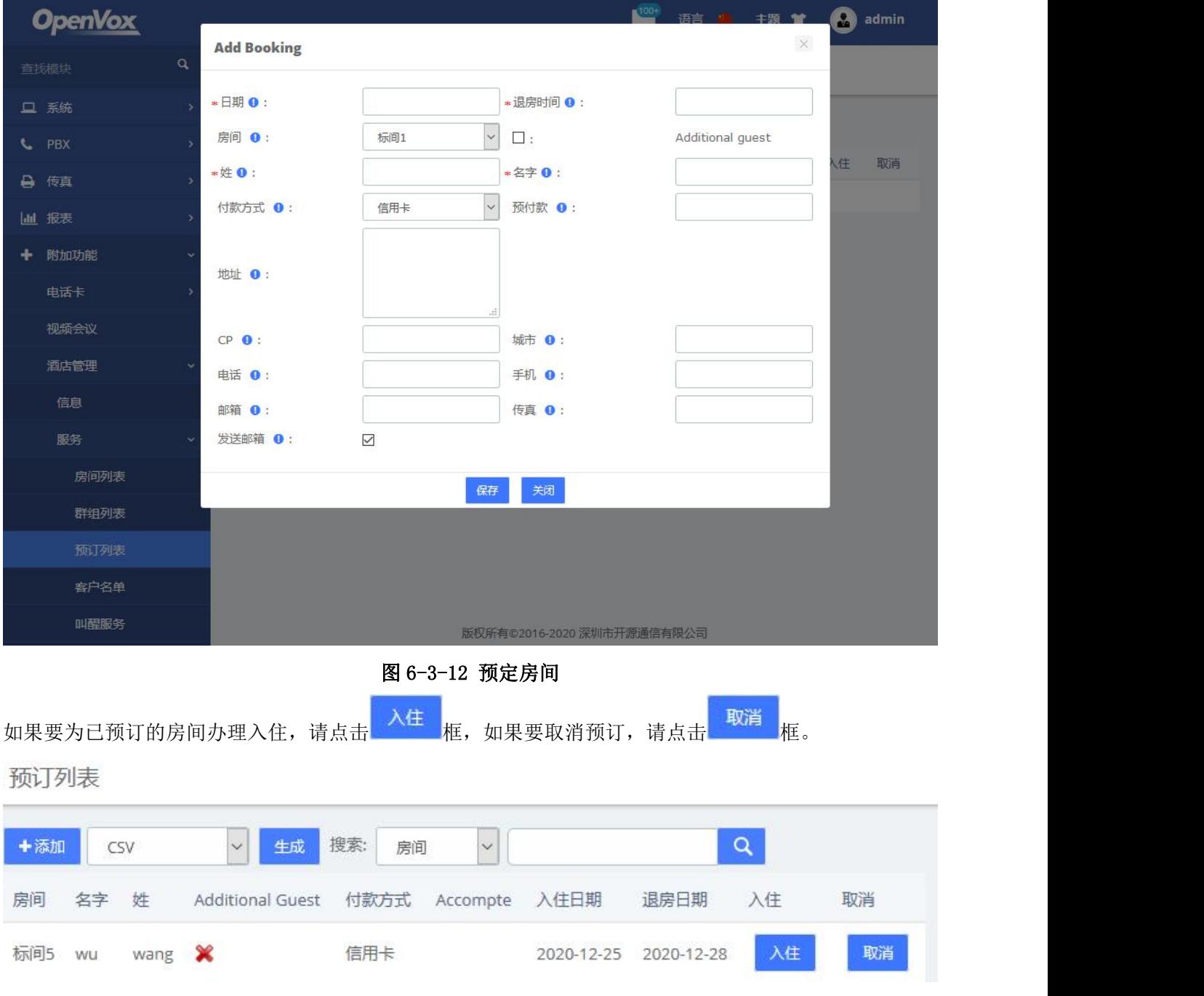

图 6-3-13 预定列表/入住

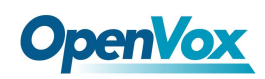

#### 在客户列表中为老客户预订房间:

客户名单

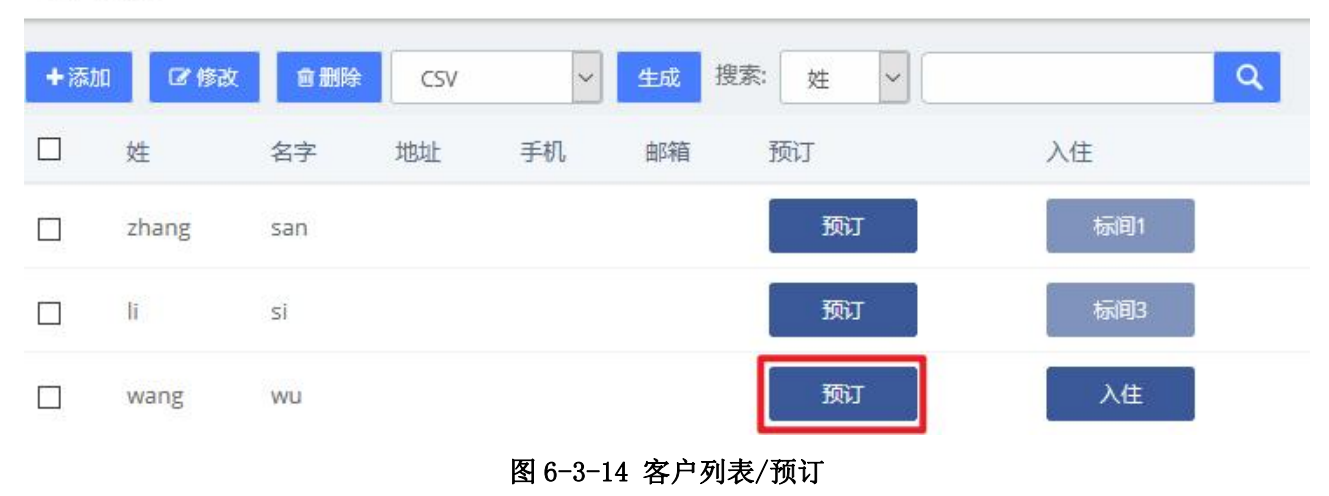

## 客户名单

该模块可以自定义客户信息。您可以为他们预订房间或办理入住手续。

客户名单

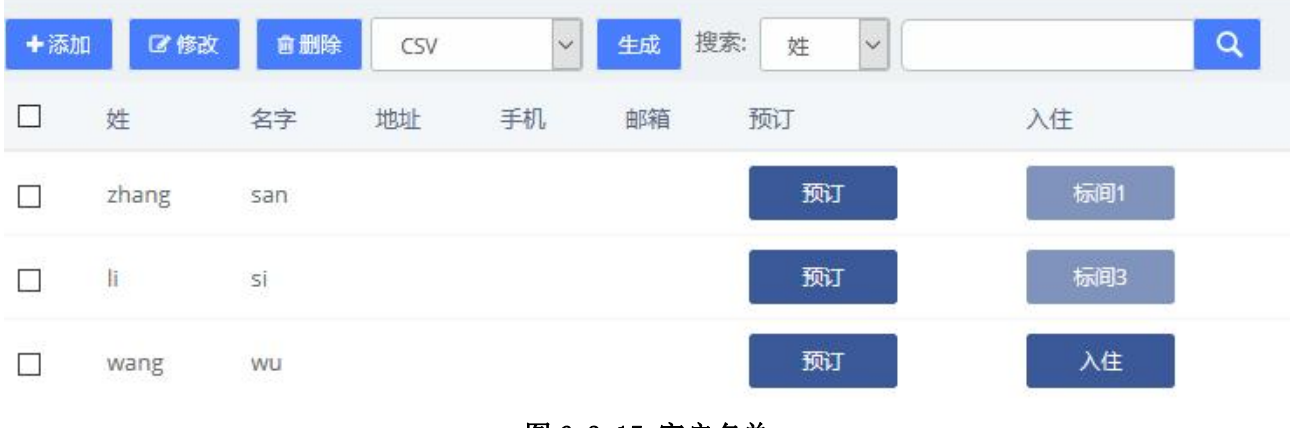

图 6-3-15 客户名单

你也可以添加一个新客户:

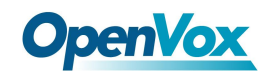

UC 系列 IPPBX 用户手册

客户名单

保存 取消

添加新客户

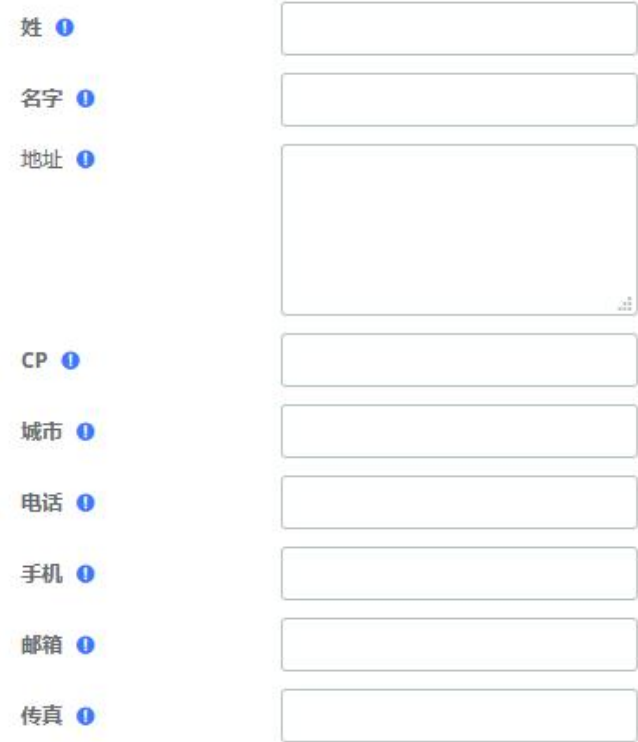

#### 图 6-3-16 添加新客户

## 叫醒服务

该模块允许您为特定客户设置叫醒服务。在唤醒服务期间,每隔 30 秒就会响起 30 秒的铃声。 在下面的例子中,为单人间 101 的客户设置了 2021-01-01 14:00 至 2021-01-01 15:00 的唤醒服务。 绑定到 101 室的分机将在 2021-01-01 14:00 至 2021-01-01 15:00 期间响起。

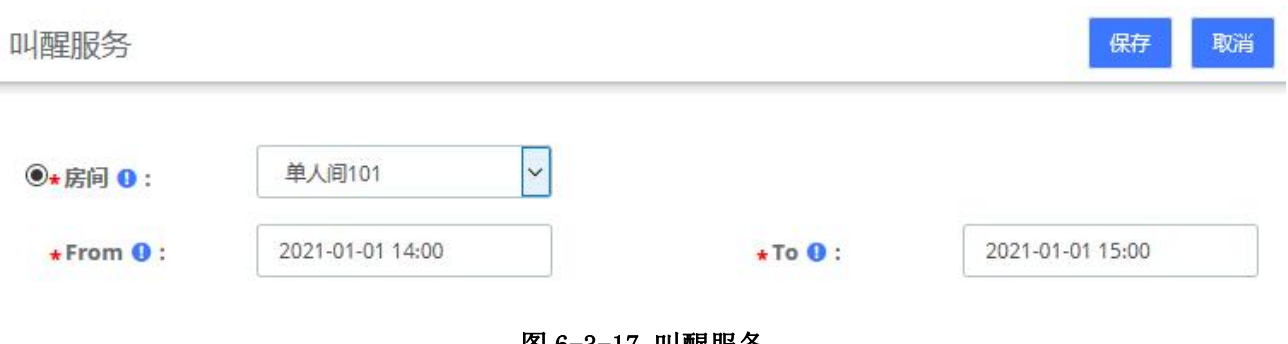

#### 图 6-3-17 叫醒服务

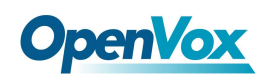

叫醒服务

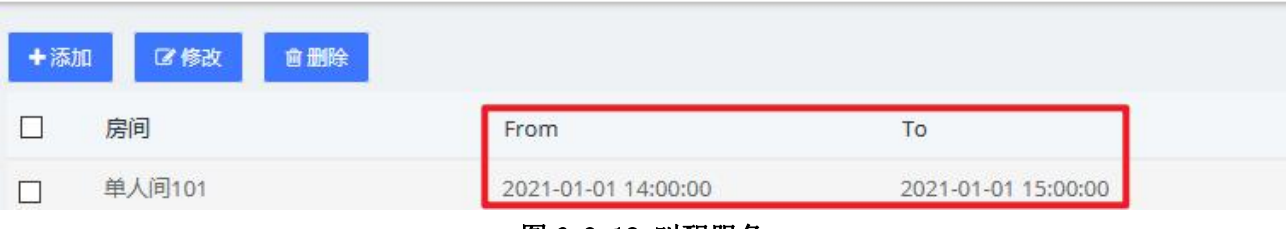

图 6-3-18 叫醒服务

#### 也可以在房间列表模块中查看或编辑。

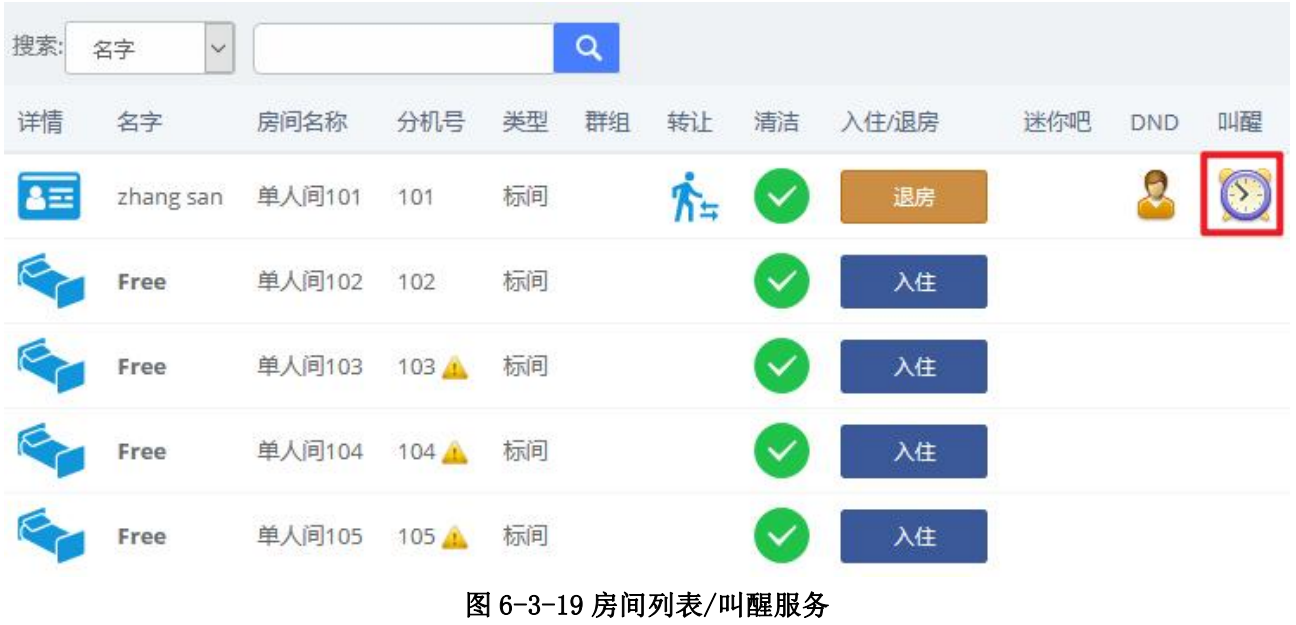

## **6.3.3** 配置

## 通话费率

当客户需要使用分机拨打外线电话时,按设定的通话费率计算话费。

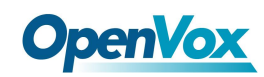

## 账单费率

如果没有匹配的费率列表,将使用默认费率。

初始化费率后,您可以创建一个新的计费费率或编辑现有的费率。

账单费率

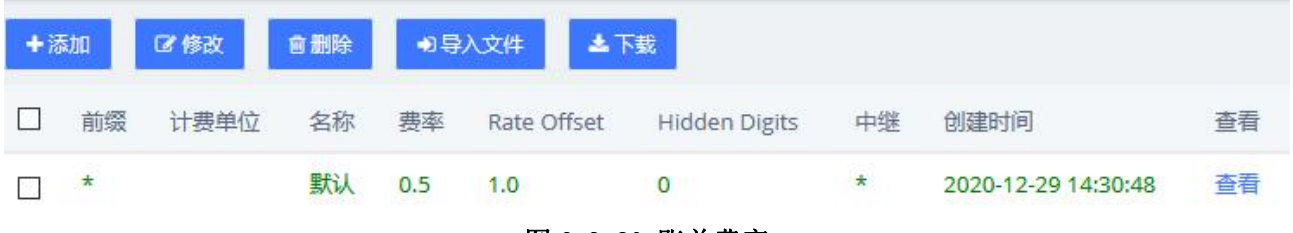

图 6-3-20 账单费率

注意:账单费用中的中继需在计费设置中提前选中。

创建一个新的计费费率:

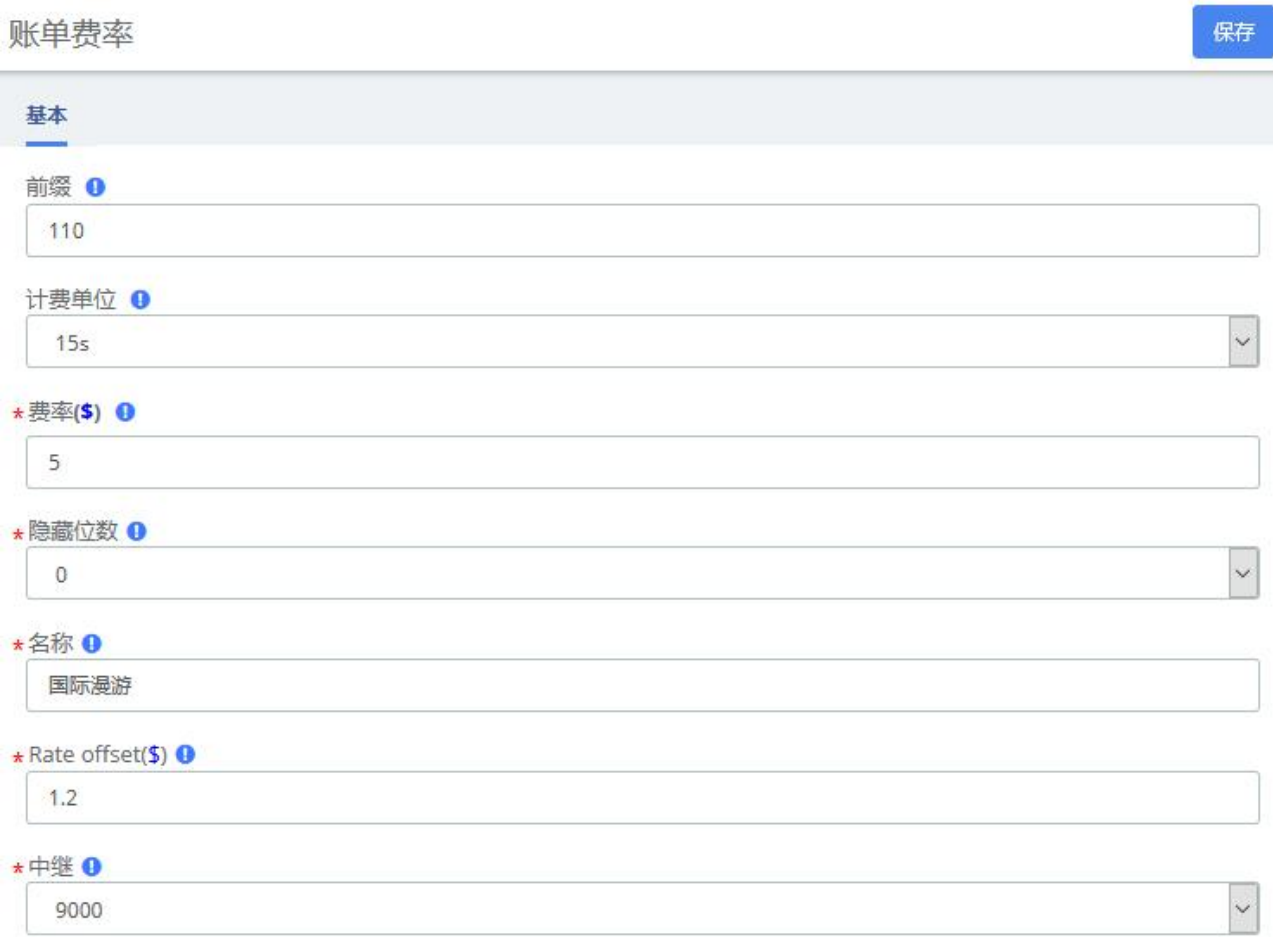

#### 图 6-3-21 添加账单费率

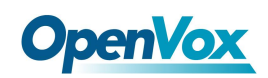

## 计费设置

在设置计费规则前应先初始化计费率。

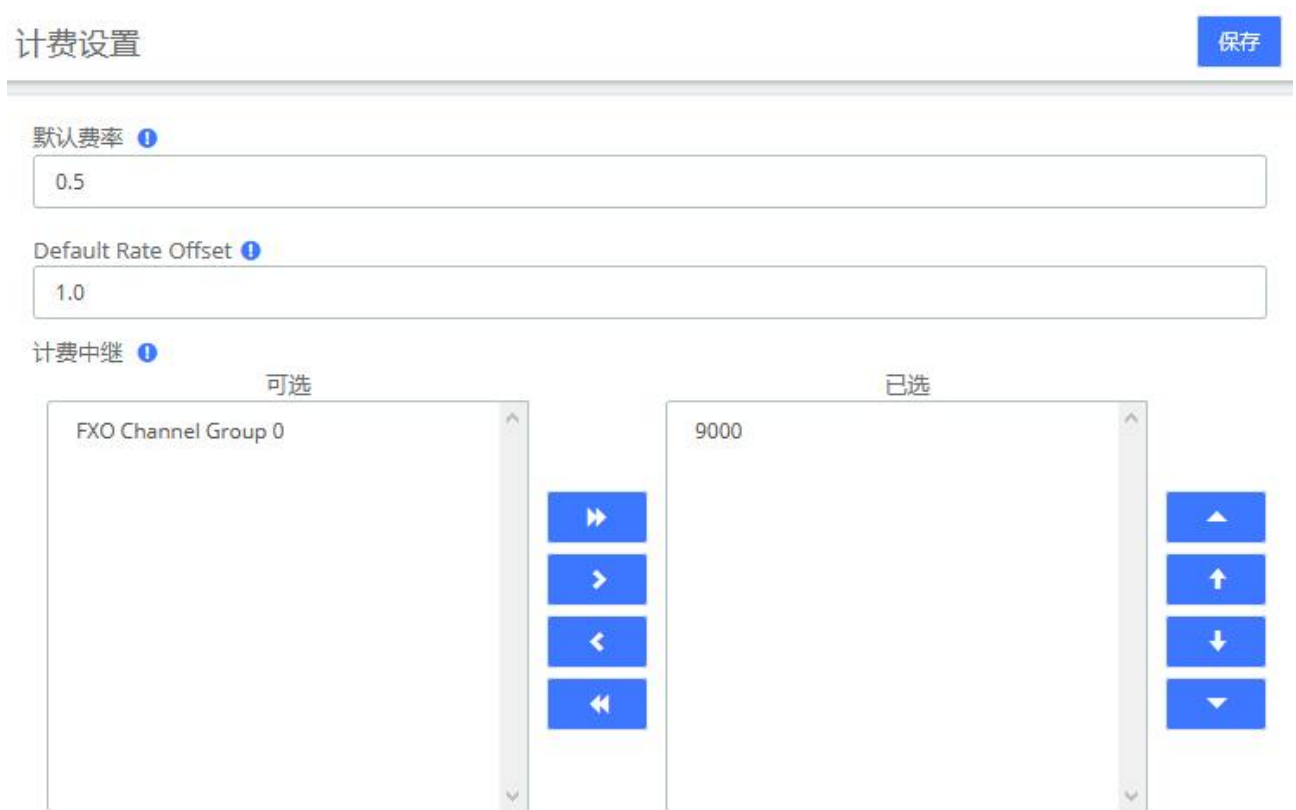

#### 图 6-3-22 计费设置

默认费率和 **Default Rate Offset** 一起设置了默认计费费率。计费中继设置创建新费率规则时允许使用和匹 配的中继。

## 房间管理

## 房间设置

创建好房间类型后,我们就可以生成酒店房间了。不要忘了,尽量为每个房间准备好名字列表 (如:101 房、102 房等)。

单击**十添加**<br>并创建房间。

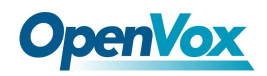

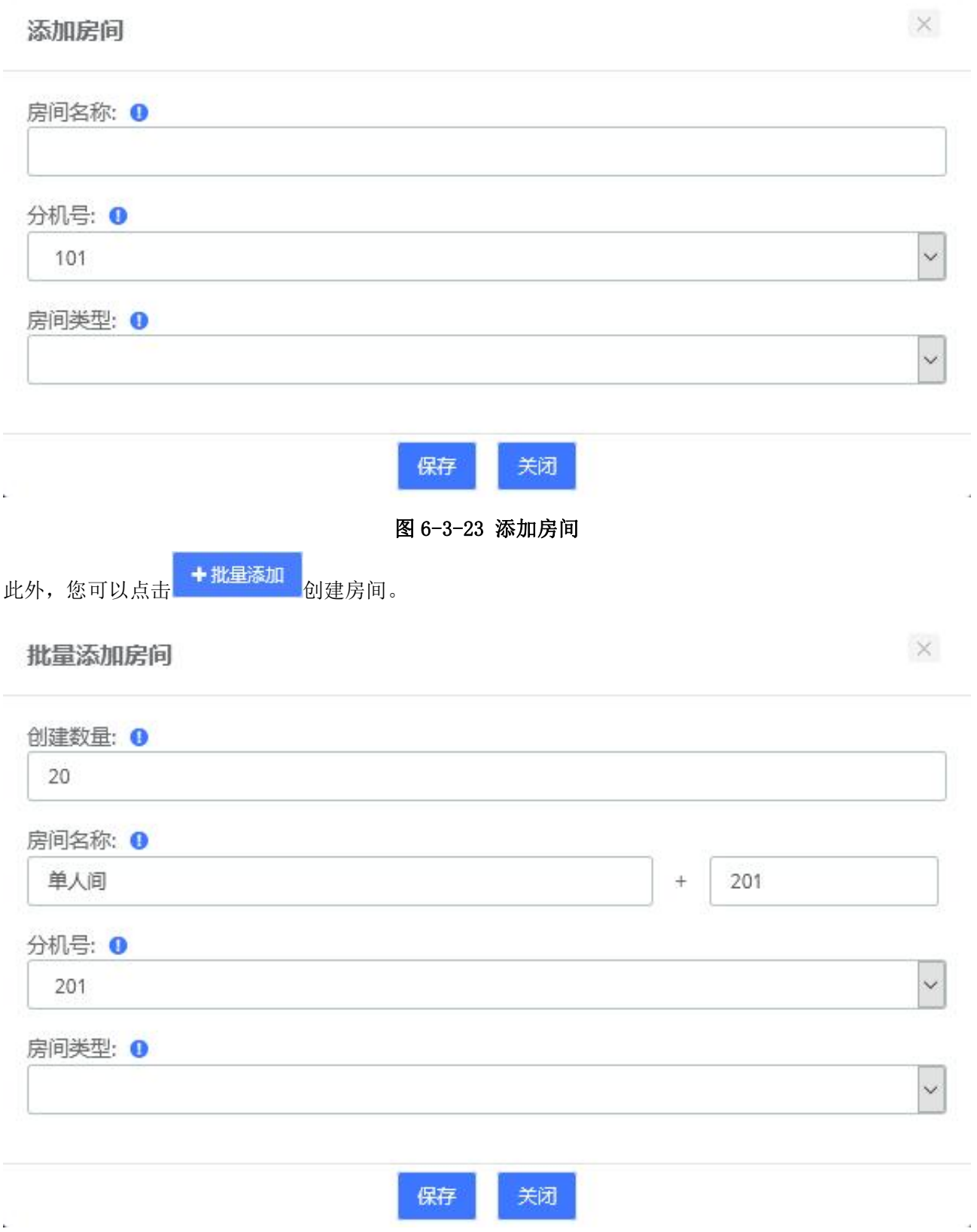

图 6-3-24 批量添加房间

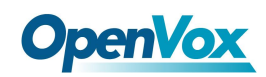

#### 房间类型

房间类型列出了所有已经记录到酒店配置中的类型。

在添加房间之前,您必须先创建一些房间类型,以便设定房型。您可以创建一些酒店的房间类型,如标准 间、双人间、商务间、大床房等。

只要选择行左侧的复选框,就可以删除一个或多个房间。

房间类型

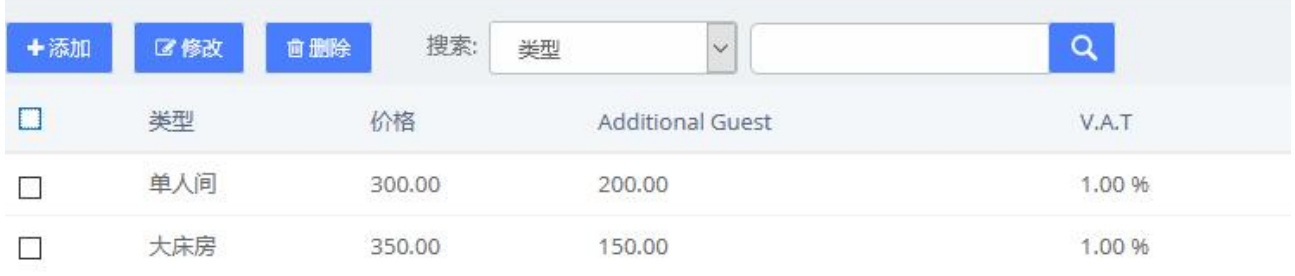

#### 图 6-3-25 房间类型列表

只需将一个类型和它的价格,如果你想输入一个价格给额外的客人,并选择该房间使用的 V.A.T.。(默认启 用了 2 个 V.A.T.)。

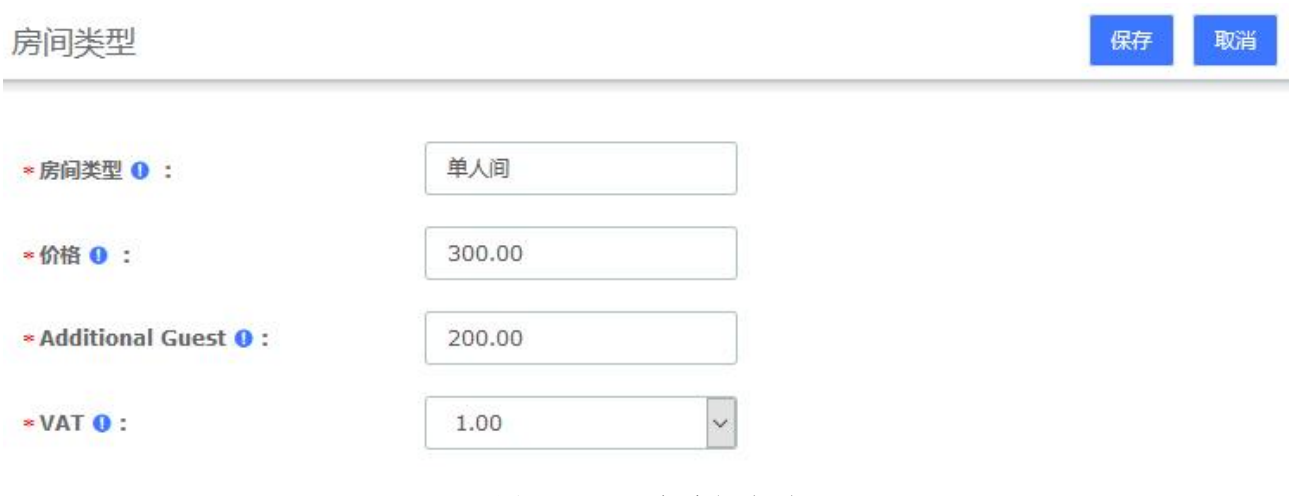

#### 图 6-3-26 添加房间类型

#### 常规 しょうしょう しゅうしょう しんしゃく しゅうしょく

在开始之前,我们要对酒店系统进行初始化配置,包括自定义公司 logo、公司信息、配置邮件等。 在这里,你可以选择 2 种操作模式(酒店和医院)。现在,只支持 Hotel 模式。

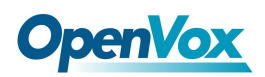

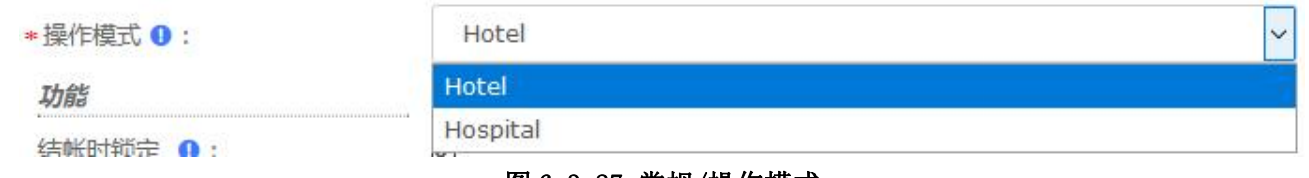

图 6-3-27 常规/操作模式

您可以在酒店功能中选择 3 个基本功能。

- 结账时锁定。当房间结算时,这个房间将被锁定。所以无法拨打电话。

- 房间之间通话。勾选后,这个房间可以呼叫另一个房间,前提是这个房间和被呼叫的房间在同一个组中。

- 房间清洁。只有当房间被打扫干净时,该房间才会出现在可用房间列表中。否则,该房间将不会出现在 这个列表中。但是,如果您需要预订这个房间,这个房间可能会出现。

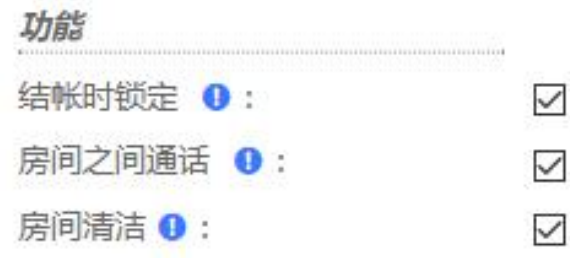

#### 图 6-3-28 常规/功能

您可以自定义公司头像标志(png,或 jpg 文件扩展名)、公司地址、公司邮箱。

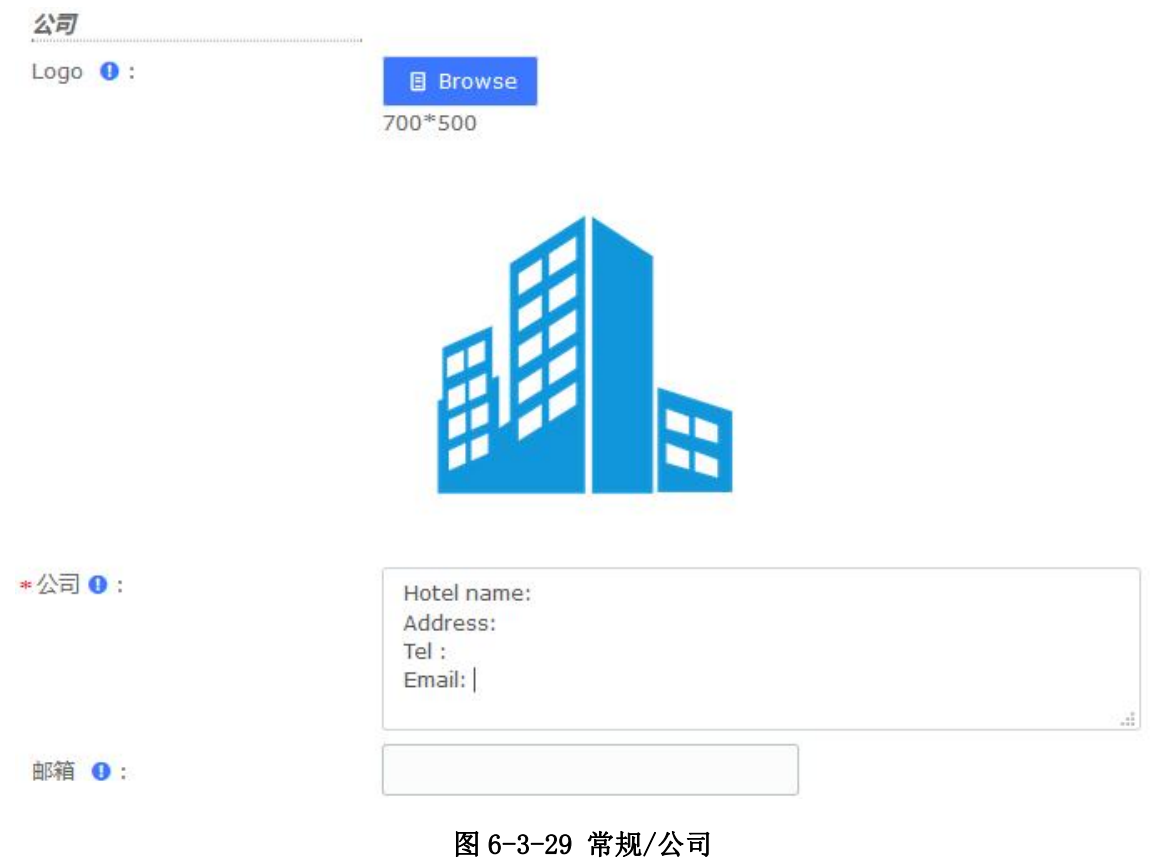

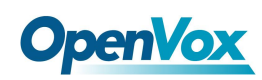

注意:邮件是用来发送预订和退房提醒的,使用前需要在系统**->**邮件中配置 SMTP 服务。

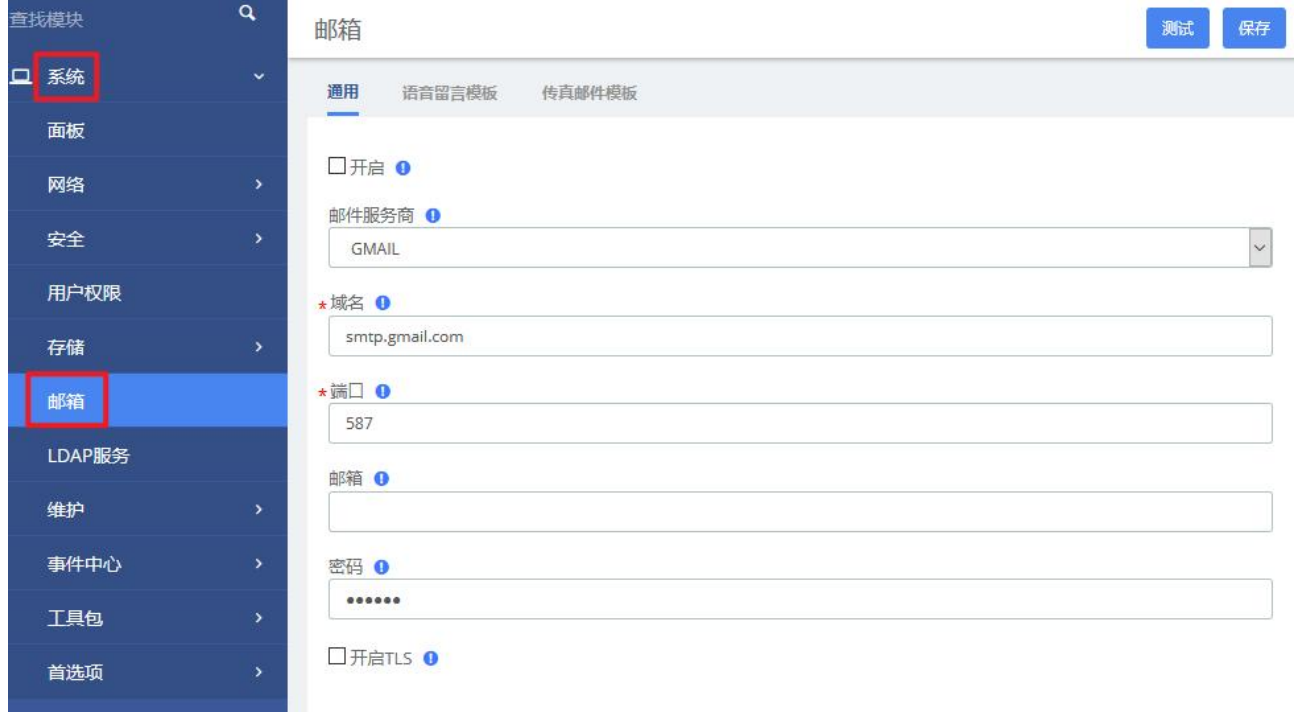

#### 图 6-3-30 SMTP 服务

您可以自定义或更改每个酒店功能的前缀。目前存在 3 个前缀。

- 迷你吧台前缀,可以在房间里添加一些饮料,并在结算时使用。当客房服务员打扫房间时,她可以检查 迷你吧台,并输入客人使用的所有饮料。

- 房间清洁前缀将用于客房清洁, 客房服务员将对房间进行清洁。

- 接待处是呼叫接待处用。

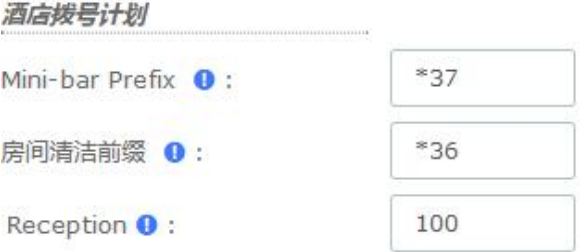

#### 图 6-3-31 常规/酒店拨号计划

两个税值可以输入。V.A.T 1 值在计费时使用。

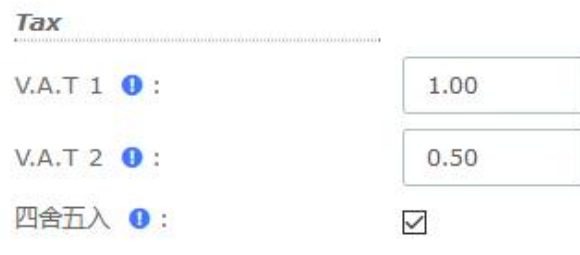

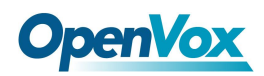

保存

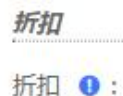

 $0.00$ 

#### 图 6-3-32 常规/Tax&折扣

#### 迷你吧

在"迷你吧"中设置物品和增值税。服务员可以通过拨号来记录顾客购买的物品。拨出前缀(默认为\*37)并 输入所使用的产品编号,结尾为\*键。注意,如果没有按\*键结束,购买行为将不会被记录。如果客户已经 购买了三份雪碧,请使用房间的分机拨打\*37222\*。

这个菜单影响到每个数字键对应的产品及其价格。你可以在这个菜单上输入 10 种不同的产品, 并且可以 选择指定的 V.A.T。

洣你吧

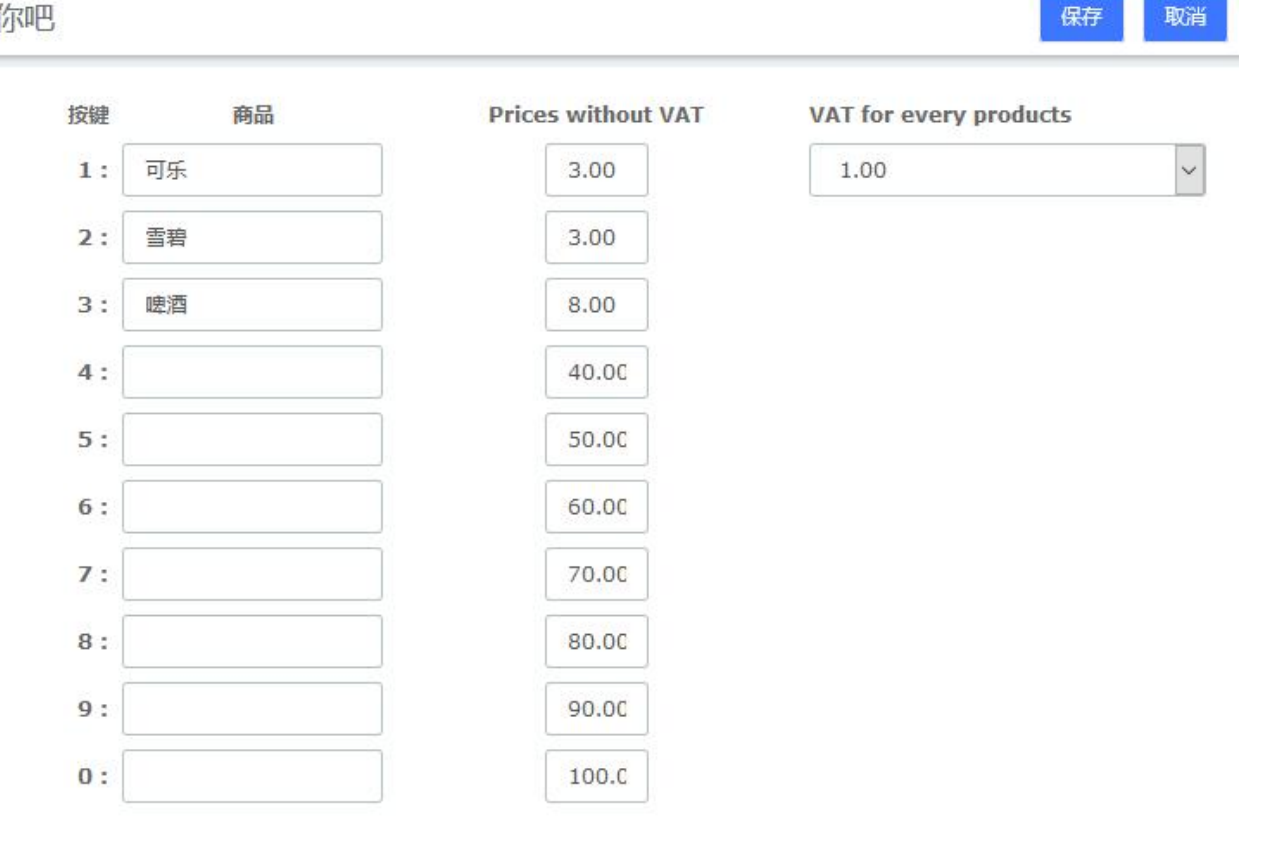

#### 图 6-3-33 迷你吧

如果顾客购买了商品,我们可以在房间列表中查询。

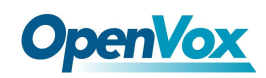

## 远程控制

远程控制

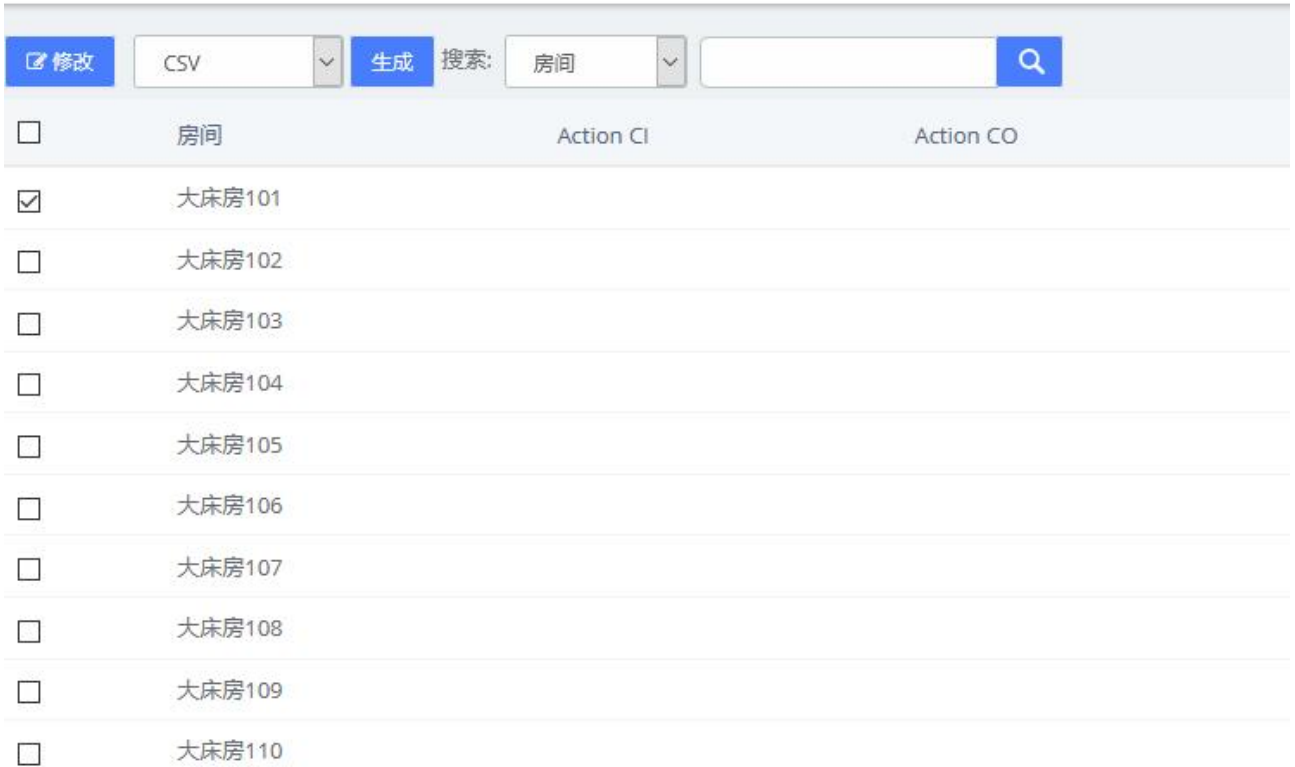

图 6-3-34 远程控制

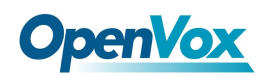

## 预定邮件模板

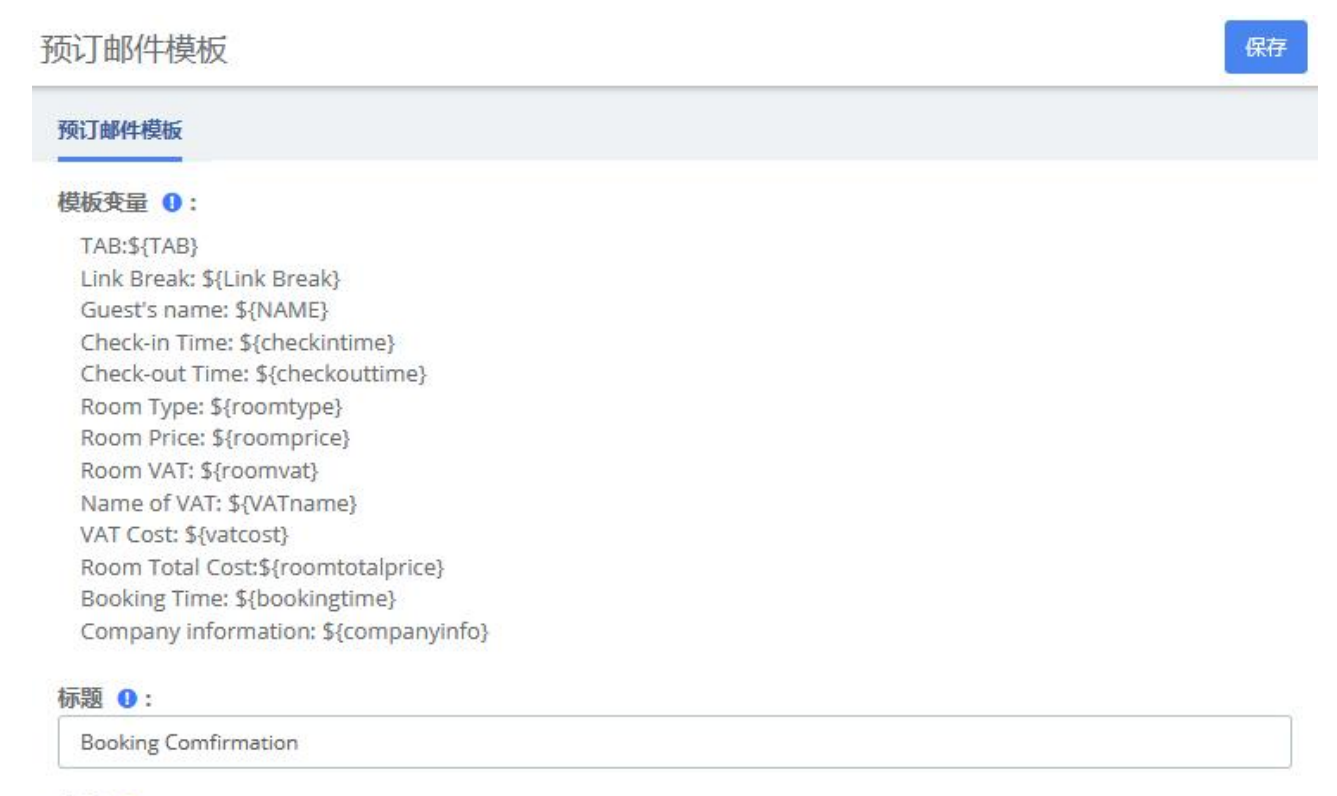

#### **内容 0:**

Dear \${NAME}, Thanks, your booking is now confirmed! Your booking information are: Room Type: \${roomtype} Check-in Time: \${checkintime} Check-out Time: \${checkouttime} The Cost is: \${roomtotalprice} Room Price : \${roomprice} VAT(\${roomvat} %) is included:\${vatcost} Total Price: \${roomtotalprice}

#### 图 6-3-35 预订邮件模板

## **6.3.4** 报告

## 账单报告

退房后可以在"账单报告"中查看客户的消费情况。

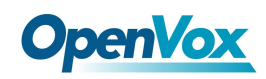

#### 账单报告

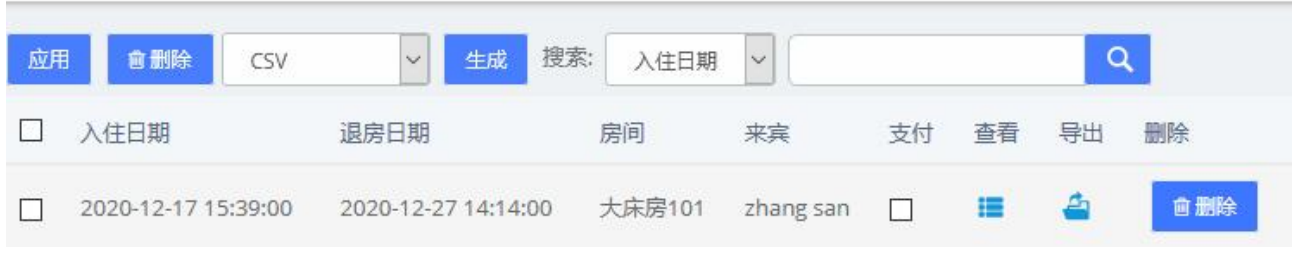

#### 图 6-3-36 账单报告

点击 == 可以查看账单报告,点击 == 可以导出此报告。

#### Tue 29 Dec 2020 Number: 3220201229

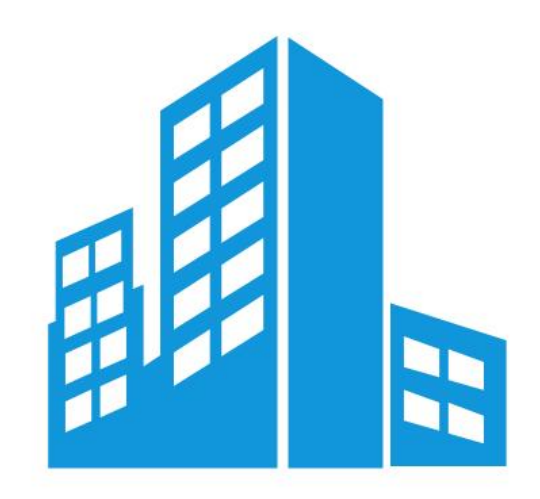

**Hotel name: Address:** Tel: **Email:** 

zhang san

#### 2020-12-17 15:39:00 to 2020-12-27 14:14:00.

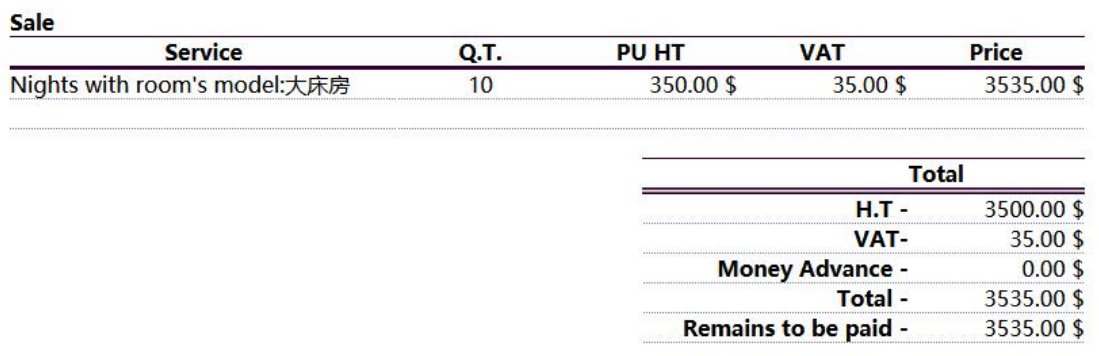

#### 图 6-3-37 报告详情

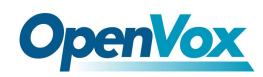

## 通话计费报告

对外呼叫结束后,在酒店->报告->通话计费报告中显示呼叫记录。

通话计费报告

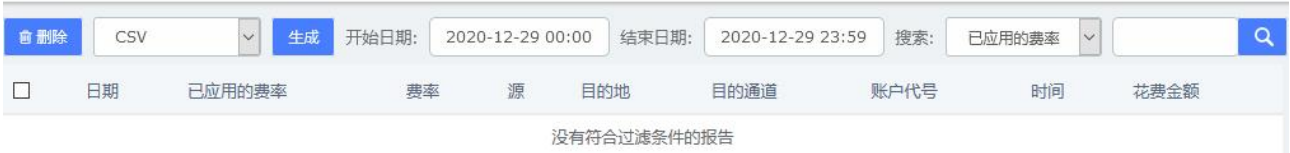

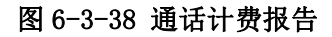

## 公司报告

您可以实现一些公司的报告,如两个日期之间每天有多少人入住和退房。报表类型包括入住和退房信息、 房间总价、迷你吧消费总价、账单总价。

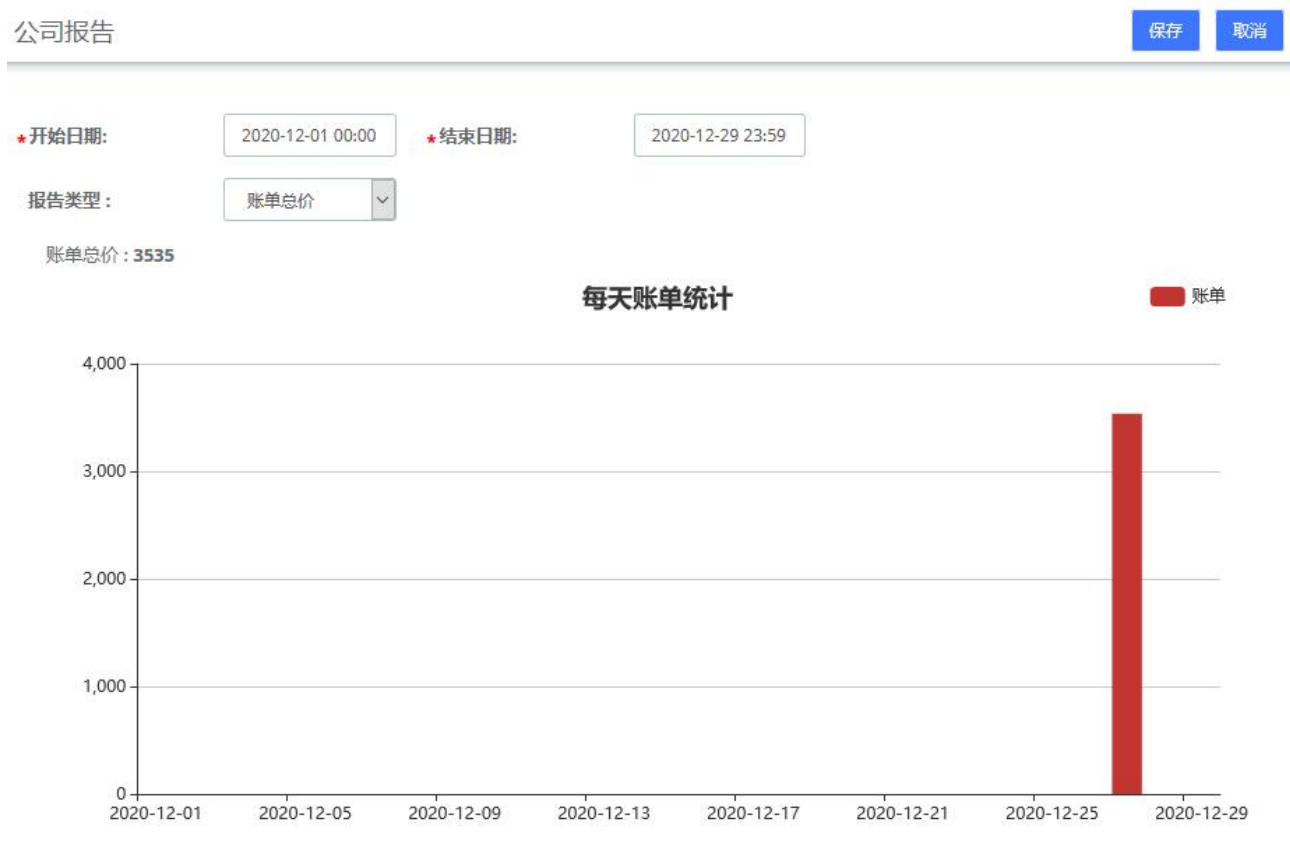

#### 图 6-3-39 公司报告

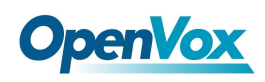

保存

# **7** 日志

## 7.1 日志设置

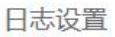

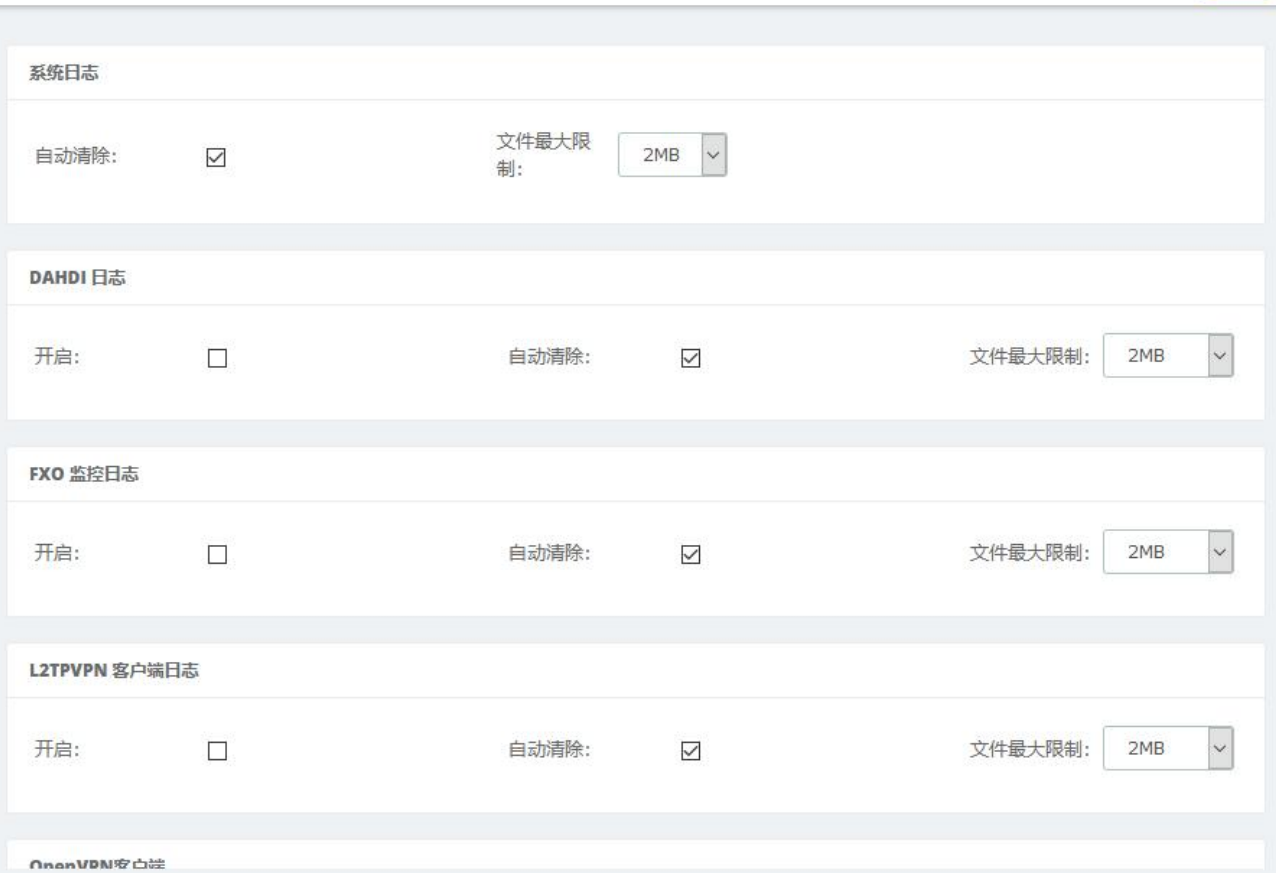

图 7-1-1 日志设置

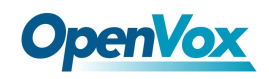

# 7.2 系统日志

系统日志

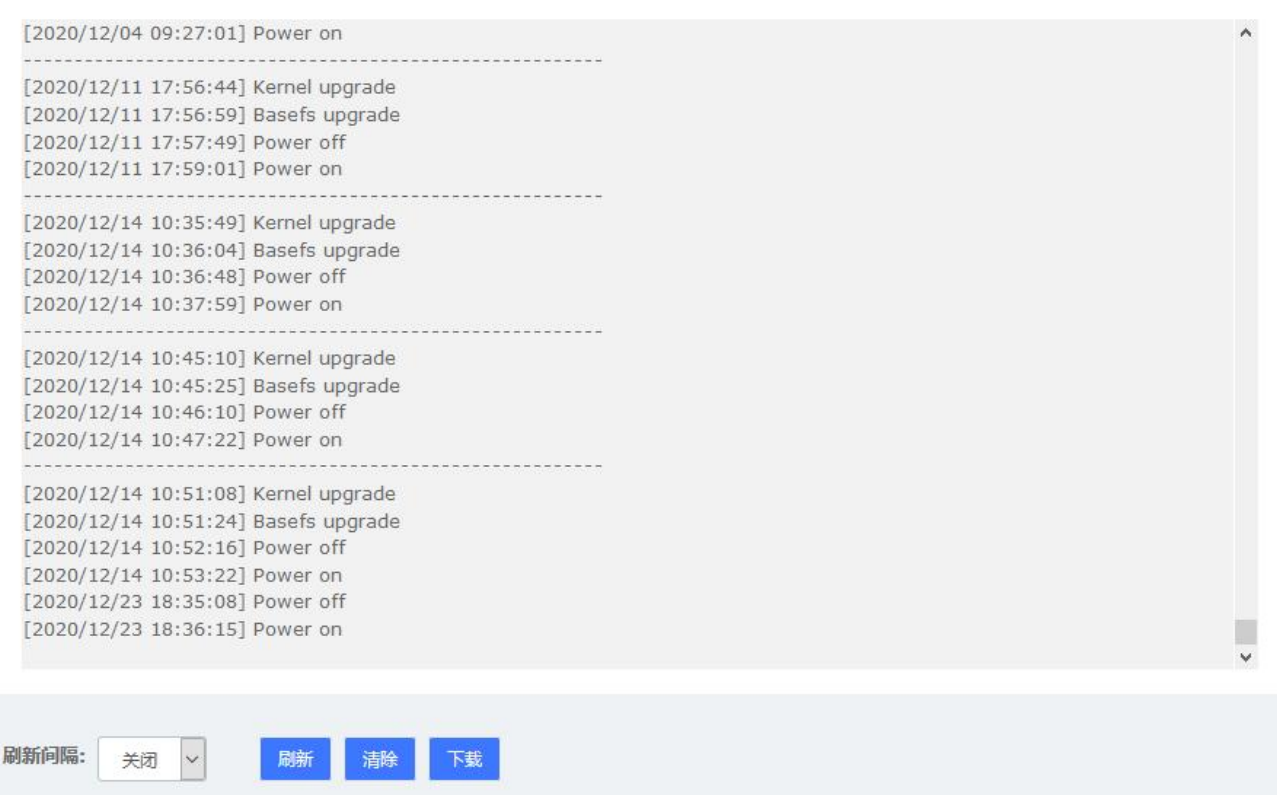

#### 图 7-2-1 系统日志

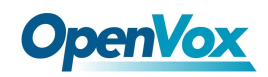

## 7.3 Asterisk 日志

Asterisk 日志

[2020-12-14 10:53:58] Asterisk 16.12.0 built by root @ localhost on a x86\_64 running Linux on 2020-12-11 08:29:39 UTC [2020-12-14 10:54:04] Asterisk 16.12.0 built by root @ localhost on a x86\_64 running Linux on 2020-12-11 08:29:39 UTC [2020-12-15 19:41:50] Asterisk 16.12.0 built by root @ localhost on a x86\_64 running Linux on 2020-12-11 08:29:39 UTC [2020-12-19 15:11:28] Asterisk 16.12.0 built by root @ localhost on a x86\_64 running Linux on 2020-12-11 08:29:39 UTC [2020-12-19 15:13:18] Asterisk 16.12.0 built by root @ localhost on a x86\_64 running Linux on 2020-12-11 08:29:39 UTC [2020-12-23 18:36:52] Asterisk 16.12.0 built by root @ localhost on a x86\_64 running Linux on 2020-12-11 08:29:39 UTC [2020-12-23 18:36:58] Asterisk 16.12.0 built by root @ localhost on a x86\_64 running Linux on 2020-12-11 08:29:39 UTC [2020-12-24 10:38:23] Asterisk 16.12.0 built by root @ localhost on a x86\_64 running Linux on 2020-12-11 08:29:39 UTC [2020-12-24 10:38:59] Asterisk 16.12.0 built by root @ localhost on a x86\_64 running Linux on 2020-12-11 08:29:39 UTC [2020-12-24 10:41:20] Asterisk 16.12.0 built by root @ localhost on a x86\_64 running Linux on 2020-12-11 08:29:39 UTC [2020-12-24 15:44:56] Asterisk 16.12.0 built by root @ localhost on a x86\_64 running Linux on 2020-12-11 08:29:39 UTC

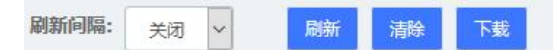

#### 图 7-3-1 Asterisk 日志

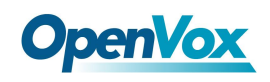

# 7.4 FXS/FXO 日志

FXS/FXO 日志

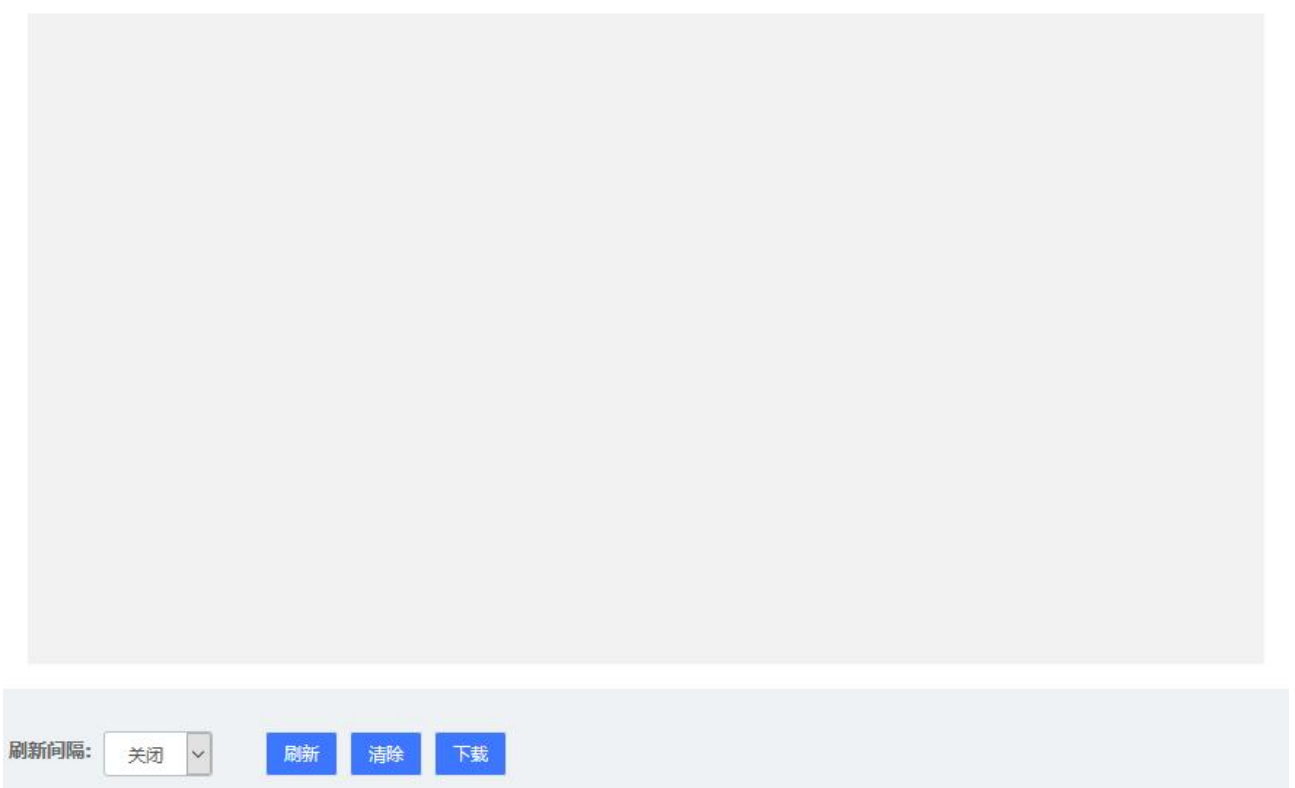

#### 图 7-4-1 FXS/FXO 日志

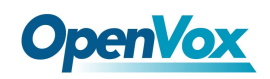

## 7.5 FXO 监视日志

FXO 监视日志

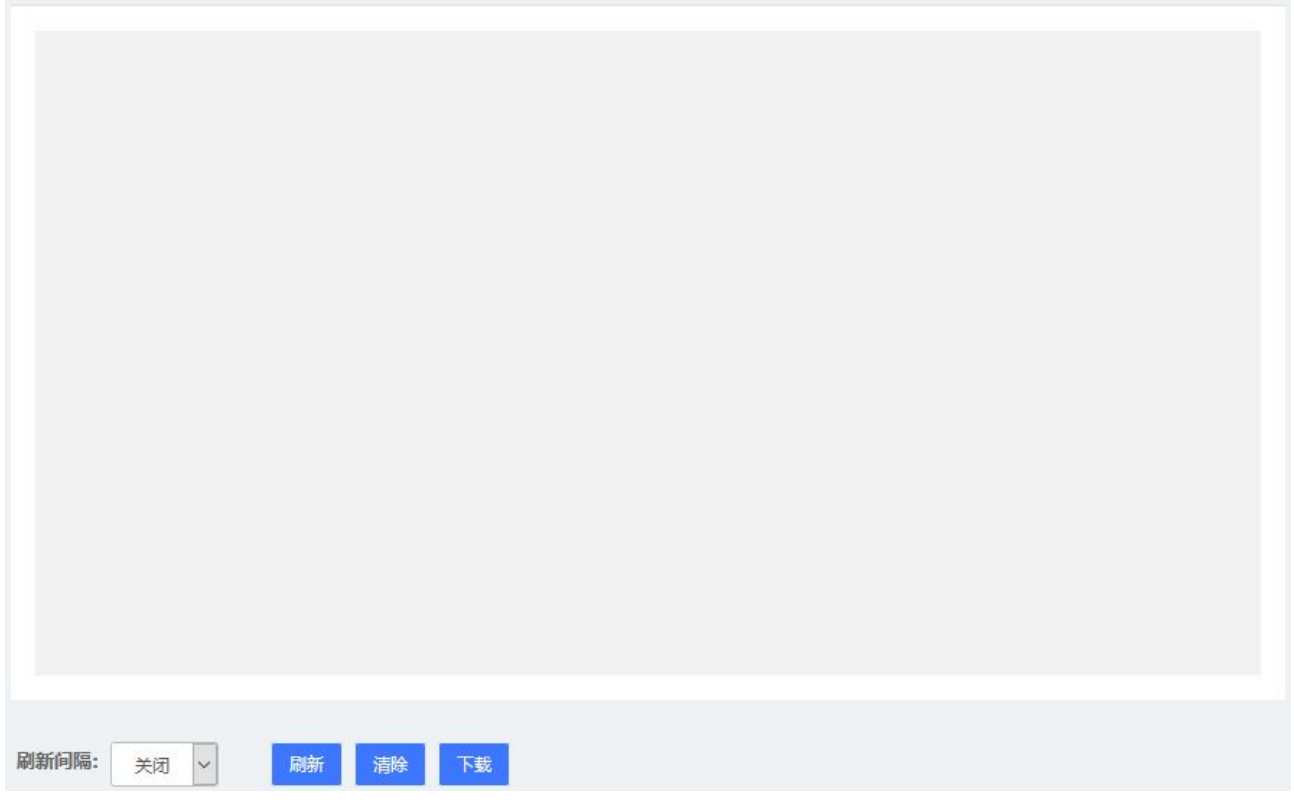

#### 图 7-5-1 FXO 监视日志

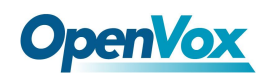

# 7.6 VPN 日志

VPN日志

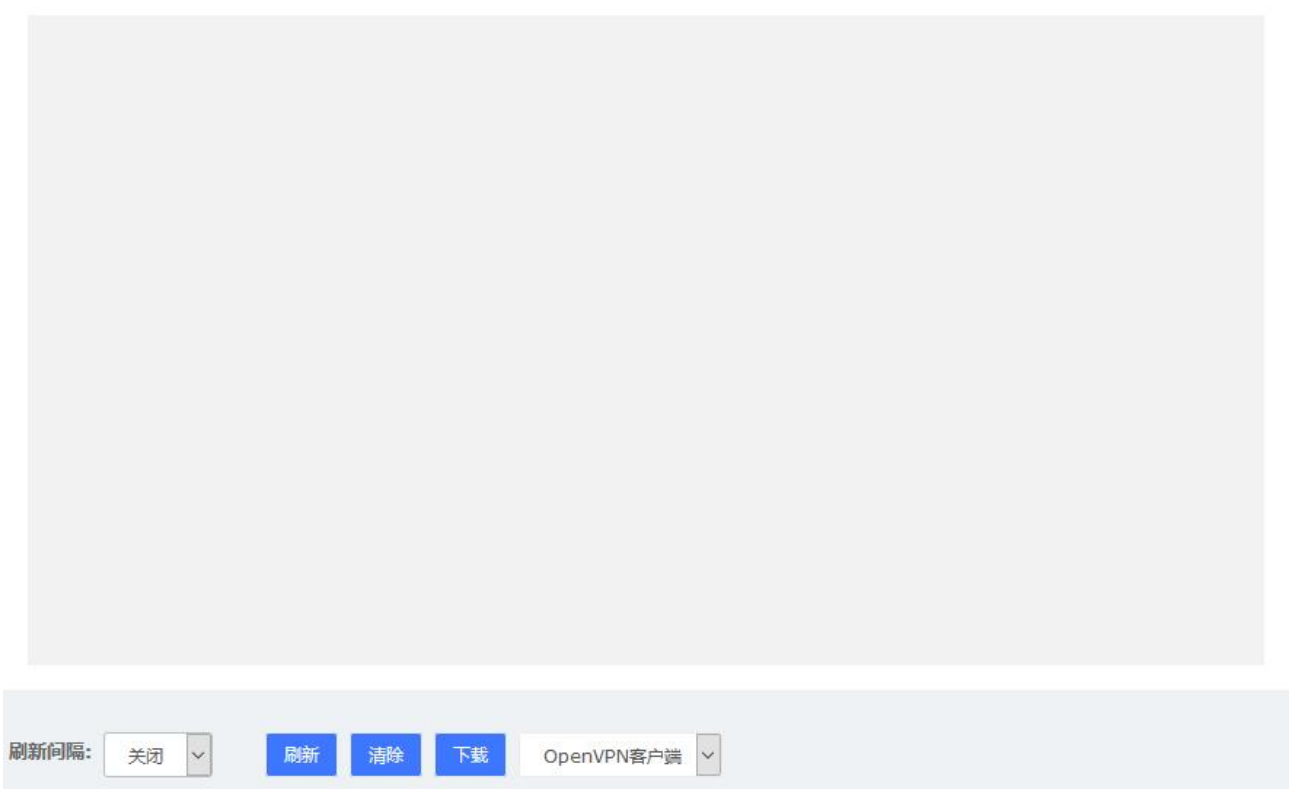

图 7-6-1 VPN 日志

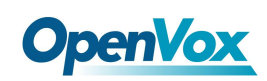

# **8 Me** 模块

正如 2.4 用户权限章节所说,默认会为所有的 SIP 分机赋予 Me 模块的权限。Me 模块需 要分机登陆, 在 UC 的登陆页面, 输入分机号/用户密码, 点击登陆即可。注意, 分机登陆使 用的是登陆密码,不是注册密码。分机登陆后,如下图所示

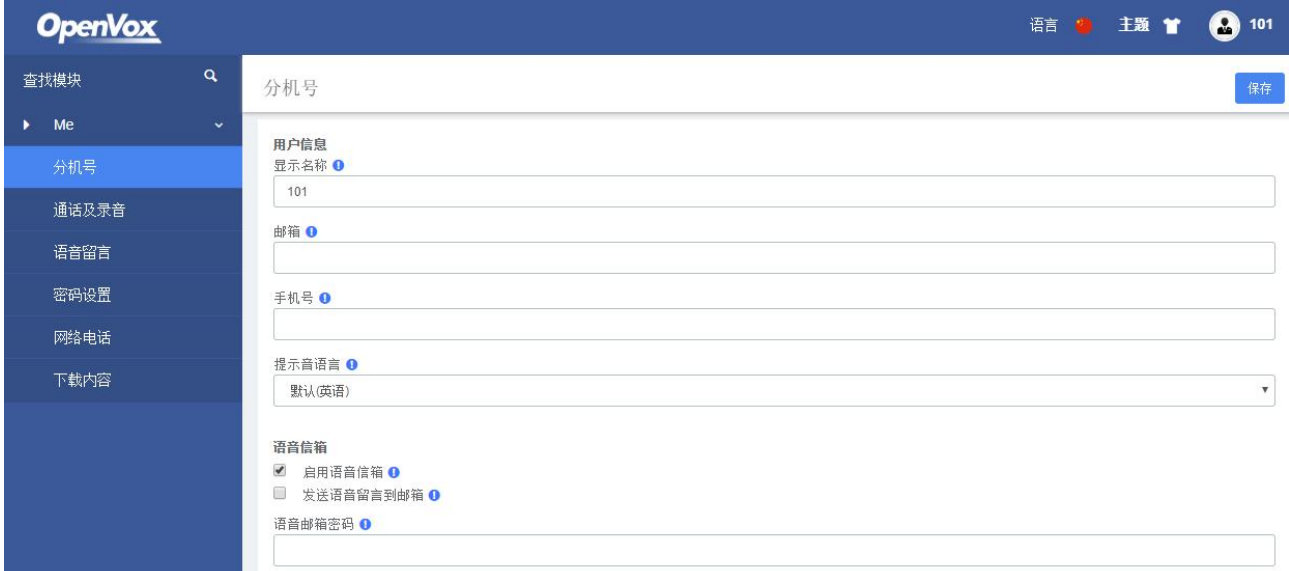

#### 图 8-1 Me 模块页面

如果分机在系统>用户权限中设置了权限的话,分机登陆后菜单出现相应的模块,您可以 灵活的设置分机权限,减轻 UC 管理员的负担,详见 2.1.4 用户权限。
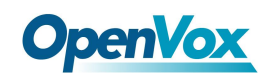

# 8.1 分机号

该页面大部分内容也能在 Admin 用户页面下配置(PBX>分机>编辑)

您可以设置该分机的基本信息

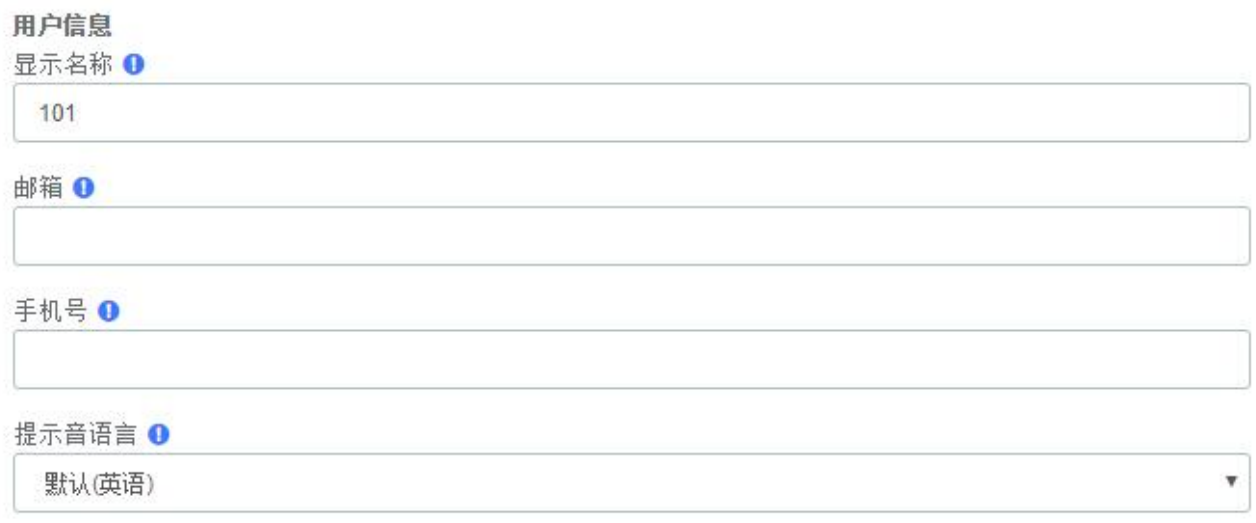

#### 图 8-1-1 编辑分机

您也可以设置该分机的语音信箱:

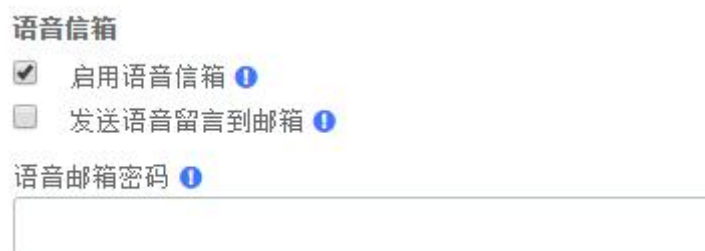

#### 图 8-1-2 语音信箱

您也可以设置该话机的呼叫转移,点击下拉列表可选分机:

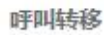

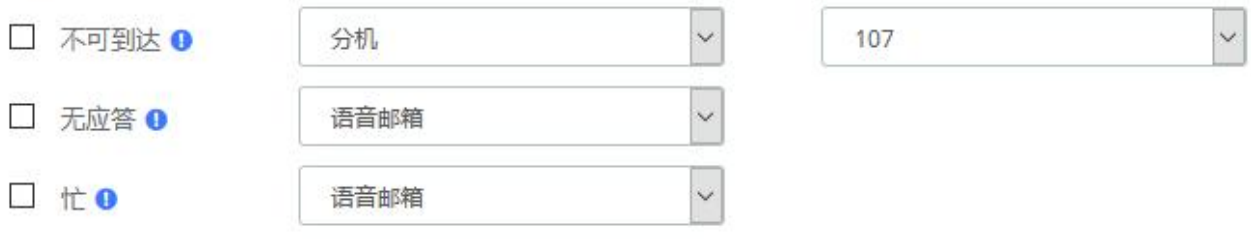

图 8-1-3 呼叫转移

您也可以设置是否启用该分机的移动分机(即手机号)

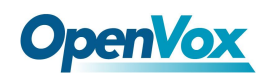

#### 移动分机

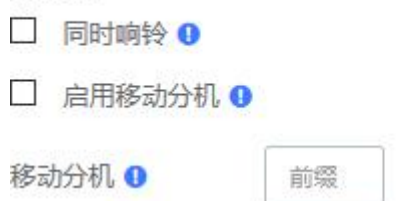

图 8-1-4 移动分机

您也可以设置该分机的其他属性

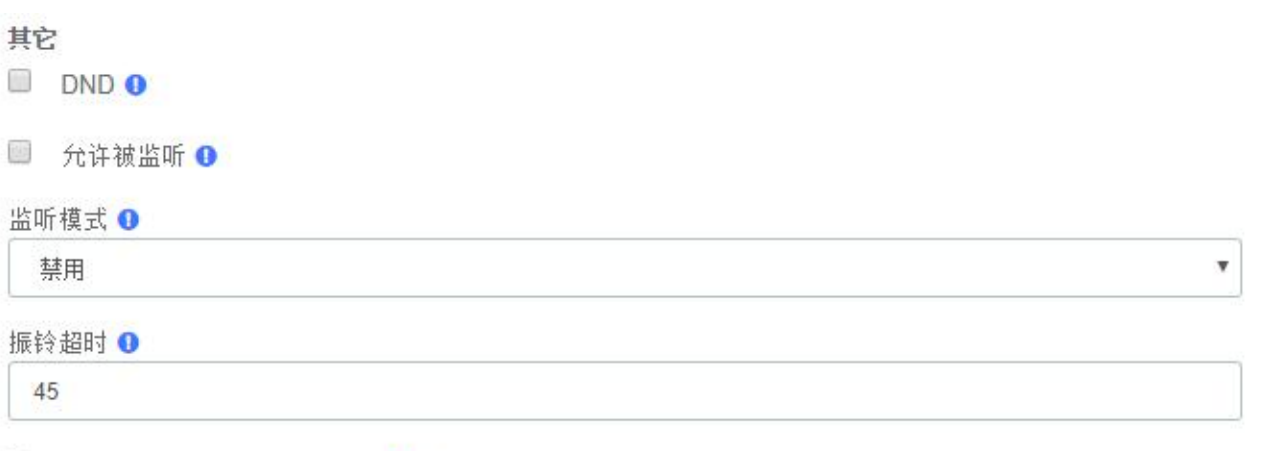

 $\checkmark$ 用户密码改变时发送邮件通知 ❶

图 8-1-5 其它

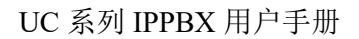

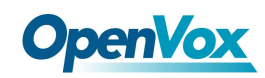

## 8.2 通话及录音

您可以查看该分机常看与当前分机有关的呼叫记录和相关录音

#### 通话及录音

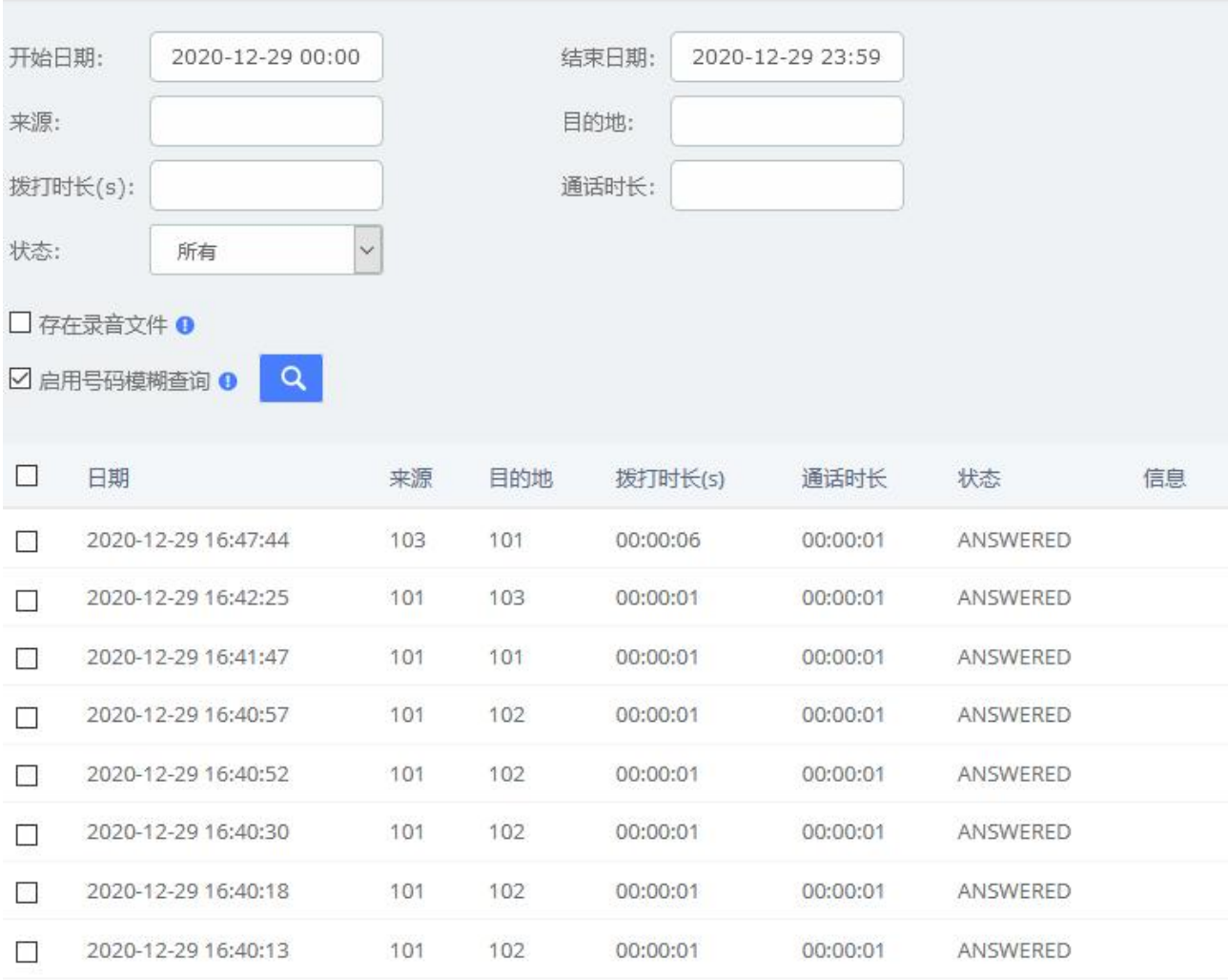

#### 图 8-2-1 通话及录音

当该分机被赋予下载通话记录的权限时,会出现生成按钮,可以生成通话记录并可以在 下载内容中下载。

当该分机被赋予删除通话记录的权限时,会出现删除 CDR 按钮,可以在复选框中通话记 录并点击按钮 删除。

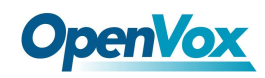

# 8.3 语音留言

您也可以查看改分机的语音留言

语音留言

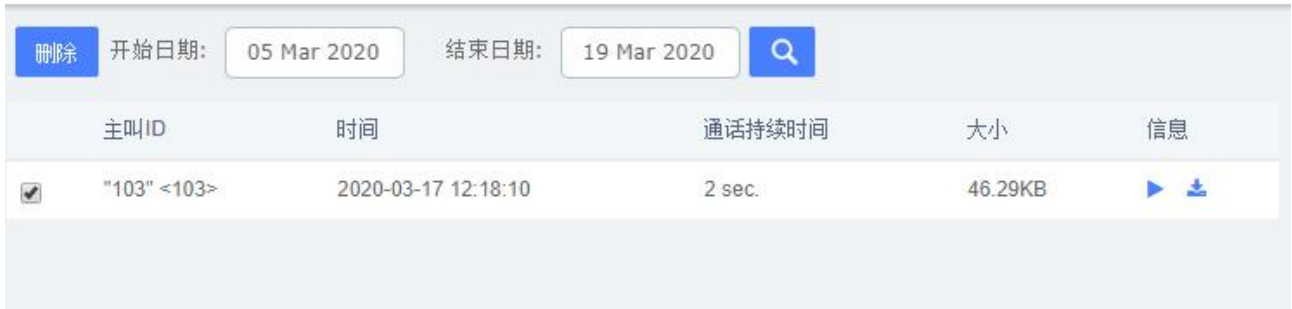

图 8-3-1 语音留言

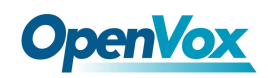

### 8.4 密码设置

您可以重新设置分机的登陆密码

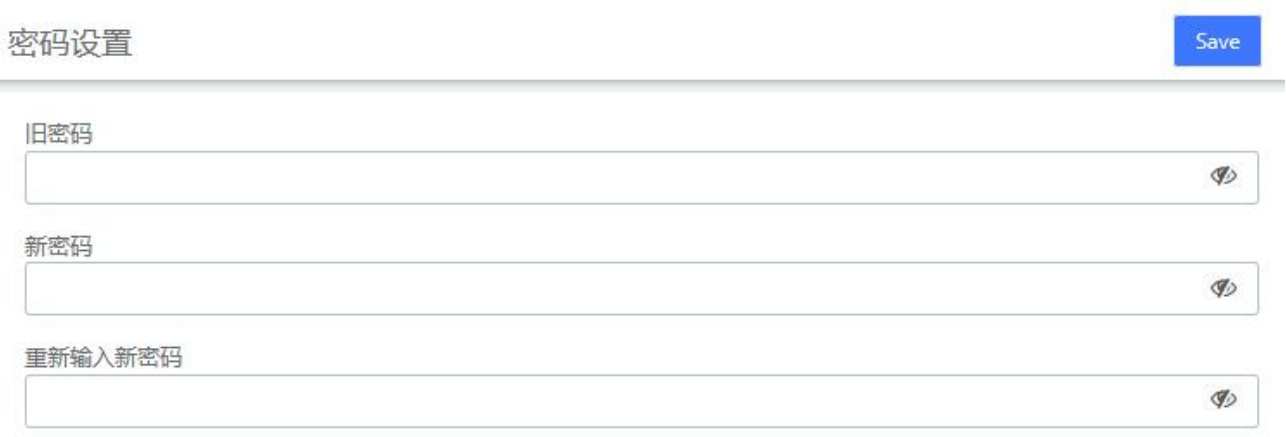

图 8-4-1 密码设置

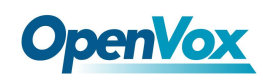

### 8.5 黑名单

黑名单模块与管理员账号下的黑名单功能相同。您可以将一个电话号码添加到黑名单中,也可以将一个电 话号码从黑名单中删除。您还可以选择将任何被屏蔽或未知的电话列入黑名单。

当一个号码被列入黑名单后,系统收到的任何来电显示栏中带有该号码的电话都会被转接到断线记录中。

黑名单 +添加 区修改 自删除 ●导入 → 导出 号码  $\Box$ 名称 类型 没有记录符合过滤条件 添加黑名单  $\times$ 名称 ❶: 类型 ❶: 呼入 号码 (): ä. 保存 取消 图 8-5-1 黑名单

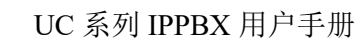

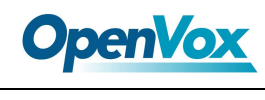

# 8.6 白名单

白名单模块与管理员帐号下的白名单功能相同。

白名单

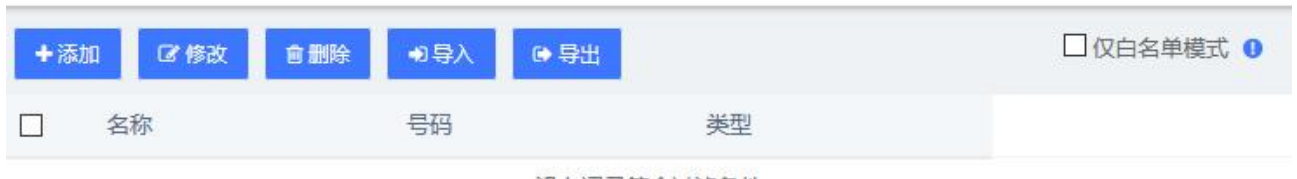

仅白名单模式启用后,将限制呼入的来电。例如:在白名单中增加了一条号码为 1000,类型为呼入的数据, 那么除了1000分机,任何其他号码都无法呼入本机。

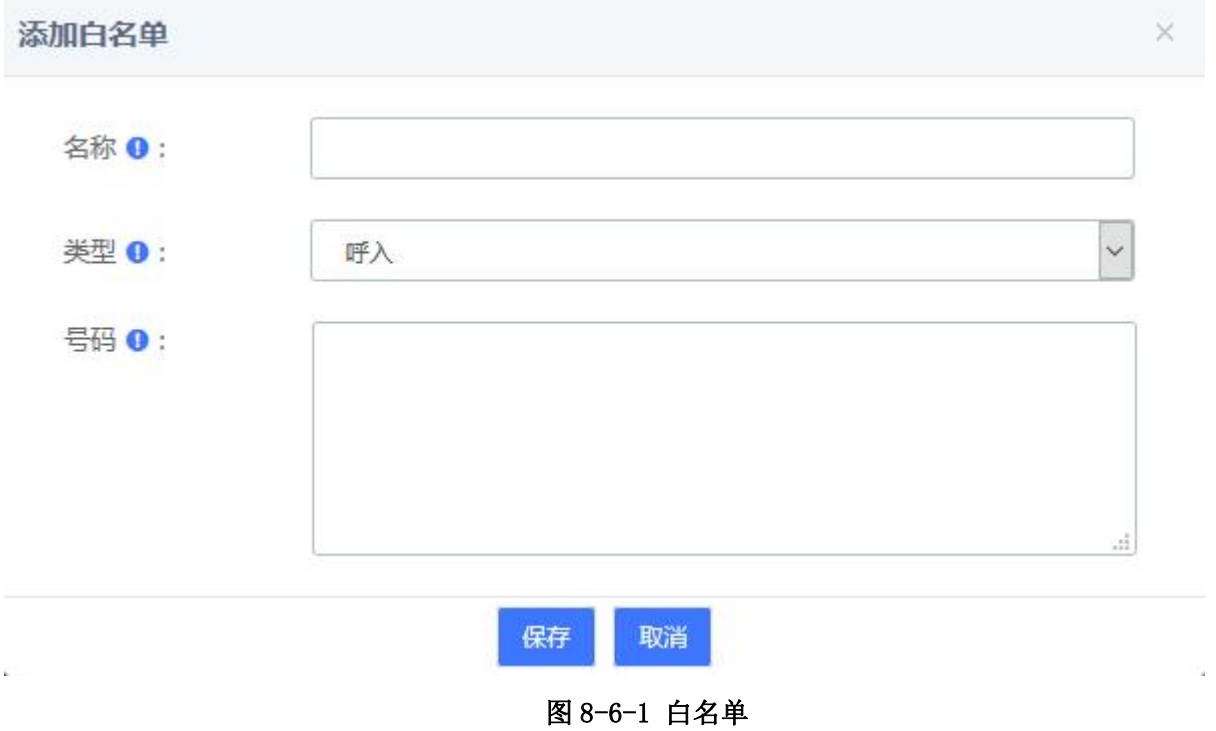

没有记录符合过滤条件

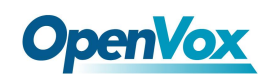

### 8.7 下载内容

在 Me 模块的 CDR 页面或通话及录音页面生成的通话记录可以在下载页面下载。

如果分机被赋予了查看和下载的权限,也可以在页面上查看指定分机的下载内容。详见 **2.4** 用户权限。

下载内容

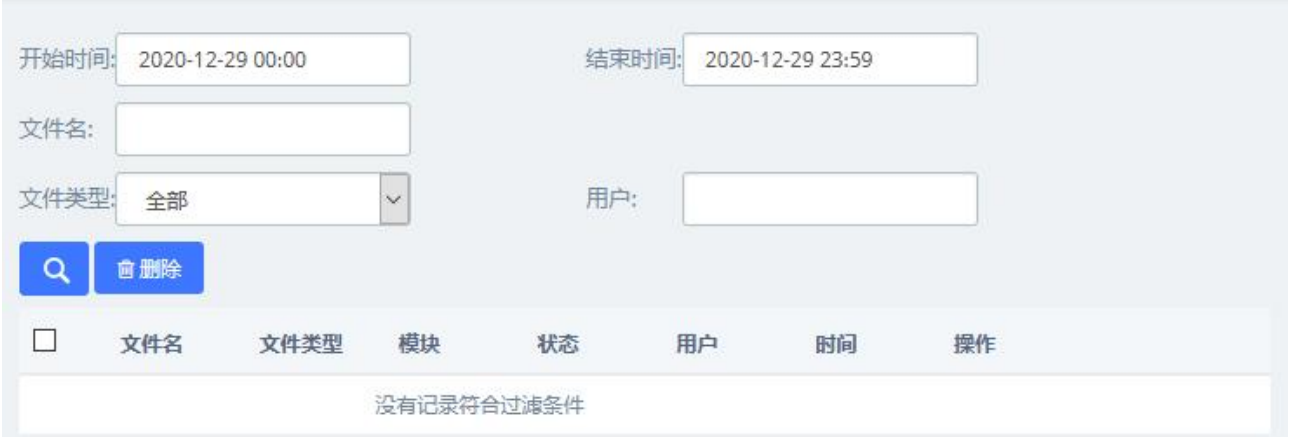

图 8-7-1 下载内容

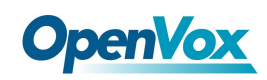

# **9 WebPhone**

在原来的 WebRTC 基础上经过了深度的改造, 诞生了网络电话模块。您可以直接使用该模 块进行通话,并且它支持 Me 模块的全部功能。需要注意的是,由于网络电话底层传输采用的 是 WSS 协议,这意味着您不能同时使用网络电话和其他话机。

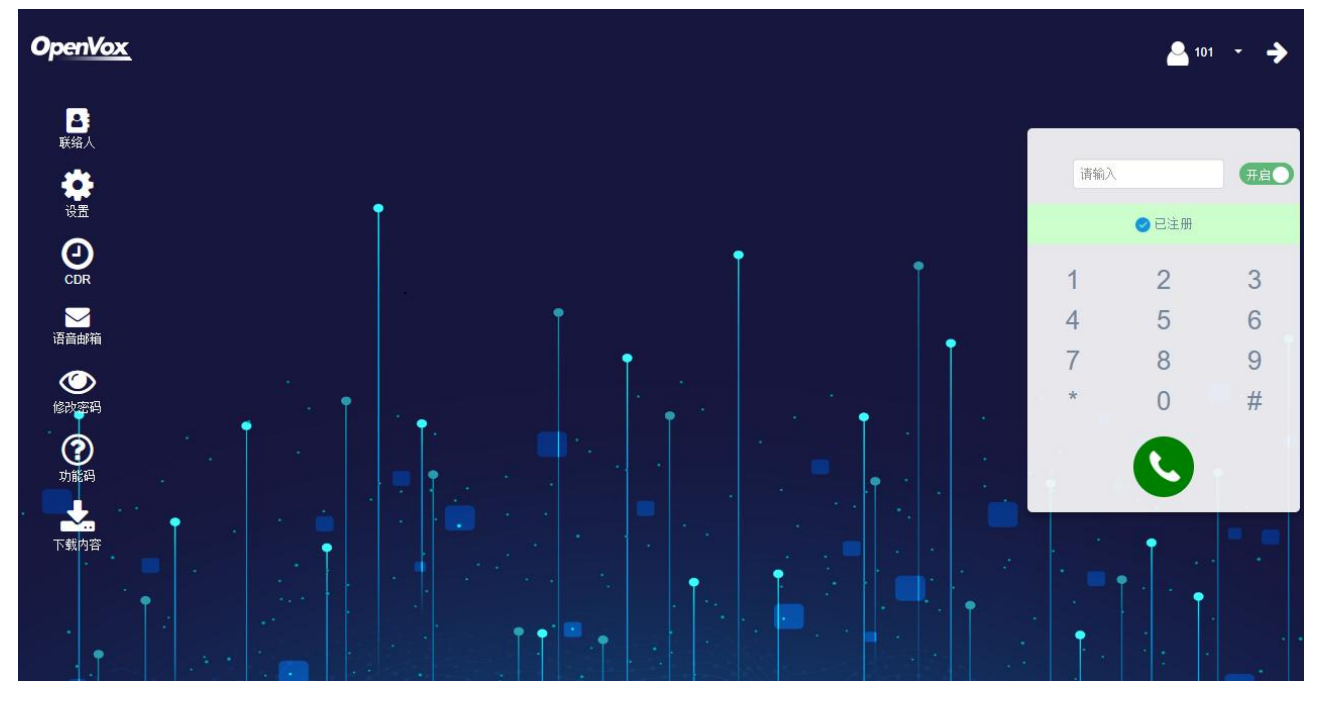

推荐使用 Chrome 浏览器

图 **9-**1 WebPhone 页面

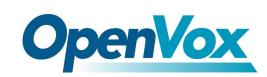

#### 9.1 网页拨号

首次打开时,分机是未注册状态,拨号盘无法使用,需要滑动<sup>、关闭</sup>开关以开启,开启 后,分机的传输协议会自动变成 wss 并注册。

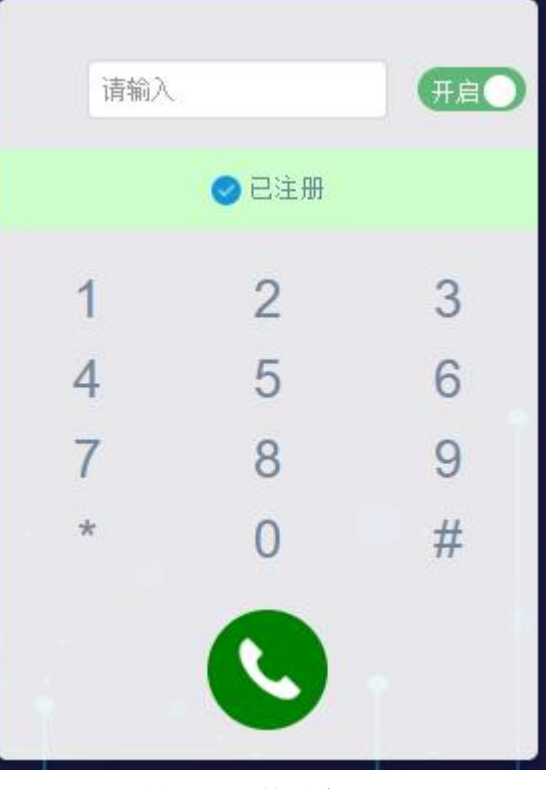

图 9-1-1 拨号盘

您可以在拨号盘上点击数字键盘拨号也可以用电脑键盘输入需要拨打的号码,然后点击

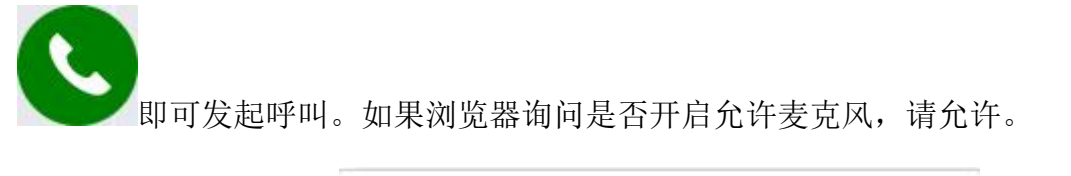

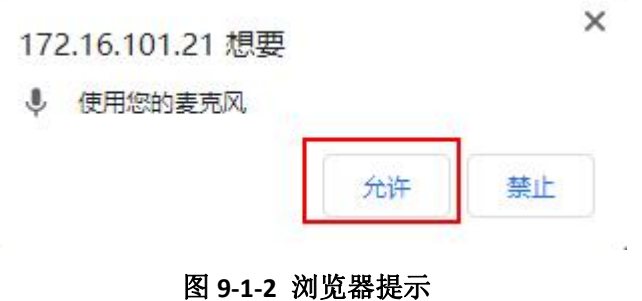

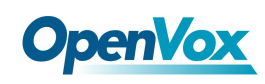

# 9.2 联络人

联络人可以理解为电话本,您可以将常用的联系人添加到这个电话本中,以实现快速拨 号。添加的联络人只对分机自己可见。

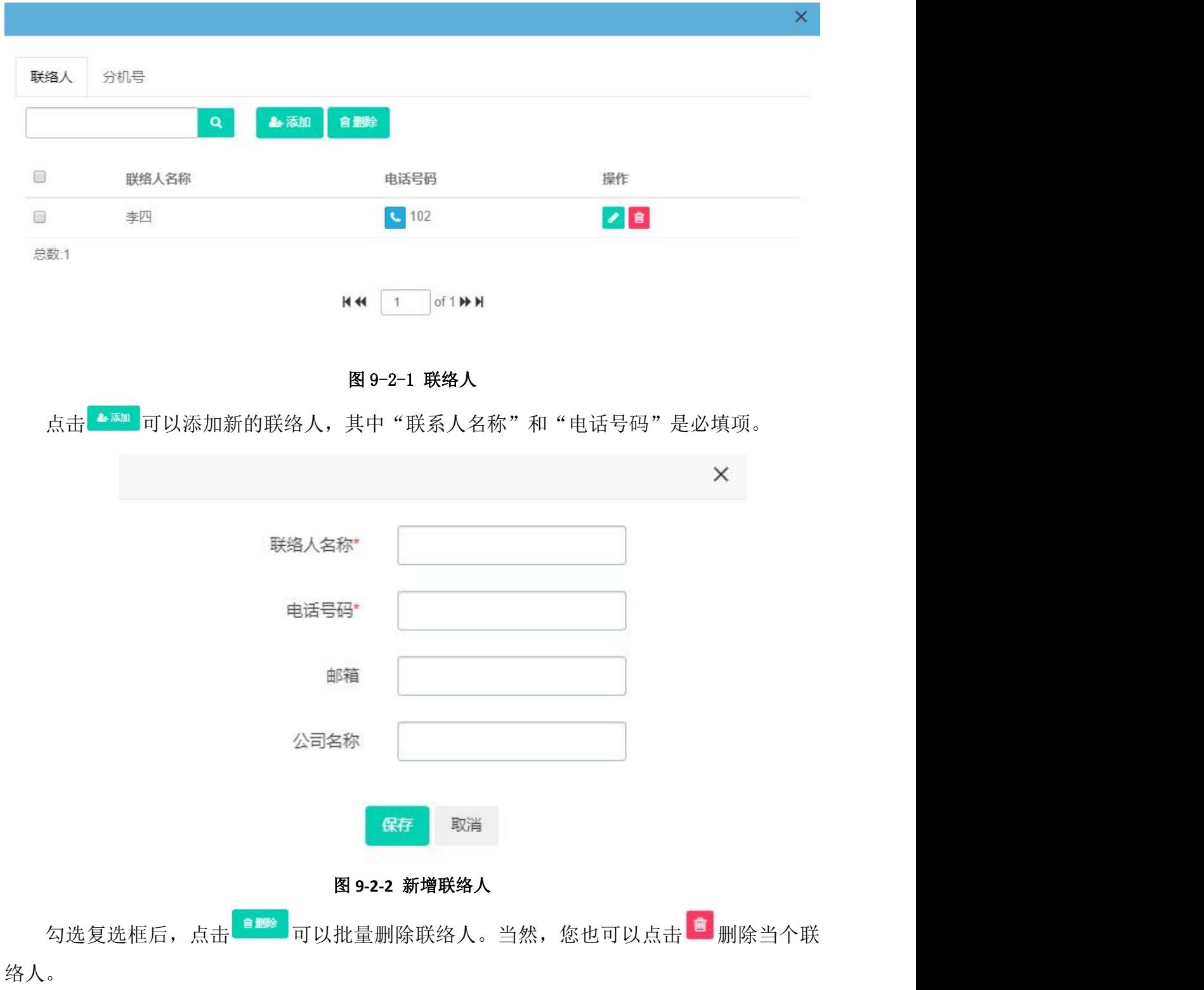

 $\times$ 

点击B可以对联络人进行直接拨号,不需要输入号码便能直接呼出。

点击。可以编辑这个联络人。

联络人界面也支持搜索联系人,在输入框中输入联络人名称,或者输入电话号码,点击 按钮。如果联络人在"电话本"中,则会显示此联络人,否则会提示"没有符合筛选条件的 记录"。

分机号页面会显示 UC 系统中所有的分机,并且会显示分机的状态(在线、离线、繁忙)。 点击、可以直接拨打当前在线的分机。

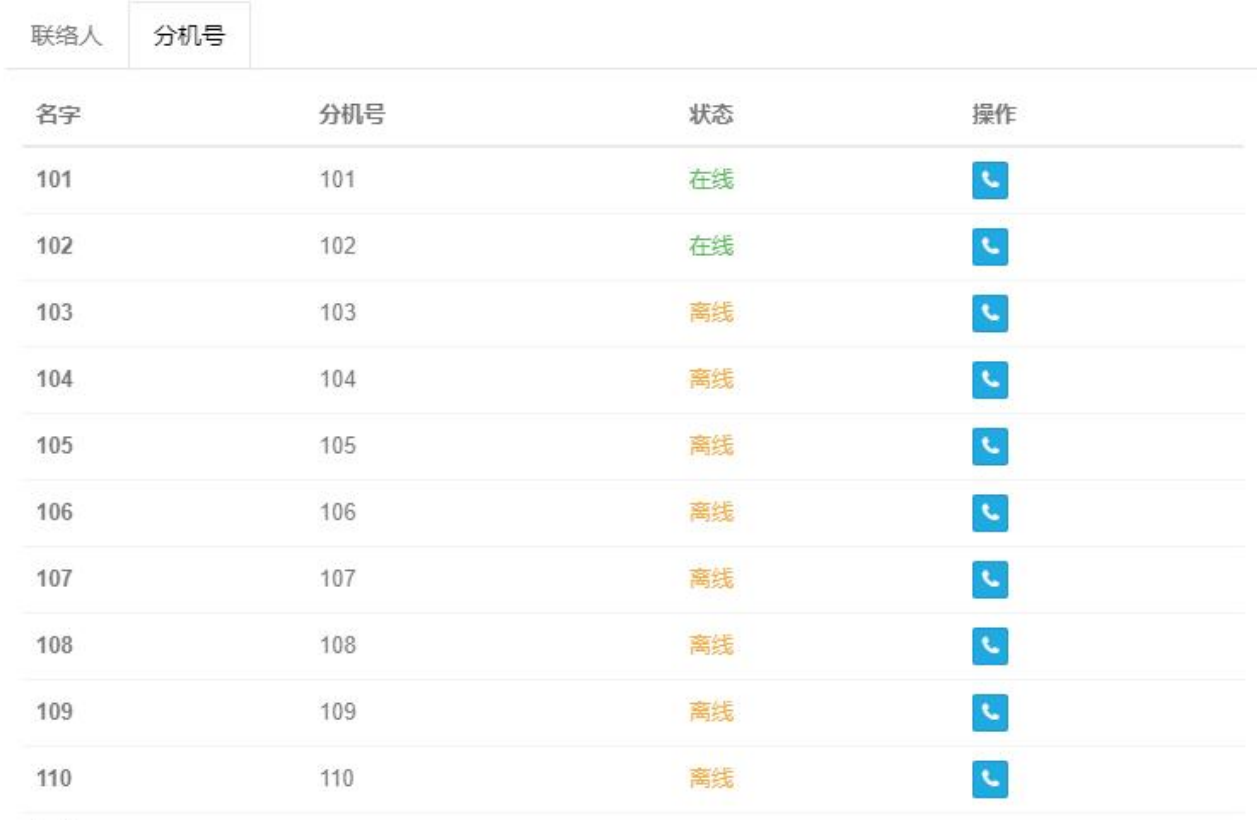

总数:10

图 9-2-3 本机分机

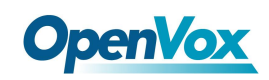

## 9.3 设置

设置页面与 Me 模块的分机页面基本相同

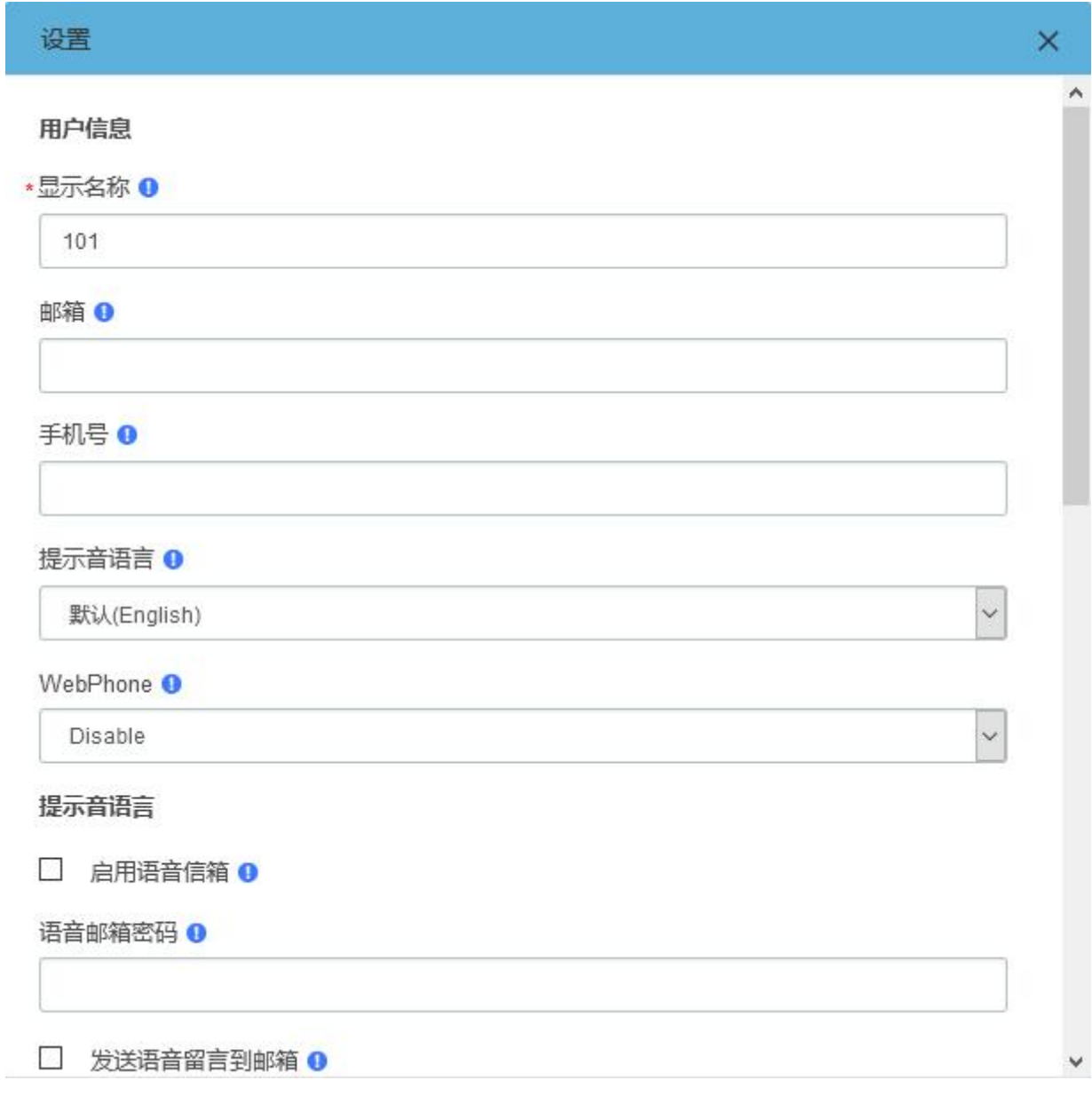

图 9-3-1 设置

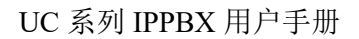

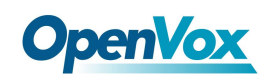

#### 9.4 CDR

#### 您可以查看该分机常看与当前分机有关的呼叫记录和相关录音

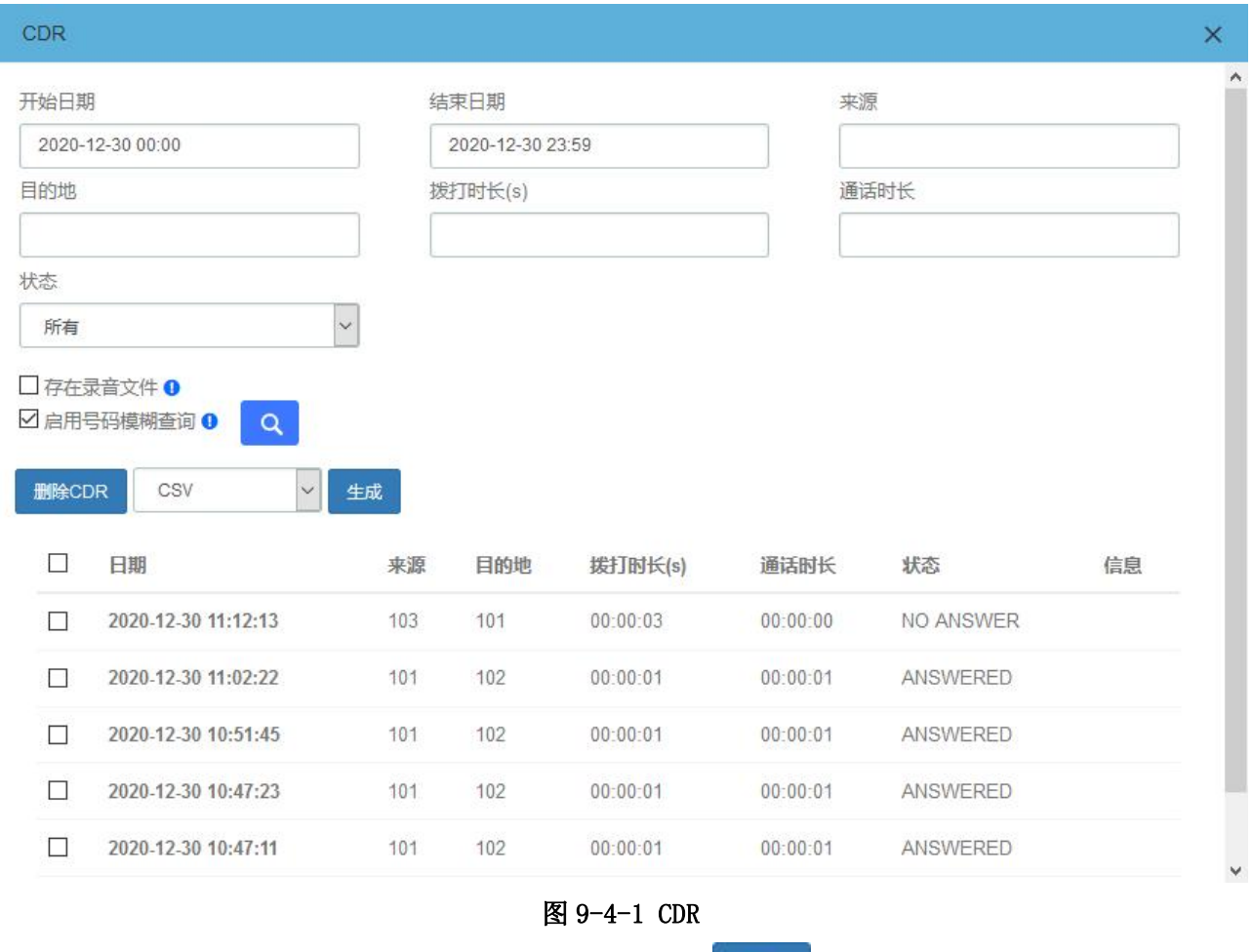

当该分机被赋予下载通话记录的权限时,会出现 <sup>生成</sup> 按钮,可以生成通话记录并可以 在下载内容中下载。

当该分机被赋予删除通话记录的权限时,会出现删除 CDR 按钮,可以在复选框中通话记 录并点击按钮 删除CDR 删除。

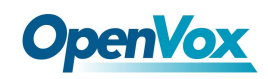

### 9.5 语音邮箱

您可以查看该分机常看与当前分机的语音留言

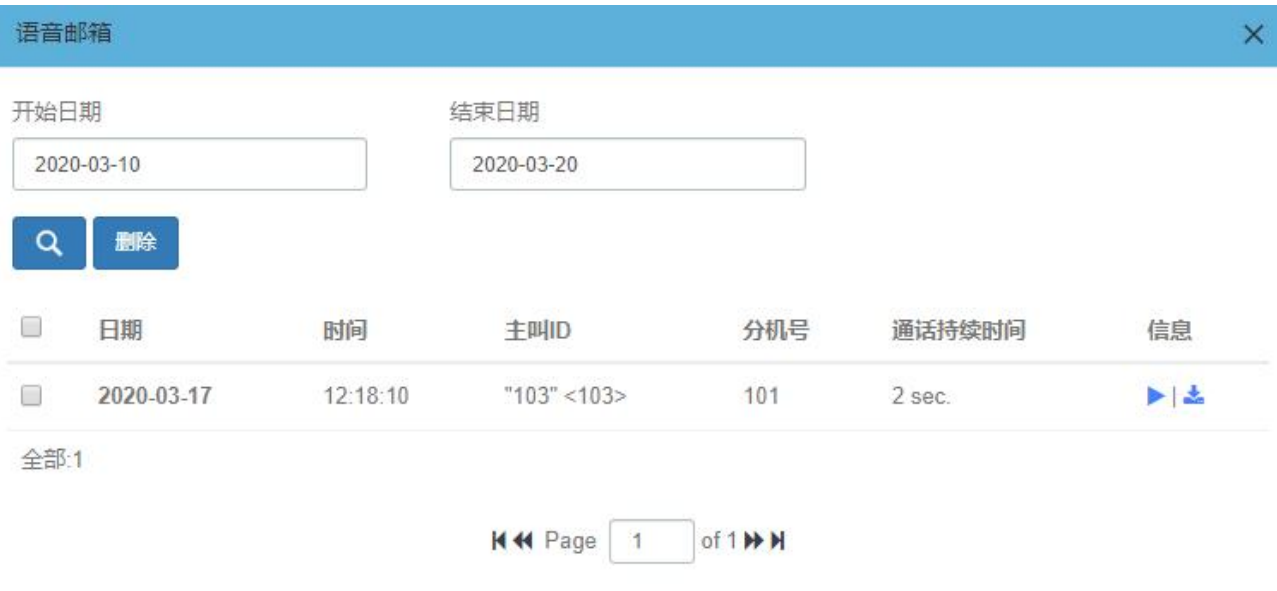

图 9-5-1 语音邮箱

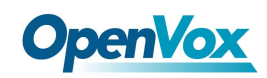

## 9.6 修改密码

您可以修改分机的登陆密码

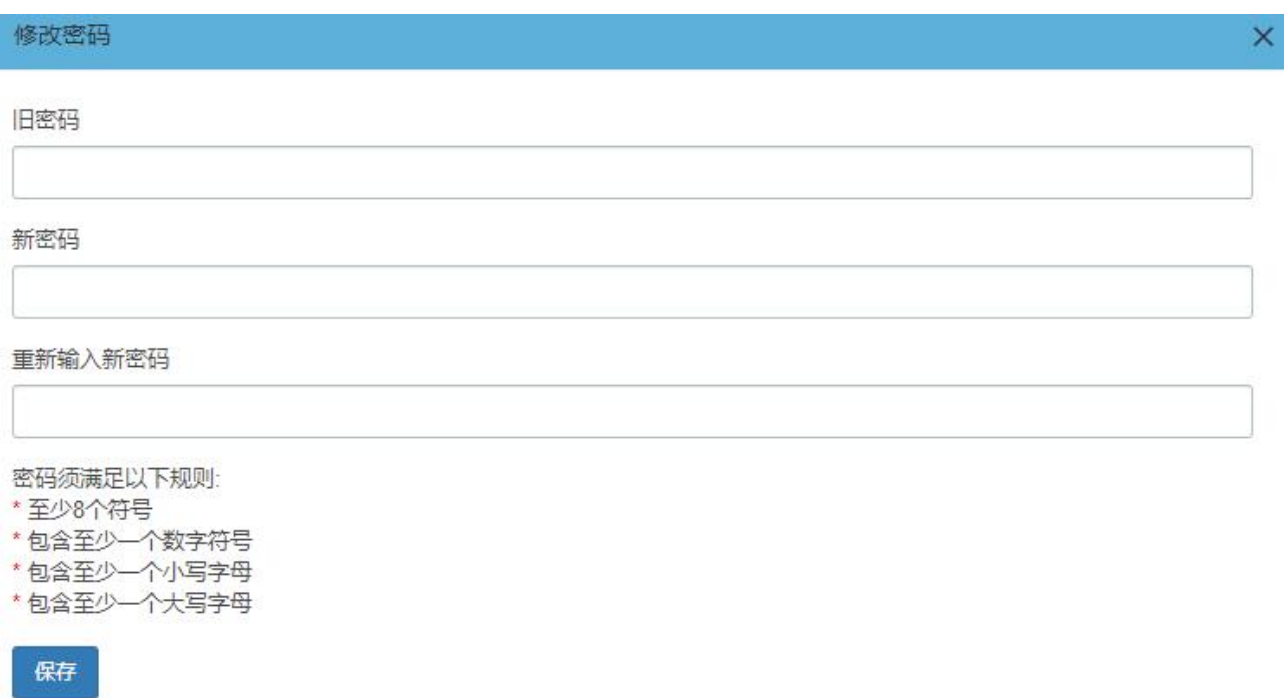

图 9-6-1 修改密码

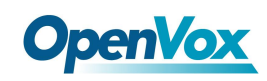

# 9.7 功能码

功能码页面列出了 UC 上所有可使用的功能码,您可根据不同功能码快速配置/使用 UC 系 统的基本功能,详见 PBX>设置>功能代码

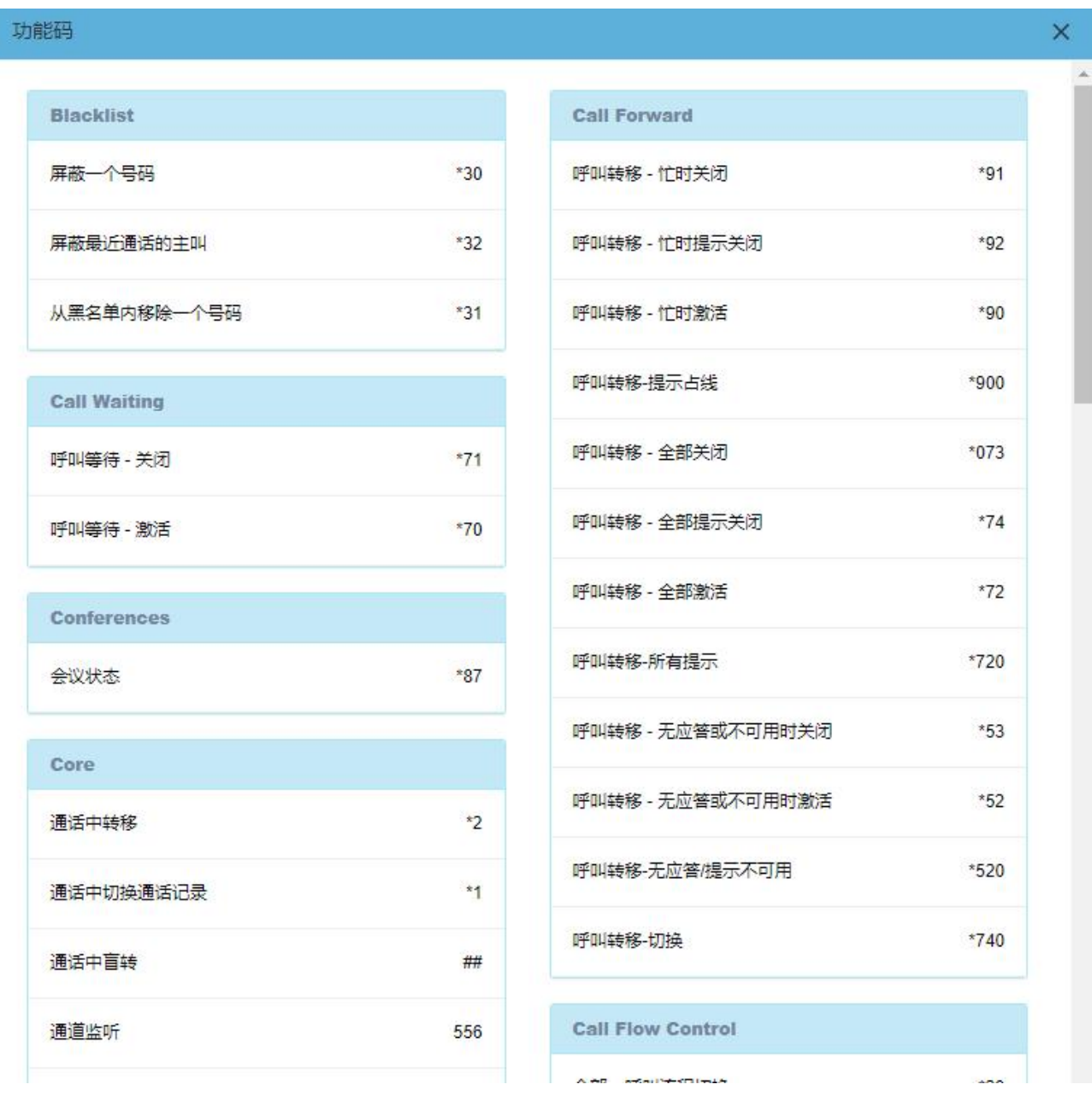

图 9-7-1 功能代码

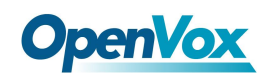

#### 9.8 下载内容

在 CDR 页面或者 Me 模块的通话及录音页面中生成的通话记录,可以在下载内容页面下载。 如果该分机被赋予了允许查看和下载权限,在页面上也能查看所指定分机的下载内容。详见 2.4 用户权限。

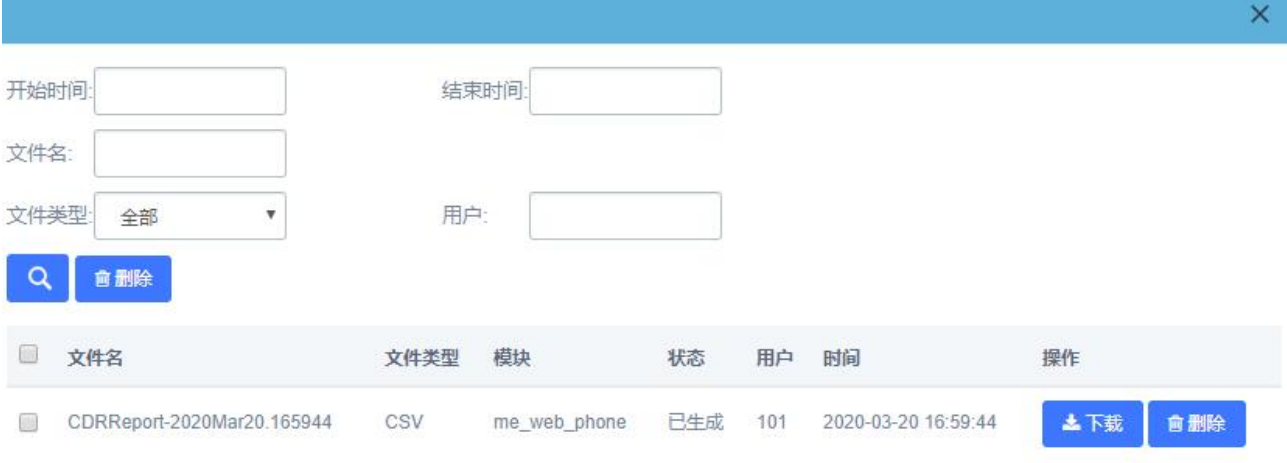

图 **9-8-1** 下载内容